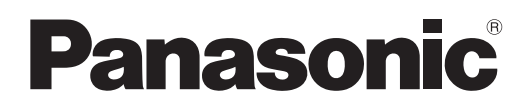

# **Istruzioni per l'uso Manuale di funzionamento**

**Proiettore DLP™ Uso commerciale**

# **Modello n.** PT-RZ21K PT-RS20K

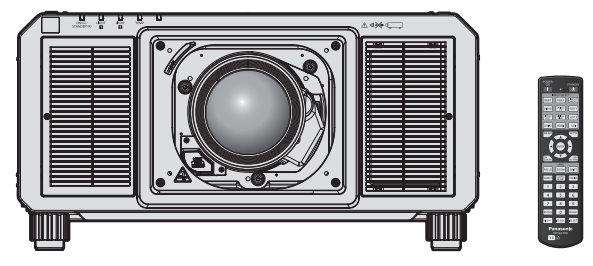

L'obiettivo di proiezione è venduto separatamente.

Grazie per aver acquistato questo prodotto Panasonic.

- Le istruzioni per l'uso fanno riferimento alla versione 4.00 del firmware e le successive.
- **■** Il presente manuale è valido per tutti i modelli.
	- $\bullet$  per l'India
	- PT-RZ21KD  $\bullet$  per Taiwan
	- PT-RZ21K
	- $\bullet$  per gli altri Paesi o regioni PT-RZ21K / PT-RS20K
- Prima di utilizzare il prodotto, leggere attentamente le istruzioni e custodire il manuale per consultazioni future.
- Prima di utilizzare il prodotto, assicurarsi di leggere "Avviso importante per la sicurezza"  $\leftrightarrow$  pagine 5 a 14).

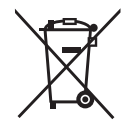

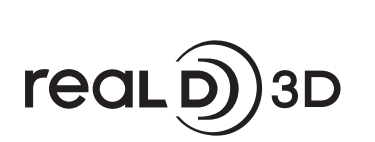

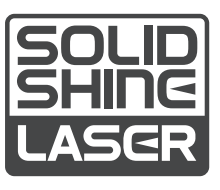

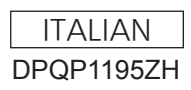

# **Contenuti**

# **Avviso importante per la sicurezza 5 Capitolo 3 Operazioni di base**

# **Capitolo 1 Preparazione**

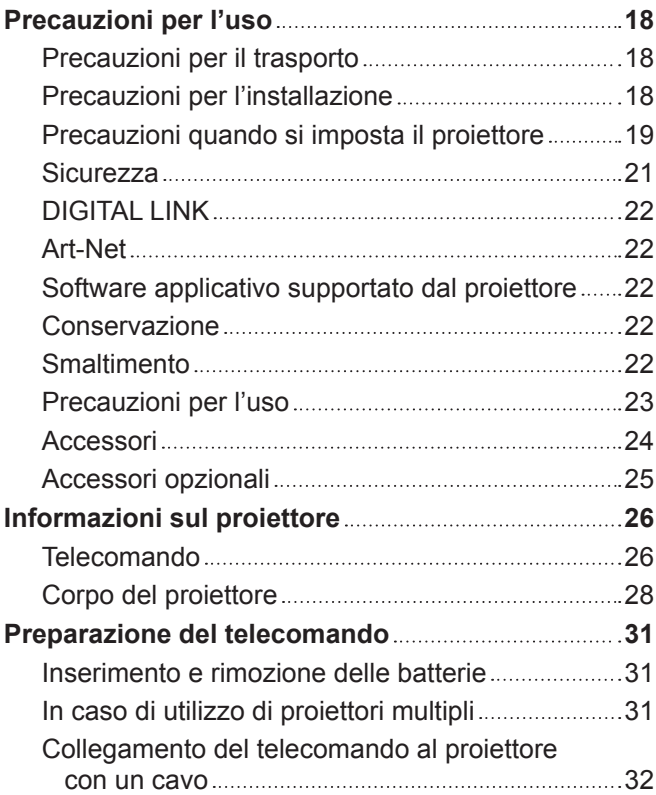

# **Capitolo 2 Introduzione**

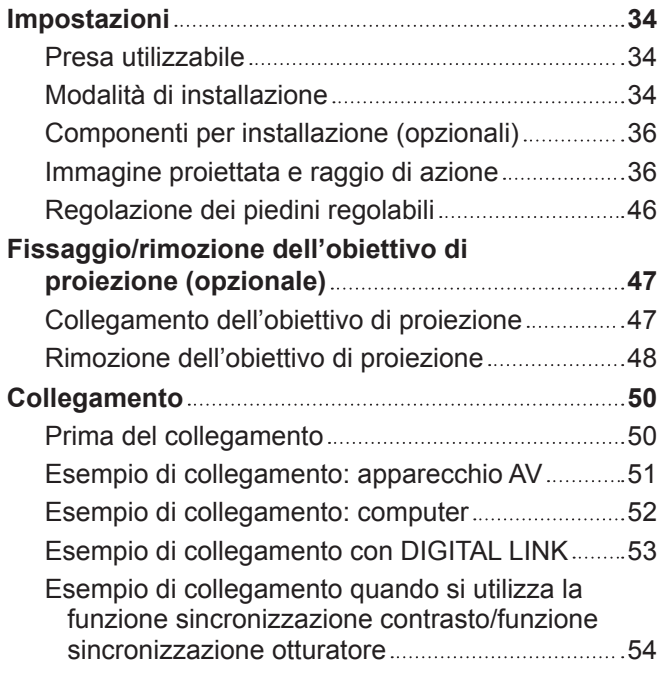

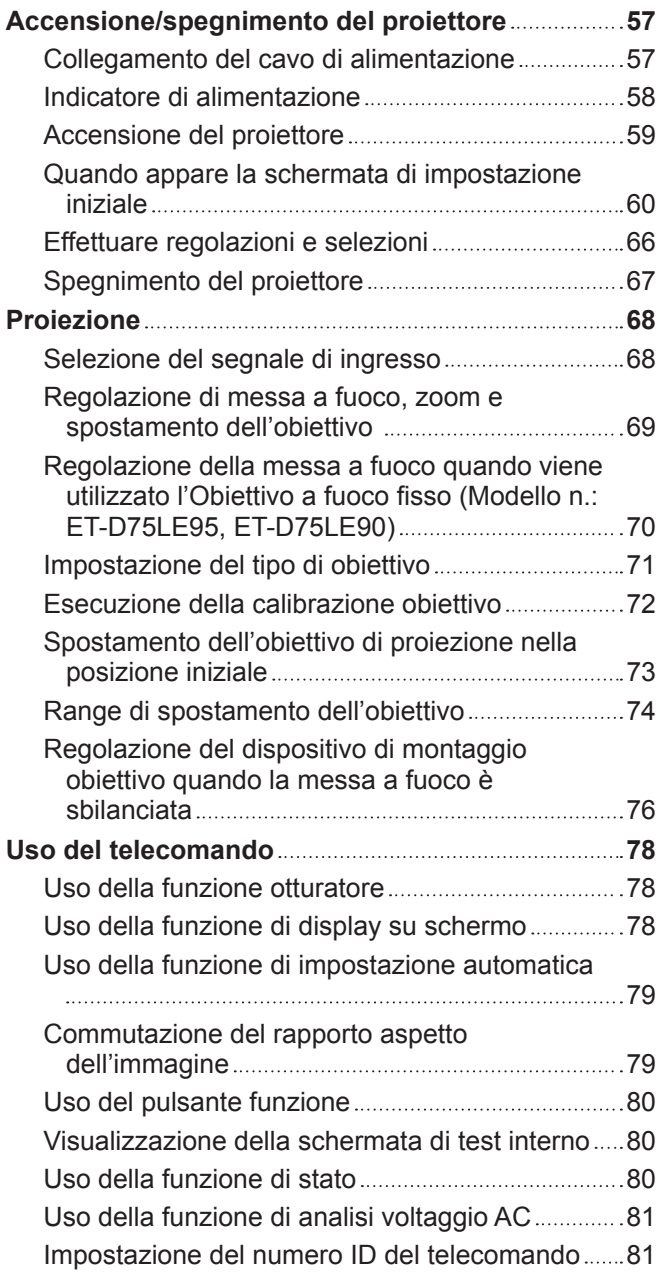

# **Capitolo 4 Impostazioni**

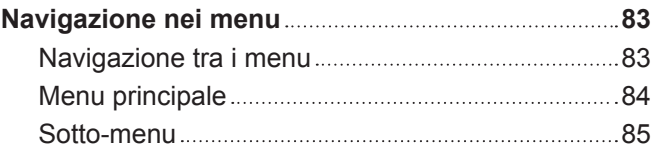

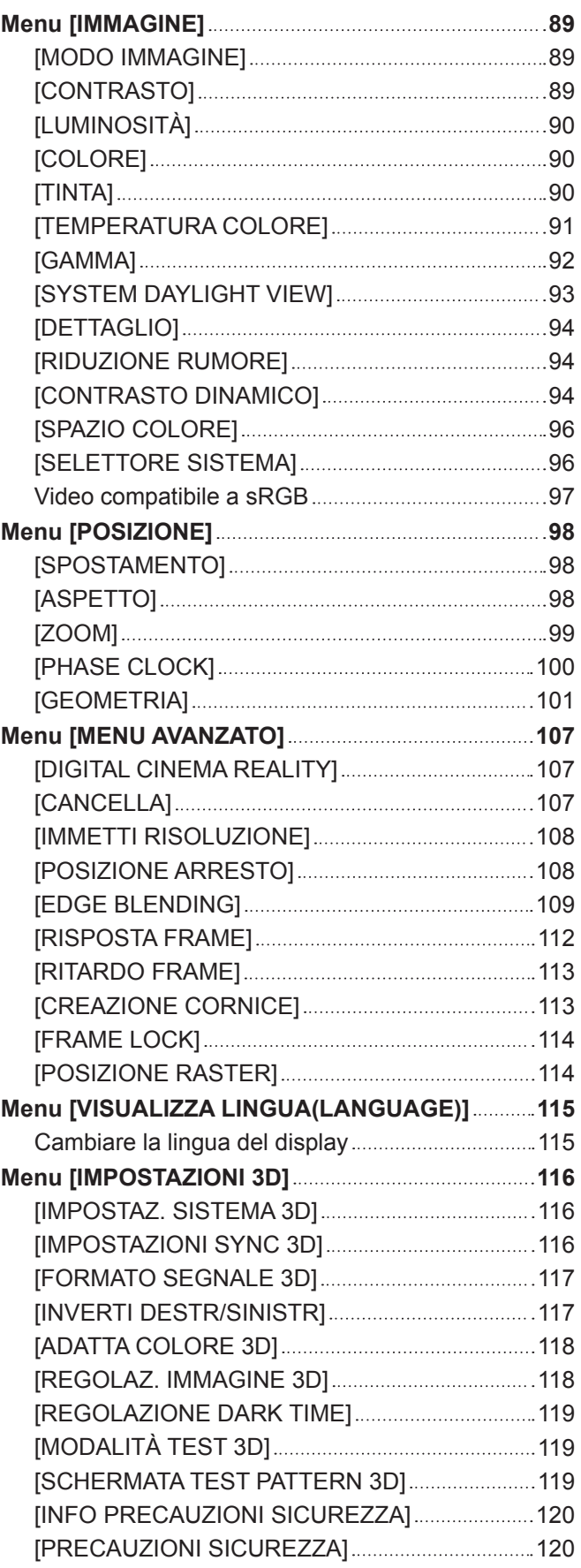

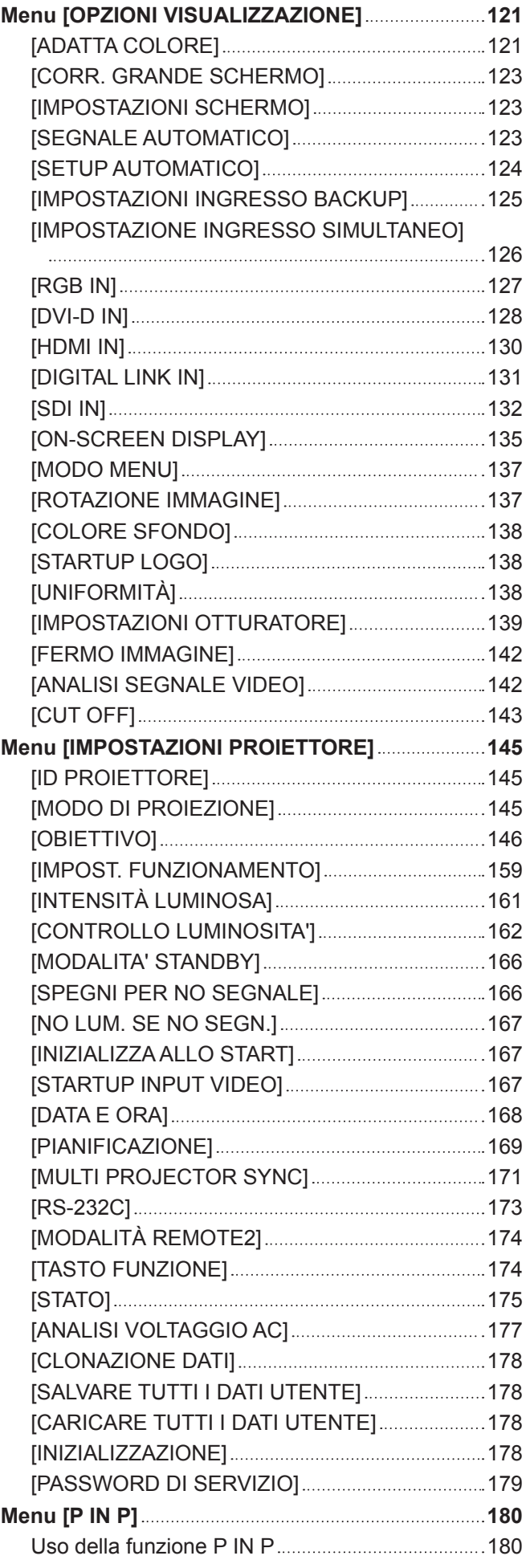

### **Contenuti**

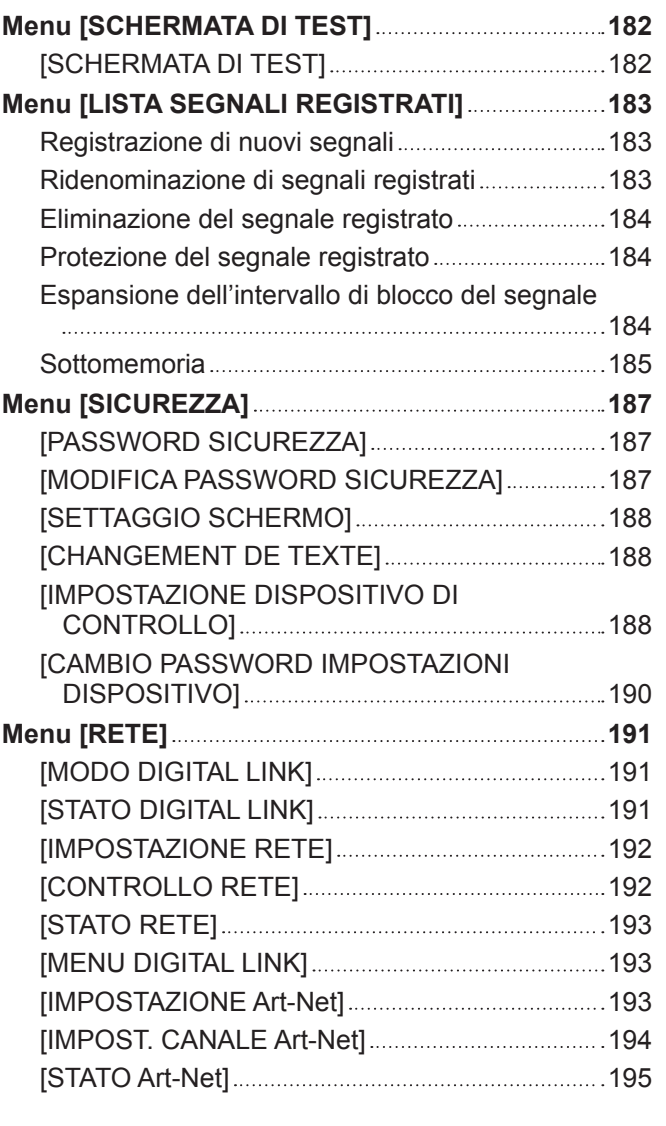

# **Capitolo 5 Operazioni**

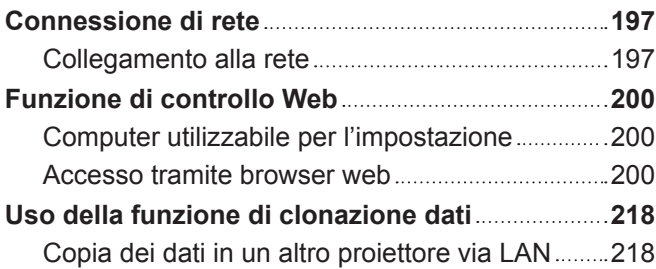

# **Capitolo 6 Manutenzione**

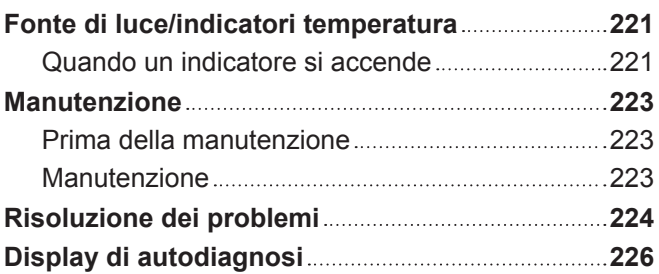

# **Capitolo 7 Appendice**

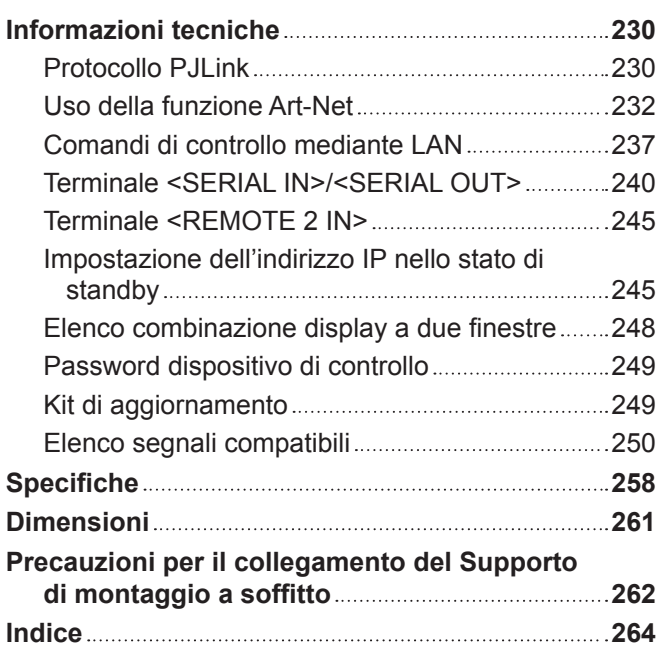

# **Avviso importante per la sicurezza**

**AVVERTENZA:** QUEST'APPARECCHIO DEVE ESSERE MESSO ELETTRICAMENTE A TERRA.

**AVVERTENZA:** Per evitare danni che possano essere causa d'incendio o scossa elettrica, non esporre l'apparecchio a pioggia o umidità. Questo dispositivo non è stato concepito per essere utilizzato nel campo visivo diretto delle postazioni di visualizzazione. Per evitare fastidiosi riflessi nelle postazioni di visualizzazione, questo dispositivo non deve essere collocato nel campo visivo diretto. Il dispositivo non è adatto a essere utilizzato in una postazione video in conformità con BildscharbV.

Il livello di pressione del suono alla posizione d'ascolto dell'operatore è uguale o inferiore a 70 dB (A) secondo ISO 7779.

#### **AVVERTENZA:**

- 1. Scollegare la spina dalla presa elettrica se non si usa il proiettore per un periodo di tempo prolungato.
- 2. Per evitare scosse elettriche, non rimuovere la copertura. All'interno non ci sono componenti che possono essere riparati dall'utente. Per l'assistenza rivolgersi esclusivamente a tecnici specializzati.
- 3. Non rimuovere lo spinotto di messa a terra dalla spina di alimentazione. Questo apparecchio è dotato di una spina di alimentazione tripolare del tipo con messa a terra. La spina entrerà soltanto in una presa di alimentazione del tipo con messa a terra. Questa struttura risponde a una funzione di sicurezza. Se non è possibile inserire la spina nella presa, contattare un elettricista. Non interferire con la funzione della spina con messa a terra.

# **AVVERTENZA:**

Questa apparecchiatura è conforme alla Classe A della norma CISPR32. In ambienti residenziali questa apparecchiatura potrebbe causare interferenze radio.

**ATTENZIONE:** Per garantire una conformità duratura, seguire le istruzioni di installazione allegate. Ciò riguarda anche l'utilizzo del cavo di alimentazione fornito e dei cavi di interfaccia schermati per il collegamento a un computer o a una periferica. Inoltre, eventuali cambiamenti o modifiche non autorizzate a questa apparecchiatura potrebbero invalidarne il diritto di utilizzo da parte dell'utente.

Il presente dispositivo è stato progettato per la protezione delle immagini su uno schermo ecc. e non è destinato a essere utilizzato come illuminazione interna in un ambiente domestico.

Direttiva 2009/125/EC

**AVVERTENZA:** PER RIDURRE IL RISCHIO DI INCENDIO O DI FOLGORAZIONE, NON ESPORRE QUESTO PRODOTTO ALLA PIOGGIA O ALL'UMIDITÀ.

# **AVVERTENZA:** RISCHIO DI SCOSSE ELETTRICHE. NON APRIRE

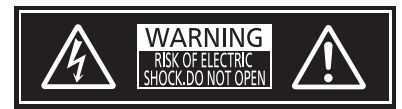

Etichetta sul proiettore

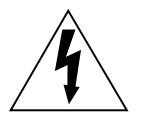

Il simbolo del lampo con freccia, all'interno di un triangolo equilatero, serve ad avvisare l'utente della presenza di "tensione pericolosa" non isolata all'interno del prodotto di entità tale da rappresentare un potenziale pericolo di scosse elettriche per le persone.

Il punto esclamativo all'interno di un triangolo equilatero ha la funzione di richiamare l'attenzione dell'utente sulla presenza di importanti istruzioni relative al funzionamento e alla manutenzione (assistenza) nella documentazione fornita unitamente al prodotto.

**AVVERTENZA:** Non rivolgere lo sguardo direttamente verso la luce emessa dall'obiettivo quando il proiettore è in uso.

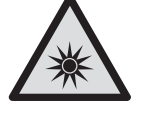

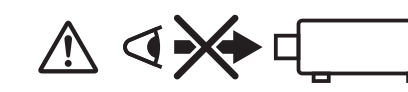

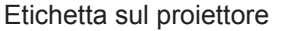

Questo proiettore è progettato per un uso commerciale.

# **Avvertenza sul laser**

# **(per Stati Uniti e Canada)**

Questo proiettore è un prodotto laser di Classe 3R conforme alla norma IEC 60825-1:2007.

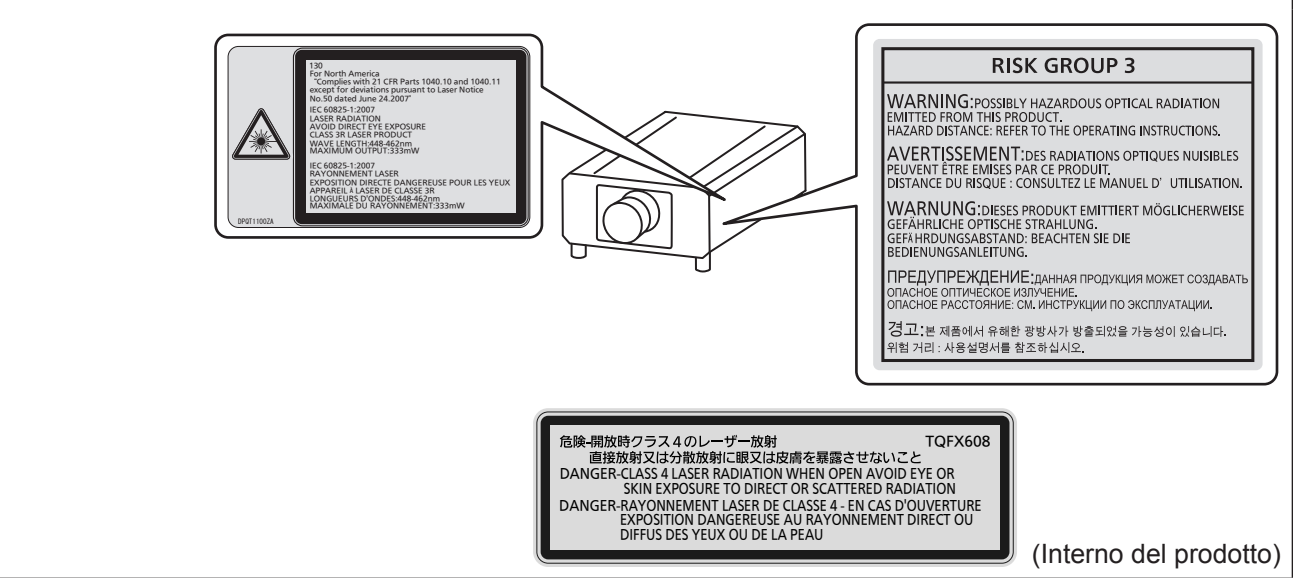

# **(per l'India)**

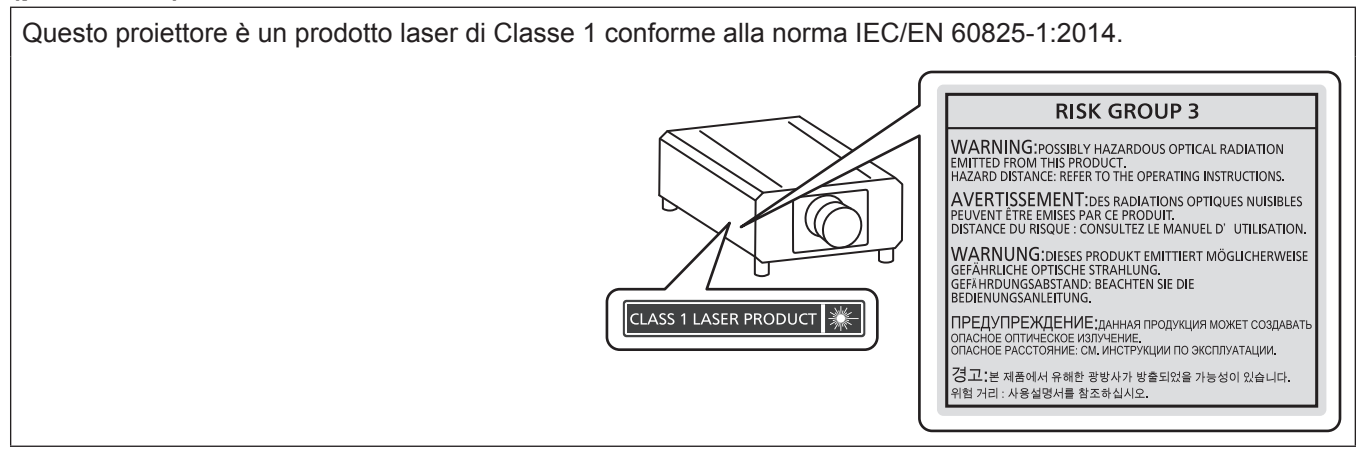

# **(per gli altri Paesi o regioni)**

Questo proiettore è un prodotto laser di Classe 1 conforme alla norma IEC/EN 60825-1:2014.

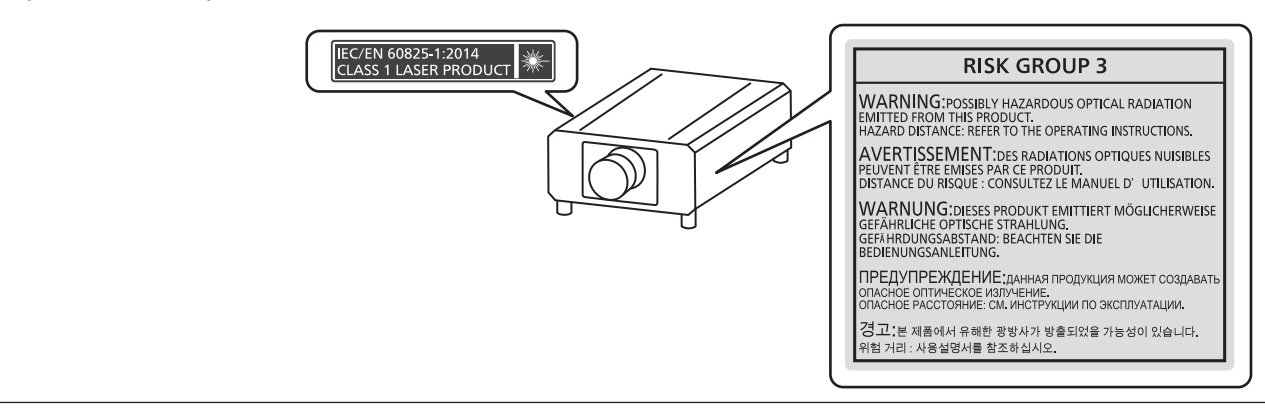

**ATTENZIONE:** L'uso di controlli o regolazioni o prestazioni di procedure diversi da quelli specificati qui potrebbero dare luogo a esposizione a radiazioni pericolose.

# ■ Distanza di pericolo (IEC 62471-5:2015)

La distanza dalla superficie della lente di proiezione, per cui il livello di esposizione raggiunge il livello del valore limite di esposizione applicabile, è nota come distanza di pericolo (HD) o distanza di sicurezza.

Non guardare la luce proiettata dall'interno della distanza di pericolo (entro il range RG3). Gli occhi potrebbero danneggiarsi a causa della radiazione diretta. Guardare la luce proiettata dall'esterno della distanza di pericolo (entro il range RG2) è considerato sicuro.

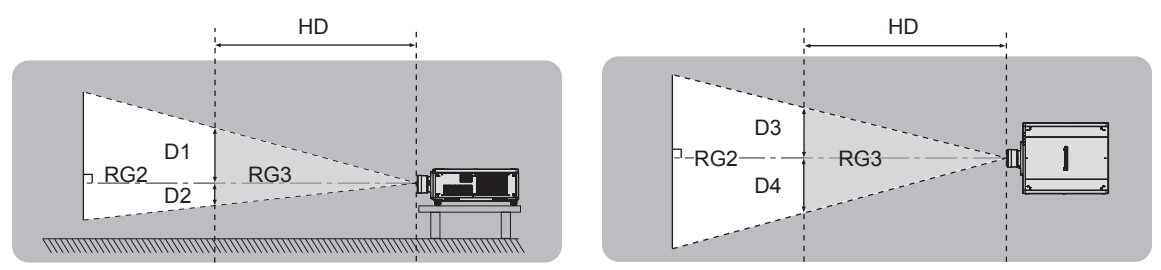

Fatta eccezione per ET-D75LE90, ET-D75LE95

# $\blacksquare$  **Gruppo di rischio**

La combinazione di proiettore e obiettivo di proiezione è classificata come gruppo di rischio 2 quando la distanza di pericolo è inferiore a 1 m (39-3/8"). Viene classificata come gruppo di rischio 3 quando la distanza di pericolo supera 1 m (39-3/8"), e sarà per uso professionale invece di uso del consumatore.

Nel caso di gruppo di rischio 3, esiste una possibilità di danneggiamento degli occhi per radiazione diretta quando si guarda la luce di proiezione dall'interno della distanza di pericolo (entro il range RG3).

Nel caso di gruppo di rischio 2, è possibile l'uso in sicurezza senza danneggiare gli occhi in nessuna condizione. Le combinazioni con qualsiasi obiettivo di proiezione sono classificate come gruppo di rischio 3 per questo proiettore.

Ciascuna dimensione all'interno della distanza di pericolo (entro il range RG3) per combinazione con l'obiettivo di proiezione la cui distanza di pericolo supera 1 m (39-3/8") è la seguente.

(Unità: m)

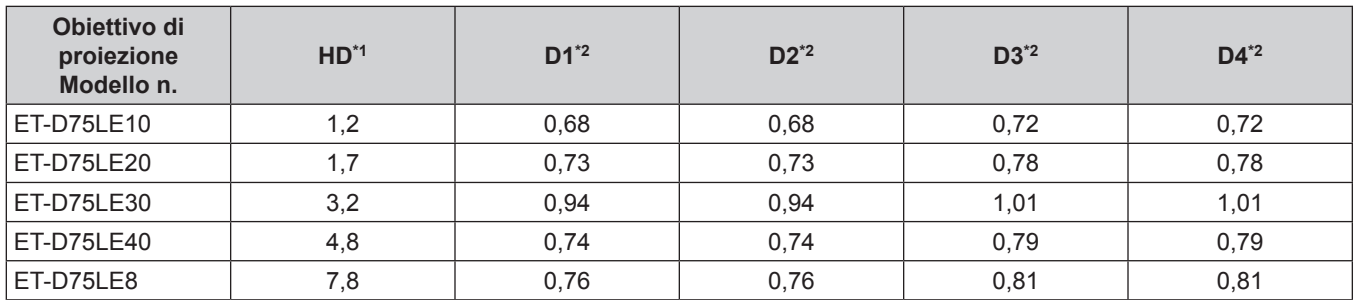

\*1 HD: Distanza di pericolo

I valori da D1 a D4 cambiano in base all'entità di spostamento dell'obiettivo di proiezione. Ogni valore di questa tabella rappresenta il valore massimo.

#### **Nota**

• Il valore nella tabella si basa sull'IEC 62471-5:2015.

# **AVVERTENZE:**

# **R** ALIMENTAZIONE

**La presa elettrica o o l'interruttore di circuito devono essere installati in prossimità dell'apparecchio e devono essere facilmente accessibili in caso di anomalie. Se si verificano i seguenti problemi, scollegare immediatamente l'alimentazione.**

L'uso continuato del proiettore in queste condizioni può provocare incendi o scosse elettriche, oppure provocherà la perdita della vista.

- Se oggetti estranei o acqua entrano nel proiettore, scollegare l'alimentazione.
- f Se il proiettore cade o l'alloggiamento si rompe, scollegare l'alimentazione.
- Se si nota la presenza di fumo, odori o rumori strani che provengono dal proiettore, scollegare l'alimentazione.

Contattare un centro di assistenza autorizzato per le riparazioni e non cercare di riparare il proiettore da soli.

#### **Durante un temporale, non toccare il proiettore o il cavo.**

Farlo potrebbe provocare scosse elettriche.

#### **Non effettuare nessuna azione che possa danneggiare il cavo di alimentazione o la spina di alimentazione.**

Se si impiega un cavo di alimentazione danneggiato, possono verificarsi scosse elettriche, cortocircuiti o incendi.

f Non danneggiare il cavo di alimentazione, nè eseguirvi alcuna modifica. Evitare di collocarlo in prossimità di oggetti oggetti caldi, non piegarlo né torcerlo eccessivamente, non collocare oggetti pesanti su di esso né affastellarlo.

Chiedere ad un centro di assistenza autorizzato di eseguire tutte le riparazioni necessarie al cavo di alimentazione.

#### **Non utilizzare cavi diversi da quello di alimentazione in dotazione.**

La mancata osservanza di tale istruzione potrebbe provocare scosse elettriche o incendi. Non utilizzando il cavo di alimentazione in dotazione per effettuare la messa a terra sul lato della presa si rischia di provocare scosse elettriche.

#### Inserire saldamente e fino alla base la spina di alimentazione nella presa a muro e il connettore di **alimentazione nel terminale del proiettore.**

Se la spina non è inserita correttamente, potranno verificarsi scosse elettriche e surriscaldamento.

• Non utilizzare spine danneggiate o prese a muro non fissate correttamente alla parete.

#### **Non maneggiare la spina o il connettore di alimentazione con le mani bagnate.**

L'inosservanza di ciò provocherà scosse elettriche.

#### **Utilizzare una presa che supporti 15 A indipendentemente.**

L'uso di una presa insieme a un altro dispositivo potrebbe portare a incendi da generazione di calore.

#### **Non sovraccaricare la presa elettrica.**

In caso di sovracarico dell'alimentazione (per es. si usano troppi adattatori), si può verificare surriscaldamento con conseguente incendio.

#### **Pulire la spina di alimentazione regolarmente per evitare che si copra di polvere.**

L'inosservanza di ciò può provocare incendi.

- f Se si forma polvere sulla spina di alimentazione, l'umidità che ne risulta può danneggiare l'isolamento.
- Se non si usa il proiettore per un lungo periodo di tempo, estrarre la spina di alimentazione dalla presa elettrica.

Estrarre la spina di alimentazione dalla presa elettrica e pulirla con un panno asciutto regolarmente.

# **AVVERTENZE:**

# **R** USO/INSTALLAZIONE

**Non collocare il proiettore su materiali morbidi come tappeti o materassi spugnosi.**

Il proiettore potrebbe surriscaldarsi al punto da provocare bruciature, incendi o danni al proiettore stesso.

# **Non installare il proiettore in luoghi umidi o polverosi o in ambienti soggetti a fumo oleoso o vapore.**

L'uso del proiettore in tali condizioni potrebbe causare incendi, scosse elettriche o deterioramento dei componenti. L'olio potrebbe anche distorcere la plastica e il proiettore potrebbe cadere come quando montato a soffitto.

#### **Non installare questo proiettore in una posizione che non sia abbastanza resistente da sostenerne il peso o su una superficie in pendenza o instabile.**

L'inosservanza di ciò potrebbe far cadere o rovesciare il proiettore provocando gravi infortuni o danni.

#### **Non installare il proiettore in una posizione in cui si verifica passaggio di persone.**

Le persone potrebbero urtare il proiettore o inciampare nel cavo di alimentazione, con possibilità di incendi, folgorazione o lesioni.

#### **Non coprire le prese d'aria e le uscite di aerazione né posizionarvi cose ad una distanza inferiore a 500 mm (19-11/16").**

Il proiettore potrebbe surriscaldarsi al punto da provocare un incendio o rimanere danneggiato.

- Non collocare il proiettore in luoghi stretti o mal ventilati.
- Non collocare il proiettore su tessuti o carta, in quanto questi materiali potrebbero essere risucchiati nella presa d'aria.

#### **Non guardare né esporre la pelle al fascio di luce emesso dall'obiettivo quando il proiettore è in uso. Evitare di posizionare un dispositivo ottico (quali una lente di ingrandimento o uno specchio) nel flusso luminoso della proiezione.**

Farlo può provocare ustioni o perdita della vista.

- f L'obiettivo del proiettore emette luce di elevata intensità. Non guardare né mettere le mani direttamente in questa luce.
- Non permettere ai bambini di quardare direttamente nell'obiettivo. Si raccomanda inoltre di spegnere il proiettore e disattivare l'alimentazione principale quando ci si allontana dal proiettore.

#### **Non proiettare immagini con il copriobiettivo dell'obiettivo di protezione (opzionale) ancora montato.** Una simile azione può provocare un incendio.

#### **Non cercare in nessun caso di modificare o smontare il proiettore.**

All'interno del proiettore sono presenti componenti ad alta tensione che potrebbero provocare incendi o scosse elettriche.

• Per qualsiasi intervento di controllo, regolazione e riparazione, rivolgersi ad un centro di assistenza autorizzato.

#### **Non consentire l'ingresso di oggetti metallici, materiali infiammabili o liquidi all'interno del proiettore. Evitare che il proiettore si bagni.**

Questo può provocare cortocircuiti, surriscaldamento e causare incendi, scosse elettriche e il guasto del proiettore.

- Non collocare mai contenitori con liquidi oppure oggetti metallici in prossimità del proiettore.
- Qualora si verificasse l'ingresso di liquidi nel proiettore, rivolgersi al rivenditore.
- Prestare particolare attenzione ai bambini.

#### **Utilizzare il supporto da soffitto specificato da Panasonic Connect Co., Ltd.**

- L'uso di supporti di montaggio a soffitto diversi da quello specificato potrebbe causare cadute.
- Fissare sempre il cavetto di sicurezza fornito al supporto di montaggio a soffitto per evitare la caduta del proiettore.

#### **Il lavoro di installazione quale il montaggio del proiettore a soffitto va eseguito esclusivamente da parte di un tecnico qualificato.**

Se l'installazione non è eseguita e assicurata in modo corretto, può provocare lesioni o incidenti come scosse elettriche.

# **AVVERTENZE:**

# **R** ACCESSORI

#### **Non usare né maneggiare le batterie in modo scorretto e far riferimento a quanto segue.**

L'inosservanza di questa prescrizione può causare ustioni, perdite, surriscaldamento, esplosioni o principi di incendio da parte delle batterie.

- Non utilizzare batterie diverse da quelle specificate.
- Non caricare batterie a secco.
- Non smontare le batterie a secco.
- Non riscaldare le batterie né gettarle in acqua o fuoco.
- Fare in modo che i terminali + e delle batterie non entrino in contatto con oggetti metallici come collane o forcine per i capelli.
- Non conservare o trasportare le batterie insieme ad oggetti metallici.
- Conservare le batterie in un sacchetto di plastica e tenerle lontano da oggetti metallici.
- $\bullet$  Accertarsi che le polarità (+ e –) siano disposte correttamente quando si inseriscono le batterie.
- $\bullet$  Non usare batterie nuove insieme ad altre vecchie né mischiare tipi diversi di batterie.
- Non usare batterie con la copertura esterna staccata o rimossa.

#### **Se la batteria perde del fluido, non toccare a mani nude e osservare le misure che seguono se necessario.**

- f Il fluido della batteria sulla pelle o sugli abiti può provocare infiammazioni della pelle stessa o lesioni. Sciacquare con acqua pulita e richiedere subito l'intervento medico.
- Se il fluido della batteria entra negli occhi può provocare la perdita della vista. In questo caso, non sfregare gli occhi. Sciacquare con acqua pulita e richiedere subito l'intervento medico.

#### **Tenere la vite di fissaggio obiettivo fuori dalla portata dei bambini.**

- Nel caso fossero ingerite accidentalmente, si potrebbero verificare dei danni fisici.
- Se ingoiate, richiedere subito l'intervento medico.

#### **Rimuovere tempestivamente le batterie esaurite dal telecomando.**

• Se vengono lasciate nel telecomando, potrebbero perdere i fluidi interni, surriscaldarsi o esplodere.

# **PRECAUZIONI:**

# **R** ALIMENTAZIONE

**Quando si scollega il cavo di alimentazione, mantenere ferma la spina e il cavo di alimentazione.** Se il cavo viene tirato, potrebbe danneggiarsi, con conseguente rischio di incendi, cortocircuiti o scosse elettriche.

**Quando si prevede di non utilizzare il proiettore per prolungati periodi di tempo, scollegare la spina di alimentazione dalla presa a muro.**

L'inosservanza di questa indicazione potrebbe causare un incendio o scosse elettriche.

Prima di sostituire la lente di proiezione, assicurarsi di aver spento l'apparecchio e di aver estratto la **spina dalla presa a muro.**

- L'emissione inattesa di luce può causare danni agli occhi.
- f Sostituire la lente di proiezione senza disinserire la spina può provocare una scossa elettrica.

**Staccare la spina di alimentazione dalla presa a muro prima di effettuare qualsiasi operazione di pulizia.** L'inosservanza di questa indicazione potrebbe causare scosse elettriche.

# **USO/INSTALLAZIONE**

#### **Non collocare altri oggetti pesanti sul proiettore.**

L'inosservanza di questa prescrizione potrebbe rendere instabile il proiettore. La caduta del proiettore può provocare danni o infortuni e il proiettore potrebbe danneggiarsi o deformarsi.

#### **Non usare l'unità come appoggio.**

Sussiste il rischio di caduta e l'unità potrebbe rompersi provocando lesioni.

• Evitare che i bambini si mettano in piedi o seduti sul proiettore.

#### **Non collocare il proiettore in ambienti troppo caldi.**

Farlo può provocare il deterioramento dell'alloggiamento esterno o dei componenti interni o causare incendi.

f Prestare particolare attenzione agli ambienti esposti alla luce solare diretta o vicino a radiatori.

# **Non mettere le mani nelle aperture dietro all'obiettivo quando si estrae l'obiettivo.**

La mancata osservanza di ciò può provocare lesioni.

**Non installare il proiettore in un luogo in cui possano presentarsi inquinamento salino o gas corrosivi.** In tali luoghi il proiettore potrebbe cadere a causa della corrosione. Potrebbero inoltre verificarsi malfunzionamenti.

#### **Non stare in piedi di fronte all'obiettivo quando si usa il proiettore.**

Facendolo si rischia di danneggiare o bruciare i vestiti.

• L'obiettivo del proiettore emette luce di elevata intensità.

#### **Non posizionare oggetti di fronte all'obiettivo quando si usa il proiettore.**

**Non bloccare la proiezione collocando un oggetto davanti all'obiettivo di proiezione.**

Si potrebbero inoltre causare incendi, danni a oggetti o malfunzionamento del proiettore.

• L'obiettivo del proiettore emette luce di elevata intensità.

#### **Il proiettore deve essere trasportato o installato da almeno due persone.**

Potrebbero altrimenti verificarsi incidenti dovuti a caduta.

#### **Scollegare sempre tutti i cavi prima di spostare il proiettore.**

Lo spostamento del proiettore quando i cavi sono ancora collegati potrebbe provocarne il danneggiamento, con il conseguente rischio di incendi o scosse elettriche.

#### Nel montare il proiettore sul soffitto, tenere le viti di montaggio e il cavo di alimentazione lontano da **eventuali parti metalliche nel soffitto.**

Il contatto con parti metalliche nel soffitto può provocare scosse elettriche.

# **PRECAUZIONI:**

# **R** ACCESSORI

**Quando si prevede di non utilizzare il proiettore per un lungo periodo di tempo, rimuovere le batterie dal telecomando.**

L'inosservanza di questa prescrizione può causare perdite dalle batterie, surriscaldamenti, principi di incendi o esplosioni, che potrebbero dar luogo a incendi o a contaminazione dell'area circostante.

### **R** MANUTENZIONE

**Chiedere al proprio rivenditore di provvedere alla pulizia interna del proiettore ogni 20 000 ore di utilizzo stimato.**

L'uso continuato in presenza di un accumulo di polvere all'interno del proiettore potrebbe dar luogo a incendi.

• Per i costi della pulizia, chiedere al rivenditore.

#### **r** Visione 3D

**Le persone con storia clinica di ipersensibilità alla luce, problemi cardiaci o salute precaria non devono visualizzare immagini 3D.**

Ciò potrebbe portare a peggioramenti delle condizioni mediche.

**Nel caso si avverta stanchezza, malessere o altre anomalie durante la visualizzazione con gli occhiali 3D, interrompere la visualizzazione.**

Continuare può provocare problemi di salute. Interrompere quando necessario.

**Durante la visione di film 3D, proiettare un film alla volta e interrompere quando necessario.**

**Durante la visione di un contenuto 3D su dispositivi interattivi come giochi o computer 3D, fare una pausa dopo circa 30 - 60 minuti.**

L'uso prolungato può affaticare gli occhi.

**Quando si preparano i contenuti, utilizzare quelli creati appositamente per essere usati in 3D.** Potrebbe causare affaticamento degli occhi o problemi di salute.

**Quando si visualizzano immagini 3D, fare attenzione alle persone e agli oggetti nelle vicinanze.** I video 3D possono trasmettere la sensazione erronea di oggetti reali e i relativi movimenti del corpo possono danneggiare oggetti e provocare infortuni.

**Indossare gli occhiali 3D per la visione 3D.**

**Non inclinare la testa durante la visione con gli occhiali 3D.**

**I miopi, i presbiti, le persone con vista debole da un occhio o gli astigmatici dovranno indossare occhiali correttivi insieme agli occhiali 3D.**

**Se l'immagine appare nitidamente doppia durante la visione del video 3D, interrompere la visualizzazione.**

Fissare le immagini per periodi prolungati può affaticare gli occhi.

#### **La distanza di visione deve essere pari ad almeno tre volte l'altezza effettiva dello schermo.**

L'utilizzo di occhiali 3D a una distanza inferiore rispetto a quella consigliata può affaticare gli occhi. Se la parte superiore e inferiore dello schermo presenta delle bande nere, come avviene con alcuni film, la distanza di visione deve essere pari ad almeno tre volte l'altezza effettiva dell'immagine.

**I bambini di età inferiore a 5 o 6 anni non devono indossare gli occhiali 3D.**

Data la difficoltà di valutare le reazioni dei bambini ad affaticamento e disagio, la loro condizione può aggravarsi rapidamente.

Qualora un bambino indossi gli occhiali 3D, gli adulti presenti dovranno controllare che non affatichi gli occhi.

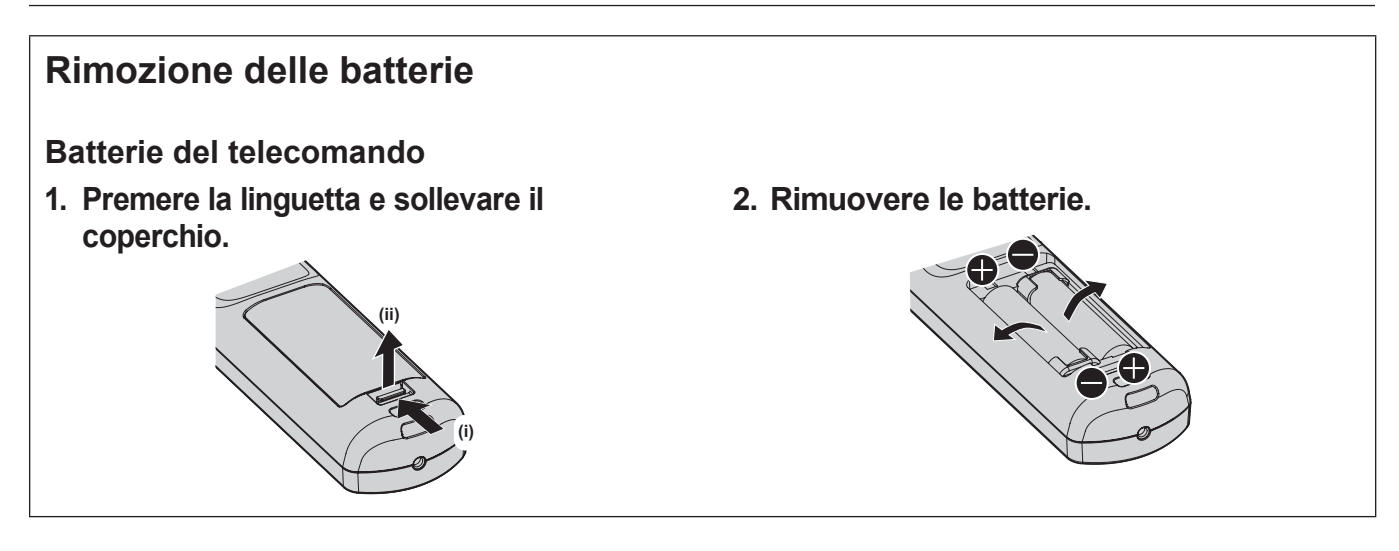

# ■ Marchi

- SOLID SHINE è un marchio di Panasonic Holdings Corporation.
- Windows e Internet Explorer sono marchi registrati o marchi di Microsoft Corporation negli Stati Uniti e in altri paesi.
- f Mac, macOS e Safari sono marchi di Apple Inc. registrati negli Stati Uniti e in altri paesi.
- PJLink™ è un marchio registrato o depositato in Giappone, negli Stati Uniti e in altri paesi o aree geografiche.
- · DLP è un marchio o marchio registrato di Texas Instruments.
- f I termini HDMI e High-Definition Multimedia Interface HDMI e il logo HDMI sono marchi o marchi registrati di HDMI Licensing Administrator, Inc. negli Stati Uniti e in altri paesi.
- f Crestron Connected, il logo Crestron Connected, Crestron Fusion, Crestron RoomView e RoomView sono marchi o marchi registrati di Crestron Electronics, Inc. negli Stati Uniti e/o in altri paesi.
- HDBaseT™ è un marchio di HDBaseT Alliance.
- Art-Net<sup>TM</sup> Designed by and Copyright Artistic Licence Holdings Ltd
- f DisplayPort è un marchio o marchio registrato della Video Electronics Standards Association.
- f IOS è un marchio o un marchio registrato di Cisco negli Stati Uniti e di altri paesi ed è concesso in licenza.
- Android e Google Chrome sono marchi di Google LLC.
- f Adobe, Acrobat, Flash Player e Reader sono marchi registrati o marchi di Adobe Systems Incorporated negli Stati Uniti e/o in altro Paesi.
- RealD 3D è un marchio di RealD Inc.
- f Alcuni dei font tipografici utilizzati nel menu sullo schermo sono font bitmap Ricoh, prodotti e venduti da Ricoh Company, Ltd.
- f Tutti gli altri nomi, nomi di aziende e nomi di prodotti menzionati nel presente manuale sono marchi o marchi registrati dei rispettivi proprietari.

I simboli ® e TM non sono riportati nel presente manuale.

# $\blacksquare$  Illustrazioni del manuale

- Le illustrazioni relative al proiettore, allo schermo e ad altri componenti potrebbero variare rispetto al prodotto effettivo.
- $\bullet$  Le illustrazioni del proiettore con il cavo di alimentazione collegato sono soltanto esempi. La forma dei cavi di alimentazione in dotazione varia a seconda del paese in cui è stato acquistato il prodotto.

# **Pagine di riferimento**

 $\bullet$  Nel presente manuale, le pagine di riferimento sono indicate con ( $\bullet$  pagina 00).

# **F**Terminologia

f In questo manuale, l'accessorio "Unità telecomando senza fili/cablato" si riferisce come "telecomando".

# **Caratteristiche del proiettore**

# **Alta luminanza e alto contrasto**

- ▶ Grazie al sistema ottico altamente efficiente, che massimizza l'uscita della fonte di luce allo stato solido e al sistema di pilotaggio unico, nonostante il corpo compatto, si ottengono un'alta luminanza di 20 000 lm e un alto contrasto di 20 000:1\*1 oltre all'alta riproduzione dei colori. Inoltre, è possibile riprodurre il contenuto di immagine ad alto contrasto supportato dall'HDR (High Dynamic Range, Range dinamico elevato) come immagine proiettata.
- \*1 Quando [CONTRASTO DINAMICO] è impostato su [3]

# **Supporto di un'ampia varietà di usi e rendering**

▶ Oltre al supporto DIGITAL LINK, al supporto Art-Net e all'abbondante gamma di obiettivi opzionali, il proiettore ha ereditato la proprietà dell'installazione con l'ampia latitudine che supporta tutta la direzione di proiezione a 360° che utilizza la caratteristica della fonte di luce allo stato solido. È ora possibile un rendering avanzato in una vasta gamma di usi.

# **Lunga durata e alta affidabilità**

▶ Oltre ad adottare la fonte di luce allo stato solido di lunga durata, ha migliorato la proprietà di resistenza alla polvere dell'unità ottica che è sensibile alla polvere. Eliminando il filtro, il costo di manutenzione nel lungo periodo si riduce drasticamente.

# **Procedura rapida**

Per dettagli, fare riferimento alle pagine corrispondenti.

- **1. Impostare il proiettore. (** $\rightarrow$  **pagina** 34)
- **2. Fissare l'obiettivo di proiezione (opzionale). (**x **pagina 47)**
- **3. Collegarlo a dispositivi esterni. (**x **pagina 50)**
- **4. Collegare il cavo di alimentazione. (**x **pagina 57)**
- **5. Accendere il proiettore. (** $\rightarrow$  **pagina** 59)
- **6. Effettuare le impostazioni iniziali. (** $\rightarrow$  **pagina 60) Impostare il tipo di obiettivo.**

**(**★ pagina 71)

**Eseguire la calibrazione obiettivo.**

- **(** $\rightarrow$  **pagina** 72)
- f Questi sono i passaggi da svolgere la prima volta in cui si accende il proiettore dopo l'acquisto dello stesso.
- **7. Selezionare il segnale di ingresso. (**x **pagina 68)**
- **8. Regolare l'immagine. (** $\rightarrow$  **pagina** 69)

# **Capitolo 1 Preparazione**

Questo capitolo descrive le cose da sapere o da verificare prima di utilizzare il proiettore.

# **Precauzioni per l'uso**

# **Precauzioni per il trasporto**

- f Trasportare il proiettore con due o più persone. In caso contrario il proiettore potrebbe cadere, con conseguenti danni o deformazione del proiettore, o lesioni.
- f Nel trasportare il proiettore, tenerlo saldamente dalla sua parte inferiore evitando vibrazioni eccessive e urti. In caso contrario potrebbero verificarsi errori a causa dei componenti interni danneggiati.
- f Non trasportare il proiettore con i piedini regolabili estesi. Ciò potrebbe provocare il danneggiamento dei piedini regolabili.

# **Precauzioni per l'installazione**

# ■ Non installare il proiettore all'aperto.

Il proiettore è progettato esclusivamente per uso interno.

# ■ Non posizionare il proiettore nei luoghi seguenti.

- Luoghi in cui possono verificarsi vibrazioni e impatti, per esempio in automobile o in altri veicoli: ciò potrebbe causare danni alle componenti interne o malfunzionamento.
- f Posizione vicino al mare o in presenza di gas corrosivo: il proiettore potrebbe cadere nel caso fossero presenti eventuali segni di corrosione. In caso contrario, inoltre, si potrebbe accorciare la durata utile dei componenti con conseguenti malfunzionamenti.
- f In prossimità dell'uscita di un condizionatore d'aria: in base alle condizioni di utilizzo, in rari casi la schermata potrebbe fluttuare a causa dell'aria riscaldata proveniente dall'uscita di aerazione o a causa dell'aria calda o raffreddata proveniente dal condizionatore d'aria. Accertarsi che l'aria in uscita dal proiettore o da altre apparecchiature, o quella proveniente dal condizionatore d'aria, non sia diretta verso la parte anteriore del proiettore.
- f Luoghi con fluttuazioni nette di temperatura, tipo in prossimità di luci (lampade da studio): agire in tal modo può accorciare la durata della fonte di luce, o portare a deformazioni del proiettore a causa del calore, provocando malfunzionamenti.

Seguire la temperatura dell'ambiente operativo del proiettore.

- f In prossimità di linee di alimentazione ad alta tensione o di motori: ciò potrebbe interferire con il funzionamento del proiettore.
- f Luoghi dove vi siano apparecchi laser ad alta potenza: un raggio laser diretto sulla superficie della lente di proiezione danneggia i chip DLP.

# r**Chiedere a un tecnico qualificato o al proprio rivenditore informazioni su installazioni particolari quali l'installazione a soffitto, ecc.**

Per garantire prestazioni e sicurezza del proiettore, chiedere aiuto a un tecnico qualificato o al proprio rivenditore per l'installazione a soffitto o in un luogo alto.

# r**Richiedere l'intervento di un tecnico qualificato o del rivenditore per l'installazione dei cavi necessari alla connessione DIGITAL LINK.**

Se le caratteristiche di trasmissione dei cavi non vengono sfruttate adeguatamente a causa di un'installazione non corretta, immagini e suoni potrebbero risultare disturbati.

# **■Il proiettore potrebbe non funzionare correttamente a causa di forti onde radio provenienti da una stazione radiofonica o da un apparecchio radio.**

Se vicino al luogo di installazione è presente una struttura o un'apparecchiatura che emette forti onde radio, installare il proiettore a una distanza sufficientemente lontana dalla fonte di tali onde. In alternativa, avvolgere il cavo LAN collegato al terminale <DIGITAL LINK/LAN> con un foglio o un tubo metallico, collegato a terra ad entrambi i lati.

# ■ Regolazione della messa a fuoco

L'obiettivo di proiezione ad alta chiarezza è influenzato dal punto di vista termico dalla luce proveniente dalla fonte di luce, rendendo la messa a fuoco instabile nel periodo immediatamente successivo all'accensione. Si raccomanda di eseguire la regolazione della messa a fuoco dopo che sono trascorsi 30 minuti con la schermata di test di messa a fuoco visualizzata. Per i dettagli della schermata di test, consultare "Menu [SCHERMATA DI TEST]" (→ pagina 182).

# ■ Non installare il proiettore a un'altitudine di 4 200 m (13 780') o superiore sul livello del **mare.**

# ■ Non utilizzare il proiettore in una posizione in cui la temperatura ambiente supera i **50 °C (122 °F).**

L'uso del proiettore in una posizione con altitudine troppo elevata o temperatura ambiente troppo elevata può ridurre la durata dei componenti o portare a malfunzionamenti.

Il limite superiore della temperatura dell'ambiente operativo varia a seconda dell'altitudine sopra il livello del mare. Quando si utilizza il proiettore a un'altitudine compresa tra 0 m (0') e 1 400 m (4 593') sopra il livello del mare: da 0 °C (32 °F) a 50 °C (122 °F)

Quando si utilizza il proiettore a un'altitudine compresa tra 1 400 m (4 593') e 4 200 m (13 780') sopra il livello del mare: da 0 °C (32 °F) a 45 °C (113 °F)

# ■ La proiezione a 360° è possibile.

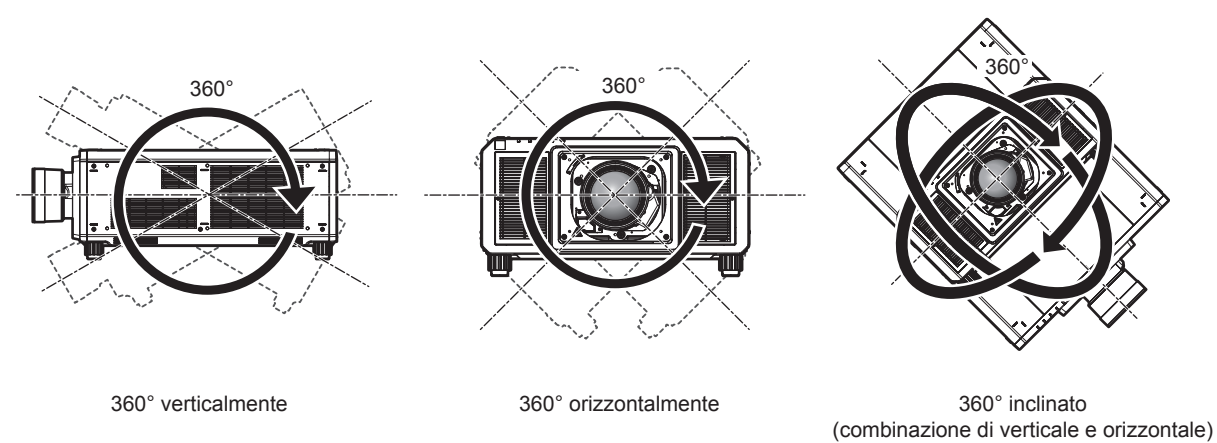

# **Precauzioni quando si imposta il proiettore**

- f Installare il proiettore in un luogo o con un supporto che possa sufficientemente tollerare il peso. La posizione dell'immagine proiettata può spostarsi se la forza non è sufficiente.
- f Utilizzare i piedini regolabili solo per l'installazione su supporto a pavimento e per regolare l'angolazione. L'uso per scopi diversi potrebbe danneggiare il proiettore.
- f I piedini regolabili possono essere rimossi se non sono necessari per l'installazione. Tuttavia, per fissare il proiettore a un supporto, non utilizzare i fori per le viti dove sono stati rimossi i piedini regolabili. Inoltre, non collegare viti non indicate nelle istruzioni per l'uso degli accessori opzionali nei fori per le viti da cui sono stati rimossi i piedini regolabili. Ciò potrebbe provocare il danneggiamento del proiettore.
- f Quando si utilizza il proiettore con un metodo diverso dall'installazione a pavimento mediante i piedini regolabili o dall'installazione di montaggio a soffitto mediante il supporto di montaggio a soffitto, rimuovere i quattro piedini regolabili e utilizzare i sei fori per vite (come illustrato nella figura) per fissare il proiettore a un supporto.

f Utilizzare un cacciavite torsiometrico o una chiave torsiometrica Allen per serrare le viti di fissaggio alle coppie di serraggio specificate. Non utilizzare cacciaviti elettrici o avvitatrici a impulso. (Diametro vite: M6, profondità filetto all'interno del proiettore: 27 mm (1-1/16"), coppia di serraggio della vite: 4 ±  $0,5 \ N \cdot m)$ 

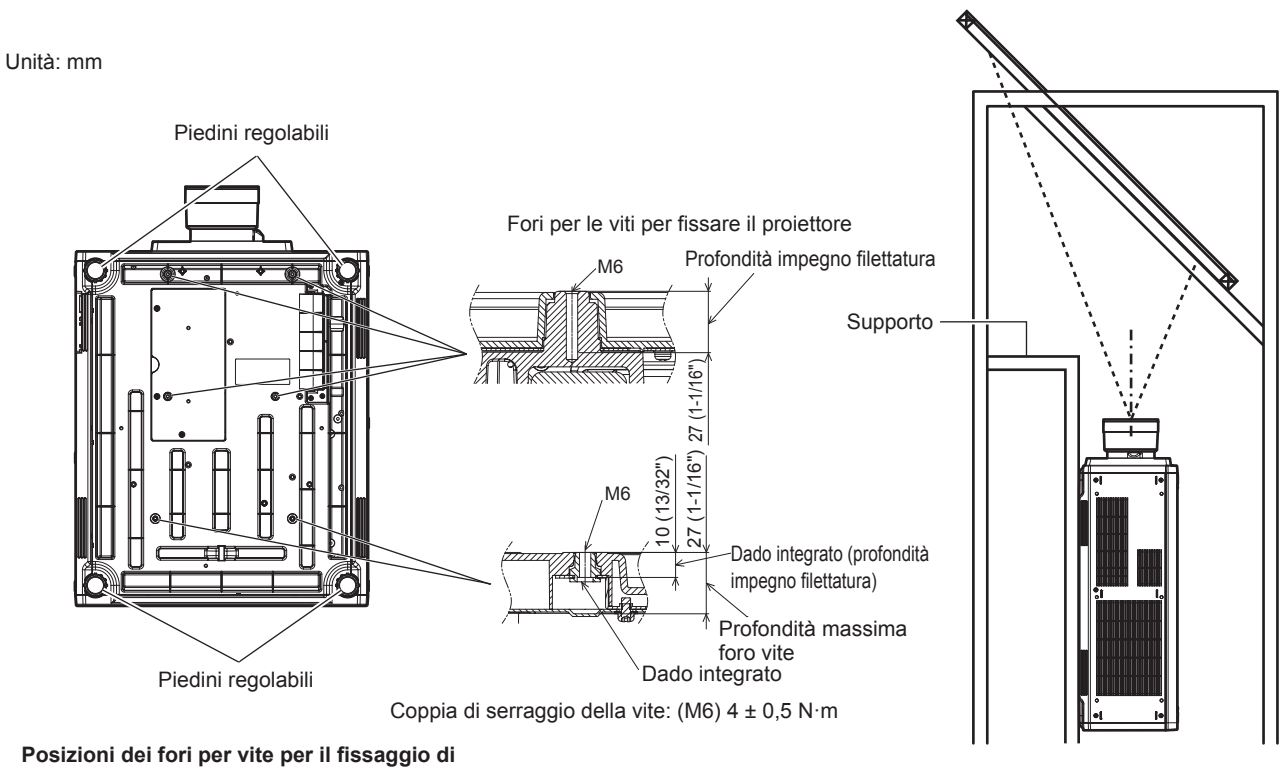

**proiettore e piedini regolabili**

- f Quando si utilizzano due proiettori impilati uno sull'altro, prendere le dovute misure per prevenire eventuali cadute. Oppure, utilizzare la Struttura opzionale (Modello n.: ET-PFD510).
- Non impilare tre o più proiettori.
- $\bullet$  Non utilizzare il proiettore supportandolo dalla parte superiore.
- f Non bloccare le bocchette di ventilazione (in ingresso e in uscita) del proiettore.

f Evitare che l'aria riscaldata o raffreddata dall'impianto di condizionamento colpisca direttamente le bocchette di ventilazione (in ingresso e in uscita) del proiettore.

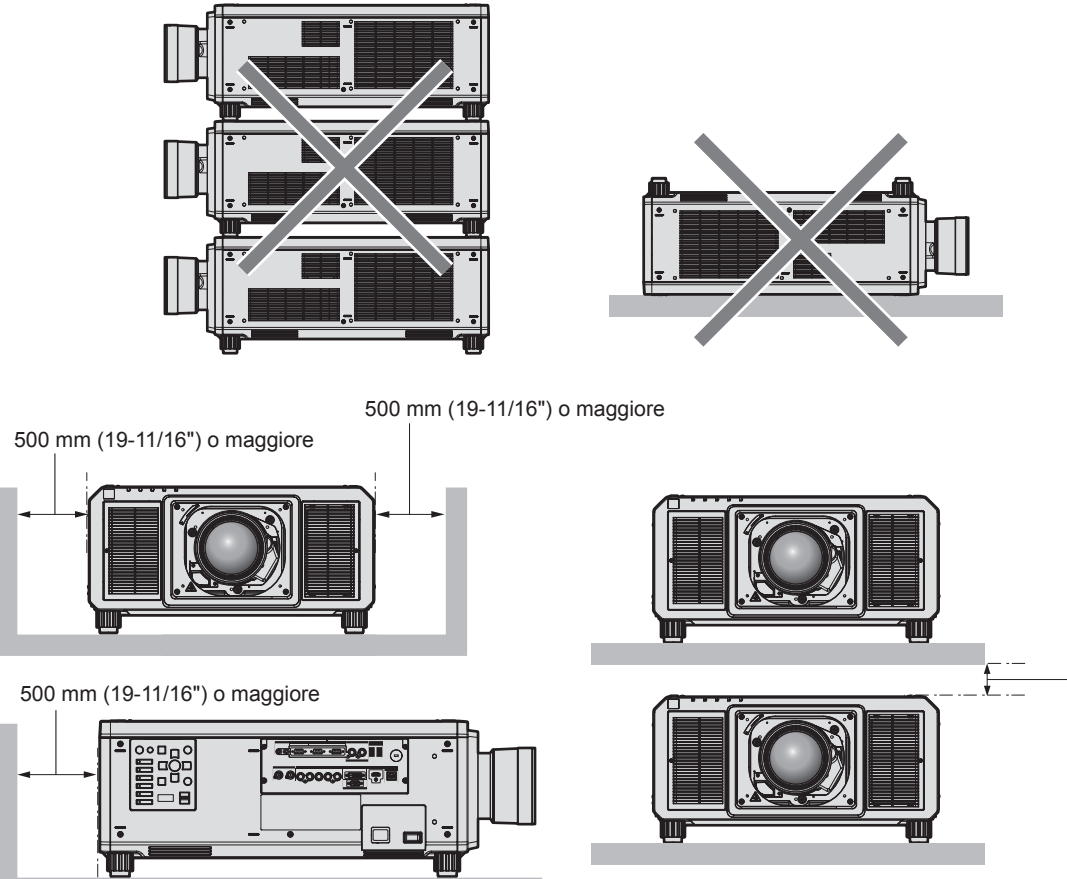

<sup>100</sup> mm (3-15/16") o maggiore

• Non installare il proiettore in spazi ristretti.

In caso di installazione del proiettore in uno spazio limitato, fornire separatamente un impianto di condizionamento d'aria o di ventilazione. L'aria calda in uscita potrebbe accumularsi se la ventilazione non è sufficiente, facendo scattare il circuito di protezione del proiettore.

f Panasonic Connect Co., Ltd. non si assume alcuna responsabilità per eventuali danni al prodotto provocati da una scelta inadeguata di posizione per l'installazione del proiettore, anche nel caso in cui il prodotto sia ancora coperto da garanzia.

# **Sicurezza**

Quando si usa questo prodotto, adottare misure di sicurezza contro i seguenti incidenti.

- Informazioni personali fatte trapelare attraverso questo prodotto
- f Funzionamento non autorizzato di questo prodotto da terze parti che agiscono in malafede
- f Interferenza o arresto di questo prodotto da terze parti che agiscono in malafede

Prendere le necessarie misure di sicurezza.

- Rendere la propria password quanto più difficile possibile da indovinare.
- **Cambiare regolarmente la password. È possibile impostare una password nel menu [SICUREZZA]**  $\rightarrow$ [MODIFICA PASSWORD SICUREZZA].
- f Panasonic Connect Co., Ltd. o le sue società affiliate non chiederanno mai direttamente la vostra password. Non divulgare la password in caso si ricevano richieste di questo tipo.
- La rete di collegamento deve essere resa sicura da un firewall, ecc.
- f Impostare una password per il controllo Web e limitare gli utenti che possono accedere. È possibile fissare una password per il controllo Web nella pagina [Change password] della schermata del controllo Web.

# **DIGITAL LINK**

"DIGITAL LINK" è una tecnologia per trasmettere segnali video, audio, Ethernet e segnali di controllo seriali facendo uso di un cavo incrociato, aggiungendo così funzioni uniche Panasonic Connect Co., Ltd. allo standard di comunicazione HDBaseTTM formulato da HDBaseT Alliance.

Questo proiettore supporta il dispositivo con uscita DIGITAL LINK opzionale (Modello n.: ET-YFB100G, ET‑YFB200G) e periferiche di altri produttori (trasmettitori cavi incrociati quali il "trasmettitore XTP" di Extron Electronics) che utilizzano lo stesso standard HDBaseTTM. Per i dispositivi di altri produttori di cui è stata fatta la verifica di funzionamento con questo proiettore, visitare il sito web (https://panasonic.net/cns/projector/). Si noti che la verifica per le unità di altri produttori è stata fatta per le voci impostate da Panasonic Connect Co., Ltd. e non tutte le operazioni sono state verificate. Per gli eventuali problemi di funzionamento o di prestazione provocati dalle unità di altri produttori, contattare i rispettivi produttori. Questo proiettore non supporta la trasmissione audio in quanto non è fornito di funzione audio.

# **Art-Net**

"Art-Net" è un protocollo di comunicazione Ethernet basato sul protocollo TCP/IP.

Utilizzando il controller DMX e il software applicativo, è possibile controllare l'illuminazione e lo "stage system". Art-Net è realizzato in base al protocollo di comunicazione DMX512.

# **Software applicativo supportato dal proiettore**

Il proiettore supporta il seguente software applicativo. Per i dettagli o per scaricare qualsiasi software applicativo, visitare il sito web (https://panasonic.net/cns/projector/).

**• Logo Transfer Software** 

Questo software trasferisce l'immagine originale, quale il logo dell'azienda, che viene proiettata all'inizio, al proiettore.

**• Smart Projector Control** 

Questo software imposta e regola il proiettore collegato via LAN tramite smartphone o tablet.

**• Multi Monitoring & Control Software** 

Questo software monitora e controlla più dispositivi di visualizzazione (proiettore e display a schermo piatto) collegati all'Intranet.

#### **• Software di avvertimento precoce**

Questo software plug-in monitora lo stato dei dispositivi di visualizzazione e delle loro periferiche all'interno di un Intranet, informa di eventuali anomalie di tali apparecchiature e individua i segni di possibili anomalie. "Software di avvertimento precoce" è pre-installato nel "Multi Monitoring & Control Software". Per utilizzare la funzione di avvertimento precoce di questo software plug-in, installare "Multi Monitoring & Control Software" nel PC da utilizzare. Abilitando la funzione di avvertimento precoce, si verrà informati del tempo approssimativo per la sostituzione dei materiali di consumo per i dispositivi di visualizzazione, per la pulizia di ogni parte dei dispositivi di visualizzazione e per la sostituzione dei componenti dei dispositivi di visualizzazione, consentendo di eseguire in anticipo la manutenzione.

La funzione di avvertimento precoce è utilizzabile registrando un massimo di 2048 dispositivi di visualizzazione gratis per 90 giorni dopo l'installazione del "Multi Monitoring & Control Software" in un PC. Per continuare a utilizzarlo dopo i 90 giorni, è necessario l'acquisto della licenza di "Software di avvertimento precoce" (Serie ET-SWA100) e l'esecuzione dell'attivazione. Inoltre, a seconda del tipo di licenza, il numero di dispositivi di visualizzazione che è possibile registrare per il monitoraggio varia. Per i dettagli, fare riferimento alle Istruzioni per l'uso del "Multi Monitoring & Control Software".

# **Conservazione**

Per conservare il proiettore, utilizzare una stanza asciutta.

# **Smaltimento**

Per smaltire questo prodotto, chiedere alle autorità locali o al rivenditore informazioni sui metodi per un corretto smaltimento. Inoltre, smaltire il prodotto senza smontarlo.

# **Precauzioni per l'uso**

### **Per ottenere una buona qualità dell'immagine**

Per poter visionare una bella immagine con contrasto più alto, preparare un ambiente appropriato. Tirare le tende o chiudere gli scuri delle finestre e spegnere eventuali luci artificiali vicine allo schermo per impedire che la luce esterna o la luce delle lampade interne si rifletta sullo schermo.

# r**Non toccare la superficie dell'obiettivo di proiezione a mani nude.**

Se la superficie dell'obiettivo di proiezione viene sporcata da impronte digitali o altro, l'effetto sarà ingrandito e proiettato sullo schermo.

Collegare il copriobiettivo in dotazione all'obiettivo di proiezione opzionale quando non si utilizza il proiettore.

# ■ Chip DLP

- f I chip DLP sono componenti di precisione. Si noti che, in rari casi, pixel ad alta precisione potrebbero mancare o essere sempre illuminati. Un tale fenomeno non indica un malfunzionamento.
- f Dirigere un raggio laser ad alta potenza sulla superficie della lente di proiezione può danneggiare i chip DLP.

# ■ Non spostare il proiettore né sottoporlo a vibrazioni o impatti mentre è in funzione.

In tal caso potrebbe ridursi la durata utile del motore incorporato.

# r**Fonte di luce**

La fonte di luce del proiettore utilizza laser e presenta le seguenti caratteristiche.

- f A seconda della temperatura dell'ambiente operativo, la luminanza della fonte di luce diminuirà. Più alta la temperatura diventa, maggiormente la luminanza della fonte di luce diminuisce.
- La luminanza della fonte di luce diminuisce con la durata di uso.
- Se la luminosità è notevolmente ridotta e la fonte di luce non si accende, chiedere al proprio rivenditore di pulire l'interno del proiettore o di sostituire l'unità della fonte di luce.

#### ■ Collegamenti con computer e dispositivi esterni

f Nel collegare un computer o un'unità esterna, leggere con attenzione questo manuale per quanto riguarda l'uso dei cavi di alimentazione e di cavi schermati.

# ■ Visualizzazione di immagini 3D

Il proiettore può visualizzare l'ingresso del segnale video 3D in vari formati quali "compressione frame", "side by side" e così via.

Si richiede di preparare dispositivi esterni per la visione di immagini 3D (ad esempio occhiali 3D, dispositivi di emissione segnale video) adatti al proprio sistema 3D. I collegamenti del proiettore e dei dispositivi esterni variano a seconda del sistema 3D da utilizzare; vedere le istruzioni per l'uso dei dispositivi esterni utilizzati.

Consultare "Elenco dei segnali compatibili 3D" (→ pagina 255) per i tipi di segnali video 3D utilizzabili con il proiettore.

### **Accessori**

Accertarsi che i seguenti accessori siano in dotazione con il proiettore. I numeri racchiusi in < > indicano il numero di accessori.

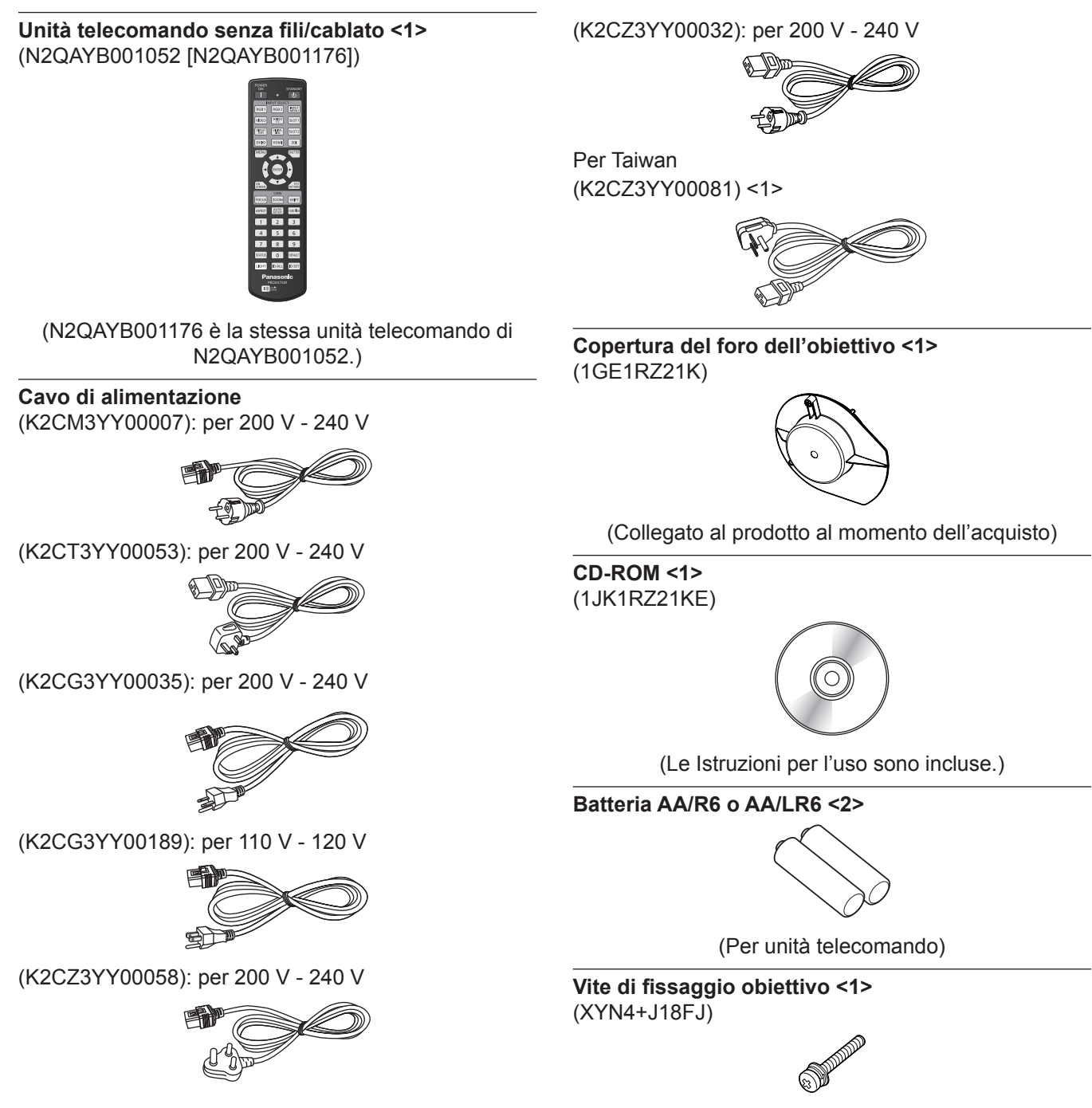

#### **Attenzione**

- f Dopo aver disimballato il proiettore, smaltire in modo corretto la copertura del cavo di alimentazione e il materiale di imballaggio.
- $\bullet$  Non utilizzare il cavo di alimentazione in dotazione per dispositivi diversi da questo proiettore.
- f Per gli accessori mancanti, consultare il rivenditore.
- f Conservare i componenti piccoli in modo appropriato e tenerli lontani dai bambini.

#### **Nota**

- f Il tipo e il numero dei cavi di alimentazione in dotazione variano in base al paese o alla regione di acquisto del prodotto.
- $\bullet$  I numeri di modello degli accessori sono soggetti a modifiche senza preavviso.

# **Accessori opzionali**

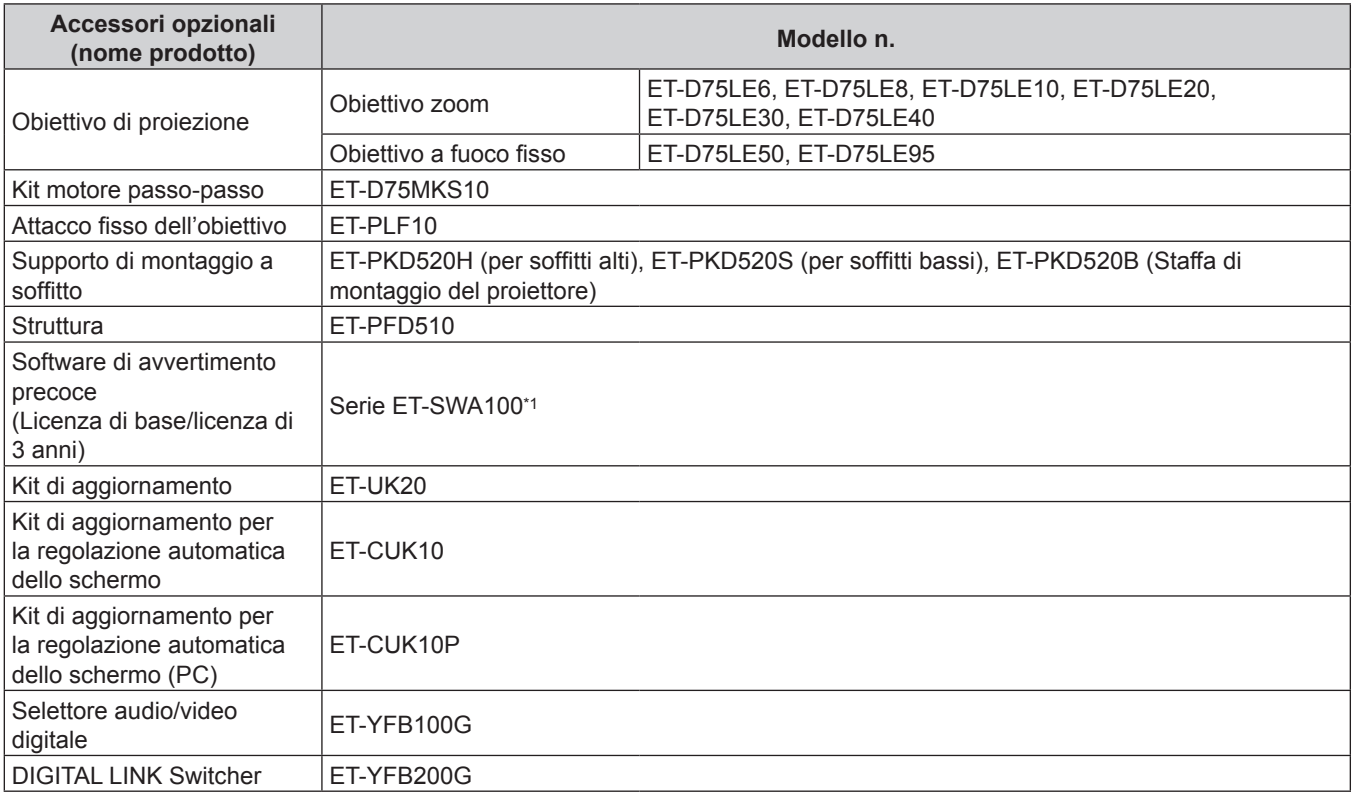

\*1 Il suffisso del numero di modello differisce in base al tipo di licenza.

#### **Nota**

f È anche possibile utilizzare l'Obiettivo a fuoco fisso (Modello n.: ET‑D75LE90) (produzione sospesa).

- f Il Kit motore passo-passo (Modello n.: ET-D75MKS10) è un prodotto per sostituire l'unità di motore CC standard installata nell'Obiettivo zoom (Modello n.: ET-D75LE6, ET-D75LE8, ET-D75LE10, ET-D75LE20, ET-D75LE30, ET-D75LE40) con l'unità motore passo-passo. Per le modalità di sostituzione del motore dell'Obiettivo zoom, consultare le Istruzioni per l'uso del Kit motore passo-passo.
- f I numeri di modello degli accessori opzionali sono soggetti a modifiche senza preavviso.
- · Gli accessori opzionali descritti in questo documento sono aggiornati ad aprile 2022. Accessori opzionali possono essere aggiunti o cambiati senza preavviso.

Per le ultime informazioni, visualizzare il sito web (https://panasonic.net/cns/projector/).

# **Informazioni sul proiettore**

# **Telecomando**

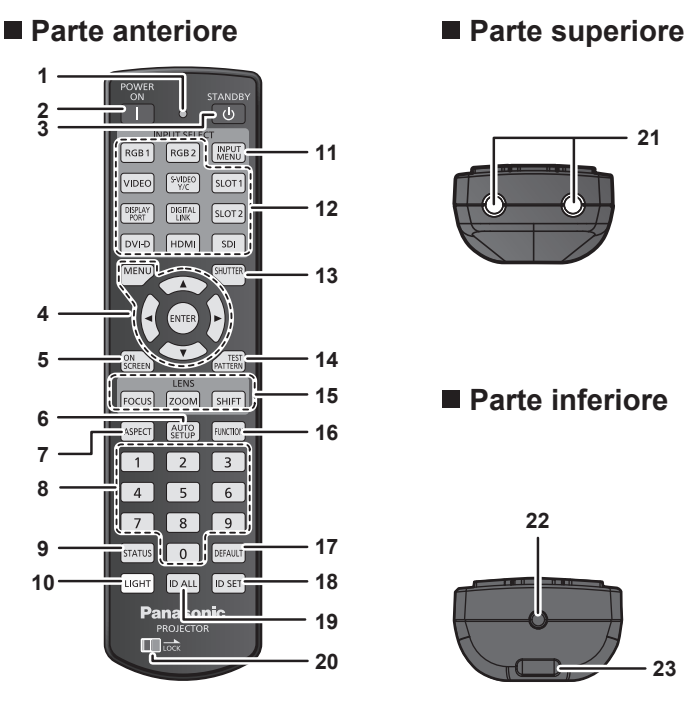

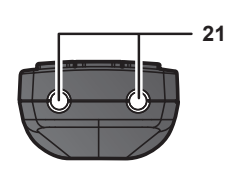

#### ■ Parte inferiore

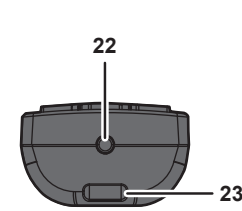

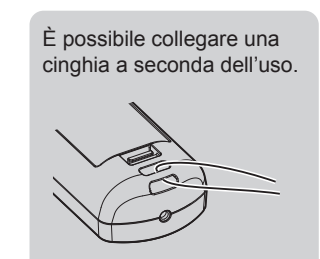

**1 Indicatore telecomando**

Lampeggia se viene premuto un pulsante del telecomando.

**2 Pulsante di accensione <**b**>**

Imposta il proiettore alla modalità di proiezione quando l'interruttore <MAIN POWER> sul proiettore è impostato su <ON> e l'alimentazione è disattivata (modalità standby).

**3 Pulsante di standby <**v**>**

Imposta il proiettore nello stato in cui viene spento (modalità standby) quando l'interruttore <MAIN POWER> sul proiettore è impostato su <ON> ed è in modalità di proiezione.

**Pulsante <MENU>/pulsante <ENTER>/pulsanti▲▼◆** Usati per spostarsi nella schermata menu. (+ pagina 83)

#### **5 Pulsante <ON SCREEN>**

Accende (visualizza) o spegne (nasconde) la funzione di display su schermo. (+ pagina 78)

**6 Pulsante <AUTO SETUP>**

Regola automaticamente la posizione dell'immagine sul display mentre viene proiettata.

Viene visualizzato [AVANTI] durante la regolazione automatica.  $\Leftrightarrow$  pagina 79)

- **7 Pulsante <ASPECT>** Commuta il rapporto aspetto dell'immagine. ( $\Rightarrow$  pagina 79)
- **8 Pulsanti (<0> - <9>) numerici** Utilizzati per inserire un numero ID o una password in un ambiente con proiettori multipli.

#### **9 Pulsante <STATUS>**

Visualizza le informazioni sul proiettore.

#### **10 Pulsante <LIGHT>**

Premere questo pulsante accende i pulsanti del telecomando. Le luci si spengono quando l'operazione del telecomando rimane inattiva per 10 secondi.

#### **11 Pulsante <INPUT MENU>**

Consente di visualizzare la schermata di selezione ingresso.  $\Leftrightarrow$  pagina 69)

**12 Pulsanti selezione ingresso (<RGB1>, <RGB2>, <VIDEO>, <S-VIDEO Y/C>, <DIGITAL LINK>, <DVI-D>, <HDMI>, <SDI>)** Commuta il segnale di ingresso alla proiezione.  $\Leftrightarrow$  pagina 68)

Il pulsante <DISPLAY PORT>, il pulsante <SLOT1> e il pulsante <SLOT2> non sono utilizzati con il proiettore

- **13 Pulsante <SHUTTER>** Utilizzato per spegnere temporaneamente l'immagine.  $\Leftrightarrow$  pagina 78)
- **14 Pulsante <TEST PATTERN>** Visualizza la schermata di test. (+ pagina 80)
- **15 Pulsanti obiettivo (<FOCUS>, <ZOOM>, <SHIFT>)** Regola la messa a fuoco, lo zoom e lo spostamento dell'obiettivo. (→ pagina 69)
- **16 Pulsante <FUNCTION>** Assegna una funzione usata di frequente come pulsante di scelta rapida.  $(\Rightarrow$  pagina 80)
- **17 Pulsante <DEFAULT>**

Ripristina i contenuti del sotto-menu alle impostazioni di default del fabbricante. (→ pagina 84)

**18 Pulsante <ID SET>** Imposta il numero ID del telecomando in un ambiente con proiettori multipli. (+ pagina 31)

#### **19 Pulsante <ID ALL>**

Utilizzato per controllare simultaneamente tutti i proiettori con un singolo telecomando in un ambiente con proiettori multipli.  $\Leftrightarrow$  pagina 31)

#### **20 Pulsante <LOCK>**

Usato per impedire operazioni non volute causate dalla pressione disattenta dei pulsanti e per impedire che le batterie del telecomando si scarichino.

Il funzionamento di ogni pulsante sul telecomando viene disabilitato facendo scorrere il pulsante <LOCK> verso la freccia.

#### **21 Trasmettitore del segnale del telecomando**

#### **22 Terminale via cavo del telecomando**

Questo è un terminale utilizzato per il collegamento al proiettore attraverso un cavo quando il telecomando viene utilizzato come telecomando cablato. (+ pagina 32)

# 26 - ITALIANO

#### **23 Foro per la cinghia**

#### **Attenzione**

- Non far cadere il telecomando.
- f Evitare il contatto con liquidi o umidità.
- Non tentare di modificare o smontare il telecomando.
- $\bullet$  Non far oscillare il telecomando mantenendolo per la cinghia se è collegata una cinghia.
- $\bullet$  Osservare le seguenti istruzioni indicate sull'etichetta di attenzione sul retro del telecomando:
	- Non utilizzare una batteria vecchia con una nuova.
	- Non utilizzare batterie diverse rispetto al tipo specificato.
	- Accertarsi che le batteria siano inserite correttamente.
	- Per altre istruzioni, leggere le istruzioni sulle batterie descritte in "Avviso importante per la sicurezza".

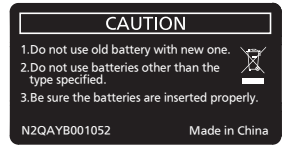

Etichetta di attenzione sul retro del telecomando

#### **Nota**

- f Quando si utilizza il telecomando puntando direttamente il ricevitore di segnale del telecomando del proiettore, utilizzarlo a una distanza di circa 30 m (98'5") o inferiore dal ricevitore di segnale del telecomando. Il telecomando può controllare ad angoli fino a ±15° in verticale e ±30° in orizzontale, ma il raggio effettivo di controllo potrebbe essere ridotto.
- f In presenza di eventuali ostacoli tra il telecomando e il ricevitore di segnale del telecomando, il telecomando potrebbe non funzionare correttamente.
- f Il segnale verrà riflesso sullo schermo. Tuttavia, il raggio operativo potrebbe essere limitato dalla perdita di riflessione della luce causata dal materiale dello schermo.
- f Se il ricevitore di segnale del telecomando viene colpito direttamente da una luce forte, ad esempio una lampada a fluorescenza, il telecomando potrebbe non funzionare correttamente. Utilizzarlo in un luogo distante dalla fonte di luce.
- f L'indicatore di alimentazione <ON (G)/STANDBY (R)> lampeggia se il proiettore riceve un segnale dal telecomando.

# **Corpo del proiettore**

#### **Parte anteriore Lato**

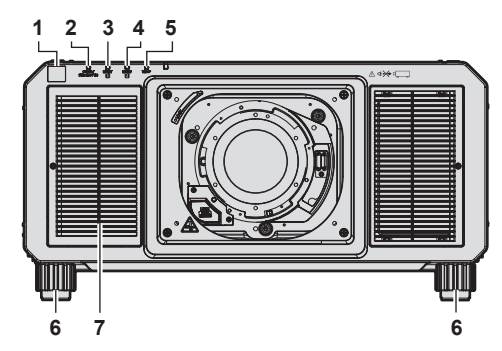

#### ■ Parte posteriore

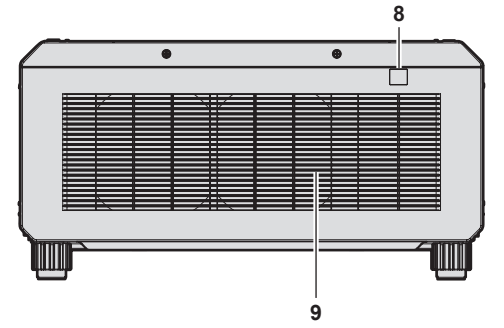

#### ■ Parte inferiore

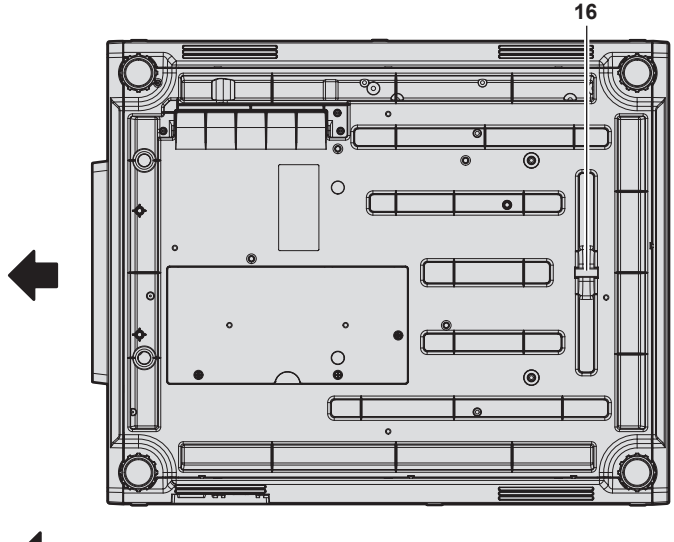

Direzione di proiezione

- **1 Ricevitore di segnale del telecomando (anteriore)**
- **2 Indicatore di alimentazione <ON (G)/STANDBY (R)>** Indica lo stato dell'alimentazione.

#### **Attenzione**

f Non bloccare le porte di ventilazione (in ingresso e in uscita) del proiettore.

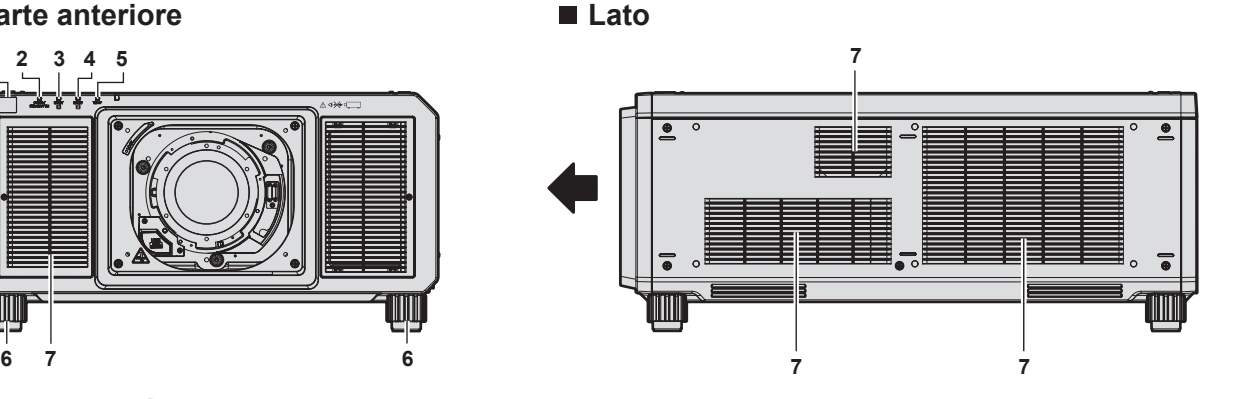

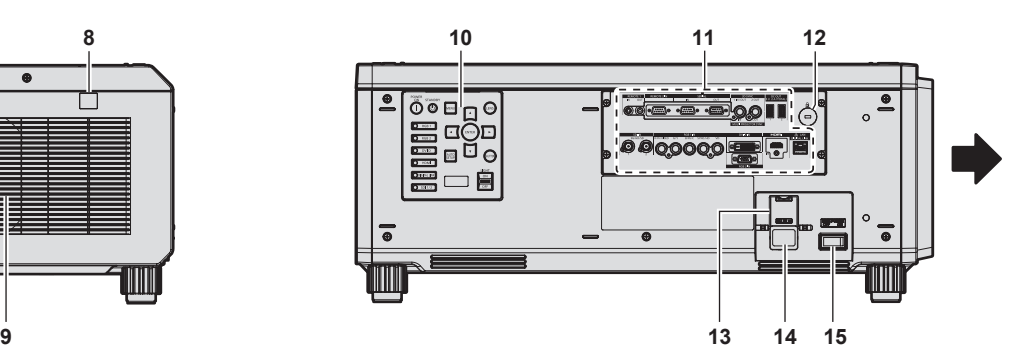

- **3 Indicatore della fonte di luce <LIGHT1>** Indica lo stato della fonte di luce 1.
- **4 Indicatore della fonte di luce <LIGHT2>** Indica lo stato della fonte di luce 2.
- **5 Indicatore temperatura <TEMP>** Indica lo stato della temperatura interna.
- **6 Piedini regolabili**
	- Regola l'angolo di proiezione.
- **7 Presa d'aria**
- **8 Ricevitore di segnale del telecomando (posteriore)**
- **9 Uscita di aerazione**
- **10 Pannello di controllo (→ pagina 29)**
- **11 Terminali di collegamento (→ pagina 30)**
- **12 Slot di sicurezza** Questo slot di sicurezza è compatibile con i cavi di sicurezza Kensington.
- **13 Supporto cavo di alimentazione** (Tranne per PT-RZ21KD)
- **14 Terminale <AC IN>** Collegare il cavo di alimentazione in dotazione.
- **15 Interruttore <MAIN POWER>** Accende/spegne l'alimentazione principale.
- **16 Barra di sicurezza** È possibile collegare un cavo, ecc., per impedire il furto.

### $\blacksquare$  Pannello di controllo

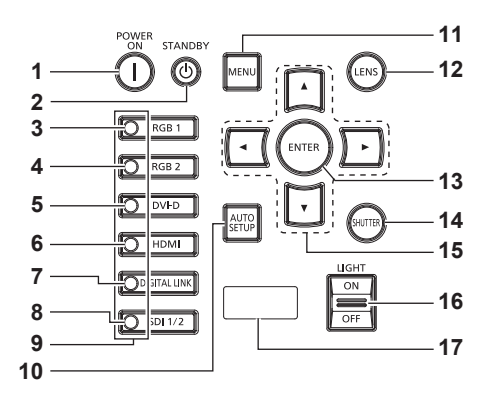

#### **1 Pulsante di accensione <**b**>**

Imposta il proiettore alla modalità di proiezione quando l'interruttore <MAIN POWER> sul proiettore è impostato su <ON> e l'alimentazione è disattivata (modalità standby).

#### **2 Pulsante di standby**  $\langle \psi \rangle$

Imposta il proiettore nello stato in cui viene spento (modalità standby) quando l'interruttore <MAIN POWER> sul proiettore è impostato su <ON> ed è in modalità di proiezione.

#### **3 Pulsante <RGB1>**

Commuta l'ingresso su RGB1.

# **4 Pulsante <RGB2>**

Commuta l'ingresso su RGB2.

**5 Pulsante <DVI-D>** Commuta l'ingresso su DVI-D.

# **6 Pulsante <HDMI>**

Commuta l'ingresso su HDMI.

**7 Pulsante <DIGITAL LINK>** Commuta l'ingresso su DIGITAL LINK.

#### **8 Pulsante <SDI 1/2>** Commuta l'ingresso su SDI.

# **9 Indicatore terminale di selezione ingresso**

Indicatore che mostra il terminale di ingresso selezionato. Questo indicatore si accende quando un segnale video è in ingresso nel terminale selezionato e lampeggia quando non è presente alcun segnale video in ingresso.

#### **10 Pulsante <AUTO SETUP>**

Regola automaticamente la posizione di visualizzazione dell'immagine durante la proiezione dell'immagine. Viene visualizzato [AVANTI] durante la regolazione automatica.  $\Leftrightarrow$  pagina 79)

#### **11 Pulsante <MENU>**

Visualizza o nasconde il menu principale. (+ pagina 83) Ritorna al menu precedente quando viene visualizzato un sottomenu.

Se il pulsante <MENU> del pannello di controllo viene premuto per almeno tre secondi con le indicazioni su schermo disattivate (nascoste), il display su schermo viene attivato.

#### **12 Pulsante <LENS>**

Regola la messa a fuoco, lo zoom e lo spostamento dell'obiettivo.

#### **13 Pulsante <ENTER>**

Determina ed esegue una voce nella schermata di menu.

# **14 Pulsante <SHUTTER>**

Utilizzato per spegnere temporaneamente l'immagine.  $\leftrightarrow$  pagina 78)

#### **15** Pulsanti **A**▼◀▶

Utilizzati per selezionare le voci nella schermata di menu, cambiare impostazioni e regolare livelli. Inoltre usati per digitare una password in [SICUREZZA] o per immettere caratteri.

#### **16 Interruttore <LIGHT>**

È un interruttore della luce per i terminali di collegamento e il pannello di controllo.

#### **17 Display di autodiagnosi**

Visualizza il valore della tensione di alimentazione in ingresso, visualizza automaticamente il simbolo dell'errore o dell'avvertenza quando si verifica o visualizza l'indirizzo IP. (→ pagine 81, 226, 245)

#### ■ Terminali di collegamento

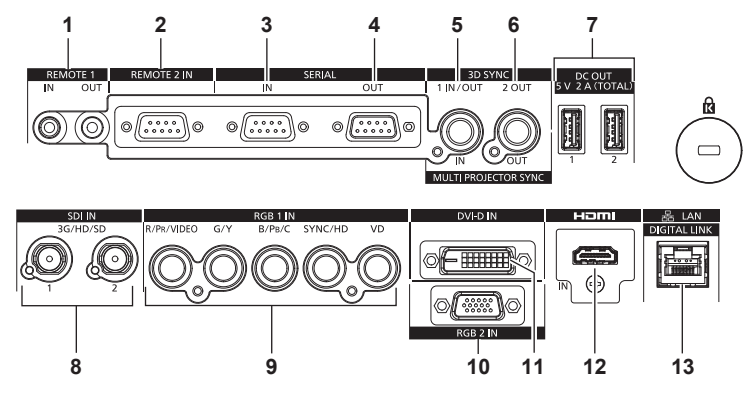

**1 Terminale <REMOTE 1 IN>/terminale <REMOTE 1 OUT>** Questi sono i terminali per collegare il telecomando per il controllo seriale in un ambiente con proiettori multipli.

#### **2 Terminale <REMOTE 2 IN>**

Questo è un terminale per il controllo in remoto del proiettore tramite l'uso del circuito di controllo esterno.

**3 Terminale <SERIAL IN>**

Questo è il terminale compatibile RS-232C per il controllo esterno del proiettore tramite collegamento a un computer.

**4 Terminale <SERIAL OUT>**

Questo è un terminale per l'emissione del segnale collegato al terminale <SERIAL IN>.

**5 Terminale <MULTI PROJECTOR SYNC IN>/Terminale <3D SYNC 1 IN/OUT> (doppio scopo)**

Questo terminale viene utilizzato per collegare più proiettori quando si bilancia il contrasto come schermata combinata o sincronizzando gli effetti che utilizzano la funzione otturatore comprendente la dissolvenza in ingresso/in uscita con un sistema che utilizza più proiettori.

Questo terminale è inoltre utilizzato come ingresso o uscita dei segnali di controllo quando si usa il proiettore in sistemi 3D.

**6 Terminale <MULTI PROJECTOR SYNC OUT>/Terminale <3D SYNC 2 OUT> (doppio scopo)**

Questo terminale viene utilizzato per collegare più proiettori quando si bilancia il contrasto come schermata combinata o sincronizzando gli effetti che utilizzano la funzione otturatore comprendente la dissolvenza in ingresso/in uscita con un sistema che utilizza più proiettori.

Questo terminale è inoltre utilizzato come uscita dei segnali di controllo quando si usa il proiettore in sistemi 3D.

#### **Attenzione**

f Quando un cavo LAN è direttamente collegato al proiettore, la connessione di rete deve essere effettuata all'interno di un edificio.

- f Quando il menu [IMPOSTAZIONI PROIETTORE] → [MODALITA' STANDBY] è impostato su [NORMALE], è possibile fornire corrente
- tramite il terminale <DC OUT 1> o il terminale <DC OUT 2> anche quando il proiettore si trova in modalità standby. Se [ECO] è impostato, non è possibile fornire corrente in modalità standby.
- **7 Terminale <DC OUT 1>/terminale <DC OUT 2>** Questo è il terminale USB dedicato per l'alimentazione. (CC 5 V, totale 2 A) Utilizzare questo terminale quando è richiesta un'alimentazione agli adattatori per display wireless e ai convertitori Ethernet LAN wireless, e così via.
- **8 Terminale <SDI IN 1>/terminale <SDI IN 2>** Questi sono i terminali di ingresso dei segnali SDI.
- **9 Terminali <RGB 1 IN> (<R/PR/VIDEO>, <G/Y>, <B/PB/C>, <SYNC/HD>, <VD>)** Questi sono i terminali per l'ingresso dei segnali RGB, segnaliYC<sub>B</sub>C<sub>R</sub>/YP<sub>B</sub>P<sub>R</sub>, segnali Y/C o segnali video.
- **10 Terminale <RGB 2 IN>** Questo è un terminale per immettere i segnali di ingresso RGB o  $YC_BC_R/YP_BP_R$ .
- **11 Terminale <DVI-D IN>** Questo è il terminale di ingresso dei segnali DVI-D.
- **12 Terminale <HDMI IN>** Questo è il terminale di ingresso dei segnali HDMI.
- **13 Terminale <DIGITAL LINK/LAN>** Questo è il terminale LAN per collegarsi alla rete. Viene utilizzato anche per il collegamento di un dispositivo di trasmissione del segnale video tramite il terminale LAN.

# **Preparazione del telecomando**

# **Inserimento e rimozione delle batterie**

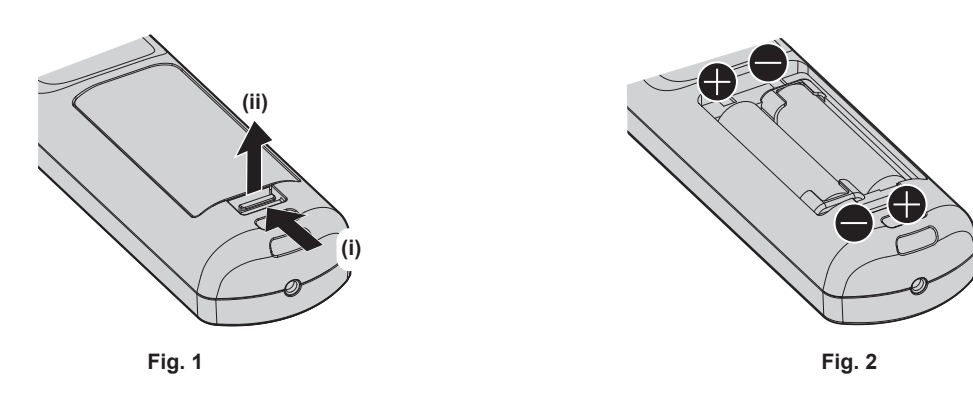

- **1) Aprire il coperchio. (Fig. 1)**
- **2)** Inserire le batterie e chiudere il coperchio (inserire prima il lato ●). (Fig. 2)
	- f Per rimuovere le batterie, eseguire la procedura inversa.

# **In caso di utilizzo di proiettori multipli**

Quando si utilizzano insieme più proiettori, è possibile azionare simultaneamente tutti i proiettori oppure un proiettore per volta tramite un singolo telecomando, se a ogni proiettore viene assegnato un unico numero ID. Quando si utilizzano i proiettori impostando i numeri ID, impostare il numero ID del corpo del proiettore dopo che le impostazioni iniziali sono state completate. Quindi, impostare il numero ID del telecomando. Per le impostazioni iniziali, consultare "Quando appare la schermata di impostazione iniziale" ( $\Rightarrow$  pagina 60).

Il numero ID predefinito di fabbrica del proiettore (corpo del proiettore e telecomando) è impostato su [TUTTI], in modo da che sia possibile utilizzarlo così com'è. Impostare i numeri ID del corpo del proiettore e del telecomando secondo necessità.

Per dettagli sull'impostazione del numero ID del telecomando, consultare "Impostazione del numero ID del telecomando" ( $\Rightarrow$  pagina 81).

#### **Nota**

f Impostare il numero ID del corpo del proiettore dal menu [IMPOSTAZIONI PROIETTORE] → [ID PROIETTORE].

# **Collegamento del telecomando al proiettore con un cavo**

Se si controllano più proiettori con un singolo telecomando, utilizzare cavi mini jack stereo M3 disponibili in commercio per il collegamento ai terminali <REMOTE 1 IN>/<REMOTE 1 OUT> dei proiettori. Il telecomando è efficace persino in luoghi in cui c'è un ostacolo lungo il percorso della luce o in cui i dispositivi sono esposti alla luce esterna.

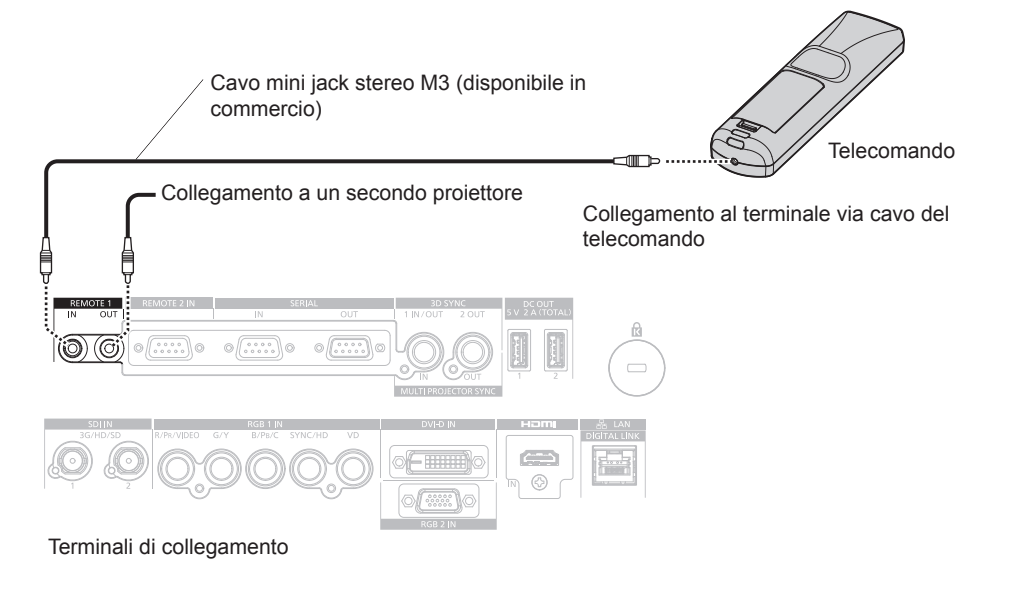

#### **Attenzione**

f Utilizzare un cavo schermato a 2 conduttori della lunghezza di 15 m (49'3") o inferiore. Il telecomando potrebbe non funzionare se la lunghezza del cavo è superiore a 15 m (49'3") o se la schermatura del cavo non è adeguata.

# **Capitolo 2 Introduzione**

Questo capitolo descrive alcune delle cose da fare prima di utilizzare il proiettore, quali l'impostazione e i collegamenti.

# **Impostazioni**

# **Presa utilizzabile**

Questo proiettore supporta da CA 100 V a CA 120 V e da CA 200 V a CA 240 V come alimentazione. È richiesta una presa con messa a terra che supporta 15 A con qualsiasi tensione.

La forma della presa utilizzabile varia a seconda dell'alimentazione. Le illustrazioni che seguono rappresentano esempi.

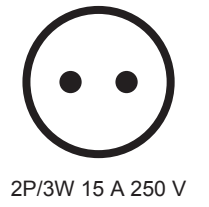

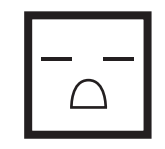

2P/3W 15 A 250 V

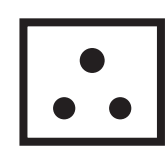

2P/3W 15 A 250 V

2P/3W 15 A 250 V

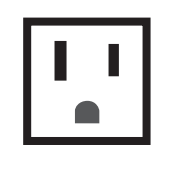

2P/3W 15 A 125 V

#### **Attenzione**

- $\bullet$  Utilizzare il cavo di alimentazione in dotazione e la messa a terra alla presa.
- f Utilizzare il cavo di alimentazione corrispondente alla tensione di alimentazione e alla forma della presa utilizzate.

#### **Nota**

- f L'emissione di luce diminuirà a circa 1/2 quando si utilizza il proiettore con CA 100 V CA 120 V.
- f I cavi di alimentazione in dotazione variano in base al paese o alla regione di acquisto del prodotto.

# **Modalità di installazione**

Le modalità di installazione del proiettore sono le seguenti. Impostare [FRONTE/RETRO]/[TAVOLO/SOFF] nel menu [IMPOSTAZIONI PROIETTORE] → [MODO DI PROIEZIONE] ( $\blacktriangleright$  pagina 145) a seconda della modalità di installazione.

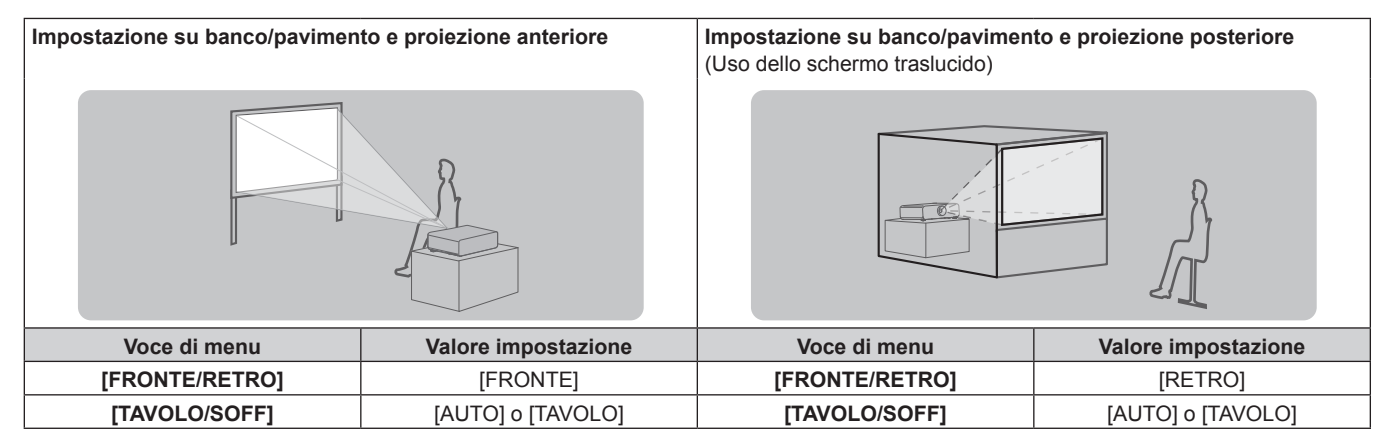

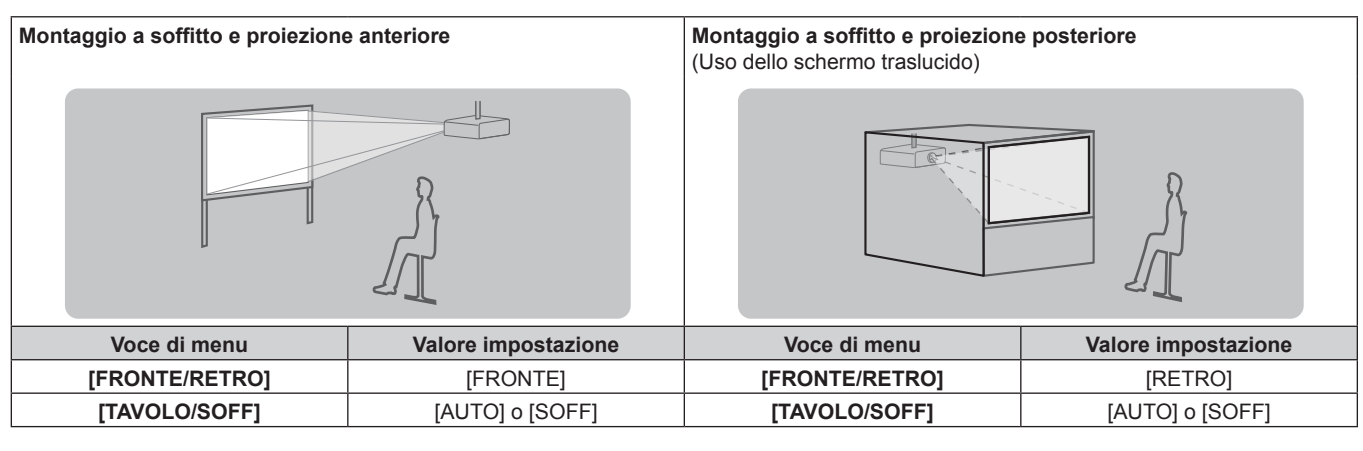

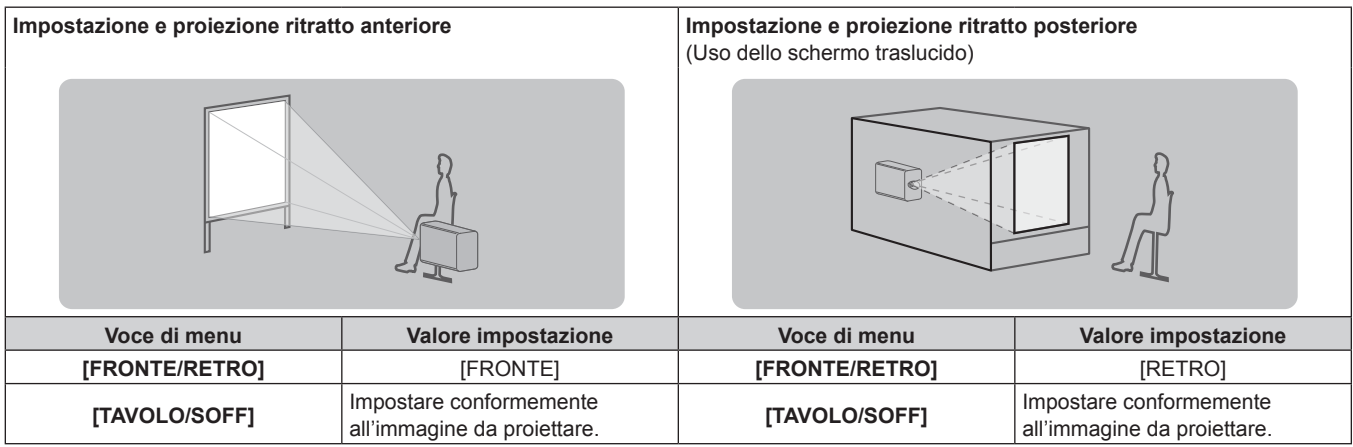

#### **Nota**

- Nell'impostazione ritratto, il menu sullo schermo viene visualizzato lateralmente. Per visualizzare verticalmente il menu sullo schermo, cambiare l'impostazione [ROTAZIONE OSD] nel menu [OPZIONI VISUALIZZAZIONE]  $\rightarrow$  [ON-SCREEN DISPLAY] ( $\rightarrow$  pagina 135).
- f Il proiettore ha un sensore angolo incorporato. L'attitudine del proiettore viene rilevata automaticamente impostando [TAVOLO/SOFF] su [AUTO] nel menu [IMPOSTAZIONI PROIETTORE] → [MODO DI PROIEZIONE].

#### ■ Sensore di angolo

Il range dell'attitudine dell'installazione che viene rilevato dal sensore angolo incorporato nel proiettore è come segue.

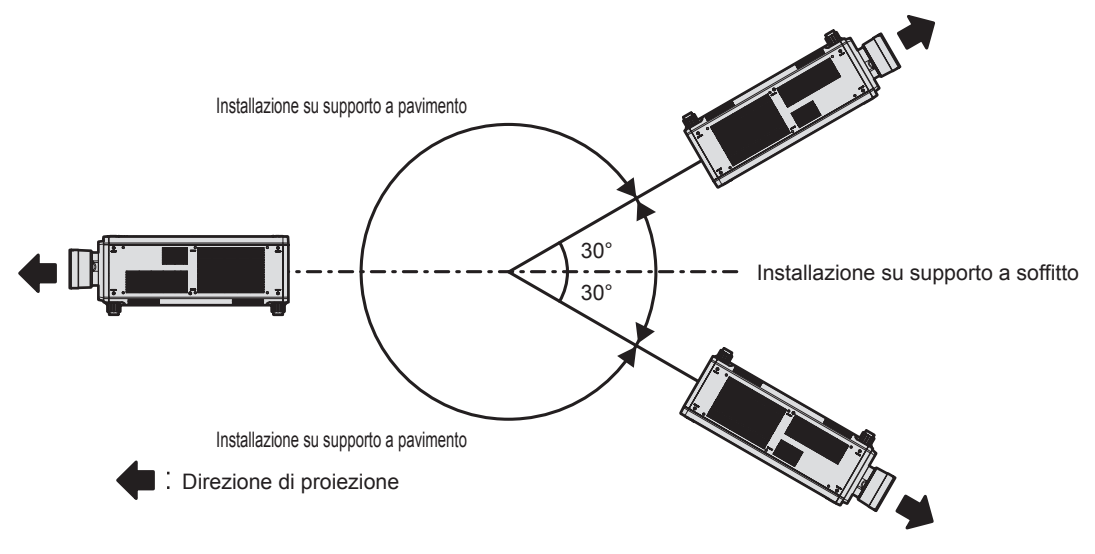

# **Componenti per installazione (opzionali)**

Il Supporto di montaggio a soffitto opzionale è necessario. Il Supporto di montaggio a soffitto (Modello n.: ET‑PKD520H (per soffitti alti), ET‑PKD520S (per soffitti bassi)) è utilizzato congiuntamente al Supporto di montaggio a soffitto (Modello n.: ET‑PKD520B (Staffa di montaggio del proiettore)).

#### **Modello n.: ET‑PKD520H (per soffitti alti), ET‑PKD520S (per soffitti bassi), ET‑PKD520B (Staffa di montaggio del proiettore)**

- f Accertarsi di utilizzare il Supporto di montaggio a soffitto specifico per questo proiettore.
- f Consultare le Istruzioni per l'uso del Supporto di montaggio a soffitto quando si installa e si configura il proiettore.

È possibile utilizzare due proiettori impilati uno sull'altro mediante la Struttura opzionale (Modello n.: ET-PFD510).

#### **Attenzione**

f Per garantire le migliori prestazioni e la sicurezza del proiettore, l'installazione del Supporto di montaggio a soffitto deve essere eseguita solo dal rivenditore o da un tecnico qualificato.

# **Immagine proiettata e raggio di azione**

Installare il proiettore facendo riferimento alla grandezza dell'immagine proiettata e alla distanza di proiezione. Le dimensioni e la posizione dell'immagine sono regolabili in base alle dimensioni e alla posizione dello schermo. Quando viene utilizzato l'Obiettivo a fuoco fisso (Modello n.: ET‑D75LE95, ET‑D75LE90), la relazione della proiezione tra lo schermo e il proiettore differisce da quella di altri obiettivi. Per i dettagli, consultare "Obiettivo a fuoco fisso (Modello n.: ET-D75LE95, ET-D75LE90)" (→ pagina 37).

• La seguente illustrazione è preparata con il presupposto che la grandezza e la posizione dell'immagine proiettata sono state allineate in modo da adattarsi completamente all'interno dello schermo.

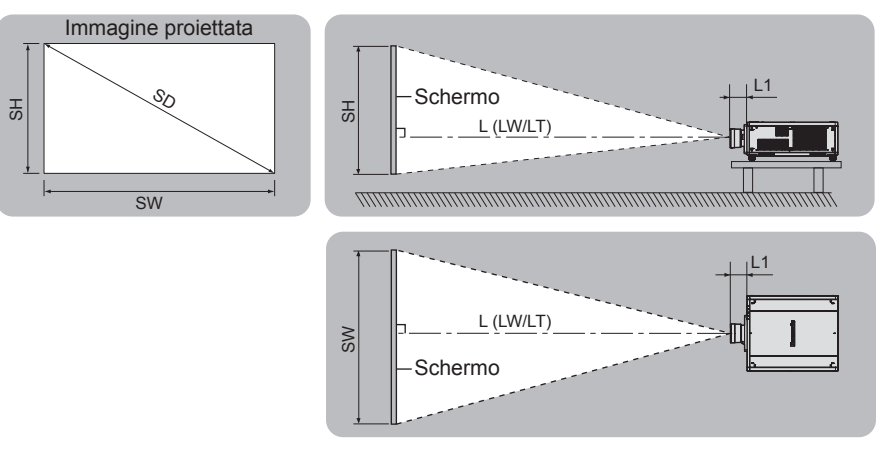

#### (Unità: m)

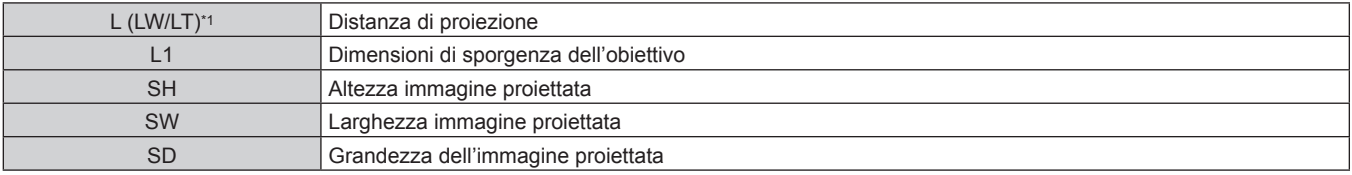

LW: distanza di proiezione minima quando si utilizza l'Obiettivo zoom LT: distanza di proiezione massima quando si utilizza l'Obiettivo zoom

(Unità: m)

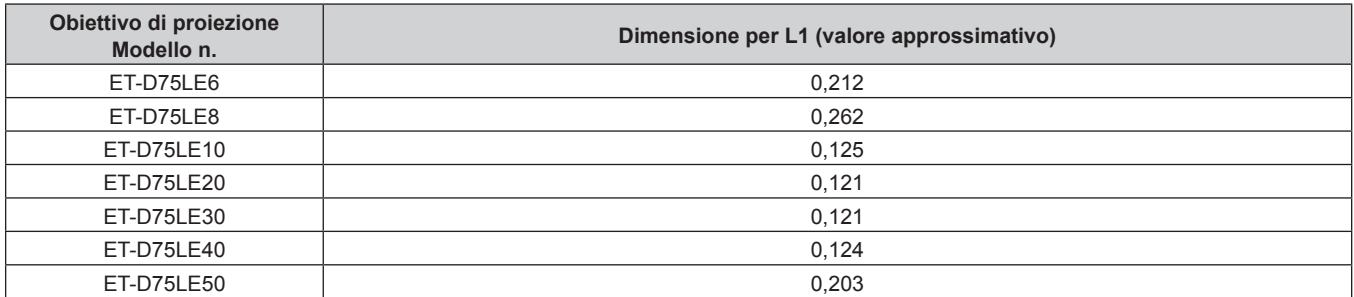
#### r **Obiettivo a fuoco fisso (Modello n.: ET‑D75LE95, ET‑D75LE90)**

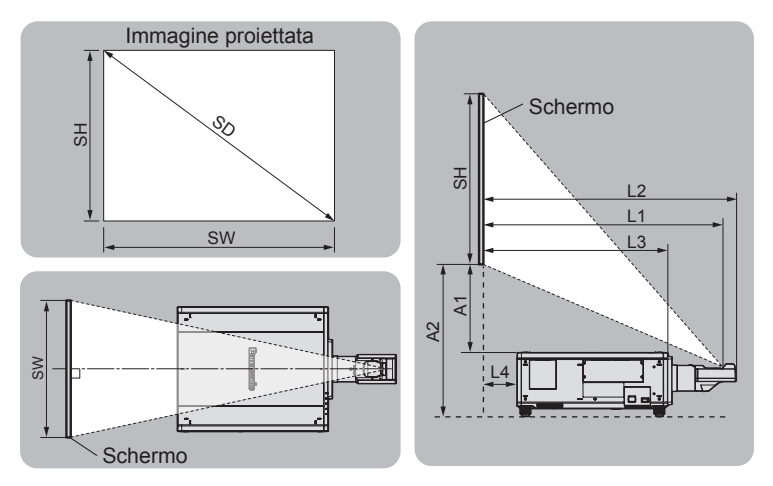

(Unità: m)

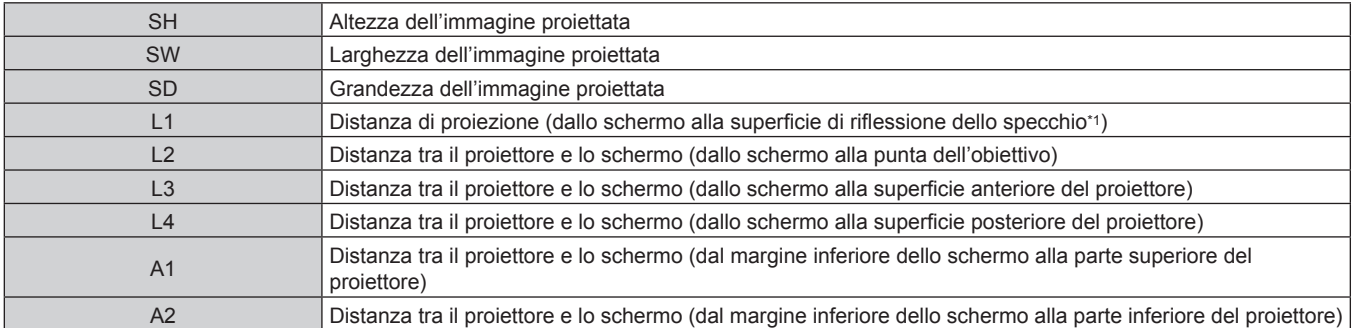

\*1 Non è possibile vedere la superficie di riflessione dello specchio dall'esterno, in quanto è situata all'interno dell'Obiettivo a fuoco fisso.

(Unità: m)

| Distanza tra proiettore e<br>schermo | Formula             |                     |
|--------------------------------------|---------------------|---------------------|
|                                      | <b>ET-D75LE95</b>   | <b>ET-D75LE90</b>   |
| 2                                    | $= L1^{11} + 0.029$ | $= L1^{11} + 0.029$ |
| L <sub>3</sub>                       | $= L1^{11} - 0.292$ | $= L1^{11} - 0.277$ |
| $-4$                                 | $= L1^{*1} - 1.017$ | $= L1^{*1} - 1.002$ |
| A <sub>2</sub>                       | $= A1^{1} + 0.324$  | $= A1^{+1} + 0.324$ |

\*1 Per i dettagli di calcolo dei valori, consultare "Formula per il calcolo della distanza di proiezione per obiettivo di proiezione" (+ pagina 45).

#### **Attenzione**

· Prima di effettuare l'impostazione, leggere "Precauzioni per l'uso" (→ pagina 18). Particolarmente quando è utilizzato l'Obiettivo a fuoco fisso (Modello n.: ET-D75LE95, ET-D75LE90), installare il proiettore in modo che il suo pannello posteriore sia parallelo allo schermo e l'immagine proiettata sia rettangolare. La distorsione trapezoidale verticale nel range moderato può essere corretta tramite il menu [POSIZIONE] → [GEOMETRIA] → [KEYSTONE] → [KEYSTONE VERTICALE] ( $\Rightarrow$  pagina 101) anche dopo l'installazione del proiettore. Per il range che può essere corretto, consultare "Range proiezione  $[GEOMETRIA]$ " ( $\Rightarrow$  pagina 38).

f Non usare il proiettore e apparecchi laser ad alta potenza nella stessa stanza. I chip DLP possono essere danneggiati se un raggio laser colpisce la superficie della lente di proiezione.

f La dimensione di L4 non è la distanza tra la parte posteriore del corpo del proiettore e la parete, ma la distanza tra la parte posteriore del corpo del proiettore e la superficie dello schermo. Installare il proiettore con uno spazio di 500 mm (19-11/16") o maggiore tra la parte posteriore del corpo del proiettore e la parete o eventuali altri oggetti in modo da non ostruire la ventilazione.

In caso di installazione del proiettore in uno spazio limitato, fornire separatamente un impianto di condizionamento d'aria o di ventilazione. L'aria calda in uscita potrebbe accumularsi se la ventilazione non è sufficiente, facendo scattare il circuito di protezione del proiettore.

# **Range proiezione [GEOMETRIA]**

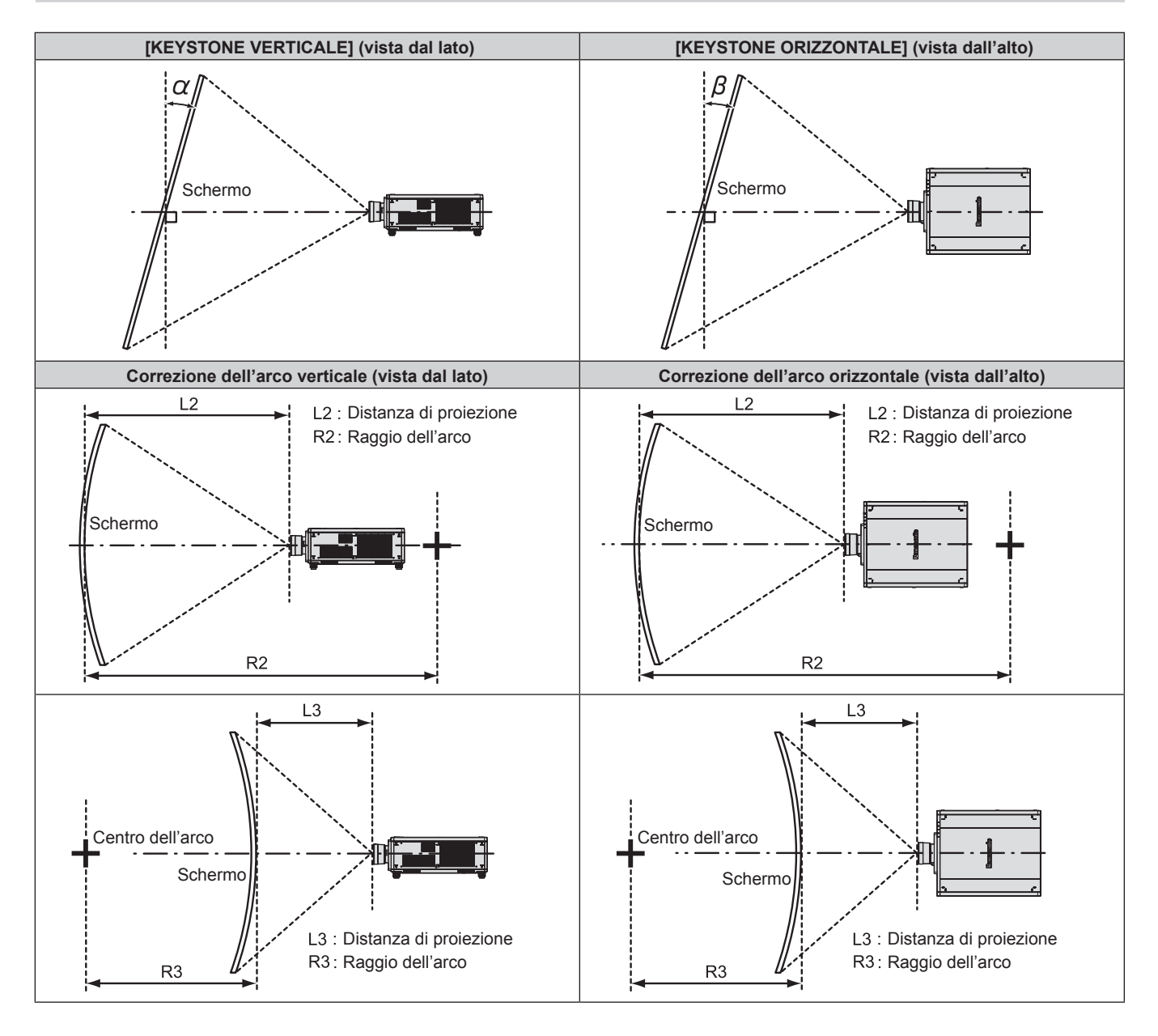

#### **Stato standard**

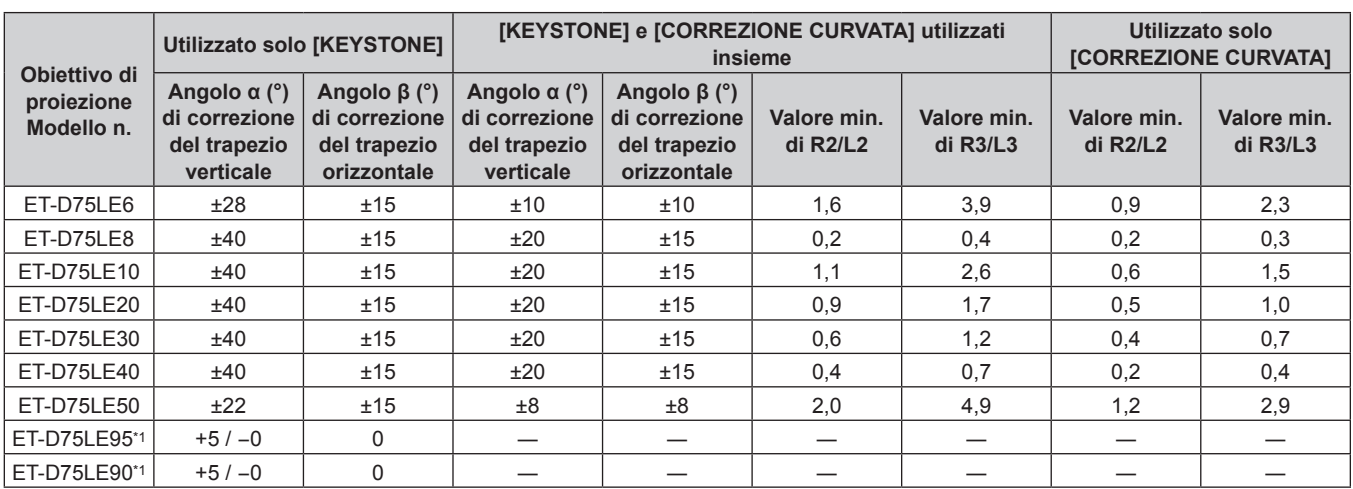

\*1 Solo l'angolo di correzione del trapezio verticale può essere corretta nella direzione in cui il corpo del proiettore si allontana dallo schermo.

#### **Quando si utilizza il Kit di aggiornamento opzionale (Modello n.: ET-UK20)**

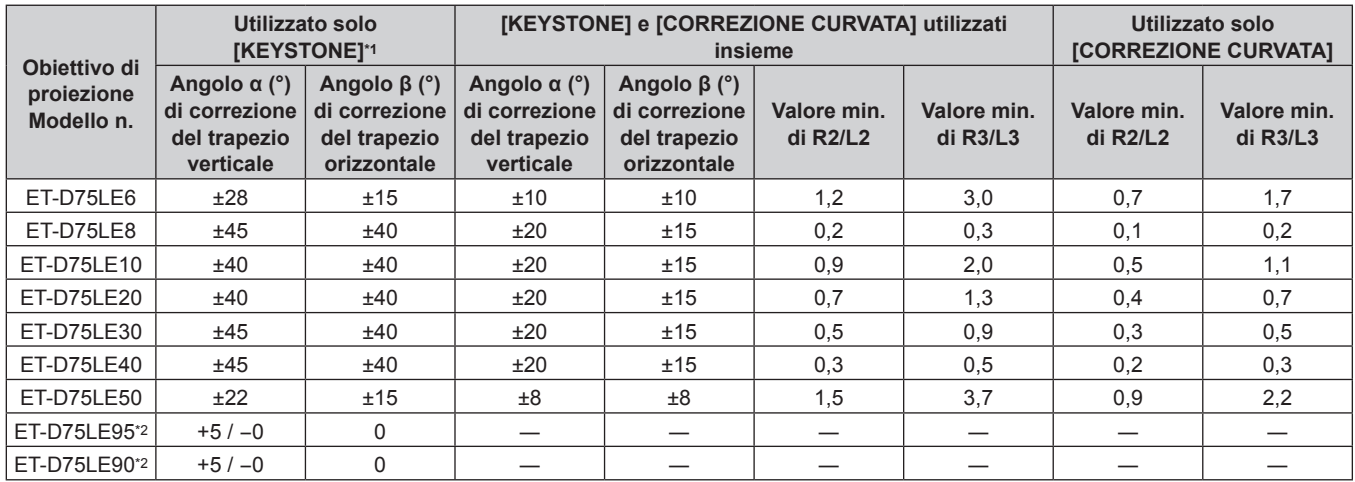

\*1 Quando [KEYSTONE VERTICALE] e [KEYSTONE ORIZZONTALE] sono utilizzati simultaneamente, non è possibile effettuare una correzione che supera il totale di 55°.

\*2 Solo l'angolo di correzione del trapezio verticale può essere corretta nella direzione in cui il corpo del proiettore si allontana dallo schermo.

#### **Nota**

f Quando si usa [GEOMETRIA], la messa a fuoco di tutto lo schermo potrebbe venire persa quando la correzione aumenta.

f Dare allo schermo curvo una forma di arco circolare con una parte di un cerchio perfetto rimossa.

f Il range di regolazione delle voci [GEOMETRIA] potrebbe non corrispondere al range di proiezione elencato a seconda dell'obiettivo di proiezione. Utilizzare questo proiettore entro il range di proiezione, altrimenti la correzione potrebbe non funzionare.

#### **Distanza di proiezione di ogni obiettivo di proiezione**

Potrebbe verificarsi un errore di ±5 % nelle distanze di proiezione elencate. Inoltre, quando viene utilizzato [GEOMETRIA], la distanza viene corretta per diventare più piccola rispetto alle dimensioni di immagine specificate.

#### **Per PT-RZ21K**

#### ■ Quando il rapporto aspetto dell'immagine è 16:10

(Unità: m)

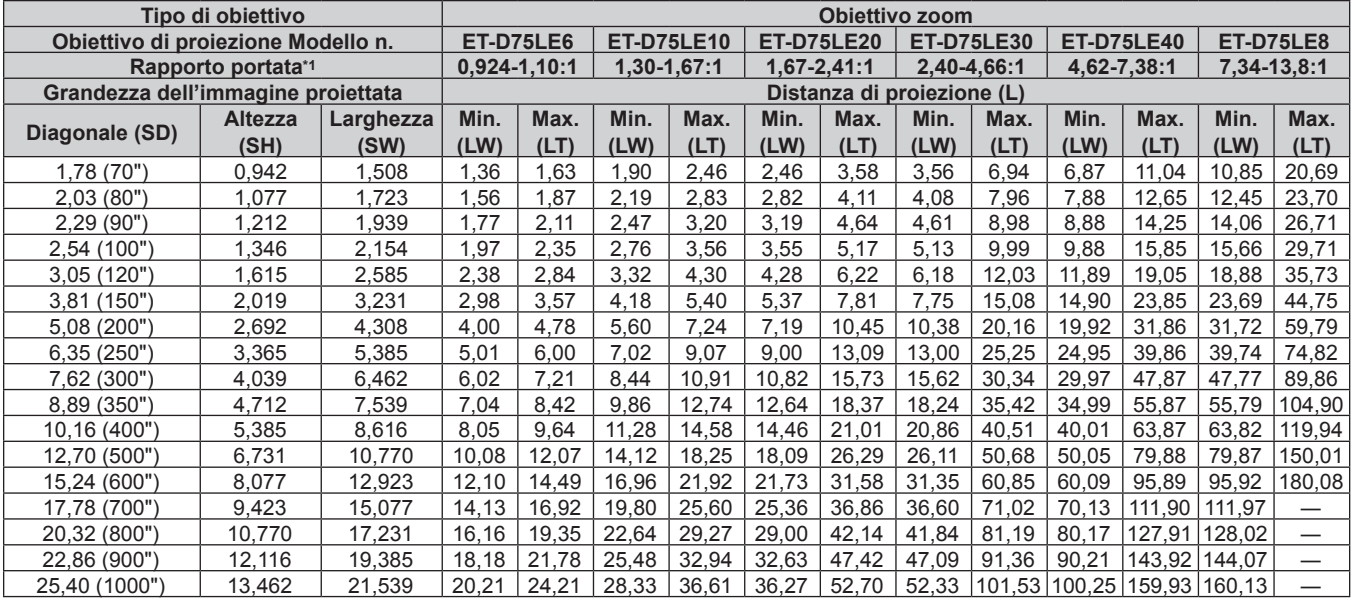

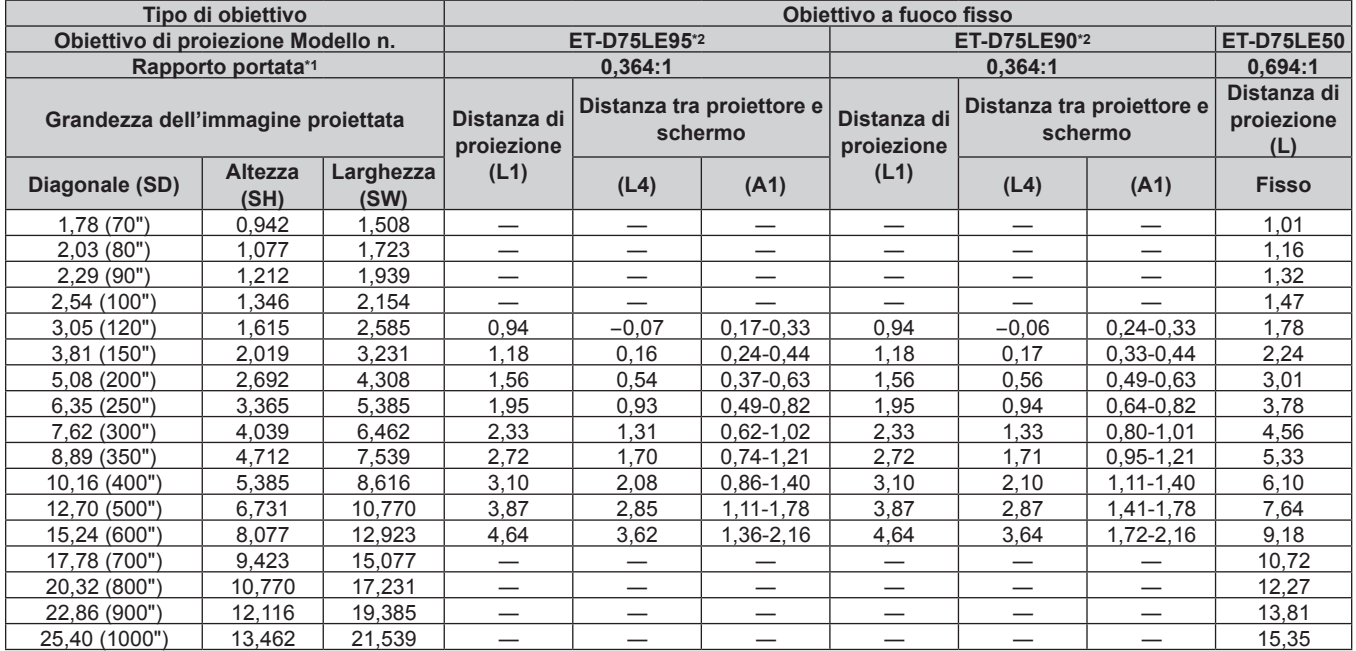

\*1 Il rapporto di portata si basa sul valore durante la proiezione con la grandezza dell'immagine proiettata di 3,81 m (150").

# r **Quando il rapporto aspetto dell'immagine è 16:9**

(Unità: m)

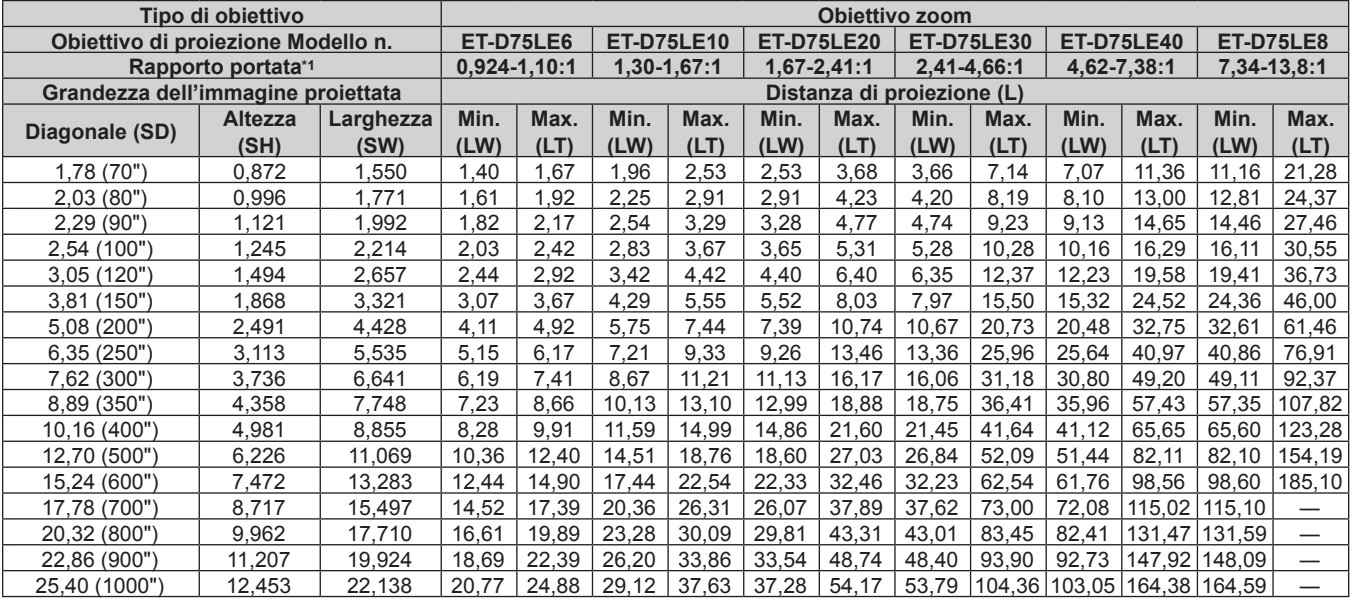

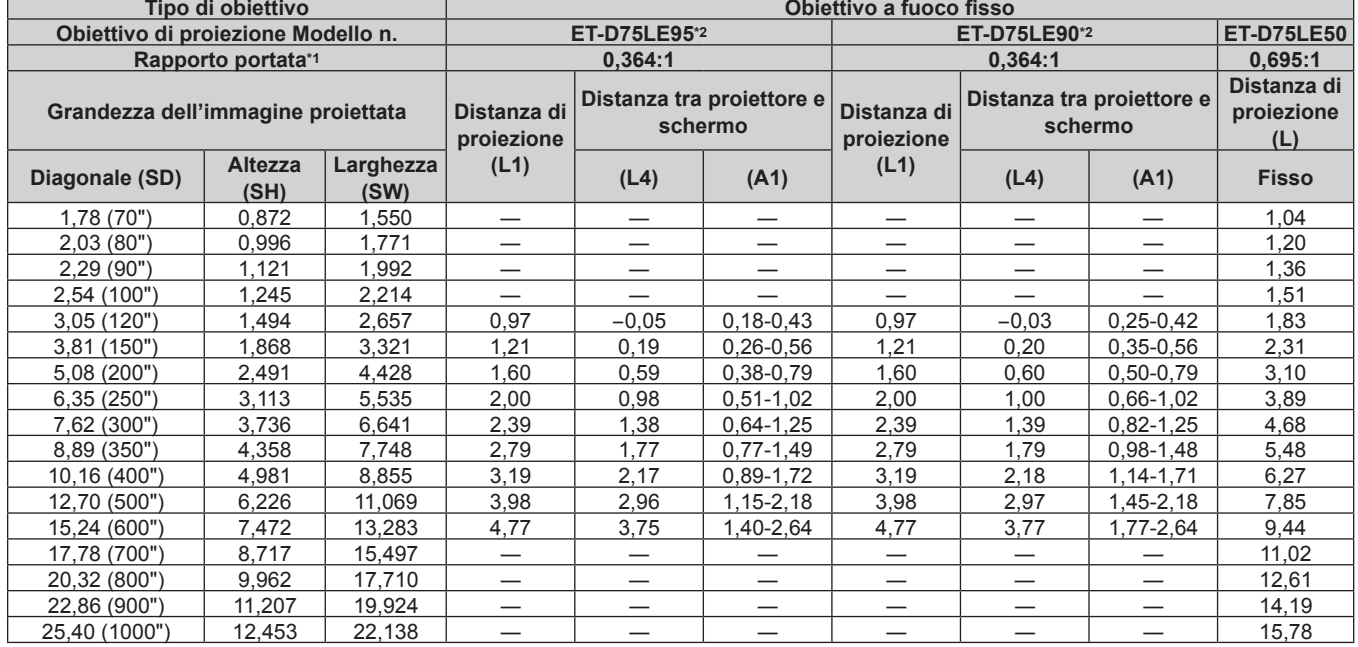

\*1 Il rapporto di portata si basa sul valore durante la proiezione con la grandezza dell'immagine proiettata di 3,81 m (150").

# ■ Quando il rapporto aspetto dell'immagine è 4:3

(Unità: m)

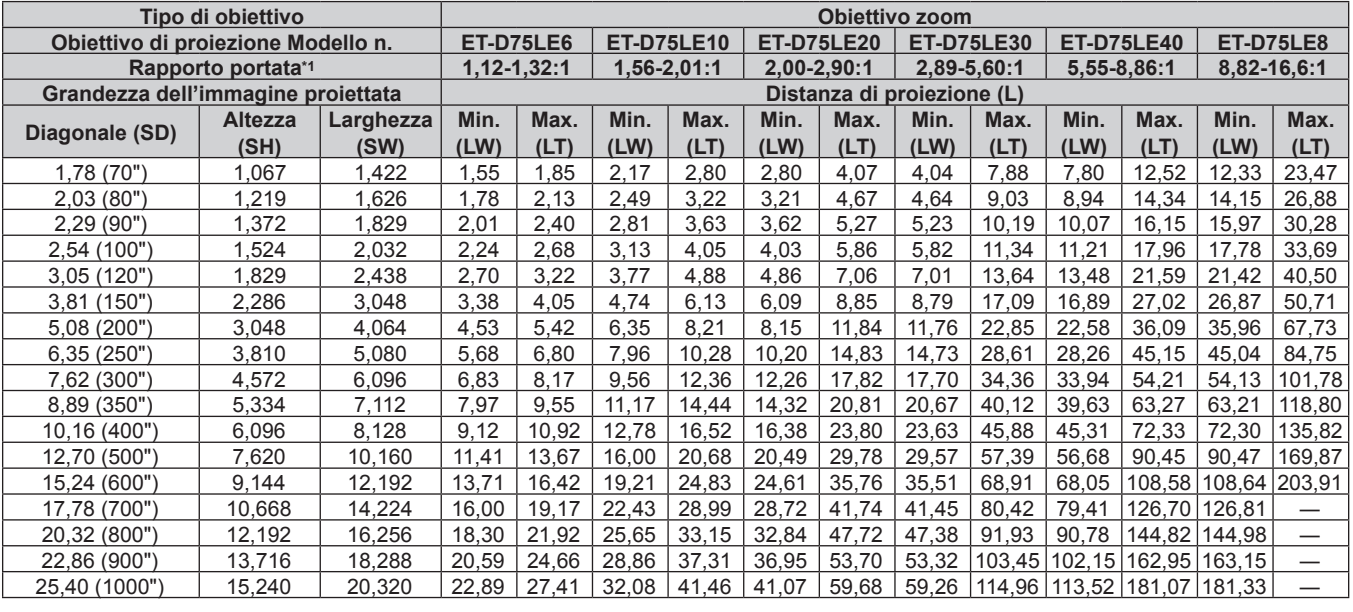

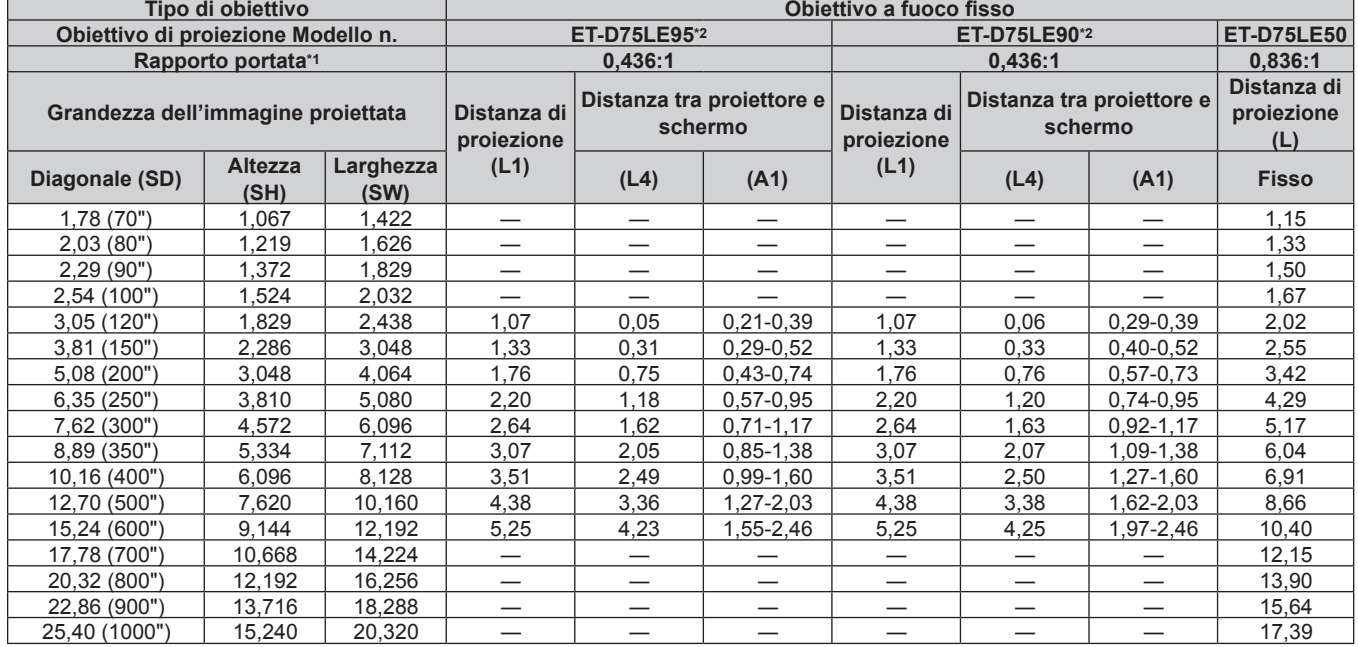

\*1 Il rapporto di portata si basa sul valore durante la proiezione con la grandezza dell'immagine proiettata di 3,81 m (150").

#### **Per PT-RS20K**

#### ■ Quando il rapporto aspetto dell'immagine è 4:3

(Unità: m)

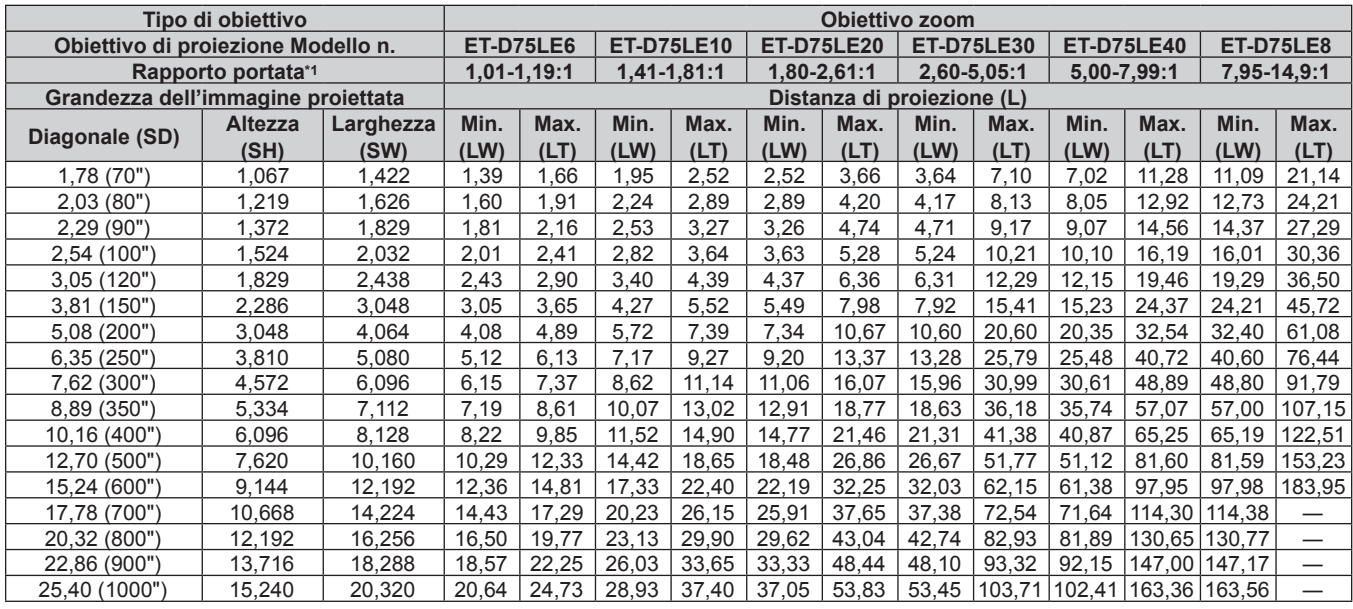

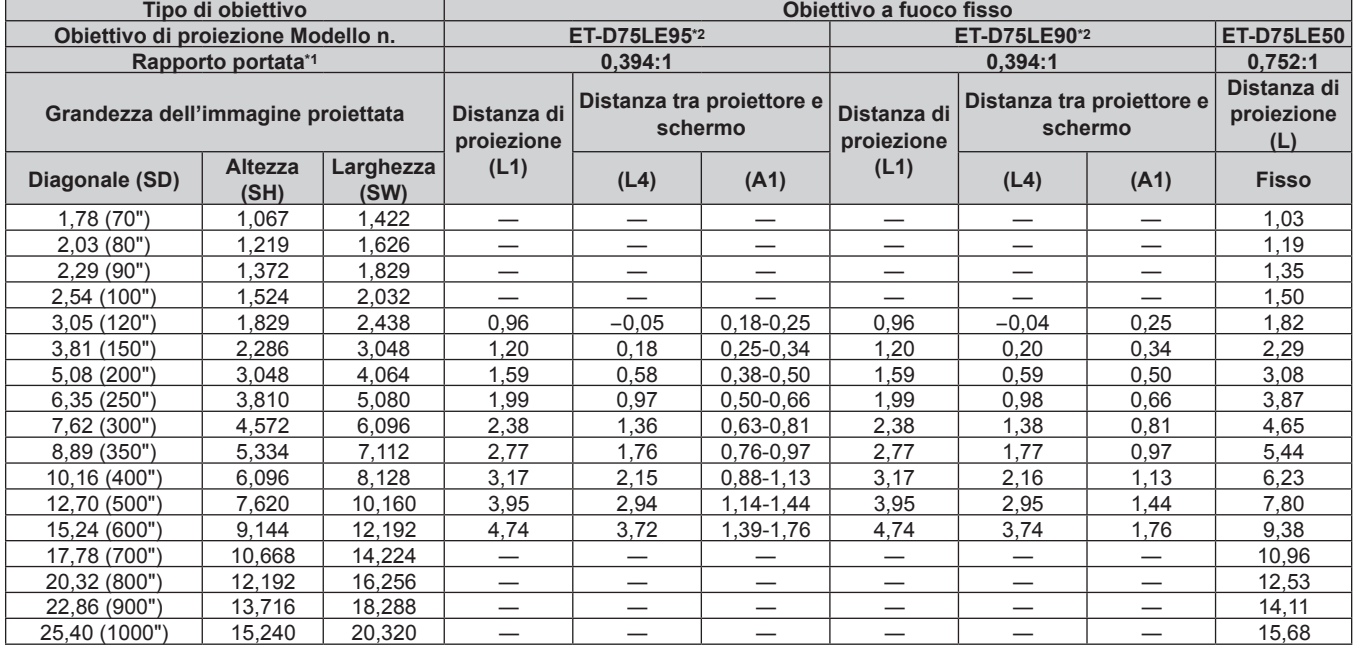

\*1 Il rapporto di portata si basa sul valore durante la proiezione con la grandezza dell'immagine proiettata di 3,81 m (150").

# r **Quando il rapporto aspetto dell'immagine è 16:9**

(Unità: m)

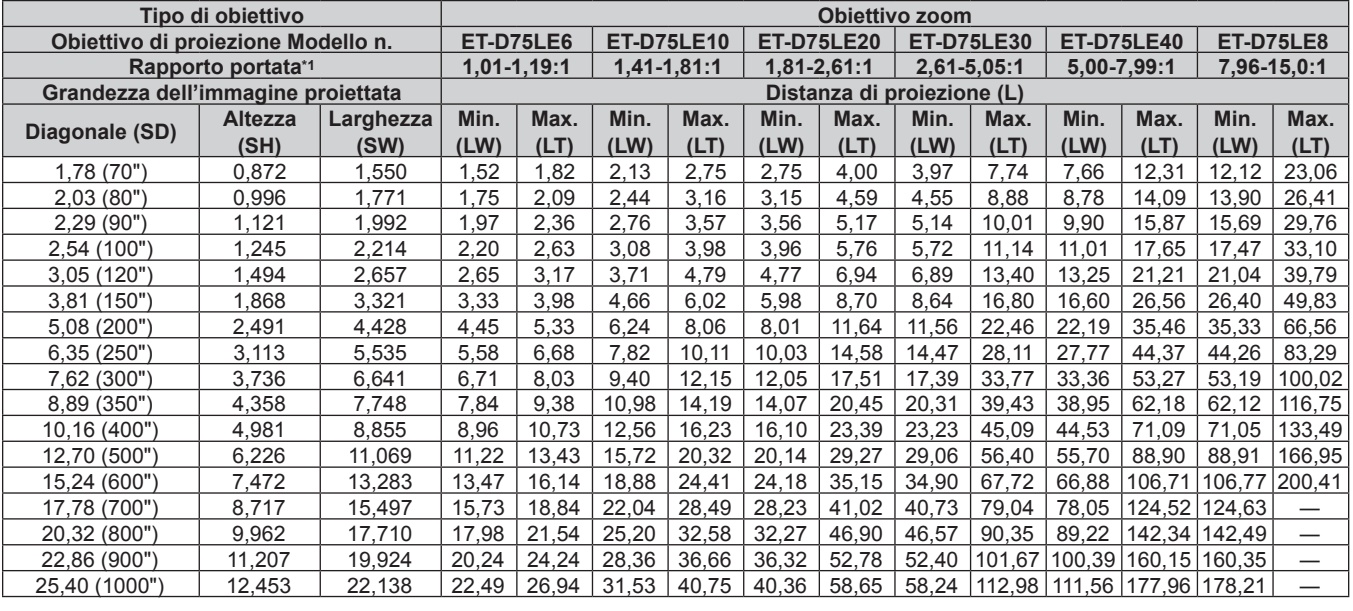

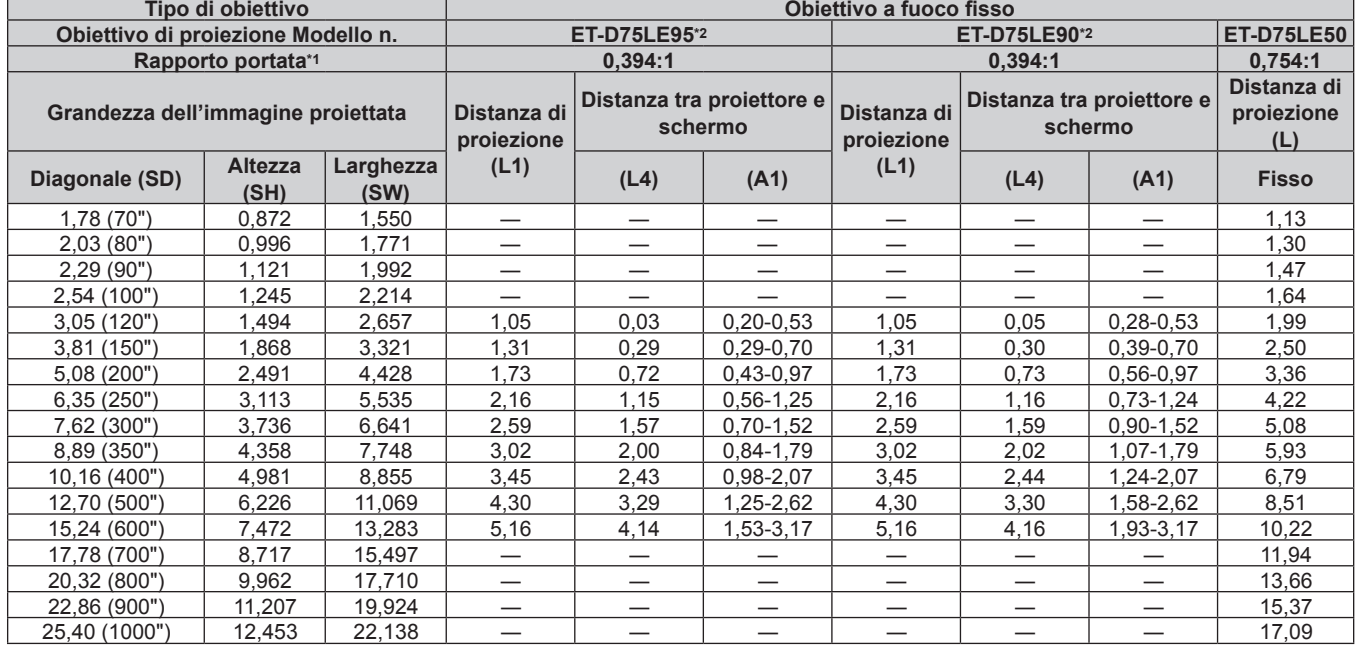

\*1 Il rapporto di portata si basa sul valore durante la proiezione con la grandezza dell'immagine proiettata di 3,81 m (150").

#### **Formula per il calcolo della distanza di proiezione per obiettivo di proiezione**

Per utilizzare una grandezza dell'immagine proiettata non elencata in questo manuale, controllare la grandezza dell'immagine proiettata SD (m) e utilizzare la formula rispettiva per calcolare la distanza di proiezione. L'unità di tutte le formule è m (i valori ottenuti con le seguenti formule di calcolo contengono un piccolo errore). Nel calcolare una distanza di proiezione facendo uso della designazione della grandezza dell'immagine (valore in pollici), moltiplicare il valore in pollici per 0,0254 e sostituirlo a SD nella formula per il calcolo della distanza di proiezione.

# **Per PT-RZ21K**

#### ■ Obiettivo zoom

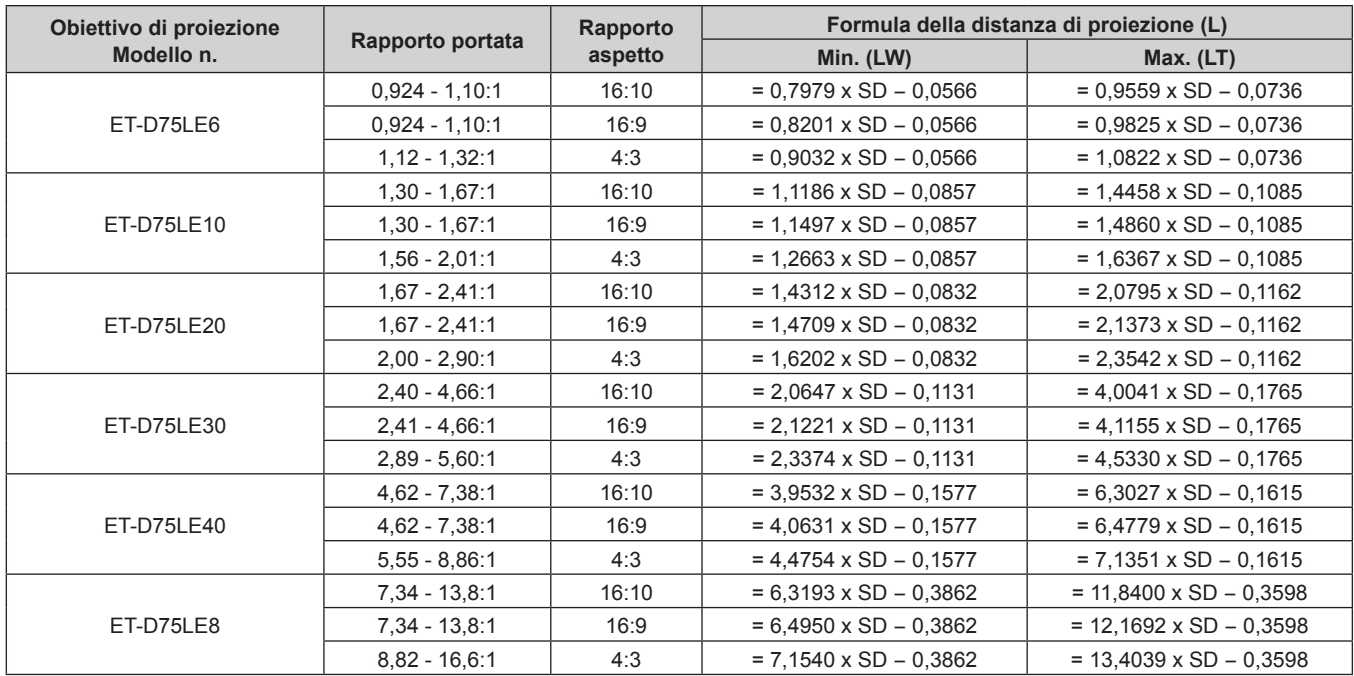

#### ■ Obiettivo a fuoco fisso

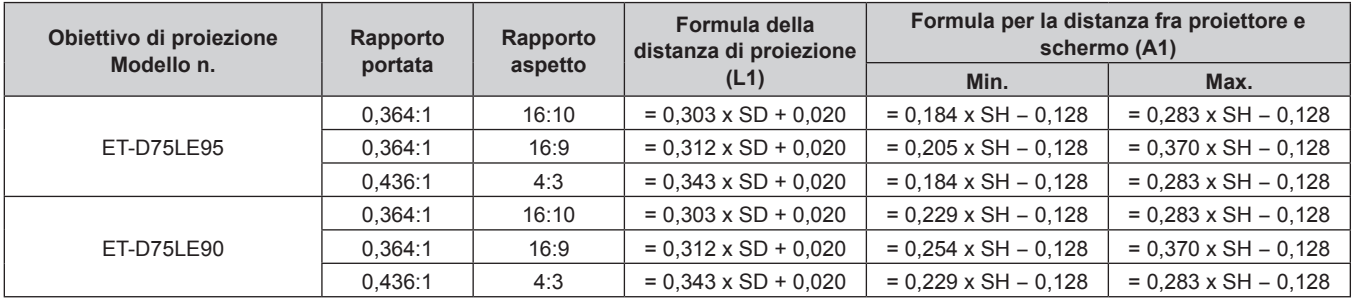

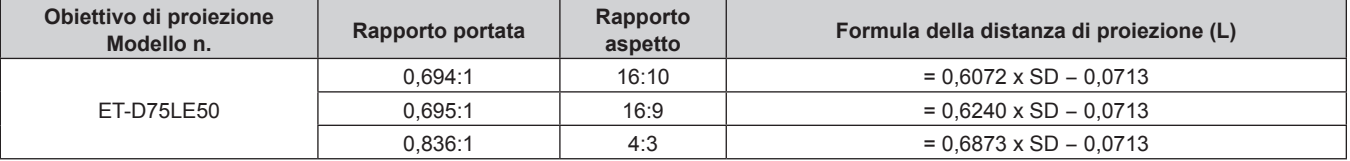

#### **Per PT-RS20K**

#### ■ Obiettivo zoom

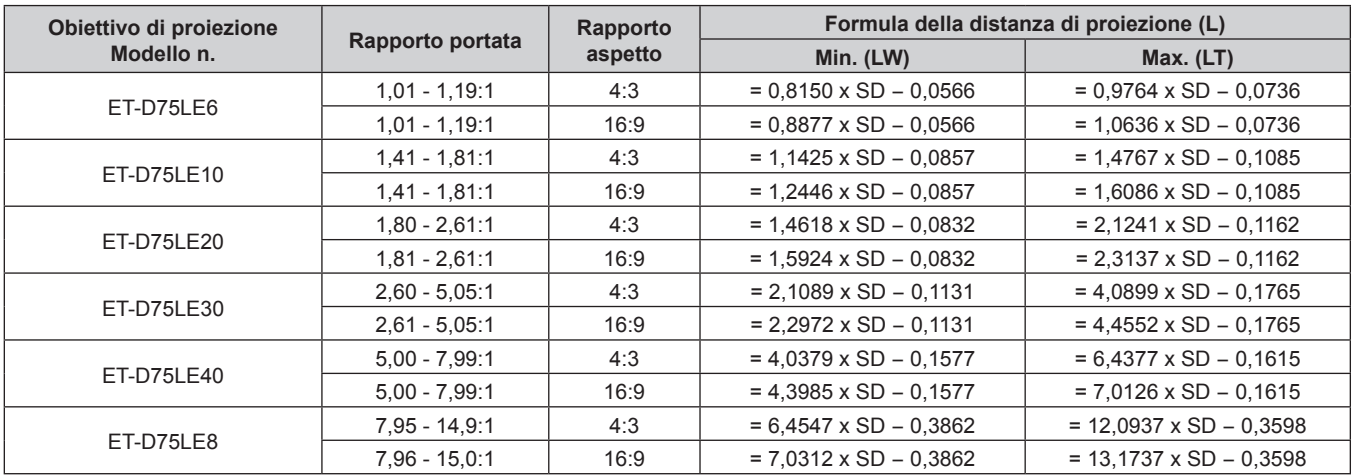

#### ■ Obiettivo a fuoco fisso

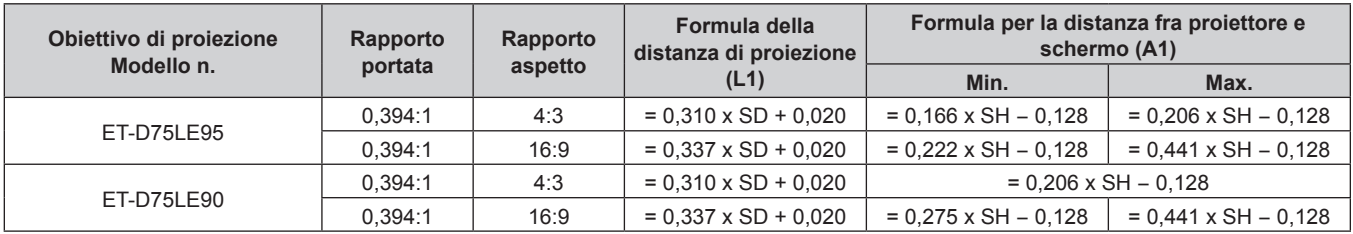

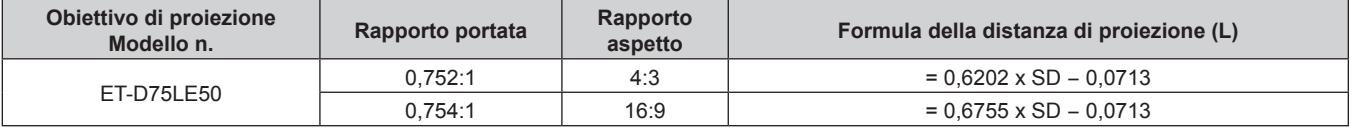

# **Regolazione dei piedini regolabili**

Installare il proiettore su una superficie piana in modo che la parte anteriore del proiettore sia parallela alla superficie dello schermo e lo schermo di proiezione sia rettangolare.

Se lo schermo è inclinato verso il basso, estendere i piedini regolabili anteriori in modo che l'immagine proiettata diventi rettangolare. I piedini regolabili possono anche essere utilizzati per regolare il proiettore in modo che sia in piano anche quando è inclinato nella direzione orizzontale.

È possibile estendere i piedini regolabili ruotandoli secondo le indicazioni della figura. Ruotandoli nella direzione opposta, torneranno nella posizione originale.

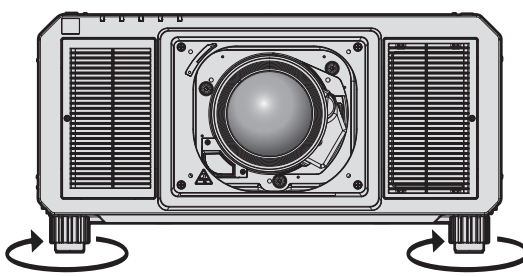

**Range regolabile massimo** Piedini regolabili: 20 mm (25/32") ciascuno

#### **Attenzione**

f Prestare attenzione a non bloccare le porte di ingresso/scarico di ventilazione con le mani o con oggetti quando si regolano i piedini regolabili mentre la fonte di luce è accesa. (+ pagina 28)

# **Fissaggio/rimozione dell'obiettivo di proiezione (opzionale)**

Spostare l'obiettivo di proiezione nella posizione iniziale prima di sostituire o rimuovere l'obiettivo di proiezione.  $\Leftrightarrow$  pagina 73)

#### **Attenzione**

- Sostituire l'obiettivo di proiezione dopo aver spento il proiettore.
- f Non toccare i contatti elettrici dell'obiettivo di proiezione. Polvere o sporco potrebbero causare un contatto insufficiente.
- $\bullet$  Non toccare la superficie dell'obiettivo di proiezione a mani nude.
- f Prima di fissare l'obiettivo di proiezione, rimuovere il copriobiettivo fissato all'obiettivo stesso.
- f Panasonic Connect Co., Ltd. non è responsabile di alcun danno o disfunzione del prodotto che derivi dall'uso di obiettivi di proiezione non prodotti da Panasonic Connect Co., Ltd. Accertarsi di utilizzare gli obiettivi di proiezione specificati.

#### **Nota**

f Le precauzioni per la gestione dell'obiettivo sono diverse per l'Obiettivo a fuoco fisso (Modello n.: ET‑D75LE95, ET‑D75LE90). Per i dettagli, fare riferimento alle Istruzioni per l'uso dell'ET-D75LE95 o ET-D75LE90.

# **Collegamento dell'obiettivo di proiezione**

Fissare l'obiettivo di proiezione facendo uso della seguente procedura. Partire dal punto **3)** quando la copertura del foro dell'obiettivo è già rimossa.

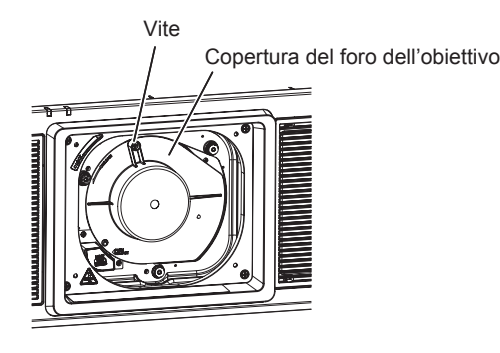

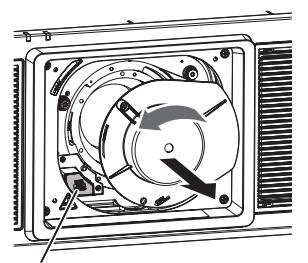

Pulsante di sblocco obiettivo

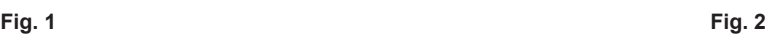

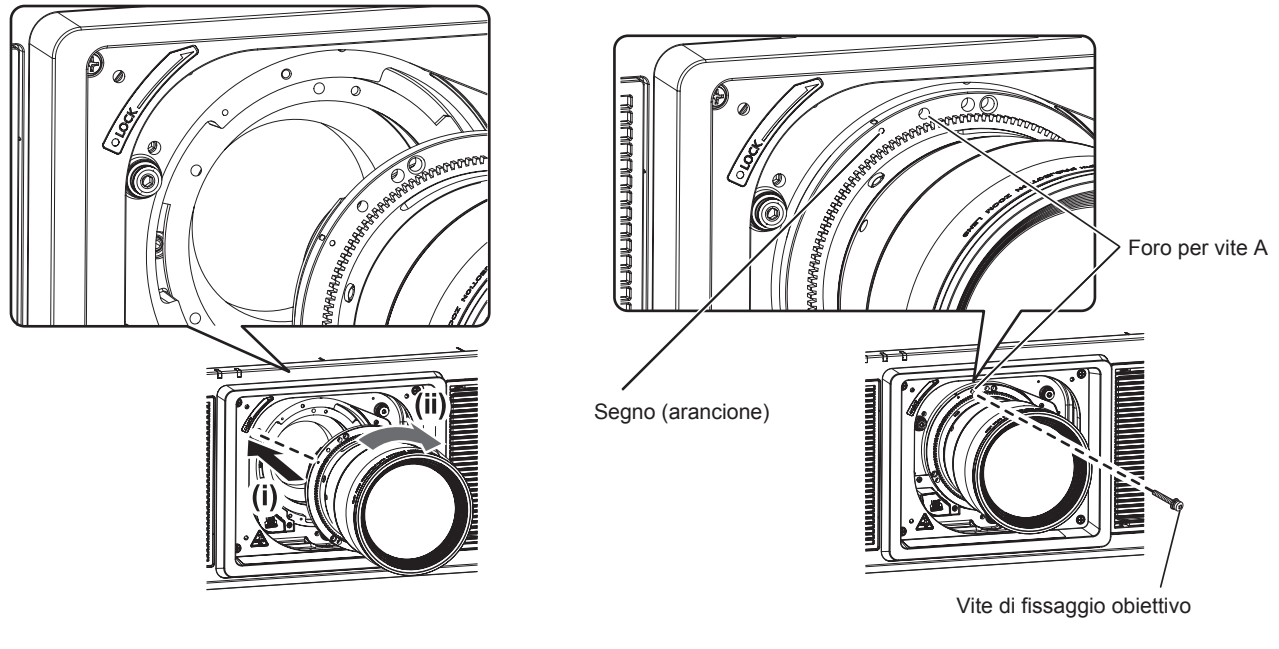

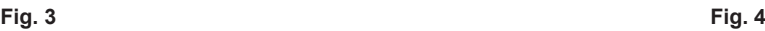

#### **1) Allentare la vite che fissa la copertura del foro dell'obiettivo. (Fig. 1)**

f Utilizzare un cacciavite Phillips per girare la vite che fissa la copertura del foro dell'obiettivo in senso antiorario finché non giri liberamente.

#### **2) Rimuovere la copertura del foro dell'obiettivo. (Fig. 2)**

- f Mentre si preme il pulsante di rilascio dell'obiettivo, girare la copertura del foro dell'obiettivo in senso antiorario finché il segno sulla copertura del foro dell'obiettivo (C) non si allinea con il segno sul proiettore  $(O$  sul lato sinistro di LOCK).
- **3) Inserire l'obiettivo di proiezione allineando il segno sull'obiettivo di proiezione stesso (arancione) con il segno sul proiettore (** $\bigcirc$  sul lato sinistro di LOCK) e ruotare in senso orario fino a percepire un clic. **(Fig. 3)**
- **4) Fissare l'obiettivo di proiezione con la vite di fissaggio obiettivo in dotazione. (Fig. 4)**
	- f Utilizzare un cacciavite Phillips per fissarla nel foro per vite A sulla destra del segno sull'obiettivo di proiezione (arancione).
	- f Alcuni obiettivi potrebbero non avere un foro per vite A per il fissaggio dell'obiettivo di proiezione.

#### **Attenzione**

- f Ruotare l'obiettivo in senso antiorario per confermare che non si stacchi.
- $\bullet$  Conservare la copertura del foro dell'obiettivo rimossa in un luogo sicuro.
- f Dopo il collegamento dell'obiettivo di proiezione, accendere il proiettore e confermare l'impostazione [TIPO DI OBIETTIVO]. Cambiare l'impostazione se il tipo è differente dall'obiettivo di proiezione collegato al proiettore. (+ pagina 71) Continuare ad eseguire la calibrazione obiettivo dopo avere confermato l'impostazione [TIPO DI OBIETTIVO]. (+ pagina 72)

#### **Rimozione dell'obiettivo di proiezione**

Rimuovere l'obiettivo di proiezione facendo uso della seguente procedura.

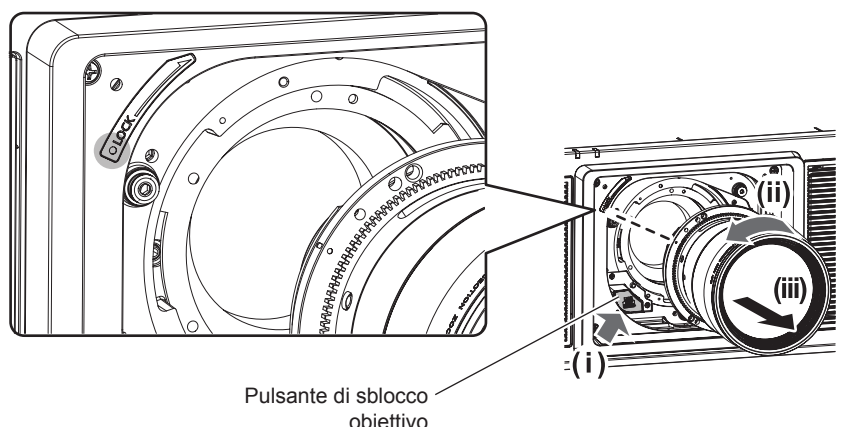

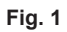

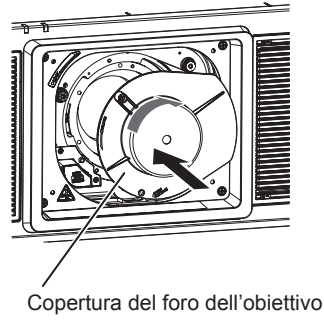

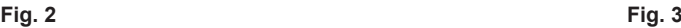

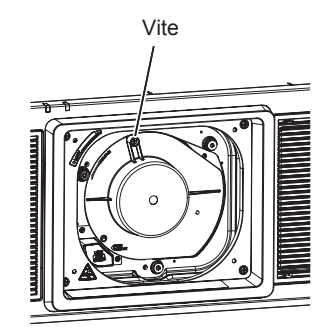

- **1) Rimuovere la vite di fissaggio obiettivo.**
	- Utilizzare un cacciavite Phillips per rimuovere la prima vite a destra del segno sull'obiettivo di proiezione (arancione).
- **2) Rimuovere l'obiettivo di proiezione ruotandolo in senso antiorario mentre si preme il pulsante di rilascio dell'obiettivo. (Fig. 1)**
	- f Girare l'obiettivo di proiezione in senso antiorario fino a che il segno sull'obiettivo di proiezione (arancione) non sia allineato rispetto al segno sul proiettore ( $\bigcirc$  sul lato sinistro di LOCK).
	- f Procedere al punto **3)** quando si trasporta o si conserva il proiettore.

# 48 - ITALIANO

#### **3) Collegare la copertura del foro dell'obiettivo in dotazione. (Fig. 2)**

 $\bullet$  Inserire la copertura del foro dell'obiettivo allineando il segno sulla copertura del foro dell'obiettivo ( $\bigcirc$ ) con il segno sul proiettore ( $\bigcirc$  sul lato sinistro di LOCK) e ruotare in senso orario fino a percepire un clic.

#### **4) Fissare la copertura del foro dell'obiettivo. (Fig. 3)**

 $\bullet$  Utilizzare un cacciavite Phillips per serrare la vite che fissa la copertura del foro dell'obiettivo.

#### **Nota**

#### **Attenzione**

- f Una volta rimosso, conservare l'obiettivo di proiezione in luoghi dove non sia soggetto a vibrazioni e impatti.
- f Conservare la vite di fissaggio obiettivo rimossa in un luogo sicuro.

f Alcuni obiettivi potrebbero non avere un foro per vite da usare per assicurare l'obiettivo di proiezione.

# **Collegamento**

# **Prima del collegamento**

- f Prima del collegamento, leggere attentamente le istruzioni per l'uso del dispositivo esterno da collegare.
- Spegnere l'alimentazione di tutti i dispositivi prima di collegare i cavi.
- f Prendere nota dei seguenti punti prima di collegare i cavi. Il mancato rispetto delle indicazioni potrebbe causare malfunzionamenti.
	- g Prima di collegare un cavo con un dispositivo a sua volta collegato al proiettore o con il proiettore stesso, toccare un oggetto metallico vicino per eliminare carica elettrostatica dal proprio corpo.
	- g Non utilizzare cavi di una lunghezza superiore al necessario per il collegamento di un dispositivo al proiettore o al corpo del proiettore. Maggiore è la lunghezza del cavo, più alta diventa la probabilità di influenze dovute a rumore. Se il cavo viene utilizzato avvolto, funge da antenna e ciò aumenta la probabilità di influenze dovute a rumore.
	- g Quando si collegano i cavi, effettuare per primo il collegamento a terra (GND), quindi inserirli direttamente nel terminale di collegamento del dispositivo.
- f Acquistare il cavo di collegamento necessario per collegare il dispositivo esterno al sistema poiché non è in dotazione con il dispositivo né disponibile come opzione.
- f Se i segnali video provenienti dall'apparecchiatura video sono troppo instabili, le immagini sullo schermo potrebbero tremolare. In tal caso, è necessario collegare un TBC (time base corrector).
- $\bullet$  Il proiettore accetta segnali video, segnali Y/C, segnali YC<sub>B</sub>C<sub>R</sub>/YP<sub>B</sub>P<sub>R</sub>, segnali RGB analogici (i segnali di sincronizzazione sono livello TTL) e segnali digitali.
- f Alcuni modelli di computer o schede grafiche non sono compatibili con il proiettore.
- Se si usano cavi lunghi per collegare i dispositivi al proiettore, utilizzare un compensatore per cavo. Diversamente, l'immagine potrebbe non essere visualizzata correttamente.
- Fare riferimento a "Elenco segnali compatibili" (→ pagina 250) per i tipi di segnali video utilizzabili con il proiettore.

## **Assegnazioni dei pin del terminale <RGB 2 IN> e nomi dei segnali**

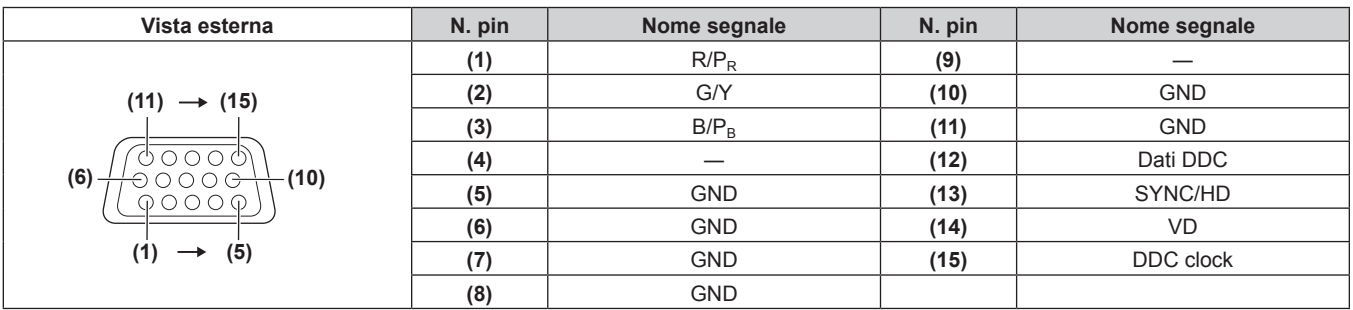

#### **Assegnazioni pin del terminale <HDMI IN> e nomi segnale**

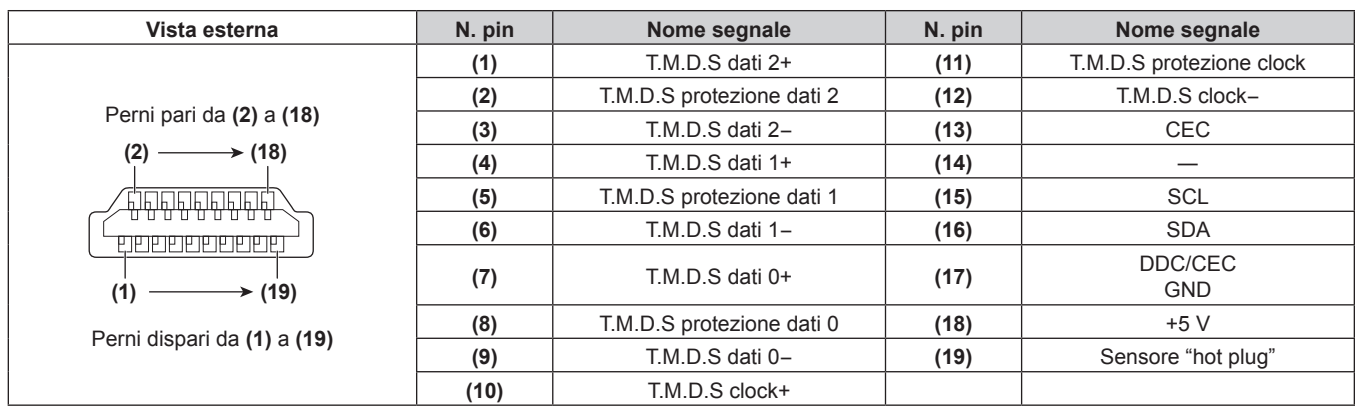

#### **Assegnazioni dei pin del terminale <DVI-D IN> e nomi dei segnali**

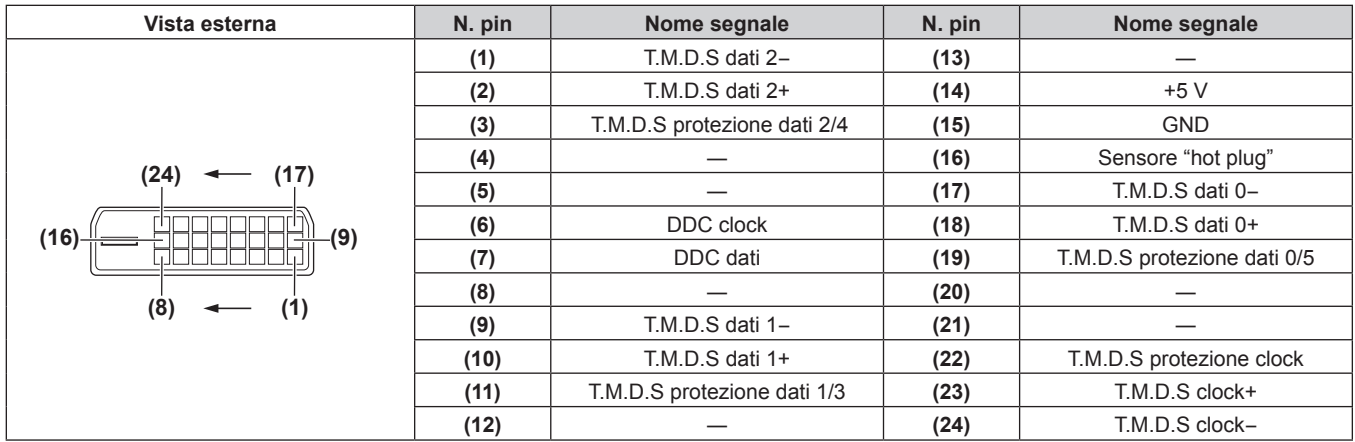

# **Esempio di collegamento: apparecchio AV**

#### **Per terminali <HDMI IN>/<DVI-D IN>/<RGB 1 IN>**

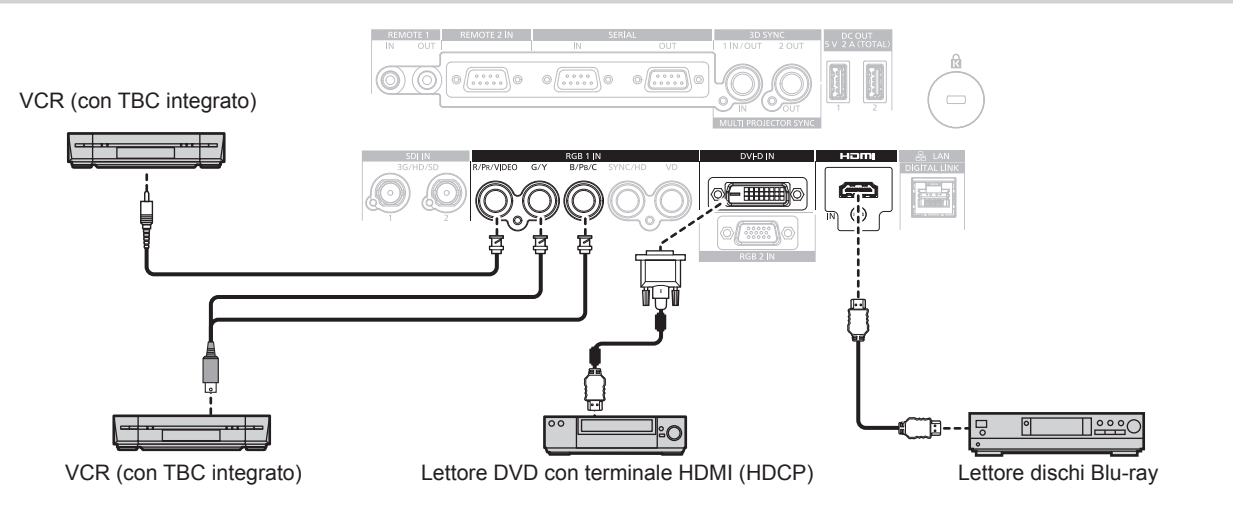

#### **Attenzione**

- $\bullet$  Utilizzare sempre uno dei seguenti dispositivi quando si effettua il collegamento di un VCR.
	- Un VCR con TBC (time base corrector) integrato
	- Un TBC (time base corrector) tra il proiettore e il VCR
- f In caso di collegamento di segnali non standard a raffica, l'immagine può risultare distorta. In tal caso, collegare il TBC (time base corrector) tra il proiettore e i dispositivi esterni.

#### **Nota**

- f La commutazione dell'impostazione nel menu [OPZIONI VISUALIZZAZIONE] → [DVI-D IN] → [SELEZIONE EDID] potrebbe essere richiesta in base al dispositivo esterno collegato quando DVI-D è in ingresso.
- f Il terminale <DVI-D IN> può essere collegato a dispositivi conformi a HDMI o DVI-D. Tuttavia, le immagini potrebbero non apparire o non essere visualizzate correttamente su alcuni dispositivi.
- f Per il cavo HDMI, utilizzare un cavo HDMI High Speed conforme agli standard HDMI. Se il cavo utilizzato non è conforme agli standard HDMI, è possibile che le immagini si interrompano o non siano visibili.
- f Il terminale <HDMI IN> del proiettore può essere collegato a un dispositivo esterno fornito di terminale DVI-D facendo uso di un cavo di conversione HDMI/DVI. Tuttavia, questo potrebbe non funzionare correttamente per alcuni dispositivi esterni e le immagini potrebbero non essere visualizzate.
- Il proiettore non supporta VIERA Link (HDMI).
- f È necessario commutare l'impostazione nel menu [OPZIONI VISUALIZZAZIONE] → [RGB IN] → [REGOLAZIONE INGRESSO RGB1] (→ pagina 127) quando immette un segnale video e il segnale Y/C.

#### **Per i terminali <SDI IN 1>/<SDI IN 2>**

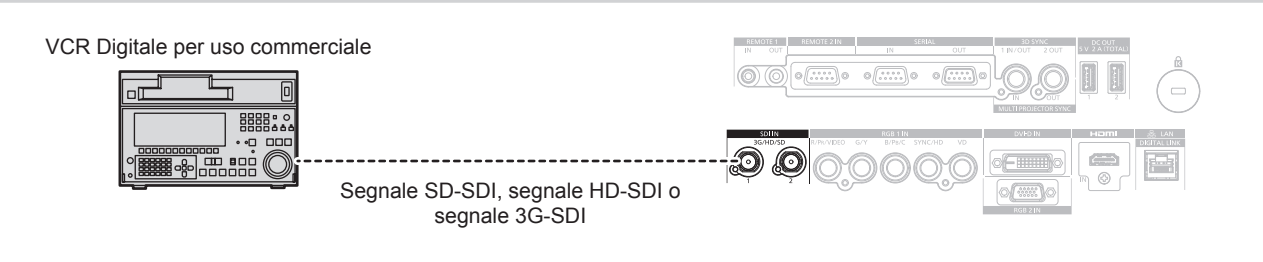

#### **Nota**

- f Utilizzare un 5C-FB o superiore (come 5C-FB o 7C-FB) o un Belden 1694A o un cavo di collegamento superiore per trasmettere correttamente le immagini. Utilizzare un cavo di collegamento di 100 m (328'1") di lunghezza o meno.
- f L'impostazione del menu [OPZIONI VISUALIZZAZIONE] → [SDI IN] potrebbe essere necessaria in base al dispositivo esterno collegato. f Per immettere i segnali a collegamento doppio, è richiesta l'impostazione del menu [OPZIONI VISUALIZZAZIONE] → [SDI IN] → [COLLEGAMENTO SDI].
- f Per immettere i segnali Dual link, i cavi da collegare ai terminali <SDI IN 1>/<SDI IN 2> devono essere della stessa lunghezza e dello stesso tipo. L'immagine potrebbe non essere visualizzata correttamente quando la differenza della lunghezza del cavo è 4 m (13'1") o più.
- f Collegare direttamente il proiettore con il dispositivo esterno che riprodurrà il segnale senza passare attraverso un distributore, ecc. quando si immettono segnali a collegamento doppio. Una differenza di fase viene generata tra il segnale Link A e il segnale Link B e l'immagine potrebbe non essere proiettata correttamente.
- f Potrebbe verificarsi un errore nel rilevamento del segnale quando è collegato un segnale instabile. In tal caso, impostare il menu [OPZIONI VISUALIZZAZIONE] → [SDI IN] al contenuto che corrisponde al segnale di ingresso.

# **Esempio di collegamento: computer**

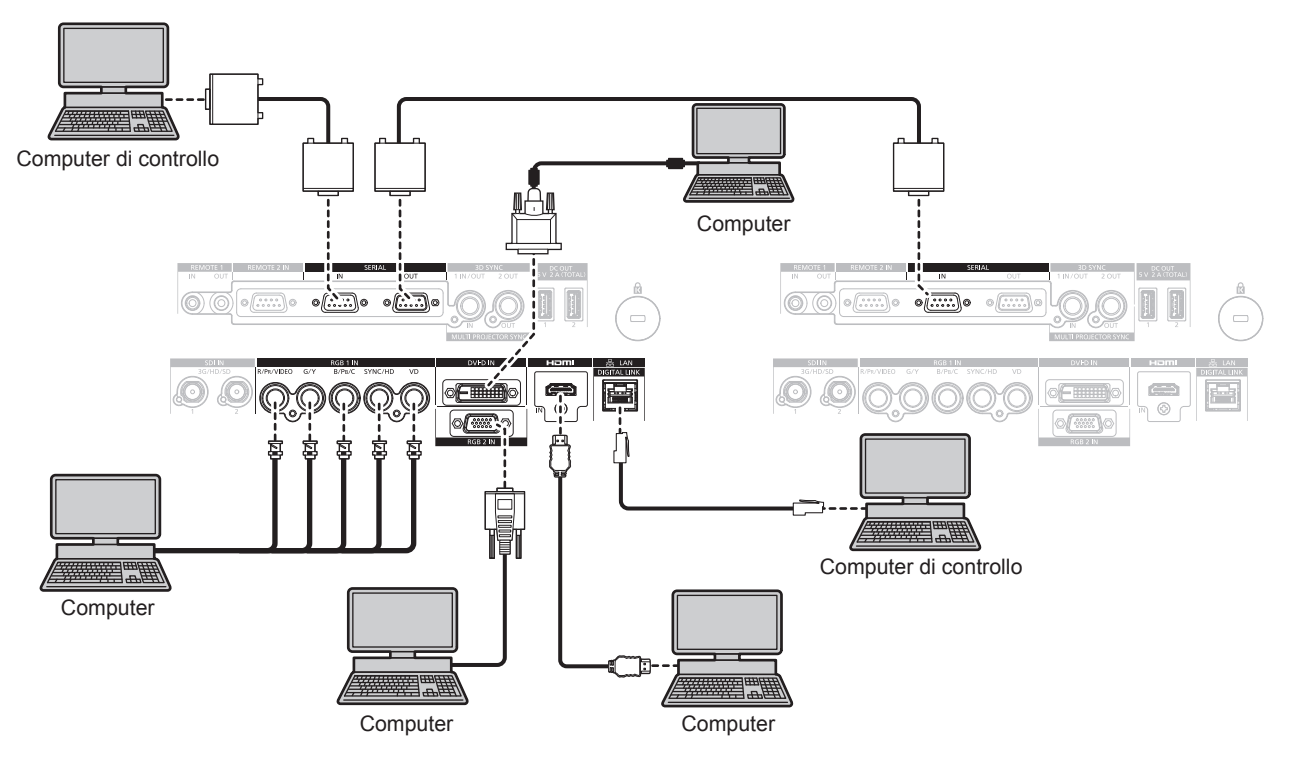

#### **Attenzione**

f Quando si effettua il collegamento del proiettore a un computer o a un dispositivo esterno, usare il cavo di alimentazione in dotazione con ciascun dispositivo e i cavi schermati disponibili in commercio.

#### **Nota**

- f La commutazione dell'impostazione nel menu [OPZIONI VISUALIZZAZIONE] → [DVI-D IN] → [SELEZIONE EDID] potrebbe essere richiesta in base al dispositivo esterno collegato quando DVI-D è in ingresso.
- f Per il cavo HDMI, utilizzare un cavo HDMI High Speed conforme agli standard HDMI. Se il cavo utilizzato non è conforme agli standard HDMI, è possibile che le immagini si interrompano o non siano visibili.
- f Il terminale <HDMI IN> del proiettore può essere collegato a un dispositivo esterno fornito di terminale DVI-D facendo uso di un cavo di conversione HDMI/DVI. Tuttavia, questo potrebbe non funzionare correttamente per alcuni dispositivi esterni e le immagini potrebbero non essere visualizzate.
- Il terminale <DVI-D IN> supporta soltanto single link.
- f Quando si immette un segnale SYNC ON GREEN, non immettere i segnali sync nel terminale <SYNC/HD> o nel terminale <VD>.
- f Se si aziona il proiettore usando la funzione di ripresa del computer (ultimi dati memorizzati), potrebbe essere necessario ripristinare la funzione di ripresa per azionare il proiettore.

# 52 - ITALIANO

# **Esempio di collegamento con DIGITAL LINK**

Il trasmettitore cavo incrociato basato sullo standard di comunicazione HDBaseTTM quale il dispositivo con uscita DIGITAL LINK opzionale (Modello n.: ET-YFB100G, ET-YFB200G) utilizza il cavo incrociato per trasmettere immagini in ingresso, Ethernet e segnale di controllo seriale, e il proiettore può immettere tale segnale digitale al terminale <DIGITAL LINK/LAN>.

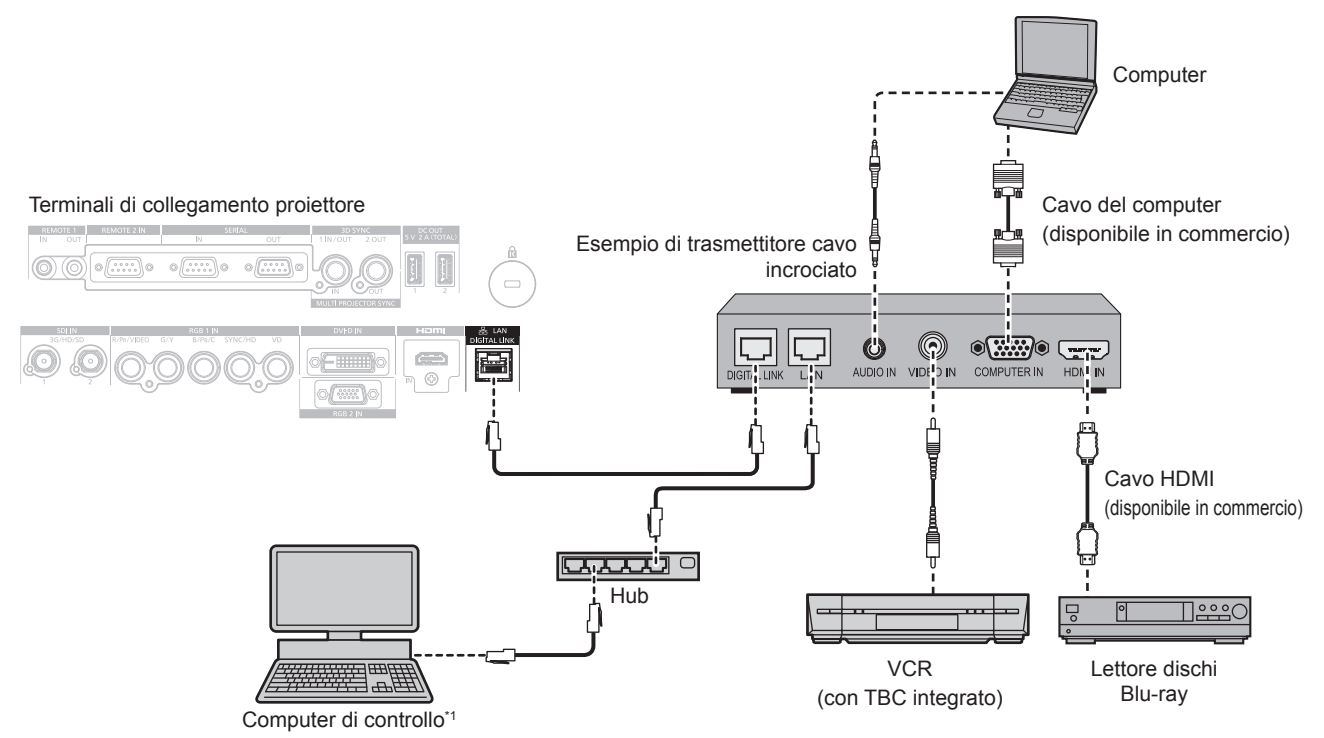

Il target di controllo è il proiettore o il trasmettitore cavo incrociato. Il controllo stesso potrebbe non essere possibile a seconda del trasmettitore cavo incrociato. Controllare le istruzioni per l'uso del dispositivo da collegare.

#### **Attenzione**

- f Utilizzare sempre uno dei seguenti dispositivi quando si effettua il collegamento di un VCR.
- Utilizzare un VCR con TBC (time base corrector) integrato.
- Utilizzare un TBC (time base corrector) tra il proiettore e il VCR.
- f In caso di collegamento di segnali non standard a raffica, l'immagine potrebbe risultare disturbata. In tal caso, collegare il TBC (time base corrector) tra il proiettore e i dispositivi esterni.
- f Richiedere l'intervento di un tecnico qualificato o del rivenditore per l'installazione dei cavi necessari al collegamento tra il trasmettitore cavo incrociato e il proiettore. Se le caratteristiche di trasmissione dei cavi non vengono sfruttate adeguatamente a causa di un'installazione non corretta, le immagini potrebbero risultare disturbate.
- f Come cavo LAN tra trasmettitore cavo incrociato e proiettore, utilizzare un cavo che soddisfi i seguenti criteri:
- Conforme agli standard CAT5e o superiori
- Tipo schermato (inclusi i connettori)
- Cavo diretto
- Filo singolo
- f Quando si collegano cavi tra il trasmettitore cavo incrociato e il proiettore, confermare che le caratteristiche siano compatibili con CAT5e o standard superiore mediante l'utilizzo di strumenti come un tester per cavi o un analizzatore di cavi.
- Quando viene utilizzato un connettore relè, includerlo nella misurazione.
- Non utilizzare un hub tra il trasmettitore cavo incrociato e il proiettore.
- f Se per il collegamento al proiettore si utilizza un trasmettitore cavo incrociato (ricevitore) di altri produttori, non utilizzare un altro dispositivo di questo tipo tra questo trasmettitore e il proiettore. Ciò potrebbe provocare disturbi all'immagine.
- Non tirare i cavi con troppa forza. Inoltre, non piegare o flettere i cavi inutilmente.
- f Per ridurre gli effetti di disturbo il più possibile, allungare i cavi fra il trasmettitore cavo incrociato e il proiettore senza avvolgerli.
- f Posizionare i cavi tra il trasmettitore cavo incrociato e il proiettore lontano da altri cavi, in particolare quelli di alimentazione.
	- f Quando si posizionano più cavi, collocarli uno accanto all'altro per la minor distanza possibile senza raggrupparli insieme.
	- f Dopo aver posizionato i cavi, andare al menu [RETE] → [STATO DIGITAL LINK] e confermare che il valore di [QUALITÀ SEGNALE] è visualizzato in verde a indicare una qualità normale. (+ pagina 191)

#### **Nota**

- f Per il cavo HDMI, utilizzare un cavo HDMI High Speed conforme agli standard HDMI. Se il cavo utilizzato non è conforme agli standard HDMI, è possibile che le immagini si interrompano o non siano visibili.
- Il proiettore non supporta VIERA Link (HDMI).
- La distanza di trasmissione massima tra il trasmettitore cavo incrociato e il proiettore è di 100 m (328'1"). È possibile trasmettere fino a 150 m (492'2") se il trasmettitore cavo incrociato supporta il metodo di comunicazione a lunga portata. Se questa distanza viene superata, l'immagine potrebbe risultare disturbata o potrebbe verificarsi un malfunzionamento nelle comunicazioni LAN. L'utilizzo di un proiettore oltre la distanza di trasmissione massima non è supportato da Panasonic Connect Co., Ltd. Durante il collegamento a lunga portata, potrebbe essere presente una limitazione al segnale video o alla distanza trasmissibile, in base alle specifiche del trasmettitore cavo incrociato.

f Per il trasmettitore cavo incrociato di altri produttori di cui è stata fatta la verifica di funzionamento con il proiettore, visitare il sito web (https://panasonic.net/cns/projector/). Si noti che la verifica per le unità di altri produttori è stata fatta per le voci impostate da Panasonic Connect Co., Ltd. e non tutte le operazioni sono state verificate. Per gli eventuali problemi di funzionamento o di prestazione provocati dalle unità di altri produttori, contattare i rispettivi produttori.

# **Esempio di collegamento quando si utilizza la funzione sincronizzazione contrasto/funzione sincronizzazione otturatore**

Nel caso di costruzione di un multi-display collegando le immagini proiettate provenienti da più proiettori, è possibile utilizzare le seguenti funzioni sincronizzando i vari proiettori mediante l'uso del terminale <MULTI PROJECTOR SYNC IN> e del terminale <MULTI PROJECTOR SYNC OUT>.

#### f **Funzione sincronizzazione contrasto**

È possibile visualizzare una schermata collegata con contrasto equilibrato condividendo il livello di luminosità del segnale video che è immesso in ogni proiettore.

Per utilizzare questa funzione, impostare il menu [IMPOSTAZIONI PROIETTORE] → [MULTI PROJECTOR SYNC] per ogni proiettore sincronizzato come segue.

- $-$  Non impostare [MULTI PROJECTOR SYNC]  $\rightarrow$  [MODO] su [OFF]. Impostare [MODO] su [PRINCIPALE] solo su un proiettore che sia sincronizzato. Impostare [MODO] su [SECONDARIO] per tutti gli altri proiettori.
- g Impostare [MULTI PROJECTOR SYNC] → [SINCRONIZZAZIONE CONTRASTO] su [ON].

#### **• Funzione sincronizzazione otturatore**

Questa è una funzione che consente di sincronizzare il funzionamento dell'otturatore del proiettore specificato verso altri proiettori e l'effetto dell'uso della funzione otturatore comprendente il funzionamento della dissolvenza in ingresso/in uscita può essere sincronizzato.

Per utilizzare questa funzione, impostare il menu [IMPOSTAZIONI PROIETTORE] → [MULTI PROJECTOR SYNC] per ogni proiettore sincronizzato come segue.

- g Non impostare [MULTI PROJECTOR SYNC] → [MODO] su [OFF]. Impostare [MODO] su [PRINCIPALE] su un solo proiettore che diventa la sorgente di sincronizzazione all'interno dei proiettori collegati. Impostare [MODO] su [SECONDARIO] per tutti gli altri proiettori.
- g Impostare [MULTI PROJECTOR SYNC] → [SINCRONIZZAZIONE OTTURATORE] su [ON].

# ■ Esempio di collegamento

Collegare tutti i proiettori da collegare in loop con collegamento concatenato quando si utilizza la funzione sincronizzazione contrasto/funzione sincronizzazione otturatore. Il numero dei proiettori collegati è limitato al massimo di 64 proiettori.

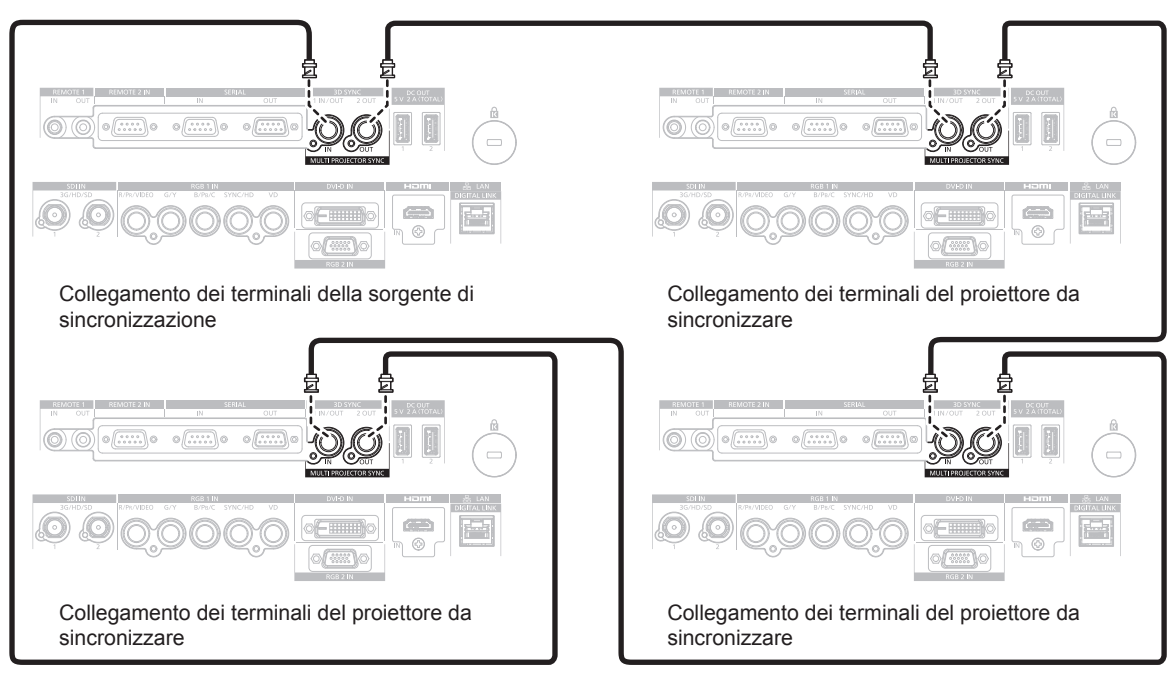

#### **Nota**

- f La funzione sincronizzazione contrasto e la funzione sincronizzazione otturatore possono essere utilizzate simultaneamente.
- f Per i dettagli sulle impostazioni della funzione sincronizzazione contrasto e della funzione sincronizzazione otturatore, consultare il menu [IMPOSTAZIONI PROIETTORE]  $\rightarrow$  [MULTI PROJECTOR SYNC] ( $\rightarrow$  pagina 171).

# 54 - ITALIANO

- f Le voci di menu nel menu [IMPOSTAZIONI PROIETTORE] → [MULTI PROJECTOR SYNC] sono analoghe alle seguenti voci di impostazione.
	- $\overline{\phantom{a}}$  Il menu [IMMAGINE] → [CONTRASTO DINAMICO] → [UTENTE] → [MULTI PROJECTOR SYNC]
	- g Il menu [OPZIONI VISUALIZZAZIONE] → [IMPOSTAZIONI OTTURATORE] → [MULTI PROJECTOR SYNC]
- f Se sono presenti proiettori che non si desidera sincronizzare all'interno dei proiettori collegati, impostare [SINCRONIZZAZIONE CONTRASTO] e [SINCRONIZZAZIONE OTTURATORE] su [OFF] singolarmente.

# **Capitolo 3 Operazioni di base**

Questo capitolo descrive le operazioni di base per iniziare.

# **Accensione/spegnimento del proiettore**

# **Collegamento del cavo di alimentazione**

**Per impedire lo scollegamento del cavo di alimentazione, utilizzare il cavo di alimentazione in dotazione e inserirlo saldamente fino a fine corsa per fissarlo.**

Confermare che l'interruttore <MAIN POWER> sia sul lato <OFF> prima di collegare il cavo di alimentazione in dotazione.

Utilizzare il cavo di alimentazione corrispondente alla tensione di alimentazione e alla forma della presa. Per dettagli sull'utilizzo del cavo di alimentazione, consultare "Avviso importante per la sicurezza" (→ pagina 5). Per la forma della presa, consultare "Presa utilizzabile" (→ pagina 34).

#### **Nota**

- f L'emissione di luce diminuirà a circa 1/2 quando si utilizza il proiettore con CA 100 V CA 120 V.
- $\bullet$  I cavi di alimentazione in dotazione variano in base al paese o alla regione di acquisto del prodotto.

#### **Come collegare il cavo di alimentazione**

#### **Per l'India**

**1) Controllare le forme del terminale <AC IN> lateralmente al proiettore e al connettore del cavo di alimentazione e inserire completamente il connettore nella direzione corretta.**

#### **Per altri paesi o regioni**

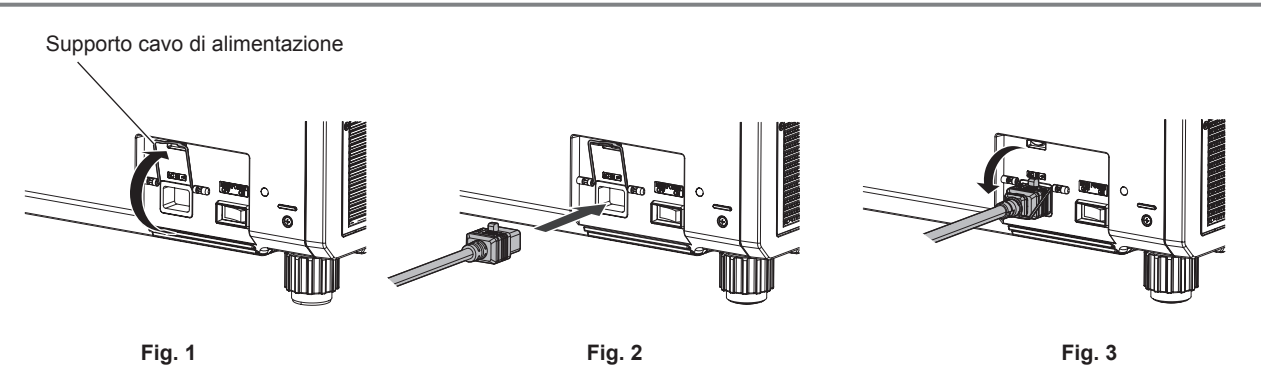

- **1) Confermare che il supporto del cavo di alimentazione sia sollevato in modo da poter inserire il cavo di alimentazione. (Fig. 1)**
- **2) Controllare le forme del terminale <AC IN> lateralmente al proiettore e al connettore del cavo di alimentazione e inserire completamente il connettore nella direzione corretta. (Fig. 2)**
- **3) Abbassare il supporto del cavo di alimentazione in modo che scatti sul cavo di alimentazione stesso e fissare il cavo di alimentazione. (Fig. 3)**

#### **Come rimuovere il cavo di alimentazione**

#### **Per l'India**

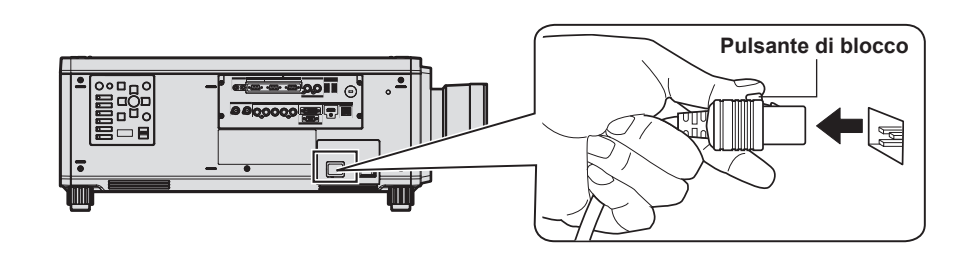

**1) Confermare che l'interruttore <MAIN POWER> sul lato del proiettore sia su <OFF> e rimuovere la spina di alimentazione dalla presa.**

**2) Rimuovere il connettore del cavo di alimentazione dal terminale <AC IN> del proiettore premendo il pulsante di blocco.**

#### **Per altri paesi o regioni (in caso di uso del cavo di alimentazione con il pulsante di blocco)**

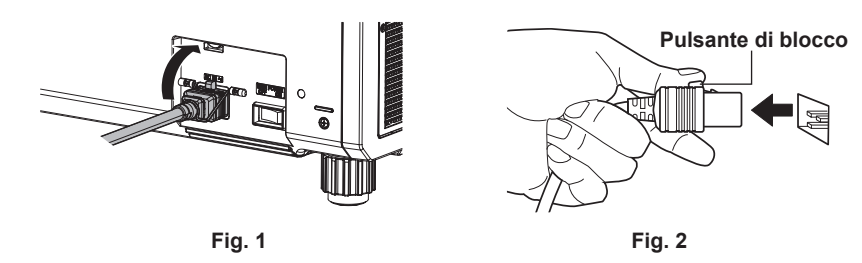

- **1) Confermare che l'interruttore <MAIN POWER> sul lato del proiettore sia su <OFF> e rimuovere la spina di alimentazione dalla presa.**
- **2) Sollevare il supporto del cavo di alimentazione che fissa il cavo di alimentazione. (Fig. 1)** f Fissare il supporto del cavo di alimentazione facendolo scattare nel proiettore.
- **3) Rimuovere il connettore del cavo di alimentazione dal terminale <AC IN> del proiettore premendo il pulsante di blocco. (Fig. 2)**

**Per altri paesi o regioni (in caso di uso del cavo di alimentazione senza il pulsante di blocco)**

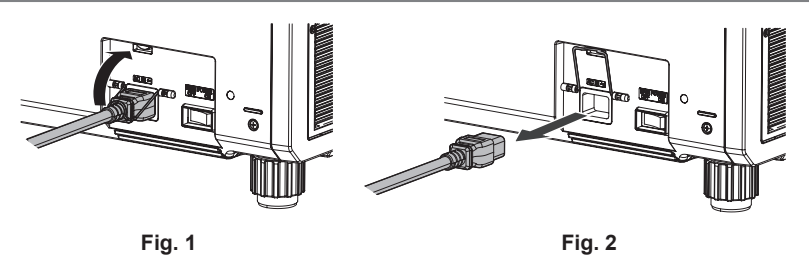

- **1) Confermare che l'interruttore <MAIN POWER> sul lato del proiettore sia su <OFF> e rimuovere la spina di alimentazione dalla presa.**
- **2) Sollevare il supporto del cavo di alimentazione che fissa il cavo di alimentazione. (Fig. 1)** f Fissare il supporto del cavo di alimentazione facendolo scattare nel proiettore.
- **3) Mantenendo il connettore del cavo di alimentazione, estrarre il cavo di alimentazione dal terminale <AC IN> del proiettore. (Fig. 2)**

#### **Indicatore di alimentazione**

Indica lo stato dell'alimentazione. Controllare lo stato dell'indicatore di alimentazione <ON (G)/STANDBY (R)> prima dell'azionamento del proiettore.

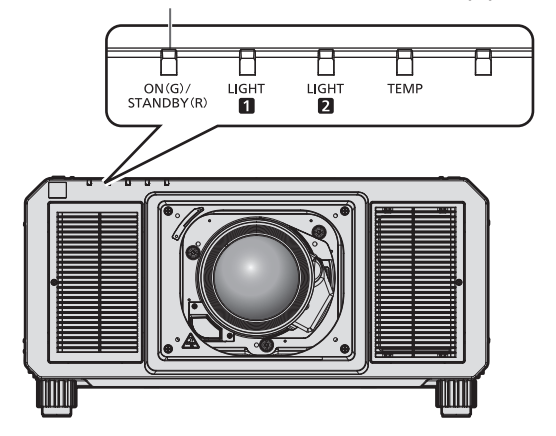

#### **Indicatore di alimentazione <ON (G)/STANDBY (R)>**

#### **Capitolo 3 Operazioni di base — Accensione/spegnimento del proiettore**

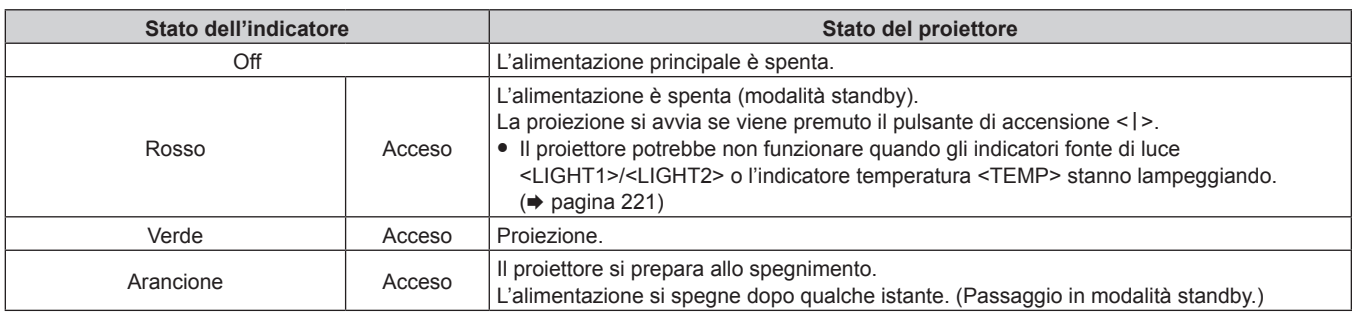

#### **Nota**

f Quando l'indicatore di alimentazione <ON (G)/STANDBY (R)> si accende ed è arancione, la ventola sta funzionando per raffreddare il proiettore.

- f Per circa 15 secondi dopo lo spegnimento del proiettore, l'indicatore non si accende anche se l'alimentazione viene accesa. Attivare nuovamente l'alimentazione dopo che l'indicatore di alimentazione <ON (G)/STANDBY (R)> si accende in rosso.
- f Il proiettore consuma corrente anche in modalità standby (l'indicatore di alimentazione <ON (G)/STANDBY (R)> è acceso in rosso). Consultare "Consumo corrente" (+ pagina 258) per il consumo di corrente.
- f Quando il proiettore riceve il segnale dal telecomando, l'indicatore di alimentazione <ON (G)/STANDBY (R)> lampeggerà nel seguente colore secondo lo stato del proiettore.
	- Quando il proiettore è in modalità di proiezione: Verde
	- Quando il proiettore è in modalità standby: Arancione

Tuttavia, se il menu [IMPOSTAZIONI PROIETTORE] → [MODALITA' STANDBY] è impostato su [ECO], l'indicatore resterà acceso in rosso e non lampeggerà se il proiettore si trova in modalità standby.

- f L'indicatore di alimentazione <ON (G)/STANDBY (R)> lampeggerà lentamente in verde quando la funzione otturatore è in uso (otturatore: chiuso), oppure quando la funzione del menu [IMPOSTAZIONI PROIETTORE]  $\rightarrow$  [NO LUM. SE NO SEGN.] ( $\rightarrow$  pagina 167) è operativa e la fonte di luce è disattivata.
- f Se l'indicatore di alimentazione <ON (G)/STANDBY (R)> lampeggia in rosso, consultare il proprio rivenditore.

# **Accensione del proiettore**

Installare l'obiettivo di proiezione prima di accendere il proiettore. Rimuovere prima di tutto il copriobiettivo.

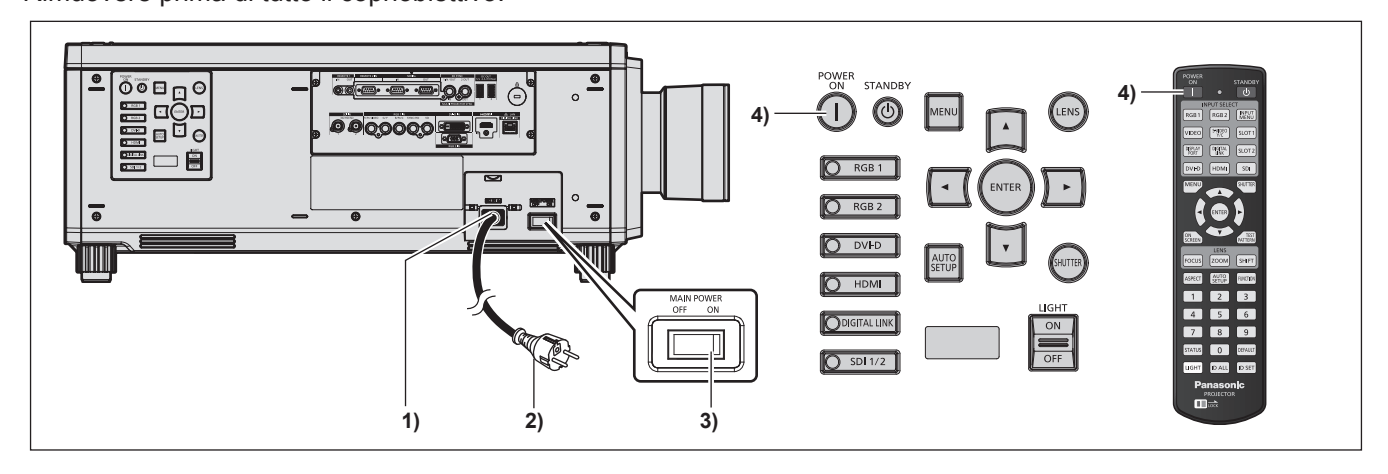

- **1) Collegare il cavo di alimentazione al proiettore.**
- **2) Collegare la spina di alimentazione a una presa.**

#### **3) Premere il lato <ON> dell'interruttore <MAIN POWER> per accendere l'alimentazione.**

- f L'indicatore di alimentazione <ON (G)/STANDBY (R)> si illumina in rosso e il proiettore entra in modalità standby.
- **4) Premere il pulsante di accensione <**b**>.**
	- f L'indicatore di alimentazione <ON (G)/STANDBY (R)> si illumina in verde e l'immagine viene subito proiettata sullo schermo.

#### **Attenzione**

f Rimuovere sempre il copriobiettivo prima di iniziare la proiezione. Una proiezione che continua mentre il copriobiettivo è ancora collegato può indurre l'eccessivo riscaldamento del copriobiettivo e conseguentemente un incendio.

#### **Nota**

- Potrebbe essere necessario un periodo di riscaldamento di fino a circa cinque minuti prima di visualizzare un'immagine quando il proiettore viene acceso a circa 0 °C (32 °F).
- L'indicatore temperatura <TEMP> è acceso durante il periodo di riscaldamento. Quando il riscaldamento è completato, l'indicatore temperatura <TEMP> si spegne e la proiezione ha inizio. Fare riferimento a "Quando un indicatore si accende" (→ pagina 221) per la visualizzazione dello stato dell'indicatore.
- f Se la temperatura ambiente operativo è bassa e il riscaldamento dura più di cinque minuti, il proiettore rileverà il verificarsi di un problema e l'alimentazione passerà automaticamente in standby. In tal caso, aumentare la temperatura dell'ambiente operativo a 0 °C (32 °F) o superiore, disattivare l'alimentazione principale e quindi riattivare l'alimentazione.
- f Potrebbe occorrere più tempo per iniziare la proiezione quando il menu [IMPOSTAZIONI PROIETTORE] → [MODALITA' STANDBY] è impostato su [ECO] rispetto a quando è impostato su [NORMALE].
- f Se l'alimentazione fosse disattivata all'uso precedente premendo il lato <OFF> dell'interruttore <MAIN POWER> oppure utilizzando l'interruttore direttamente durante la proiezione, l'indicatore di alimentazione <ON (G)/STANDBY (R)> si accende in verde e viene proiettata un'immagine dopo un po' quando l'alimentazione viene attivata premendo il lato <ON> dell'interruttore <MAIN POWER> oppure attivando l'interruttore con la spina di alimentazione collegata alla presa. Ciò si applica solo quando il menu [IMPOSTAZIONI PROIETTORE] → [INIZIALIZZA ALLO START] è impostato su [ULTIMO STATO].
- f L'emissione di luce diminuirà a circa 1/2 quando si utilizza il proiettore con CA 100 V CA 120 V.

# **Quando appare la schermata di impostazione iniziale**

Quando il proiettore viene acceso per la prima volta dopo l'acquisto, come pure quando viene eseguito il menu [IMPOSTAZIONI PROIETTORE] → [INIZIALIZZAZIONE] → [TUTTI I DATI UTENTE], viene visualizzata la schermata di regolazione del fuoco dopo l'inizio della proiezione, quindi viene visualizzata la schermata **[SETTAGGI INIZIALI]**. Impostarle in base alle circostanze.

In altre occasioni, le impostazioni possono essere modificate attraverso operazioni di menu.

Premendo il pulsante <MENU> mentre è visualizzata la schermata **[SETTAGGI INIZIALI]**, è possibile ritornare alla schermata precedente.

#### **Regolazione della messa a fuoco**

Regolare la messa a fuoco per visualizzare chiaramente la schermata menu.

Potrebbe anche essere necessario regolare lo zoom e lo spostamento dell'obiettivo.

Consultare "Regolazione di messa a fuoco, zoom e spostamento dell'obiettivo" (+ pagina 69) per i dettagli.

**1)** Premere **AV P** per regolare la messa a fuoco.

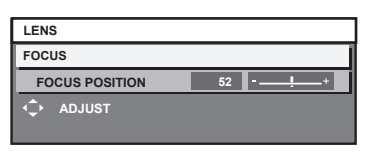

**2) Premere il pulsante <MENU> per tornare all'impostazione iniziale.**

#### **Impostazione iniziale (lingua display)**

Selezionare la lingua da visualizzare sullo schermo. Dopo aver completato l'impostazione iniziale, è possibile cambiare la lingua display dal menu [VISUALIZZA LINGUA(LANGUAGE)].

**1)** Premere **▲▼** per selezionare la lingua display.

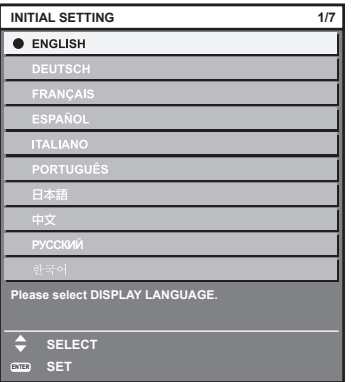

**2) Premere il pulsante <ENTER> per tornare all'impostazione iniziale.**

# 60 - ITALIANO

#### **Impostazione iniziale (impostazione di funzionamento)**

Impostare le voci per il metodo di funzionamento in base all'applicazione del proiettore e la durata d'uso. Dopo aver completato l'impostazione iniziale, è possibile modificare le impostazioni di ogni voce dal menu [IMPOSTAZIONI PROIETTORE] → [IMPOST. FUNZIONAMENTO]. Se si modificano le impostazioni durante l'uso del proiettore, la durata della riduzione della metà della luminanza della fonte di luce si accorcia o la luminanza potrebbe diminuire.

Questa impostazione iniziale (impostazione di funzionamento) è preparata per completare le impostazioni immediatamente durante l'installazione quando il funzionamento del proiettore è predeterminato. Quando viene eseguito il menu [IMPOSTAZIONI PROIETTORE] → [INIZIALIZZAZIONE] → [TUTTI I DATI UTENTE], non cambiare l'impostazione nell'impostazione iniziale (impostazione di funzionamento), ma premere il pulsante <ENTER> e procedere all'impostazione iniziale successiva (impostazione di installazione). Se è necessario cambiare l'impostazione, chiedere alla persona responsabile di questo proiettore (es. la persona incaricata dell'apparecchiatura o del funzionamento).

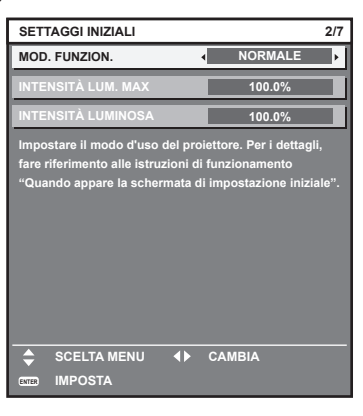

#### **Nota**

- f La schermata dell'impostazione iniziale precedente viene visualizzata alla prima accensione del proiettore dopo l'acquisto. Se viene eseguito il menu [IMPOSTAZIONI PROIETTORE] → [INIZIALIZZAZIONE] → [TUTTI I DATI UTENTE], vengono visualizzate le impostazioni di [MOD. FUNZION.] e [INTENSITÀ LUM. MAX] impostate prima dell'esecuzione.
- · Per la relazione tra la luminanza e il tempo di utilizzo, consultare "Interrelazione tra luminanza e tempo di utilizzo" (→ pagina 62).
- f Per i dettagli su ogni voce di impostazione, consultare il menu [IMPOSTAZIONI PROIETTORE] → [IMPOST. FUNZIONAMENTO].

#### **1)** Premere **▲▼** per selezionare [MOD. FUNZION.].

#### **2)** Premere ◀▶ per commutare la voce.

 $\bullet$  Le voci cambiano a ogni pressione del pulsante.

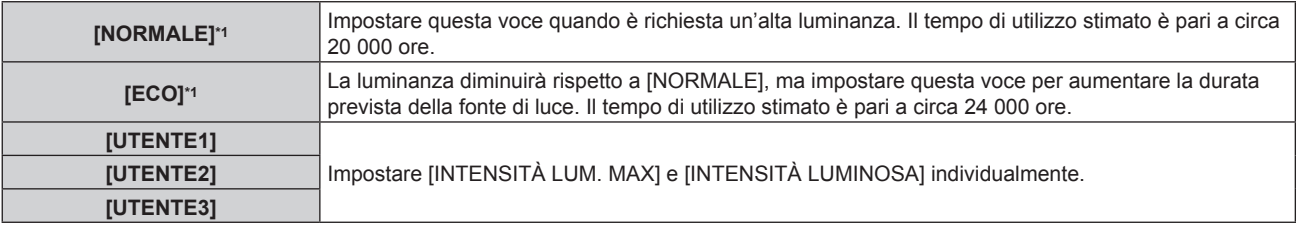

\*1 Il tempo di utilizzo viene stimato quando il menu [IMMAGINE] → [CONTRASTO DINAMICO] è impostato su [3].

f Quando è selezionato [NORMALE] o [ECO], procedere al punto **5)**.

#### **3)** Premere ▲▼ per selezionare [INTENSITÀ LUM. MAX].

#### 4) Premere  $\blacklozenge$  per regolare.

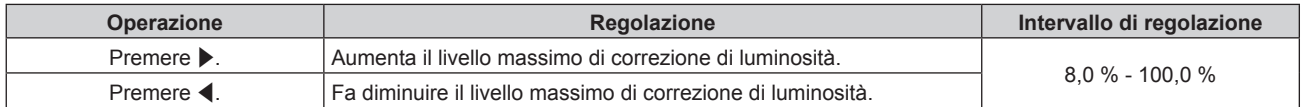

#### **5)** Premere **AV** per selezionare [INTENSITÀ LUMINOSA].

**6)** Premere  $\blacktriangle$  per regolare.

#### **Capitolo 3 Operazioni di base — Accensione/spegnimento del proiettore**

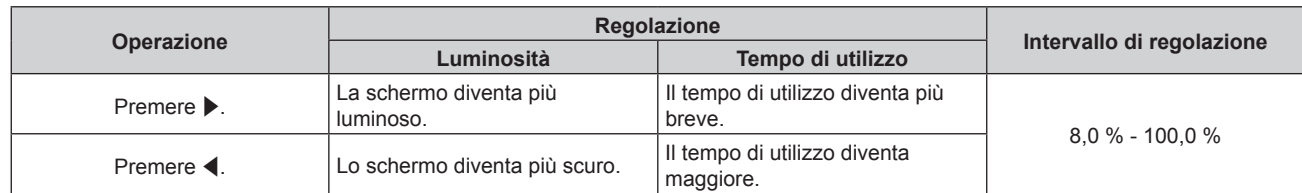

#### **7) Premere il pulsante <ENTER> per tornare all'impostazione iniziale.**

#### **Interrelazione tra luminanza e tempo di utilizzo**

Il proiettore può essere azionato a luminosità e durata d'uso arbitrarie combinando le impostazioni di [INTENSITÀ LUM. MAX] e [INTENSITÀ LUMINOSA].

L'interrelazione tra luminanza e tempo di utilizzo è quella che segue. Fare l'impostazione iniziale (impostazione di funzionamento) in base alla durata desiderata d'uso e alla luminosità dell'immagine proiettata. I valori della luminanza e del tempo di utilizzo sono stime approssimative.

#### **Per impostare il proiettore in base alla durata d'uso**

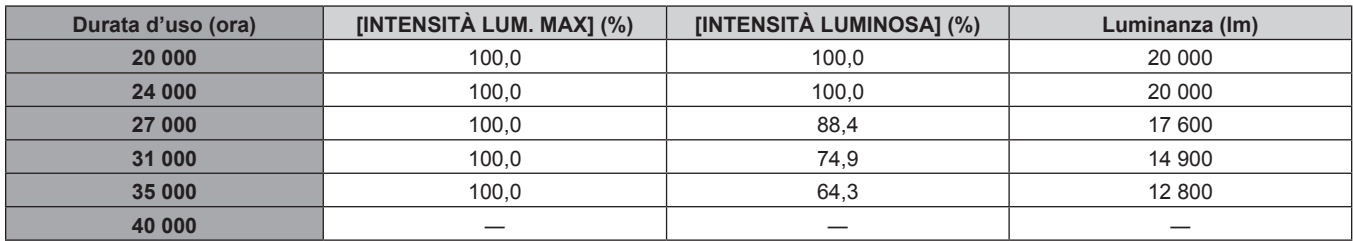

#### **Per impostare il proiettore in base alla luminanza**

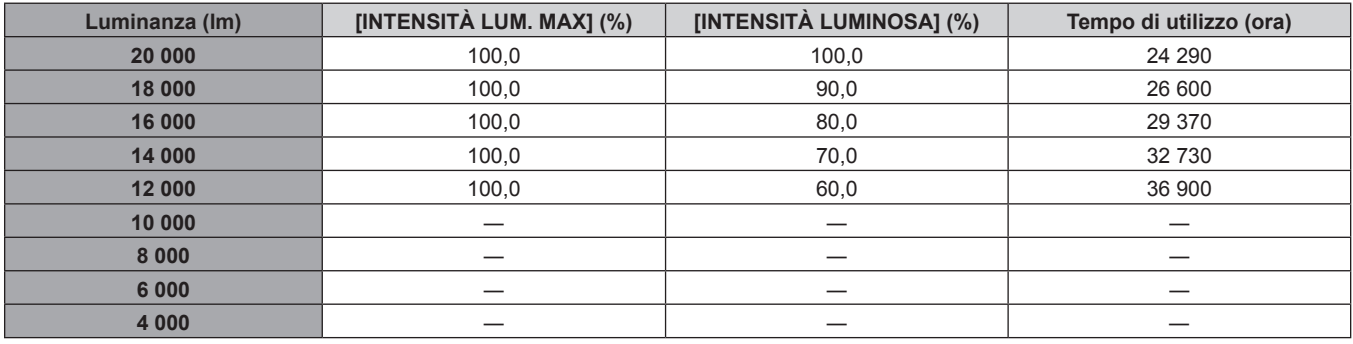

#### **Nota**

f Sotto l'influenza delle caratteristiche di ogni fonte di luce, delle condizioni d'uso, dell'ambiente di installazione e così via, il tempo di utilizzo potrebbe essere più breve rispetto alla stima.

f La durata d'uso è indicata come tempo di utilizzo durante l'uso del proiettore in successione. La durata d'uso è una durata stimata e non il periodo di garanzia.

 $\bullet$  Il tempo di utilizzo stimato è un tempo fino a quando la luminanza si riduce di circa la metà.

f Se il tempo di utilizzo consolidato del proiettore supera le 20 000 ore, potrebbe essere necessaria la sostituzione dei componenti all'interno del proiettore. È possibile confermare il tempo di utilizzo consolidato nella schermata **[STATO]**. Consultare il menu [IMPOSTAZIONI PROIETTORE] → [STATO] per i dettagli.

f Una volta completatata l'impostazione iniziale, più ampia la combinazione di luminanza e tempo di utilizzo diventa impostando il menu [IMPOSTAZIONI PROIETTORE] → [CONTROLLO LUMINOSITA'] → [CONTROLLO SETUP LUMINOSITA'] → [MODAL. COSTANTE] su [AUTO] o [PC]. Consultare il menu [IMPOSTAZIONI PROIETTORE] → [CONTROLLO LUMINOSITA'] per i dettagli.

#### **Impostazione iniziale (impostazioni di installazione)**

Impostare [FRONTE/RETRO] e [TAVOLO/SOFF] in [MODO DI PROIEZIONE] a seconda della modalità di installazione. Consultare "Modalità di installazione" (→ pagina 34) per i dettagli. Dopo aver completato l'impostazione iniziale, è possibile cambiare l'impostazione dal menu [IMPOSTAZIONI PROIETTORE] → [MODO DI PROIEZIONE].

1) Premere  $\blacklozenge$  per commutare l'impostazione.

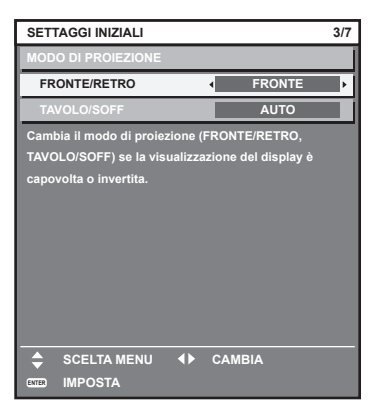

**2) Premere il pulsante <ENTER> per tornare all'impostazione iniziale.**

#### **Impostazione iniziale (modalità standby)**

Impostare la modalità di funzionamento durante lo standby. L'impostazione default del fabbricante è [NORMALE], che consente l'uso della funzione di rete durante lo standby. Per mantenere basso il consumo di corrente durante lo standby, impostare questa voce su [ECO]. Dopo aver completato l'impostazione iniziale, è possibile cambiare l'impostazione dal menu [IMPOSTAZIONI PROIETTORE] → [MODALITA' STANDBY].

#### 1) Premere  $\blacklozenge$  per commutare l'impostazione.

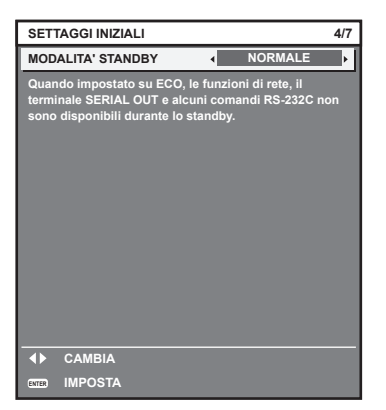

**2) Premere il pulsante <ENTER> per tornare all'impostazione iniziale.**

#### **Nota**

f La schermata dell'impostazione iniziale precedente viene visualizzata alla prima accensione del proiettore dopo l'acquisto. Quando viene eseguito il menu [IMPOSTAZIONI PROIETTORE] → [INIZIALIZZAZIONE] → [TUTTI I DATI UTENTE], viene visualizzata l'impostazione [MODALITA' STANDBY] prima dell'esecuzione.

#### **Impostazione iniziale (impostazione dello schermo)**

Impostare il formato dello schermo (rapporto aspetto) e la posizione di visualizzazione dell'immagine. Dopo aver completato l'impostazione iniziale, è possibile modificare le impostazioni di ogni voce dal menu [OPZIONI VISUALIZZAZIONE] → [IMPOSTAZIONI SCHERMO].

- 1) Premere  $\blacklozenge$  per commutare l'impostazione.
	- f L'impostazione cambia a ogni pressione del pulsante.

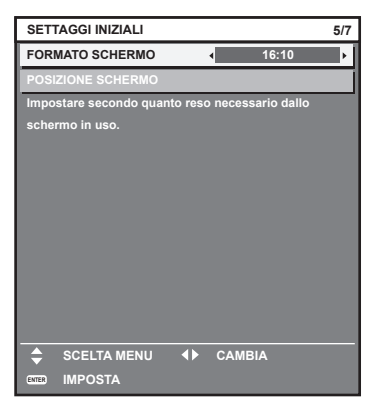

#### 2) Premere **▲▼** per selezionare [POSIZIONE SCHERMO].

f [POSIZIONE SCHERMO] non può essere selezionato o regolato quando [FORMATO SCHERMO] è impostato alla voce seguente.

PT-RZ21K: [16:10] PT-RS20K: [4:3]

3) Premere  $\blacklozenge$  per regolare.

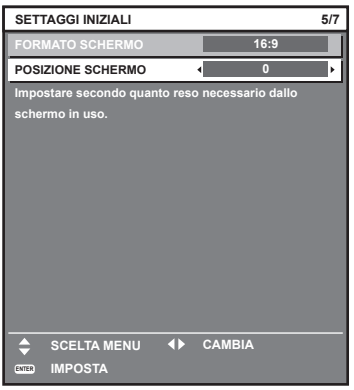

**4) Premere il pulsante <ENTER> per tornare all'impostazione iniziale.**

#### **Impostazione iniziale (fuso orario)**

Impostare [TIME ZONE] conformemente al paese o alla regione dove si utilizza il proiettore. Dopo aver completato l'impostazione iniziale, è possibile cambiare l'impostazione dal menu [IMPOSTAZIONI PROIETTORE] → [DATA E ORA]. Le impostazioni correnti sono visualizzate in [DATA LOCALE] e [ORA LOCALE].

1) Premere  $\blacklozenge$  per commutare l'impostazione.

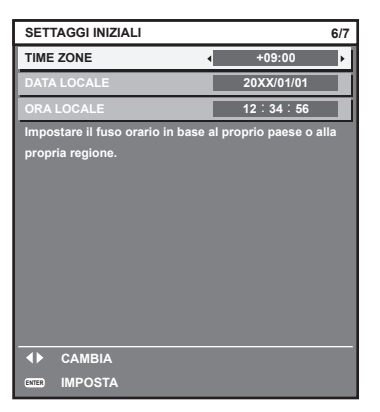

#### **2) Premere il pulsante <ENTER> per tornare all'impostazione iniziale.**

#### **Nota**

f Nell'impostazione default di fabbrica, il fuso orario del proiettore è impostato su +09:00 (orario standard di Giappone e Corea). Modificare l'impostazione del menu [IMPOSTAZIONI PROIETTORE] → [DATA E ORA] → [TIME ZONE] al fuso orario della regione d'uso del proiettore.

#### **Impostazione iniziale (data e ora)**

Impostare la data e l'ora locali. Dopo aver completato l'impostazione iniziale, è possibile cambiare l'impostazione dal menu [IMPOSTAZIONI PROIETTORE]  $\rightarrow$  [DATA E ORA].

Per impostare la data e l'ora automaticamente, consultare "Impostazione automatica della data e dell'ora"  $\leftrightarrow$  pagina 168).

#### **1)** Premere **▲▼** per selezionare una voce.

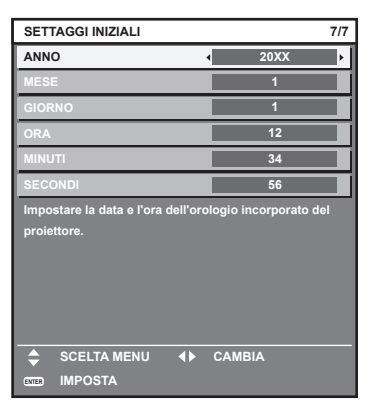

- 2) Premere  $\blacklozenge$  per commutare l'impostazione.
- **3) Premere il pulsante <ENTER>.**
	- f Confermare il valore di impostazione e completare l'impostazione iniziale.

#### **Effettuare regolazioni e selezioni**

Si raccomanda di eseguire la regolazione della messa a fuoco dopo che sono trascorsi 30 minuti con la schermata di test di messa a fuoco visualizzata. Per i dettagli della schermata di test, consultare "Menu [SCHERMATA DI TEST]" (→ pagina 182). Per utilizzare la funzione ottimizzatore fuoco attivo, impostare il menu [IMPOSTAZIONI PROIETTORE] → [OBIETTIVO] → [OTTIMIZZATORE FUOCO ATTIVO] → [FUOCO ATTIVO] su  $[ON]$  e quindi regolare la messa a fuoco. ( $\Rightarrow$  pagina 151)

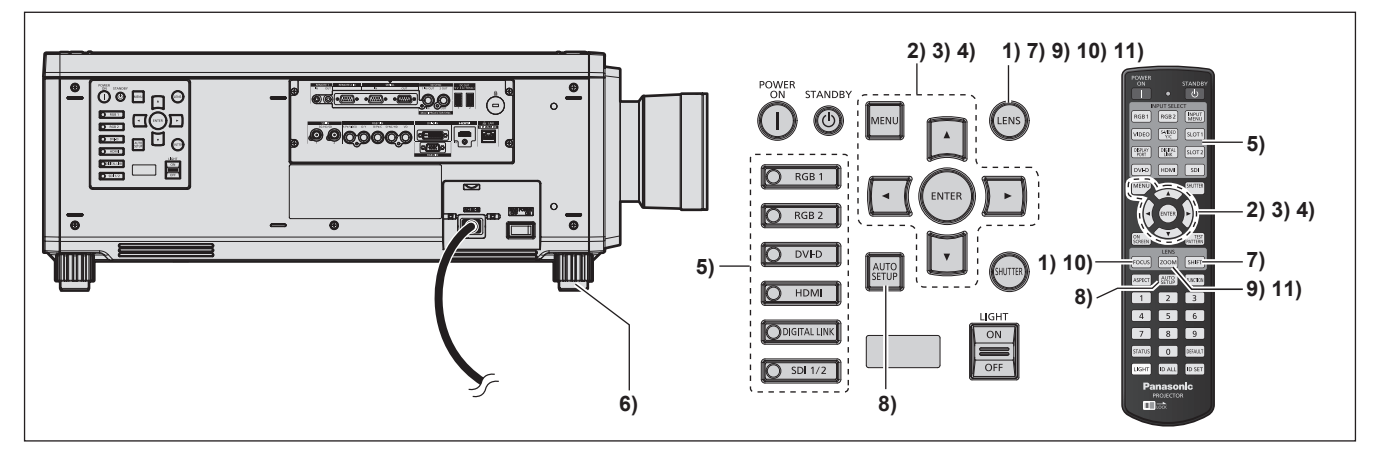

- **1) Premere il pulsante <FOCUS> per regolare in modo approssimativo la messa a fuoco dell'immagine proiettata.** (→ pagina 69)
- **2) Cambiare le impostazioni del menu [IMPOSTAZIONI PROIETTORE]** → **[MODO DI PROIEZIONE] a**  seconda della modalità di installazione. (→ pagina 34)

• Consultare "Navigazione tra i menu" (+ pagina 83) per il funzionamento della schermata menu.

#### **3) Impostare [TIPO DI OBIETTIVO].**

- f Confermare l'impostazione del tipo di obiettivo quando si utilizza il proiettore per la prima volta dopo il collegamento dell'obiettivo di proiezione.  $(\Rightarrow$  pagina 71)
- **4) Eseguire la calibrazione obiettivo.**
	- f Eseguire la calibrazione obiettivo quando si utilizza il proiettore per la prima volta dopo il collegamento dell'obiettivo di proiezione.  $(\Rightarrow$  pagina 72)
- **5) Premere il pulsante Selezione ingresso (<RGB1>, <RGB2>, <DIGITAL LINK>, <DVI-D>, <HDMI>, <SDI>, <SDI 1/2>) per selezionare il segnale di ingresso.**
- **6) Regolare l'inclinazione anteriore, posteriore e laterale del proiettore usando i piedini regolabili. (** $\rightarrow$  **pagina** 46)
- **7) Premere il pulsante <SHIFT> per regolare la posizione dell'immagine proiettata.**
- 8) Se il segnale di ingresso è il segnale analogico RGB o il segnale DVI-D/HDMI, premere il pulsante **<AUTO SETUP>.**
- **9) Premere il pulsante <ZOOM> per regolare la grandezza dell'immagine proiettata allo schermo.**
- **10) Premere nuovamente il pulsante <FOCUS> per regolare la messa a fuoco.**
- **11) Premere nuovamente il pulsante <ZOOM> per regolare lo zoom e adattare la grandezza dell'immagine proiettata allo schermo.**

#### **Nota**

f Quando il proiettore viene acceso per la prima volta dopo l'acquisto, come pure quando viene eseguito il menu [IMPOSTAZIONI PROIETTORE] → [INIZIALIZZAZIONE] → [TUTTI I DATI UTENTE], viene visualizzata la schermata di regolazione del fuoco dopo l'inizio della proiezione, quindi viene visualizzata la schermata **[SETTAGGI INIZIALI]**. Per i dettagli, consultare "Quando appare la schermata di impostazione iniziale" ( $\Rightarrow$  pagina 60).

# **Spegnimento del proiettore**

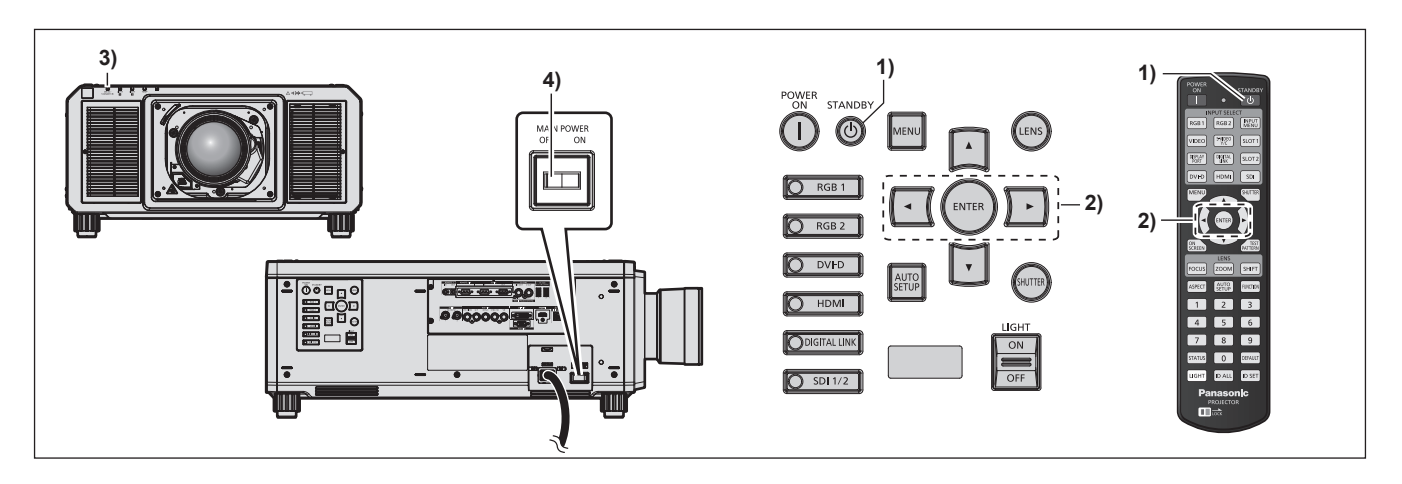

- **1)** Premere il pulsante di standby < $\phi$ >.
	- f Viene visualizzata la schermata di conferma **[SPENTO (STANDBY)]**.
- **2) Premere** qw **per selezionare [ESEGUI], quindi premere il pulsante <ENTER>. (O premere nuovamente il pulsante di standby <**v**>.)**
	- f La proiezione dell'immagine si ferma e l'indicatore di alimentazione <ON (G)/STANDBY (R)> sul corpo del proiettore si illumina in arancione (la ventola continua a funzionare).
- **3) Attendere alcuni secondi finché l'indicatore di alimentazione <ON (G)/STANDBY (R)> del corpo del proiettore non si illumina in rosso (la ventola viene bloccata).**
- **4) Premere il lato <OFF> dell'interruttore <MAIN POWER> per spegnere l'alimentazione.**

#### **Attenzione**

f Allo spegnimento del proiettore, accertarsi di seguire le procedure descritte. In caso contrario potrebbero danneggiarsi i componenti interni con conseguenti malfunzionamenti.

#### **Nota**

- f Per circa 15 secondi dopo lo spegnimento del proiettore, l'indicatore non si accende anche se l'alimentazione viene accesa.
- Anche quando viene premuto il pulsante di standby < > e il proiettore è spento, il proiettore consuma corrente se l'alimentazione **principale del proiettore è accesa.**

Quando il menu [IMPOSTAZIONI PROIETTORE] → [MODALITA' STANDBY] è impostato su [ECO], l'uso di alcune funzioni è limitato, ma è possibile risparmiare sul consumo di corrente durante lo standby.

# **Proiezione**

Controllare l'attacco dell'obiettivo di proiezione ( $\Rightarrow$  pagina 47), il collegamento del dispositivo esterno  $\Leftrightarrow$  pagina 50) e il collegamento del cavo di alimentazione ( $\Leftrightarrow$  pagina 57), quindi accendere l'alimentazione ( $\rightarrow$  pagina 59) per iniziare la proiezione. Selezionare il video per la proiezione e regolare l'aspetto dell'immagine proiettata.

# **Selezione del segnale di ingresso**

È possibile commutare l'ingresso dell'immagine da proiettare. Il modo per commutare l'ingresso è il seguente.

- f Premere il pulsante Selezione ingresso e specificare direttamente l'ingresso dell'immagine da proiettare.
- f Visualizzare la schermata di selezione ingresso e selezionare l'ingresso dell'immagine da proiettare dall'elenco.

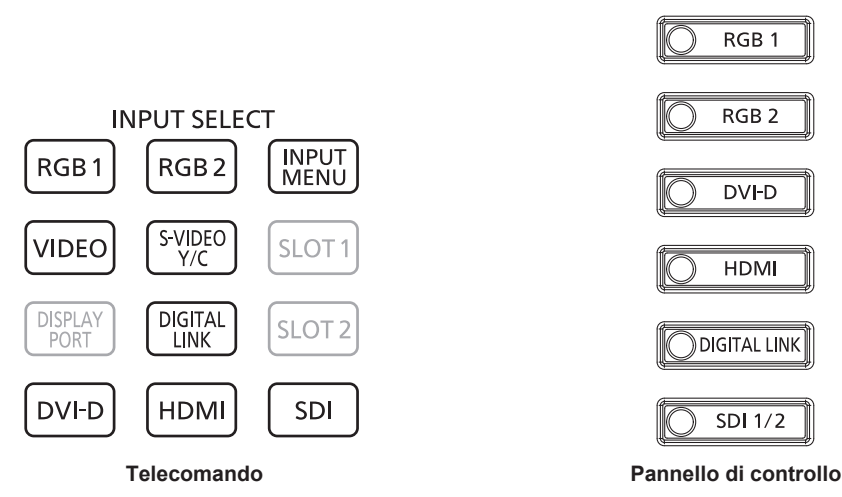

#### **Commutazione diretta dell'ingresso**

L'ingresso dell'immagine per la proiezione può essere commutato direttamente specificandolo con il pulsante selezione ingresso sul telecomando o sul pannello di controllo.

**1) Premere il pulsante Selezione ingresso (<RGB1>, <RGB2>, <VIDEO>, <S-VIDEO Y/C>, <DIGITAL LINK>, <DVI-D>, <HDMI>, <SDI> o <SDI 1/2>).**

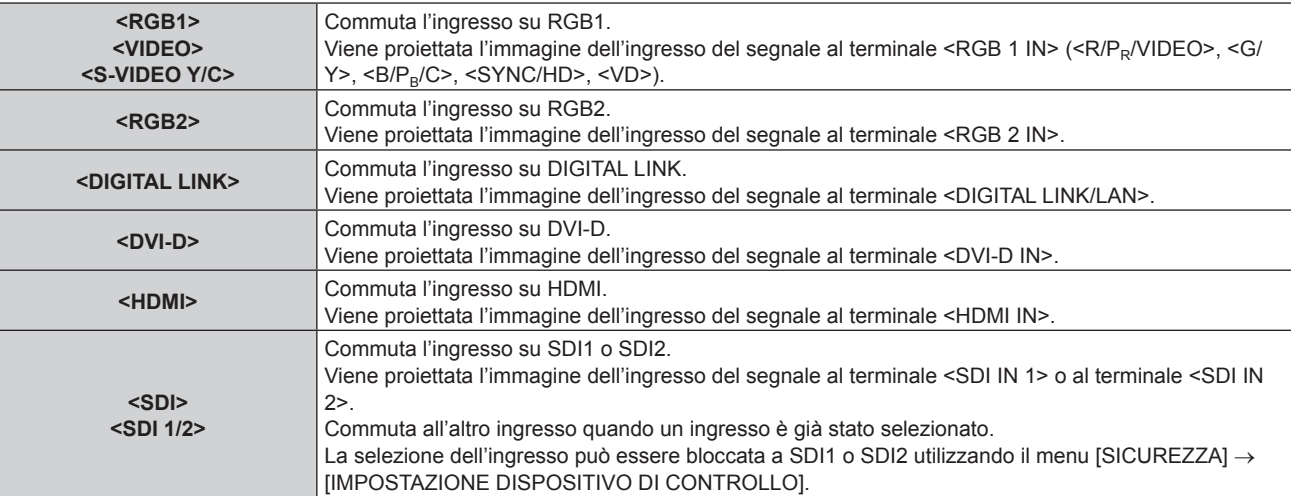

#### **Attenzione**

- f Le immagini potrebbero non essere proiettate in modo corretto a seconda del dispositivo esterno o del disco Blu-ray o DVD da riprodurre. Impostare il menu [IMMAGINE] → [SELETTORE SISTEMA]. Quando è immesso il segnale SDI, impostare il menu [OPZIONI VISUALIZZAZIONE] → [SDI IN].
- f Confermare il rapporto di aspetto dello schermo di proiezione e dell'immagine, quindi selezionare un rapporto di aspetto ottimale dal menu [POSIZIONE] → [ASPETTO].

#### **Nota**

- f Quando il dispositivo con uscita DIGITAL LINK opzionale (Modello n.: ET-YFB100G, ET-YFB200G) è collegato al terminale <DIGITAL LINK/LAN>, l'ingresso sul dispositivo con uscita DIGITAL LINK cambia ogni volta che viene premuto il pulsante <DIGITAL LINK>. È anche possibile cambiare l'ingresso utilizzando il comando di controllo RS-232C. Per i trasmettitori cavo incrociato di altri produttori, commutare l'ingresso sul proiettore su DIGITAL LINK, quindi commutare l'ingresso sul trasmettitore cavo incrociato.
- f Impostare il menu [OPZIONI VISUALIZZAZIONE] → [RGB IN] → [REGOLAZIONE INGRESSO RGB1] conformemente al segnale immesso al terminale <RGB 1 IN>.

#### **Commutazione dell'ingresso mediante visualizzazione della schermata di selezione ingresso**

È possibile selezionare l'ingresso dell'immagine per la proiezione visualizzando la schermata di selezione ingresso.

#### **1) Premere il pulsante <INPUT MENU> sul telecomando.**

• Viene visualizzata la schermata di selezione ingresso.

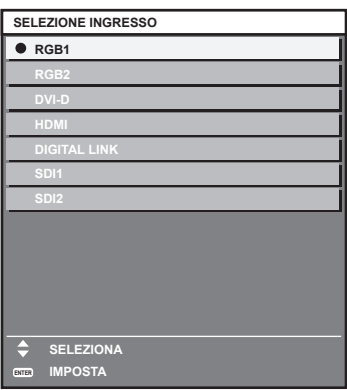

#### **2) Premere nuovamente il pulsante <INPUT MENU>.**

f L'ingresso cambia a ogni pressione del pulsante <INPUT MENU>.

#### **Nota**

- · È possibile commutare l'ingresso premendo ▲▼ per selezionare l'ingresso dell'immagine per la proiezione e premendo il pulsante <ENTER> mentre è visualizzata la schermata di selezione ingresso.
- La schermata **[P IN P MODO]** viene visualizzata quando si preme il pulsante <INPUT MENU> mentre ci si trova in P IN P. (→ pagina 180)
- f Se il dispositivo con uscita DIGITAL LINK opzionale (Modello n.: ET-YFB100G, ET-YFB200G) è collegato al proiettore, il menu di selezione ingresso per il dispositivo con uscita DIGITAL LINK viene visualizzato quando si preme il pulsante <ENTER> mentre è selezionato l'ingresso DIGITAL LINK nella schermata di selezione ingresso.
- f Se il dispositivo con uscita DIGITAL LINK opzionale (Modello n.: ET-YFB100G, ET-YFB200G) è collegato al proiettore, il logo DIGITAL LINK e il nome dell'ingresso selezionato nel dispositivo con uscita DIGITAL LINK vengono visualizzati nella sezione display del [DIGITAL LINK] nella schermata di selezione ingresso.
- f Impostare il menu [OPZIONI VISUALIZZAZIONE] → [RGB IN] → [REGOLAZIONE INGRESSO RGB1] conformemente al segnale immesso al terminale <RGB 1 IN>.

#### **Regolazione di messa a fuoco, zoom e spostamento dell'obiettivo**

Regolare la messa a fuoco, lo zoom e lo spostamento dell'obiettivo se l'immagine proiettata sullo schermo o la sua posizione è spostata anche se il proiettore e lo schermo sono impostati nelle posizioni corrette. Questa sezione descrive il metodo di regolazione quando non viene utilizzato l'Obiettivo a fuoco fisso (Modello n.: ET‑D75LE95, ET‑D75LE90). Quando è utilizzato l'Obiettivo a fuoco fisso (Modello n.: ET‑D75LE95, ET‑D75LE90), consultare "Regolazione della messa a fuoco quando viene utilizzato l'Obiettivo a fuoco fisso (Modello n.: ET-D75LE95, ET-D75LE90)" (→ pagina 70).

#### **Facendo uso del pannello di controllo**

#### **1) Premere il pulsante <LENS> sul pannello di controllo.**

- f La pressione del pulsante cambia la schermata di regolazione in questo ordine: [FUOCO], [ZOOM] e [SPOSTAMENTO].
- **2)** Selezionare ciascuna voce e premere **AV e**r regolarla.

#### **Uso del telecomando**

- **1) Premere i pulsanti obiettivo (<FOCUS>, <ZOOM>, <SHIFT>) sul telecomando.**
	- f Premendo il pulsante <FOCUS>: regola la messa a fuoco (regolazione della posizione della messa a fuoco dell'obiettivo).
	- f Premendo il pulsante <ZOOM>: regola lo zoom (regolazione della posizione dello zoom dell'obiettivo).
	- f Premendo il pulsante <SHIFT>: regola lo spostamento dell'obiettivo (posizione verticale e posizione orizzontale dell'obiettivo).

#### **2)** Selezionare ciascuna voce e premere ▲▼◀▶ per regolarla.

# **PRECAUZIONI**

Durante l'operazione di spostamento dell'obiettivo, non inserire la propria mano in alcuna delle aperture intorno all'obiettivo. La mano potrebbe venire catturata con conseguenti lesioni.

#### **Nota**

- f Quando è collegato l'obiettivo di proiezione senza la funzione di zoom, non viene visualizzata la schermata di regolazione dello zoom.
- f Quando viene utilizzato l'Obiettivo a fuoco fisso (Modello n.: ET‑D75LE50), non regolare lo spostamento dell'obiettivo e utilizzare l'obiettivo di proiezione nella posizione iniziale.  $(\Rightarrow$  pagina 73)
- La regolazione può essere realizzata più velocemente tenendo premuto  $\blacktriangle\blacktriangledown\blacktriangle\blacktriangledown$  per almeno sei secondi mentre si regola la messa a fuoco, o per almeno tre secondi mentre si regola lo spostamento dell'obiettivo.
- f Si raccomanda di eseguire la regolazione della messa a fuoco dopo che sono trascorsi 30 minuti con la schermata di test di messa a fuoco visualizzata. Per i dettagli della schermata di test, consultare "Menu [SCHERMATA DI TEST]" (+ pagina 182). Per utilizzare la funzione ottimizzatore fuoco attivo, impostare il menu [IMPOSTAZIONI PROIETTORE] → [OBIETTIVO] → [OTTIMIZZATORE FUOCO ATTIVO] → [FUOCO ATTIVO] su [ON] e quindi regolare la messa a fuoco. (→ pagina 151)
- · Solo [FUOCO] viene visualizzato in giallo cosicché la voce visualizzata di menu è riconoscibile dal colore anche quando il proiettore non è messo a fuoco e i caratteri visualizzati sono illeggibili. (Impostazione default del fabbricante) Il colore di visualizzazione di [FUOCO] varia a seconda dell'impostazione del menu [OPZIONI VISUALIZZAZIONE] → [ON-SCREEN DISPLAY] → [MODELLO OSD].
- f Se l'alimentazione è disattivata durante la regolazione della messa a fuoco, la regolazione dello zoom o la regolazione dello spostamento dell'obiettivo, attivare nuovamente l'alimentazione ed eseguire il menu [IMPOSTAZIONI PROIETTORE] → [OBIETTIVO] → [CALIBRAZIONE DELL'OBIETTIVO].
- f Quando l'alimentazione principale viene spenta durante la regolazione della messa a fuoco, la calibrazione obiettivo viene eseguita automaticamente durante la successiva regolazione della messa a fuoco.
- f Se la alimentazione principale è disattivata durante la regolazione dello spostamento dell'obiettivo, viene visualizzata una schermata di errore di calibrazione obiettivo durante la successiva regolazione dello spostamento dell'obiettivo. Eseguire il menu [IMPOSTAZIONI PROIETTORE] → [OBIETTIVO] → [CALIBRAZIONE DELL'OBIETTIVO].
- f Richiedere una riparazione al proprio rivenditore se la schermata di errore di calibrazione obiettivo viene visualizzata anche se viene eseguita la calibrazione obiettivo.

# **Regolazione della messa a fuoco quando viene utilizzato l'Obiettivo a fuoco fisso (Modello n.: ET‑D75LE95, ET‑D75LE90)**

Dopo il collegamento dell'obiettivo di proiezione, regolare la messa a fuoco con il proiettore installato correttamente rispetto allo schermo.

Il bilanciamento della messa a fuoco fra il centro e la periferia dell'immagine proiettata differirà in base al formato dell'immagine proiettata quando viene utilizzato l'Obiettivo a fuoco fisso (Modello n.: ET‑D75LE95, ET‑D75LE90). Regolare il bilanciamento della messa a fuoco periferica con l'Obiettivo a fuoco fisso (Modello n.: ET‑D75LE95, ET-D75LE90) secondo necessità.

#### **1) Spostare l'obiettivo di proiezione nella posizione iniziale.**

f Per i dettagli del metodo di funzionamento, consultare "Spostamento dell'obiettivo di proiezione nella posizione iniziale" ( $\Rightarrow$  pagina 73).

#### **2) Regolare la messa a fuoco al centro dell'immagine proiettata.**

f Per i passaggi per la regolazione della messa a fuoco, consultare "Regolazione di messa a fuoco, zoom e spostamento dell'obiettivo" ( $\Rightarrow$  pagina 69).

**3) Allentare la vite di bloccaggio e girare l'anello di regolazione della messa a fuoco periferica a mano per regolare la messa a fuoco periferica dello schermo.**

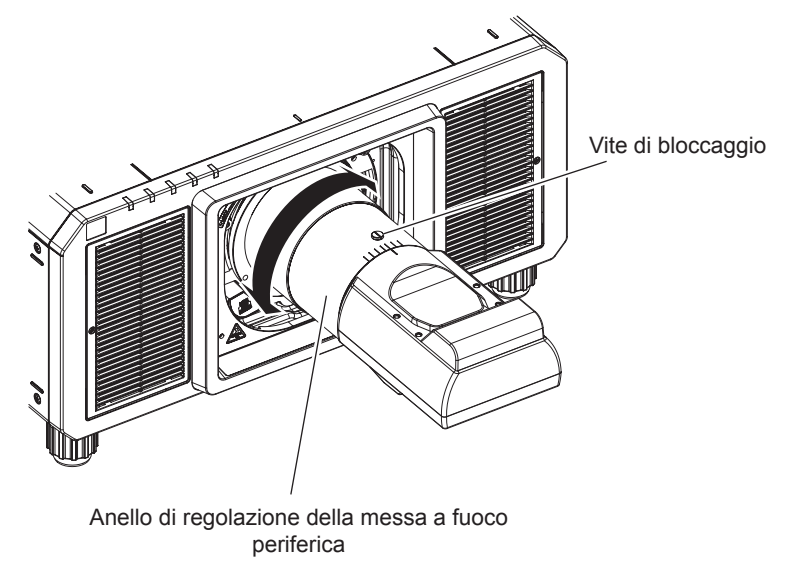

**4) Controllare ancora la messa a fuoco al centro dell'immagine ed eseguire le regolazioni fini.**

#### **5) Serrare la vite di bloccaggio.**

f L'anello di regolazione della messa a fuoco periferica è fissato.

#### **Nota**

- f Quando il proiettore è utilizzato per la prima volta o quando l'obiettivo di proiezione viene sostituito, confermare che l'impostazione nel menu [IMPOSTAZIONI PROIETTORE] → [OBIETTIVO] → [TIPO DI OBIETTIVO] sia appropriata e quindi eseguire il menu [IMPOSTAZIONI PROIETTORE] → [OBIETTIVO] → [CALIBRAZIONE DELL'OBIETTIVO].
- f La grandezza e la scala dell'immagine proiettata indicate sull'anello di regolazione della messa a fuoco periferica rappresentano una guida approssimativa.

# **Impostazione del tipo di obiettivo**

Quando il proiettore è utilizzato per la prima volta o quando l'obiettivo di proiezione viene sostituito, confermare l'impostazione [TIPO DI OBIETTIVO]. Cambiare l'impostazione se il tipo è differente dall'obiettivo di proiezione collegato al proiettore.

- **1) Premere il pulsante <MENU>.**
	- f Viene visualizzata la schermata **[MENU PRINCIPALE]**.
- **2)** Premere ▲▼ per selezionare [IMPOSTAZIONI PROIETTORE].
- **3) Premere il pulsante <ENTER>.**
	- f Viene visualizzata la schermata **[IMPOSTAZIONI PROIETTORE]**.
- **4)** Premere **▲▼** per selezionare [OBIETTIVO].
- **5) Premere il pulsante <ENTER>.**
	- f Viene visualizzata la schermata **[OBIETTIVO]**, che consente di confermare l'impostazione corrente in [TIPO DI OBIETTIVO].
	- f Per cambiare l'impostazione, procedere al punto **6)**.
- **6) Premere** as **per selezionare [TIPO DI OBIETTIVO].**
- **7) Premere il pulsante <ENTER>.**
	- f Viene visualizzata la schermata **[TIPO DI OBIETTIVO]**.
- 8) Premere **▲▼** per selezionare il tipo di obiettivo.
	- Selezionare il tipo di obiettivo di proiezione collegato al proiettore.
- **9) Premere il pulsante <ENTER>.**

#### **Nota**

f Per i dettagli del funzionamento, consultare il menu [IMPOSTAZIONI PROIETTORE] → [OBIETTIVO] → [TIPO DI OBIETTIVO]  $\Leftrightarrow$  pagina 146).

#### **Esecuzione della calibrazione obiettivo**

Individuare il valore limite della regolazione dell'obiettivo ed effettuare la calibrazione nel range di regolazione. Effettuare la calibrazione obiettivo dopo aver collegato l'obiettivo di proiezione.

#### **Obiettivo zoom con motore CC, l'obiettivo a fuoco fisso**

Questa sezione descrive la procedura operativa quando è collegato l'Obiettivo zoom (Modello n.: ET-D75LE6, ET-D75LE8, ET-D75LE10, ET-D75LE20, ET-D75LE30, ET-D75LE40, ecc.) in cui il motore CC non è stato sostituito con l'unità motore passo-passo, o quando è collegato l'Obiettivo a fuoco fisso (Modello n.: ET‑D75LE50, ET-D75LE95, ET-D75LE90, ecc.) senza la funzione zoom.

#### **1) Premere il pulsante <MENU>.**

- $\bullet$  Viene visualizzata la schermata **[MENU PRINCIPALE]**.
- **2)** Premere ▲▼ per selezionare [IMPOSTAZIONI PROIETTORE].

#### **3) Premere il pulsante <ENTER>.**

- f Viene visualizzata la schermata **[IMPOSTAZIONI PROIETTORE]**.
- **4)** Premere **▲▼** per selezionare [OBIETTIVO].
- **5) Premere il pulsante <ENTER>.**
	- f Viene visualizzata la schermata **[OBIETTIVO]**.
- **6)** Premere **AV** per selezionare [CALIBRAZIONE DELL'OBIETTIVO].

#### **7) Premere il pulsante <ENTER>.**

• Viene visualizzata la schermata di conferma.

#### **8) Premere** qw **per selezionare [ESEGUI] e premere il pulsante <ENTER>.**

- $\bullet$  La calibrazione obiettivo è iniziata.
- f Dopo il completamento della calibrazione nel range di regolazione, l'obiettivo di proiezione si muoverà verso la posizione iniziale.

#### **Nota**

- f Non è possibile eseguire [CALIBRAZIONE DELL'OBIETTIVO] quando il menu [IMPOSTAZIONI PROIETTORE] → [OBIETTIVO] → [TIPO DI OBIETTIVO] è impostato su [NON SELEZIONATO].
- f Per i dettagli del funzionamento, consultare il menu [IMPOSTAZIONI PROIETTORE] → [OBIETTIVO] → [CALIBRAZIONE DELL'OBIETTIVO] (→ pagina 157).
- f La posizione di origine del dispositivo di montaggio obiettivo e la posizione iniziale dell'obiettivo di proiezione vengono aggiornate automaticamente quando viene eseguita la calibrazione dello spostamento dell'obiettivo. La posizione iniziale è una posizione di origine dello spostamento dell'obiettivo (posizione verticale e posizione orizzontale dell'obiettivo) basata sul risultato di calibrazione. Non corrisponde alla posizione centrale dell'immagine ottica.
- f La posizione iniziale varia in base al tipo di obiettivo di proiezione. Per i dettagli, consultare "Range di spostamento dell'obiettivo"  $($  pagina 74).

#### **Obiettivo zoom con il motore passo-passo**

Questa sezione descrive la procedura operativa quando l'unità motore standard CC installata nell'Obiettivo zoom (Modello n.: ET-D75LE6, ET-D75LE8, ET-D75LE10, ET-D75LE20, ET-D75LE30, ET-D75LE40, ecc.) viene sostituita con l'unità motore passo-passo facendo uso del Kit motore passo-passo (Modello n.: ET-D75MKS10), o quando viene collegato un obiettivo di proiezione con il motore passo-passo.

#### **1) Premere il pulsante <MENU>.**

- $\bullet$  Viene visualizzata la schermata **[MENU PRINCIPALE]**.
- **2)** Premere ▲▼ per selezionare [IMPOSTAZIONI PROIETTORE].

#### **3) Premere il pulsante <ENTER>.**

- f Viene visualizzata la schermata **[IMPOSTAZIONI PROIETTORE]**.
- **4)** Premere **AV** per selezionare [OBIETTIVO].
#### **5) Premere il pulsante <ENTER>.**

f Viene visualizzata la schermata **[OBIETTIVO]**.

#### **6)** Premere **AV** per selezionare [CALIBRAZIONE DELL'OBIETTIVO].

#### **7) Premere il pulsante <ENTER>.**

f Viene visualizzata la schermata **[CALIBRAZIONE DELL'OBIETTIVO]**.

#### 8) Premere  $\triangle \blacktriangledown$  per selezionare una voce.

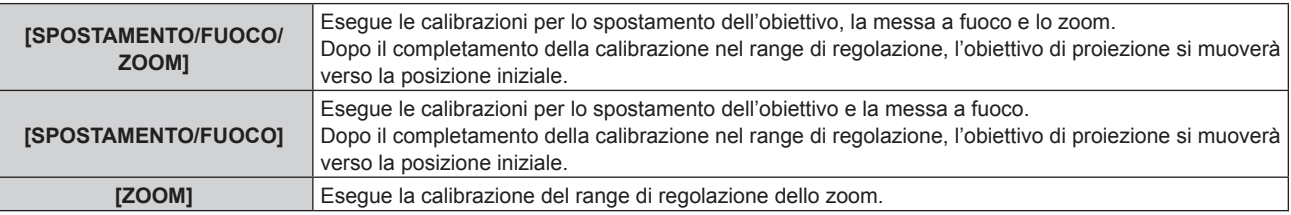

#### **9) Premere il pulsante <ENTER>.**

• Viene visualizzata la schermata di conferma.

#### **10) Premere** qw **per selezionare [ESEGUI] e premere il pulsante <ENTER>.**

• La calibrazione obiettivo è iniziata.

#### **Nota**

- f Non è possibile eseguire [CALIBRAZIONE DELL'OBIETTIVO] quando il menu [IMPOSTAZIONI PROIETTORE] → [OBIETTIVO] → [TIPO DI OBIETTIVO] è impostato su [NON SELEZIONATO].
- f Per i dettagli del funzionamento, consultare il menu [IMPOSTAZIONI PROIETTORE] → [OBIETTIVO] → [CALIBRAZIONE DELL'OBIETTIVO] (→ pagina 157).
- f La posizione di origine del dispositivo di montaggio obiettivo e la posizione iniziale dell'obiettivo di proiezione vengono aggiornate automaticamente quando viene eseguita la calibrazione dello spostamento dell'obiettivo. La posizione iniziale è una posizione di origine dello spostamento dell'obiettivo (posizione verticale e posizione orizzontale dell'obiettivo) basata sul risultato di calibrazione. Non corrisponde alla posizione centrale dell'immagine ottica.
- La posizione iniziale varia in base al tipo di obiettivo di proiezione. Per i dettagli, consultare "Range di spostamento dell'obiettivo"  $\Leftrightarrow$  pagina 74).

## **Spostamento dell'obiettivo di proiezione nella posizione iniziale**

Utilizzare la seguente procedura per spostare l'obiettivo di proiezione nella posizione iniziale.

#### **Quando si parte dal menu principale**

- **1) Premere il pulsante <MENU>.**
	- f Viene visualizzata la schermata **[MENU PRINCIPALE]**.

#### **2)** Premere **▲▼** per selezionare [IMPOSTAZIONI PROIETTORE].

#### **3) Premere il pulsante <ENTER>.**

f Viene visualizzata la schermata **[IMPOSTAZIONI PROIETTORE]**.

- **4)** Premere **AV** per selezionare [OBIETTIVO].
- **5) Premere il pulsante <ENTER>.**
	- $\bullet$  Viene visualizzata la schermata **[OBIETTIVO]**.
- **6)** Premere ▲▼ per selezionare [POSIZIONE INIZIALE OBIETTIVO].

#### **7) Premere il pulsante <ENTER>.**

• Viene visualizzata la schermata di conferma.

#### **8) Premere** qw **per selezionare [ESEGUI] e premere il pulsante <ENTER>.**

f Viene visualizzato [AVANTI] nella schermata **[POSIZIONE INIZIALE]** e l'obiettivo di proiezione si sposta nella posizione di origine.

**Nota**

f Non è possibile eseguire [POSIZIONE INIZIALE OBIETTIVO] quando il menu [IMPOSTAZIONI PROIETTORE] → [OBIETTIVO] → [TIPO DI OBIETTIVO] è impostato su [NON SELEZIONATO].

- f [POSIZIONE INIZIALE OBIETTIVO] non funzionerà correttamente quando il menu [IMPOSTAZIONI PROIETTORE] → [OBIETTIVO] → [TIPO DI OBIETTIVO] non è impostato correttamente. Cambiare l'impostazione se il tipo è differente dall'obiettivo di proiezione collegato al proiettore.
- f L'obiettivo di proiezione non si sposta nella posizione iniziale corretta quando non viene eseguito il menu [IMPOSTAZIONI PROIETTORE]  $\rightarrow$  [OBIETTIVO]  $\rightarrow$  [CALIBRAZIONE DELL'OBIETTIVO].
- La posizione iniziale non corrisponde alla posizione centrale dell'immagine ottica.
- f La posizione iniziale varia in base al tipo di obiettivo di proiezione. Per i dettagli, consultare "Range di spostamento dell'obiettivo"  $\Leftrightarrow$  pagina 74).
- f La posizione iniziale dell'Obiettivo a fuoco fisso (Modello n.: ET‑D75LE95, ET‑D75LE90) potrebbe deviare dalla posizione designata.

#### **Quando si parte dalla schermata di regolazione dello spostamento dell'obiettivo**

- **1) Premere il pulsante <DEFAULT> sul telecomando mentre è visualizzata la schermata di regolazione dello spostamento dell'obiettivo.**
	- Viene visualizzata la schermata di conferma.
- **2) Premere** qw **per selezionare [ESEGUI] e premere il pulsante <ENTER>.**
	- f Viene visualizzato [AVANTI] nella schermata **[POSIZIONE INIZIALE]** e l'obiettivo di proiezione si sposta nella posizione di origine.

#### **Nota**

- f La schermata **[POSIZIONE INIZIALE]** non viene visualizzata quando il menu [IMPOSTAZIONI PROIETTORE] → [OBIETTIVO] → [TIPO DI OBIETTIVO] è impostato su [NON SELEZIONATO].
- f L'obiettivo di proiezione non si sposta nella posizione iniziale corretta quando il menu [IMPOSTAZIONI PROIETTORE] → [OBIETTIVO] → [TIPO DI OBIETTIVO] non è impostato correttamente. Cambiare l'impostazione se il tipo è differente dall'obiettivo di proiezione collegato al proiettore.
- f L'obiettivo di proiezione non si sposta nella posizione iniziale corretta quando non viene eseguito il menu [IMPOSTAZIONI PROIETTORE]  $\rightarrow$  [OBIETTIVO]  $\rightarrow$  [CALIBRAZIONE DELL'OBIETTIVO].
- f La posizione iniziale varia in base al tipo di obiettivo di proiezione. Per i dettagli, consultare "Range di spostamento dell'obiettivo"  $\leftrightarrow$  pagina 74).
- f La posizione iniziale dell'Obiettivo a fuoco fisso (Modello n.: ET‑D75LE95, ET‑D75LE90) potrebbe deviare dalla posizione designata.
- f È anche possibile visualizzare la schermata [POSIZIONE INIZIALE] premendo il pulsante <LENS> sul pannello di controllo o il pulsante <SHIFT> sul telecomando per almeno tre secondi.

## **Range di spostamento dell'obiettivo**

Il proiettore può regolare la posizione dell'immagine proiettata all'interno del range di spostamento dell'obiettivo per ogni obiettivo di proiezione basato sulla posizione dell'immagine proiettata nella posizione iniziale (posizione di proiezione standard).

Effettuare la regolazione dello spostamento dell'obiettivo entro il range indicato nella seguente illustrazione. Notare che lo spostamento dell'obiettivo al di fuori del range di regolazione potrebbe cambiare la messa a fuoco. Ciò è dovuto al fatto che lo spostamento dell'obiettivo è limitato al fine di proteggere i componenti ottici. L'illustrazione seguente indica il range di spostamento dell'obiettivo quando il proiettore è installato su banco/ pavimento.

## **PT-RZ21K**

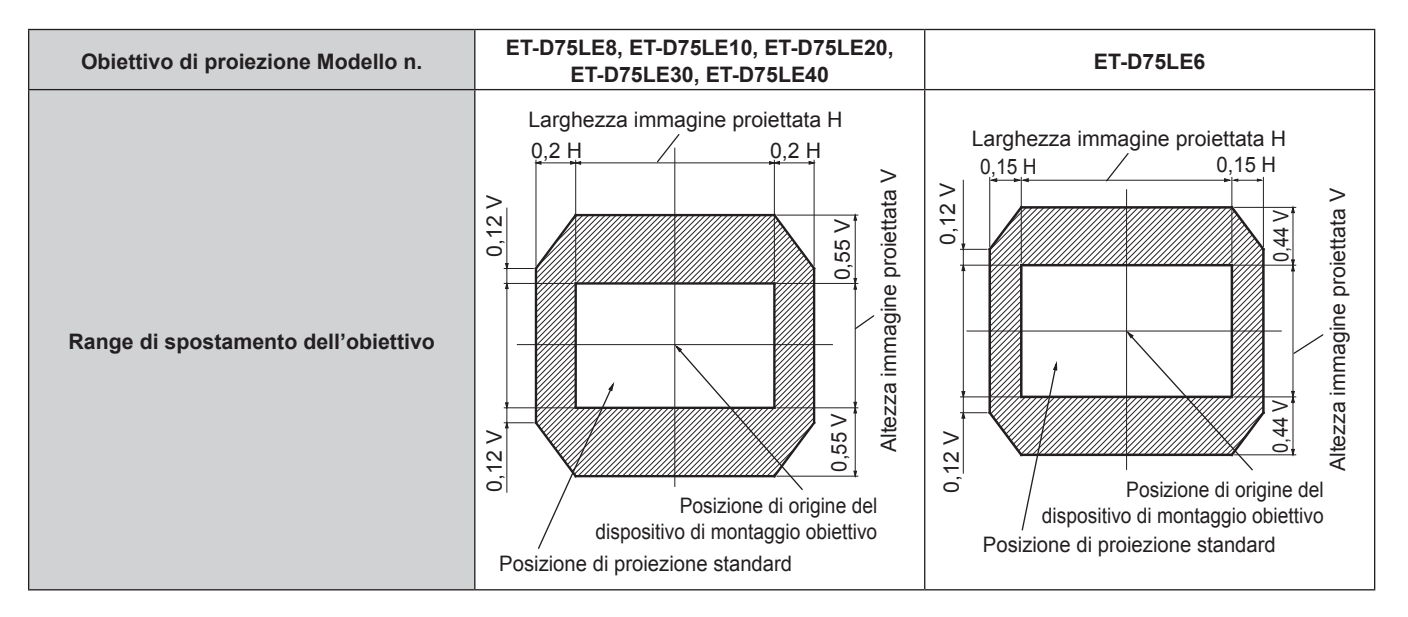

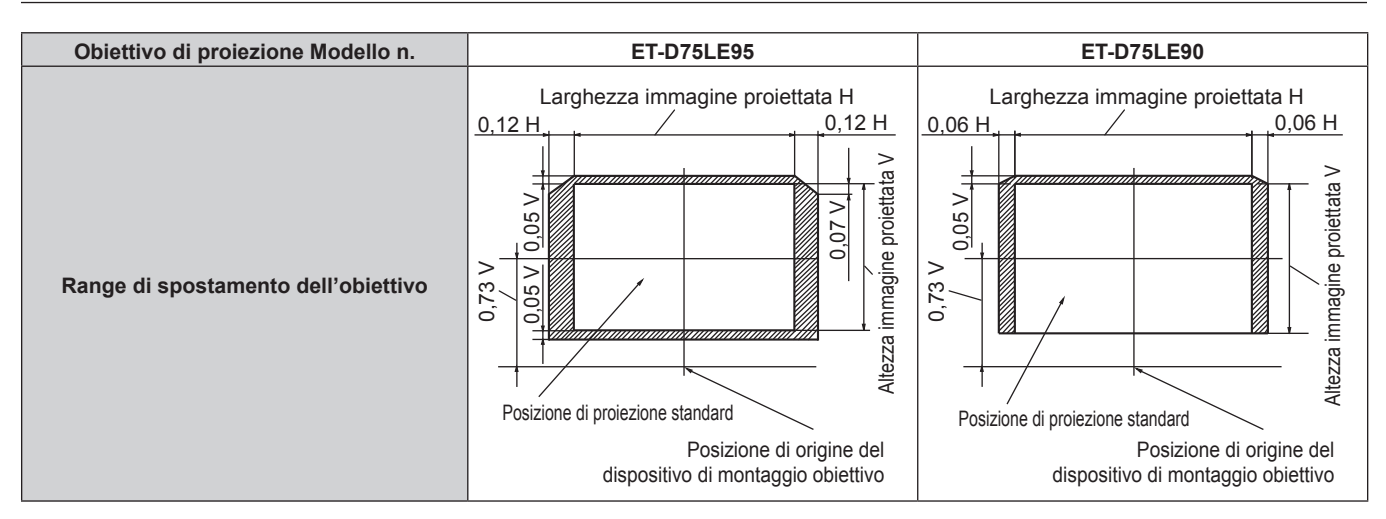

**Capitolo 3 Operazioni di base — Proiezione**

#### **PT-RS20K**

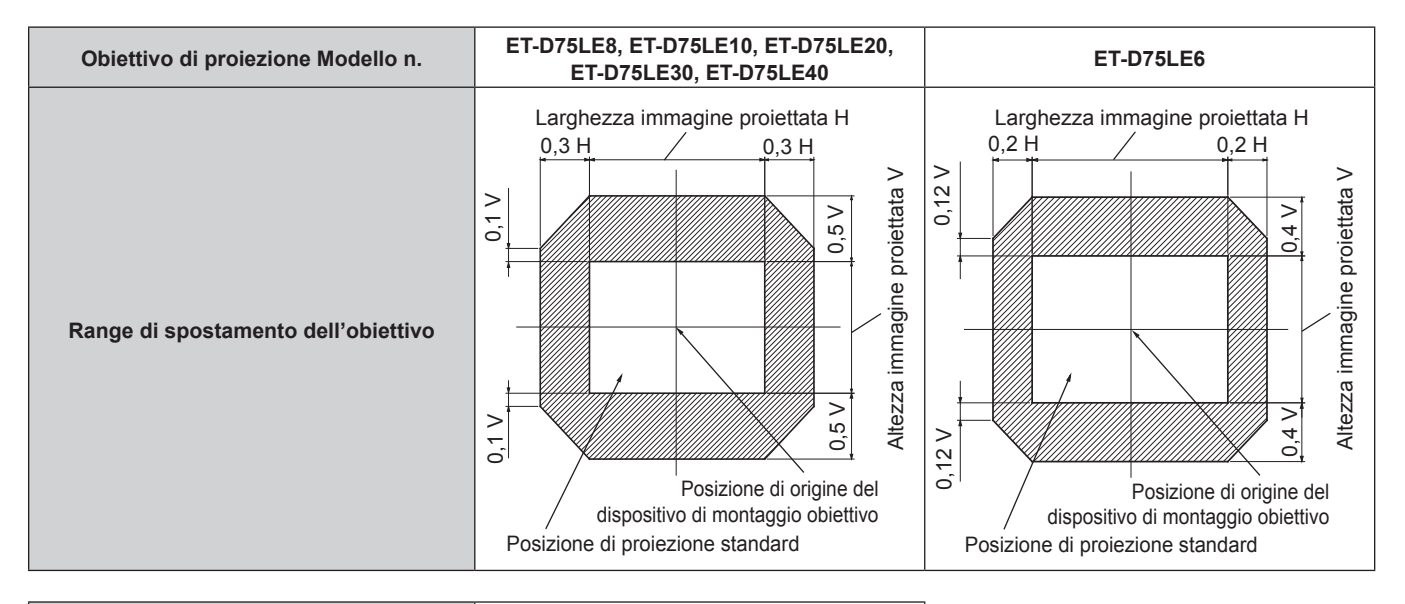

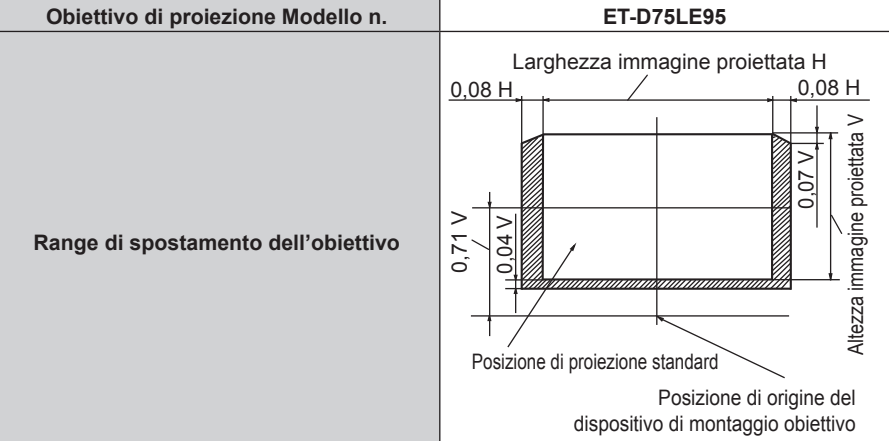

#### **Nota**

f Utilizzare l'obiettivo di proiezione nella posizione di proiezione standard senza regolare lo spostamento dell'obiettivo quando l'Obiettivo a fuoco fisso opzionale (Modello n.: ET‑D75LE90) è collegato a PT‑RS20K.

f Utilizzare l'obiettivo di proiezione nella posizione di proiezione standard senza regolare lo spostamento dell'obiettivo quando è collegato l'Obiettivo a fuoco fisso opzionale (Modello n.: ET‑D75LE50).

## **Regolazione del dispositivo di montaggio obiettivo quando la messa a fuoco è sbilanciata**

#### **Bilanciamento della messa a fuoco**

#### **Relazione tra l'inclinazione dell'obiettivo e la superficie di messa a fuoco dello schermo**

Quando l'obiettivo di proiezione è inclinato in contrasto con la superficie di formazione dell'immagine, inclinando il lato frontale (lato schermo) dell'obiettivo di proiezione verso il basso (nella direzione della freccia punteggiata), il lato superiore della superficie di messa a fuoco dello schermo si inclinerà all'interno e il lato inferiore si inclinerà verso l'esterno come illustrato nell'esempio.

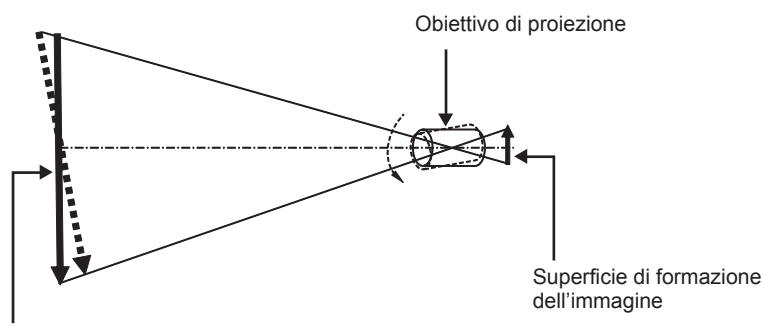

Superficie di messa a fuoco dello schermo

## **Come regolare il bilanciamento della messa a fuoco (regolazione tramite inclinazione del dispositivo di montaggio obiettivo)**

Quando tutta la superficie dello schermo non è uniforme anche se la messa a fuoco è stata regolata, il dispositivo di montaggio obiettivo presenta viti di regolazione della messa a fuoco in tre posizioni.

- Strumento utilizzato: chiave esagonale o chiave a brugola (diagonale 4,0 mm (5/32"))
- f Non è possibile utilizzare la chiave a brugola in dotazione con l'obiettivo di proiezione ET-D75LE6 o ET-D75LE8.

#### **Struttura del dispositivo di montaggio obiettivo**

È possibile ruotare le viti di regolazione della messa a fuoco (a), (b) e (c) per spostare il supporto di montaggio dell'obiettivo in avanti e indietro.

Inoltre, serrare le viti fisse blocca in posizione il supporto del dispositivo di montaggio obiettivo in modo che non si muova.

Quando è installato l'obiettivo di proiezione con un grande peso, o quando il proiettore è installato con un'inclinazione, l'obiettivo potrebbe inclinarsi e la messa a fuoco potrebbe diventare sbilanciata. In questi casi, eseguire la regolazione facendo riferimento alla relazione tra la posizione di regolazione e le viti di regolazione.

## ■ Diagramma di visualizzazione frontale del dispositivo di montaggio obiettivo (osservato dal **lato dello schermo)**

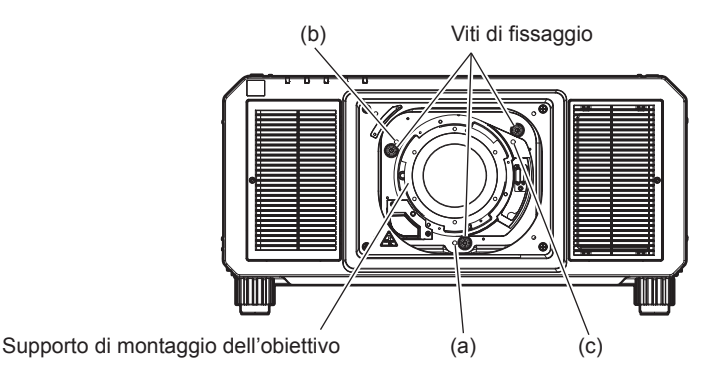

#### **Nota**

f È possibile regolare le viti di regolazione della messa a fuoco (a), (b) e (c) con l'obiettivo collegato.

#### **Procedura di regolazione**

#### ■ Relazione tra la posizione di regolazione e le viti di regolazione

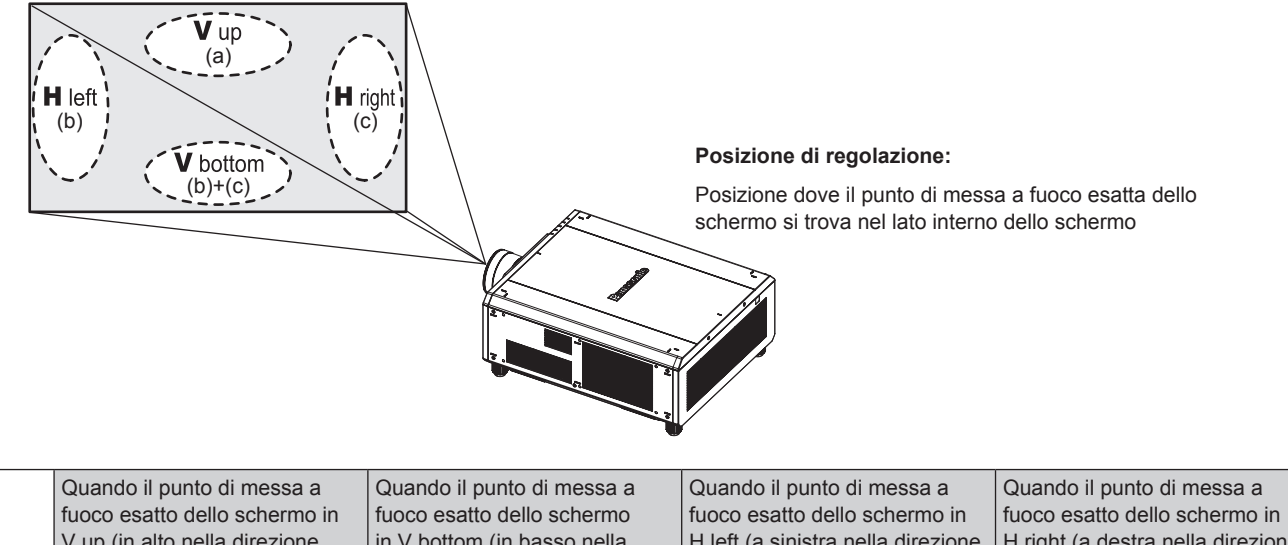

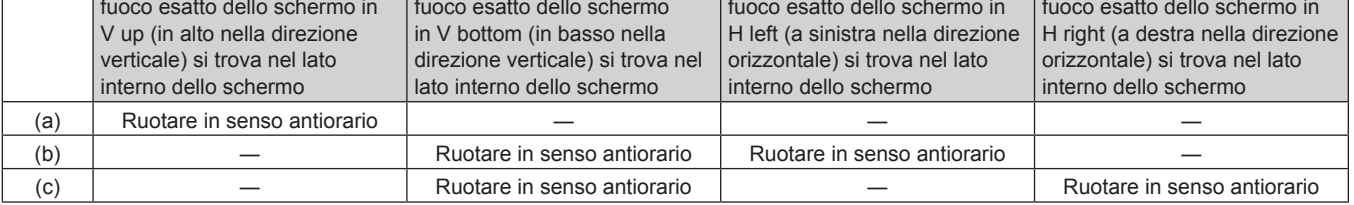

- **1) Premere il pulsante <FOCUS> sul telecomando o il pulsante <LENS> sul pannello di controllo per visualizzare la schermata di regolazione del fuoco.**
- **2)** Premere ▼ per spostare la messa a fuoco di tutto lo schermo una volta.
- **3) Premere** a **per arrestarsi su una qualsiasi parte dello schermo in modo che sia il primo punto di messa a fuoco esatta.**
	- f Per la posizione in cui la messa a fuoco viene spostata in questo stato, il punto di messa a fuoco esatta si trova nel lato interno dello schermo.
- **4) Allentare le viti fisse nella posizione relativa al luogo in cui la messa a fuoco viene spostata in misura maggiore (il luogo in cui il punto di messa a fuoco esatta viene spostato di più verso il lato interno nel punto 2)) fino a una rotazione e mezzo.**
	- f Ruotare le viti in senso orario in due posizioni, o almeno in una posizione durante l'esecuzione di una regolazione.
- **5) Lentamente, ruotare le viti di regolazione della messa a fuoco corrispondenti alle posizioni in senso antiorario e fermarsi dove l'immagine è a fuoco. (→ pagina 76)** 
	- f Se le viti sono ruotate in senso antiorario, l'inclinazione dell'obiettivo cambia spostando il supporto del dispositivo di montaggio obiettivo in avanti (lato schermo) e nell'immagine proiettata sullo schermo, le viti di regolazione e il punto di messa a fuoco nella direzione opposta si spostano dal lato interno dello schermo verso l'esterno.
- **6) Premere il pulsante <SHIFT> sul telecomando o il pulsante <LENS> sul pannello di controllo per visualizzare il menu di regolazione dello spostamento dell'obiettivo e reimpostare la posizione dello schermo dell'immagine proiettata sulla superficie dello schermo di nuovo a uno stato ottimale.**
- **7) Eseguire di nuovo la regolazione della messa a fuoco vicino al centro dello schermo e se ciò non è sufficiente, tarare l'entità della rotazione delle viti di regolazione.**
- **8) Quando le regolazioni sono state fatte, serrare saldamente le viti di fissaggio svitate.**
- **9) Regolare di nuovo la messa a fuoco usando il telecomando.**

## **Uso del telecomando**

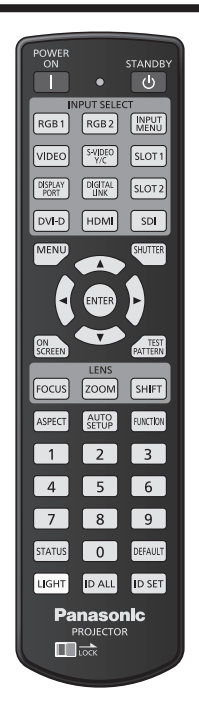

## **Uso della funzione otturatore**

Se il proiettore non viene utilizzato per un certo periodo di tempo, come per esempio durante la pausa di una riunione, è possibile disattivare temporaneamente le immagini.

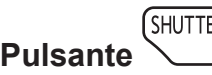

## **1) Premere il pulsante <SHUTTER>.**

- L'immagine scompare.
- f È possibile eseguire questa operazione anche utilizzando il pulsante <SHUTTER> sul pannello di controllo.

#### **2) Premere nuovamente il pulsante <SHUTTER>.**

• L'immagine viene visualizzata.

#### **Nota**

- f L'indicatore di alimentazione <ON (G)/STANDBY (R)> lampeggerà lentamente in verde quando la funzione otturatore è in uso (otturatore: chiuso).
- f È possibile impostare se utilizzare o meno l'otturatore meccanico e il tempo per la dissolvenza in ingresso/in uscita dell'immagine mediante il menu [OPZIONI VISUALIZZAZIONE] → [IMPOSTAZIONI OTTURATORE].
- $\bullet$  Se [OTTURATORE MECCANICO] nel menu [OPZIONI VISUALIZZAZIONE]  $\rightarrow$  [IMPOSTAZIONI OTTURATORE] ( $\bullet$  pagina 139) è impostato su [DISABILITA], la fonte di luce potrebbe essere tenue a causa del riscaldamento quando viene utilizzata la funzione dell'otturatore mentre la temperatura dell'ambiente operativo è intorno agli 0 °C (32 °F).

## **Uso della funzione di display su schermo**

Spegnere la funzione di display su schermo (nessun display) se si vuole evitare che chi sta guardando veda il display su schermo, per esempio il menu o il nome del terminale di ingresso.

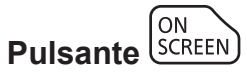

- **1) Premere il pulsante <ON SCREEN>.**
	- $\bullet$  Disattiva (nasconde) il display su schermo.
- **2) Premere nuovamente il pulsante <ON SCREEN>.**
	- f Annulla la condizione nascosta del display su schermo.

#### **Nota**

f La condizione di nascosto del display su schermo può anche essere annullata premendo il pulsante <MENU> sul pannello di controllo per almeno tre secondi mentre il display su schermo è disattivato (nascosto).

#### **Uso della funzione di impostazione automatica**

La posizione dell'immagine quando è in ingresso il segnale DVI-D/HDMI, o la risoluzione, la fase di clock e la posizione dell'immagine quando il segnale RGB analogico è immesso possono essere regolate automaticamente. (Il segnale RGB analogico è un segnale strutturato con punti proprio come il segnale del computer.) Si consiglia di immettere un'immagine con bordi bianchi luminosi ai margini e caratteri in bianco e nero ad alto contrasto quando viene eseguita la regolazione automatica.

Evitare di utilizzare immagini con mezzi toni o gradazioni, quali fotografie e grafica del computer.

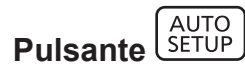

#### **1) Premere il pulsante <AUTO SETUP>.**

- f [FINE NORMALE] viene visualizzato quando completato senza problemi.
- f È possibile eseguire questa operazione anche utilizzando il pulsante <AUTO SETUP> sul pannello di controllo.

#### **Nota**

- f La fase di clock potrebbe spostarsi anche quando completata senza intoppi. In tal caso, regolare il menu [POSIZIONE] → [PHASE CLOCK]  $\Leftrightarrow$  pagina 100).
- f Se viene inviata un'immagine con bordi sfocati o un'immagine scura, potrebbe essere visualizzato [FINE ANORMALE] o la regolazione potrebbe non essere eseguita correttamente anche se appare [FINE NORMALE]. In tal caso, regolare le seguenti impostazioni.
	- $-$  Il menu [MENU AVANZATO]  $\rightarrow$  [IMMETTI RISOLUZIONE] ( $\rightarrow$  pagina 108)
	- $-$  Il menu [POSIZIONE]  $\rightarrow$  [PHASE CLOCK] ( $\rightarrow$  pagina 100)
- $-$  Il menu [POSIZIONE]  $\rightarrow$  [SPOSTAMENTO] ( $\rightarrow$  pagina 98)
- Regolare i segnali speciali in base al menu [OPZIONI VISUALIZZAZIONE] → [SETUP AUTOMATICO] (+ pagina 124).
- La regolazione automatica potrebbe non funzionare a seconda del modello del computer.
- f La regolazione automatica potrebbe non funzionare con un segnale di sincronizzazione di C-SY o SYNC ON GREEN.
- f Durante la regolazione automatica, l'immagine potrebbe essere distorta per alcuni secondi, ma ciò non costituisce un malfunzionamento.
- È necessaria una regolazione per ciascun segnale di ingresso.
- f La regolazione automatica può essere annullata tramite la pressione del pulsante <MENU> durante l'esecuzione della regolazione automatica stessa.
- f Anche se viene immesso un segnale possibile per l'esecuzione dell'impostazione automatica, potrebbe non essere possibile una regolazione corretta se la funzione di impostazione automatica è utilizzata mentre viene immessa l'immagine in movimento. Potrebbe esse visualizzato [FINE ANORMALE], oppure la regolazione potrebbe non essere completata correttamente anche se viene visualizzato [FINE NORMALE].

## **Commutazione del rapporto aspetto dell'immagine**

Commuta il rapporto aspetto dell'immagine in base all'ingresso.

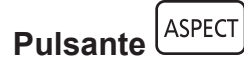

#### **1) Premere il pulsante <ASPECT>.**

• L'impostazione cambia a ogni pressione del pulsante.

#### **Nota**

f È anche possibile commutare il rapporto aspetto dell'immagine utilizzando le operazioni del menu. Consultare il menu [POSIZIONE] →  $[ASPETTO]$  ( $\Rightarrow$  pagina 98) per i dettagli.

## **Uso del pulsante funzione**

Assegnando le seguenti funzioni al pulsante <FUNCTION>, questo può essere utilizzato come pulsante di scelta rapida.

[P IN P], [SOTTOMEMORIA], [SELETTORE SISTEMA], [SYSTEM DAYLIGHT VIEW], [FERMO IMMAGINE], [ANALISI SEGNALE VIDEO], [CARICA MEMORIA OBIETTIVO], [INVERTI DESTR/SINISTR], [MODO DI PROIEZIONE]

**FUNCTION Pulsante** 

#### **1) Premere il pulsante <FUNCTION>.**

**Nota**

• L'assegnazione della funzione viene eseguita dal menu [IMPOSTAZIONI PROIETTORE] → [TASTO FUNZIONE] (+ pagina 174).

#### **Visualizzazione della schermata di test interno**

Il proiettore ha nove tipi di schermate di test interni per controllare la condizione del corpo del proiettore. Per visualizzare le schermate di test, seguire i passaggi riportati di seguito.

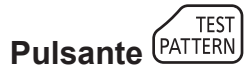

#### **1) Premere il pulsante <TEST PATTERN>.**

#### 2) Premere  $\blacklozenge$  per selezionare le schermate di test.

#### **Nota**

- f È anche possibile visualizzare le schermate di test utilizzando le operazioni del menu. Consultare "Menu [SCHERMATA DI TEST]" (→ pagina 182) per i dettagli.
- f Le impostazioni della posizione, della dimensione e di altri fattori non si riflettono nelle schermate di test. Assicurarsi di visualizzare il segnale di ingresso prima di effettuare varie regolazioni.

#### **Uso della funzione di stato**

Visualizza lo stato del proiettore.

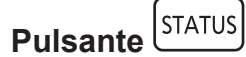

#### **1) Premere il pulsante <STATUS>.**

f Viene visualizzata la schermata **[STATO]**.

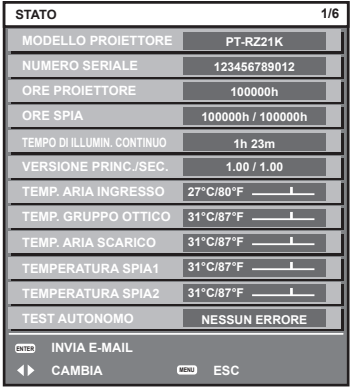

#### **Nota**

f È anche possibile visualizzare lo stato del proiettore utilizzando le operazioni del menu. Consultare il menu [IMPOSTAZIONI PROIETTORE]

 $\rightarrow$  [STATO] ( $\rightarrow$  pagina 175) per i dettagli.

## **Uso della funzione di analisi voltaggio AC**

È possibile visualizzare il valore della tensione di alimentazione in ingresso sul display di autodiagnosi sul lato del proiettore.

#### **Per visualizzare durante la proiezione**

- **1) Premere il pulsante di accensione <**b**>.**
	- f Il valore della tensione di alimentazione in ingresso è visualizzato solo come valore numerico sul display di autodiagnosi.
	- $\bullet$  Il display si disattiverà automaticamente dopo circa 3 secondi.

#### **Per visualizzare durante la modalità standby**

#### **1)** Premere il pulsante di standby < $\circ$ >.

- f Il valore della tensione di alimentazione in ingresso è visualizzato solo come valore numerico sul display di autodiagnosi.
- Il display si disattiverà automaticamente dopo circa 3 secondi.

#### **Nota**

- f Il valore della tensione di alimentazione in ingresso può essere sempre visualizzato nel display di autodiagnosi impostando il menu [IMPOSTAZIONI PROIETTORE]  $\rightarrow$  [ANALISI VOLTAGGIO AC] ( $\rightarrow$  pagina 177) su [ON].
- f Il valore della tensione di alimentazione in ingresso non può essere visualizzato nel display di autodiagnosi durante lo standby quando il menu [IMPOSTAZIONI PROIETTORE] → [MODALITA' STANDBY] ( $\blacktriangleright$  pagina 166) è impostato su [ECO].
- È anche possibile eseguire questa operazione mediante il pulsante di accensione < > o il pulsante di standby <  $\phi$ > sul pannello di controllo.

## **Impostazione del numero ID del telecomando**

Quando si utilizzano insieme più proiettori, è possibile azionare simultaneamente tutti i proiettori oppure un proiettore per volta tramite un singolo telecomando, se a ogni proiettore viene assegnato un unico numero ID. Dopo aver impostato il numero ID del proiettore, impostare lo stesso numero ID sul telecomando.

#### **Il numero ID di default del fabbricante del proiettore è impostato su [TUTTI]. Quando si usa un singolo proiettore, premere il pulsante <ID ALL> del telecomando. Inoltre, si può controllare un proiettore se si preme il pulsante <ID ALL> sul telecomando anche se non si conosce l'ID del proiettore.**

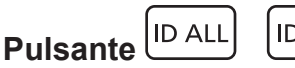

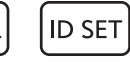

- **1) Premere il pulsante <ID SET> sul telecomando.**
- 2) Entro cinque secondi, premere e impostare il numero ID a una cifra o a due cifre impostato sul corpo **del proiettore con i pulsanti numerici (<0> - <9>).**
	- f Premendo il pulsante <ID ALL>, è possibile controllare i proiettori a prescindere dall'impostazione del numero ID del corpo del proiettore.

#### **Attenzione**

- f Poiché l'impostazione del numero ID sul telecomando può essere eseguita senza il corpo del proiettore, evitare di premere il pulsante <ID SET> sul telecomando con disattenzione. Se si preme il pulsante <ID SET> e non vengono premuti i pulsanti numerici (<0> - <9>) entro cinque secondi, il numero ID torna al valore iniziale presente prima della pressione del pulsante <ID SET>.
- f Il numero ID impostato sul telecomando viene memorizzato, finché non viene nuovamente impostato. Tuttavia, viene cancellato se il telecomando resta con le batterie scariche. Quando si sostituiscono le batterie, impostare nuovamente lo stesso numero ID.

#### **Nota**

- f Quando il numero ID del telecomando è impostato su [0], è possibile controllare il proiettore indipendentemente dall'impostazione del numero ID del corpo del proiettore, proprio come quando è impostato [TUTTI].
- f Impostare il numero ID del corpo del proiettore dal menu [IMPOSTAZIONI PROIETTORE] → [ID PROIETTORE].

# **Capitolo 4 Impostazioni**

Questo capitolo descrive le impostazioni e le regolazioni che è possibile effettuare con il menu sullo schermo.

## **Navigazione nei menu**

Il menu sullo schermo (Menu) è usato per effettuare varie impostazioni e regolazioni del proiettore.

#### **Navigazione tra i menu**

#### **Procedura operativa**

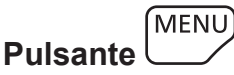

- **1) Premere il pulsante <MENU> del telecomando o del pannello di controllo.**
	- f Viene visualizzata la schermata **[MENU PRINCIPALE]**.

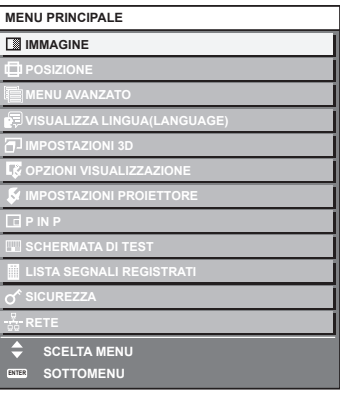

- **2)** Premere ▲▼ per selezionare una voce del menu principale.
	- f La voce selezionata è evidenziata in giallo.

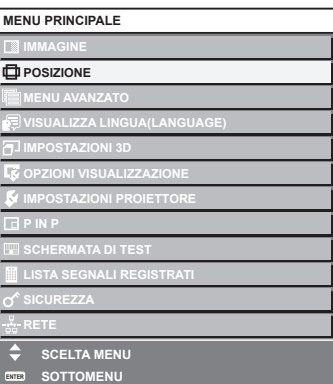

#### **3) Premere il pulsante <ENTER>.**

• Vengono visualizzate le voci del sotto-menu del menu principale selezionato.

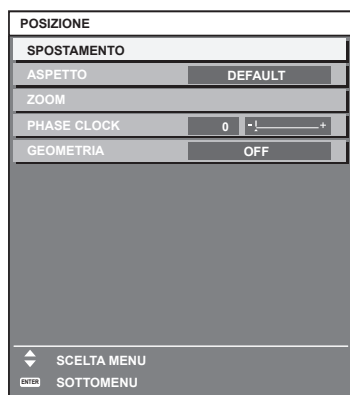

- **4)** Premere  $\blacktriangle \blacktriangledown$  per selezionare una voce del sotto-menu e premere  $\blacktriangle \blacktriangleright$  o il pulsante <ENTER> per **modificare o regolare le impostazioni.**
	- $\bullet$  Le voci di menu cambiano nell'ordine sequente ogni volta che si preme  $\blacktriangle$ .

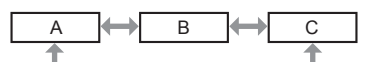

 $\bullet$  Per alcune voci, premere  $\blacktriangleleft\blacktriangleright$  per visualizzare una schermata di regolazione individuale con una scala su barra, come mostrato di seguito.

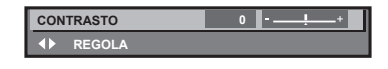

#### **Nota**

- La pressione del pulsante <MENU> durante la visualizzazione della schermata di menu provoca il ritorno al menu precedente.
- f Potrebbe non essere possibile regolare o utilizzare alcune voci o funzioni a seconda dell'ingresso dei segnali nel proiettore. Quando le voci non possono essere regolate o utilizzate, le voci nella schermata menu sono visualizzate con caratteri neri e non possono essere regolate o impostate. [FRAME LOCK] potrebbe non essere visualizzato a seconda del segnale di ingresso.

Se la voce nella schermata menu è visualizzata in caratteri neri e la voce non può essere regolata o impostata, il fattore che la provoca viene visualizzato premendo il pulsante <ENTER> mentre è selezionato il menu corrispondente.

- $\bullet$  Alcune voci possono essere regolate anche se non vi sono segnali in ingresso.
- f La schermata di regolazione individuale scompare automaticamente se non vengono effettuate operazioni per circa cinque secondi.
- · Per informazioni sulle voci di menu, fare riferimento a "Menu principale" (→ pagina 84) e "Sotto-menu" (→ pagina 85).
- f Il colore del cursore dipende dalle impostazioni nel menu [OPZIONI VISUALIZZAZIONE] → [ON-SCREEN DISPLAY] → [MODELLO OSD]. La voce selezionata è visualizzata con il cursore giallo come impostazione default.
- f Nell'impostazione ritratto, il menu sullo schermo viene visualizzato lateralmente. Per visualizzare verticalmente il menu sullo schermo, cambiare l'impostazione del menu [OPZIONI VISUALIZZAZIONE] → [ON-SCREEN DISPLAY] → [ROTAZIONE OSD].

#### **Ripristino dei valori di regolazione alle impostazioni default del fabbricante**

Se viene premuto il pulsante <DEFAULT> del telecomando, i valori regolati nelle voci di menu verranno ripristinati alle impostazioni default del fabbricante.

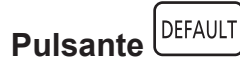

#### **1) Premere il pulsante <DEFAULT> sul telecomando.**

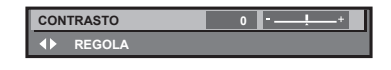

#### **Nota**

- f Non è possibile ripristinare tutte le impostazioni a quelle default del fabbricante allo stesso tempo.
- f Per ripristinare contemporaneamente ai valori default del fabbricante tutte le impostazioni regolate nella voce di sotto-menu, utilizzare il menu [IMPOSTAZIONI PROIETTORE] → [INIZIALIZZAZIONE].
- f Alcune voci non possono essere riportate alle impostazioni predefinite del fabbricante quando viene premuto il pulsante <DEFAULT> sul telecomando. Regolare quelle voci individualmente.
- f Il contrassegno triangolare al di sotto della scala su barra nella schermata di regolazione individuale indica l'impostazione default del fabbricante. La posizione del contrassegno triangolare cambia a seconda dei segnali di ingresso selezionati.

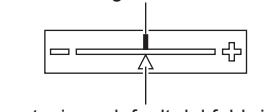

Valore di regolazione corrente

Impostazione default del fabbricante

## **Menu principale**

Le seguenti voci sono nel menu principale.

Quando viene selezionata una voce del menu principale, la schermata diventa quella di selezione del sotto-menu. La voce di menu con √ nella colonna della modalità [SEMPLICE] indica che questa viene visualizzata nella schermata menu (OSD) quando il menu [OPZIONI VISUALIZZAZIONE] → [MODO MENU] è impostato su [SEMPLICE].

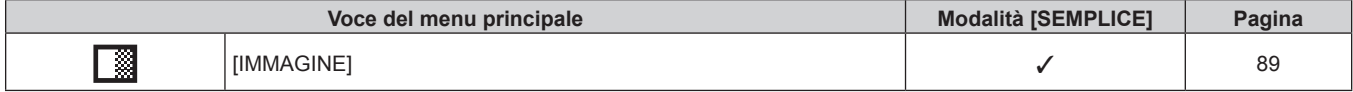

## 84 - ITALIANO

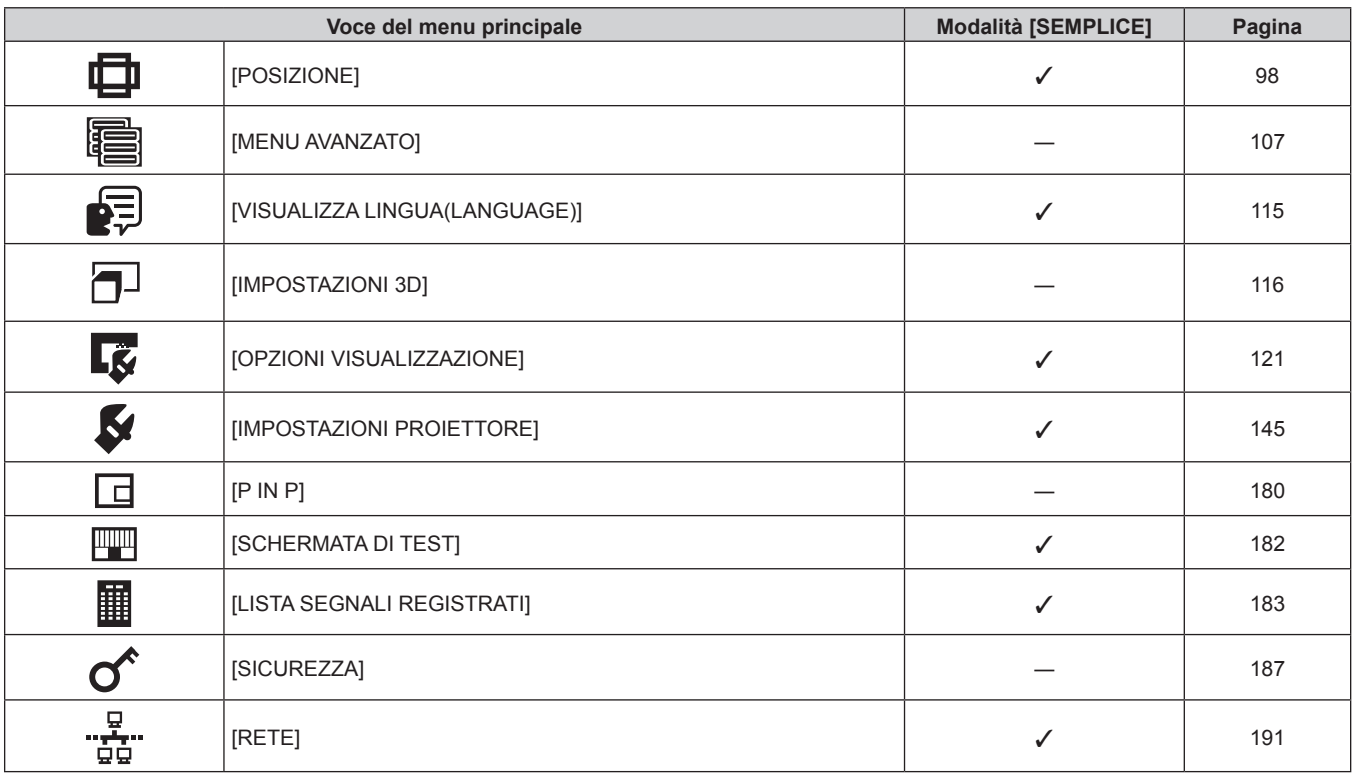

## **Sotto-menu**

Viene visualizzato il sotto-menu della voce selezionata del menu principale, ed è possibile impostare e regolare le voci del sotto-menu.

La voce di menu con √ nella colonna della modalità [SEMPLICE] indica che questa viene visualizzata nella schermata menu (OSD) quando il menu [OPZIONI VISUALIZZAZIONE] → [MODO MENU] è impostato su [SEMPLICE].

## **[IMMAGINE]**

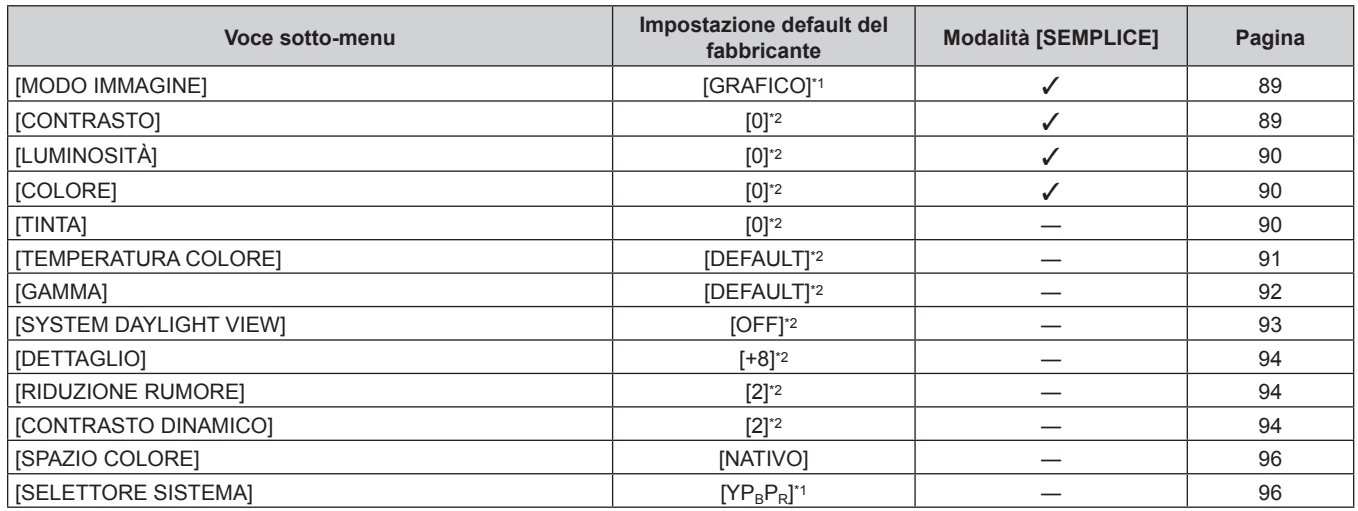

\*1 Dipende dal segnale di ingresso.

\*2 Dipende dal [MODO IMMAGINE].

## **[POSIZIONE]**

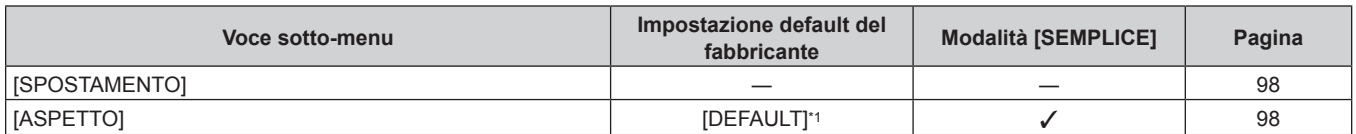

#### **Capitolo 4 Impostazioni — Navigazione nei menu**

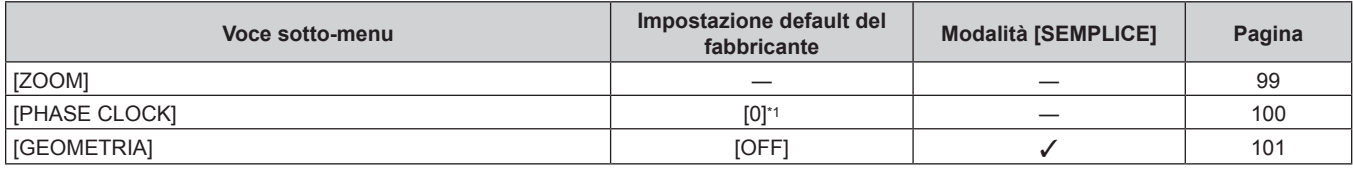

\*1 Dipende dal segnale di ingresso.

## **[MENU AVANZATO]**

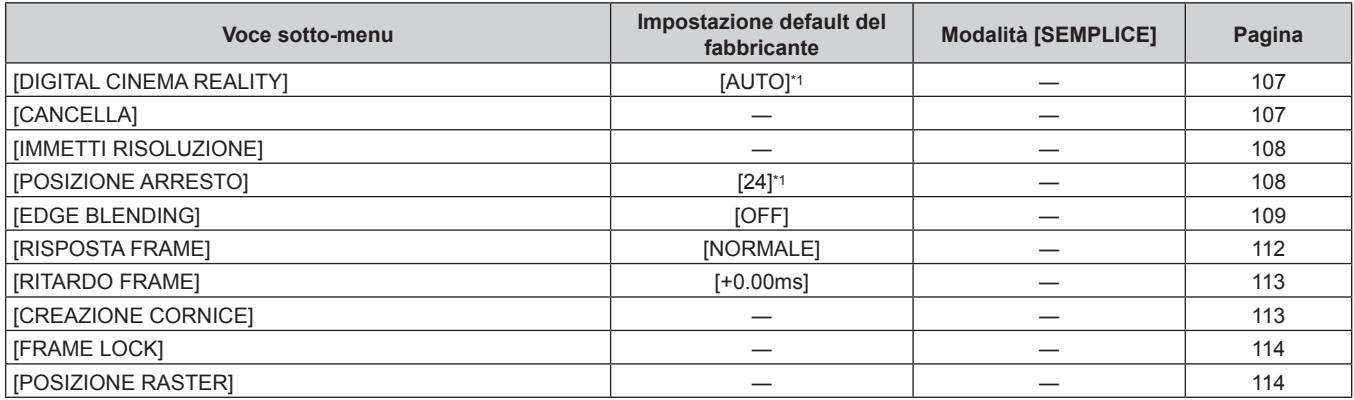

\*1 Dipende dal segnale di ingresso.

## **[VISUALIZZA LINGUA(LANGUAGE)]**

Dettagli (→ pagina 115)

## **[IMPOSTAZIONI 3D]**

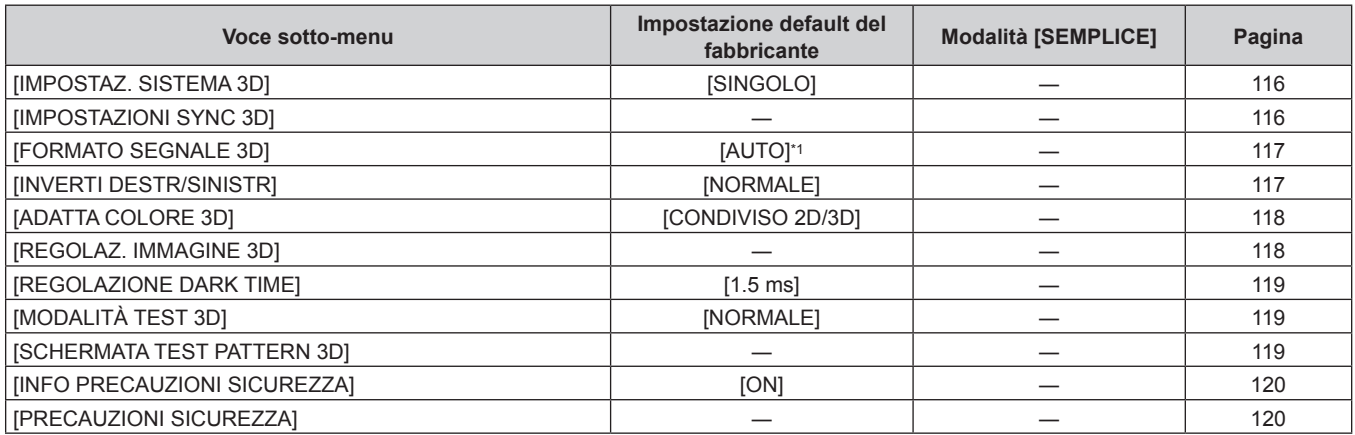

\*1 Varia a seconda del terminale di ingresso selezionato.

## **[OPZIONI VISUALIZZAZIONE]**

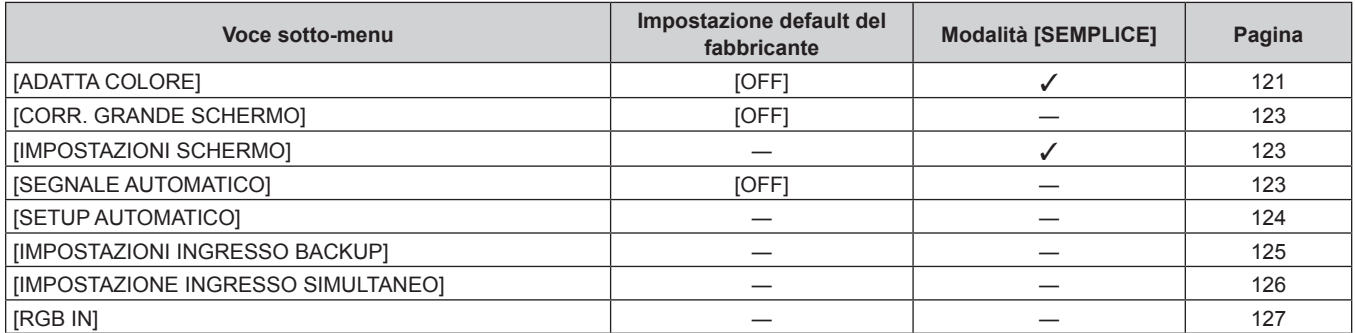

## 86 - ITALIANO

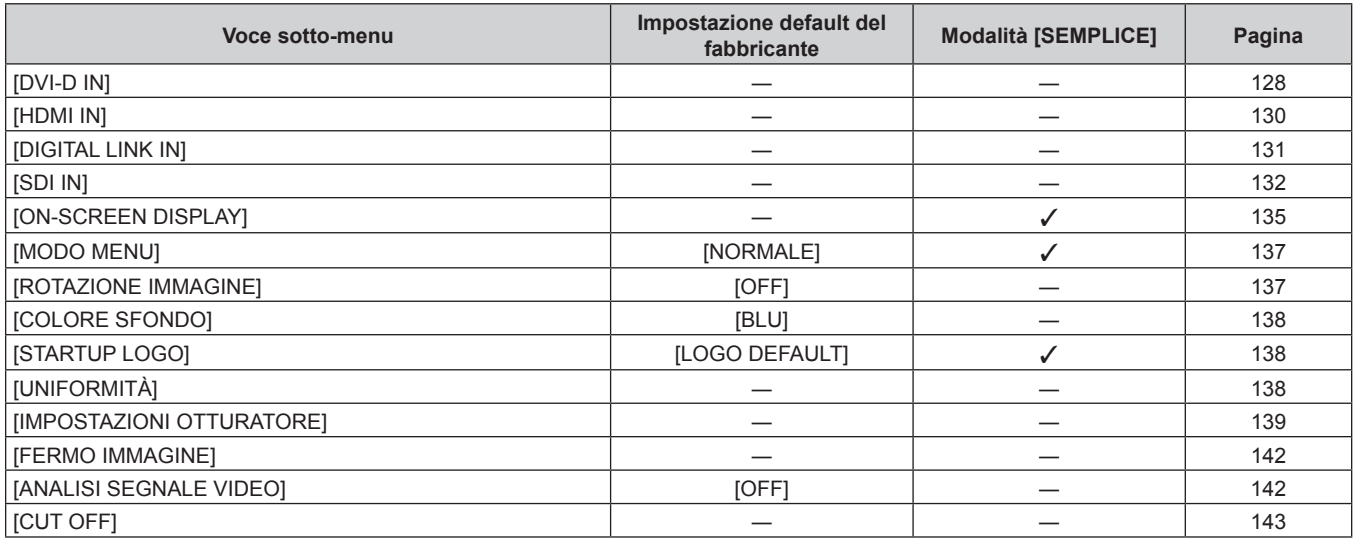

## **[IMPOSTAZIONI PROIETTORE]**

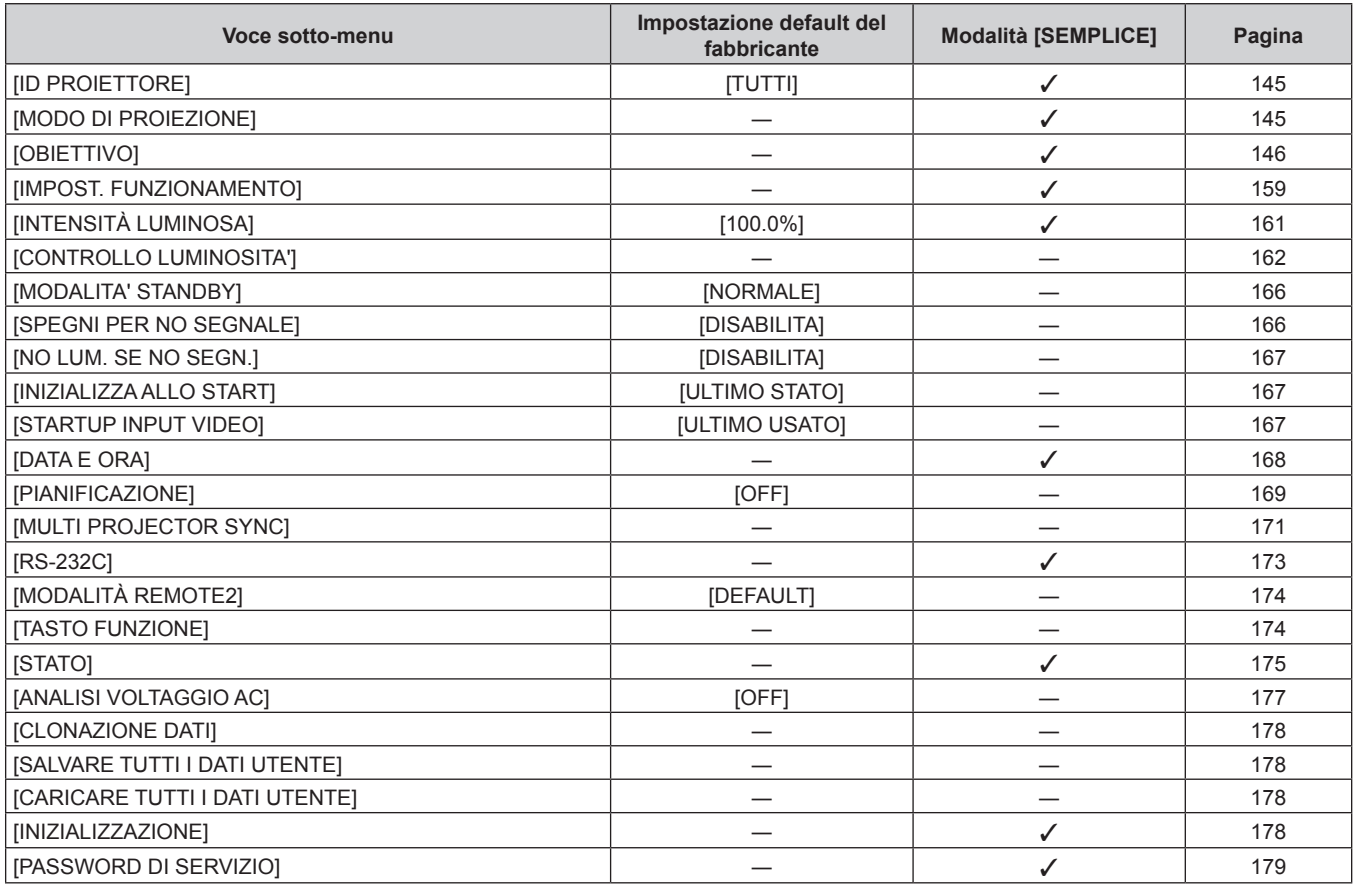

## **[P IN P]**

Dettagli (→ pagina 180)

## **[SCHERMATA DI TEST]**

Dettagli (→ pagina 182)

## **[LISTA SEGNALI REGISTRATI]**

## **[SICUREZZA]**

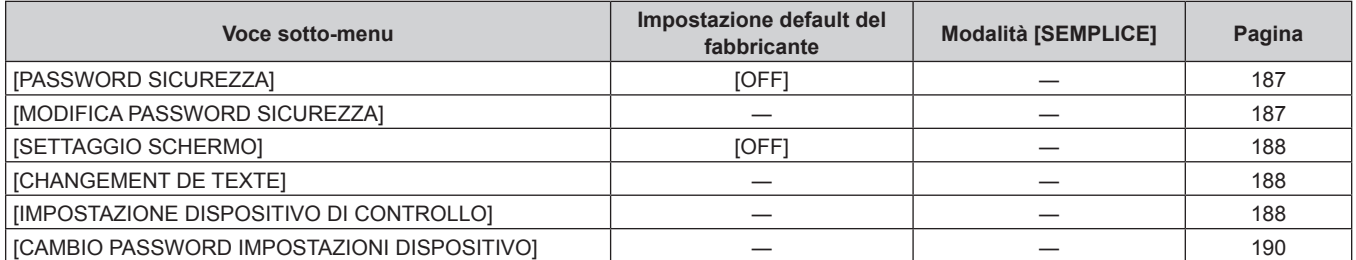

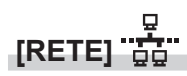

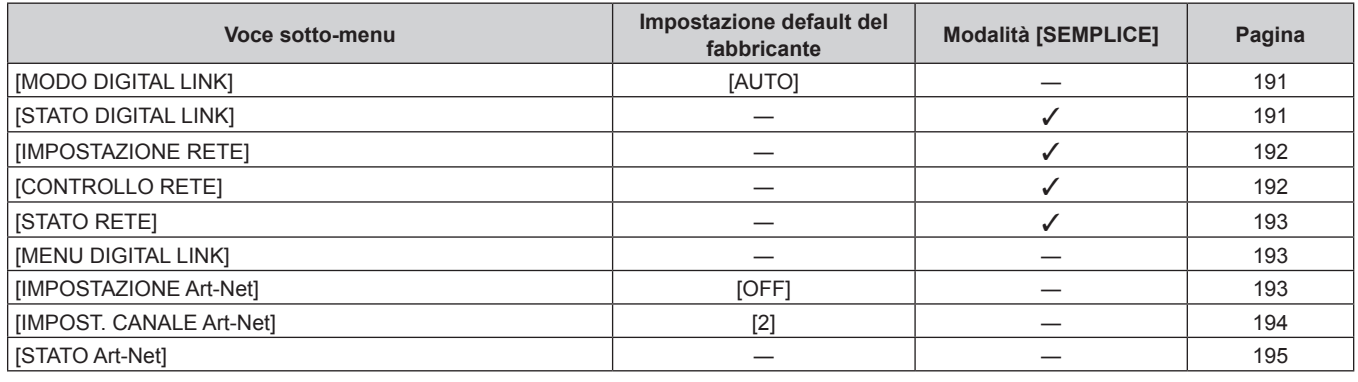

#### **Nota**

f Potrebbe non essere possibile regolare o usare alcune voci per alcuni formati di segnale da inviare al proiettore. Quando le voci non possono essere regolate o utilizzate, le voci nella schermata menu sono visualizzate con caratteri neri e non possono essere regolate o impostate.

f Le voci di sotto-menu e le impostazioni default del fabbricante variano in base al terminale di ingresso selezionato.

## **Menu [IMMAGINE]**

**Nella schermata menu, selezionare [IMMAGINE] dal menu principale, quindi selezionare una voce dal sotto-menu.**

Fare riferimento a "Navigazione tra i menu" (→ pagina 83) per il funzionamento della schermata menu.

## **[MODO IMMAGINE]**

È possibile commutare al modo immagine desiderato adatto alla sorgente di immagine e all'ambiente in cui viene usato il proiettore.

#### **1)** Premere **▲▼** per selezionare [MODO IMMAGINE].

#### 2) **Premere**  $\blacktriangleleft\blacktriangleright$ **.**

f Viene visualizzata la schermata di regolazione individuale **[MODO IMMAGINE]**.

- **3)** Premere  $\blacktriangleleft$  per commutare la voce.
	- $\bullet$  Le voci cambiano a ogni pressione del pulsante.

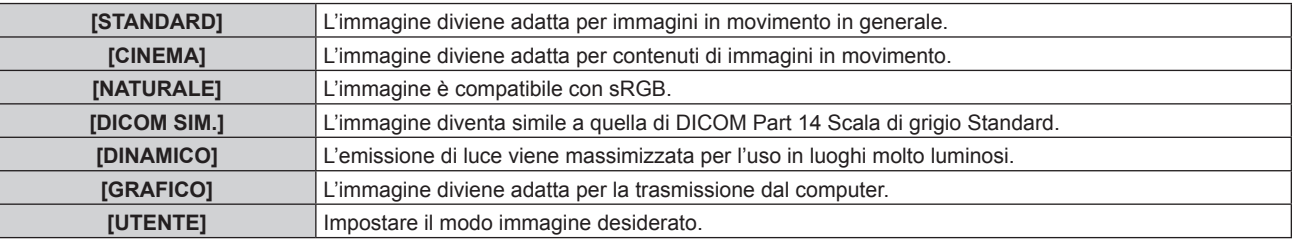

#### **Nota**

- f La modalità di immagine default del fabbricante è [GRAFICO] per segnali di ingresso di immagini statiche e [STANDARD] per segnali di ingresso di immagini in movimento.
- f DICOM è l'abbreviazione di "Digital Imaging and COmmunication in Medicine" ed è uno standard per i dispositivi di immagini mediche. Nonostante venga usato il nome DICOM, il proiettore non è un dispositivo medico e non dovrebbe essere usato per scopi come la diagnosi di immagini visualizzate.
- f Premere il pulsante <ENTER> quando ciascuno[MODO IMMAGINE] è selezionato da salvare come valore specificato quando viene immesso un nuovo segnale. Vengono salvati i dati di tutte le voci tranne [SELETTORE SISTEMA] nel menu [IMMAGINE].
- f Nelle impostazioni default del fabbricante, [UTENTE] è impostato su immagini che sono compatibili allo standard ITU-R BT.709.

## **Modifica del nome [UTENTE]**

- **1)** Premere **▲▼** per selezionare [MODO IMMAGINE].
- **2) Premere** qw **per selezionare [UTENTE].**
- **3) Premere il pulsante <ENTER>.**
	- f Viene visualizzata la schermata dettagliata **[MODO IMMAGINE]**.
- **4) Premere** as **per selezionare [MODIFICA NOME MODO IMMAGINE], quindi premere il pulsante <ENTER>.**
	- f Viene visualizzata la schermata **[MODIFICA NOME MODO IMMAGINE]**.
- **5) Premere** asqw **per selezionare il testo e premere il pulsante <ENTER> per immettere il testo.**
- **6) Premere** asqw **per selezionare [OK], quindi premere il pulsante <ENTER>.**
	- $\bullet$  Il nome del modo immagini viene cambiato.

## **[CONTRASTO]**

È possibile regolare il contrasto dei colori.

- **1)** Premere ▲▼ per selezionare [CONTRASTO].
- **2) Premere** qw **o il pulsante <ENTER>.**
	- f Appare la schermata di regolazione individuale **[CONTRASTO]**.
- **3)** Premere  $\blacklozenge$  per regolare il livello.

#### **Capitolo 4 Impostazioni — Menu [IMMAGINE]**

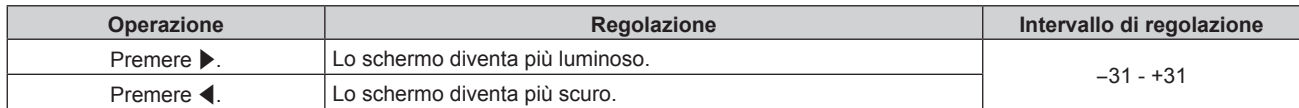

#### **Attenzione**

f Regolare dapprima [LUMINOSITÀ] quando è necessario regolare il livello del nero.

## **[LUMINOSITÀ]**

È possibile regolare la parte scura (nera) dell'immagine proiettata.

#### **1)** Premere **▲▼** per selezionare [LUMINOSITÀ].

- **2) Premere** ◆ **o il** pulsante <ENTER>.
	- f Appare la schermata di regolazione individuale **[LUMINOSITÀ]**.
- 3) Premere  $\blacklozenge$  per regolare il livello.

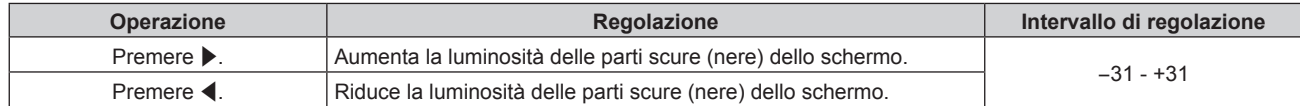

## **[COLORE]**

È possibile regolare la saturazione dei colori dell'immagine proiettata.

- 1) Premere  $\triangle \blacktriangledown$  per selezionare [COLORE].
- **2) Premere** qw **o il pulsante <ENTER>.**

f Appare la schermata di regolazione individuale **[COLORE]**.

3) Premere  $\blacklozenge$  per regolare il livello.

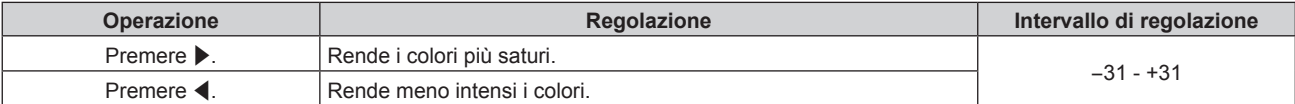

## **[TINTA]**

È possibile regolare la tonalità della pelle dell'immagine proiettata.

- **1)** Premere **▲▼** per selezionare [TINTA].
- **2) Premere** qw **o il pulsante <ENTER>.**
	- f Appare la schermata di regolazione individuale **[TINTA]**.
- 3) Premere  $\blacklozenge$  per regolare il livello.

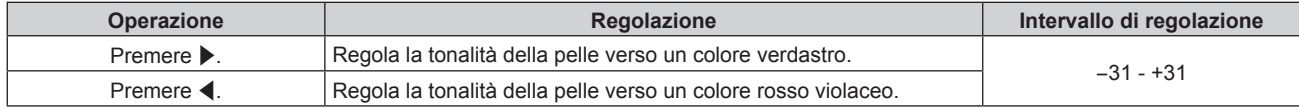

## **[TEMPERATURA COLORE]**

È possibile commutare la temperatura dei colori se le zone bianche dell'immagine proiettata risultano tendere al blu o al rosso.

#### **Regolazione della temperatura dei colori**

#### **1)** Premere ▲▼ per selezionare [TEMPERATURA COLORE].

- **2) Premere** qw **o il pulsante <ENTER>.**
	- f Appare la schermata di regolazione individuale **[TEMPERATURA COLORE]**.

#### **3)** Premere  $\blacklozenge$  per commutare la voce.

 $\bullet$  Le voci cambiano a ogni pressione del pulsante.

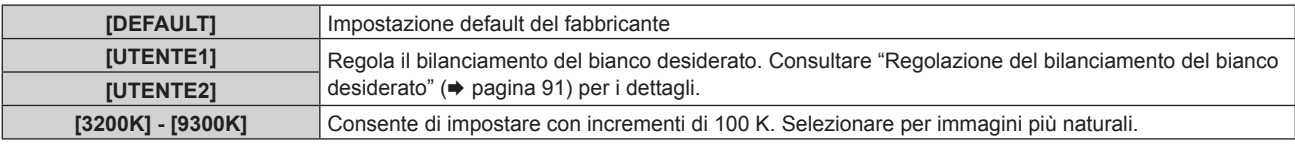

#### **Nota**

- · Quando [MODO IMMAGINE] (→ pagina 89) è impostato su [UTENTE] o [DICOM SIM.], [DEFAULT] non può essere selezionato.
- · Quando la regolazione [ADATTA COLORE] (+ pagina 121) è impostata su un valore diverso da [OFF], [TEMPERATURA COLORE] viene fissato su [UTENTE1].
- $\bullet$  I valori numerici della temperatura colore sono indicativi.

#### **Regolazione del bilanciamento del bianco desiderato**

- **1)** Premere **AV** per selezionare [TEMPERATURA COLORE].
- **2) Premere** ◆ **o** il pulsante <ENTER>.
	- f Appare la schermata di regolazione individuale **[TEMPERATURA COLORE]**.
- **3) Premere** qw **per selezionare [UTENTE1] o [UTENTE2].**
- **4) Premere il pulsante <ENTER>.**

f Viene visualizzata la schermata **[TEMPERATURA COLORE]**.

- **5)** Premere **▲▼** per selezionare [BIL BIANCO].
- **6) Premere il pulsante <ENTER>.**
	- f Viene visualizzata la schermata **[BIL BIANCO]**.

#### **7)** Premere ▲▼ per selezionare [BIL BIANCO ALTA] o [BIL BIANCO BASSA].

**8) Premere il pulsante <ENTER>.**

f Viene visualizzata la schermata **[BIL BIANCO ALTA]** o la schermata **[BIL BIANCO BASSA]**.

- **9)** Premere ▲▼ per selezionare [ROSSO], [VERDE] o [BLU].
- 10) Premere  $\blacklozenge$  per regolare il livello.

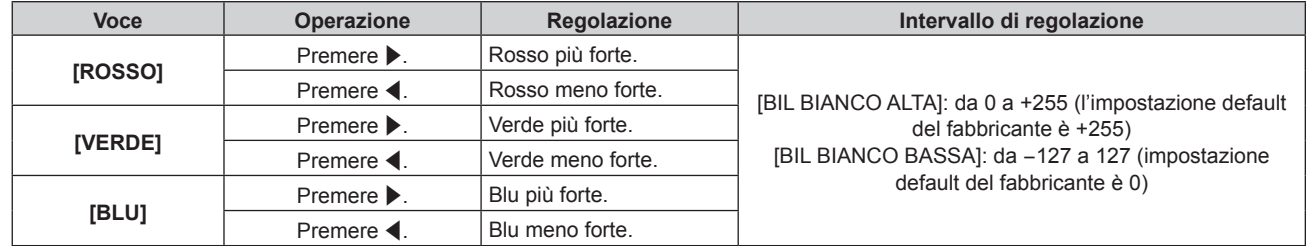

#### **Nota**

f Regolare [TEMPERATURA COLORE] correttamente. Tutti i colori non saranno visualizzati in modo corretto a meno che non si esegua una regolazione adeguata. Se la regolazione non sembra adatta, si può premere il pulsante <DEFAULT> sul telecomando per riportare soltanto l'impostazione della voce selezionata all'impostazione default del fabbricante.

#### **Regolazione del bilanciamento del bianco desiderato basato sulle impostazioni esistenti di temperatura colore**

- **1)** Premere **AV** per selezionare [TEMPERATURA COLORE].
- **2) Premere** qw **o premere il pulsante <ENTER>.**
	- f Viene visualizzata la schermata di regolazione individuale **[TEMPERATURA COLORE]**.
- **3) Premere** qw **per selezionare una voce diversa da [DEFAULT], [UTENTE1] e [UTENTE2].**
- **4) Premere il pulsante <ENTER>.**

f Viene visualizzata la schermata **[MODIFICARE A \*\*\*\*\*]**.

- **5)** Premere **▲▼** per selezionare [UTENTE1] o [UTENTE2].
	- $\bullet$  Lo stato della temperatura colore modificata viene salvato nella voce selezionata.
- **6) Premere il pulsante <ENTER>.**
	- Viene visualizzata la schermata di conferma.
- **7) Premere** qw **per selezionare [ESEGUI], quindi premere il pulsante <ENTER>.**
	- $\bullet$  I dati [UTENTE1] o [UTENTE2] vengono sovrascritti.
	- Se si preme  $\blacklozenge$  per selezionare [ESCI] e quindi si preme il pulsante <ENTER>, i dati non saranno sovrascritti.
	- f Viene visualizzata la schermata **[BIL BIANCO ALTA]**.
- **8) Premere ▲▼** per selezionare [ROSSO], [VERDE] o [BLU].
- 9) Premere  $\blacktriangleleft$  per regolare il livello.

#### **Nota**

· Regolare [TEMPERATURA COLORE] correttamente. Tutti i colori non saranno visualizzati in modo corretto a meno che non si esegua una regolazione adeguata. Se la regolazione non sembra adatta, è possibile premere il pulsante <DEFAULT> sul telecomando per riportare soltanto l'impostazione della voce selezionata all'impostazione default del fabbricante.

• Quando la temperatura colore è stata modificata, i colori prima e dopo la modifica saranno leggermente diversi.

## **Cambio del nome di [UTENTE1] o [UTENTE2]**

- **1)** Premere ▲▼ per selezionare [TEMPERATURA COLORE].
- **2) Premere** qw **o il pulsante <ENTER>.**

f Appare la schermata di regolazione individuale **[TEMPERATURA COLORE]**.

- **3) Premere** qw **per selezionare [UTENTE1] o [UTENTE2].**
- **4) Premere il pulsante <ENTER>.**
	- f Viene visualizzata la schermata **[TEMPERATURA COLORE]**.
- **5)** Premere ▲▼ per selezionare [MODIFICA NOME TEMPERATURA COLORE].
- **6) Premere il pulsante <ENTER>.**

f Viene visualizzata la schermata **[MODIFICA NOME TEMPERATURA COLORE]**.

- **7) Premere** asqw **per selezionare il testo e premere il pulsante <ENTER> per immettere il testo.**
- **8) Premere** asqw **per selezionare [OK], quindi premere il pulsante <ENTER>.**
- $\bullet$  Il nome impostato alla temperatura colore viene modificato.

#### **Nota**

f Quando un nome viene modificato, cambia anche la visualizzazione di [UTENTE1] e [UTENTE2].

## **[GAMMA]**

È possibile commutare la modalità gamma.

**1)** Premere **▲▼** per selezionare [GAMMA].

#### **2) Premere** qw **o premere il pulsante <ENTER>.**

f Viene visualizzata la schermata di regolazione individuale **[GAMMA]**.

#### **3)** Premere  $\blacklozenge$  per commutare la voce.

• Le voci cambiano a ogni pressione del pulsante.

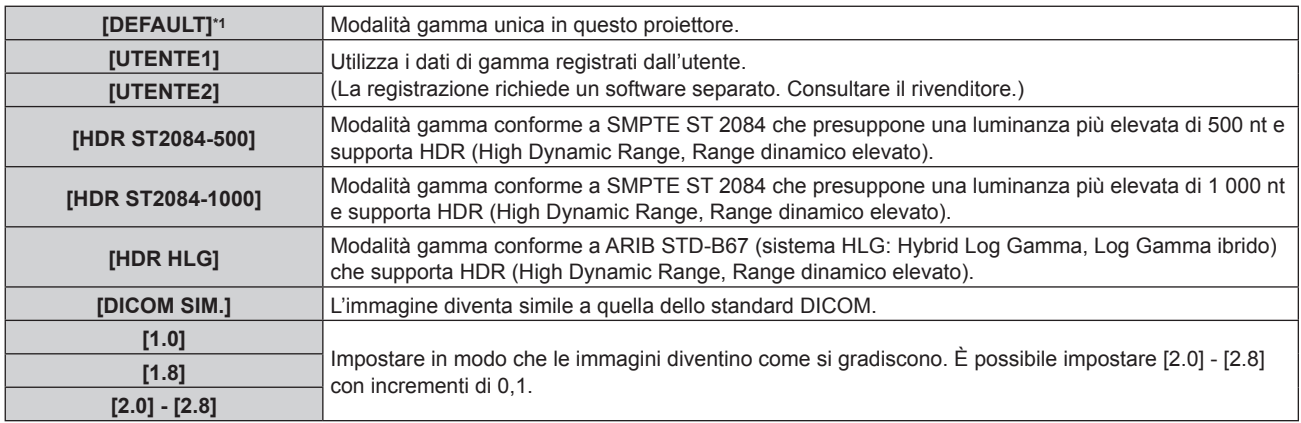

\*1 Quando [MODO IMMAGINE] è impostato su [DINAMICO], [UTENTE] o [DICOM SIM.], [DEFAULT] non può essere selezionato.

#### **Nota**

f DICOM è l'abbreviazione di "Digital Imaging and COmmunication in Medicine" ed è uno standard per i dispositivi di immagini mediche. Nonostante venga utilizzato il nome DICOM, il proiettore non è un dispositivo medicale e non deve essere utilizzato per scopi quali la diagnosi di immagini visualizzate.

## **Cambio del nome di [UTENTE1] o [UTENTE2]**

- **1)** Premere **▲▼** per selezionare [GAMMA].
- **2) Premere** qw **o premere il pulsante <ENTER>.**

f Viene visualizzata la schermata di regolazione individuale **[GAMMA]**.

- **3) Premere** qw **per selezionare [UTENTE1] o [UTENTE2].**
- **4) Premere il pulsante <ENTER>.**
	- f Viene visualizzata la schermata **[GAMMA]**.
- **5) Premere il pulsante <ENTER>.**
	- **Viene visualizzata la schermata [MODIFICA NOME GAMMA].**
- **6) Premere** asqw **per selezionare il testo e premere il pulsante <ENTER> per immettere il testo.**
- **7)** Premere ▲▼◀▶ per selezionare **[OK]**, quindi premere il pulsante <ENTER>.
	- $\bullet$  Il nome della gamma selezionata viene cambiato.

#### **Nota**

f Quando un nome viene modificato, cambia anche la visualizzazione di [UTENTE1] e [UTENTE2].

## **[SYSTEM DAYLIGHT VIEW]**

È possibile correggere l'immagine in modo da ottenere una brillantezza ottimale anche se essa viene proiettata in condizioni di luce forte.

- **1)** Premere ▲▼ per selezionare [SYSTEM DAYLIGHT VIEW].
- **2) Premere** qw **o il pulsante <ENTER>.**
	- f Appare la schermata di regolazione individuale **[SYSTEM DAYLIGHT VIEW]**.

#### **3)** Premere  $\blacktriangleleft$  per commutare la voce.

 $\bullet$  Le voci cambiano a ogni pressione del pulsante.

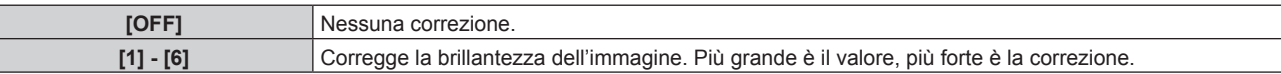

## **[DETTAGLIO]**

È possibile regolare la nitidezza dell'immagine proiettata.

- **1)** Premere **▲▼** per selezionare [DETTAGLIO].
- **2) Premere** qw **o il pulsante <ENTER>.**
	- f Appare la schermata di regolazione individuale **[DETTAGLIO]**.
- **3)** Premere  $\blacklozenge$  per regolare il livello.

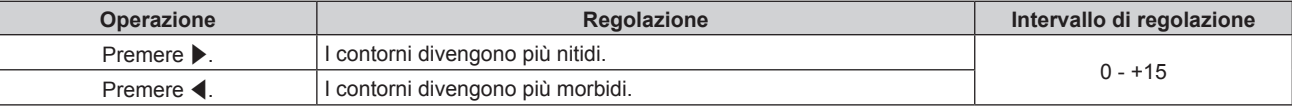

#### **Nota**

· Se si preme ▶ quando il valore di regolazione è [+15], il valore diventa [0]. Se si preme ◀ quando il valore di regolazione è [0], il valore diventa [+15].

## **[RIDUZIONE RUMORE]**

È possibile ridurre il rumore quando l'immagine in ingresso è degradata e vi è rumore nel segnale dell'immagine.

#### **1)** Premere **▲▼** per selezionare [RIDUZIONE RUMORE].

- **2) Premere** qw **o il pulsante <ENTER>.**
	- f Appare la schermata di regolazione individuale **[RIDUZIONE RUMORE]**.
- 3) Premere  $\blacklozenge$  per commutare la voce.

 $\bullet$  Le voci cambiano a ogni pressione del pulsante.

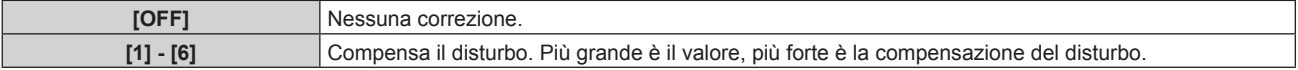

#### **Attenzione**

Quando questo parametro è impostato per un segnale di ingresso con meno rumore, l'immagine potrebbe apparire diversa da quella originale. In tal caso, impostarlo su [OFF].

## **[CONTRASTO DINAMICO]**

La regolazione leggera della fonte di luce e la compensazione del segnale vengono eseguite automaticamente in base all'immagine per realizzare il contrasto ottimale per l'immagine.

#### **1)** Premere **AV** per selezionare [CONTRASTO DINAMICO].

#### **2) Premere** qw **o premere il pulsante <ENTER>.**

f Viene visualizzata la schermata di regolazione individuale **[CONTRASTO DINAMICO]**.

#### **3)** Premere  $\blacklozenge$  per commutare la voce.

• Le voci cambiano a ogni pressione del pulsante.

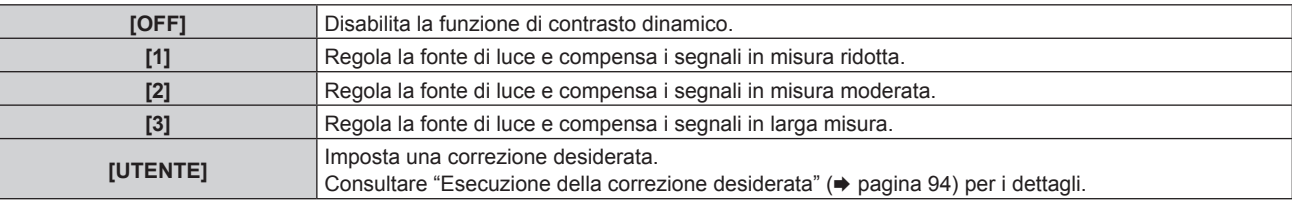

#### **Esecuzione della correzione desiderata**

#### **1)** Premere **▲▼** per selezionare [CONTRASTO DINAMICO].

#### **2) Premere** qw **o premere il pulsante <ENTER>.**

f Viene visualizzata la schermata di regolazione individuale **[CONTRASTO DINAMICO]**.

## 94 - ITALIANO

#### **3) Premere** qw **per selezionare [UTENTE].**

#### **4) Premere il pulsante <ENTER>.**

f Viene visualizzata la schermata **[CONTRASTO DINAMICO]**.

#### **5)** Premere  $\blacktriangle$  **▼** per selezionare la voce da impostare.

 $\bullet$  Le voci delle impostazioni dettagliate commutano ogni volta che si preme  $\blacklozenge$ .

f Premere il pulsante <ENTER> quando è selezionato [MULTI PROJECTOR SYNC].

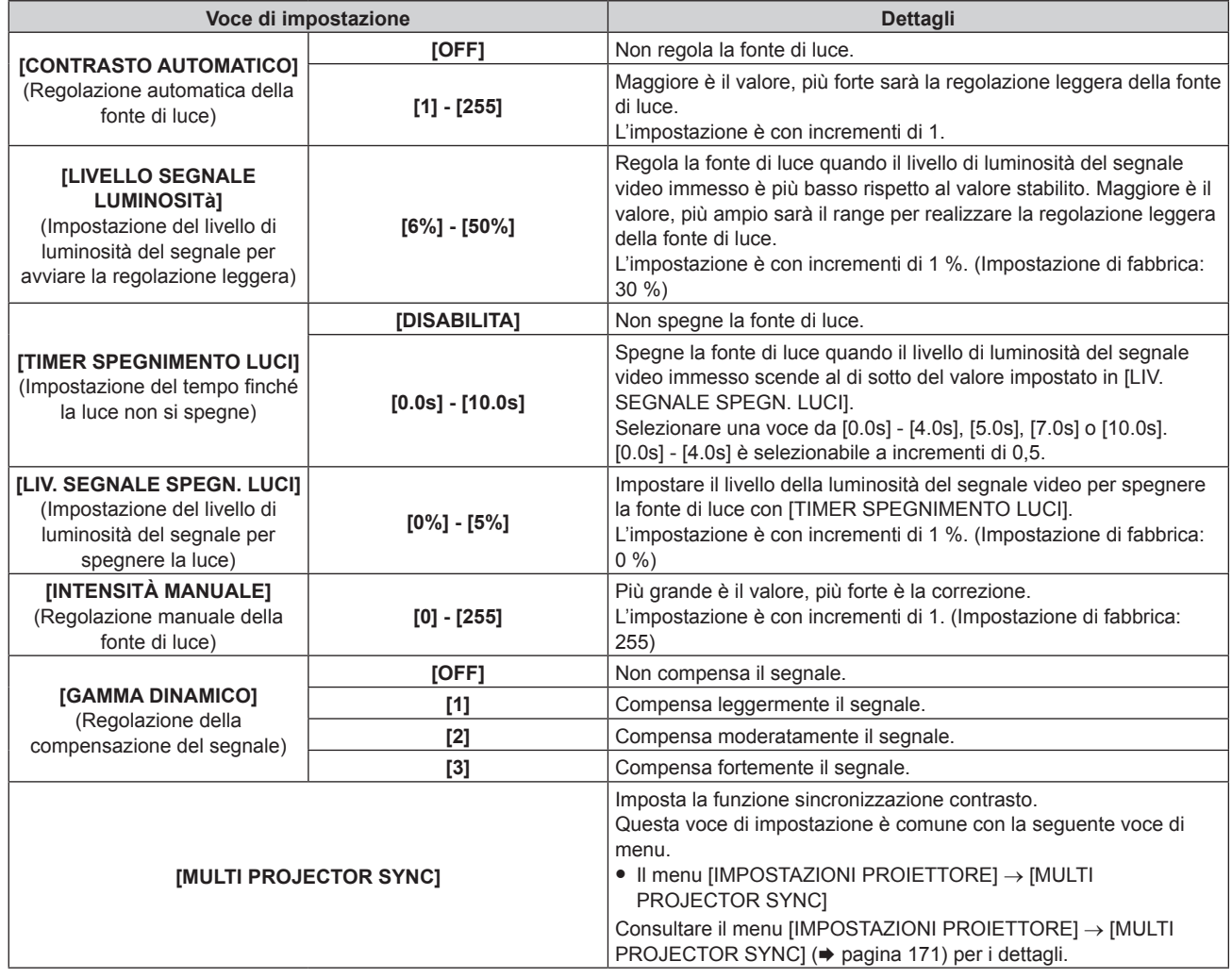

#### **Nota**

- f Non è possibile impostare [LIV. SEGNALE SPEGN. LUCI] quando [TIMER SPEGNIMENTO LUCI] è impostato su [DISABILITA].
- f Quando [TIMER SPEGNIMENTO LUCI] non è impostato su [DISABILITA], quelle che seguono sono le condizioni per riaccendere la fonte di luce dallo stato che la fonte di luce ha disattivato con questa funzione.
	- Quando il livello di luminosità del segnale video immesso ha superato il valore impostato in [LIV. SEGNALE SPEGN. LUCI] - Quando il segnale di ingresso si è esaurito
- Quando viene visualizzato un display su schermo quale la schermata menu (OSD) o la guida ingressi, una schermata di test o un messaggio di avvertenza
- g Quando la temperatura dell'ambiente operativo è intorno agli 0 °C (32 °F) e la fonte di luce è costretta ad essere accesa a causa del riscaldamento
- f Quando viene proiettata l'immagine del segnale analogico, tale immagine potrebbe essere influenzata dal disturbo del segnale mentre viene rilevato il livello di luminosità del segnale video. In questo caso, anche quando il livello di luminosità dell'immagine scende al di sotto del valore impostato in [LIV. SEGNALE SPEGN. LUCI], si ritiene che il livello di luminosità non sia al di sotto del valore come segnale.

f Il contrasto risulterà ottimizzato quando [GAMMA DINAMICO] è impostato su [3].

- f La funzione sincronizzazione contrasto è una funzione che consente di visualizzare una schermata combinata con un contrasto bilanciato condividendo il livello di luminosità dell'ingresso del segnale video in ogni proiettore quando viene costruito un multi-display combinando l'immagine proiettata di più proiettori.
- f L'impostazione [IMPOSTAZIONI SYNC 3D] è disabilitata e fissata su [OFF] quando [MULTI PROJECTOR SYNC] → [MODO] non è impostato su [OFF].
- f Le seguenti impostazioni sono disabilitate e la funzione sincronizzazione contrasto e la funzione sincronizzazione otturatore non sono utilizzabili quando [IMPOSTAZIONI SYNC 3D] non è impostato su [OFF].
	- g Il menu [IMMAGINE] → [CONTRASTO DINAMICO] → [UTENTE] → [MULTI PROJECTOR SYNC]
- g Il menu [OPZIONI VISUALIZZAZIONE] → [IMPOSTAZIONI OTTURATORE] → [MULTI PROJECTOR SYNC]
- g Il menu [IMPOSTAZIONI PROIETTORE] → [MULTI PROJECTOR SYNC]

## **[SPAZIO COLORE]**

Impostare lo spazio di colore utilizzato per la rappresentazione a colori dell'immagine.

- **1)** Premere **▲▼** per selezionare [SPAZIO COLORE].
- **2) Premere** qw **o il pulsante <ENTER>.**
	- f Appare la schermata di regolazione individuale **[SPAZIO COLORE]**.
- **3)** Premere  $\blacklozenge$  per commutare la voce.

• Le voci cambiano a ogni pressione del pulsante.

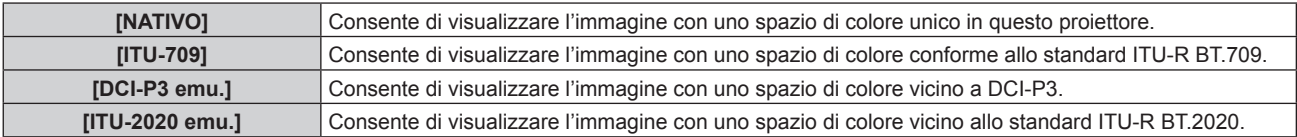

#### **Nota**

f DCI‑P3 rappresenta le specifiche della regione di colore del cinema digitale definita dalla certificazione Digital Cinema Initiatives (DCI).

## **[SELETTORE SISTEMA]**

Il proiettore rileverà automaticamente il segnale di ingresso, ma è possibile impostare manualmente il metodo di sistema in presenza di un segnale di ingresso instabile. Impostare il metodo di sistema che si accorda con il segnale di ingresso.

#### 1) Premere  $\triangle \blacktriangledown$  per selezionare [SELETTORE SISTEMA].

**2) Premere il pulsante <ENTER>.**

#### **3)** Premere **▲▼** per selezionare un formato di sistema.

 $\bullet$  I formati di sistema disponibili variano a seconda del segnale di ingresso.

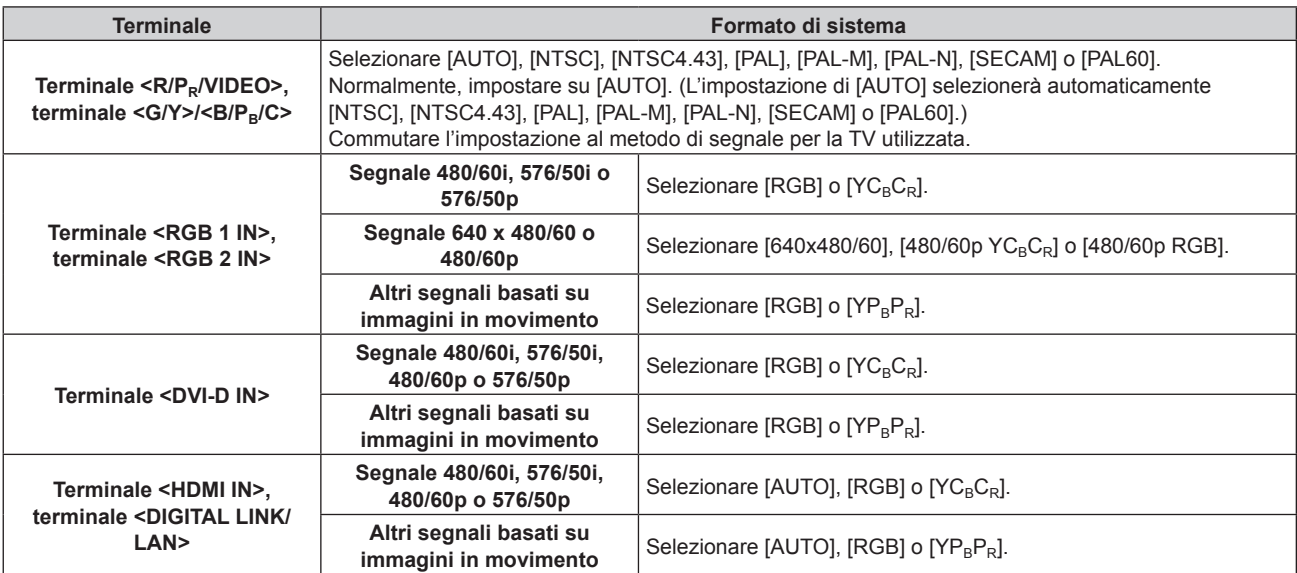

#### **4) Premere il pulsante <ENTER>.**

#### **Nota**

· Per i dettagli dei tipi di segnali video utilizzabili con il proiettore, consultare "Elenco segnali compatibili" (→ pagina 250).

- f Il metodo di sistema può essere impostato facendo uso delle seguenti voci di menu per l'ingresso SDI.
- g Il menu [OPZIONI VISUALIZZAZIONE] → [SDI IN] → [IMPOSTAZIONE COLLEGAMENTO SINGOLO] → [SDI1]/[SDI2] → [SELETTORE SISTEMA]
- g Il menu [OPZIONI VISUALIZZAZIONE] → [SDI IN] → [IMPOSTAZIONE COLLEGAMENTO DOPPIO] → [SELETTORE SISTEMA]

f Ciò non può funzionare correttamente per alcune unità esterne collegate.

## **Video compatibile a sRGB**

sRGB è uno standard internazionale (IEC61966‑2‑1) per la riproduzione dei colori definito da IEC (International Electrotechnical Commission).

Impostato in base ai passaggi indicati di seguito per una riproduzione più fedele e per colori compatibili sRGB.

- **1) Impostare [ADATTA COLORE] su [OFF].**
	- · Fare riferimento a [ADATTA COLORE] (→ pagina 121).
- **2) Visualizzare il menu [IMMAGINE].**  $\bullet$  Fare riferimento a "Menu [IMMAGINE]" ( $\bullet$  pagina 89).
- **3)** Premere **▲▼** per selezionare [MODO IMMAGINE].
- 4) **Premere 4D** per impostare [NATURALE].
- **5)** Premere **▲▼** per selezionare [COLORE].
- **6) Premere il pulsante <DEFAULT> del telecomando per impostare il valore di fabbrica predefinito.**
- **7) Seguire i punti da 5) a 6) per impostare [TINTA], [TEMPERATURA COLORE], [GAMMA] e [SYSTEM DAYLIGHT VIEW] alle impostazioni predefinite del fabbricante.**

**Nota**

f sRGB è disponibile solo per l'ingresso del segnale RGB.

## **Menu [POSIZIONE]**

**Nella schermata menu, selezionare [POSIZIONE] dal menu principale, quindi selezionare una voce dal sotto-menu.**

#### Fare riferimento a "Navigazione tra i menu" (→ pagina 83) per il funzionamento della schermata menu.

#### **Nota**

f Quando il dispositivo con uscita DIGITAL LINK opzionale (Modello n.: ET-YFB100G, ET-YFB200G) è collegato al terminale <DIGITAL LINK/ LAN>, regolare spostamento, aspetto e fase di clock dal menu del dispositivo con uscita DIGITAL LINK come prima cosa.

## **[SPOSTAMENTO]**

Modifica la posizione dell'immagine verticalmente o orizzontalmente se l'immagine proiettata sullo schermo risulta ancora fuori posizione, anche quando le posizioni del proiettore e dello schermo sono corrette.

- **1)** Premere **▲▼** per selezionare [SPOSTAMENTO].
- **2) Premere il pulsante <ENTER>.**
	- **Viene visualizzata la schermata [SPOSTAMENTO].**

#### **3)** Premere  $\blacktriangle$  **▼** ◆ per regolare la posizione.

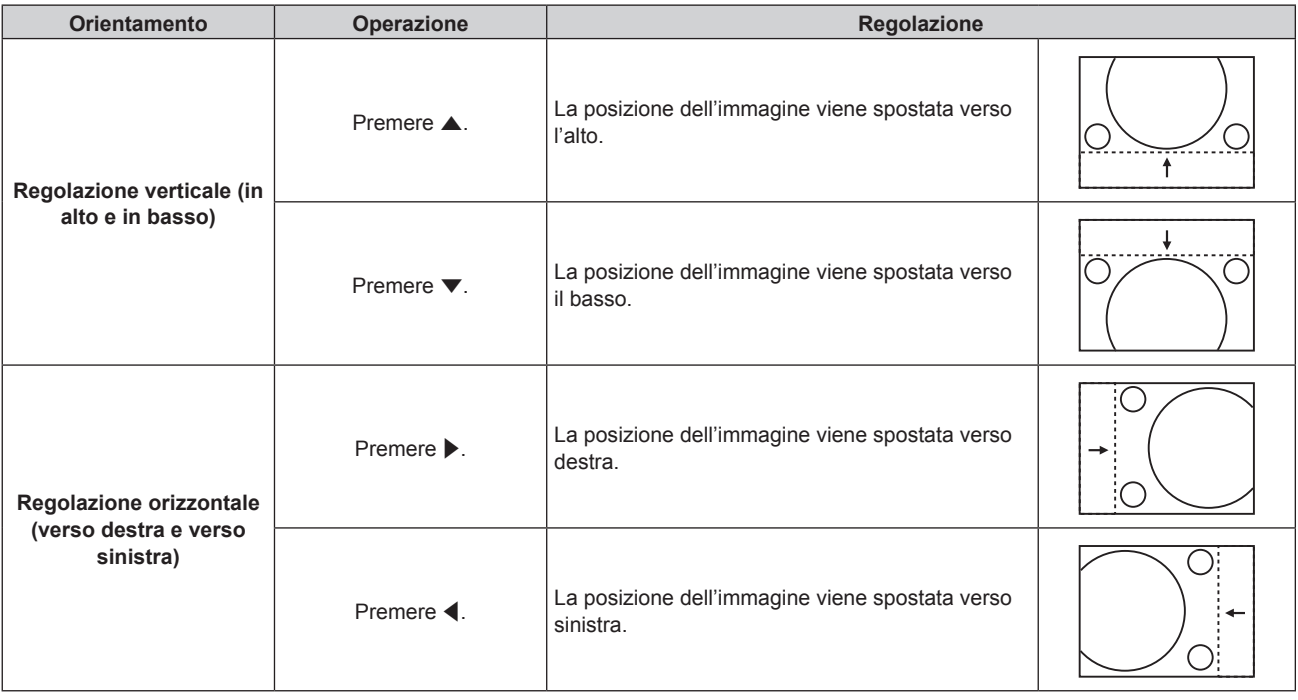

#### **Nota**

f Per l'impostazione ritratto, la posizione dell'immagine viene spostata orizzontalmente quando viene eseguita la "Regolazione verticale (in alto e in basso)". La posizione dell'immagine viene spostata verticalmente quando viene eseguita la "Regolazione orizzontale (verso destra e verso sinistra)".

## **[ASPETTO]**

È possibile commutare il rapporto aspetto dell'immagine.

Il rapporto aspetto viene commutato all'interno dell'intervallo dello schermo selezionato nel menu [OPZIONI VISUALIZZAZIONE] → [IMPOSTAZIONI SCHERMO] → [FORMATO SCHERMO]. Impostare innanzitutto [FORMATO SCHERMO]. (→ pagina 123)

- **1)** Premere **AV** per selezionare [ASPETTO].
- **2) Premere** qw **o il pulsante <ENTER>.**
	- f Appare la schermata di regolazione individuale **[ASPETTO]**.

#### **3)** Premere  $\blacklozenge$  per commutare la voce.

 $\bullet$  Le voci cambiano a ogni pressione del pulsante.

#### **Capitolo 4 Impostazioni — Menu [POSIZIONE]**

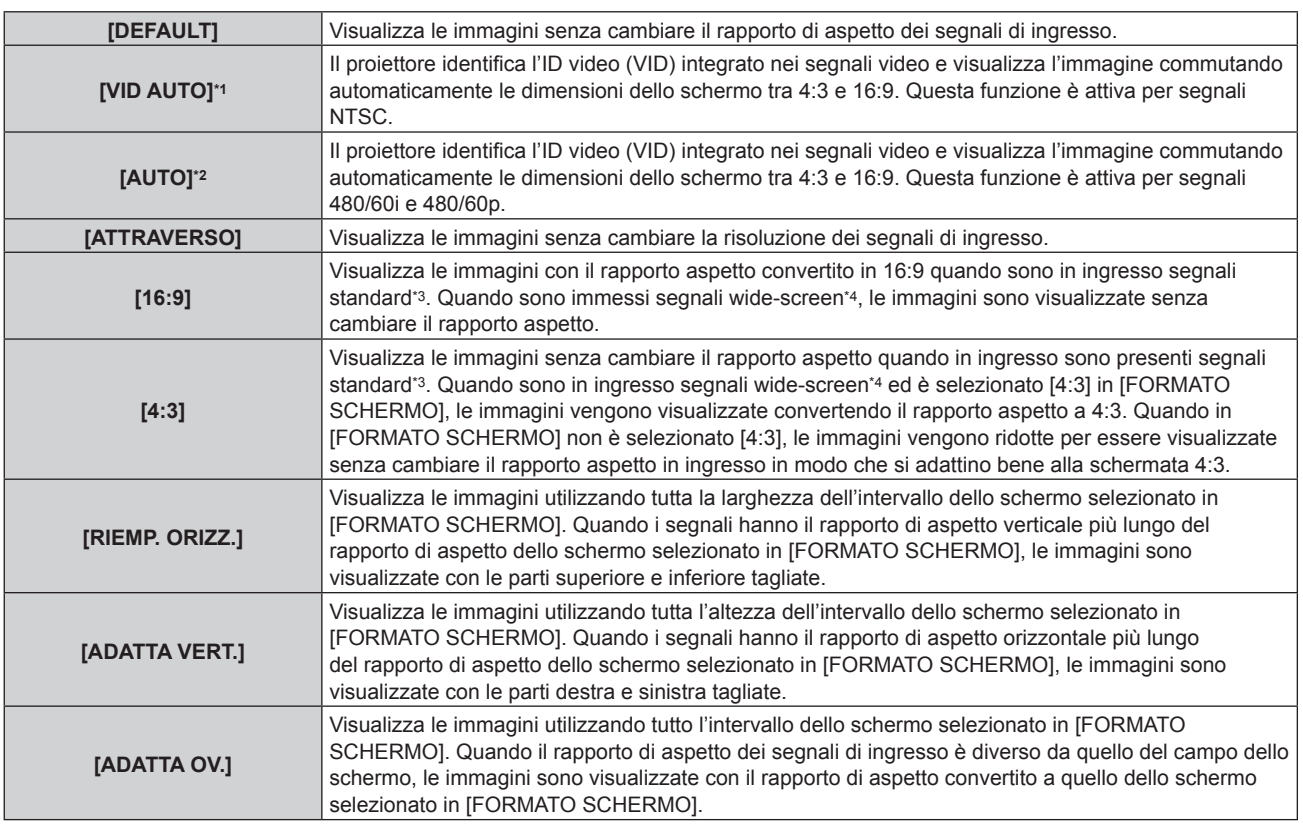

\*1 Solo durante segnali video e segnali Y/C (NTSC) in ingresso

\*2 Solo durante l'ingresso del segnale RGB (480/60i, 480/60p)

\*3 I segnali standard sono segnali di ingresso con un rapporto di aspetto di 4:3 o 5:4.

\*4 I segnali wide-screen sono segnali di ingresso con un rapporto di aspetto di 16:10, 16:9, 15:9 o 15:10.

#### **Nota**

- f Alcune modalità di formato non sono disponibili per determinati tipi di segnali in ingresso. Non è possibile selezionare [DEFAULT] per il segnale video, il segnale Y/C (NTSC), o il segnale RGB analogico (480/60i, 480/60p).
- f Se è selezionato un rapporto di aspetto differente dal rapporto di aspetto dei segnali di ingresso, le immagini appariranno diverse da quelle originali. È necessario fare attenzione a ciò quando si seleziona il rapporto di aspetto.
- f Se si usa il proiettore in luoghi come caffè o hotel per visualizzare programmi a scopo commerciale o per presentazioni pubbliche, si noti che la regolazione del rapporto di aspetto o l'uso della funzione zoom per modificare le immagini sullo schermo possono rappresentare una violazione dei diritti del detentore originale dei diritti d'autore di quel programma, in base alle leggi sulla protezione dei diritti d'autore. Fare attenzione quando si utilizza una funzione del proiettore quale la regolazione del rapporto di aspetto e la funzione zoom.
- f Se vengono visualizzate su uno schermo ampio immagini convenzionali (normali) 4:3 che non sono wide-screen, i bordi delle immagini possono non essere visibili oppure possono risultare distorti. Tali immagini dovrebbero essere visualizzate con un rapporto di aspetto di 4:3 nel formato originale inteso dal creatore delle immagini.

## **[ZOOM]**

È possibile regolare le dimensioni dell'immagine. Le regolazioni in [ZOOM] differiranno a seconda dell'impostazione del menu [POSIZIONE] → [ASPETTO].

## **Quando [ASPETTO] non è impostato su [DEFAULT] e [ATTRAVERSO]**

- **1)** Premere **▲▼** per selezionare [ZOOM].
- **2) Premere il pulsante <ENTER>.**
	- f Viene visualizzata la schermata **[ZOOM]**.

#### **3)** Premere ▲▼ per selezionare [INTERDIPENDENTI].

**4)** Premere  $\blacklozenge$  per commutare la voce.

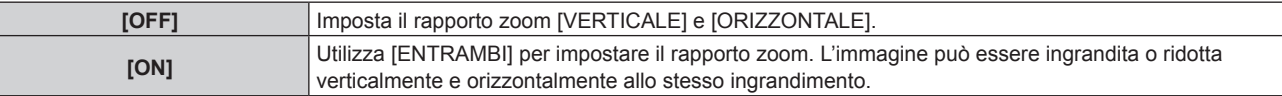

#### **5)** Premere **▲▼** per selezionare [VERTICALE] o [ORIZZONTALE]. • Se è selezionato [ON], selezionare [ENTRAMBI].

#### **6)** Premere  $\blacklozenge$  per la regolazione.

#### **Nota**

• Quando [ASPETTO] è impostato su [ATTRAVERSO], [ZOOM] non può essere regolato.

#### **Quando [ASPETTO] è impostato su [DEFAULT].**

#### **1)** Premere **▲▼** per selezionare [ZOOM].

- **2) Premere il pulsante <ENTER>.**
	- f Viene visualizzata la schermata **[ZOOM]**.

#### **3)** Premere **▲▼** per selezionare [MODO].

#### 4) Premere  $\blacklozenge$  per commutare la voce.

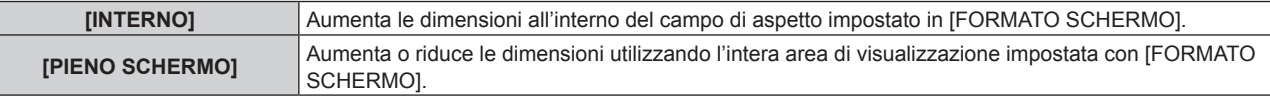

#### **5)** Premere ▲▼ per selezionare [INTERDIPENDENTI].

#### **6)** Premere  $\blacklozenge$  per commutare la voce.

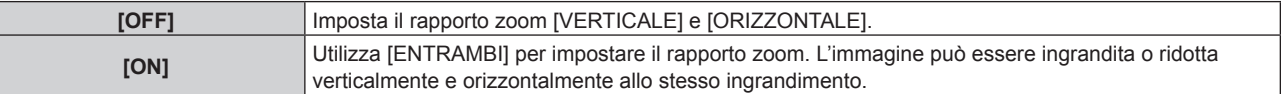

#### **7)** Premere ▲▼ per selezionare [VERTICALE] o [ORIZZONTALE].

• Se è selezionato [ON], selezionare [ENTRAMBI].

#### 8) Premere  $\blacklozenge$  per la regolazione.

#### **Nota**

· Quando [ASPETTO] non è impostato su [DEFAULT], [MODO] non è visualizzato.

## **[PHASE CLOCK]**

È possibile effettuare regolazioni in modo da ottenere un'immagine ottimale in caso di immagini tremolanti o contorni confusi.

#### **1)** Premere **▲▼** per selezionare [PHASE CLOCK].

#### **2) Premere** qw **o il pulsante <ENTER>.**

f Appare la schermata di regolazione individuale **[PHASE CLOCK]**.

#### 3) Premere  $\blacklozenge$  per la regolazione.

f Il valore di regolazione cambierà tra [0] e [+31]. Effettuare la regolazione in modo da avere la minima quantità di interferenza.

#### **Nota**

f Potrebbe non essere possibile ottenere il valore ottimale se vi sono variazioni del numero totale dei punti.

f Alcuni segnali potrebbero non essere regolati.

f Potrebbe non essere possibile ottenere il valore ottimale se l'uscita dal computer in ingresso è instabile.

 $\bullet$  [PHASE CLOCK] può essere regolato solo quando si ha un segnale YC<sub>B</sub>C<sub>R</sub>/YP<sub>B</sub>P<sub>R</sub> o quando il segnale RGB è in ingresso al terminale <RGB 1 IN> o al terminale <RGB 2 IN>.

f [PHASE CLOCK] non può essere regolato quando vi è un segnale digitale in ingresso.

<sup>•</sup> Se si preme • quando il valore di regolazione è [+31], il valore diventa [0]. Se si preme < quando il valore di regolazione è [0], il valore diventa [+31].

## **[GEOMETRIA]**

È possibile correggere i vari i tipi di distorsione in un'immagine proiettata.

Una tecnologia unica di elaborazione dell'immagine abilita la proiezione di un'immagine quadrata su una forma speciale della schermata.

L'immagine proiettata può essere resa più naturale effettuando, se necessario, una correzione locale.

#### **1)** Premere **▲▼** per selezionare [GEOMETRIA].

#### 2) Premere  $\blacklozenge$  per commutare la voce.

• Le voci cambiano a ogni pressione del pulsante.

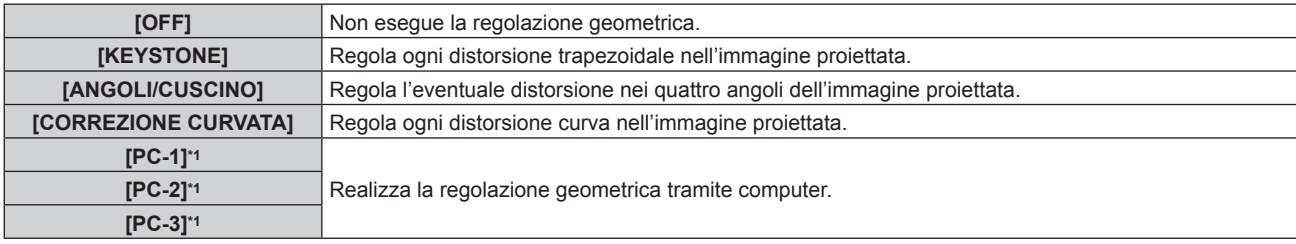

\*1 Per utilizzare il computer al fine di controllare la regolazione geometrica, sono richieste competenze di livello avanzato. È possibile salvare fino a tre regolazioni geometriche realizzate facendo uso del computer.

#### **Nota**

f Il menu, il logo o la visualizzazione del monitor forma d'onda possono scomparire dallo schermo quando è impostato [GEOMETRIA].

· Se la regolazione [EDGE BLENDING] (→ pagina 109) e [GEOMETRIA] sono usate insieme, in alcuni ambienti la regolazione corretta dello sbiadimento margine potrebbe non essere possibile.

f È possibile utilizzare il Kit di aggiornamento opzionale (Modello n.: ET-UK20) per espandere il range correggibile. Per acquistare il prodotto, consultare il rivenditore.

f L'immagine potrebbe scomparire per un momento o essere interrotta mentre si effettua la regolazione, ma ciò non rappresenta un malfunzionamento.

#### **Impostazione [KEYSTONE] o [CORREZIONE CURVATA]**

**1)** Premere **▲▼** per selezionare [GEOMETRIA].

#### **2) Premere** qw **per selezionare [KEYSTONE] o [CORREZIONE CURVATA].**

**3) Premere il pulsante <ENTER>.**

f Viene visualizzata la schermata **[GEOMETRIA:KEYSTONE]** o **[GEOMETRIA:CORREZIONE CURVATA]**.

- **4)** Premere **AV** per selezionare la voce da regolare.
- **5)** Premere  $\blacklozenge$  per regolare.

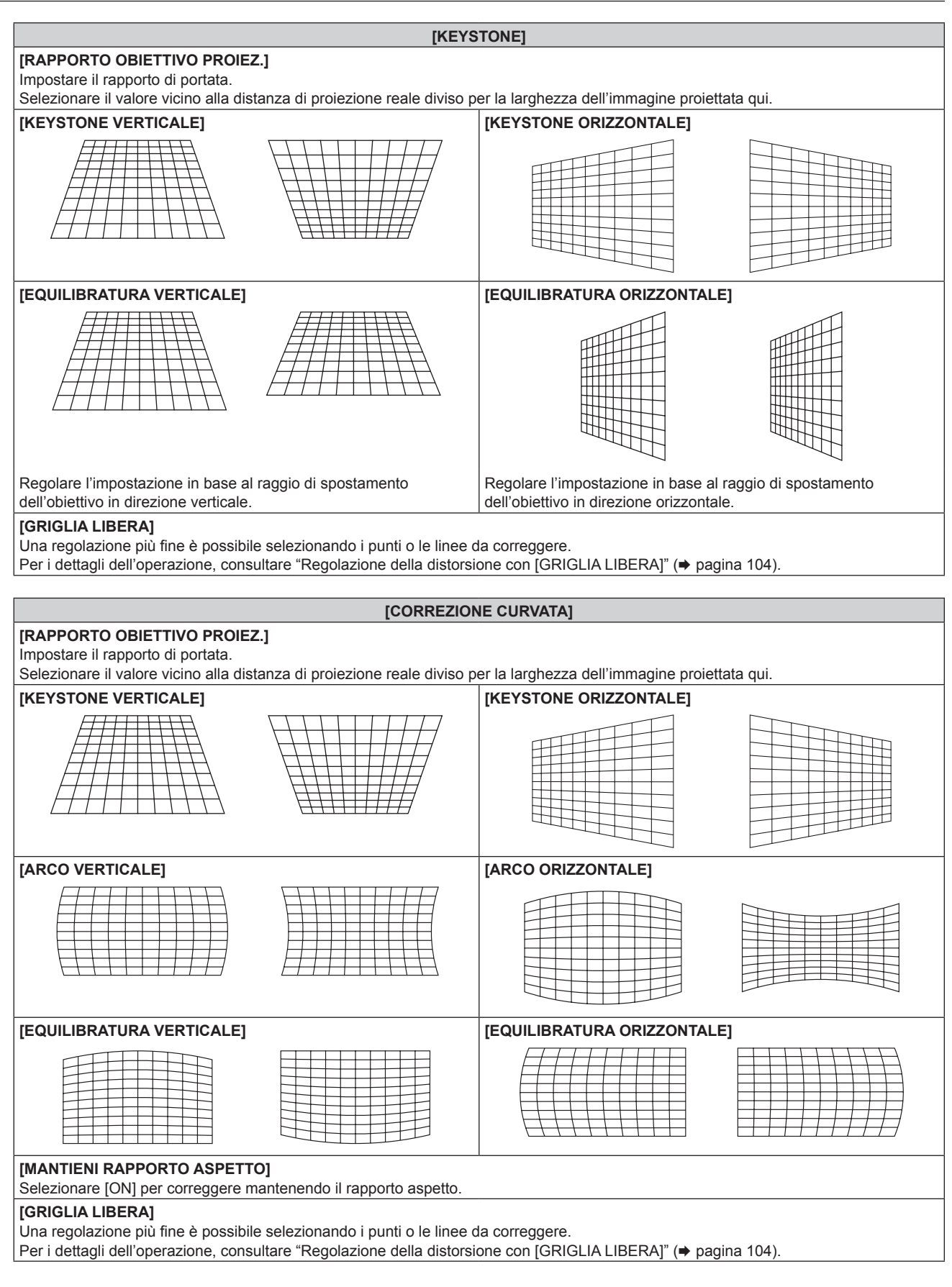

#### **Impostazione di [ANGOLI/CUSCINO]**

- 1) Premere  $\blacktriangle \blacktriangledown$  per selezionare [GEOMETRIA].
- 2) Premere  $\blacklozenge$  per selezionare [ANGOLI/CUSCINO].

#### **3) Premere il pulsante <ENTER>.**

f Viene visualizzata la schermata **[GEOMETRIA:ANGOLI/CUSCINO]**.

#### **4) Premere** as **per selezionare la voce da regolare, quindi premere il pulsante <ENTER>.**

 $\bullet$  Quando è selezionato [LINEARITÀ], premere  $\blacklozenge$  per selezionare un qualsiasi metodo di regolazione ([AUTO] o [MANUALE]). Selezionare [AUTO] normalmente. Per i dettagli di funzionamento quando è selezionato [MANUALE], consultare "Regolazione alla linearità

desiderata" ( $\Rightarrow$  pagina 103). **5)** Premere  $\triangle \blacktriangledown \blacktriangle \blacktriangleright$  per regolare.

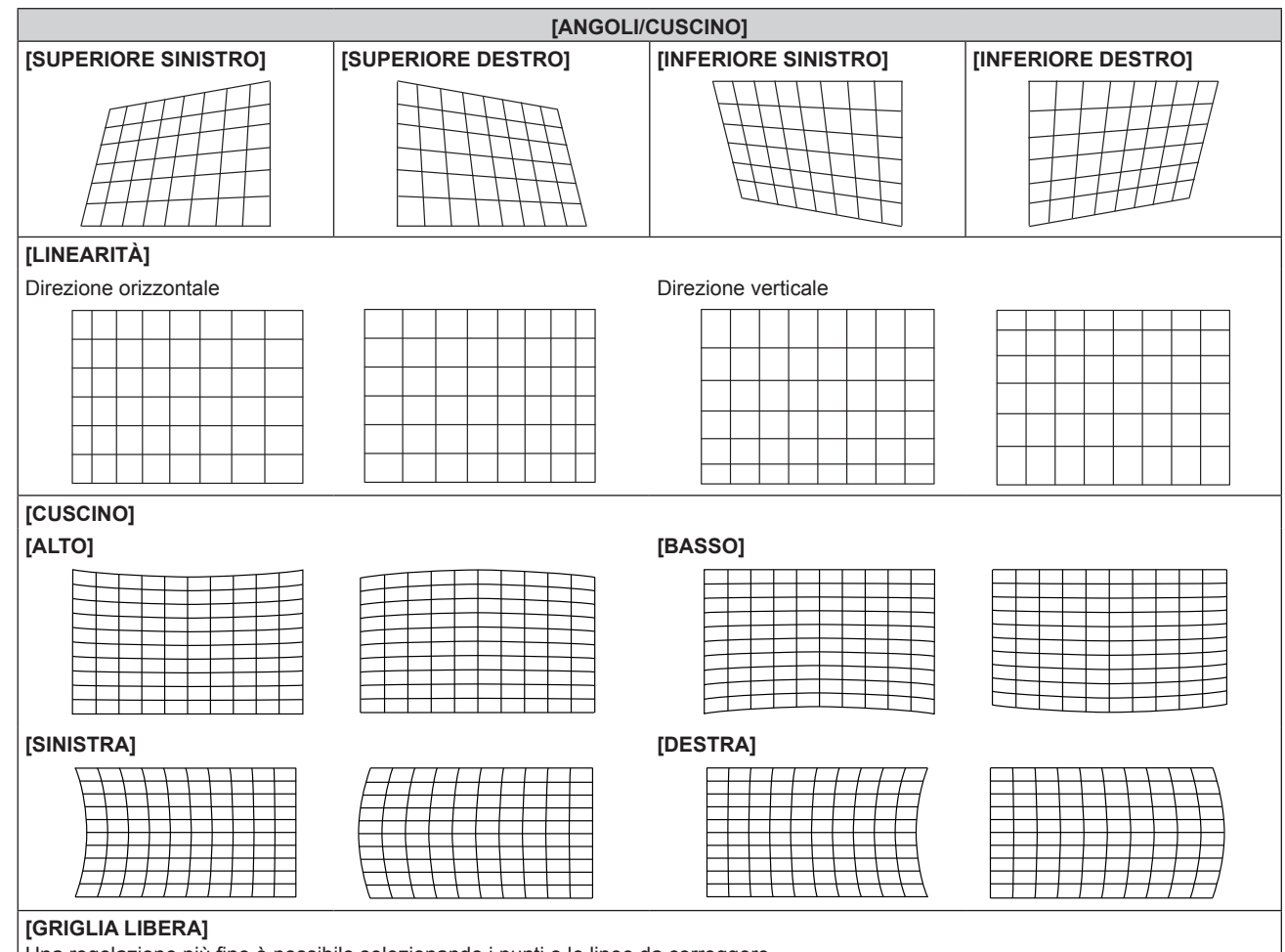

Una regolazione più fine è possibile selezionando i punti o le linee da correggere.

Per i dettagli dell'operazione, consultare "Regolazione della distorsione con [GRIGLIA LIBERA]" (→ pagina 104).

#### **Regolazione alla linearità desiderata**

- **1)** Premere **▲▼** per selezionare [GEOMETRIA].
- 2) **Premere**  $\blacklozenge$  **per selezionare [ANGOLI/CUSCINO].**
- **3) Premere il pulsante <ENTER>.** f Viene visualizzata la schermata **[GEOMETRIA:ANGOLI/CUSCINO]**.
- **4)** Premere **▲▼** per selezionare [LINEARITÀ].
- **5)** Premere  $\blacklozenge$  per selezionare [MANUALE].
- **6) Premere il pulsante <ENTER>.** f Viene visualizzata la schermata **[LINEARITÀ]**.
- **7)** Premere **AV P** per regolare.

#### **Regolazione della distorsione con [GRIGLIA LIBERA]**

#### **1)** Premere **▲▼** per selezionare [GEOMETRIA].

- 2) Premere  $\blacklozenge$  per selezionare una voce diversa da [OFF].
- **3) Premere il pulsante <ENTER>.**
	- Viene visualizzata la schermata per la voce selezionata.

#### **4)** Premere **▲▼** per selezionare [GRIGLIA LIBERA].

#### **5)** Premere  $\blacklozenge$  per selezionare una voce.

 $\bullet$  Le voci cambiano a ogni pressione del pulsante.

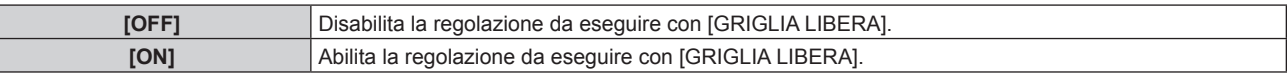

f Procedere al punto **6)** quando è selezionato [ON].

#### **6) Premere il pulsante <ENTER>.**

 $\bullet$  Viene visualizzata la schermata [GRIGLIA LIBERA].

#### **7)** Premere ▲▼ per selezionare [RISOLUZIONE GRIGLIA].

#### 8) Premere  $\blacklozenge$  per commutare la voce.

• Le voci cambiano a ogni pressione del pulsante.

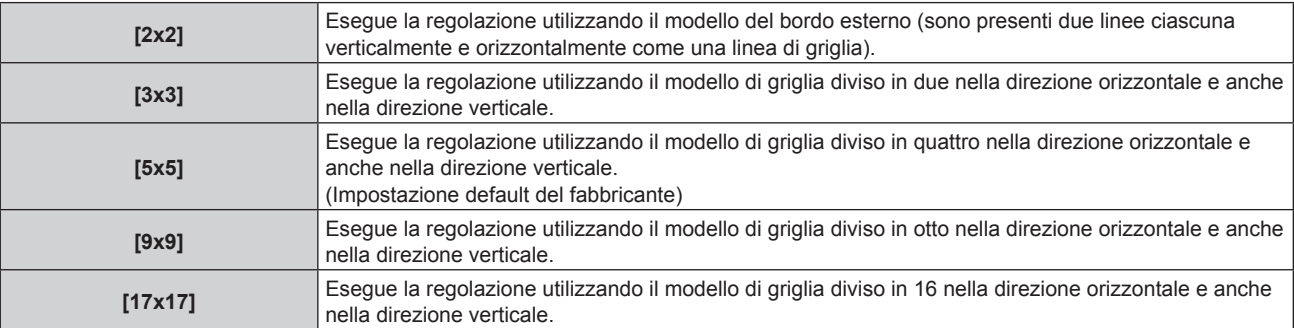

#### 9) Premere  $\triangle \blacktriangledown$  per selezionare [PUNTI DI CONTROLLO].

#### 10) Premere  $\blacklozenge$  per commutare la voce.

 $\bullet$  Le voci cambiano a ogni pressione del pulsante.

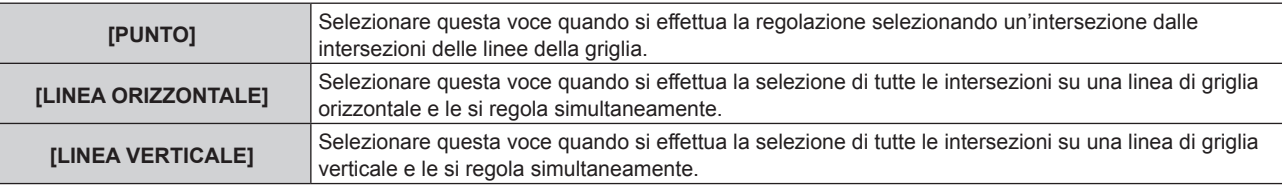

#### **11)** Premere ▲▼ per selezionare [LARGHEZZA GRIGLIA].

#### 12) Premere  $\blacklozenge$  per commutare la voce.

• Le voci cambiano a ogni pressione del pulsante.

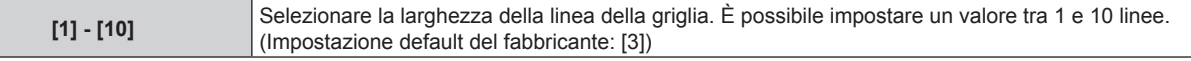

#### **13)** Premere ▲▼ per selezionare [COLORE GRIGLIA].

#### 14) Premere  $\blacklozenge$  per commutare la voce.

• Le voci cambiano a ogni pressione del pulsante.

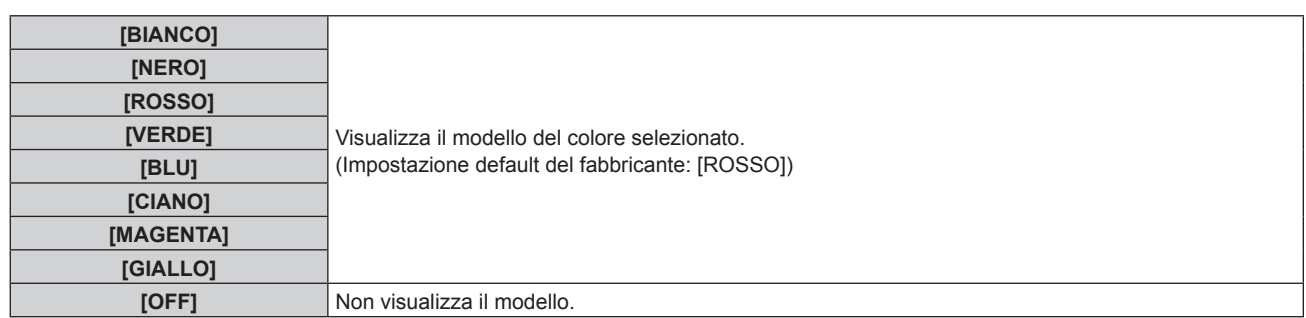

#### **15)** Premere **AV** per selezionare [COLORE PUNTI DI CONTROLLO].

#### 16) Premere  $\blacklozenge$  per commutare la voce.

• Le voci cambiano a ogni pressione del pulsante.

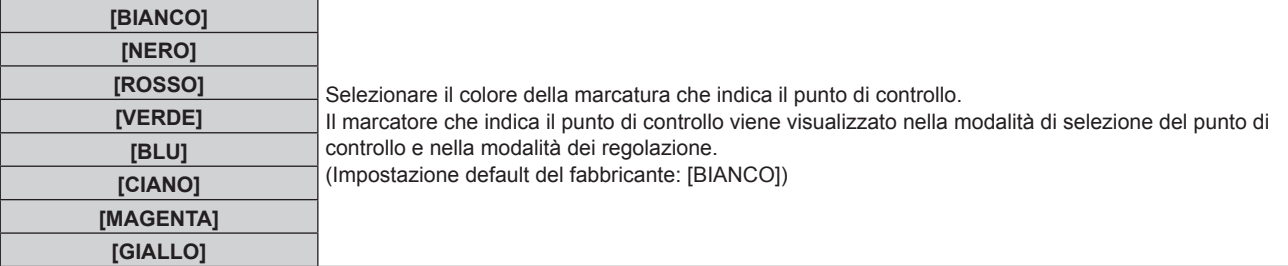

#### **17)** Premere **▲▼** per selezionare [ESEGUI].

#### **18) Premere il pulsante <ENTER>.**

 $\bullet$  Lo schermo passa alla modalità di selezione del punto di controllo.

#### **19)** Premere **AV Der selezionare il punto di controllo.**

- f Spostare la marcatura sull'intersezione delle linee della griglia da regolare.
- **Quando [LINEA ORIZZONTALE] è selezionato nel Punto 10), premere ▲▼ per selezionare il punto di** controllo.
- Quando [LINEA VERTICALE] è selezionato nel Punto 10), premere <**I** per selezionare il punto di controllo.

#### **20) Premere il pulsante <ENTER>.**

f Il punto di controllo viene confermato, e la schermata passa alla modalità di regolazione.

#### 21) Premere **△▼◀▶** per regolare la posizione del punto di controllo.

- f Regolando la posizione del punto di controllo, verrà corretto il range per le intersezioni adiacenti.
- f Per regolare in modo continuo la posizione dell'altra intersezione, premere il pulsante <MENU> o il pulsante <ENTER> per ritornare al Punto **19)**.
- La doppia pressione del pulsante <MENU> consente di selezionare nuovamente [RISOLUZIONE GRIGLIA], [PUNTI DI CONTROLLO], [LARGHEZZA GRIGLIA], [COLORE GRIGLIA] e [COLORE PUNTI DI CONTROLLO].

#### **Nota**

- f I contenuti regolati in [GRIGLIA LIBERA] vengono salvati come dati di correzione individuale per [KEYSTONE], [ANGOLI/CUSCINO], [CORREZIONE CURVATA], [PC-1], [PC-2] e [PC-3].
- f Anche se si riseleziona [RISOLUZIONE GRIGLIA] o [PUNTI DI CONTROLLO], i dati di correzione regolati prima della riselezione vengono mantenuti.
- f Selezionando un modello di griglia più stretto con [RISOLUZIONE GRIGLIA], il range dell'effetto della regolazione della posizione del punto di controllo sarà minore. Per eseguire una regolazione fine locale, si raccomanda di regolare impostando [RISOLUZIONE GRIGLIA] su [17x17].
- f L'immagine non viene visualizzata correttamente quando la posizione del punto di controllo supera le intersezioni adiacenti.
- f Le impostazioni di [RISOLUZIONE GRIGLIA], [PUNTI DI CONTROLLO], [LARGHEZZA GRIGLIA], [COLORE GRIGLIA] e [COLORE PUNTI DI CONTROLLO] sono sincronizzate con le voci di impostazioni sotto ciascuna voce di [KEYSTONE], [ANGOLI/CUSCINO], [CORREZIONE CURVATA], [PC-1], [PC-2] e [PC-3].

## **Inizializzazione delle regolazioni per [GRIGLIA LIBERA]**

Inizializzare i dati di correzione regolati con [GRIGLIA LIBERA] e ripristinare le impostazioni predefinite di fabbrica (lo stato in cui non è eseguita alcuna correzione). Simultaneamente le impostazioni di [RISOLUZIONE GRIGLIA], [PUNTI DI CONTROLLO], [LARGHEZZA GRIGLIA], [COLORE GRIGLIA] e [COLORE PUNTI DI CONTROLLO] vengono ripristinate alle impostazioni predefinite di fabbrica.

- **1)** Premere **▲▼** per selezionare [GEOMETRIA].
- **2) Premere** qw **per selezionare la voce per inizializzare i suoi dati di correzione in [GRIGLIA LIBERA].**
- **3) Premere il pulsante <ENTER>.**  $\bullet$  Viene visualizzata la schermata per la voce selezionata.
- **4)** Premere **▲▼** per selezionare [GRIGLIA LIBERA].
- **5)** Premere  $\blacklozenge$  per selezionare [ON].
- **6) Premere il pulsante <ENTER>.**
	- **Viene visualizzata la schermata [GRIGLIA LIBERA].**
- **7)** Premere **▲▼** per selezionare [INIZIALIZZAZIONE].
- **8) Premere il pulsante <ENTER>.**
	- Viene visualizzata la schermata di conferma.

#### **9) Premere** qw **per selezionare [ESEGUI] e premere il pulsante <ENTER>.**

#### **Nota**

Per inizializzare tutti i dati di correzione, selezionare ciascuna voce ed eseguire [INIZIALIZZAZIONE] individualmente.

<sup>•</sup> Ciascun dato di correzione per [KEYSTONE], [ANGOLI/CUSCINO], [CORREZIONE CURVATA], [PC-1], [PC-2] e [PC-3] non può essere inizializzato in una sola volta.

f Quando viene eseguito il menu [IMPOSTAZIONI PROIETTORE] → [INIZIALIZZAZIONE] → [TUTTI I DATI UTENTE], vengono inizializzati tutti i dati di correzione per [GRIGLIA LIBERA].

## **Menu [MENU AVANZATO]**

**Nella schermata menu, selezionare [MENU AVANZATO] dal menu principale, quindi selezionare una voce dal sotto-menu.**

Fare riferimento a "Navigazione tra i menu" (→ pagina 83) per il funzionamento della schermata menu.

## **[DIGITAL CINEMA REALITY]**

La qualità dell'immagine viene migliorata aumentando la risoluzione verticale eseguendo l'elaborazione cinema quando è in ingresso il segnale 576/50i per PAL (o SECAM), il segnale 480/60i per NTSC e il segnale 1080/50i o 1080/60i.

#### **1)** Premere ▲▼ per selezionare [DIGITAL CINEMA REALITY].

#### **2)** Premere  $\blacklozenge$  per commutare la voce.

 $\bullet$  Le voci cambiano a ogni pressione del pulsante.

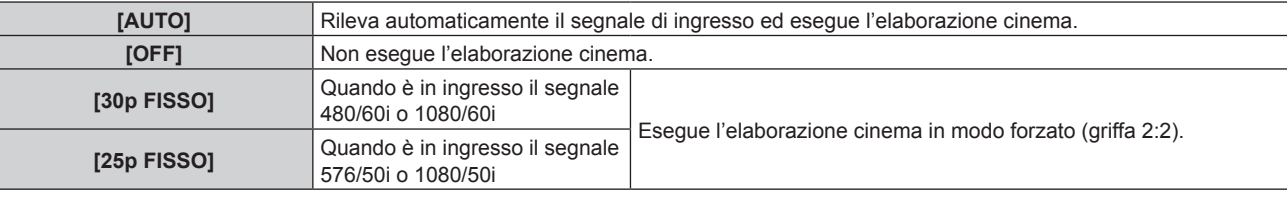

#### **Nota**

f In [DIGITAL CINEMA REALITY], la qualità dell'immagine peggiora quando un segnale diverso da griffa 2:2 è impostato come [25p FISSO] o [30p FISSO]. (Si verifica una perdita di risoluzione verticale.)

f Non è possibile impostare [DIGITAL CINEMA REALITY] quando [RISPOSTA FRAME] è impostato su [VELOCE].

## **[CANCELLA]**

Regolare la larghezza della cancellazione quando è presente un rumore sul bordo dello schermo o quando l'immagine fuoriesce leggermente dallo schermo quando si proietta un'immagine dal VCR, ecc.

#### **1)** Premere **▲▼** per selezionare [CANCELLA].

#### **2) Premere il pulsante <ENTER>.**

f Appare la schermata di regolazione **[CANCELLA]**.

#### **3) Premere ▲▼** per selezionare [ALTO], [BASSO], [SINISTRA] o [DESTRA].

f Quando [MASCHERA SCHERMO] è selezionato e non è impostato su [OFF] ([PC-1], [PC-2], [PC-3]), è possibile regolare la larghezza della cancellazione su una forma arbitraria facendo uso di un computer e della funzione di mascheramento del "Geometric & Setup Management Software". È possibile salvare fino a tre dati di regolazione.

Per utilizzare la funzione [MASCHERA SCHERMO], è richiesto il Kit di aggiornamento opzionale (Modello n.: ET-UK20). Per acquistare il prodotto, consultare il rivenditore.

#### **4) Premere** qw **per regolare la larghezza della cancellazione.**

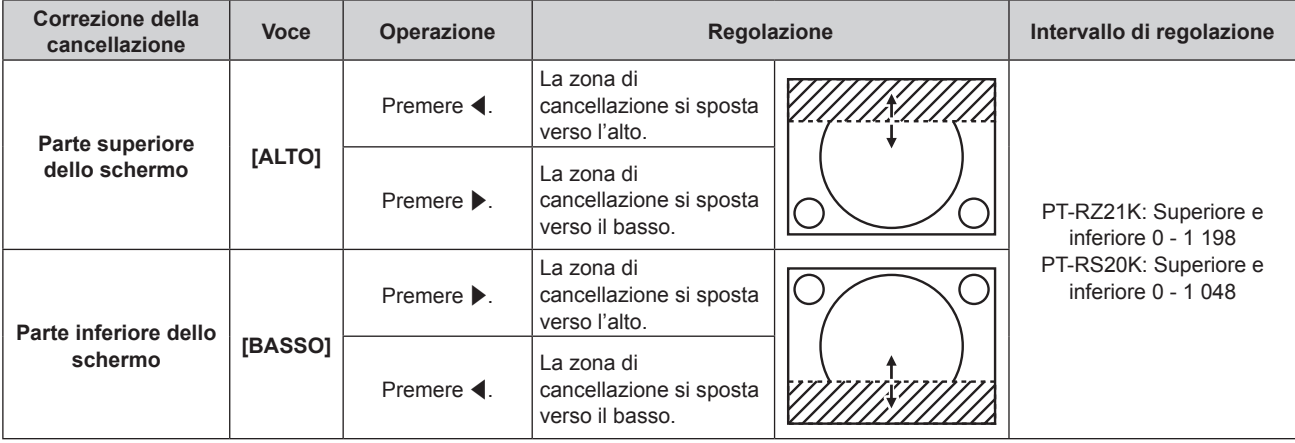

**Capitolo 4 Impostazioni — Menu [MENU AVANZATO]**

| Correzione della<br>cancellazione | <b>Voce</b> | Operazione                      | Regolazione                                              |                                                         | Intervallo di regolazione   |
|-----------------------------------|-------------|---------------------------------|----------------------------------------------------------|---------------------------------------------------------|-----------------------------|
| Lato sinistro dello<br>schermo    | [SINISTRA]  | Premere $\blacktriangleright$ . | La zona di<br>cancellazione si sposta<br>verso destra.   | $0 - 1918$<br>PT-RS20K: Sinistra e destra<br>$0 - 1398$ | PT-RZ21K: Sinistra e destra |
|                                   |             | Premere $\blacktriangleleft$ .  | La zona di<br>cancellazione si sposta<br>verso sinistra. |                                                         |                             |
| Lato destro dello<br>schermo      | [DESTRA]    | Premere $\blacktriangleleft$ .  | La zona di<br>cancellazione si sposta<br>verso destra.   |                                                         |                             |
|                                   |             | Premere $\blacktriangleright$ . | La zona di<br>cancellazione si sposta<br>verso sinistra. |                                                         |                             |

#### **Nota**

- f Il limite superiore del range di regolazione potrebbe essere limitato in modo che l'intera immagine proiettata non sia coperta dalla larghezza della cancellazione.
- f "Geometric & Setup Management Software" è scaricabile dal sito web (https://panasonic.net/cns/projector/pass/). È necessario registrarsi e accedere a PASS per poter eseguire il download.

## **[IMMETTI RISOLUZIONE]**

È possibile effettuare regolazioni in modo da ottenere un'immagine ottimale in caso di immagini tremolanti o contorni confusi.

- **1)** Premere ▲▼ per selezionare [IMMETTI RISOLUZIONE].
- **2) Premere il pulsante <ENTER>.**
	- f Viene visualizzata la schermata **[IMMETTI RISOLUZIONE]**.
- **3) Premere** as **per selezionare [TOTALE PUNTI], [PUNTI DISPLAY], [TOTALE RIGHE] o [RIGHE DISPLAY] e** premere ◆▶ per regolare ogni voce.
	- Vengono visualizzati automaticamente i valori corrispondenti al segnale di ingresso per ciascuna voce. Aumentare o ridurre i valori visualizzati e regolarli per ottenere il punto ottimale osservando lo schermo quando si verificano bande verticali o sezioni vuote nello schermo.

#### **Nota**

- f Le bande verticali citate in precedenza non si verificano quando si riceve un segnale completamente bianco.
- f L'immagine potrebbe apparire disturbata mentre si effettua la regolazione, ma ciò non rappresenta un malfunzionamento.
- [IMMETTI RISOLUZIONE] può essere regolato solo quando si ha un segnale RGB o un segnale YC<sub>B</sub>C<sub>R</sub>/YP<sub>B</sub>P<sub>R</sub> in ingresso al terminale
- <RGB 1 IN> o al terminale <RGB 2 IN>. · Alcuni segnali potrebbero non essere regolati.

## **[POSIZIONE ARRESTO]**

Regola il punto ottimale quando la parte nera dell'immagine è fievole o tende al verde.

#### **1)** Premere **AV** per selezionare [POSIZIONE ARRESTO].

#### 2) Premere  $\blacklozenge$  per la regolazione.

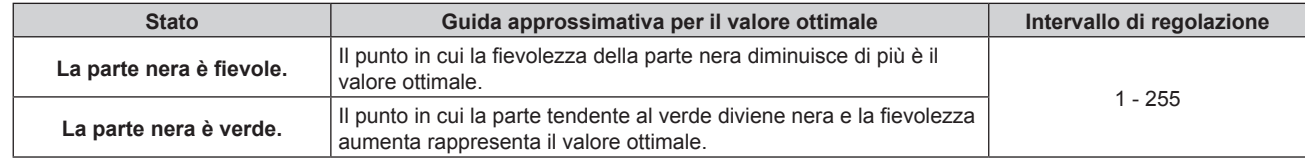

#### **Nota**

• La regolazione non è disponibile in base al segnale.

f [POSIZIONE ARRESTO] può essere regolato solo quando si ha un segnale in ingresso nel terminale <RGB 1 IN> o nel terminale <RGB 2  $IN$
# **[EDGE BLENDING]**

L'area di sovrapposizione è resa lineare creando un'inclinazione nella luminosità nell'area sovrapposta quando si struttura una schermata multi-display combinando le immagini proiettate provenienti da proiettori multipli. Si raccomanda di regolare lo sbiadimento margine dopo la proiezione continua di un'immagine per almeno 30 minuti e quando l'immagine è stabile.

# **1)** Premere **▲▼** per selezionare [EDGE BLENDING].

### **2)** Premere **E per commutare la voce.**

• Le voci cambiano a ogni pressione del pulsante.

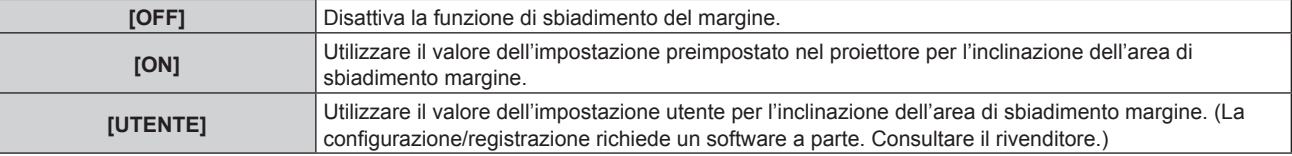

f Procedere al punto **3)** quando non è selezionato [OFF].

#### **3) Premere il pulsante <ENTER>.**

 $\bullet$  Viene visualizzata la schermata **[EDGE BLENDING]**.

# **4)** Premere **AV** per selezionare [MODO].

#### **5)** Premere  $\blacklozenge$  per commutare la voce.

• Le voci cambiano a ogni pressione del pulsante.

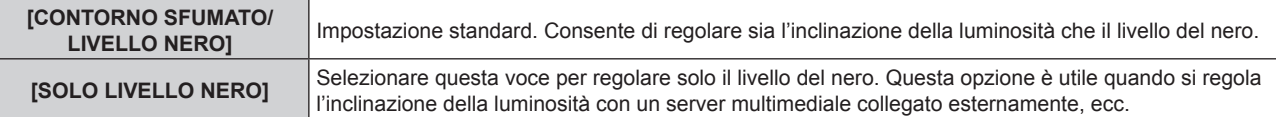

#### **6)** Premere **A**▼ per specificare la posizione da correggere.

- f Quando si unisce l'immagine in alto: impostare [ALTO] su [ON]
- f Quando si unisce l'immagine in basso: impostare [BASSO] su [ON]
- Quando si unisce l'immagine a sinistra: impostare [SINISTRA] su [ON]
- $\bullet$  Quando si unisce l'immagine a destra: impostare [DESTRA] su [ON]
- 7) **Premere 4D** per commutare su [ON].
- 8) Premere **▲▼** per selezionare[AVVIO] o [LARGHEZZA].
- **9) Premere** qw **per regolare la posizione di partenza o la larghezza di correzione.**
- **10)** Premere **AV** per selezionare [MARCHIO].
- 11) Premere  $\blacklozenge$  per commutare su [ON].
	- f Viene visualizzata una marcatura per la regolazione della posizione dell'immagine. Il punto ottimale è dato dalla posizione in cui le linee rossa e verde dei proiettori da unire si sovrappongono. Accertarsi di impostare la larghezza di correzione per i proiettori da unire con lo stesso valore. Un'unione ottimale non è possibile con proiettori che hanno larghezze di correzione differenti.

Il punto ottimale è il punto in cui queste linee si sovrappongono.

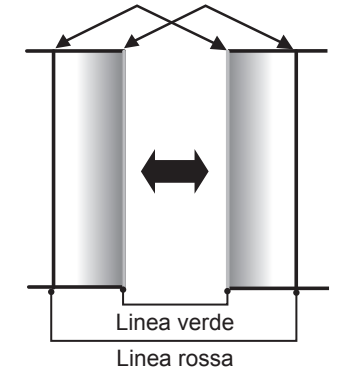

# **12)** Premere ▲▼ per selezionare [REGOLAZIONE LIVELLO NERO].

# **13) Premere il pulsante <ENTER>.**

- f Viene visualizzata la schermata **[REGOLAZIONE LIVELLO NERO]**.
- f La schermata del menu diventa automaticamente scura quando il proiettore entra nella schermata **[REGOLAZIONE LIVELLO NERO]**.
- f Impostando [AUTO TESTPATTERN] su [ON] nella schermata **[EDGE BLENDING]**, viene visualizzata la schermata di test nera quando il proiettore entra nella schermata **[REGOLAZIONE LIVELLO NERO]**.

# **14)** Premere ▲▼ per selezionare [LIVELLO NERO NON SOVRAPPOSTO].

# **15) Premere il pulsante <ENTER>.**

- f Viene visualizzata la schermata **[LIVELLO NERO NON SOVRAPPOSTO]**.
- f [ROSSO], [VERDE] e [BLU] può essere regolato individualmente se [INTERDIPENDENTI] è impostato su [OFF].
- **16)** Premere ▲▼ per selezionare una voce, quindi premere ◆ per regolare l'impostazione.
	- f Una volta che la regolazione è completata, premere il pulsante <MENU> per ritornare alla schermata **[REGOLAZIONE LIVELLO NERO]**.
- **17)** Premere ▲▼ per selezionare [LARGHEZZA IN ALTO], [LARGHEZZA IN BASSO], [LARGHEZZA A **SINISTRA] o [LARGHEZZA A DESTRA] in [AREA BORDO NERO].**
- **18) Premere** qw **per impostare la larghezza standard di [AREA BORDO NERO].**
- **19) Premere** as **per selezionare [FORMA LIBERA IN ALTO], [FORMA LIBERA IN BASSO], [FORMA LIBERA A SINISTRA] o [FORMA LIBERA A DESTRA].**

# **20)** Premere ◀▶ per commutare la voce.

 $\bullet$  Le voci cambiano a ogni pressione del pulsante.

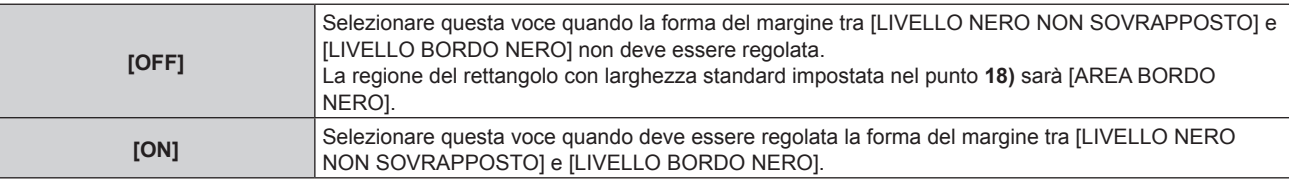

f Procedere al punto **28)** quando è selezionato [OFF].

# **21) Premere il pulsante <ENTER>.**

f Viene visualizzata la schermata **[FORMA LIBERA IN ALTO]**, la schermata **[FORMA LIBERA IN BASSO]**, la schermata **[FORMA LIBERA A SINISTRA]** o la schermata **[FORMA LIBERA A DESTRA]**.

# **22)** Premere **▲▼** per selezionare [PUNTI DI REGOLAZIONE].

# **23)** Premere ◀▶ per commutare la voce.

 $\bullet$  Le voci cambiano a ogni pressione del pulsante.

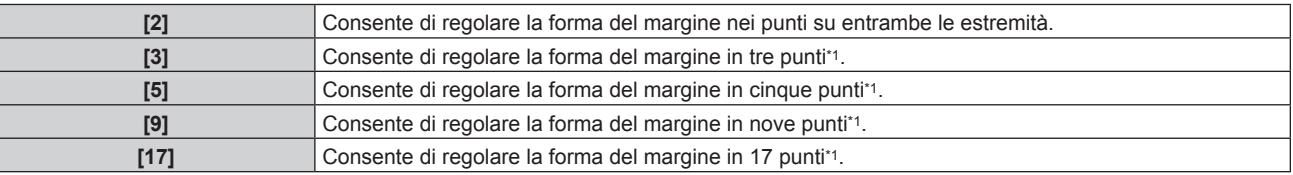

\*1 I punti non vengono posizionati a intervalli equidistanti.

# **24)** Premere **▲▼** per selezionare [ESEGUI].

# **25) Premere il pulsante <ENTER>.**

 $\bullet$  Il proiettore entrerà nella modalità di regolazione.

# **26)** Premere **AV P** per selezionare il punto di regolazione.

- Spostare il marcatore sul punto da regolare.
- Premere  $\blacklozenge$  per selezionare il punto di regolazione quando [FORMA LIBERA IN ALTO] o [FORMA LIBERA IN BASSO] è selezionato nel punto **19)**.

# 110 - ITALIANO

- **Premere**  $\blacktriangle \blacktriangledown$  **per selezionare il punto di regolazione quando [FORMA LIBERA A SINISTRA] o [FORMA** LIBERA A DESTRA] è selezionato nel punto **19)**.
- **27)** Premere **△▼◀▶** per regolare la posizione del punto di regolazione.
	- **Premere**  $\blacktriangle \blacktriangledown$  **per regolare [VERTICALE] quando [FORMA LIBERA IN ALTO] o [FORMA LIBERA IN** BASSO] è stato selezionato nel punto **19)**.
	- Premere  $\blacklozenge$  per regolare [ORIZZONTALE] quando [FORMA LIBERA A SINISTRA] o [FORMA LIBERA A DESTRA] è stato selezionato nel punto **19)**.
	- f Regolando la posizione del punto di regolazione, il margine tra il punto di regolazione adiacente viene interpolato da una linea retta.
	- f Per regolare continuamente le posizioni degli altri punti di regolazione, tornare al punto **26)**.
	- f Premendo due volte il pulsante <MENU>, è possibile selezionare nuovamente le voci per [AREA BORDO NERO].
- 28) Premere **▲▼** per selezionare [LIVELLO BORDO NERO].
- **29) Premere il pulsante <ENTER>.**
	- f Viene visualizzata la schermata **[LIVELLO BORDO NERO]**.
	- f [ROSSO], [VERDE] e [BLU] può essere regolato individualmente se [INTERDIPENDENTI] è impostato su [OFF].
- **30)** Premere **▲▼** per selezionare una voce, quindi premere ◆ per regolare l'impostazione.
	- f Una volta che la regolazione è completata, premere il pulsante <MENU> per ritornare alla schermata **[REGOLAZIONE LIVELLO NERO]**.
- **31) Premere** as **per selezionare [ALTO], [BASSO], [SINISTRA] o [DESTRA] per [LIVELLO NERO SOVRAPPOSTO].**
- **32) Premere il pulsante <ENTER>.**
	- f Viene visualizzata la schermata **[LIVELLO NERO SOVRAPPOSTO]**.
	- f [ROSSO], [VERDE] e [BLU] può essere regolato individualmente se [INTERDIPENDENTI] è impostato su [OFF].
- **33)** Premere ▲▼ per selezionare una voce, quindi premere ◆ per regolare l'impostazione.

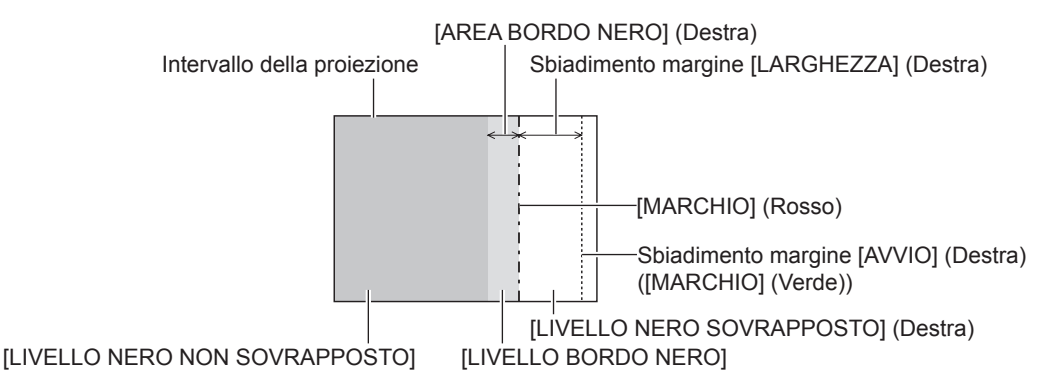

- f [REGOLAZIONE LIVELLO NERO] è una funzione che fa sì che l'aumentata luminosità nel livello di nero dell'area sovrapposta dell'immagine sia difficile da notare quando è utilizzato [EDGE BLENDING] per strutturare uno schermo multi-display. Il punto ottimale di correzione è impostato regolando [LIVELLO NERO NON SOVRAPPOSTO] in modo che il livello di nero dell'area sovrapposta dell'immagine risulti dello stesso livello di quello dell'area non sovrapposta. Se l'area di confine tra la zona in cui l'immagine è sovrapposta e la zona in cui non è sovrapposta diviene più luminosa in seguito alla regolazione di [LIVELLO NERO NON SOVRAPPOSTO], regolare la larghezza o la forma dei lati superiore, inferiore, destro o sinistro. Regolare [LIVELLO BORDO NERO] quando la regolazione scurisce solo l'area dei bordi.
- f La parte di giunzione potrebbe apparire discontinua in base alla posizione da cui viene visualizzata quando viene usato uno schermo con alto guadagno o uno schermo posteriore.
- f Nel configurare schermi multipli facendo uso dello sbiadimento del margine sia orizzontale sia verticale, regolare in primo luogo [LIVELLO NERO SOVRAPPOSTO] prima di procedere alle regolazioni al punto **14)**. Il metodo di regolazione è lo stesso della procedura di [LIVELLO NERO NON SOVRAPPOSTO].
- f Se viene utilizzato solo lo sbiadimento del margine orizzontale o verticale, impostare tutte le voci in [LIVELLO NERO SOVRAPPOSTO] su  $\Omega$
- f L'impostazione [AUTO TESTPATTERN] cambia in sincronismo con [AUTO TESTPATTERN] di [ADATTA COLORE].
- f La regolazione della forma del margine tra [LIVELLO NERO NON SOVRAPPOSTO] e [LIVELLO BORDO NERO] è una funzione che consente di realizzare lo sbiadimento margine insieme alla regolazione di [GEOMETRIA] (+ pagina 101). Se [LIVELLO NERO NON SOVRAPPOSTO] viene deformato dalla correzione della distorsione dell'immagine proiettata con [GEOMETRIA], eseguire la regolazione seguendo i passaggi da **19)** a **27)** e regolare lo sbiadimento margine in base alla forma di [LIVELLO NERO NON SOVRAPPOSTO].

f Si accumula un errore che può distorcere la forma del bordo verso l'alto, causato dalla regolazione ripetuta della posizione dei punti di regolazione. In tal caso, inizializzare la forma del bordo. L'inizializzazione della forma del bordo ripristina i valori predefiniti di fabbrica della forma (stato non regolato). Per dettagli, fare riferimento a "Inizializzazione della forma del bordo" (→ pagina 112).

# **Inizializzazione della forma del bordo**

Inizializzare la regolazione dei dati con [FORMA LIBERA IN ALTO], [FORMA LIBERA IN BASSO], [FORMA LIBERA A SINISTRA] e [FORMA LIBERA A DESTRA] e ripristinare le impostazioni predefinite di fabbrica (stato non regolato).

- **1)** Premere **▲▼** per selezionare [EDGE BLENDING].
- **2) Premere** qw **per selezionare [ON] o [UTENTE].**
- **3) Premere il pulsante <ENTER>.**
	- **Viene visualizzata la schermata [EDGE BLENDING].**
- **4)** Premere **AV** per selezionare [REGOLAZIONE LIVELLO NERO].
- **5) Premere il pulsante <ENTER>.**
	- f Viene visualizzata la schermata **[REGOLAZIONE LIVELLO NERO]**.
- **6) Premere** as **per selezionare [FORMA LIBERA IN ALTO], [FORMA LIBERA IN BASSO], [FORMA LIBERA A SINISTRA] o [FORMA LIBERA A DESTRA] per inizializzare.**
- **7) Premere il pulsante <ENTER>.**
	- f Viene visualizzata la schermata **[FORMA LIBERA IN ALTO]**, la schermata **[FORMA LIBERA IN BASSO]**, la schermata **[FORMA LIBERA A SINISTRA]** o la schermata **[FORMA LIBERA A DESTRA]**.
- 8) Premere **▲▼** per selezionare [INIZIALIZZAZIONE].
- **9) Premere il pulsante <ENTER>.**
	- Viene visualizzata la schermata di conferma.

#### **10) Premere** qw **per selezionare [ESEGUI] e premere il pulsante <ENTER>.**

#### **Nota**

- f La regolazione dei dati per [FORMA LIBERA IN ALTO], [FORMA LIBERA IN BASSO], [FORMA LIBERA A SINISTRA] e [FORMA LIBERA A DESTRA] non può essere inizializzata in una sola volta.
- f Per inizializzare tutti i dati di regolazione, selezionare ciascuna voce ed eseguire [INIZIALIZZAZIONE] individualmente.
- f Quando il proiettore viene inizializzato mediante il seguente metodo, tutti i dati in [FORMA LIBERA IN ALTO], [FORMA LIBERA IN BASSO], [FORMA LIBERA A SINISTRA] e [FORMA LIBERA A DESTRA] vengono inizializzati.
	- g Quando si inizializza selezionando il menu [IMPOSTAZIONI PROIETTORE] → [INIZIALIZZAZIONE] → [TUTTI I DATI UTENTE]

# **[RISPOSTA FRAME]**

Impostare il metodo di elaborazione del ritardo dello schermo immagine.

#### **1)** Premere **AV** per selezionare [RISPOSTA FRAME].

#### **2)** Premere ◀▶ per commutare la voce.

• Le voci cambiano a ogni pressione del pulsante.

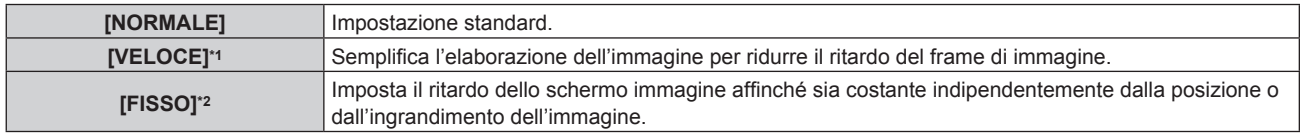

\*1 Quando i segnali di ingresso sono diversi dai segnali interlacciati, non è possibile impostare [VELOCE].

\*2 Solo quando sono in ingresso segnali di immagini in movimento e segnali di immagini statiche con frequenza di scansione verticale di 50 Hz o 60 Hz

**Nota**

- f Non è possibile impostare [DIGITAL CINEMA REALITY] quando [RISPOSTA FRAME] è impostato su [VELOCE].
- Non è possibile impostare [RISPOSTA FRAME] durante P IN P.

# **[RITARDO FRAME]**

Impostare il tempo di ritardo supplementare rispetto allo stato di ritardo dello schermo dall'impostazione [RISPOSTA FRAME].

- **1)** Premere **▲▼** per selezionare [RITARDO FRAME].
- **2) Premere il pulsante <ENTER>.**
	- $\bullet$  Viene visualizzata la schermata **[RITARDO FRAME]**.
- 3) Premere  $\blacklozenge$  per commutare la voce.
	- Le voci cambiano a ogni pressione del pulsante.

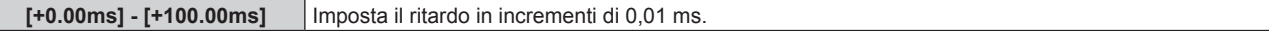

f Il tempo di ritardo (approssimativo) dal punto in cui il segnale video è immesso fino alla proiezione dell'immagine viene visualizzato in [RITARDO ATTUALE] della schermata **[RITARDO FRAME]**.

#### **Nota**

f Quando il menu [IMPOSTAZIONI PROIETTORE] → [MULTI PROJECTOR SYNC] → [MODO] è impostato su [SECONDARIO], [RITARDO FRAME] non può essere impostato. In tale caso, il proiettore funzionerà secondo l'impostazione [RITARDO FRAME] del proiettore in cui il menu [IMPOSTAZIONI PROIETTORE] → [MULTI PROJECTOR SYNC] → [MODO] è impostato su [PRINCIPALE].

# **[CREAZIONE CORNICE]**

Imposta l'entità di interpolazione del frame di immagine.

L'immagine con movimento veloce può essere visualizzata più uniformemente generando automaticamente il frame intermedio tra il frame precedente e successivo.

- **1)** Premere **▲▼** per selezionare [CREAZIONE CORNICE].
- **2) Premere il pulsante <ENTER>.**
	- f Viene visualizzata la schermata **[CREAZIONE CORNICE]**.

# **3)** Premere ▲▼ per selezionare [MODO CREAZIONE CORNICE].

#### **4) Premere ◀▶ per commutare la voce.**

• Le voci cambiano a ogni pressione del pulsante.

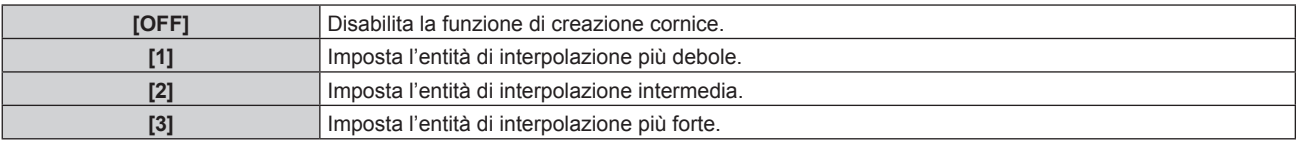

#### **Nota**

- f L'effetto potrebbe non essere facilmente visibile a seconda dell'immagine.
- f Commutare l'impostazione quando l'immagine sembra artificiale a causa del ritardo dell'immagine o della generazione di disturbi.
- f [CREAZIONE CORNICE] è collegato a [OFF] nei seguenti casi.
	- Quando [RISPOSTA FRAME] è impostato su [VELOCE]
	- g Quando il menu [OPZIONI VISUALIZZAZIONE] → [IMPOSTAZIONE INGRESSO SIMULTANEO] è impostato su [AUTO(3D)] o [AUTO(2D)] e con la visualizzazione di un'immagine in formato simultaneo
	- Quando viene visualizzata la schermata di test interna.
- f L'impostazione [CREAZIONE CORNICE] è disabilitata e collegata a [OFF] quando [CREAZIONE CORNICE] non è impostato su [OFF] e viene effettuata la seguente impostazione o operazione.
	- Impostare [RISPOSTA FRAME] su [VELOCE].
	- g Impostare il menu [OPZIONI VISUALIZZAZIONE] → [IMPOSTAZIONE INGRESSO SIMULTANEO] su [AUTO(3D)] o [AUTO(2D)] per visualizzare un'immagine in formato simultaneo.

# **Impostazione di [RILEVAMENTO PELLICOLA]**

Impostare la funzione rilevamento pellicola per migliorare la risoluzione video determinando se si tratta di contenuti sul cui segnale di ingresso viene eseguito il telecine.

# **1)** Premere ▲▼ per selezionare [CREAZIONE CORNICE].

- **2) Premere il pulsante <ENTER>.**
	- f Viene visualizzata la schermata **[CREAZIONE CORNICE]**.
- **3)** Premere ▲▼ per selezionare [MODO CREAZIONE CORNICE].
- **4) Premere** qw **per selezionare una modalità da [1], [2] o [3].**
- **5)** Premere **AV** per selezionare [RILEVAMENTO PELLICOLA].
- **6)** Premere  $\blacklozenge$  per commutare la voce.

• Le voci cambiano a ogni pressione del pulsante.

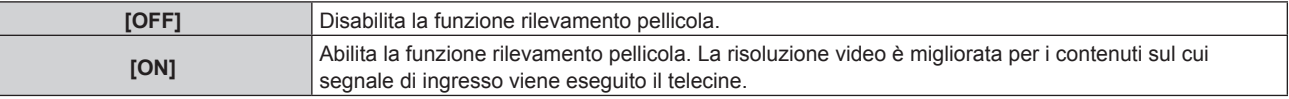

#### **Nota**

- f La risoluzione video non viene cambiata anche se [RILEVAMENTO PELLICOLA] è impostato su [ON] per i contenuti sul cui segnale di ingresso viene eseguito il telecine.
- I contenuti su cui viene eseguito il telecine sono i contenuti delle immagini della pellicola che vengono convertite in immagini video. f Non è possibile impostare [RILEVAMENTO PELLICOLA] quando è in ingresso un segnale per il contenuto con frequenza di scansione verticale di 30 Hz, 25 Hz, o 24 Hz o un segnale per il contenuto con il formato di segnale di 24sF.

# **[FRAME LOCK]**

Imposta questa funzione per visualizzare l'immagine in 3D quando la frequenza di scansione verticale del segnale è 25 Hz, 50 Hz e 100 Hz.

#### **1)** Premere **▲▼** per selezionare [FRAME LOCK].

- 2) Premere  $\blacklozenge$  per commutare la voce.
	- Le voci cambiano a ogni pressione del pulsante.

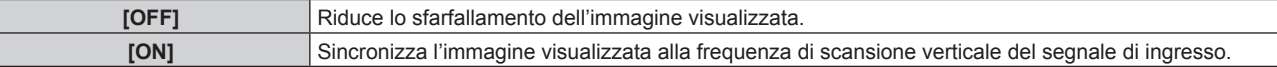

#### **Nota**

- f [FRAME LOCK] non viene visualizzato quando viene immesso un segnale con la frequenza di scansione verticale diversa dalla precedente oppure quando vengono visualizzate immagini 2D.
- $\bullet$  L'immagine potrebbe presentare sfarfallio quando [FRAME LOCK] è impostato su [ON].
- f L'immagine visualizzata potrebbe apparire discontinua quando [FRAME LOCK] è impostato su [OFF].

# **[POSIZIONE RASTER]**

Ciò permetterà di spostare la posizione dell'immagine arbitrariamente all'interno dell'area di visualizzazione, quando l'immagine in ingresso non utilizza l'intera area di visualizzazione.

#### **1)** Premere **▲▼** per selezionare [POSIZIONE RASTER].

- **2) Premere il pulsante <ENTER>.**
	- $\bullet$  Viene visualizzata la schermata **[POSIZIONE RASTER]**.
- 3) Premere  $\blacktriangle \blacktriangledown \blacktriangle \blacktriangleright$  per regolare la posizione.

# **Menu [VISUALIZZA LINGUA(LANGUAGE)]**

**Nella schermata menu, selezionare [VISUALIZZA LINGUA(LANGUAGE)] dal menu principale, quindi accedere al sotto-menu.**

Fare riferimento a "Navigazione tra i menu" (→ pagina 83) per il funzionamento della schermata menu.

# **Cambiare la lingua del display**

È possibile selezionare la lingua del display su schermo.

**1)** Premere  $\triangle \blacktriangledown$  per selezionare la lingua del display e premere il pulsante <ENTER>.

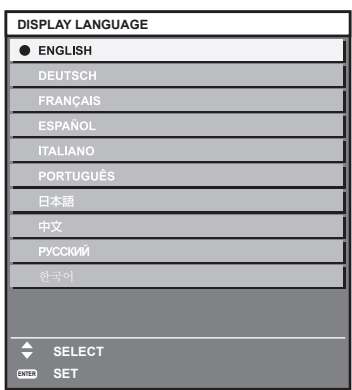

- f I vari menu, le impostazioni, le schermate di regolazione, i nomi dei pulsanti di controllo, ecc. sono visualizzati nella lingua selezionata.
- f La lingua può essere cambiata tra inglese, tedesco, francese, spagnolo, italiano, portoghese, giapponese, cinese, russo o coreano.

#### **Nota**

f La lingua del display su schermo è impostata in inglese nell'impostazione predefinita di fabbrica nonché quando viene eseguito il menu  $[IMPOSTAZIONI PROIETTORE] \rightarrow [INIZIALIZZAZIONE] \rightarrow [TUTTIII DATI UTENTE].$ 

# **Menu [IMPOSTAZIONI 3D]**

**Nella schermata menu, selezionare [IMPOSTAZIONI 3D] dal menu principale, quindi selezionare una voce dal sotto-menu.**

Fare riferimento a "Navigazione tra i menu" (→ pagina 83) per il funzionamento della schermata menu.

# **[IMPOSTAZ. SISTEMA 3D]**

Imposta il metodo di visualizzazione dell'immagine da utilizzare durante l'ingresso del segnale 3D, in base al sistema 3D in uso.

### **1)** Premere **▲▼** per selezionare [IMPOSTAZ. SISTEMA 3D].

#### 2) Premere  $\blacklozenge$  per commutare la voce.

• Le voci cambiano a ogni pressione del pulsante.

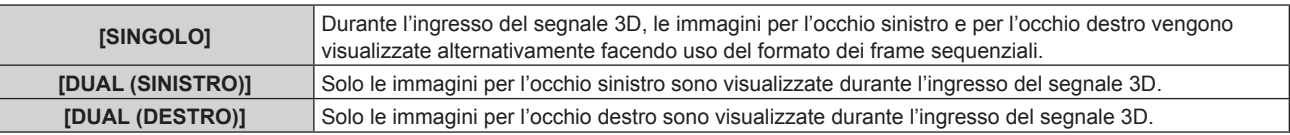

#### **Nota**

f Quando sono immesse le immagini 2D, queste sono visualizzate a prescindere dalle impostazioni di [IMPOSTAZ. SISTEMA 3D].

# **[IMPOSTAZIONI SYNC 3D]**

Imposta il modo di uso del terminale <3D SYNC 1 IN/OUT> e del terminale <3D SYNC 2 OUT>.

#### **Attenzione**

- f Prima del collegamento dei dispositivi esterni al terminale <3D SYNC 1 IN/OUT> e al terminale <3D SYNC 2 OUT> facendo uso dei cavi, completare l'impostazione [MODALITÀ SYNC 3D] e confermare che i dispositivi esterni da collegare siano spenti.
- f La modifica dell'impostazione [MODALITÀ SYNC 3D] mentre i cavi sono collegati può provocare malfunzionamenti del proiettore o dei dispositivi esterni collegati.

#### **1)** Premere ▲▼ per selezionare [IMPOSTAZIONI SYNC 3D].

#### **2) Premere il pulsante <ENTER>.**

f Viene visualizzato il messaggio di precauzione relativo a [IMPOSTAZIONI SYNC 3D].

#### **3) Premere il pulsante <ENTER>.**

f Viene visualizzata la schermata **[IMPOSTAZIONI SYNC 3D]**.

#### **4) Premere** as **per selezionare [MODALITÀ SYNC 3D].**

#### **5)** Premere  $\blacklozenge$  per commutare la voce.

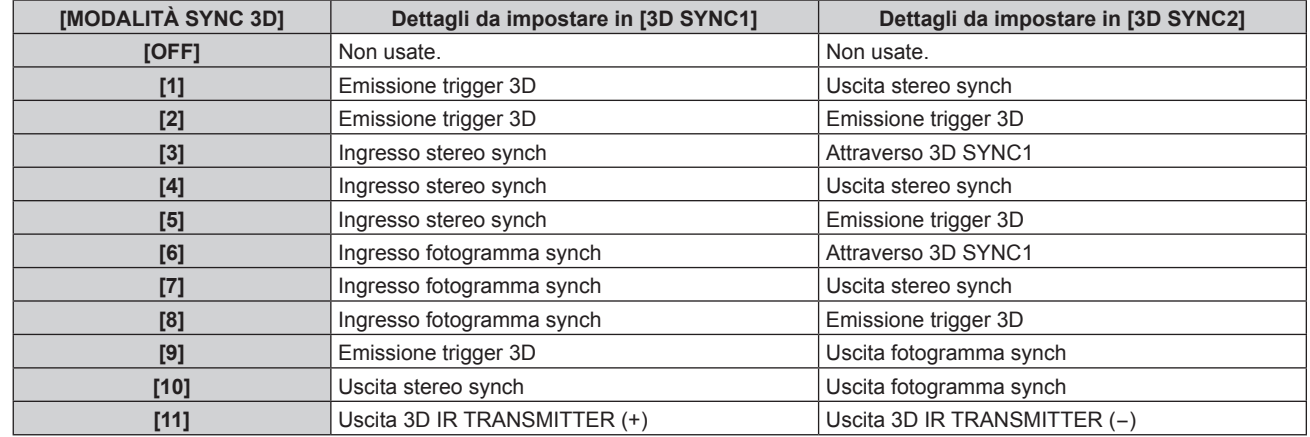

#### **6) Quando è selezionato [1], [4], [7] o [10], premere** as **per selezionare [RITARDO STEREO SYNC OUTPUT] e premere**  $\blacklozenge$  **per impostare l'entità del ritardo per l'uscita.**

**[0us] - [25 000 us]** Imposta l'entità in incrementi di 10 us.

f Per sincronizzare i proiettori multipli per visualizzare immagini 3D, usare un ingresso e un'uscita frame synch.

Selezionare [9] o [10] per il primo proiettore.

Selezionare [6], [7] o [8] per il secondo proiettore e per quelli successivi.

- f La sincronizzazione stereo è un segnale con un ciclo di lavoro del 50 % dove Alto è per l'occhio sinistro e Basso è per l'occhio destro.
- f "H" è emesso sul display delle immagini 3D e "L" è emesso sul display delle immagini 2D dal terminale per il quale viene selezionata l'emissione trigger 3D.

# **Nota**

- f [11] in [MODALITÀ SYNC 3D] è l'impostazione quando viene utilizzato il trasmettitore IR 3D TY-3DTRW (produzione sospesa) con il proiettore. Consultare il rivenditore per quanto riguarda il metodo di collegamento.
- f Le seguenti impostazioni sono disabilitate e la funzione sincronizzazione contrasto e la funzione sincronizzazione otturatore non sono utilizzabili quando [IMPOSTAZIONI SYNC 3D] non è impostato su [OFF].
	- $-$  Il menu [IMMAGINE]  $\rightarrow$  [CONTRASTO DINAMICO]  $\rightarrow$  [UTENTE]  $\rightarrow$  [MULTI PROJECTOR SYNC]
	- g Il menu [OPZIONI VISUALIZZAZIONE] → [IMPOSTAZIONI OTTURATORE] → [MULTI PROJECTOR SYNC]
	- g Il menu [IMPOSTAZIONI PROIETTORE] → [MULTI PROJECTOR SYNC]
- f L'impostazione [IMPOSTAZIONI SYNC 3D] è disabilitare e fissata su [OFF] quando il menu [IMPOSTAZIONI PROIETTORE] → [MULTI PROJECTOR SYNC] → [MODO] non è impostato su [OFF].

# **[FORMATO SEGNALE 3D]**

Imposta il formato 3D per i segnali di immagine in ingresso. Imposta un formato 3D che corrisponda al segnale di ingresso.

# **1)** Premere **▲▼** per selezionare [FORMATO SEGNALE 3D].

- **2) Premere il pulsante <ENTER>.**
	- f Viene visualizzata la schermata **[FORMATO SEGNALE 3D]**.

#### **3)** Premere ▲▼ per selezionare un formato 3D.

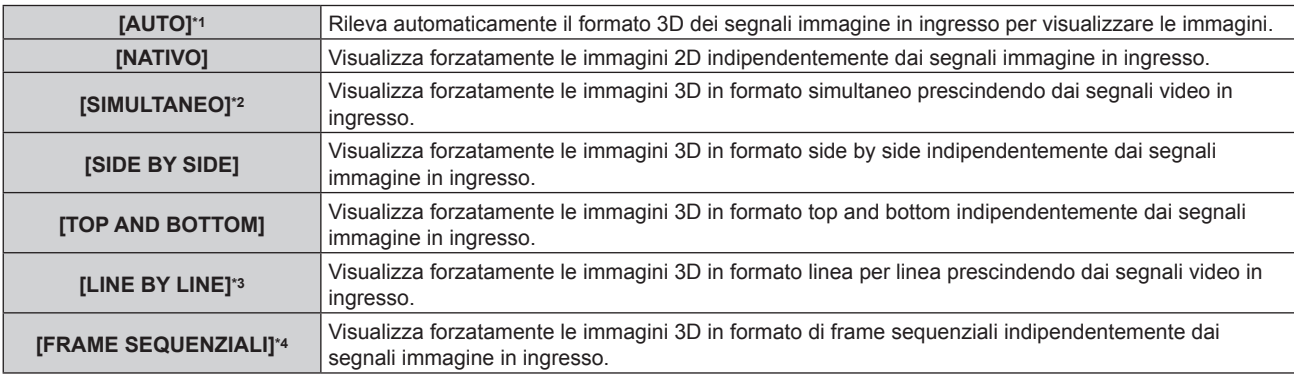

\*1 Solo durante l'ingresso DVI-D o HDMI

- \*2 Soltanto durante l'ingresso del livello B 3G-SDI
- \*3 Solo durante l'immissione di segnali diversi dai segnali interlacciati
- \*4 Solo durante l'immissione di segnali progressivi con la frequenza di scansione verticale di 100 Hz o di 120 Hz nei terminali <RGB1>/<RGB2>/<DVI-D>

# **4) Premere il pulsante <ENTER>.**

# **Nota**

- f Non è possibile impostare il [FORMATO SEGNALE 3D] quando il menu [OPZIONI VISUALIZZAZIONE] → [IMPOSTAZIONE INGRESSO SIMULTANEO] non è impostato su [OFF] e con la visualizzazione dell'immagine in formato simultaneo.
- f Quando è impostato [AUTO], [SIMULTANEO], [SIDE BY SIDE], [TOP AND BOTTOM], [LINE BY LINE] o [FRAME SEQUENZIALI], le immagini 3D non sono visualizzate con il menu [OPZIONI VISUALIZZAZIONE] → [IMPOSTAZIONE INGRESSO SIMULTANEO]. In [AUTO], ciò si applica solo quando il formato 3D può essere riconosciuto.
- Ciò potrebbe non funzionare correttamente per alcune unità esterne collegate.

# **[INVERTI DESTR/SINISTR]**

Visualizza le immagini invertendo la sincronizzazione quando le immagini destra e sinistra vengono scambiate. Cambia l'impostazione quando è presente qualcosa di errato con l'immagine 3D da visualizzare.

# **1)** Premere **▲▼** per selezionare [INVERTI DESTR/SINISTR].

#### **2)** Premere ♦▶ per commutare la voce.

• Le voci cambiano a ogni pressione del pulsante.

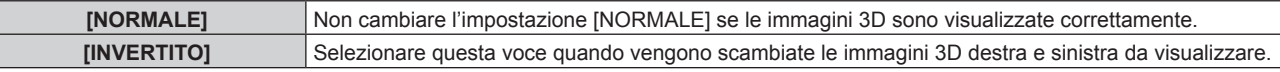

#### **Nota**

f Questa funzione è disabilitata quando [IMPOSTAZ. SISTEMA 3D] non è impostato su [SINGOLO].

# **[ADATTA COLORE 3D]**

Commuta i dati di correzione dell'adattamento del colore applicati all'immagine visualizzata.

#### **1)** Premere **▲▼** per selezionare [ADATTA COLORE 3D].

- **2)** Premere ◆ per commutare la voce.
	- Le voci cambiano a ogni pressione del pulsante.

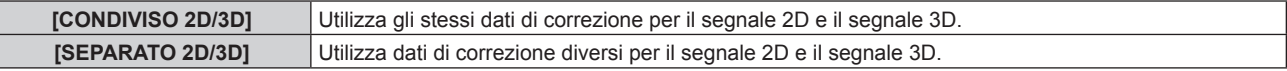

#### **Nota**

· Commutare l'impostazione di [ADATTA COLORE] (→ pagina 121) mentre si sta immettendo il segnale da regolare.

# **[REGOLAZ. IMMAGINE 3D]**

Corregge la differenza quando le immagini per l'occhio sinistro e l'occhio destro presentano luminosità o colore differenti.

- **1)** Premere ▲▼ per selezionare [REGOLAZ. IMMAGINE 3D].
- **2) Premere il pulsante <ENTER>.**
	- f Viene visualizzata la schermata **[REGOLAZ. IMMAGINE 3D]**.

#### **3)** Premere  $\blacktriangle \blacktriangledown$  per selezionare una voce, quindi premere  $\blacktriangle \blacktriangleright$  per regolare l'impostazione.

- f Facendo uso dell'immagine dell'occhio sinistro come riferimento, l'immagine dell'occhio destro viene corretta tramite l'impostazione stabilita.
- f Per [ANALISI SEGNALE VIDEO 3D], le immagini per l'occhio sinistro e per l'occhio destro sono divise orizzontalmente sulla sinistra e sulla destra e vengono visualizzate le forme d'onda.

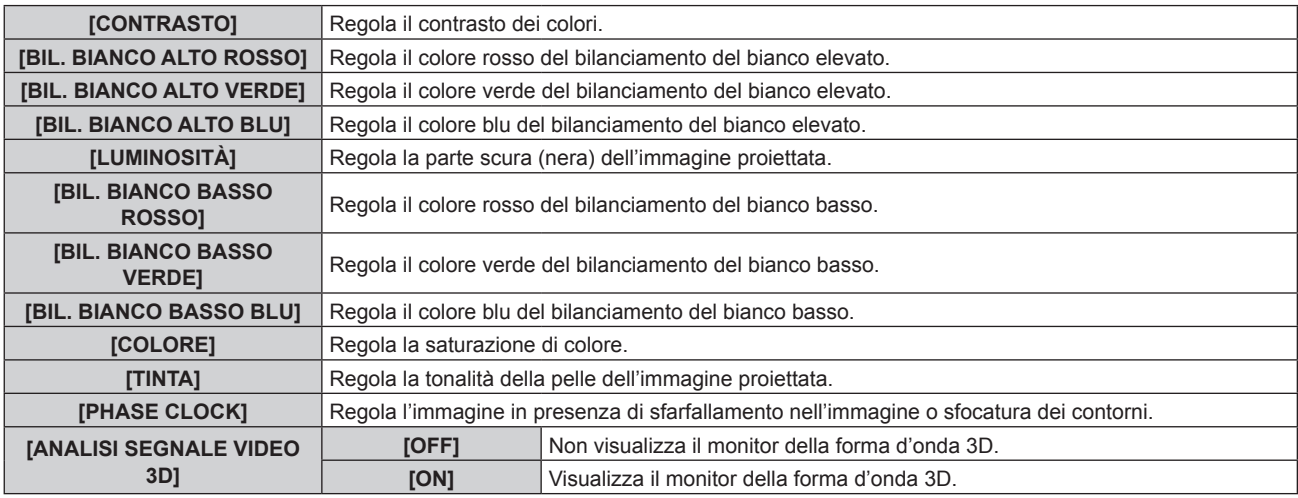

#### **Nota**

- f L'impostazione [PHASE CLOCK] è abilitata durante l'ingresso simultaneo di RGB1 e RGB2 ed è regolata rispetto all'immagine dell'occhio destro.
- f Questa funzione è disabilitata quando [IMPOSTAZ. SISTEMA 3D] non è impostato su [SINGOLO].
- f Questa funzione è disabilitata quando è visualizzato [SCHERMATA TEST PATTERN 3D].
- f Questa funzione è disabilitata quando [MODALITÀ TEST 3D] non è impostato su [NORMALE].
- f Il monitor della forma d'onda 3D è visualizzato solo quando viene visualizzata la schermata **[REGOLAZ. IMMAGINE 3D]**.
- f Il monitor della forma d'onda normale non può essere visualizzato quando è visualizzata l'immagine 3D.

# 118 - ITALIANO

# **[REGOLAZIONE DARK TIME]**

Imposta il periodo di visualizzazione del nero che viene visualizzato tra l'immagine dell'occhio destro e l'immagine dell'occhio sinistro per abbinare il sistema 3D in uso.

#### **1)** Premere **A**▼ per selezionare [REGOLAZIONE DARK TIME].

#### **2)** Premere ◀▶ per commutare la voce.

• Le voci cambiano a ogni pressione del pulsante.

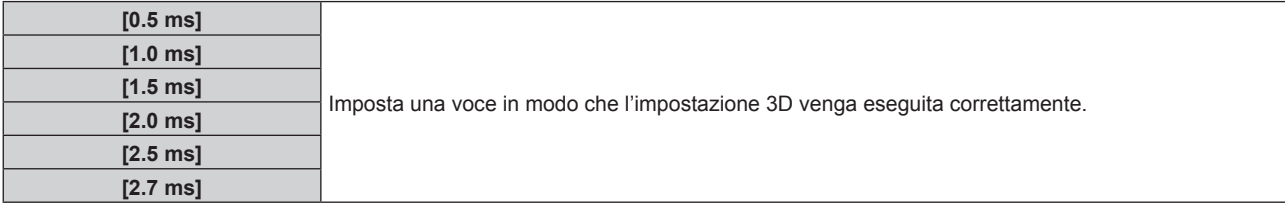

#### **Nota**

- f Questa funzione è disabilitata quando [IMPOSTAZ. SISTEMA 3D] non è impostato su [SINGOLO].
- f Lo scambio di battute potrebbe essere più ampio o l'immagine visualizzata potrebbe essere più scura quando l'impostazione non si abbina al sistema 3D in uso.

# **[MODALITÀ TEST 3D]**

Imposta la modalità di visualizzazione dell'immagine per l'uso con le regolazioni del sistema 3D.

# **1)** Premere **▲▼** per selezionare [MODALITÀ TEST 3D].

**2)** Premere ♦ per commutare la voce.

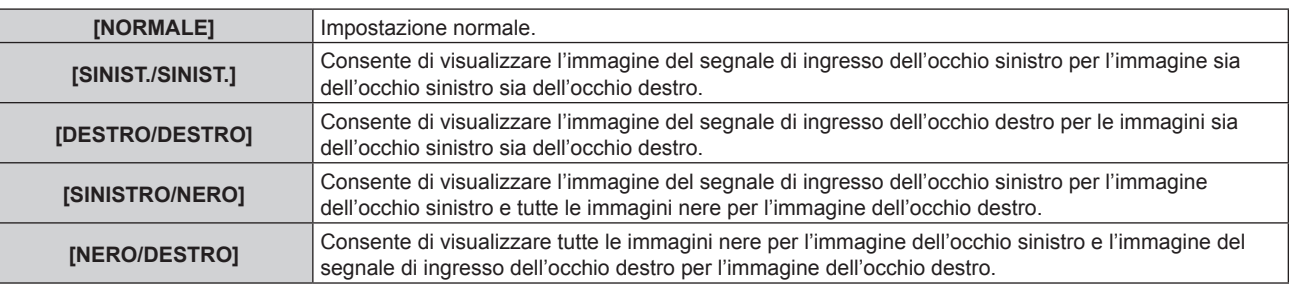

#### **Nota**

- L'impostazione [MODALITÀ TEST 3D] ritorna a [NORMALE] quando il proiettore viene spento.
- f Questa funzione è disabilitata quando [IMPOSTAZ. SISTEMA 3D] non è impostato su [SINGOLO].
- f Questa funzione è disabilitata quando è visualizzato [SCHERMATA TEST PATTERN 3D].

# **[SCHERMATA TEST PATTERN 3D]**

La schermata di test 3D può essere utilizzata per controllare il funzionamento e apportare delle regolazioni persino in assenza di un segnale 3D.

#### **1)** Premere ▲▼ per selezionare [SCHERMATA TEST PATTERN 3D].

#### **2)** Premere ◀▶ per commutare la voce.

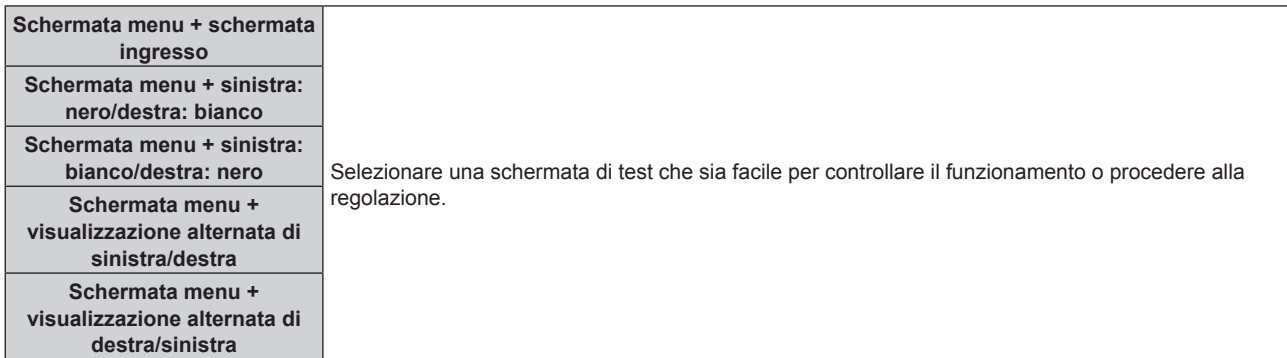

- Quando il menu [OPZIONI VISUALIZZAZIONE] → [RGB IN] → [REGOLAZIONE INGRESSO RGB1] (+ pagina 127) è impostato su [VIDEO] o [Y/C], non è possibile visualizzare la schermata di test 3D mentre è selezionato il terminale <RGB 1 IN>.
- · Questa funzione è disabilitata quando [IMPOSTAZ. SISTEMA 3D] non è impostato su [SINGOLO].

# **[INFO PRECAUZIONI SICUREZZA]**

Impostato per mostrare o nascondere il messaggio di precauzioni di sicurezza relativo alla visualizzazione 3D quando il proiettore è inserito.

#### **1)** Premere ▲▼ per selezionare [INFO PRECAUZIONI SICUREZZA].

#### **2)** Premere ◆ per commutare la voce.

 $\bullet$  Le voci cambiano a ogni pressione del pulsante.

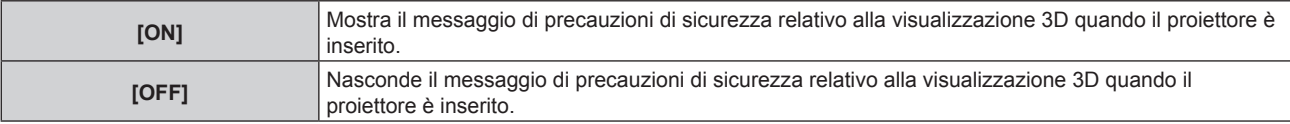

#### **Nota**

- f Se è impostato [OFF], il messaggio di precauzioni di sicurezza relativo alla visualizzazione 3D non viene visualizzato quando il proiettore è inserito.
- Una schermata di conferma viene visualizzata una volta passati da [ON] a [OFF]. Premere (P per selezionare [ESEGUI] e premere il pulsante <ENTER> per cambiare l'impostazione su [OFF].

#### **Attenzione**

f Se immagini 3D sono visualizzate da un numero di persone non specificato per uso commerciale, visualizzare il messaggio di precauzioni di sicurezza relativo alla visualizzazione 3D per informare i visualizzatori.

# **[PRECAUZIONI SICUREZZA]**

Mostra il messaggio di precauzioni di sicurezza relativo alla visualizzazione 3D.

#### **1)** Premere **▲▼** per selezionare [PRECAUZIONI SICUREZZA].

#### **2) Premere il pulsante <ENTER>.**

- f Viene visualizzata la schermata **[PRECAUZIONI SICUREZZA]**.
- $\bullet$  Premere  $\bullet$  per commutare la pagina.

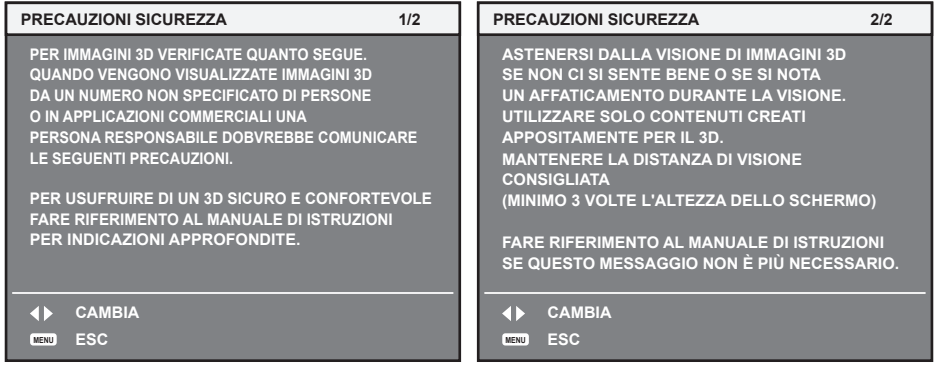

# **Menu [OPZIONI VISUALIZZAZIONE]**

**Nella schermata menu, selezionare [OPZIONI VISUALIZZAZIONE] dal menu principale, quindi selezionare una voce dal sotto-menu.**

Fare riferimento a "Navigazione tra i menu" (→ pagina 83) per il funzionamento della schermata menu.

# **[ADATTA COLORE]**

Corregge la differenza di colore fra i proiettori quando si utilizzano più proiettori simultaneamente.

# **Regolazione dell'adattamento del colore nel modo desiderato**

# **1)** Premere ▲▼ per selezionare [ADATTA COLORE].

# **2)** Premere ♦ per commutare la voce.

• Le voci cambiano a ogni pressione del pulsante.

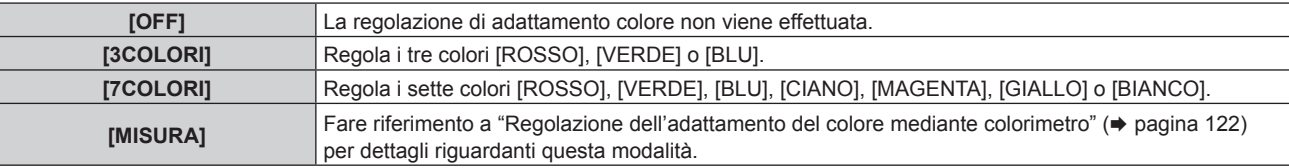

- **3) Selezionare [3COLORI] o [7COLORI] e premere il pulsante <ENTER>.**
	- f Viene visualizzata la schermata **[3COLORI]** o **[7COLORI]**.
- **4) Premere** as **per selezionare [ROSSO], [VERDE] o [BLU] ([ROSSO], [VERDE], [BLU], [CIANO], [MAGENTA], [GIALLO] o [BIANCO] quando è selezionato [7COLORI]).**
	- f È possibile azzerare la condizione di regolazione selezionando [AZZERA]. Per i dettagli su [AZZERA], consultare "Azzeramento della condizione di regolazione dell'adattamento del colore" ( $\blacktriangleright$  pagina 122).

# **5) Premere il pulsante <ENTER>.**

- f Viene visualizzata la schermata **[3COLORI:ROSSO]**, **[3COLORI:VERDE]** o **[3COLORI:BLU]**. Quando è selezionato [7COLORI], viene visualizzata la schermata **[7COLORI:ROSSO]**, **[7COLORI:VERDE]**, **[7COLORI:BLU]**, **[7COLORI:CIANO]**, **[7COLORI:MAGENTA]**, **[7COLORI:GIALLO]** o **[7COLORI:BIANCO]**.
- f Impostando [AUTO TESTPATTERN] su [ON], viene visualizzata la schermata di test per il colore selezionato.
- **6) Premere** as **per selezionare [ROSSO], [VERDE] o [BLU].**

# 7) Premere  $\blacklozenge$  per la regolazione.

f Il valore di regolazione cambia tra 0 e 2 048,

# **Nota**

• Operazioni da effettuare quando si corregge il colore di regolazione

Quando viene cambiato il colore di correzione verde: il verde viene aggiunto o sottratto dal colore di regolazione.

Quando viene cambiato il colore di correzione blu: il blu viene aggiunto o sottratto dal colore di regolazione.

Quando viene cambiato il colore di correzione analogo al colore di regolazione: la luminanza del colore di regolazione cambia. Quando viene cambiato il colore di correzione rosso: il rosso viene aggiunto o sottratto dal colore di regolazione.

f Poiché sono necessarie abilità avanzate per la regolazione, questa regolazione andrebbe eseguita da una persona che abbia familiarità con il proiettore o da un membro del personale tecnico.

f Quando [AZZERA] è impostato su [MODO IMMAGINE] e viene premuto il pulsante <DEFAULT> sul telecomando, la voce di regolazione selezionata ritornerà al valore predefinito di fabbrica per la modalità di immagine corrente.

f Quando [AZZERA] è impostato su [NATIVO], la pressione del pulsante <DEFAULT> sul telecomando riporterà il valore al valore non corretto.

f Quando [ADATTA COLORE] è impostato su un valore diverso da [OFF], [TEMPERATURA COLORE] viene fissato su [UTENTE1].

<sup>·</sup> Impostando [ADATTA COLORE 3D] (→ pagina 118), è possibile impostare se configurare impostazioni separate per il segnale 2D e il segnale 3D oppure utilizzare dati comuni.

f [NATIVO] o [3D] viene visualizzato nella parte superiore destra del menu quando sono utilizzate impostazioni differenti per il segnale 2D e il segnale 3D.

# **Regolazione dell'adattamento del colore mediante colorimetro**

Usare un colorimetro che possa misurare le coordinate cromatiche e la luminanza per modificare i colori [ROSSO], [VERDE], [BLU], [CIANO], [MAGENTA], [GIALLO] o [BIANCO] per ottenere i colori desiderati.

- **1)** Premere **▲▼** per selezionare [ADATTA COLORE].
- **2)** Premere ♦ per selezionare [MISURA].
- **3) Premere il pulsante <ENTER>.**
	- $\bullet$  Viene visualizzata la schermata **[MODO MISURA]**.
- **4) Premere** as **per selezionare [DATI MISURATI].**
	- f È possibile azzerare la condizione di regolazione selezionando [AZZERA]. Per i dettagli su [AZZERA], consultare "Azzeramento della condizione di regolazione dell'adattamento del colore" (+ pagina 122).
- **5) Premere il pulsante <ENTER>.**
	- $\bullet$  Viene visualizzata la schermata [DATI MISURATI].
- **6) Misurare la luminanza (Y) e le coordinate cromatiche (x, y) correnti mediante il colorimetro.**
- **7)** Premere  $\blacktriangle \blacktriangledown$  per selezionare un colore, quindi premere  $\blacktriangle \blacktriangleright$  per regolare l'impostazione.  $\bullet$  Impostare [AUTO TESTPATTERN] su [ON] per visualizzare una schermata di prova dei colori selezionati.
- **8) Una volta terminata l'immissione, premere il pulsante <MENU>.**
	- $\bullet$  Viene visualizzata la schermata **[MODO MISURA]**.
	- f Quando è selezionato [MISURA] al punto **2)**, continuare al punto **9)** e fornire le coordinate dei colori desiderati.
- 9) Premere  $\triangle \blacktriangledown$  per selezionare [TARGET DATA].
- **10) Premere il pulsante <ENTER>.**
	- $\bullet$  Viene visualizzata la schermata **[TARGET DATA]**.
- **11)** Premere  $\blacktriangle \blacktriangledown$  per selezionare un colore e premere  $\blacktriangle \blacktriangleright$  per immettere le coordinate dei colori **desiderati.**
	- f Impostando [AUTO TESTPATTERN] su [ON], viene visualizzata la schermata di test per il colore selezionato.
- **12) Una volta terminata l'immissione, premere il pulsante <MENU>.**

#### **Nota**

- f I colori non sono visualizzati correttamente quando i dati di target sono un colore esterno alla regione del proiettore.
- f Impostare [AUTO TESTPATTERN] su [ON] per visualizzare automaticamente una schermata di test da usare per la regolazione dei colori di regolazione selezionati.
- f Le impostazioni [AUTO TESTPATTERN] cambiano insieme all'[AUTO TESTPATTERN] di [EDGE BLENDING].
- f Prima di usare un colorimetro o uno strumento simile per misurare i dati di misurazione, impostare [MODO IMMAGINE] su [DINAMICO].
- f Per alcuni strumenti e ambienti di misurazione utilizzati, potrebbe verificarsi una differenza nelle coordinate di colore dei dati di target e nei valori di misurazione ottenuti dallo strumento.

# **Azzeramento della condizione di regolazione dell'adattamento del colore**

Azzera tutte le voci di regolazione dell'adattamento del colore regolate in [3COLORI], [7COLORI] e [MISURA].

- **1)** Premere **▲▼** per selezionare [ADATTA COLORE].
- **2) Premere** qw **per selezionare [3COLORI], [7COLORI] o [MISURA].**
- **3) Premere il pulsante <ENTER>.**
	- f Viene visualizzata la schermata **[3COLORI]**, **[7COLORI]** o **[MODO MISURA]**.
- **4)** Premere **AV** per selezionare [AZZERA].
- **5) Premere il pulsante <ENTER>.**
	- Viene visualizzata la schermata di conferma.
- **6)** Premere **AV P** per selezionare [AZZERA].

#### 7) Premere  $\blacklozenge$  per commutare la voce.

• Le voci cambiano a ogni pressione del pulsante.

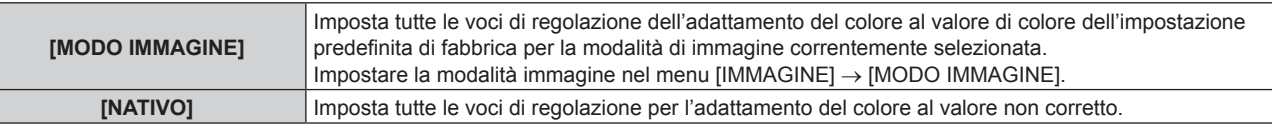

### **8) Premere** asqw **per selezionare [ESEGUI] e premere il pulsante <ENTER>.**

• Il valore per l'adattamento del colore viene sovrascritto.

# **[CORR. GRANDE SCHERMO]**

Corregge il fenomeno in base al quale i colori appaiono più chiari quando visualizzati su grandi schermi da brevi distanze se paragonati a quando visualizzati su schermi di dimensioni medie dove i colori appaiono per come sono.

- **1)** Premere **A**▼ per selezionare [CORR. GRANDE SCHERMO].
- **2)** Premere ◀▶ per commutare la voce.

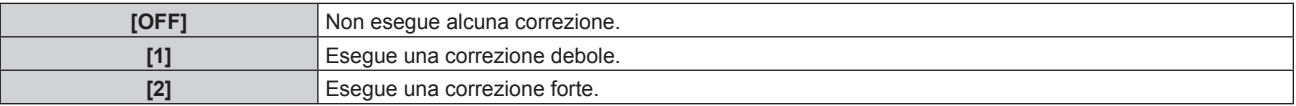

# **[IMPOSTAZIONI SCHERMO]**

Impostare le dimensioni dello schermo.

Correggere la posizione ottimale dell'immagine per lo schermo impostato quando si cambia il rapporto aspetto dell'immagine proiettata. Impostare secondo quanto reso necessario dallo schermo in uso.

**1)** Premere **AV** per selezionare [IMPOSTAZIONI SCHERMO].

# **2) Premere il pulsante <ENTER>.**

f Viene visualizzata la schermata **[IMPOSTAZIONI SCHERMO]**.

# **3) Premere** qw **per commutare la voce [FORMATO SCHERMO].**

 $\bullet$  Le voci cambiano a ogni pressione del pulsante.

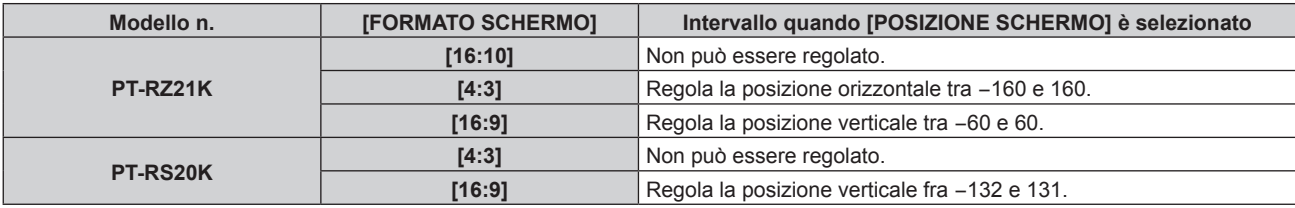

# **4)** Premere **A**▼ per selezionare [POSIZIONE SCHERMO].

f [POSIZIONE SCHERMO] non può essere selezionato o regolato quando [FORMATO SCHERMO] è impostato alla voce seguente. PT-RZ21K: [16:10]

PT-RS20K: [4:3]

5) Premere  $\blacklozenge$  per regolare [POSIZIONE SCHERMO].

# **[SEGNALE AUTOMATICO]**

Impostare se eseguire automaticamente l'impostazione automatica dei segnali.

Se in occasione di meeting ecc, si immettono frequentemente segnali non registrati, la posizione di visualizzazione dello schermo o il livello del segnale possono essere regolati automaticamente senza premere il pulsante <AUTO SETUP> sul telecomando.

# **1)** Premere **AV** per selezionare [SEGNALE AUTOMATICO].

#### **2)** Premere ◀▶ per commutare la voce.

• Le voci cambiano a ogni pressione del pulsante.

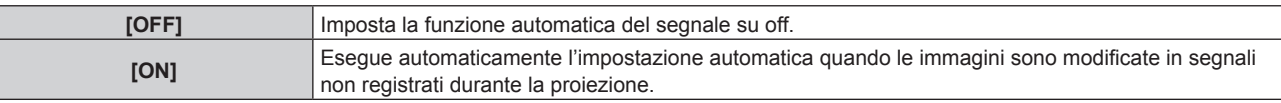

# **[SETUP AUTOMATICO]**

Impostare questo quando si regola un segnale speciale o un segnale lungo orizzontalmente (quale il 16:9).

# **Impostazione con [MODO]**

- **1)** Premere ▲▼ per selezionare [SETUP AUTOMATICO].
- **2) Premere il pulsante <ENTER>.**
	- **Viene visualizzata la schermata <b>[SETUP AUTOMATICO]**.
- **3)** Premere **▲▼** per selezionare [MODO].

#### 4) Premere  $\blacklozenge$  per commutare la voce.

• Le voci cambiano a ogni pressione del pulsante.

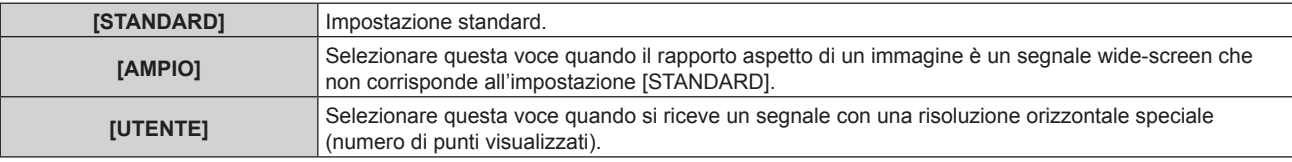

- f Quando è selezionato [STANDARD] o [AMPIO], procedere al punto **7)**.
- f Quando è selezionato [UTENTE], procedere al punto **5)**.
- **5) Premere** as **per selezionare [PUNTI DISPLAY] e premere** qw **per regolare [PUNTI DISPLAY] alla risoluzione orizzontale della sorgente del segnale.**

# **6)** Premere **▲▼** per selezionare [MODO].

- **7) Premere il pulsante <ENTER>.**
	- Viene effettuata la regolazione automatica. Viene visualizzato [AVANTI] mentre è in atto la regolazione automatica. Quando completata, lo schermo torna alla schermata **[SETUP AUTOMATICO]**.

#### **Nota**

f È possibile eseguire l'impostazione automatica del segnale quando è in ingresso il segnale analogico RGB che consiste in punti, quali il segnale del computer, o il segnale DVI-D/HDMI.

#### **Regolazione automatica della posizione**

- **1)** Premere **AV** per selezionare [SETUP AUTOMATICO].
- **2) Premere il pulsante <ENTER>.**
	- $\bullet$  Viene visualizzata la schermata **[SETUP AUTOMATICO]**.
- **3) Premere** as **per selezionare [REGOLAZIONE POSIZIONE].**
- **4)** Premere ◆ per commutare la voce.

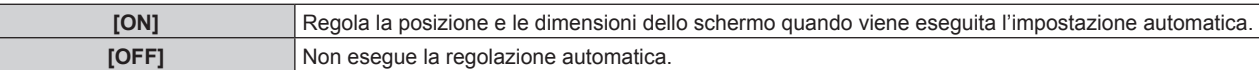

# **Regolazione automatica del livello del segnale**

**1)** Premere ▲▼ per selezionare [SETUP AUTOMATICO].

#### **2) Premere il pulsante <ENTER>.**

 $\bullet$  Viene visualizzata la schermata **[SETUP AUTOMATICO]**.

# **3)** Premere ▲▼ per selezionare [REGOLAZIONE LIVELLO SEGNALE].

#### 4) Premere  $\blacklozenge$  per commutare la voce.

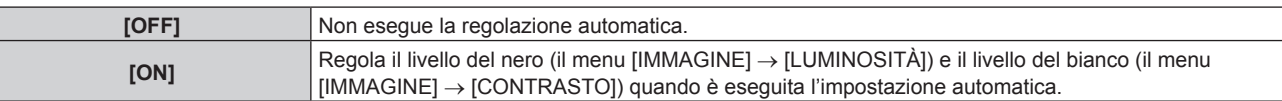

#### **Nota**

f [REGOLAZIONE LIVELLO SEGNALE] potrebbe non funzionare correttamente a meno che una immagine statica non contenga bianchi e neri chiari.

# **[IMPOSTAZIONI INGRESSO BACKUP]**

Impostare la funzione di backup che commuta il segnale di ingresso di backup il più lineare possibile quando il segnale di ingresso è disturbato.

### 1) Premere  $\blacktriangle\blacktriangledown$  per selezionare [IMPOSTAZIONI INGRESSO BACKUP].

- **2) Premere il pulsante <ENTER>.**
	- f Viene visualizzata la schermata **[IMPOSTAZIONI INGRESSO BACKUP]**.
- **3)** Premere ▲▼ per selezionare [MODALITÀ INGRESSO BACKUP].

#### **4) Premere il pulsante <ENTER>.**

f Viene visualizzata la schermata **[MODALITÀ INGRESSO BACKUP]**.

#### **5) Premere** as **per selezionare la combinazione dell'ingresso e quindi premere il pulsante <ENTER>.**

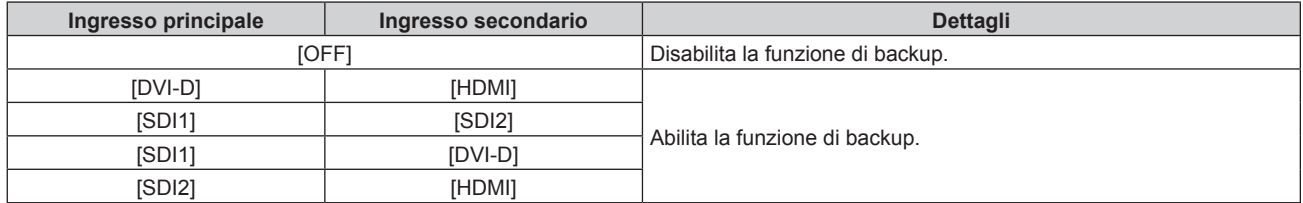

#### **6) Premere il pulsante <MENU>.**

f Viene visualizzata la schermata **[IMPOSTAZIONI INGRESSO BACKUP]**.

#### **7)** Premere ▲▼ per selezionare [COMMUTAZIONE AUTOMATICA].

• Quando [MODALITÀ INGRESSO BACKUP] è impostato su [OFF], non è possibile selezionare [COMMUTAZIONE AUTOMATICA].

#### 8) Premere  $\blacklozenge$  per commutare la voce.

 $\bullet$  Le voci cambiano a ogni pressione del pulsante.

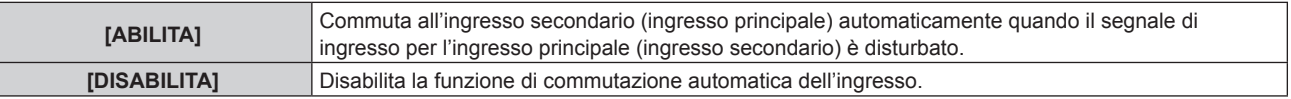

#### **Nota**

- f La funzione di backup è abilitata quando [MODALITÀ INGRESSO BACKUP] non è impostato su [OFF] e lo stesso segnale è immesso all'ingresso principale e all'ingresso secondario.
- f Per commutare al segnale di ingresso di backup facendo uso della funzione di backup, accertarsi che le seguenti tre condizioni siano soddisfatte per essere pronte per l'uso della funzione.
- Non impostare [MODALITÀ INGRESSO BACKUP] su [OFF].
- Immettere lo stesso segnale agli ingressi primario e secondario.
- Visualizzare l'immagine dell'ingresso principale o dell'ingresso secondario.
- f Se l'ingresso è commutato su un ingresso diverso da quello primario o secondario mentre la funzione di backup è pronta per l'uso, lo stato adeguatezza all'uso della funzione di backup viene annullato. Per commutare nuovamente al segnale di ingresso di backup facendo uso della funzione di backup, commutare all'ingresso principale o all'ingresso secondario.
- f Quando [MODALITÀ INGRESSO BACKUP] non è impostato su [OFF], la combinazione di quell'ingresso viene visualizzata in [INGRESSO PRINCIPALE] e [INGRESSO SECONDARIO] della schermata [IMPOSTAZIONI INGRESSO BACKUP].

[STATO INGRESSO BACKUP] viene visualizzato nella guida di ingresso (→ pagina 136) e nella schermata **[STATO]** (→ pagine 80, 175) quando [MODALITÀ INGRESSO BACKUP] non è impostato su [OFF].

Quando il segnale può essere commutato al segnale di ingresso di backup facendo uso della funzione di backup, viene visualizzato [ATTIVO] in [STATO INGRESSO BACKUP]. Quando non è possibile, viene invece visualizzato [NON ATTIVO]. L'ingresso secondario sarà l'ingresso di backup quando [STATO INGRESSO BACKUP] mostra [ATTIVO] mentre viene visualizzata l'immagine proveniente dall'ingresso principale. L'ingresso principale sarà l'ingresso di backup quando [STATO INGRESSO BACKUP] mostra [ATTIVO] mentre viene visualizzata

l'immagine proveniente dall'ingresso secondario. f Quando [MODALITÀ INGRESSO BACKUP] non è impostato su [OFF], l'ingresso viene commutato in modo lineare se è commutato tra

- l'ingresso principale e l'ingresso secondario mentre è possibile commutare al segnale di ingresso di backup.
- f Quando [COMMUTAZIONE AUTOMATICA] è impostato su [ABILITA] e [STATO INGRESSO BACKUP] mostra [ATTIVO], il segnale viene commutato all'ingresso di backup se si verifica un'interruzione nel segnale di ingresso.
- f Quando [COMMUTAZIONE AUTOMATICA] è impostato su [ABILITA], l'indicazione in [STATO INGRESSO BACKUP] cambierà in [NON ATTIVO] se il segnale di ingresso viene interrotto e automaticamente commutato all'ingresso di backup. In questo caso, non è possibile commutare al segnale di ingresso di backup fino a che non viene ripristinato il segnale di ingresso originale. Se l'ingresso è stato commutato automaticamente all'ingresso di backup, è possibile commutare al segnale di ingresso di backup una volta ripristinato il segnale originale. In questo caso, l'ingresso corrente viene mantenuto.
- f Non è possibile impostare [IMPOSTAZIONI INGRESSO BACKUP] durante P IN P. Nemmeno il funzionamento del backup viene realizzato.
- f Quando il menu [OPZIONI VISUALIZZAZIONE] → [IMPOSTAZIONE INGRESSO SIMULTANEO] → [HDMI/DVI-D] non è impostato su [OFF], non è possibile selezionare [MODALITÀ INGRESSO BACKUP] che comprende l'ingresso DVI-D e l'ingresso HDMI nella combinazione di ingressi.
- f Quando il menu [OPZIONI VISUALIZZAZIONE] → [IMPOSTAZIONE INGRESSO SIMULTANEO] → [SDI1/SDI2] non è impostato su [OFF], non è possibile selezionare [MODALITÀ INGRESSO BACKUP] che comprende l'ingresso SDI1 e l'ingresso SDI2 nella combinazione di ingressi.
- f Quando il menu [OPZIONI VISUALIZZAZIONE] → [SDI IN] → [COLLEGAMENTO SDI] è impostato su [DOPPIO] o [AUTO], non è possibile selezionare [MODALITÀ INGRESSO BACKUP] che comprende l'ingresso SDI1 e l'ingresso SDI2 nella combinazione di ingressi.
- f I valori di impostazione dell'ingresso principale si applicano ai valori di regolazione dell'immagine quale il menu [IMMAGINE] → [MODO IMMAGINE], [GAMMA] e [TEMPERATURA COLORE].
- f Quando la combinazione di ingressi in [MODALITÀ INGRESSO BACKUP] è l'ingresso SDI1 e l'ingresso DVI-D o l'ingresso SDI2 e l'ingresso HDMI, la funzione di backup è abilitata solo nella seguente combinazione di segnali.

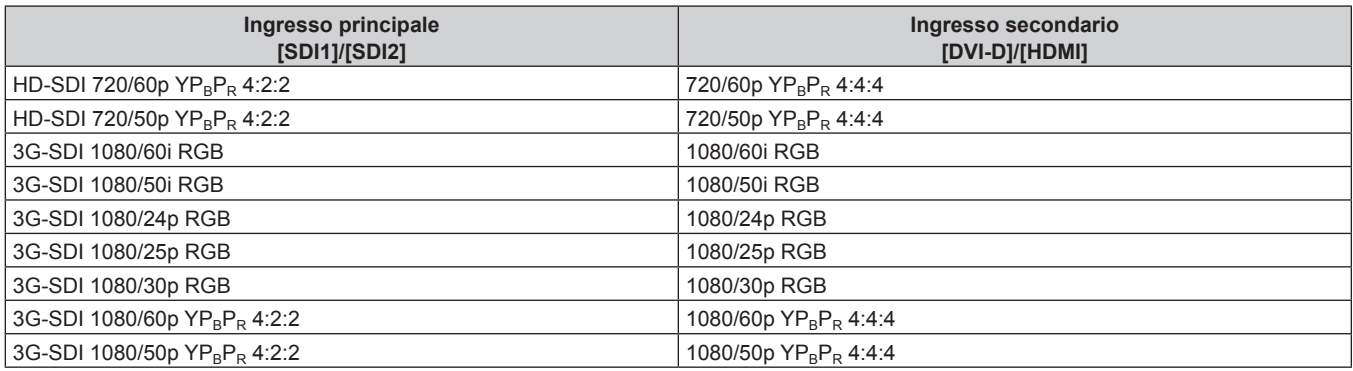

# **[IMPOSTAZIONE INGRESSO SIMULTANEO]**

Impostare questa funzione quando è immesso e utilizzato il segnale video nel formato simultaneo.

# **1)** Premere ▲▼ per selezionare [IMPOSTAZIONE INGRESSO SIMULTANEO].

# **2) Premere il pulsante <ENTER>.**

f Viene visualizzata la schermata **[IMPOSTAZIONE INGRESSO SIMULTANEO]**.

**3)** Premere il pulsante ▲▼ per selezionare [RGB1/RGB2], [HDMI/DVI-D] o [SDI1/SDI2].

# **4) Premere** qw **per commutare l'impostazione.**

• Le voci cambiano a ogni pressione del pulsante.

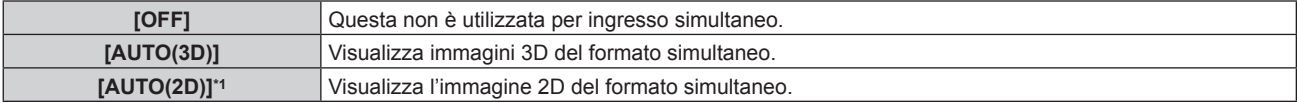

\*1 Questa può essere impostata solo quando [IMPOSTAZIONE INGRESSO SIMULTANEO] è impostato su [HDMI/DVI-D] o [SDI1/SDI2].

# **Nota**

- f Se è impostato [AUTO(2D)], le immagini 2D sono visualizzate quando gli stessi segnali 2D compatibili sono immessi in ciascun ingresso.
- f Se è impostato [AUTO(3D)], le immagini 3D sono visualizzate quando gli stessi segnali 3D compatibili sono immessi in ciascun ingresso.
- Non è possibile impostare [IMPOSTAZIONE INGRESSO SIMULTANEO] durante P IN P.
- f [HDMI/DVI-D] o [SDI1/SDI2] in [IMPOSTAZIONE INGRESSO SIMULTANEO] (comprendente l'ingresso impostato come ingresso principale o ingresso secondario) è fissato su [OFF] quando il menu [OPZIONI VISUALIZZAZIONE] → [IMPOSTAZIONI INGRESSO BACKUP] → [MODALITÀ INGRESSO BACKUP] non è impostato su [OFF].
- f [SDI1/SDI2] in [IMPOSTAZIONE INGRESSO SIMULTANEO] è fissato su [OFF] quando il menu [OPZIONI VISUALIZZAZIONE] → [SDI IN] → [COLLEGAMENTO SDI] non è impostato su [SINGOLO].
- Ciò potrebbe non funzionare correttamente per alcune unità esterne collegate.
- Ciò potrebbe non funzionare correttamente a seconda del segnale.
- f L'uso di ogni segnale di ingresso è visualizzato in [RGB1] e [RGB2], in [HDMI] e [DVI-D] e in [SDI1] e [SDI2] della schermata **[IMPOSTAZIONE INGRESSO SIMULTANEO]** quando è impostato [AUTO(3D)] o [AUTO(2D)].

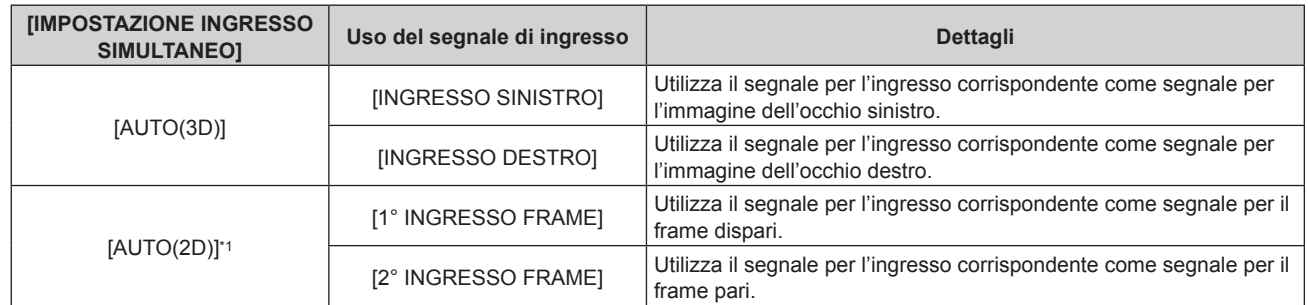

\*1 Questa può essere impostata solo quando [IMPOSTAZIONE INGRESSO SIMULTANEO] è impostato su [HDMI/DVI-D] o [SDI1/SDI2].

# **[RGB IN]**

Imposta in modo che il segnale corrisponda all'ingresso al terminale <RGB 1 IN>.

# **Impostazione di [REGOLAZIONE INGRESSO RGB1]**

- **1)** Premere **AV** per selezionare [RGB IN].
- **2) Premere il pulsante <ENTER>.**
	- f Viene visualizzata la schermata **[RGB IN]**.

#### **3)** Premere ▲▼ per selezionare [REGOLAZIONE INGRESSO RGB1].

#### **4)** Premere  $\blacktriangleleft$  per commutare la voce.

• Le voci cambiano a ogni pressione del pulsante.

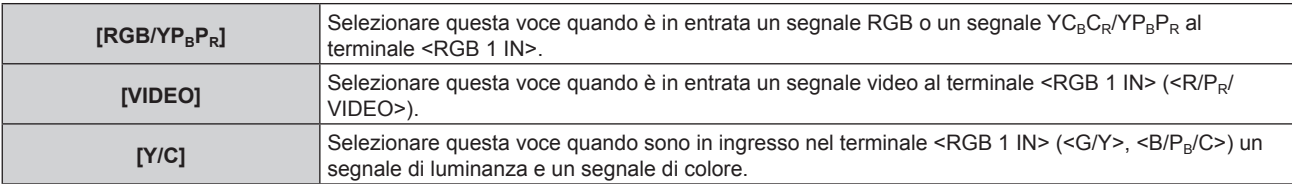

#### **Commutazione del livello di fetta di un segnale sync di ingresso**

#### **1)** Premere **AV** per selezionare [RGB IN].

#### **2) Premere il pulsante <ENTER>.**

F

- f Viene visualizzata la schermata **[RGB IN]**.
- **3)** Premere  $\triangle \blacktriangledown$  per selezionare **[LIVELLO** SYNC RGB1] **o [LIVELLO** SYNC RGB2].
- 4) **Premere**  $\blacklozenge$  **per commutare la voce.**

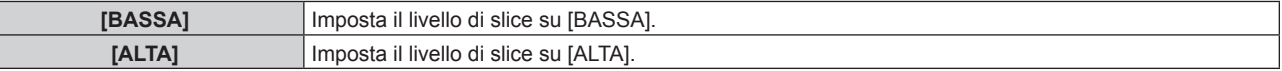

# **Impostazione di [MODALITÀ RGB2 EDID]**

- **1)** Premere **AV** per selezionare [RGB IN].
- **2) Premere il pulsante <ENTER>.**
	- f Viene visualizzata la schermata **[RGB IN]**.
- **3)** Premere **▲▼** per selezionare [MODALITÀ RGB2 EDID].

# **4) Premere il pulsante <ENTER>.**

f Viene visualizzata la schermata **[MODALITÀ RGB2 EDID]**.

# **5)** Premere  $\blacklozenge$  per commutare [MODALITÀ EDID].

• Le voci cambiano a ogni pressione del pulsante.

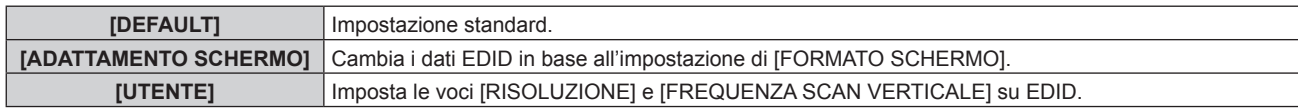

f Quando è selezionato [DEFAULT] o [ADATTAMENTO SCHERMO], procedere al punto **10)**.

# **6) Premere il pulsante <ENTER>.**

f Viene visualizzata la schermata **[RISOLUZIONE]**.

# 7) Premere  $\blacktriangle \blacktriangledown \blacktriangle \blacktriangleright$  per selezionare [RISOLUZIONE].

f Selezionare [1024x768p], [1280x720p], [1280x768p], [1280x800p], [1280x1024p], [1366x768p], [1400x1050p], [1440x900p], [1600x900p], [1600x1200p], [1680x1050p], [1920x1080p], [1920x1080i] o [1920x1200p].

# **8) Premere il pulsante <ENTER>.**

f Viene visualizzata la schermata **[FREQUENZA SCAN VERTICALE]**.

# 9) Premere  $\blacklozenge$  per selezionare [FREQUENZA SCAN VERTICALE].

- f Selezionare [60Hz], [50Hz], [30Hz], [25Hz] o [24Hz] quando è selezionato [1920x1080p] per [RISOLUZIONE].
- f Selezionare [60Hz], [50Hz] o [48Hz] quando è selezionato [1920x1080i] per [RISOLUZIONE].
- f Selezionare [60Hz] o [50Hz] quando non è selezionato quanto segue per [RISOLUZIONE]. g [1920x1080p], [1920x1080i]

# **10) Premere il pulsante <ENTER>.**

 $\bullet$  Viene visualizzata la schermata di conferma.

# **11) Premere** qw **per selezionare [ESEGUI] e premere il pulsante <ENTER>.**

# **Nota**

- f I dettagli dell'impostazione vengono visualizzati in [RISOLUZIONE] e [FREQUENZA SCAN VERTICALE] di [STATO EDID].
- f Le impostazioni della frequenza di scansione verticale e di risoluzione potrebbero anche essere richieste sul computer o sul dispositivo video.
- f Dopo la configurazione delle impostazioni, del proprio computer o del video dispositivo o del proiettore potrebbe essere richiesto lo spegnimento e poi la riaccensione.
- f Un segnale potrebbe non essere riprodotto con la risoluzione e la frequenza di scansione verticale impostate, a seconda del computer o del dispositivo video.

# **[DVI-D IN]**

Impostare questa voce conformemente al segnale video immesso al terminale <DVI-D IN>.

# **Impostazione [LIVELLO SEGNALE] in [DVI-D IN]**

# **1)** Premere **AV** per selezionare [DVI-D IN].

- **2) Premere il pulsante <ENTER>.**
	- f Viene visualizzata la schermata **[DVI-D IN]**.

# 3) Premere **▲▼** per selezionare [LIVELLO SEGNALE].

# **4) Premere ◀▶ per commutare la voce.**

 $\bullet$  Le voci cambiano a ogni pressione del pulsante.

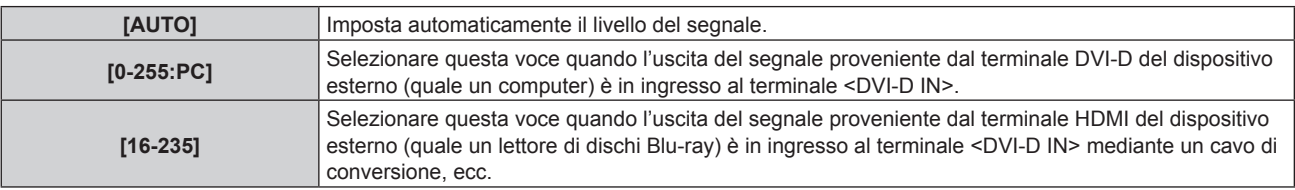

f L'impostazione ottimale varia a seconda dell'impostazione di uscita del dispositivo esterno collegato. Consultare le istruzioni per l'uso del dispositivo esterno per quanto riguarda l'uscita del dispositivo esterno.

# **Impostazione [SELEZIONE EDID] in [DVI-D IN]**

**1)** Premere **AV** per selezionare [DVI-D IN].

# **2) Premere il pulsante <ENTER>.**

f Viene visualizzata la schermata **[DVI-D IN]**.

# **3)** Premere ▲▼ per selezionare [SELEZIONE EDID].

# 4) Premere  $\blacklozenge$  per commutare la voce.

• Le voci cambiano a ogni pressione del pulsante.

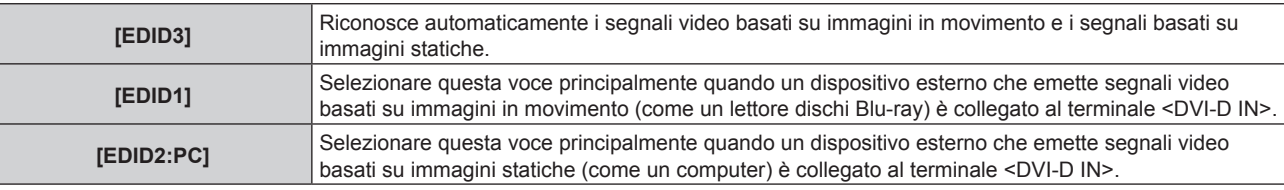

#### **Nota**

· I dati per il plug-and-play cambiano al variare dell'impostazione. Fare riferimento a "Elenco segnali compatibili" (→ pagina 250) per la risoluzione che supporta il plug-and-play.

# **Impostazione [MODALITÀ EDID] in [DVI-D IN]**

- **1)** Premere  $\blacktriangle$  **▼** per selezionare [DVI-D IN].
- **2) Premere il pulsante <ENTER>.**

f Viene visualizzata la schermata **[DVI-D IN]**.

**3)** Premere **▲▼** per selezionare [MODALITÀ EDID].

# **4) Premere il pulsante <ENTER>.**

f Viene visualizzata la schermata **[MODALITÀ DVI-D EDID]**.

# **5)** Premere  $\blacklozenge$  per commutare [MODALITÀ EDID].

 $\bullet$  Le voci cambiano a ogni pressione del pulsante.

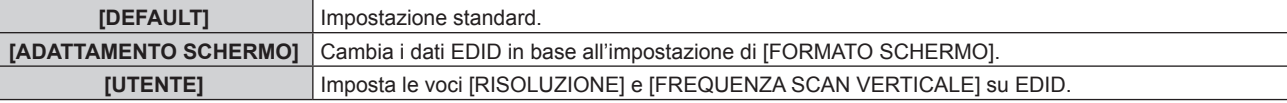

f Quando è selezionato [DEFAULT] o [ADATTAMENTO SCHERMO], procedere al punto **10)**.

# **6) Premere il pulsante <ENTER>.**

f Viene visualizzata la schermata **[RISOLUZIONE]**.

- 7) Premere  $\blacktriangle \blacktriangledown \blacktriangle \blacktriangleright$  per selezionare [RISOLUZIONE].
	- f Selezionare [1024x768p], [1280x720p], [1280x768p], [1280x800p], [1280x1024p], [1366x768p], [1400x1050p], [1440x900p], [1600x900p], [1600x1200p], [1680x1050p], [1920x1080p], [1920x1080i] o [1920x1200p].

# **8) Premere il pulsante <ENTER>.**

f Viene visualizzata la schermata **[FREQUENZA SCAN VERTICALE]**.

# 9) Premere  $\blacklozenge$  per selezionare [FREQUENZA SCAN VERTICALE].

- f Selezionare [60Hz], [50Hz], [30Hz], [25Hz] o [24Hz] quando è selezionato [1920x1080p] per [RISOLUZIONE].
- f Selezionare [60Hz], [50Hz] o [48Hz] quando è selezionato [1920x1080i] per [RISOLUZIONE].
- Selezionare [60Hz] o [50Hz] quando non è selezionato quanto segue per [RISOLUZIONE].

g [1920x1080p], [1920x1080i]

#### **10) Premere il pulsante <ENTER>.**

• Viene visualizzata la schermata di conferma.

### **11) Premere** qw **per selezionare [ESEGUI] e premere il pulsante <ENTER>.**

#### **Nota**

- f I dettagli dell'impostazione vengono visualizzati in [RISOLUZIONE] e [FREQUENZA SCAN VERTICALE] di [STATO EDID].
- f Le impostazioni della frequenza di scansione verticale e di risoluzione potrebbero anche essere richieste sul computer o sul dispositivo video.
- f Dopo la configurazione delle impostazioni, del proprio computer o del video dispositivo o del proiettore potrebbe essere richiesto lo spegnimento e poi la riaccensione.
- f Un segnale potrebbe non essere riprodotto con la risoluzione e la frequenza di scansione verticale impostate, a seconda del computer o del dispositivo video.

# **[HDMI IN]**

Impostare questa voce conformemente al segnale video immesso al terminale <HDMI IN>.

# **Impostazione [LIVELLO SEGNALE] in [HDMI IN]**

- **1)** Premere **AV** per selezionare [HDMI IN].
- **2) Premere il pulsante <ENTER>.**
	- f Viene visualizzata la schermata **[HDMI IN]**.
- **3)** Premere **▲▼** per selezionare [LIVELLO SEGNALE].
- **4)** Premere  $\blacklozenge$  per commutare la voce.
	- $\bullet$  Le voci cambiano a ogni pressione del pulsante.

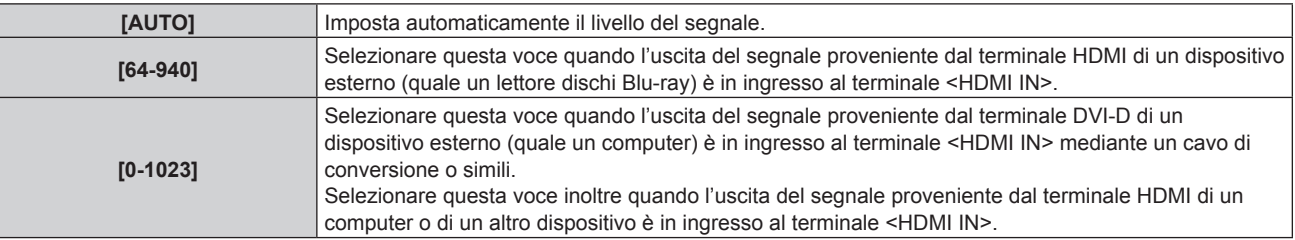

#### **Nota**

f L'impostazione ottimale varia a seconda dell'impostazione di uscita del dispositivo esterno collegato. Consultare le istruzioni per l'uso del dispositivo esterno per quanto riguarda l'uscita del dispositivo esterno.

f Il livello di segnale HDMI è visualizzato per 30 bit di ingresso.

# **Impostazione [MODALITÀ EDID] in [HDMI IN]**

#### **1)** Premere **▲▼** per selezionare [HDMI IN].

- **2) Premere il pulsante <ENTER>.**
	- f Viene visualizzata la schermata **[HDMI IN]**.
- **3)** Premere **▲▼** per selezionare [MODALITÀ EDID].
- **4) Premere il pulsante <ENTER>.**
	- f Viene visualizzata la schermata **[MODALITÀ HDMI EDID]**.

# **5)** Premere  $\blacklozenge$  per commutare [MODALITÀ EDID].

• Le voci cambiano a ogni pressione del pulsante.

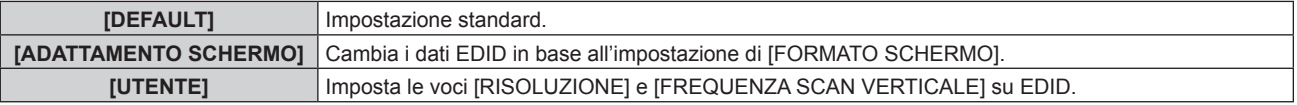

f Quando è selezionato [DEFAULT] o [ADATTAMENTO SCHERMO], procedere al punto **10)**.

# 130 - ITALIANO

# **6) Premere il pulsante <ENTER>.**

 $\bullet$  Viene visualizzata la schermata **[RISOLUZIONE]**.

# 7) Premere  $\blacktriangle \blacktriangledown \blacktriangle \blacktriangleright$  per selezionare [RISOLUZIONE].

f Selezionare [1024x768p], [1280x720p], [1280x768p], [1280x800p], [1280x1024p], [1366x768p], [1400x1050p], [1440x900p], [1600x900p], [1600x1200p], [1680x1050p], [1920x1080p], [1920x1080i] o [1920x1200p].

# **8) Premere il pulsante <ENTER>.**

f Viene visualizzata la schermata **[FREQUENZA SCAN VERTICALE]**.

# 9) **Premere 4D** per selezionare **IFREQUENZA SCAN VERTICALE**I.

- f Selezionare [60Hz], [50Hz], [30Hz], [25Hz] o [24Hz] quando è selezionato [1920x1080p] per [RISOLUZIONE].
- f Selezionare [60Hz], [50Hz] o [48Hz] quando è selezionato [1920x1080i] per [RISOLUZIONE].
- Selezionare [60Hz] o [50Hz] quando non è selezionato quanto segue per [RISOLUZIONE]. g [1920x1080p], [1920x1080i]

# **10) Premere il pulsante <ENTER>.**

• Viene visualizzata la schermata di conferma.

# **11) Premere** qw **per selezionare [ESEGUI] e premere il pulsante <ENTER>.**

# **Nota**

- f I dettagli dell'impostazione vengono visualizzati in [RISOLUZIONE] e [FREQUENZA SCAN VERTICALE] di [STATO EDID].
- f Le impostazioni della frequenza di scansione verticale e di risoluzione potrebbero anche essere richieste sul computer o sul dispositivo video.
- f Dopo la configurazione delle impostazioni, del proprio computer o del video dispositivo o del proiettore potrebbe essere richiesto lo spegnimento e poi la riaccensione.
- f Un segnale potrebbe non essere riprodotto con la risoluzione e la frequenza di scansione verticale impostate, a seconda del computer o del dispositivo video.

# **[DIGITAL LINK IN]**

Impostare questa voce conformemente al segnale video immesso al terminale <DIGITAL LINK/LAN>.

# **Impostazione [LIVELLO SEGNALE] in [DIGITAL LINK IN]**

- 1) Premere  $\triangle \blacktriangledown$  per selezionare [DIGITAL LINK IN].
- **2) Premere il pulsante <ENTER>.**
	- **Viene visualizzata la schermata [DIGITAL LINK IN]**.

# **3)** Premere **▲▼** per selezionare [LIVELLO SEGNALE].

# **4) Premere ◀▶ per commutare la voce.**

• Le voci cambiano a ogni pressione del pulsante.

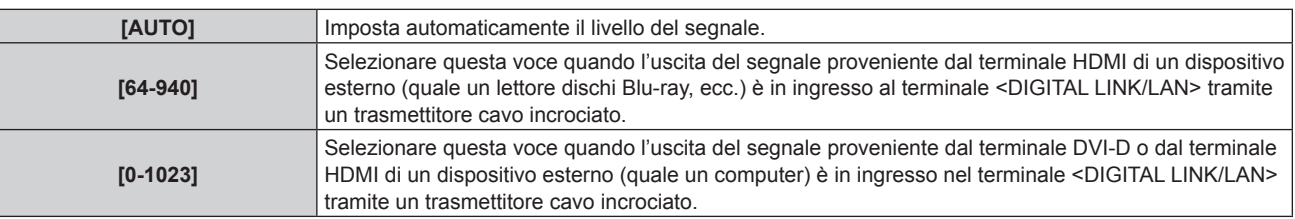

# **Nota**

- f L'impostazione ottimale varia a seconda dell'impostazione di uscita del dispositivo esterno collegato. Consultare le istruzioni per l'uso del dispositivo esterno per quanto riguarda l'uscita del dispositivo esterno.
- f Il livello del segnale è visualizzato per 30 bit di ingresso.

# **Impostazione [MODALITÀ EDID] in [DIGITAL LINK IN]**

**1)** Premere **▲▼** per selezionare [DIGITAL LINK IN].

- **2) Premere il pulsante <ENTER>.**
	- **Viene visualizzata la schermata [DIGITAL LINK IN].**

### **3)** Premere **▲▼** per selezionare [MODALITÀ EDID].

- **4) Premere il pulsante <ENTER>.**
	- f Viene visualizzata la schermata **[MODALITÀ DIGITAL LINK EDID]**.

# **5)** Premere  $\blacklozenge$  per commutare [MODALITÀ EDID].

• Le voci cambiano a ogni pressione del pulsante.

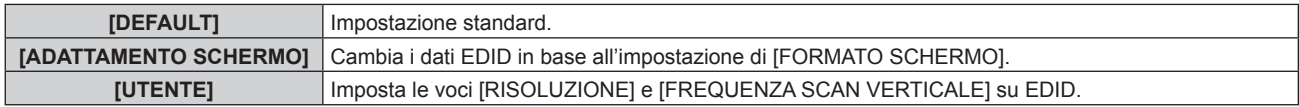

f Quando è selezionato [DEFAULT] o [ADATTAMENTO SCHERMO], procedere al punto **10)**.

#### **6) Premere il pulsante <ENTER>.**

f Viene visualizzata la schermata **[RISOLUZIONE]**.

# 7) Premere  $\blacktriangle \blacktriangledown \blacktriangle \blacktriangleright$  per selezionare [RISOLUZIONE].

f Selezionare [1024x768p], [1280x720p], [1280x768p], [1280x800p], [1280x1024p], [1366x768p], [1400x1050p], [1440x900p], [1600x900p], [1600x1200p], [1680x1050p], [1920x1080p], [1920x1080i] o [1920x1200p].

#### **8) Premere il pulsante <ENTER>.**

f Viene visualizzata la schermata **[FREQUENZA SCAN VERTICALE]**.

# 9) **Premere**  $\blacklozenge$  **per selezionare [FREQUENZA SCAN VERTICALE].**

- f Selezionare [60Hz], [50Hz], [30Hz], [25Hz] o [24Hz] quando è selezionato [1920x1080p] per [RISOLUZIONE].
- f Selezionare [60Hz], [50Hz] o [48Hz] quando è selezionato [1920x1080i] per [RISOLUZIONE].
- Selezionare [60Hz] o [50Hz] quando non è selezionato quanto segue per [RISOLUZIONE]. g [1920x1080p], [1920x1080i]

#### **10) Premere il pulsante <ENTER>.**

• Viene visualizzata la schermata di conferma.

# **11) Premere** qw **per selezionare [ESEGUI] e premere il pulsante <ENTER>.**

#### **Nota**

- f I dettagli dell'impostazione vengono visualizzati in [RISOLUZIONE] e [FREQUENZA SCAN VERTICALE] di [STATO EDID].
- f Le impostazioni della frequenza di scansione verticale e di risoluzione potrebbero anche essere richieste sul computer o sul dispositivo video.
- f Dopo la configurazione delle impostazioni, del proprio computer o del video dispositivo o del proiettore potrebbe essere richiesto lo spegnimento e poi la riaccensione.
- f Un segnale potrebbe non essere riprodotto con la risoluzione e la frequenza di scansione verticale impostate, a seconda del computer o del dispositivo video.

# **[SDI IN]**

Impostare questa funzione conformemente al segnale immesso ai terminali <SDI IN 1>/<SDI IN 2>.

# **Impostazione [COLLEGAMENTO SDI] in [SDI IN]**

- **1)** Premere **AV** per selezionare [SDI IN].
- **2) Premere il pulsante <ENTER>.**
	- f Viene visualizzata la schermata **[SDI IN]**.
- **3)** Premere **▲▼** per selezionare [COLLEGAMENTO SDI].
- **4) Premere il pulsante <ENTER>.**
	- $\bullet$  Viene visualizzata la schermata **[COLLEGAMENTO SDI]**.
- **5)** Premere **▲▼** per selezionare l'impostazione.

# 132 - ITALIANO

# **Capitolo 4 Impostazioni — Menu [OPZIONI VISUALIZZAZIONE]**

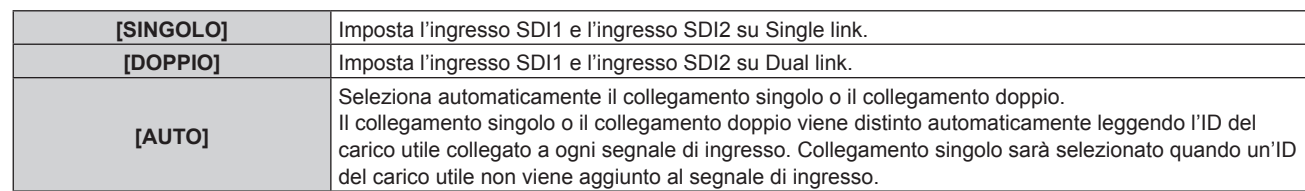

# **6) Premere il pulsante <ENTER>.**

#### **Nota**

- f Collegamento singolo è un'impostazione per visualizzare un'unica immagine con un unico segnale di ingresso. Collegamento doppio è un'impostazione per visualizzare un'unica immagine con due segnali di ingresso.
- f Quando [IMPOSTAZIONE INGRESSO SIMULTANEO] non è impostato su [OFF], [COLLEGAMENTO SDI] è fissato su [SINGOLO].
- f Non è possibile cambiare l'impostazione [COLLEGAMENTO SDI] quando il menu [OPZIONI VISUALIZZAZIONE] → [IMPOSTAZIONI INGRESSO BACKUP] → [MODALITÀ INGRESSO BACKUP] è impostato come la combinazione per comprendere l'ingresso SDI1 o l'ingresso SDI2.
- $\bullet$  Il contenuto impostato è visualizzato in [IMPOSTAZIONI COLLEGAMENTO SDI].
- Non è possibile impostare [P IN P] quando è impostato [AUTO].

# **Impostazione [RISOLUZIONE] in [SDI IN]**

- **1)** Premere **AV** per selezionare [SDI IN].
- **2) Premere il pulsante <ENTER>.**
	- f Viene visualizzata la schermata **[SDI IN]**.
- **3)** Premere  $\blacktriangle\blacktriangledown$  per selezionare [IMPOSTAZIONE COLLEGAMENTO SINGOLO] o [IMPOSTAZIONE **COLLEGAMENTO DOPPIO], quindi premere il pulsante <ENTER>.**
	- f Viene visualizzata la schermata **[IMPOSTAZIONE COLLEGAMENTO SINGOLO]** o **[IMPOSTAZIONE COLLEGAMENTO DOPPIO]**.
	- f Quando è selezionato [IMPOSTAZIONE COLLEGAMENTO DOPPIO], procedere al punto **5)**.
- **4) Premere** as **per selezionare [SDI1] o [SDI2], quindi premere il pulsante <ENTER>.**
	- f Viene visualizzata la schermata **[IMPOSTAZIONE COLLEGAMENTO SINGOLO]** o **[IMPOSTAZIONE COLLEGAMENTO DOPPIO]** della voce selezionata.
- **5) Premere** as **per selezionare [RISOLUZIONE], quindi premere il pulsante <ENTER>.**
	- $\bullet$  Viene visualizzata la schermata [RISOLUZIONE].
- **6) Premere** as **per selezionare la voce, quindi premere il pulsante <ENTER>.**
	- f Selezionare [AUTO], [720x480i], [720x576i], [1280x720p], [1920x1080i], [1920x1080p], [1920x1080sF] o [2048x1080p] quando è selezionato [IMPOSTAZIONE COLLEGAMENTO SINGOLO].
	- f Selezionare [AUTO], [1920x1080i], [1920x1080p], [1920x1080sF] o [2048x1080p] quando è selezionato [IMPOSTAZIONE COLLEGAMENTO DOPPIO].

# **Impostazione [MAPPING 3G-SDI] in [SDI IN]**

- **1)** Premere **AV** per selezionare [SDI IN].
- **2) Premere il pulsante <ENTER>.**
	- f Viene visualizzata la schermata **[SDI IN]**.
- 3) Premere ▲▼ per selezionare [IMPOSTAZIONE COLLEGAMENTO SINGOLO] o [IMPOSTAZIONE **COLLEGAMENTO DOPPIO], quindi premere il pulsante <ENTER>.**
	- f Viene visualizzata la schermata **[IMPOSTAZIONE COLLEGAMENTO SINGOLO]** o **[IMPOSTAZIONE COLLEGAMENTO DOPPIO]**.
	- f Quando è selezionato [IMPOSTAZIONE COLLEGAMENTO DOPPIO], procedere al punto **5)**.
- **4) Premere** as **per selezionare [SDI1] o [SDI2], quindi premere il pulsante <ENTER>.**
	- f Viene visualizzata la schermata **[IMPOSTAZIONE COLLEGAMENTO SINGOLO]** o **[IMPOSTAZIONE COLLEGAMENTO DOPPIO]** della voce selezionata.
- **5)** Premere **▲▼** per selezionare [MAPPING 3G-SDI].

#### **6)** Premere **E** per commutare la voce.

• Le voci cambiano a ogni pressione del pulsante.

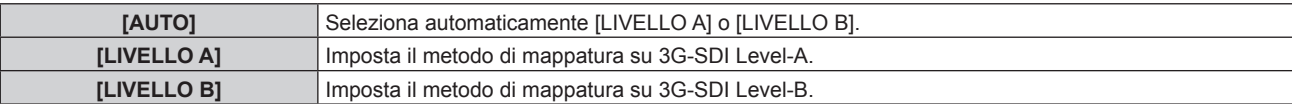

#### **Nota**

f Questa non funziona quando è in ingresso il segnale SD-SDI o il segnale HD-SDI.

# **Impostazione [SELETTORE SISTEMA] in [SDI IN]**

#### **1)** Premere **▲▼** per selezionare [SDI IN].

- **2) Premere il pulsante <ENTER>.**
	- f Viene visualizzata la schermata **[SDI IN]**.
- **3)** Premere  $\blacktriangle \blacktriangledown$  per selezionare [IMPOSTAZIONE COLLEGAMENTO SINGOLO] o [IMPOSTAZIONE **COLLEGAMENTO DOPPIO], quindi premere il pulsante <ENTER>.**
	- f Viene visualizzata la schermata **[IMPOSTAZIONE COLLEGAMENTO SINGOLO]** o **[IMPOSTAZIONE COLLEGAMENTO DOPPIO]**.
	- f Quando è selezionato [IMPOSTAZIONE COLLEGAMENTO DOPPIO], procedere al punto **5)**.

#### **4) Premere** as **per selezionare [SDI1] o [SDI2], quindi premere il pulsante <ENTER>.**

f Viene visualizzata la schermata **[IMPOSTAZIONE COLLEGAMENTO SINGOLO]** o **[IMPOSTAZIONE COLLEGAMENTO DOPPIO]** della voce selezionata.

#### **5)** Premere **AV** per selezionare [SELETTORE SISTEMA].

#### **6)** Premere  $\blacklozenge$  per commutare la voce.

• Le voci cambiano a ogni pressione del pulsante.

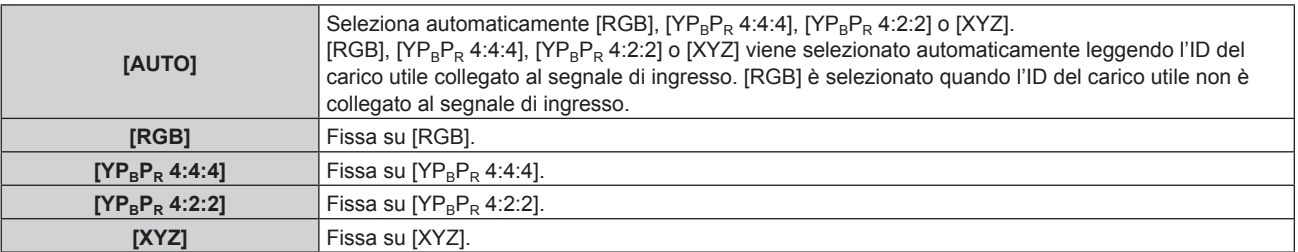

# **Impostazione [BIT DEPTH] in [SDI IN]**

- **1)** Premere **▲▼** per selezionare [SDI IN].
- **2) Premere il pulsante <ENTER>.**
	- f Viene visualizzata la schermata **[SDI IN]**.
- **3)** Premere  $\blacktriangle \blacktriangledown$  per selezionare [IMPOSTAZIONE COLLEGAMENTO SINGOLO] o [IMPOSTAZIONE **COLLEGAMENTO DOPPIO], quindi premere il pulsante <ENTER>.**
	- f Viene visualizzata la schermata **[IMPOSTAZIONE COLLEGAMENTO SINGOLO]** o **[IMPOSTAZIONE COLLEGAMENTO DOPPIO]**.
	- f Quando è selezionato [IMPOSTAZIONE COLLEGAMENTO DOPPIO], procedere al punto **5)**.
- **4) Premere** as **per selezionare [SDI1] o [SDI2], quindi premere il pulsante <ENTER>.**
	- f Viene visualizzata la schermata **[IMPOSTAZIONE COLLEGAMENTO SINGOLO]** o **[IMPOSTAZIONE COLLEGAMENTO DOPPIO]** della voce selezionata.
- **5)** Premere **▲▼** per selezionare [BIT DEPTH].
- **6)** Premere  $\blacklozenge$  per commutare la voce.
	- $\bullet$  Le voci cambiano a ogni pressione del pulsante.

# 134 - ITALIANO

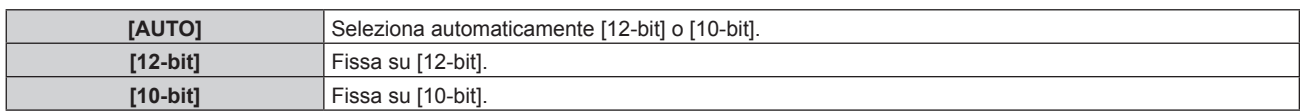

# **Impostazione [LIVELLO SEGNALE] in [SDI IN]**

- **1)** Premere **AV** per selezionare [SDI IN].
- **2) Premere il pulsante <ENTER>.**
	- f Viene visualizzata la schermata **[SDI IN]**.
- **3)** Premere  $\blacktriangle \blacktriangledown$  per selezionare [IMPOSTAZIONE COLLEGAMENTO SINGOLO] o [IMPOSTAZIONE **COLLEGAMENTO DOPPIO], quindi premere il pulsante <ENTER>.**
	- f Viene visualizzata la schermata **[IMPOSTAZIONE COLLEGAMENTO SINGOLO]** o **[IMPOSTAZIONE COLLEGAMENTO DOPPIO]**.
	- f Quando è selezionato [IMPOSTAZIONE COLLEGAMENTO DOPPIO], procedere al punto **5)**.
- **4) Premere** as **per selezionare [SDI1] o [SDI2], quindi premere il pulsante <ENTER>.**
	- f Viene visualizzata la schermata **[IMPOSTAZIONE COLLEGAMENTO SINGOLO]** o **[IMPOSTAZIONE COLLEGAMENTO DOPPIO]** della voce selezionata.
- **5)** Premere **AV** per selezionare [LIVELLO SEGNALE].
- **6)** Premere  $\blacklozenge$  per commutare la voce.

• Le voci cambiano a ogni pressione del pulsante.

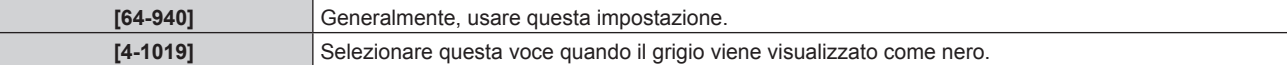

# **[ON-SCREEN DISPLAY]**

Imposta il display su schermo.

# **Impostazione di [POSIZIONE OSD]**

Impostare la posizione della schermata menu (OSD).

- **1)** Premere ▲▼ per selezionare [ON-SCREEN DISPLAY].
- **2) Premere il pulsante <ENTER>.**
	- f Viene visualizzata la schermata **[ON-SCREEN DISPLAY]**.
- **3)** Premere **▲▼** per selezionare [POSIZIONE OSD].

#### 4) Premere  $\blacklozenge$  per commutare la voce.

 $\bullet$  Le voci cambiano a ogni pressione del pulsante.

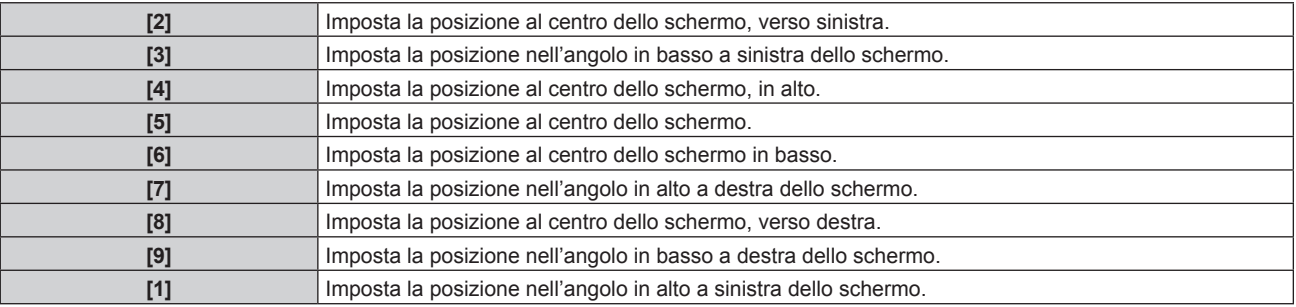

# **Impostazione di [ROTAZIONE OSD]**

Imposta l'orientamento della schermata menu (OSD).

**1)** Premere ▲▼ per selezionare [ON-SCREEN DISPLAY].

#### **2) Premere il pulsante <ENTER>.**

f Viene visualizzata la schermata **[ON-SCREEN DISPLAY]**.

### **3)** Premere ▲▼ per selezionare [ROTAZIONE OSD].

#### 4) Premere  $\blacklozenge$  per commutare la voce.

 $\bullet$  Le voci cambiano a ogni pressione del pulsante.

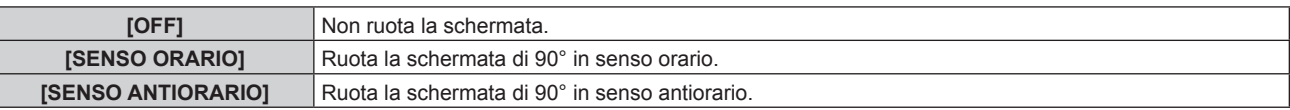

# **Impostazione di [MODELLO OSD]**

Impostare il colore della schermata menu (OSD).

# **1)** Premere ▲▼ per selezionare [ON-SCREEN DISPLAY].

**2) Premere il pulsante <ENTER>.**

f Viene visualizzata la schermata **[ON-SCREEN DISPLAY]**.

# **3)** Premere **▲▼** per selezionare [MODELLO OSD].

#### 4) Premere  $\blacklozenge$  per commutare la voce.

 $\bullet$  Le voci cambiano a ogni pressione del pulsante.

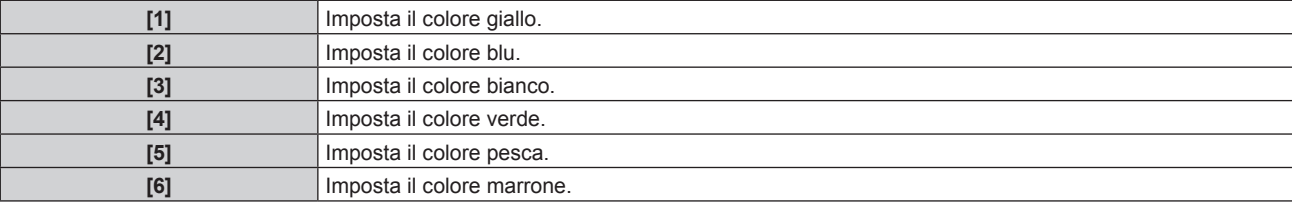

# **Impostazione di [MEMORIA OSD]**

Impostare l'arresto della posizione del cursore della schermata del menu (OSD).

# **1)** Premere ▲▼ per selezionare [ON-SCREEN DISPLAY].

- **2) Premere il pulsante <ENTER>.**
	- f Viene visualizzata la schermata **[ON-SCREEN DISPLAY]**.
- **3)** Premere ▲▼ per selezionare [MEMORIA OSD].

#### **4) Premere ◀▶ per commutare la voce.**

• Le voci cambiano a ogni pressione del pulsante.

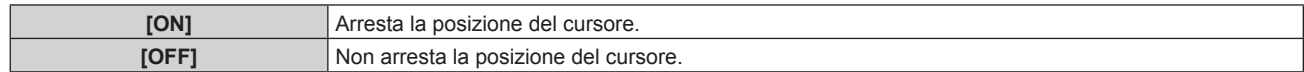

#### **Nota**

• La posizione del cursore non viene mantenuta anche se [MEMORIA OSD] è impostato su [ON].

# **Impostazione di [GUIDA INGRESSO]**

Imposta se visualizzare la guida ingressi nella posizione impostata in [POSIZIONE OSD].

La guida ingressi è la schermata che visualizza informazioni quali il nome del terminale di ingresso attualmente selezionato, il nome del segnale, il numero di memoria, il terminale di ingresso e il segnale che struttura il [P IN P] e [STATO INGRESSO BACKUP].

# **1)** Premere **▲▼** per selezionare [ON-SCREEN DISPLAY].

# **2) Premere il pulsante <ENTER>.**

f Viene visualizzata la schermata **[ON-SCREEN DISPLAY]**.

# 136 - ITALIANO

### **3)** Premere ▲▼ per selezionare [GUIDA INGRESSO].

#### 4) Premere  $\blacklozenge$  per commutare la voce.

 $\bullet$  Le voci cambiano a ogni pressione del pulsante.

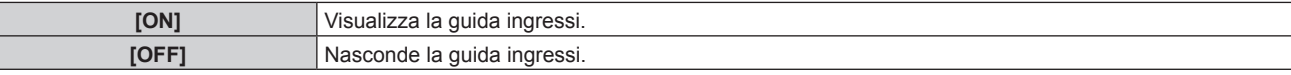

### **Impostazione di [MESSAGGIO DI AVVISO]**

Attiva/disattiva la visualizzazione del messaggio di avvertenza.

#### **1)** Premere ▲▼ per selezionare **[ON-SCREEN** DISPLAY].

- **2) Premere il pulsante <ENTER>.**
	- f Viene visualizzata la schermata **[ON-SCREEN DISPLAY]**.
- **3) Premere** as **per selezionare [MESSAGGIO DI AVVISO].**

#### 4) **Premere 4D** per commutare la voce.

 $\bullet$  Le voci cambiano a ogni pressione del pulsante.

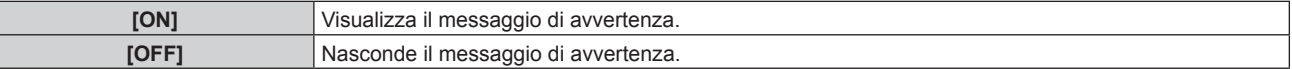

#### **Nota**

f Se [OFF] è impostato, il messaggio di avvertenza non sarà visualizzato sull'immagine proiettata anche quando una condizione di avvertenza quale [ATTENZIONE ALLA TEMPERATURA] viene rilevato durante l'uso del proiettore. Inoltre, il seguente messaggio di conto alla rovescia non viene visualizzato: il messaggio fino a che l'alimentazione non viene disattivata dopo l'esecuzione della funzione luci spente senza segnale; il messaggio fino a che la fonte di luce non viene disattivata dopo l'esecuzione della funzione luci spente senza segnale

# **[MODO MENU]**

Impostare la modalità di visualizzazione della schermata menu (OSD).

#### **1)** Premere **AV** per selezionare [MODO MENU].

#### **2)** Premere ◀▶ per commutare la voce.

 $\bullet$  Le voci cambiano a ogni pressione del pulsante.

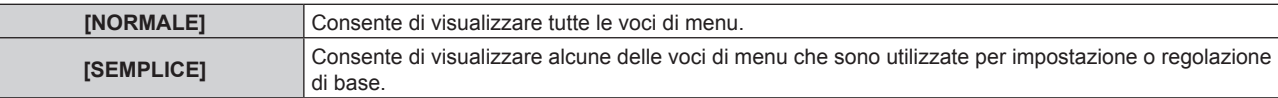

#### **Nota**

· Per le voci di menu che sono visualizzate quando è impostato [SEMPLICE], consultare "Menu principale" (→ pagina 84), "Sotto-menu"  $($  pagina 85).

# **[ROTAZIONE IMMAGINE]**

Imposta se ruotare l'immagine in ingresso durante la proiezione.

**1)** Premere **AV** per selezionare [ROTAZIONE IMMAGINE].

#### 2) Premere  $\blacklozenge$  per selezionare una voce.

• Le voci cambiano a ogni pressione del pulsante.

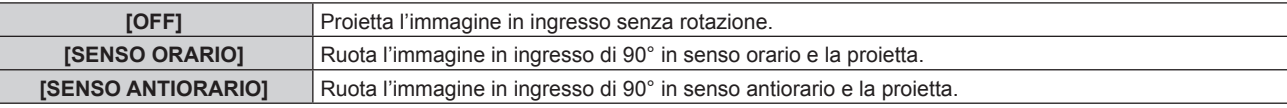

#### **Nota**

f [ROTAZIONE IMMAGINE] è disabilitato durante la visualizzazione dell'immagine 3D, la visualizzazione dell'immagine in formato simultaneo e durante P IN P.

f L'orientamento del display su schermo non cambia anche quando questa voce non è impostata su [OFF]. Impostare il menu [OPZIONI VISUALIZZAZIONE]  $\rightarrow$  [ON-SCREEN DISPLAY]  $\rightarrow$  [ROTAZIONE OSD] ( $\rightarrow$  pagina 135) come richiesto.

# **[COLORE SFONDO]**

Imposta la visualizzazione dello schermo di proiezione quando non vi è alcun segnale in ingresso.

**1)** Premere **▲▼** per selezionare [COLORE SFONDO].

#### **2)** Premere ♦▶ per commutare la voce.

• Le voci cambiano a ogni pressione del pulsante.

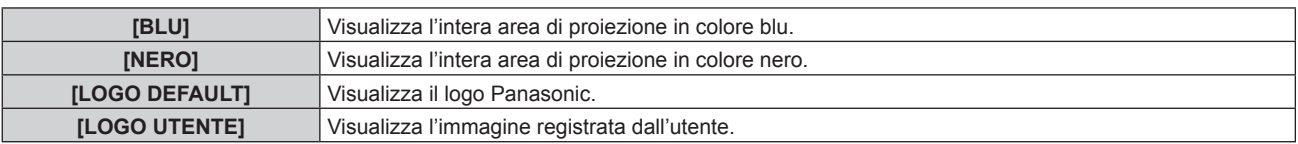

#### **Nota**

f Per creare e registrare l'immagine [LOGO UTENTE], utilizzare "Logo Transfer Software". Il software è scaricabile dal sito web (https:// panasonic.net/cns/projector/).

# **[STARTUP LOGO]**

Imposta la visualizzazione del logo quando si accende il proiettore.

#### **1)** Premere **▲▼** per selezionare [STARTUP LOGO].

#### **2)** Premere ◀▶ per commutare la voce.

• Le voci cambiano a ogni pressione del pulsante.

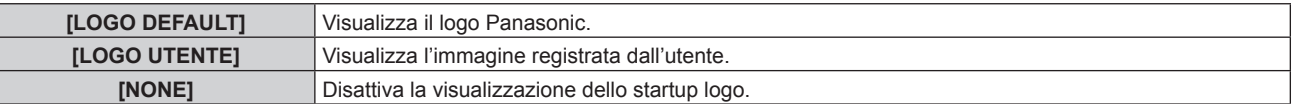

#### **Nota**

- Quando è selezionato [LOGO UTENTE], la visualizzazione dello startup logo sarà mantenuta per circa 15 secondi.
- f Per creare e registrare l'immagine [LOGO UTENTE], utilizzare "Logo Transfer Software". Il software è scaricabile dal sito web (https:// panasonic.net/cns/projector/).

# **[UNIFORMITÀ]**

Correggere la difformità della luminosità e la difformità del colore dell'intera immagine.

# **Impostazione di [CORREZIONE GRADIENTE]**

La correzione viene eseguita nelle direzioni verticale e orizzontale per avvicinarsi alla condizione uniforme quando si verificano difformità in una sola direzione nell'intera immagine.

- **1)** Premere **▲▼** per selezionare [UNIFORMITA].
- **2) Premere il pulsante <ENTER>.**
	- Viene visualizzata la schermata **[UNIFORMITÀ]**.
- **3) Premere** as **per selezionare [BIANCO], [ROSSO] o [VERDE] o [BLU].**
- **4)** Premere **E** per regolare il livello.

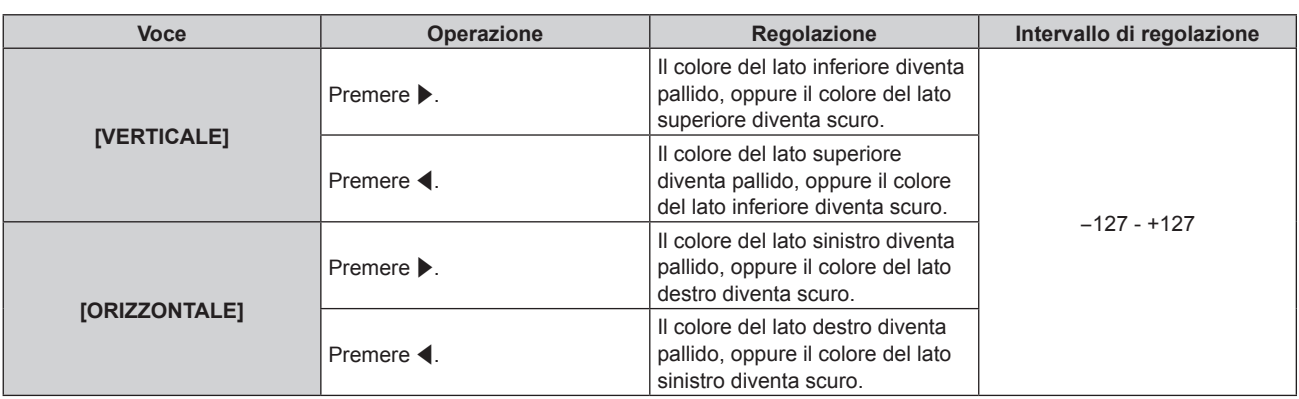

# **Impostazione di [CORREZIONE FLESSIBILE]**

Correggere la difformità topica della luminosità e la difformità del colore utilizzando il valore di correzione nel proiettore.

- **1)** Premere **A**▼ per selezionare [UNIFORMITÀ].
- **2) Premere il pulsante <ENTER>.**
	- f Viene visualizzata la schermata **[UNIFORMITÀ]**.
- 3) **Premere ▲▼ per selezionare [CORREZIONE FLESSIBILE].**

# **4) Premere ◀▶ per commutare la voce.**

• Le voci cambiano a ogni pressione del pulsante.

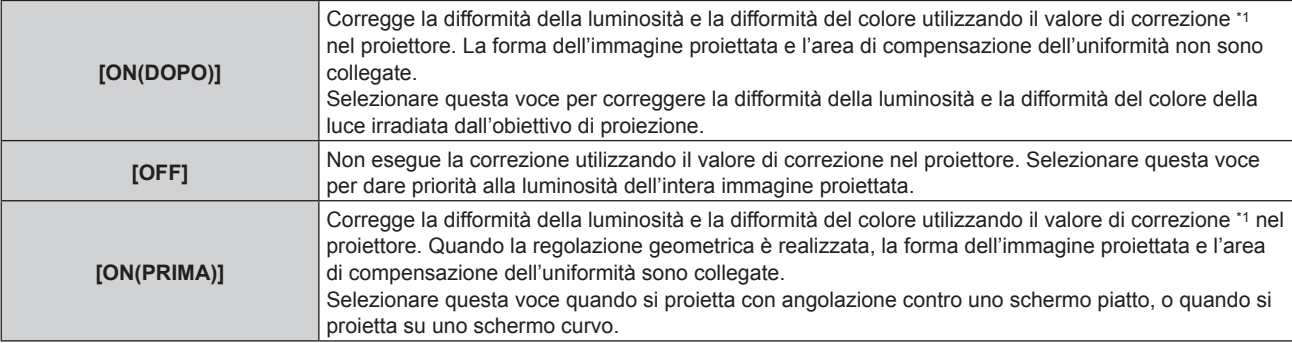

\*1 È possibile impostare il valore di correzione al valore desiderato applicando il Kit di aggiornamento opzionale (Modello n.: ET-UK20). Per acquistare il prodotto, consultare il rivenditore.

f Procedere al punto **5)** quando non è selezionato [OFF].

# **5)** Premere **▲▼** per selezionare [MODO].

# **6)** Premere  $\blacklozenge$  per commutare la voce.

• Le voci cambiano a ogni pressione del pulsante.

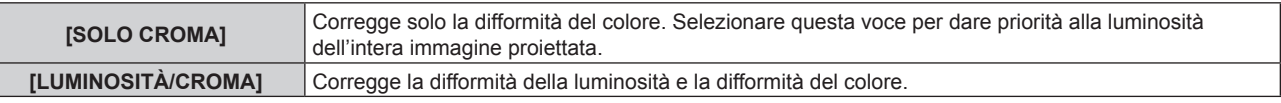

#### **Nota**

Г

f Quando è selezionato [ON(PRIMA)], impostare il modo di proiezione e realizzare la regolazione geometrica, quindi correggere l'uniformità.

# **[IMPOSTAZIONI OTTURATORE]**

Il funzionamento della funzione otturatore è impostato.

# **Impostazione di [OTTURATORE MECCANICO]**

# **1)** Premere ▲▼ per selezionare [IMPOSTAZIONI OTTURATORE].

#### **2) Premere il pulsante <ENTER>.**

f Viene visualizzata la schermata **[IMPOSTAZIONI OTTURATORE]**.

#### **3)** Premere **A**▼ per selezionare [OTTURATORE MECCANICO].

#### 4) Premere  $\blacklozenge$  per commutare la voce.

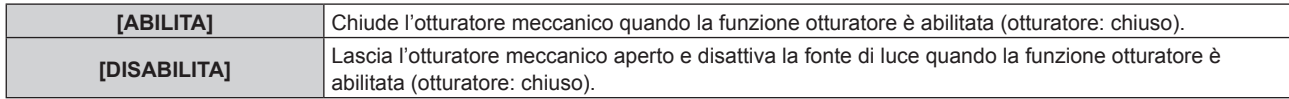

#### **Nota**

- f Chiudendo l'otturatore meccanico, è possibile prevenire il malfunzionamento del chip DLP provocato dal raggio laser ad alta potenza che entra nella superficie della lente di proiezione. Per chiudere l'otturatore meccanico, impostare [OTTURATORE MECCANICO] su [ABILITA] e quindi impostare la funzione dell'otturatore da abilitare (otturatore: chiuso).
- f Quando [OTTURATORE MECCANICO] è impostato su [ABILITA], occorreranno circa 0,5 secondi da quando la funzione dell'otturatore è abilitata (otturatore: chiuso) a quando la funzione dell'otturatore è disabilitata (otturatore: aperto).
- f La fonte di luce potrebbe accendersi più scura a causa del riscaldamento quando viene utilizzata la funzione dell'otturatore mentre la temperatura dell'ambiente operativo è intorno agli 0 °C (32 °F) quando [OTTURATORE MECCANICO] è impostato su [DISABILITA].

# **Impostazione [DISSOLVENZA IN INGRESSO] o [DISSOLVENZA IN USCITA]**

Imposta la dissolvenza in ingresso e la dissolvenza in uscita dell'immagine quando è attiva la funzione otturatore.

#### **1)** Premere **AV** per selezionare [IMPOSTAZIONI OTTURATORE].

**2) Premere il pulsante <ENTER>.**

 $\bullet$  Viene visualizzata la schermata *[IMPOSTAZIONI OTTURATORE]*.

- **3)** Premere  $\blacktriangle \blacktriangledown$  per selezionare [DISSOLVENZA IN INGRESSO] o [DISSOLVENZA IN USCITA].
- 4) Premere  $\blacklozenge$  per commutare la voce.

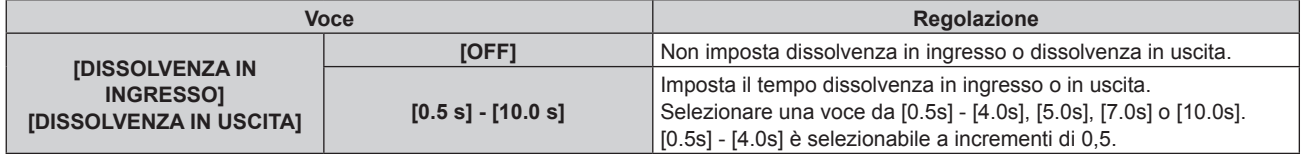

#### **Nota**

f Premere il pulsante <SHUTTER> sul telecomando o sul pannello di controllo durante la dissolvenza per annullarla.

#### **Impostazione di [ALL'ACCENSIONE]**

Automaticamente abilita/disabilita la funzione otturatore (otturatore: chiuso/aperto) quando l'alimentazione è attiva.

#### **1)** Premere ▲▼ per selezionare [IMPOSTAZIONI OTTURATORE].

#### **2) Premere il pulsante <ENTER>.**

- f Viene visualizzata la schermata **[IMPOSTAZIONI OTTURATORE]**.
- **3)** Premere ▲▼ per selezionare [ALL'ACCENSIONE].
- **4)** Premere **E** per commutare la voce.

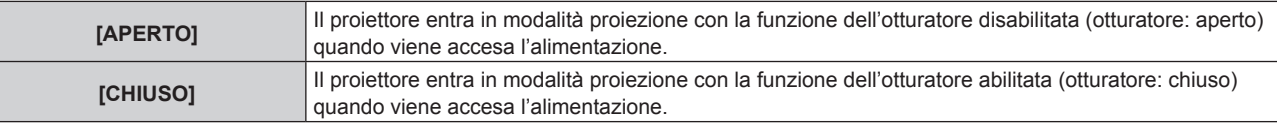

#### **Impostazione [IN SPEGNIMENTO]**

Apre/chiude automaticamente l'otturatore meccanico quando l'alimentazione è disattivata.

#### **1)** Premere **A**▼ per selezionare [IMPOSTAZIONI OTTURATORE].

# **2) Premere il pulsante <ENTER>.**

f Viene visualizzata la schermata **[IMPOSTAZIONI OTTURATORE]**.

# 3) Premere **▲▼** per selezionare [IN SPEGNIMENTO].

4) Premere  $\blacklozenge$  per commutare la voce.

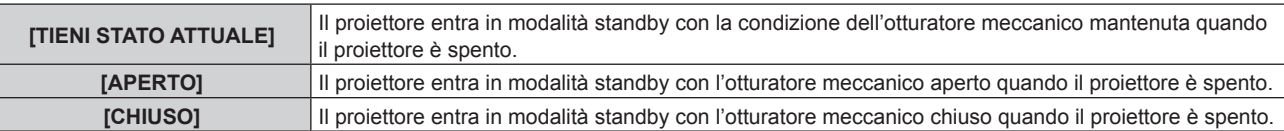

# **Impostazione della funzione sincronizzazione otturatore**

La funzione sincronizzazione otturatore è una funzione che consente di sincronizzare il funzionamento dell'otturatore del proiettore specificato verso altri proiettori, mentre l'effetto dell'uso della funzione otturatore comprendente il funzionamento della dissolvenza in ingresso/in uscita può essere sincronizzato. Per utilizzare la funzione sincronizzazione otturatore, è necessario collegare i proiettori di destinazione per la sincronizzazione in loop con collegamento concatenato facendo uso del terminale <MULTI PROJECTOR SYNC IN> e del terminale <MULTI PROJECTOR SYNC OUT>. Per i dettagli sul collegamento dei proiettori, consultare "Esempio di collegamento quando si utilizza la funzione sincronizzazione contrasto/funzione sincronizzazione otturatore" ( $\Rightarrow$  pagina 54).

- **1)** Premere **AV** per selezionare [IMPOSTAZIONI OTTURATORE].
- **2) Premere il pulsante <ENTER>.**
	- **Viene visualizzata la schermata [IMPOSTAZIONI OTTURATORE].**
- **3)** Premere ▲▼ per selezionare **[MULTI PROJECTOR SYNC]**.
- **4) Premere il pulsante <ENTER>.**
	- f Viene visualizzata la schermata **[MULTI PROJECTOR SYNC]**.
- **5)** Premere **▲▼** per selezionare [MODO].
- **6)** Premere  $\blacklozenge$  per commutare la voce.
	- Le voci cambiano a ogni pressione del pulsante.

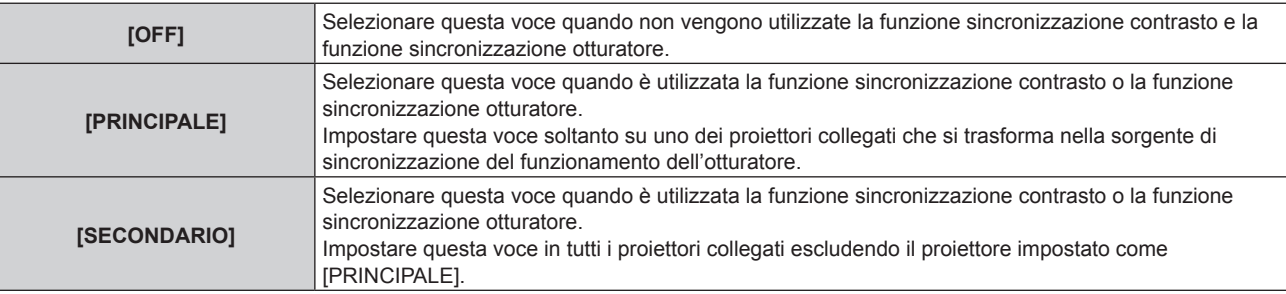

f Quando non è selezionato [OFF], il risultato diagnostico viene visualizzato in [STATO LINK], indicando se tutti i proiettori compresi i proiettori di destinazione per la sincronizzazione sono collegati correttamente e se [MODO] è impostato correttamente.

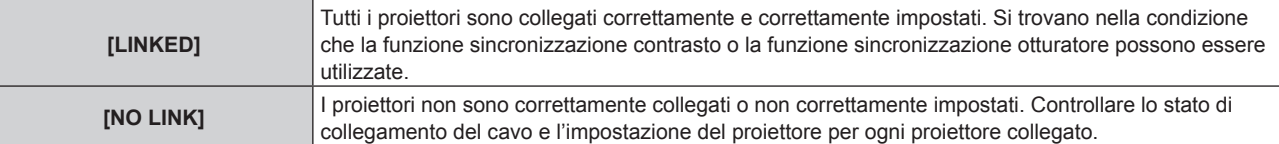

#### **7)** Premere ▲▼ per selezionare [SINCRONIZZAZIONE OTTURATORE].

#### 8) Premere  $\blacklozenge$  per commutare la voce.

• Le voci cambiano a ogni pressione del pulsante.

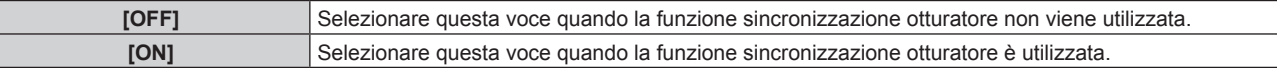

- f La voce di impostazione [MULTI PROJECTOR SYNC] è comune con la seguente voce di menu.
- g Il menu [IMPOSTAZIONI PROIETTORE] → [MULTI PROJECTOR SYNC]

Per i dettagli sulla funzione sincronizzazione contrasto, consultare il menu [IMPOSTAZIONI PROIETTORE] → [MULTI PROJECTOR SYNC]  $\Leftrightarrow$  pagina 171).

- La funzione sincronizzazione otturatore sarà operativa quando tutte le seguenti condizioni saranno soddisfatte.
- g Tutti i proiettori da collegare sono collegati in loop con collegamento concatenato. (Massimo 64 proiettori)
- [MODO] su un solo proiettore collegato è impostato su [PRINCIPALE] e [MODO] su tutti gli altri proiettori sono impostati su [SECONDARIO].
- g [SINCRONIZZAZIONE OTTURATORE] sui proiettori per eseguire la sincronizzazione dell'otturatore è impostato su [ON].
- f È possibile impostare [SINCRONIZZAZIONE OTTURATORE] su [OFF] per i proiettori che sono collegati, ma non sincronizzare.
- f Il funzionamento dell'otturatore dalla funzione sincronizzazione otturatore seguirà l'impostazione del menu [OPZIONI VISUALIZZAZIONE] → [IMPOSTAZIONI OTTURATORE] sul proiettore in cui [MODO] è impostato su [PRINCIPALE].
- f Il funzionamento dell'otturatore meccanico non è incluso nella funzione sincronizzazione otturatore.
- f Quando il segnale di ingresso in ogni proiettore collegato non è sincronizzato, la temporizzazione del funzionamento dell'otturatore tra i proiettori potrebbe spostarsi fino a 1 frame mentre si utilizza la funzione sincronizzazione otturatore.
- f La funzione otturatore del proiettore con [MODO] impostato su [SECONDARIO] può essere azionata individualmente. Il funzionamento dell'otturatore in questo momento seguirà l'impostazione del menu [OPZIONI VISUALIZZAZIONE] → [IMPOSTAZIONI OTTURATORE] impostata in quel proiettore.
- f L'impostazione [IMPOSTAZIONI SYNC 3D] è disabilitata e fissata su [OFF] quando [MULTI PROJECTOR SYNC] → [MODO] non è impostato su [OFF].
- f Le seguenti impostazioni sono disabilitate e la funzione sincronizzazione contrasto e la funzione sincronizzazione otturatore non sono utilizzabili quando [IMPOSTAZIONI SYNC 3D] non è impostato su [OFF].
	- $-$  Il menu [IMMAGINE]  $\rightarrow$  [CONTRASTO DINAMICO]  $\rightarrow$  [UTENTE]  $\rightarrow$  [MULTI PROJECTOR SYNC]
	- g Il menu [OPZIONI VISUALIZZAZIONE] → [IMPOSTAZIONI OTTURATORE] → [MULTI PROJECTOR SYNC]
	- g Il menu [IMPOSTAZIONI PROIETTORE] → [MULTI PROJECTOR SYNC]

# **[FERMO IMMAGINE]**

Mette in pausa temporaneamente l'immagine proiettata indipendentemente dalla riproduzione del dispositivo esterno.

- **1)** Premere **▲▼** per selezionare [FERMO IMMAGINE].
- **2) Premere il pulsante <ENTER>.**
	- f Premere il pulsante <MENU> per rilasciare.

# **Nota**

· Quando il video è in pausa, sullo schermo viene visualizzato [FERMO IMMAGINE].

# **[ANALISI SEGNALE VIDEO]**

Usare i segnali di ingresso da un dispositivo esterno collegato per visualizzare in forma d'onda. Controllare se il livello del segnale dell'emissione video (luminanza) è compreso entro il raggio raccomandato per il proiettore e regolarlo.

- **1)** Premere ▲▼ per selezionare [ANALISI SEGNALE VIDEO].
- **2)** Premere ◀▶ per commutare la voce.

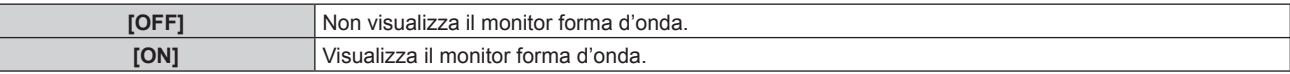

- **3) Premere due volte il pulsante <MENU> per schiarire.**
- **4)** Premere **▲▼** per selezionare una qualsiasi riga orizzontale.
- **5) Premere il pulsante <ENTER> per passare su Selezionare riga luminanza, rosso, verde o blu.**
	- f Le voci di selezione riga vengono commutate ogni volta che viene premuto il pulsante <ENTER> solo quando è visualizzato il monitor forma d'onda.

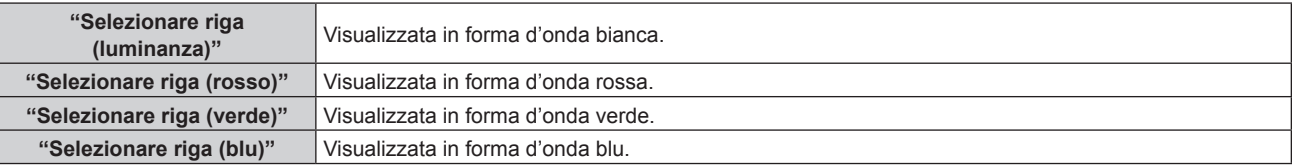

- f L'impostazione è altresì disponibile dal menu [IMPOSTAZIONI PROIETTORE] → [TASTO FUNZIONE].
- f Il monitor a forma d'onda non può essere visualizzato mentre ci si trova in [P IN P].
- f Il monitor forma d'onda si disattiva quando è utilizzata la funzione P IN P mentre la forma d'onda viene monitorata.
- f Il monitor a forma d'onda non viene visualizzato quando il display su schermo è nascosto (spento).
- f Utilizzare [ANALISI SEGNALE VIDEO 3D] per visualizzare il monitor forma d'onda con l'immagine 3D.

# **Regolazione della forma d'onda**

Proiettare il segnale di regolazione della luminanza di un disco di prova commerciale (0 % (0 IRE o 7,5 IRE) – 100 % (100 IRE)) e regolare.

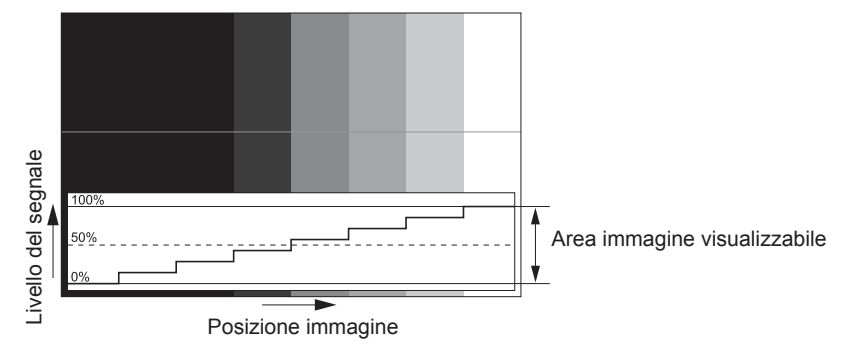

**1) Selezionare "Selezionare riga (luminanza)" sul monitor forma d'onda.**

#### **2) Regolare il livello di nero.**

- f Regolare il livello del nero 0 % del segnale video alla posizione 0 % del monitor forma d'onda mediante il menu [IMMAGINE]  $\rightarrow$  [LUMINOSITA].
- **3) Regolare il livello di bianco.**
	- f Regolare il livello del bianco 100 % del segnale video alla posizione 100 % del monitor forma d'onda mediante il menu [IMMAGINE]  $\rightarrow$  [CONTRASTO].

# **Regolazione di rosso, verde e blu**

- **1)** Impostare [TEMPERATURA COLORE] su [UTENTE1] o [UTENTE2] (→ pagina 91).
- **2) Selezionare "Selezionare riga (rosso)" sul monitor forma d'onda.**
- **3) Regolare le aree di rosso scuro.**
	- Utilizzare [ROSSO] in [BIL BIANCO BASSA] per regolare il livello del nero 0 % del segnale video alla posizione 0 % del monitor forma d'onda.
- **4) Regolare le aree di rosso chiaro.**
	- Utilizzare [ROSSO] in [BIL BIANCO ALTA] per regolare il livello del bianco 100 % del segnale video alla posizione 100 % del monitor forma d'onda.

#### **5) Per regolare [ROSSO] e [VERDE], usare la procedura per [BLU].**

#### **Nota**

f Confermare che l'impostazione [LIVELLO SEGNALE] del segnale di ingresso è corretta prima di regolare il livello del nero. Controllare l'impostazione [LIVELLO SEGNALE] nel menu [OPZIONI VISUALIZZAZIONE] → [DVI-D IN]/[HDMI IN]/[DIGITAL LINK IN]/[SDI  $IN] \rightarrow [LIVELLO SEGNALE]$ .

# **[CUT OFF]**

Ciascun componente dei colori rosso, verde e blu può essere rimosso.

- **1)** Premere **▲▼** per selezionare [CUT OFF].
- **2) Premere il pulsante <ENTER>.** f Viene visualizzata la schermata **[CUT OFF]**.
- **3) Premere** as **per selezionare [ROSSO], [VERDE] o [BLU].**
- 4) Premere  $\blacklozenge$  per commutare la voce.

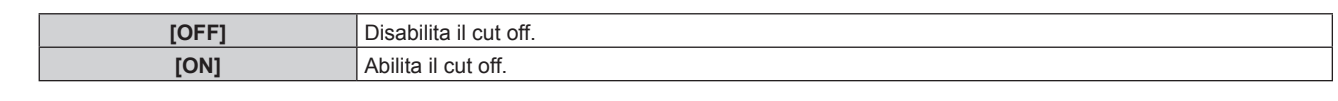

f Quando un ingresso o un segnale sono commutati, l'impostazione di cut off ritorna alla configurazione originale (spento).
# **Menu [IMPOSTAZIONI PROIETTORE]**

**Nella schermata menu, selezionare [IMPOSTAZIONI PROIETTORE] dal menu principale, quindi selezionare una voce dal sotto-menu.**

Fare riferimento a "Navigazione tra i menu" (→ pagina 83) per il funzionamento della schermata menu.

## **[ID PROIETTORE]**

Il proiettore ha una funzione di impostazione del numero ID che può essere utilizzata quando proiettori multipli vengono utilizzati uno accanto all'altro per abilitare il controllo simultaneo o individuale mediante un unico telecomando.

## **1)** Premere **▲▼** per selezionare [ID PROIETTORE].

## **2)** Premere ◆ per commutare la voce.

 $\bullet$  Le voci cambiano a ogni pressione del pulsante.

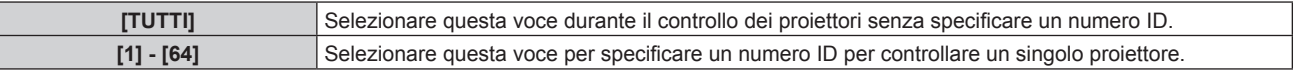

#### **Nota**

- f Per specificare un numero ID per il controllo individuale, il numero ID di un telecomando deve corrispondere con il numero ID del proiettore.
- f Quando il numero ID è impostato su [TUTTI], il proiettore funzionerà indipendentemente dal numero ID specificato mediante telecomando o computer.

Se vengono impostati proiettori multipli uno accanto all'altro con gli ID impostati su [TUTTI], essi non possono essere controllati separatamente dai proiettori con altri numeri ID.

· Fare riferimento a "Impostazione del numero ID del telecomando" (→ pagina 81) per come impostare il numero ID sul telecomando.

## **[MODO DI PROIEZIONE]**

Imposta il modo di proiezione in base allo stato di installazione del proiettore.

Cambiare l'impostazione [FRONTE/RETRO] quando la visualizzazione dello schermo viene invertita. Cambiare l'impostazione [TAVOLO/SOFF] quando la visualizzazione dello schermo viene capovolta.

## **Impostazione di [FRONTE/RETRO]**

- **1)** Premere **AV** per selezionare **[MODO DI PROIEZIONE]**.
- **2) Premere il pulsante <ENTER>.**
	- f Viene visualizzata la schermata **[MODO DI PROIEZIONE]**.
- **3)** Premere ▲▼ per selezionare [FRONTE/RETRO].
- 4) **Premere**  $\blacklozenge$  **per commutare la voce.**

• Le voci cambiano a ogni pressione del pulsante.

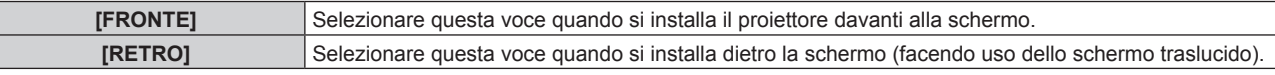

## **Impostazione di [TAVOLO/SOFF]**

- **1)** Premere **▲▼** per selezionare [MODO DI PROIEZIONE].
- **2) Premere il pulsante <ENTER>.**
	- f Viene visualizzata la schermata **[MODO DI PROIEZIONE]**.
- **3)** Premere ▲▼ per selezionare [TAVOLO/SOFF].

## 4) **Premere 4D** per commutare la voce.

 $\bullet$  Le voci cambiano a ogni pressione del pulsante.

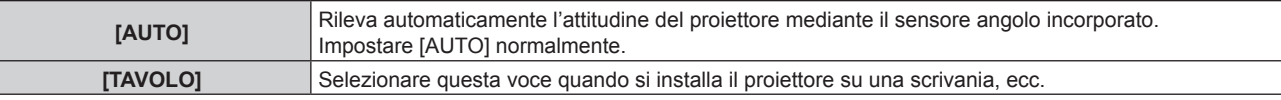

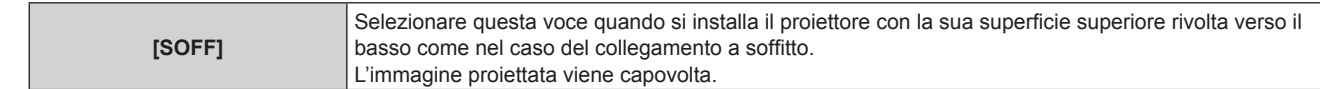

· Consultare "Sensore di angolo" (→ pagina 35) per dettagli sul range dell'attitudine di installazione rilevabile dal sensore angolo incorporato.

## **[OBIETTIVO]**

Consente di effettuare impostazione e operazioni relative all'obiettivo di proiezione.

## **[TIPO DI OBIETTIVO]**

Quando il proiettore è utilizzato per la prima volta o quando l'obiettivo di proiezione viene sostituito, confermare l'impostazione [TIPO DI OBIETTIVO]. Cambiare l'impostazione se il tipo è differente dall'obiettivo di proiezione collegato al proiettore.

Se le informazioni [TIPO DI OBIETTIVO] sono scritte nell'EEPROM (Electrically Erasable Programmable Read-Only Memory) incorporato nell'obiettivo di proiezione, tali informazioni vengono acquisite automaticamente come valore di impostazione del proiettore quando il proiettore è acceso.

## **1)** Premere **▲▼** per selezionare [OBIETTIVO].

## **2) Premere il pulsante <ENTER>.**

- f Viene visualizzata la schermata **[OBIETTIVO]**, che consente di confermare l'impostazione corrente in [TIPO DI OBIETTIVO].
- f Per cambiare l'impostazione, procedere al punto **3)**.

## 3) Premere **▲▼** per selezionare [TIPO DI OBIETTIVO].

## **4) Premere il pulsante <ENTER>.**

f Viene visualizzata la schermata **[TIPO DI OBIETTIVO]**.

#### **5)** Premere **AV** per selezionare una voce.

• Selezionare il tipo di obiettivo di proiezione collegato al proiettore.

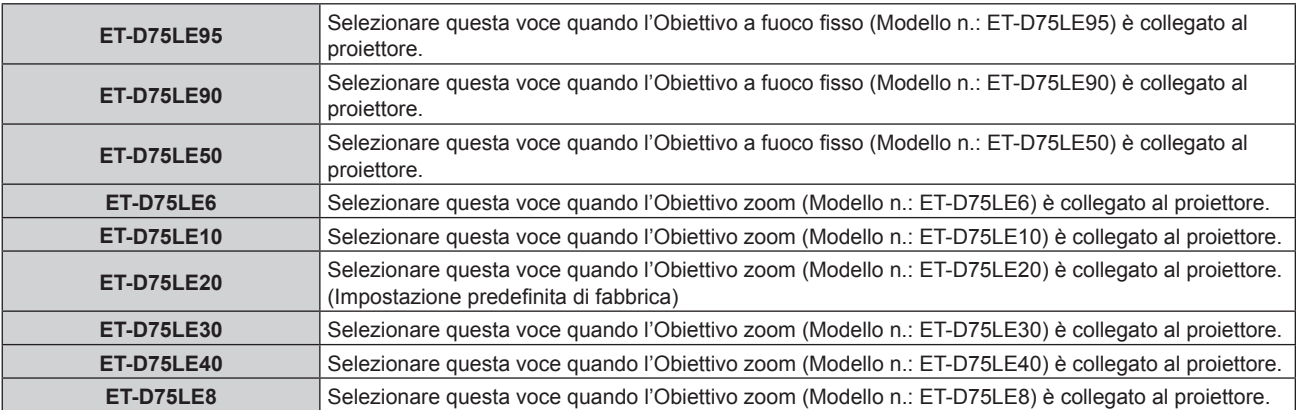

#### **6) Premere il pulsante <ENTER>.**

#### **Nota**

- f Se viene collegato un obiettivo di proiezione fornito di EEPROM, l'impostazione [TIPO DI OBIETTIVO] è scritta nell'EEPROM dell'obiettivo di proiezione. Se viene collegato un obiettivo di proiezione senza EEPROM incorporato, l'impostazione [TIPO DI OBIETTIVO] viene salvata nel proiettore come dati utente.
- f Se l'unità motore standard CC installata nell'Obiettivo zoom (Modello n.: ET-D75LE6, ET-D75LE8, ET-D75LE10, ET-D75LE20, ET-D75LE30, ET-D75LE40, etc.) viene sostituita con l'unità motore passo-passo facendo uso del Kit motore passo-passo (Modello n.: ET-D75MKS10), [TIPO DI OBIETTIVO] è impostato su [NON SELEZIONATO] quando è utilizzato per la prima volta. Selezionando il tipo di obiettivo di proiezione e premendo il pulsante <ENTER>, le informazioni del [TIPO DI OBIETTIVO] selezionate vengono scritte sull'EEPROM installato nell'unità motore passo-passo.
- f Non è possibile eseguire [POSIZIONE INIZIALE OBIETTIVO], [OTTIMIZZATORE FUOCO ATTIVO] e [CALIBRAZIONE DELL'OBIETTIVO] quando [TIPO DI OBIETTIVO] è impostato su [NON SELEZIONATO].
- f [POSIZIONE INIZIALE OBIETTIVO], [OTTIMIZZATORE FUOCO ATTIVO] e [CALIBRAZIONE DELL'OBIETTIVO] non funzioneranno correttamente quando [TIPO DI OBIETTIVO] non è impostato correttamente.

## **Capitolo 4 Impostazioni — Menu [IMPOSTAZIONI PROIETTORE]**

f Quando è collegato un obiettivo di proiezione fornito di EEPROM, [TIPO DI OBIETTIVO] non ritornerà all' impostazione predefinita di fabbrica anche se viene eseguito il menu [IMPOSTAZIONI PROIETTORE] → [INIZIALIZZAZIONE] → [TUTTI I DATI UTENTE].

## **[IMPOSTAZIONI INFORMAZIONI OBIETTIVO]**

**Conferma delle informazioni dell'obiettivo di proiezione**

- **1)** Premere **▲▼** per selezionare [OBIETTIVO].
- **2) Premere il pulsante <ENTER>.**
	- f Viene visualizzata la schermata **[OBIETTIVO]**.

## **3) Premere** as **per selezionare [IMPOSTAZIONI INFORMAZIONI OBIETTIVO].**

## **4) Premere il pulsante <ENTER>.**

f Viene visualizzata la schermata **[IMPOSTAZIONI INFORMAZIONI OBIETTIVO]**.

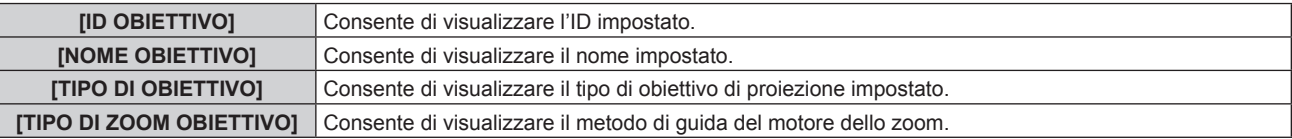

## **Nota**

f [IMPOSTAZIONI INFORMAZIONI OBIETTIVO] non è visualizzato quando è collegato un obiettivo di proiezione senza EEPROM incorporato.

## **Impostazione dell'ID all'obiettivo di proiezione**

Consente di scrivere le informazioni di identificazione univoca per l'obiettivo di proiezione nell'EEPROM incorporato nell'obiettivo di proiezione stesso. Impostare l'ID se richiesto.

## **1)** Premere **▲▼** per selezionare [OBIETTIVO].

- **2) Premere il pulsante <ENTER>.**
	- f Viene visualizzata la schermata **[OBIETTIVO]**.
- 3) Premere  $\blacktriangle \blacktriangledown$  per selezionare [IMPOSTAZIONI INFORMAZIONI OBIETTIVO].
- **4) Premere il pulsante <ENTER>.**
	- f Viene visualizzata la schermata **[IMPOSTAZIONI INFORMAZIONI OBIETTIVO]**.
- **5)** Premere **▲▼** per selezionare [ID OBIETTIVO].

#### **6)** Premere  $\blacklozenge$  per commutare la voce.

• Le voci cambiano a ogni pressione del pulsante.

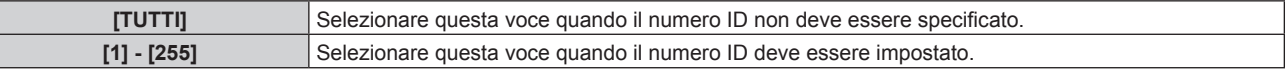

#### **Nota**

- f [IMPOSTAZIONI INFORMAZIONI OBIETTIVO] non è visualizzato quando è collegato un obiettivo di proiezione senza EEPROM incorporato.
- f Se l'unità motore standard CC installata nell'Obiettivo zoom (modello n.: ET-D75LE6, ET-D75LE8, ET-D75LE10, ET-D75LE20, ET-D75LE30, ET-D75LE40, ecc.) viene sostituita con l'unità motore passo-passo facendo uso del Kit motore passo-passo (Modello n.: ET-D75MKS10), le informazioni [ID OBIETTIVO] vengono scritte nell'EEPROM incorporato nell'unità motore passo-passo ogni volta che è commutata la voce [ID OBIETTIVO].
- f [ID OBIETTIVO] non ritornerà all'impostazione predefinita di fabbrica anche quando viene eseguito il menu [IMPOSTAZIONI PROIETTORE]  $\rightarrow$  [INIZIALIZZAZIONE]  $\rightarrow$  [TUTTI I DATI UTENTE].

#### **Impostazione del nome all'obiettivo di proiezione**

È possibile scrivere un nome per l'identificazione di un singolo obiettivo di proiezione nell'EEPROM incorporato nell'obiettivo di proiezione. Impostare il nome se richiesto.

## **1)** Premere **AV** per selezionare [OBIETTIVO].

- **2) Premere il pulsante <ENTER>.**
	- f Viene visualizzata la schermata **[OBIETTIVO]**.
- 3) Premere ▲▼ per selezionare [IMPOSTAZIONI INFORMAZIONI OBIETTIVO].
- **4) Premere il pulsante <ENTER>.**
	- f Viene visualizzata la schermata **[IMPOSTAZIONI INFORMAZIONI OBIETTIVO]**.
- **5)** Premere **AV** per selezionare [NOME OBIETTIVO].
- **6) Premere il pulsante <ENTER>.**
	- f Viene visualizzata la schermata **[INSERIMENTO NOME OBIETTIVO]**.
- **7) Premere** asqw **per selezionare il carattere e premere il pulsante <ENTER> per immettere il carattere.**
- **8) Premere** asqw **per selezionare [OK] e premere il pulsante <ENTER>.**
	- $\bullet$  Il nome dell'obiettivo di proiezione viene cambiato.

- f [IMPOSTAZIONI INFORMAZIONI OBIETTIVO] non è visualizzato quando è collegato un obiettivo di proiezione senza EEPROM **incorporato**
- f Il nome dell'impostazione predefinita di fabbrica è [LENS01].
- f Se l'unità motore standard CC installata nell'Obiettivo zoom (Modello n.: ET-D75LE6, ET-D75LE8, ET-D75LE10, ET-D75LE20, ET-D75LE30, ET-D75LE40, ecc.) viene sostituita con l'unità motore passo-passo facendo uso del Kit motore passo-passo (Modello n.: ET-D75MKS10), le informazioni [NOME OBIETTIVO] vengono scritte nell'EEPROM incorporato nell'unità motore passo-passo.
- f [NOME OBIETTIVO] non ritornerà all'impostazione predefinita di fabbrica anche quando viene eseguito il menu [IMPOSTAZIONI PROIETTORE] → [INIZIALIZZAZIONE] → [TUTTI I DATI UTENTE].

## **[MEMORIA OBIETTIVO]**

La posizione regolata dell'obiettivo (posizione verticale, posizione orizzontale, posizione della messa a fuoco e posizione dello zoom) può essere salvata e caricata.

## **Salvataggio della posizione dell'obiettivo**

- **1)** Premere **▲▼** per selezionare [OBIETTIVO].
- **2) Premere il pulsante <ENTER>.**
	- f Viene visualizzata la schermata **[OBIETTIVO]**.
- **3)** Premere **▲▼** per selezionare [MEMORIA OBIETTIVO].
- **4) Premere il pulsante <ENTER>.**
	- f Viene visualizzata la schermata **[MEMORIA OBIETTIVO]**.
- **5)** Premere ▲▼ per selezionare [SALVA MEMORIA OBIETTIVO].
- **6) Premere il pulsante <ENTER>.**
	- f Viene visualizzata la schermata **[SALVA MEMORIA OBIETTIVO]**.
	- f Se la memoria obiettivo è già stata salvata, il nome della memoria obiettivo salvata e le sue informazioni di posizione dell'obiettivo ([POSIZIONE VERTICALE]/[POSIZIONE ORIZZONTALE]/[POSIZIONE FUOCO]/ [POSIZONE ZOOM]) sono visualizzate nella schermata **[SALVA MEMORIA OBIETTIVO]**.
- **7)** Premere ▲▼ per selezionare la voce da salvare e premere il pulsante <ENTER>.
	- Viene visualizzata la schermata di conferma.
	- $\bullet$  Le informazioni di posizione dell'obiettivo correnti ([POSIZIONE VERTICALE]/[POSIZIONE ORIZZONTALE]/[POSIZIONE FUOCO]/[POSIZONE ZOOM]) sono visualizzate nella schermata di conferma.

## **8) Premere** qw **per selezionare [ESEGUI] e premere il pulsante <ENTER>.**

- f Viene visualizzata la schermata **[INSERIMENTO NOME MEMORIA OBIETTIVO]**.
- **9) Premere** asqw **per selezionare il testo e premere il pulsante <ENTER> per immettere il testo.**
- **10)** In seguito all'immissione del nome, premere  $\blacktriangle \blacktriangledown \blacktriangle \blacktriangleright$  per selezionare [OK] e premere il pulsante **<ENTER>.**
	- f Il salvataggio della memoria obiettivo è completato e si ritorna alla schermata **[SALVA MEMORIA OBIETTIVO]**.
	- $\bullet$  Se si preme  $\blacktriangle \blacktriangledown \blacktriangle \blacktriangledown$  per selezionare [CANCEL] e quindi si preme il pulsante <ENTER>, la memoria obiettivo non verrà salvata.
	- **Se si preme**  $\triangle \blacktriangledown \blacktriangle$  **per selezionare [DEFAULT] e si preme il pulsante <ENTER>, il nome immesso non** sarà registrato e verrà usato il nome predefinito.
	- f Se si seleziona [OK] senza immettere caratteri e si preme il pulsante <ENTER>, verrà usato il nome predefinito.

• Le informazioni del valore numerico della posizione dello zoom sono visualizzate solo nei seguenti casi.

g Quando l'unità motore standard CC installata nell'Obiettivo zoom (Modello n.: ET-D75LE6, ET-D75LE8, ET-D75LE10, ET-D75LE20, ET-D75LE30, ET-D75LE40, ecc.) è sostituita con l'unità motore passo-passo facendo uso del Kit motore passo-passo (Modello n.: ET-D75MKS10)

- Quando è collegato l'obiettivo di proiezione con motore passo-passo

#### **Caricamento della posizione dell'obiettivo**

## **1)** Premere **▲▼** per selezionare [OBIETTIVO].

- **2) Premere il pulsante <ENTER>.**
	- f Viene visualizzata la schermata **[OBIETTIVO]**.
- **3)** Premere ▲▼ per selezionare [MEMORIA OBIETTIVO].

## **4) Premere il pulsante <ENTER>.**

- f Viene visualizzata la schermata **[MEMORIA OBIETTIVO]**.
- **5)** Premere **AV** per selezionare [CARICA MEMORIA OBIETTIVO].

## **6) Premere il pulsante <ENTER>.**

- f Viene visualizzata la schermata **[CARICA MEMORIA OBIETTIVO]**.
- f Il nome della memoria obiettivo salvata e le sue informazioni di posizione dell'obiettivo ([POSIZIONE VERTICALE]/[POSIZIONE ORIZZONTALE]/[POSIZIONE FUOCO]/[POSIZONE ZOOM]) sono visualizzate nella schermata **[CARICA MEMORIA OBIETTIVO]**.

#### **7) Premere** as **per selezionare la voce da caricare, quindi premere il pulsante <ENTER>.**

• Viene visualizzata la schermata di conferma.

#### **8) Premere** qw **per selezionare [ESEGUI] e premere il pulsante <ENTER>.**

f L'obiettivo si sposterà automaticamente verso la posizione dell'obiettivo (posizione verticale, posizione orizzontale, posizione della messa a fuoco e posizione dello zoom) della memoria obiettivo caricata.

#### **Nota**

- f Non è possibile garantire la riproduzione del 100 % della memoria obiettivo. Regolare nuovamente la messa a fuoco, lo zoom e lo spostamento dell'obiettivo dopo il caricamento della memoria obiettivo se richiesto.
- f Se l'obiettivo di proiezione viene sostituito, eseguire il menu [IMPOSTAZIONI PROIETTORE] → [OBIETTIVO] → [CALIBRAZIONE
- DELL'OBIETTIVO], regolare nuovamente la messa a fuoco, lo zoom e lo spostamento dell'obiettivo e salvare di nuovo la memoria obiettivo.
- f La memoria obiettivo per la posizione dello zoom non funzionerà quando è utilizzato un obiettivo di proiezione senza la funzione zoom.
- $\bullet$  Le informazioni del valore numerico della posizione dello zoom sono visualizzate solo nei seguenti casi. g Quando l'unità motore standard CC installata nell'Obiettivo zoom (Modello n.: ET-D75LE6, ET-D75LE8, ET-D75LE10, ET-D75LE20, ET-D75LE30, ET-D75LE40, ecc.) è sostituita con l'unità motore passo-passo facendo uso del Kit motore passo-passo (Modello n.: ET-D75MKS10)
- Quando è collegato l'obiettivo di proiezione con motore passo-passo
- f La memoria obiettivo salvata è caricata nell'ordine ogni volta che viene premuto il pulsante <FUNCTION> quando [CARICA MEMORIA OBIETTIVO] è assegnato al pulsante <FUNCTION>.

## **Cancellazione di una memoria obiettivo**

- **1)** Premere **▲▼** per selezionare [OBIETTIVO].
- **2) Premere il pulsante <ENTER>.**
	- f Viene visualizzata la schermata **[OBIETTIVO]**.
- **3)** Premere **▲▼** per selezionare [MEMORIA OBIETTIVO].
- **4) Premere il pulsante <ENTER>.**
	- f Viene visualizzata la schermata **[MEMORIA OBIETTIVO]**.
- **5)** Premere ▲▼ per selezionare [MODIFICA MEMORIA OBIETTIVO].
- **6) Premere il pulsante <ENTER>.**
	- f Viene visualizzata la schermata **[MODIFICA MEMORIA OBIETTIVO]**.
- **7)** Premere ▲▼ per selezionare [CANCELLA MEMORIA OBIETTIVO].
- **8) Premere il pulsante <ENTER>.**
	- f Viene visualizzata la schermata **[CANCELLA MEMORIA OBIETTIVO]**.
	- f Il nome della memoria obiettivo salvata e le sue informazioni di posizione dell'obiettivo ([POSIZIONE VERTICALE]/[POSIZIONE ORIZZONTALE]/[POSIZIONE FUOCO]/[POSIZONE ZOOM]) sono visualizzate nella schermata **[CANCELLA MEMORIA OBIETTIVO]**.
- **9) Premere** as **per selezionare la voce da cancellare, quindi premere il pulsante <ENTER>.**
	- Viene visualizzata la schermata di conferma.

## **10) Premere** qw **per selezionare [ESEGUI] e premere il pulsante <ENTER>.**

## **Nota**

• Le informazioni del valore numerico della posizione dello zoom sono visualizzate solo nei seguenti casi.

g Quando l'unità motore standard CC installata nell'Obiettivo zoom (Modello n.: ET-D75LE6, ET-D75LE8, ET-D75LE10, ET-D75LE20, ET-D75LE30, ET-D75LE40, ecc.) è sostituita con l'unità motore passo-passo facendo uso del Kit motore passo-passo (Modello n.: ET-D75MKS10)

- Quando è collegato l'obiettivo di proiezione con motore passo-passo

## **Cambiamento del nome di memoria obiettivo**

## **1)** Premere **▲▼** per selezionare [OBIETTIVO].

- **2) Premere il pulsante <ENTER>.**
	- f Viene visualizzata la schermata **[OBIETTIVO]**.
- **3)** Premere ▲▼ per selezionare [MEMORIA OBIETTIVO].
- **4) Premere il pulsante <ENTER>.**
	- f Viene visualizzata la schermata **[MEMORIA OBIETTIVO]**.
- **5)** Premere ▲▼ per selezionare [MODIFICA MEMORIA OBIETTIVO].
- **6) Premere il pulsante <ENTER>.**
	- f Viene visualizzata la schermata **[MODIFICA MEMORIA OBIETTIVO]**.
- **7)** Premere ▲▼ per selezionare [CAMBIA NOME MEMORIA OBIETTIVO].

## **8) Premere il pulsante <ENTER>.**

- f Viene visualizzata la schermata **[CAMBIA NOME MEMORIA OBIETTIVO]**.
- f Il nome della memoria obiettivo salvata e le sue informazioni di posizione dell'obiettivo ([POSIZIONE VERTICALE]/[POSIZIONE ORIZZONTALE]/[POSIZIONE FUOCO]/[POSIZONE ZOOM]) sono visualizzate nella schermata **[CAMBIA NOME MEMORIA OBIETTIVO]**.
- **9)** Premere ▲▼ per selezionare il nome da cambiare, quindi premere il pulsante <ENTER>.
	- f Viene visualizzata la schermata **[INSERIMENTO NOME MEMORIA OBIETTIVO]**.
- **10) Premere** asqw **per selezionare il testo e premere il pulsante <ENTER> per immettere il testo.**
- **11) In seguito alla variazione del nome, premere** asqw **per selezionare [OK], quindi premere il pulsante <ENTER>.**
	- f Il salvataggio della memoria obiettivo è completato e si ritorna alla schermata **[CAMBIA NOME MEMORIA OBIETTIVO]**.
	- Se si preme  $\blacktriangle \blacktriangledown \blacktriangle \blacktriangleright$  per selezionare [CANCEL] e quindi si preme il pulsante <ENTER>, il nome cambiato non verrà salvato.

- $\bullet$  Se si preme  $\blacktriangle \blacktriangledown \blacktriangle \blacktriangledown$  per selezionare [DEFAULT] e si preme il pulsante <ENTER>, il nome cambiato non sarà registrato e verrà usato il nome predefinito.
- f Se si seleziona [OK] senza immettere caratteri e si preme il pulsante <ENTER>, verrà usato il nome predefinito.

- $\bullet$  Le informazioni del valore numerico della posizione dello zoom sono visualizzate solo nei seguenti casi.
	- g Quando l'unità motore standard CC installata nell'Obiettivo zoom (Modello n.: ET-D75LE6, ET-D75LE8, ET-D75LE10, ET-D75LE20, ET-D75LE30, ET-D75LE40, ecc.) è sostituita con l'unità motore passo-passo facendo uso del Kit motore passo-passo (Modello n.: ET-D75MKS10)
	- Quando è collegato l'obiettivo di proiezione con motore passo-passo

## **[POSIZIONE INIZIALE OBIETTIVO]**

Utilizzare la seguente procedura per spostare l'obiettivo di proiezione nella posizione iniziale.

- **1)** Premere **▲▼** per selezionare [OBIETTIVO].
- **2) Premere il pulsante <ENTER>.**
	- $\bullet$  Viene visualizzata la schermata **[OBIETTIVO]**.
- 3) Premere ▲▼ per selezionare [POSIZIONE INIZIALE OBIETTIVO].
- **4) Premere il pulsante <ENTER>.**
	- Viene visualizzata la schermata di conferma.

## **5) Premere** qw **per selezionare [ESEGUI] e premere il pulsante <ENTER>.**

f Viene visualizzato [AVANTI] nella schermata **[POSIZIONE INIZIALE]** e l'obiettivo di proiezione si sposta nella posizione di origine.

#### **Nota**

- f Non è possibile eseguire [POSIZIONE INIZIALE OBIETTIVO] quando il menu [IMPOSTAZIONI PROIETTORE] → [OBIETTIVO] → [TIPO DI OBIETTIVO] è impostato su [NON SELEZIONATO].
- f È anche possibile eseguire [POSIZIONE INIZIALE OBIETTIVO] premendo il pulsante <DEFAULT> sul telecomando mentre è visualizzata la schermata di regolazione dello spostamento dell'obiettivo.
- f La posizione iniziale varia in base al tipo di obiettivo di proiezione. Per i dettagli, consultare "Range di spostamento dell'obiettivo"  $\Leftrightarrow$  pagina 74).

## **[OTTIMIZZATORE FUOCO ATTIVO]**

Abilita/disabilita la funzione ottimizzatore fuoco attivo. È possibile ridurre lo spostamento di fuoco provocato dal cambiamento della luminosità dell'immagine abilitando questa funzione. Questa ridurrà anche lo spostamento di fuoco della messa a fuoco subito prima di abilitare la funzione otturatore (otturatore: chiuso) e della messa a fuoco subito dopo aver disabilitato la funzione otturatore (otturatore: aperto).

**1)** Premere **▲▼** per selezionare [OBIETTIVO].

## **2) Premere il pulsante <ENTER>.**

- f Viene visualizzata la schermata **[OBIETTIVO]**.
- **3)** Premere ▲▼ per selezionare [OTTIMIZZATORE FUOCO ATTIVO].
- **4) Premere il pulsante <ENTER>.**
	- f Viene visualizzata la schermata **[OTTIMIZZATORE FUOCO ATTIVO]**.
- **5)** Premere **▲▼** per selezionare [FUOCO ATTIVO].
- **6)** Premere  $\blacklozenge$  per commutare la voce.
	- Le voci cambiano a ogni pressione del pulsante.

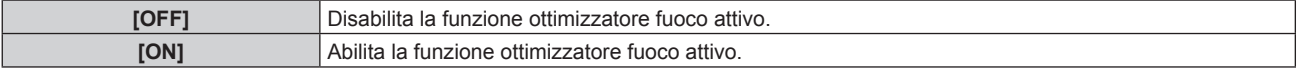

#### **Nota**

f Non è possibile impostare [FUOCO ATTIVO] quando il menu [IMPOSTAZIONI PROIETTORE] → [OBIETTIVO] → [TIPO DI OBIETTIVO] è impostato su [NON SELEZIONATO].

- f Quando questa funzione è impostata su [ON], la regolazione della messa a fuoco (regolazione della posizione della messa a fuoco dell'obiettivo) è realizzata automaticamente quando cambia la luminosità dell'immagine. Notare quanto segue particolarmente quando viene costruito un multi-display facendo uso di più proiettori come quando si utilizza la funzione sbiadimento margine impostando il menu [MENU  $AVANZATO$ ]  $\rightarrow$  [EDGE BLENDING].
	- La posizione dell'immagine proiettata potrebbe deviare leggermente dall'entità di regolazione della messa a fuoco.
- L'immagine proiettata potrebbe ondeggiare leggermente durante la regolazione della messa a fuoco.
- f Quando questa funzione è impostata su [ON], potrebbe essere udibile il suono del motore della regolazione della messa a fuoco quando la luminosità dell'immagine cambia.
- f Quando questa funzione è impostata su [ON], lo stato dell'impostazione di [OTTIMIZZATORE FUOCO ATTIVO] ([ON]) viene visualizzato nella schermata di regolazione della messa a fuoco.
- f La funzione ottimizzatore fuoco attivo opera nel range della regolazione della messa a fuoco. Potrebbe non funzionare correttamente quando utilizzata vicino al valore limite per la regolazione della messa a fuoco.
- f La funzione ottimizzatore fuoco attivo potrebbe non funzionare correttamente quando è collegato l'Attacco fisso dell'obiettivo opzionale (Modello n.: ET‑PLF10). Non premere il gancio di fissaggio dell'obiettivo dell'attacco fisso dell'obiettivo troppo forte contro l'obiettivo di proiezione.
- f Il valore del parametro utilizzato dalla funzione ottimizzatore fuoco attivo è visualizzato come [OFFSET DEL FUOCO CHIARO] e [OFFSET DEL FUOCO SCURO].
- f Il parametro per [OFFSET DEL FUOCO CHIARO] e [OFFSET DEL FUOCO SCURO] sarà il valore predefinito di fabbrica impostato per ogni tipo di obiettivo di proiezione nei seguenti casi.
	- $-$  Quando il menu [IMPOSTAZIONI PROIETTORE]  $\rightarrow$  [OBIETTIVO]  $\rightarrow$  [IMPOSTAZIONE OFFSET DEL FUOCO]  $\rightarrow$  [ASSISTENTE IMPOSTAZIONE] non viene eseguito
	- g Quando il menu [IMPOSTAZIONI PROIETTORE] → [OBIETTIVO] → [IMPOSTAZIONE OFFSET DEL FUOCO] → [INIZIALIZZAZIONE] viene eseguito
- Quando viene premuto il pulsante <DEFAULT> mentre è selezionato [OFFSET DEL FUOCO CHIARO] o [OFFSET DEL FUOCO SCURO] f Per ridurre lo spostamento di fuoco provocato dal cambiamento nella luminosità dell'immagine, impostare [OFFSET DEL FUOCO
- CHIARO] e [OFFSET DEL FUOCO SCURO] seguendo la guida in [ASSISTENTE IMPOSTAZIONE]. Per i dettagli, consultare "Esecuzione dell'impostazione semplificata tramite la schermata di test interno" (+ pagina 152), "Esecuzione dell'impostazione semplificata tramite immagine esterna in ingresso" ( $\Rightarrow$  pagina 154).
- f [FUOCO ATTIVO] sarà impostato su [OFF] quando viene eseguito il menu [IMPOSTAZIONI PROIETTORE] → [INIZIALIZZAZIONE] → [TUTTI I DATI UTENTE].

## **Esecuzione dell'impostazione semplificata tramite la schermata di test interno**

Impostare i parametri per [OFFSET DEL FUOCO CHIARO] e [OFFSET DEL FUOCO SCURO] usando la schermata di test integrata nel proiettore seguendo la guida di [ASSISTENTE IMPOSTAZIONE].

## **1)** Premere **▲▼** per selezionare [OBIETTIVO].

- **2) Premere il pulsante <ENTER>.**
	- f Viene visualizzata la schermata **[OBIETTIVO]**.
- **3)** Premere ▲▼ per selezionare [OTTIMIZZATORE FUOCO ATTIVO].
- **4) Premere il pulsante <ENTER>.**
	- f Viene visualizzata la schermata **[OTTIMIZZATORE FUOCO ATTIVO]**.
- **5)** Premere ▲▼ per selezionare [IMPOSTAZIONE OFFSET DEL FUOCO].
- **6) Premere il pulsante <ENTER>.**
	- f Viene visualizzata la schermata **[IMPOSTAZIONE OFFSET DEL FUOCO]**.

## **7)** Premere ▲▼ per selezionare [ASSISTENTE IMPOSTAZIONE].

## **8) Premere il pulsante <ENTER>.**

- **Se il menu [IMPOSTAZIONI PROIETTORE]**  $\rightarrow$  **[INTENSITÀ LUMINOSA] è impostato su [100.0%], viene** proiettata la schermata di test interno della messa a fuoco del livello del segnale circa 50 % e viene visualizzata la schermata **[ASSISTENTE IMPOSTAZIONE]** (pagina 1/8). Procedere al punto **10)**.
- $\bullet$  Se il menu [IMPOSTAZIONI PROIETTORE]  $\rightarrow$  [INTENSITÀ LUMINOSA] è impostato su meno di [100.0%], viene visualizzata la schermata di conferma. Procedere al punto **9)**.

## **9) Premere** qw **per selezionare [AVANTI] e premere il pulsante <ENTER>.**

- f Anche se il menu [IMPOSTAZIONI PROIETTORE] → [INTENSITÀ LUMINOSA] è impostato su meno di [100.0%], il proiettore funzionerà con l'impostazione [100.0%] mentre [ASSISTENTE IMPOSTAZIONE] è in esecuzione. Una volta che l'[ASSISTENTE IMPOSTAZIONE] è completato, ritornerà al valore di impostazione [INTENSITÀ LUMINOSA] originale.
- Dopo avere confermato il messaggio di conferma, premere  $\blacktriangleleft\blacktriangleright$  per selezionare [AVANTI] e quindi premere il pulsante <ENTER>. Viene proiettata la schermata di test interno della messa a fuoco del livello del segnale circa 50 % e viene visualizzata la schermata **[ASSISTENTE IMPOSTAZIONE]** (pagina 1/8).

• Per annullare l'impostazione da [ASSISTENTE IMPOSTAZIONE], premere <>>>
>
>
per selezionare [ESCI] e quindi premere il pulsante <ENTER>. [ASSISTENTE IMPOSTAZIONE] viene annullato e viene visualizzata la schermata **[IMPOSTAZIONE OFFSET DEL FUOCO]**.

## **10) Attendere fino a che [Tempo di attesa] diventi [0s].**

- Attendere fino alla stabilizzazione della messa a fuoco.
- f Quando il [Tempo di attesa] diventa [0s], il messaggio [Attendere] scompare e [AVANTI] diventa selezionabile.

## **11) Premere** qw **per selezionare [AVANTI] e premere il pulsante <ENTER>.**

- f Viene visualizzata la schermata **[ASSISTENTE IMPOSTAZIONE]** (pagina 2/8).
- f Ritornerà alla schermata precedente selezionando [INDIETRO] e premendo il pulsante <ENTER>.
- 12) **Premere**  $\triangle \blacktriangledown \triangle \triangledown$  **per selezionare [POSIZIONE FUOCO].**
- 13) Premere il pulsante <**D** per regolare la messa a fuoco.
- **14) Premere** asqw **per selezionare [AVANTI] e premere il pulsante <ENTER>.**
	- f Viene visualizzata la schermata **[ASSISTENTE IMPOSTAZIONE]** (pagina 3/8).
- **15)** Premere  $\triangle \blacktriangledown$  **P** per selezionare [SCHERMATA DI TEST].

## 16) Premere  $\blacklozenge$  per selezionare [INTERNO].

• Le voci cambiano a ogni pressione del pulsante.

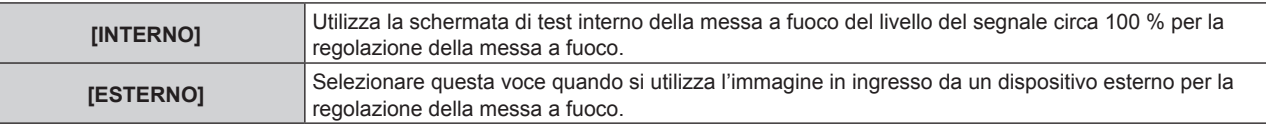

## **17) Premere** asqw **per selezionare [AVANTI] e premere il pulsante <ENTER>.**

- **Viene visualizzata la schermata [ASSISTENTE IMPOSTAZIONE]** (pagina 4/8).
- f Ritornerà alla schermata precedente selezionando [INDIETRO] e premendo il pulsante <ENTER>.

## **18) Attendere fino a che [Tempo di attesa] diventi [0s].**

- f Attendere fino alla stabilizzazione della messa a fuoco.
- f Quando il [Tempo di attesa] diventa [0s], il messaggio [Attendere] scompare e [AVANTI] diventa selezionabile.

## **19) Premere** qw **per selezionare [AVANTI] e premere il pulsante <ENTER>.**

- **Viene visualizzata la schermata [ASSISTENTE IMPOSTAZIONE]** (pagina 5/8).
- f Ritornerà alla schermata precedente selezionando [INDIETRO] e premendo il pulsante <ENTER>.
- **20)** Premere **AV4** per selezionare [POSIZIONE FUOCO].
- 21) Premere il pulsante <**p** per regolare la messa a fuoco.

## **22) Premere** asqw **per selezionare [AVANTI] e premere il pulsante <ENTER>.**

f Viene visualizzata la schermata **[ASSISTENTE IMPOSTAZIONE]** (pagina 6/8).

## **23)** Premere **AV4▶** per selezionare [SCHERMATA DI TEST].

- **24) Premere** qw **per selezionare [INTERNO].**
	- $\bullet$  Le voci cambiano a ogni pressione del pulsante.

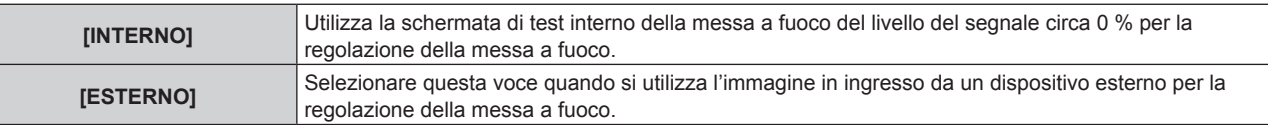

## **25)** Premere **AV per** selezionare [AVANTI] e premere il pulsante <ENTER>.

- **Viene visualizzata la schermata <b>[ASSISTENTE IMPOSTAZIONE]** (pagina 7/8).
- f Ritornerà alla schermata precedente selezionando [INDIETRO] e premendo il pulsante <ENTER>.

## **26) Attendere fino a che [Tempo di attesa] diventi [0s].**

- Attendere fino alla stabilizzazione della messa a fuoco.
- f Quando il [Tempo di attesa] diventa [0s], il messaggio [Attendere] scompare e [AVANTI] diventa selezionabile.

## **27) Premere** qw **per selezionare [AVANTI] e premere il pulsante <ENTER>.**

- **Viene visualizzata la schermata [ASSISTENTE IMPOSTAZIONE]** (pagina 8/8).
- f Ritornerà alla schermata precedente selezionando [INDIETRO] e premendo il pulsante <ENTER>.

## 28) Premere  $\blacktriangle \blacktriangledown \blacktriangle \blacktriangleright$  per selezionare [POSIZIONE FUOCO].

29) Premere il pulsante <**p** per regolare la messa a fuoco.

## **30) Premere** asqw **per selezionare [SALVA] e premere il pulsante <ENTER>.**

f [ASSISTENTE IMPOSTAZIONE] è completato e i parametri per [OFFSET DEL FUOCO CHIARO] e [OFFSET DEL FUOCO SCURO] sono aggiornati.

#### **Nota**

- f Quando i parametri per [OFFSET DEL FUOCO CHIARO] e [OFFSET DEL FUOCO SCURO] sono impostati eseguendo [ASSISTENTE IMPOSTAZIONE], il menu [IMPOSTAZIONI PROIETTORE] → [OBIETTIVO] → [OTTIMIZZATORE FUOCO ATTIVO] → [FUOCO ATTIVO] sarà impostato su [ON].
- f Quando [OFFSET DEL FUOCO CHIARO] e [OFFSET DEL FUOCO SCURO] sono impostati seguendo la guida [ASSISTENTE IMPOSTAZIONE] con CA 100 V - CA 120 V, utilizzare il proiettore con CA 100 V - CA 120 V. Quando l'alimentazione cambia a CA 200 V - CA 240 V, ripristinare le impostazioni con [ASSISTENTE IMPOSTAZIONE].

#### **Esecuzione dell'impostazione semplificata tramite immagine esterna in ingresso**

Immettere una qualsiasi immagine statica di regolazione della messa a fuoco dal dispositivo esterno collegato al proiettore e impostare i parametri per [OFFSET DEL FUOCO CHIARO] e [OFFSET DEL FUOCO SCURO] seguendo la guida di [ASSISTENTE IMPOSTAZIONE].

- **1) Commutare l'ingresso per visualizzare l'immagine di regolazione della messa a fuoco.**
- **2)** Premere **▲▼** per selezionare [OBIETTIVO].
- **3) Premere il pulsante <ENTER>.**
	- $\bullet$  Viene visualizzata la schermata **[OBIETTIVO]**.
- **4)** Premere ▲▼ per selezionare [OTTIMIZZATORE FUOCO ATTIVO].
- **5) Premere il pulsante <ENTER>.**

f Viene visualizzata la schermata **[OTTIMIZZATORE FUOCO ATTIVO]**.

- **6)** Premere ▲▼ per selezionare [IMPOSTAZIONE OFFSET DEL FUOCO].
- **7) Premere il pulsante <ENTER>.**
	- f Viene visualizzata la schermata **[IMPOSTAZIONE OFFSET DEL FUOCO]**.

## **8)** Premere ▲▼ per selezionare [ASSISTENTE IMPOSTAZIONE].

## **9) Premere il pulsante <ENTER>.**

- **Se il menu [IMPOSTAZIONI PROIETTORE]**  $\rightarrow$  **[INTENSITÀ LUMINOSA] è impostato su [100.0%], viene** proiettata la schermata di test interno della messa a fuoco del livello del segnale circa 50 % e viene visualizzata la schermata **[ASSISTENTE IMPOSTAZIONE]** (pagina 1/8). Procedere al punto **11)**.
- $\bullet$  Se il menu [IMPOSTAZIONI PROIETTORE] → [INTENSITÀ LUMINOSA] è impostato su meno di [100.0%], viene visualizzata la schermata di conferma. Procedere al punto **10)**.

## **10) Premere** qw **per selezionare [AVANTI] e premere il pulsante <ENTER>.**

- f Anche se il menu [IMPOSTAZIONI PROIETTORE] → [INTENSITÀ LUMINOSA] è impostato su meno di [100.0%], il proiettore funzionerà con l'impostazione [100.0%] mentre [ASSISTENTE IMPOSTAZIONE] è in esecuzione. Una volta che l'[ASSISTENTE IMPOSTAZIONE] è completato, ritornerà al valore di impostazione [INTENSITÀ LUMINOSA] originale.
- Dopo avere confermato il messaggio di conferma, premere < per selezionare [AVANTI] e quindi premere il pulsante <ENTER>. Viene proiettata la schermata di test interno della messa a fuoco del livello del segnale circa 50 % e viene visualizzata la schermata **[ASSISTENTE IMPOSTAZIONE]** (pagina 1/8).

• Per annullare l'impostazione da [ASSISTENTE IMPOSTAZIONE], premere <>>>
>
>
per selezionare [ESCI] e quindi premere il pulsante <ENTER>. [ASSISTENTE IMPOSTAZIONE] viene annullato e viene visualizzata la schermata **[IMPOSTAZIONE OFFSET DEL FUOCO]**.

## **11) Attendere fino a che [Tempo di attesa] diventi [0s].**

- Attendere fino alla stabilizzazione della messa a fuoco.
- f Quando il [Tempo di attesa] diventa [0s], il messaggio [Attendere] scompare e [AVANTI] diventa selezionabile.

## **12) Premere** qw **per selezionare [AVANTI] e premere il pulsante <ENTER>.**

- f Viene visualizzata la schermata **[ASSISTENTE IMPOSTAZIONE]** (pagina 2/8).
- f Ritornerà alla schermata precedente selezionando [INDIETRO] e premendo il pulsante <ENTER>.
- 13) Premere  $\blacktriangle \blacktriangledown \blacktriangle \blacktriangleright$  per selezionare [POSIZIONE FUOCO].
- 14) Premere il pulsante <**D** per regolare la messa a fuoco.
- **15) Premere** asqw **per selezionare [AVANTI] e premere il pulsante <ENTER>.**
	- **Viene visualizzata la schermata [ASSISTENTE IMPOSTAZIONE]** (pagina 3/8).
- **16)** Premere **AV4▶** per selezionare [SCHERMATA DI TEST].

## 17) Premere  $\blacklozenge$  per selezionare [ESTERNO].

• Le voci cambiano a ogni pressione del pulsante.

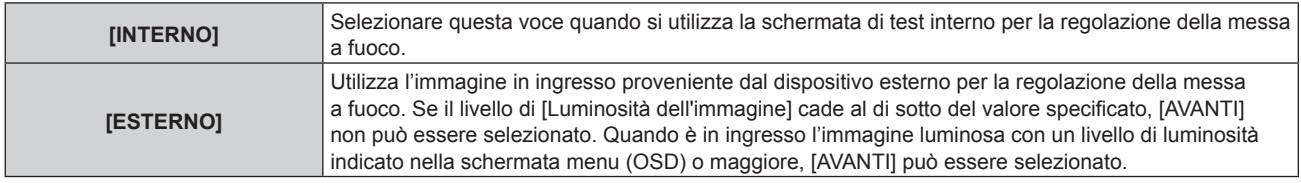

## **18) Premere** asqw **per selezionare [AVANTI] e premere il pulsante <ENTER>.**

- **Viene visualizzata la schermata [ASSISTENTE IMPOSTAZIONE]** (pagina 4/8).
- f Ritornerà alla schermata precedente selezionando [INDIETRO] e premendo il pulsante <ENTER>.

## **19) Attendere fino a che [Tempo di attesa] diventi [0s].**

- f Attendere fino alla stabilizzazione della messa a fuoco.
- f Quando il [Tempo di attesa] diventa [0s], il messaggio [Attendere] scompare e [AVANTI] diventa selezionabile.

## **20) Premere** qw **per selezionare [AVANTI] e premere il pulsante <ENTER>.**

- **Viene visualizzata la schermata <b>[ASSISTENTE IMPOSTAZIONE]** (pagina 5/8).
- f Ritornerà alla schermata precedente selezionando [INDIETRO] e premendo il pulsante <ENTER>.
- 21) **Premere**  $\blacktriangle \blacktriangledown \blacktriangle \blacktriangledown$  per selezionare [POSIZIONE FUOCO].
- 22) Premere il pulsante  $\blacklozenge$  per regolare la messa a fuoco.
- **23) Premere** asqw **per selezionare [AVANTI] e premere il pulsante <ENTER>.**

f Viene visualizzata la schermata **[ASSISTENTE IMPOSTAZIONE]** (pagina 6/8).

- **24)** Premere **AV4▶** per selezionare [SCHERMATA DI TEST].
- **25) Premere** qw **per selezionare [ESTERNO].**

• Le voci cambiano a ogni pressione del pulsante.

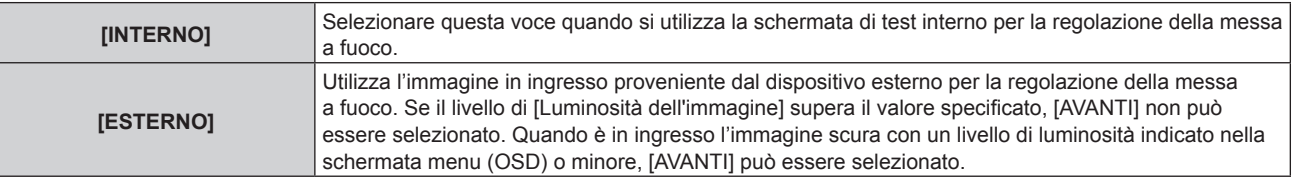

## **26) Premere** asqw **per selezionare [AVANTI] e premere il pulsante <ENTER>.**

**• Viene visualizzata la schermata <b>[ASSISTENTE IMPOSTAZIONE]** (pagina 7/8).

- f Ritornerà alla schermata precedente selezionando [INDIETRO] e premendo il pulsante <ENTER>.
- **27) Attendere fino a che [Tempo di attesa] diventi [0s].**
	- Attendere fino alla stabilizzazione della messa a fuoco.
	- f Quando il [Tempo di attesa] diventa [0s], il messaggio [Attendere] scompare e [AVANTI] diventa selezionabile.
- **28) Premere** qw **per selezionare [AVANTI] e premere il pulsante <ENTER>.**
	- f Viene visualizzata la schermata **[ASSISTENTE IMPOSTAZIONE]** (pagina 8/8).
	- f Ritornerà alla schermata precedente selezionando [INDIETRO] e premendo il pulsante <ENTER>.
- 29) Premere  $\blacktriangle \blacktriangledown \blacktriangle \blacktriangleright$  per selezionare [POSIZIONE FUOCO].
- **30) Premere il pulsante** qw **per regolare la messa a fuoco.**

## **31) Premere** asqw **per selezionare [SALVA] e premere il pulsante <ENTER>.**

f [ASSISTENTE IMPOSTAZIONE] è completato e i parametri per [OFFSET DEL FUOCO CHIARO] e [OFFSET DEL FUOCO SCURO] sono aggiornati.

## **Nota**

- f Quando i parametri per [OFFSET DEL FUOCO CHIARO] e [OFFSET DEL FUOCO SCURO] sono impostati eseguendo [ASSISTENTE IMPOSTAZIONE], il menu [IMPOSTAZIONI PROIETTORE] → [OBIETTIVO] → [OTTIMIZZATORE FUOCO ATTIVO] → [FUOCO ATTIVO] sarà impostato su [ON].
- f Quando [OFFSET DEL FUOCO CHIARO] e [OFFSET DEL FUOCO SCURO] sono impostati seguendo la guida [ASSISTENTE IMPOSTAZIONE] con CA 100 V - CA 120 V, utilizzare il proiettore con CA 100 V - CA 120 V. Quando l'alimentazione cambia a CA 200 V - CA 240 V, ripristinare le impostazioni con [ASSISTENTE IMPOSTAZIONE].

## **Impostazione diretta del parametro**

Quando si utilizza l'obiettivo di proiezione in cui il parametro ottimale è già noto al momento della combinazione con il proiettore, è possibile impostare individualmente i parametri [OFFSET DEL FUOCO CHIARO] e [OFFSET DEL FUOCO SCURO] senza eseguire [ASSISTENTE IMPOSTAZIONE].

## **1)** Premere **▲▼** per selezionare [OBIETTIVO].

- **2) Premere il pulsante <ENTER>.**
	- $\bullet$  Viene visualizzata la schermata **[OBIETTIVO]**.
- **3)** Premere ▲▼ per selezionare [OTTIMIZZATORE FUOCO ATTIVO].
- **4) Premere il pulsante <ENTER>.**

f Viene visualizzata la schermata **[OTTIMIZZATORE FUOCO ATTIVO]**.

- **5)** Premere ▲▼ per selezionare [IMPOSTAZIONE OFFSET DEL FUOCO].
- **6) Premere il pulsante <ENTER>.**
	- f Viene visualizzata la schermata **[IMPOSTAZIONE OFFSET DEL FUOCO]**.
- **7)** Premere ▲▼ per selezionare [OFFSET DEL FUOCO CHIARO] o [OFFSET DEL FUOCO SCURO].
- 8) Premere  $\blacklozenge$  per impostare il parametro.

## **Visualizzazione della schermata di test**

Viene visualizzata la schermata di test interno della messa a fuoco utilizzata con [ASSISTENTE IMPOSTAZIONE].

- **1)** Premere **▲▼** per selezionare [OBIETTIVO].
- **2) Premere il pulsante <ENTER>.**
	- f Viene visualizzata la schermata **[OBIETTIVO]**.
- **3)** Premere ▲▼ per selezionare [OTTIMIZZATORE FUOCO ATTIVO].
- **4) Premere il pulsante <ENTER>.**
	- f Viene visualizzata la schermata **[OTTIMIZZATORE FUOCO ATTIVO]**.
- **5)** Premere ▲▼ per selezionare [IMPOSTAZIONE OFFSET DEL FUOCO].

## **6) Premere il pulsante <ENTER>.**

f Viene visualizzata la schermata **[IMPOSTAZIONE OFFSET DEL FUOCO]**.

## **7)** Premere ▲▼ per selezionare [SCHERMATA DI TEST].

#### 8) Premere  $\blacklozenge$  per selezionare una voce.

 $\bullet$  Le voci cambiano a ogni pressione del pulsante.

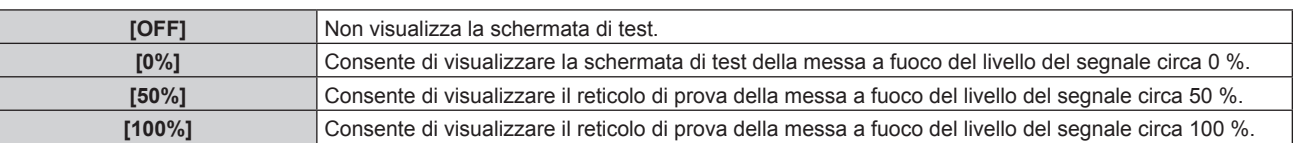

## **Inizializzazione del parametro**

Riporta tutti i parametri per [OFFSET DEL FUOCO CHIARO] e [OFFSET DEL FUOCO SCURO] salvati da ogni impostazione nel menu [IMPOSTAZIONI PROIETTORE] → [OBIETTIVO] → [TIPO DI OBIETTIVO] alle impostazioni predefinite di fabbrica.

- **1)** Premere **▲▼** per selezionare [OBIETTIVO].
- **2) Premere il pulsante <ENTER>.**
	- f Viene visualizzata la schermata **[OBIETTIVO]**.
- **3)** Premere ▲▼ per selezionare [OTTIMIZZATORE FUOCO ATTIVO].
- **4) Premere il pulsante <ENTER>.**
	- $\bullet$  Viene visualizzata la schermata **[OTTIMIZZATORE FUOCO ATTIVO]**.
- **5)** Premere ▲▼ per selezionare [IMPOSTAZIONE OFFSET DEL FUOCO].
- **6) Premere il pulsante <ENTER>.**
	- f Viene visualizzata la schermata **[IMPOSTAZIONE OFFSET DEL FUOCO]**.
- **7) Premere** as **per selezionare [INIZIALIZZAZIONE] e premere il pulsante <ENTER>.**
	- Viene visualizzata la schermata di conferma.
- **8) Premere** qw **per selezionare [ESEGUI] e premere il pulsante <ENTER>.**

## **[CALIBRAZIONE DELL'OBIETTIVO]**

Individuare il valore limite della regolazione dell'obiettivo ed effettuare la calibrazione nel range di regolazione. Effettuare la calibrazione obiettivo dopo aver collegato l'obiettivo di proiezione.

## **Obiettivo zoom con motore CC, l'obiettivo a fuoco fisso**

Questa sezione descrive la procedura operativa quando è collegato l'Obiettivo zoom (Modello n.: ET-D75LE6, ET-D75LE8, ET-D75LE10, ET-D75LE20, ET-D75LE30, ET-D75LE40, ecc.) in cui il motore CC non è stato sostituito con l'unità motore passo-passo, o quando è collegato l'Obiettivo a fuoco fisso (Modello n.: ET‑D75LE50, ET-D75LE95, ET-D75LE90, ecc.) senza la funzione zoom. Consultare "Obiettivo zoom con il motore passo-passo" (→ pagina 158) quando è collegato un obiettivo di proiezione con motore passo-passo.

- **1)** Premere **▲▼** per selezionare [OBIETTIVO].
- **2) Premere il pulsante <ENTER>.**
	- f Viene visualizzata la schermata **[OBIETTIVO]**.
- 3) Premere ▲▼ per selezionare [CALIBRAZIONE DELL'OBIETTIVO].
- **4) Premere il pulsante <ENTER>.**
	- Viene visualizzata la schermata di conferma.
- **5) Premere** qw **per selezionare [ESEGUI] e premere il pulsante <ENTER>.**
	- f La calibrazione obiettivo è iniziata. Esegue le calibrazioni per lo spostamento dell'obiettivo, la messa a fuoco e lo zoom quando è collegato l'Obiettivo zoom. Esegue le calibrazioni per lo spostamento dell'obiettivo e la messa a fuoco quando è collegato Obiettivo a fuoco fisso.
- f Dopo il completamento della calibrazione nel range di regolazione, l'obiettivo di proiezione si muoverà verso la posizione iniziale.
- Per annullare, selezionare [ESCI].

- f Non è possibile eseguire [CALIBRAZIONE DELL'OBIETTIVO] quando il menu [IMPOSTAZIONI PROIETTORE] → [OBIETTIVO] → [TIPO DI OBIETTIVO] è impostato su [NON SELEZIONATO].
- f Viene visualizzato [AVANTI] nel menu durante la calibrazione dell'obiettivo. L'operazione non può essere annullata durante la calibrazione.
- f [FINE ANORMALE] viene visualizzato quando la calibrazione obiettivo non è realizzata correttamente.
- f La posizione di origine del dispositivo di montaggio obiettivo e la posizione iniziale dell'obiettivo di proiezione vengono aggiornate automaticamente quando viene eseguita la calibrazione dello spostamento dell'obiettivo. La posizione iniziale è una posizione di origine dello spostamento dell'obiettivo (posizione verticale e posizione orizzontale dell'obiettivo) basata sul risultato di calibrazione. Non corrisponde alla posizione centrale dell'immagine ottica.
- f La posizione iniziale varia in base al tipo di obiettivo di proiezione. Per i dettagli, consultare "Range di spostamento dell'obiettivo"  $(\Rightarrow$  pagina 74).

#### **Obiettivo zoom con il motore passo-passo**

Questa sezione descrive la procedura operativa quando l'unità motore standard CC installata nell'Obiettivo zoom (Modello n.: ET-D75LE6, ET-D75LE8, ET-D75LE10, ET-D75LE20, ET-D75LE30, ET-D75LE40, ecc.) viene sostituita con l'unità motore passo-passo facendo uso del Kit motore passo-passo (Modello n.: ET-D75MKS10), o quando viene collegato un obiettivo di proiezione con il motore passo-passo.

**1)** Premere **▲▼** per selezionare [OBIETTIVO].

## **2) Premere il pulsante <ENTER>.**

 $\bullet$  Viene visualizzata la schermata **[OBIETTIVO]**.

## **3)** Premere ▲▼ per selezionare [CALIBRAZIONE DELL'OBIETTIVO].

## **4) Premere il pulsante <ENTER>.**

- f Viene visualizzata la schermata **[CALIBRAZIONE DELL'OBIETTIVO]**.
- **5)** Premere **▲▼** per selezionare una voce.

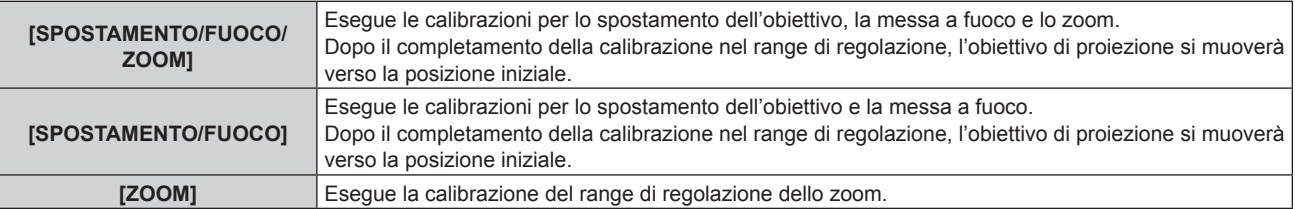

#### **6) Premere il pulsante <ENTER>.**

• Viene visualizzata la schermata di conferma.

## **7) Premere** qw **per selezionare [ESEGUI] e premere il pulsante <ENTER>.**

- La calibrazione obiettivo è iniziata.
- Per annullare, selezionare [ESCI].

#### **Nota**

- f Non è possibile eseguire [CALIBRAZIONE DELL'OBIETTIVO] quando il menu [IMPOSTAZIONI PROIETTORE] → [OBIETTIVO] → [TIPO DI OBIETTIVO] è impostato su [NON SELEZIONATO].
- f Viene visualizzato [AVANTI] nel menu durante la calibrazione dell'obiettivo. L'operazione non può essere annullata durante la calibrazione.
- f [FINE ANORMALE] viene visualizzato quando la calibrazione obiettivo non è realizzata correttamente.
- La posizione di origine del dispositivo di montaggio obiettivo e la posizione iniziale dell'obiettivo di proiezione vengono aggiornate automaticamente quando viene eseguita la calibrazione dello spostamento dell'obiettivo. La posizione iniziale è una posizione di origine dello spostamento dell'obiettivo (posizione verticale e posizione orizzontale dell'obiettivo) basata sul risultato di calibrazione. Non corrisponde alla posizione centrale dell'immagine ottica.
- f La posizione iniziale varia in base al tipo di obiettivo di proiezione. Per i dettagli, consultare "Range di spostamento dell'obiettivo"  $\Leftrightarrow$  pagina 74).

## **[IMPOST. FUNZIONAMENTO]**

Impostare il metodo di funzionamento del proiettore.

Le impostazioni vengono riflesse quando "Impostazione iniziale (impostazione di funzionamento)"

(→ pagina 61) nella schermata **[SETTAGGI INIZIALI]** è già impostata.

Se si modificano le impostazioni durante l'uso del proiettore, la durata della riduzione della metà della luminanza della fonte di luce si accorcia o la luminanza potrebbe diminuire.

## **Impostazione di [MOD. FUNZION.]**

## **1)** Premere ▲▼ per selezionare [IMPOST. FUNZIONAMENTO].

## **2) Premere il pulsante <ENTER>.**

f Viene visualizzata la schermata **[IMPOST. FUNZIONAMENTO]**.

## **3)** Premere **▲▼** per selezionare [MOD. FUNZION.].

## **4) Premere ◀▶ per commutare la voce.**

• Le voci cambiano a ogni pressione del pulsante.

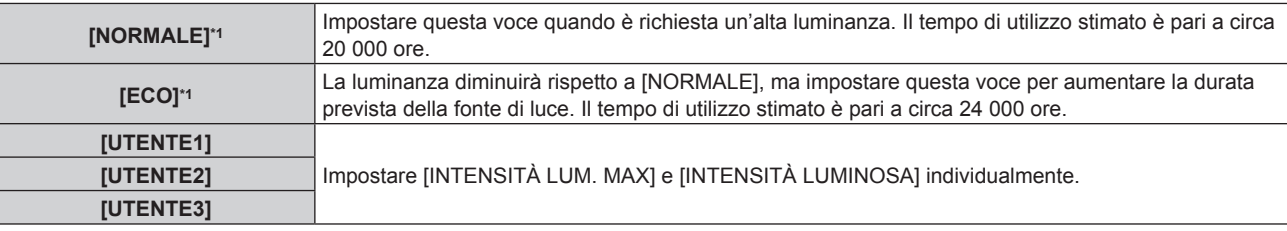

\*1 Il tempo di utilizzo viene stimato quando il menu [IMMAGINE] → [CONTRASTO DINAMICO] è impostato su [3].

## **5)** Premere **AV** per selezionare [APPLICA].

## **6) Premere il pulsante <ENTER>.**

• Viene visualizzata la schermata di conferma.

## **7) Premere** qw **per selezionare [ESEGUI] e premere il pulsante <ENTER>.**

#### **Nota**

f L'impostazione [MOD. FUNZION.] non ritorna all'impostazione predefinita di fabbrica anche se viene eseguito il menu [IMPOSTAZIONI PROIETTORE] → [INIZIALIZZAZIONE] → [TUTTI I DATI UTENTE].

- f Il tempo di utilizzo stimato è un tempo fino a quando la luminanza si riduce di circa la metà.
- f Se il tempo di utilizzo consolidato del proiettore supera le 20 000 ore, potrebbe essere necessaria la sostituzione dei componenti all'interno del proiettore. È possibile confermare il tempo di utilizzo consolidato nella schermata **[STATO]**. Consultare il menu [IMPOSTAZIONI PROIETTORE] → [STATO] per i dettagli.

## **Impostazione di [INTENSITÀ LUM. MAX]**

Regola il livello massimo per correggere la luminosità dello schermo in base alle modifiche della luminosità della fonte di luce.

**1)** Premere ▲▼ per selezionare [IMPOST. FUNZIONAMENTO].

- **2) Premere il pulsante <ENTER>.**
	- f Viene visualizzata la schermata **[IMPOST. FUNZIONAMENTO]**.
- **3)** Premere ▲▼ per selezionare [INTENSITA LUM. MAX].
- 4) Premere  $\blacklozenge$  per regolare.

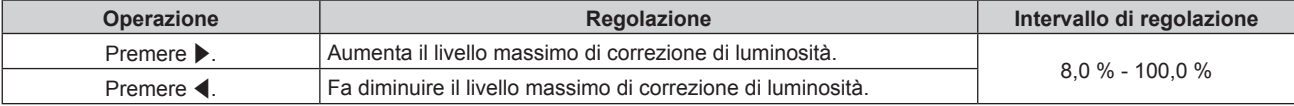

**5)** Premere **▲▼** per selezionare [APPLICA].

## **6) Premere il pulsante <ENTER>.**

• Viene visualizzata la schermata di conferma.

## **7) Premere** qw **per selezionare [ESEGUI] e premere il pulsante <ENTER>.**

#### **Nota**

- f Quando [MOD. FUNZION.] è impostato su [NORMALE] o [ECO], non è possibile regolare la voce [INTENSITÀ LUM. MAX].
- f La luminosità è corretta facendo uso di questa impostazione quando il menu [IMPOSTAZIONI PROIETTORE] → [CONTROLLO
- LUMINOSITA'] → [CONTROLLO SETUP LUMINOSITA'] → [MODAL. COSTANTE] è impostato su [AUTO] o [PC].
- f L'impostazione [INTENSITÀ LUM. MAX] non ritorna all'impostazione predefinita di fabbrica anche se viene eseguito il menu  $[IMPOSTAZIONI$ PROIETTORE]  $\rightarrow$   $[INIZIALIZZAZIONE]$  $\rightarrow$   $[TUTT$ I I DATI UTENTE].

## **Impostazione di [INTENSITÀ LUMINOSA]**

## Regola la luminosità della fonte di luce.

L'impostazione [INTENSITÀ LUMINOSA] viene sincronizzata con il menu [IMPOSTAZIONI PROIETTORE] → [INTENSITÀ LUMINOSA]. L'impostazione più recente è riflessa in entrambe le voci.

## **1)** Premere **▲▼** per selezionare [IMPOST. FUNZIONAMENTO].

## **2) Premere il pulsante <ENTER>.**

f Viene visualizzata la schermata **[IMPOST. FUNZIONAMENTO]**.

## **3)** Premere ▲▼ per selezionare [INTENSITÀ LUMINOSA].

## 4) Premere  $\blacklozenge$  per regolare.

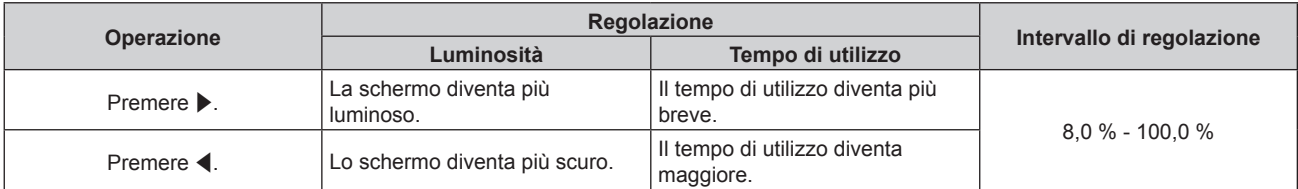

## **5)** Premere **▲▼** per selezionare [APPLICA].

- **6) Premere il pulsante <ENTER>.**
	- Viene visualizzata la schermata di conferma.

## **7) Premere** qw **per selezionare [ESEGUI] e premere il pulsante <ENTER>.**

#### **Nota**

- f È possibile regolare [INTENSITÀ LUMINOSA] individualmente per ogni voce di impostazione di [MOD. FUNZION.].
- f In tal caso, quando si configurano schermi multipli con proiettori multipli, è possibile ottenere l'uniformità della luminosità tra gli schermi multipli regolando [INTENSITÀ LUMINOSA].

## **Interrelazione tra luminanza e tempo di utilizzo**

Il proiettore può essere azionato a luminosità e durata d'uso arbitrarie combinando le impostazioni di [INTENSITÀ LUM. MAX], [INTENSITÀ LUMINOSA] e [MODAL. COSTANTE] in [CONTROLLO SETUP LUMINOSITA']. L'interrelazione tra luminanza e tempo di utilizzo è quella che segue. Fare le impostazioni in base alla durata desiderata d'uso e alla luminosità dell'immagine proiettata.

I valori della luminanza e del tempo di utilizzo sono stime approssimative.

## **Per impostare il proiettore in base alla durata d'uso**

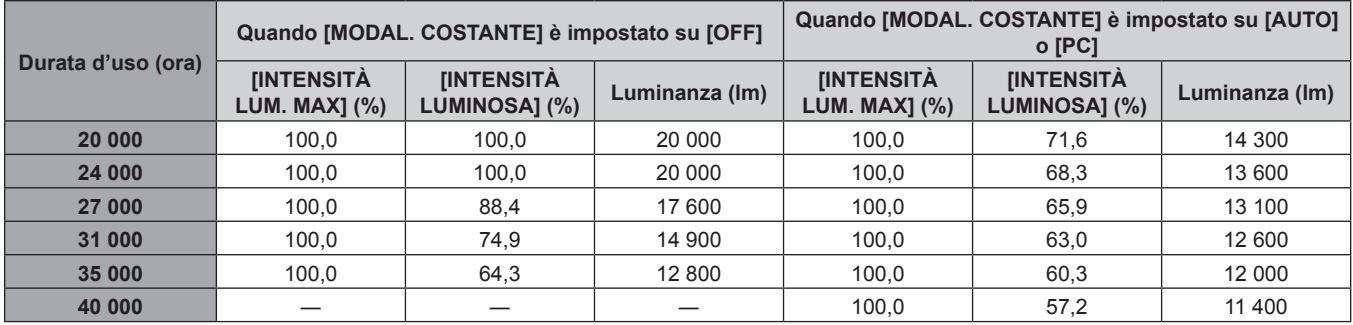

## **Per impostare il proiettore in base alla luminanza**

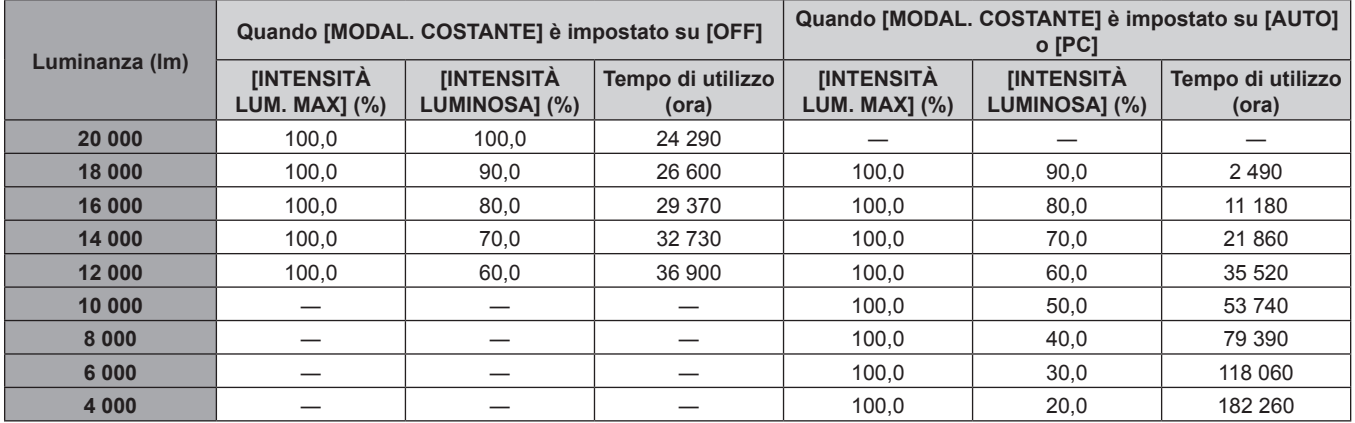

#### **Nota**

f Sotto l'influenza delle caratteristiche di ogni fonte di luce, delle condizioni d'uso, dell'ambiente di installazione e così via, il tempo di utilizzo potrebbe essere più breve rispetto alla stima.

f La durata d'uso è indicata come tempo di utilizzo durante l'uso del proiettore in successione. La durata d'uso è una durata stimata e non il periodo di garanzia.

f Se il tempo di utilizzo consolidato del proiettore supera le 20 000 ore, potrebbe essere necessaria la sostituzione dei componenti all'interno del proiettore. È possibile confermare il tempo di utilizzo consolidato nella schermata **[STATO]**. Consultare il menu [IMPOSTAZIONI PROIETTORE] → [STATO] per i dettagli.

## **[INTENSITÀ LUMINOSA]**

Regola la luminosità della fonte di luce.

L'impostazione viene riflessa quando già è impostata con "Impostazione iniziale (impostazione di funzionamento)" (**+** pagina 61) nella schermata **[SETTAGGI INIZIALI]** o con il menu [IMPOSTAZIONI PROIETTORE] → [IMPOST. FUNZIONAMENTO]. L'impostazione [INTENSITÀ LUMINOSA] viene sincronizzata con il menu [IMPOSTAZIONI PROIETTORE] → [IMPOST. FUNZIONAMENTO] → [INTENSITÀ LUMINOSA]. L'impostazione più recente è riflessa in entrambe le voci.

- **1)** Premere ▲▼ per selezionare [INTENSITÀ LUMINOSA].
- 2) Premere  $\blacklozenge$  per regolare.

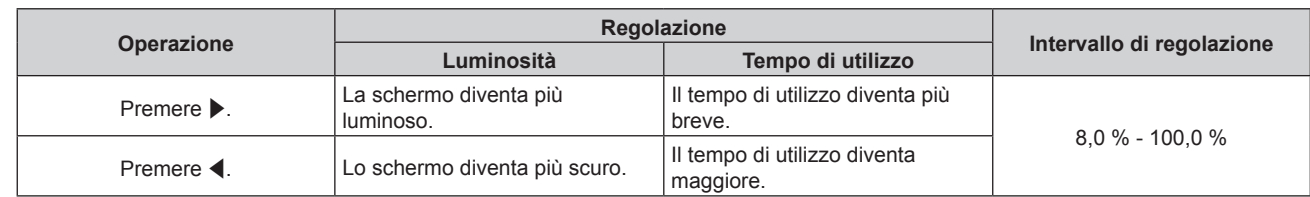

- f È possibile regolare [INTENSITÀ LUMINOSA] individualmente per ogni voce di impostazione di [MOD. FUNZION.].
- f In tal caso, quando si configurano schermi multipli con proiettori multipli, è possibile ottenere l'uniformità della luminosità tra gli schermi multipli regolando [INTENSITÀ LUMINOSA].

## **[CONTROLLO LUMINOSITA']**

Il proiettore è fornito di sensore di luminosità per misurare la luminosità e il colore della fonte di luce e corregge la luminosità e il bilanciamento del bianco dell'immagine proiettata in base alle modifiche di luminosità e di colore della fonte di luce.

Utilizzando questa funzione, in una condizione che prevede la configurazione di schermi multipli da immagini proiettate di più proiettori, è possibile ridurre le modifiche di luminosità e bilanciamento del bianco generali dei diversi schermi dovute all'invecchiamento della fonte di luce e sopprimere le variazioni di luminosità e bilanciamento del bianco per conservare l'uniformità.

## **Impostazione di [CONTROLLO SETUP LUMINOSITA']**

Imposta il funzionamento della funzione di controllo della luminosità.

## **1)** Premere ▲▼ per selezionare **[CONTROLLO LUMINOSITA']**.

- **2) Premere il pulsante <ENTER>.**
	- f Viene visualizzata la schermata **[CONTROLLO LUMINOSITA']**.
- **3)** Premere ▲▼ per selezionare [CONTROLLO SETUP LUMINOSITA'].
- **4) Premere il pulsante <ENTER>.**

f Viene visualizzata la schermata **[CONTROLLO SETUP LUMINOSITA']**.

**5)** Premere **AV** per selezionare [MODAL. COSTANTE].

## **6)** Premere  $\blacklozenge$  per commutare la voce.

 $\bullet$  Le voci cambiano a ogni pressione del pulsante.

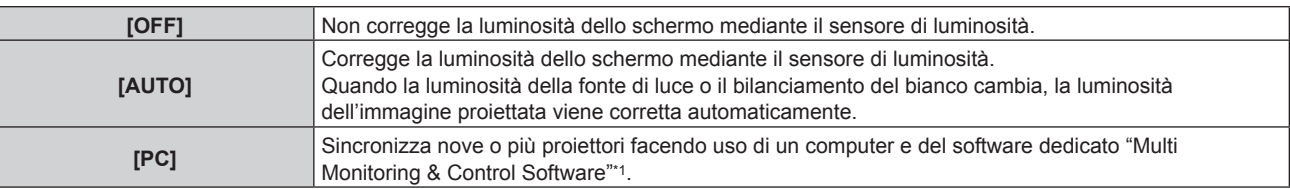

\*1 "Multi Monitoring & Control Software" è scaricabile dal sito web (https://panasonic.net/cns/projector/).

f Quando è selezionato [PC], procedere al punto **9)**.

## **7)** Premere ▲▼ per selezionare [COLLEGAMENTO].

## 8) Premere  $\blacklozenge$  per commutare la voce.

 $\bullet$  Le voci cambiano a ogni pressione del pulsante.

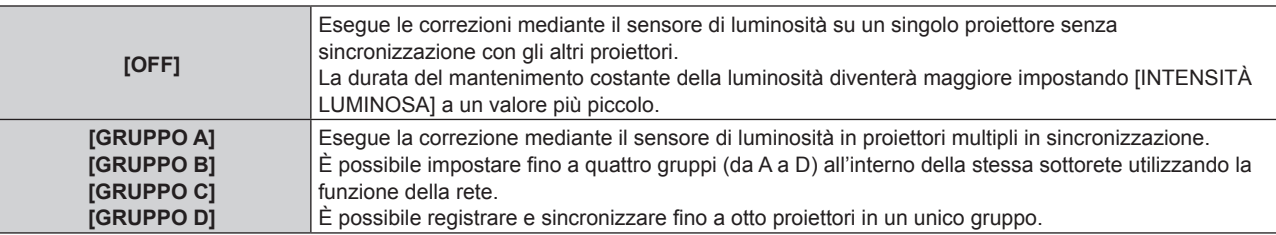

## 9) Premere  $\triangle \blacktriangledown$  per selezionare [APPLICA].

## **10) Premere il pulsante <ENTER>.**

- f Quando [MODAL. COSTANTE] in [CONTROLLO SETUP LUMINOSITA'] non è impostato su [OFF], la luminosità e il bilanciamento del bianco della fonte di luce nel momento in cui viene premuto il pulsante <ENTER> vengono registrati come luminosità e bilanciamento del bianco standard.
- Se il pulsante <ENTER> viene premuto quando [COLLEGAMENTO] è impostato da [GRUPPO A] a [GRUPPO D], il nome del gruppo viene visualizzato sugli schermi dei proiettori che sono stati impostati nello stesso gruppo.

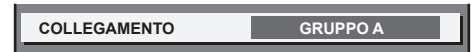

#### **Nota**

- f Quando [MODAL. COSTANTE] è impostato su [AUTO] o [PC], mantenere la funzione otturatore disabilitata (otturatore: aperto) per almeno due minuti, in quanto la calibrazione del sensore di luminosità viene eseguita dopo aver completato l'impostazione [CONTROLLO SETUP LUMINOSITA'].
- f Quando il proiettore funziona con [MODAL. COSTANTE] impostato su [AUTO] o [PC], la luminosità e il colore della fonte di luce non si stabilizzano per circa otto minuti dopo che la fonte di luce viene accesa. Di conseguenza, la luminosità e il colore della fonte di luce saranno misurati automaticamente dopo che sono trascorsi circa otto minuti dopo che la fonte di luce viene accesa.
- · Quando il proiettore funziona con [MODAL. COSTANTE] impostato su [AUTO] e [COLLEGAMENTO] impostato su [OFF], la luminosità sarà corretta finché non raggiunge il valore impostato in [INTENSITÀ LUM. MAX].
- f La variazione in luminosità può aumentare a causa della polvere che si accumula sull'obiettivo, sullo schermo o all'interno del proiettore, secondo l'ambiente dell'installazione del proiettore.
- f Quando la variazione nella luminosità è aumentata a causa dell'invecchiamento della fonte di luce, oppure quando viene sostituita la fonte di luce, regolare nuovamente il controllo della luminosità.

## **Visualizzazione di [CONTROLLO STATO LUMINOSITA']**

Visualizza lo stato di controllo della luminosità.

- **1)** Premere ▲▼ per selezionare [CONTROLLO LUMINOSITA'].
- **2) Premere il pulsante <ENTER>.**
	- f Viene visualizzata la schermata **[CONTROLLO LUMINOSITA']**.
- 3) Premere ▲▼ per selezionare [CONTROLLO STATO LUMINOSITA'].
- **4) Premere il pulsante <ENTER>.**
	- f Viene visualizzata la schermata **[CONTROLLO STATO LUMINOSITA']**.

## **Esempio di visualizzazione della schermata [CONTROLLO STATO LUMINOSITA']**

## **Quando [MODAL. COSTANTE] è impostato su [OFF]**

La schermata indica lo stato che il controllo di luminosità è disabilitato.

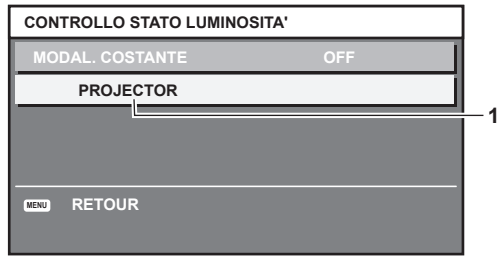

**Quando [MODAL. COSTANTE] è impostato su [AUTO] e [COLLEGAMENTO] è impostato su [OFF]**

La schermata mostra lo stato del controllo della luminosità in un unico proiettore.

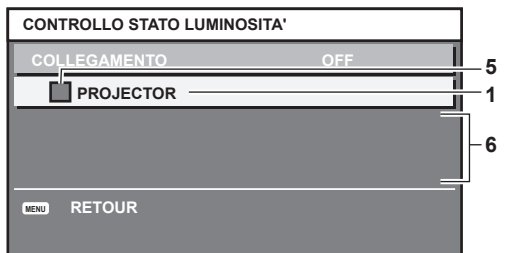

## **Quando [MODAL. COSTANTE] è impostato su [AUTO] e [COLLEGAMENTO] è impostato su [GRUPPO A] - [GRUPPO D]**

La schermata mostra lo stato del controllo di luminosità dei proiettori sincronizzati (fino a otto unità), compreso il proiettore che è controllato attraverso il menu sullo schermo.

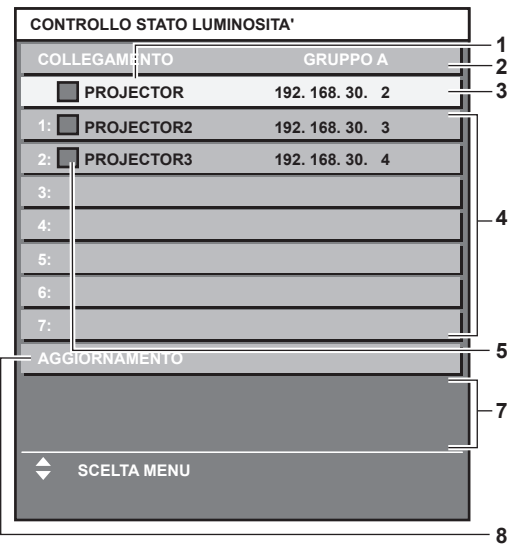

## **Quando [MODAL. COSTANTE] è impostato su [PC]**

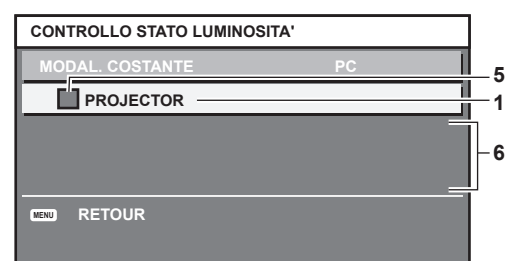

**1 Visualizza il nome del proiettore.**

- **2 Visualizza il gruppo sincronizzato.**
- **3 Visualizza l'indirizzo IP del proiettore.**
- **4 Visualizza i nomi e gli indirizzi IP dei proiettori nello stesso gruppo individuato sulla rete.**

#### **5 Visualizza lo stato per colore.**

Verde: è presente assenso per la correzione di luminosità. Giallo: presente lieve assenso per la correzione di luminosità. Rosso: presenza di errore di controllo della luminosità.

#### **6 Visualizza i messaggi di errore dettagliati.**

#### **7 Visualizza i messaggi di errore.**

Quando viene visualizzato il messaggio [ERRORE NELL'APPLICARE IL CONTROLLO DELLA LUMINOSITÀ AD ALCUNI PROIETTORI], significa che la sincronizzazione con il proiettore visualizzato in rosso non è riuscita. Premere ▲▼ per selezionare il proiettore visualizzato in rosso e premere il pulsante <ENTER> per visualizzare i dettagli di errore.

#### **8 Aggiornamento alle ultime informazioni di stato.**

## ■ Dettagli di errore

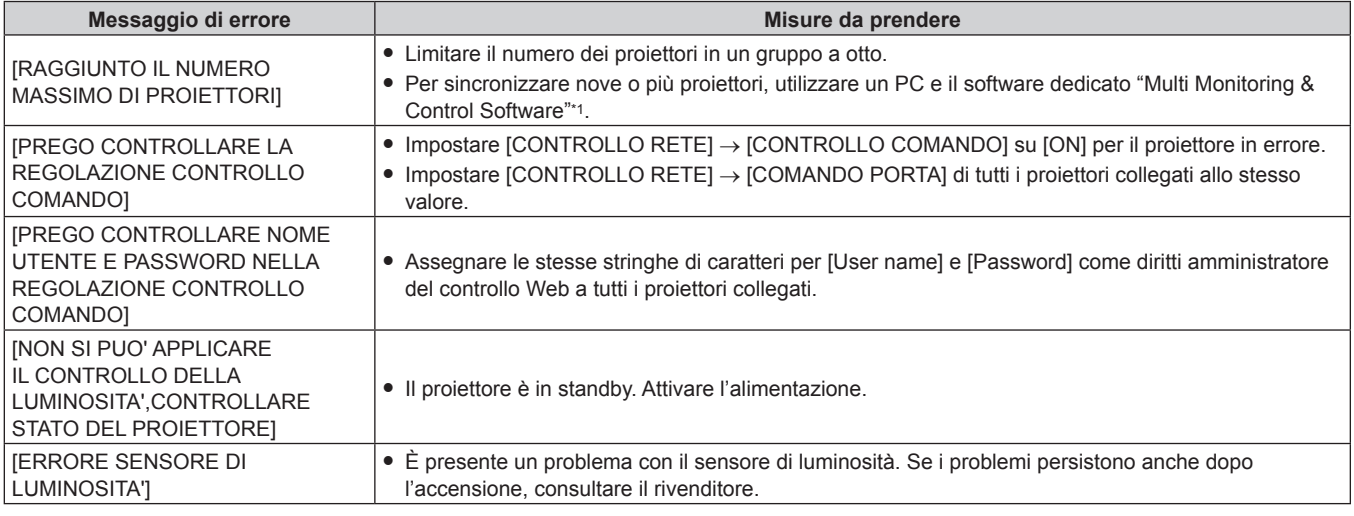

\*1 "Multi Monitoring & Control Software" è scaricabile dal sito web (https://panasonic.net/cns/projector/).

#### **Nota**

• Se i proiettori sincronizzati non sono visualizzati nell'elenco, controllare quanto segue:

- Questi dispositivi hanno lo stesso indirizzo IP sulla rete?
- I cavi LAN sono collegati correttamente? ( $\Rightarrow$  pagina 197)
- Le sottoreti dei proiettori sono le stesse?
- Le stesse impostazioni [COLLEGAMENTO] sono applicate a un gruppo?
- · Consultare [IMPOSTAZIONE RETE] (→ pagina 192) o "Pagina [Network config]" (→ pagina 208) su come cambiare il nome del proiettore.

## **Esempio di procedura di regolazione di controllo della luminosità**

I passaggi esemplificano una regolazione che collega a una rete la luminosità degli otto proiettori collegati.

- **1)** Collegare tutti i proiettori all'hub facendo uso dei cavi LAN. (→ pagina 197)
- **2) Accendere tutti i proiettori e iniziare la proiezione.**
- **3) Impostare [MODAL. COSTANTE] di [CONTROLLO SETUP LUMINOSITA'] su [OFF] e selezionare [APPLICA], quindi premere il pulsante <ENTER>.**
- **4) Impostare [MOD. FUNZION.] di ogni proiettore alla stessa impostazione. (**x **pagina 159)**
- **5) Impostare [SUBNET MASK] e [INDIRIZZO IP] in ciascun proiettore.**
	- Per potere comunicare sulla rete, impostare lo stesso valore in [SUBNET MASK] per tutti i proiettori e fissare un valore differente in [INDIRIZZO IP] per ogni proiettore.
- **6) Attendere almeno otto minuti dopo che l'inizio della proiezione finché la luminosità della fonte di luce non diventa stabile.**
- **7) Impostare tutte le voci nel menu [IMMAGINE] di tutti i proiettori agli stessi valori.**
- **8) Regolare [ADATTA COLORE] per la corrispondenza dei colori.**
- **9) Visualizzare la schermata di test interni "Tutto bianco" in tutti i proiettori.**
- **10) Impostare [INTENSITÀ LUMINOSA] di tutti i proiettori a 100 % o al valore massimo che è possibile impostare.**
	- f A seconda delle impostazioni di [MOD. FUNZION.], [INTENSITÀ LUMINOSA] potrebbe non riuscire a impostare su 100 %.
- **11) Impostare [INTENSITÀ LUMINOSA] del proiettore con la minore luminosità a 90 % o inferiore del 10 % al valore massimo impostabile.**
- **12) Regolare [INTENSITÀ LUMINOSA] di ogni proiettore.**
	- Regolare [INTENSITÀ LUMINOSA] di tutti gli altri proiettori in modo che la luminosità sarà la stessa del proiettore con la minore luminosità.
- **13) Impostare [MODAL. COSTANTE] di [CONTROLLO SETUP LUMINOSITA'] su [AUTO] e [COLLEGAMENTO] su [GRUPPO A] in tutti i proiettori.**
- **14) Selezionare [APPLICA] di [CONTROLLO SETUP LUMINOSITA'] e premere il pulsante <ENTER> in tutti i proiettori.**
	- $\bullet$  Il controllo della luminosità ha inizio.

- f La luminosità viene corretta automaticamente ogni volta che la fonte di luce si illumina accendendo/spegnendo il proiettore e così via.
- f Quando la variazione nella luminosità è aumentata a causa dell'invecchiamento della fonte di luce, oppure quando viene sostituita la fonte di luce, regolare nuovamente il controllo della luminosità.

## **[MODALITA' STANDBY]**

Imposta il consumo di corrente durante lo standby.

## **1)** Premere ▲▼ per selezionare **[MODALITA'** STANDBY].

## **2)** Premere ◀▶ per commutare la voce.

• Le voci cambiano a ogni pressione del pulsante.

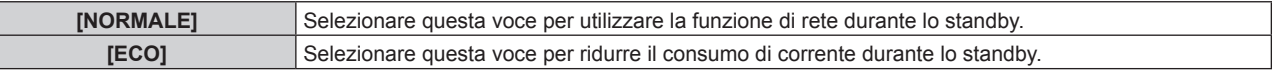

## **Nota**

- f La funzione analisi voltaggio AC, la funzione di rete, il terminale <SERIAL OUT> e parte del comando RS-232C non possono essere utilizzati durante lo standby se volta impostati su [ECO].
- Quando si verifica un errore o un'avvertenza sul proiettore, viene visualizzato il display di autodiagnosi sul pannello di controllo indipendentemente dalle impostazioni di [MODALITA' STANDBY]. (→ pagina 226)
- f Quando impostato su [ECO], potrebbero volerci circa 10 secondi in più prima che il proiettore avvii la proiezione una volta accesa l'alimentazione rispetto a quando è impostato su [NORMALE].
- f Quando [NORMALE] è impostato, la funzione di rete e il terminale <SERIAL OUT> possono essere utilizzati durante lo standby. f Quando [NORMALE] è impostato, è possibile fornire corrente tramite il terminale <DC OUT 1> o il terminale <DC OUT 2> anche quando il
- proiettore si trova in modalità standby. Se [ECO] è impostato, non è possibile fornire corrente in modalità standby.
- f L'impostazione [MODALITA' STANDBY] non ritorna all'impostazione predefinita di fabbrica anche se viene eseguito il menu [IMPOSTAZIONI PROIETTORE] → [INIZIALIZZAZIONE] → [TUTTI I DATI UTENTE].

## **[SPEGNI PER NO SEGNALE]**

Funzione che commuta automaticamente l'alimentazione del proiettore allo standby se non vi sono segnali di ingresso per un tempo specificato. È possibile impostare il tempo che deve trascorrere prima della commutazione a standby.

**1)** Premere **▲▼** per selezionare [SPEGNI PER NO SEGNALE].

## **2)** Premere **E** per commutare la voce.

• Le voci cambiano a ogni pressione del pulsante.

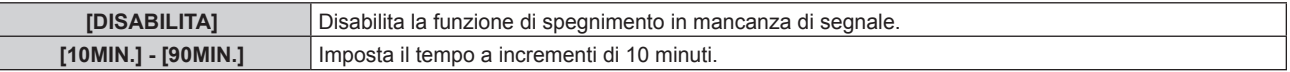

## **[NO LUM. SE NO SEGN.]**

Questa è una funzione per spegnere automaticamente la fonte di luce del proiettore quando non è presente alcun segnale di ingresso per il periodo specifico. È possibile impostare il tempo prima dello spegnimento della fonte di luce.

**1)** Premere **AV** per selezionare [NO LUM. SE NO SEGN.].

## 2) **Premere**  $\blacklozenge$  **per commutare la voce.**

 $\bullet$  Le voci cambiano a ogni pressione del pulsante.

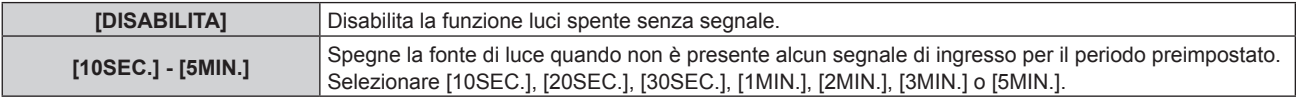

## **Nota**

- f L'indicatore di alimentazione <ON (G)/STANDBY (R)> lampeggerà lentamente in verde quando la funzione luci spente senza segnale è operativa e la fonte di luce è disattivata.
- f Quando [NO LUM. SE NO SEGN.] non è impostato su [DISABILITA], quelle che seguono sono le condizioni per riaccendere la fonte di luce dalla condizione che la fonte di luce ha disattivato con questa funzione.
	- Quando il segnale viene immesso
	- Quando viene visualizzato un display su schermo quale la schermata menu (OSD) o la guida ingressi, una schermata di test o un messaggio di avvertenza
	- Quando il pulsante di accensione < | > viene premuto
	- Quando viene eseguita l'operazione per disabilitare la funzione dell'otturatore (otturatore: aperto), come la pressione del pulsante <SHUTTER>
	- Quando la temperatura dell'ambiente operativo è intorno agli 0 °C (32 °F) e la fonte di luce è costretta ad essere accesa a causa del riscaldamento
- La funzione luci spente senza segnale è disabilitata nei seguenti casi.
	- g Quando il menu [OPZIONI VISUALIZZAZIONE] → [COLORE SFONDO] è impostato su [LOGO DEFAULT] o [LOGO UTENTE] e il logo Panasonic o l'immagine registrata dall'utente è visualizzata sull'immagine proiettata
	- Quando il menu [SICUREZZA] → [SETTAGGIO SCHERMO] è impostato su [TESTO] o [LOGO UTENTE] e il messaggio di sicurezza (testo o immagine) registrato dall'utente è visualizzato sull'immagine proiettata

## **[INIZIALIZZA ALLO START]**

Impostare il metodo di avvio quando l'interruttore <MAIN POWER> è impostato su <ON>.

## **1)** Premere **▲▼** per selezionare [INIZIALIZZA ALLO START].

#### 2) **Premere**  $\blacklozenge$  **per commutare la voce.**

 $\bullet$  Le voci cambiano a ogni pressione del pulsante.

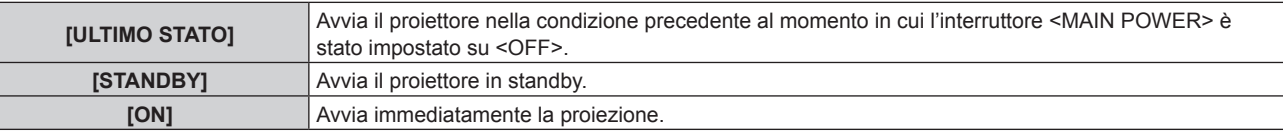

## **[STARTUP INPUT VIDEO]**

Imposta l'ingresso in cui viene acceso il proiettore per avviare la proiezione.

## **1)** Premere **▲▼** per selezionare [STARTUP INPUT VIDEO].

**2) Premere il pulsante <ENTER>.**

f Viene visualizzata la schermata **[STARTUP INPUT VIDEO]**.

**3) Premere** asqw **per selezionare l'ingresso, quindi premere il pulsante <ENTER>.**

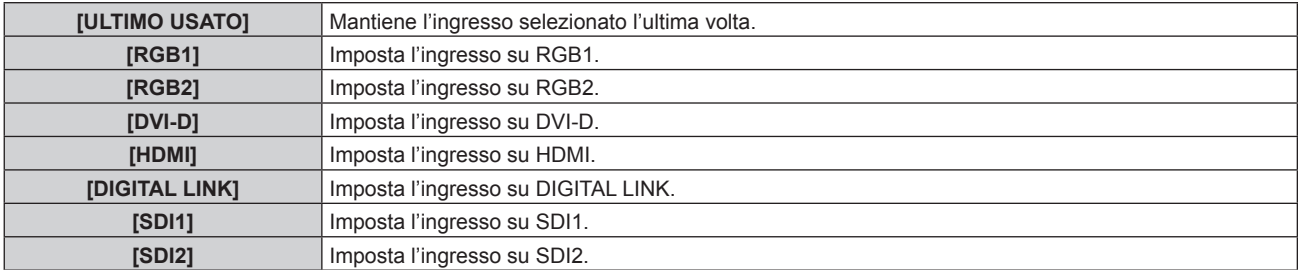

## **Capitolo 4 Impostazioni — Menu [IMPOSTAZIONI PROIETTORE]**

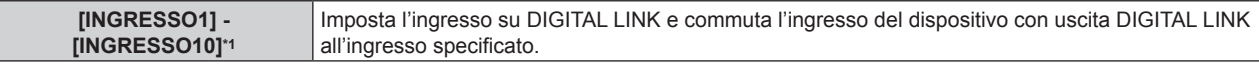

\*1 Quando il dispositivo con uscita DIGITAL LINK opzionale (Modello n.: ET-YFB100G, ET-YFB200G) viene collegato al proiettore, il suo nome ingresso viene automaticamente riflesso da [INGRESSO1] a [INGRESSO10]. Quando è selezionata una voce che non riflette il nome dell'ingresso, questa sarà disabilitata.

## **[DATA E ORA]**

Imposta fuso orario, data e orario dell'orologio integrato nel proiettore.

## **Impostazione del fuso orario**

- **1)** Premere **▲▼** per selezionare [DATA E ORA].
- **2) Premere il pulsante <ENTER>.**
	- **Viene visualizzata la schermata [DATA E ORA].**
- **3)** Premere **▲▼** per selezionare [TIME ZONE].
- **4) Premere** qw **per commutare [TIME ZONE].**

## **Impostazione manuale della data e dell'ora**

- **1)** Premere **▲▼** per selezionare [DATA E ORA].
- **2) Premere il pulsante <ENTER>.**
	- **Viene visualizzata la schermata <b>[DATA E ORA]**.
- 3) Premere **▲▼** per selezionare [AGGIUSTA OROLOGIO].
- **4) Premere il pulsante <ENTER>.**
	- f Viene visualizzata la schermata **[AGGIUSTA OROLOGIO]**.
- **5)** Premere  $\blacktriangle \blacktriangledown$  per selezionare una voce, quindi premere  $\blacktriangle \blacktriangleright$  per impostare data e orario locali.
- **6) Premere** as **per selezionare [APPLICA], quindi premere il pulsante <ENTER>.**
	- f L'impostazione della data e dell'orario è completata.

**Impostazione automatica della data e dell'ora**

- **1)** Premere **▲▼** per selezionare [DATA E ORA].
- **2) Premere il pulsante <ENTER>.**
	- $\bullet$  Viene visualizzata la schermata **[DATA E ORA]**.
- **3)** Premere ▲▼ per selezionare [AGGIUSTA OROLOGIO].
- **4) Premere il pulsante <ENTER>.**
	- f Viene visualizzata la schermata **[AGGIUSTA OROLOGIO]**.
- **5)** Premere  $\blacktriangle \blacktriangledown$  per selezionare [SINCRONIZZAZIONE NTP] e premere  $\blacktriangle \blacktriangleright$  per cambiare l'impostazione **a [ON].**
- **6) Premere** as **per selezionare [APPLICA], quindi premere il pulsante <ENTER>.**
	- f L'impostazione della data e dell'orario è completata.

**Nota**

- f Per impostare automaticamente la data e l'ora, il proiettore deve essere connesso alla rete.
- f Se la sincronizzazione con il server NTP viene a mancare subito dopo che [SINCRONIZZAZIONE NTP] viene impostato su [ON], [SINCRONIZZAZIONE NTP] ritornerà su [OFF]. Se [SINCRONIZZAZIONE NTP] è impostato su [ON] mentre il server NTP non è impostato, [SINCRONIZZAZIONE NTP] ritornerà su [OFF].
- · Accedere al proiettore tramite un browser web per impostare il server NTP. Fare riferimento a "Pagina [Adjust clock]" (→ pagina 209) per i dettagli.
- f L'impostazione [TIME ZONE] viene riportata all'impostazione predefinita di fabbrica quando il menu [IMPOSTAZIONI PROIETTORE] → [INIZIALIZZAZIONE] → [TUTTI I DATI UTENTE] viene eseguito. Tuttavia, la data e l'ora basate sull'impostazione di data e ora locale (Tempo Universale Coordinato, UTC, Universal Time, Coordinated) saranno mantenute senza essere inizializzate.

f La sostituzione della batteria all'interno del proiettore è necessaria quando l'orario risulta errato subito dopo averlo corretto. Consultare il rivenditore.

## **[PIANIFICAZIONE]**

Imposta la pianificazione del comando di esecuzione per ogni giorno della settimana.

## **Abilitazione/disabilitazione della funzione di pianificazione**

#### **1)** Premere **▲▼** per selezionare [PIANIFICAZIONE].

#### **2)** Premere ◆ per commutare la voce.

• Le voci cambiano a ogni pressione del pulsante.

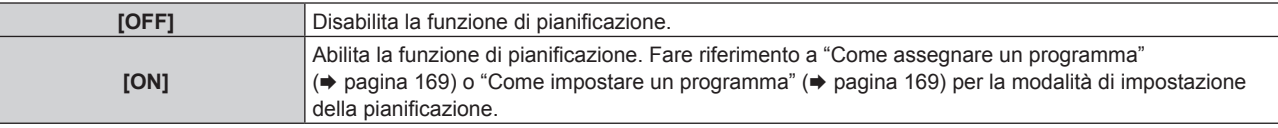

#### **Nota**

f Quando [PIANIFICAZIONE] è impostato su [ON] mentre il menu [IMPOSTAZIONI PROIETTORE] → [MODALITA' STANDBY] è impostato su [ECO], l'impostazione [MODALITA' STANDBY] è commutata forzatamente su [NORMALE] e l'impostazione non può essere modificata in [ECO]. L'impostazione [MODALITA' STANDBY] non ritornerà all'originale anche se [PIANIFICAZIONE] è impostato su [OFF] in questa condizione.

#### **Come assegnare un programma**

- **1)** Premere **▲▼** per selezionare [PIANIFICAZIONE].
- **2) Premere** qw **per selezionare [ON], quindi premere il pulsante <ENTER>. • Viene visualizzata la schermata <b>[PIANIFICAZIONE]**.
- **3) Selezionare e assegnare un programma a ogni giorno della settimana.**
	- $\bullet$  Premere  $\blacktriangle \blacktriangledown$  per selezionare il giorno della settimana e premere  $\blacktriangle \triangledown$  per selezionare un numero di programma.
	- f È possibile impostare il programma dal N.1 al N.7. "- -" indica che il numero di programma non è stato impostato.

#### **Come impostare un programma**

Impostazione fino a 16 comandi per ogni programma.

- **1)** Premere ▲▼ per selezionare [PIANIFICAZIONE].
- **2) Premere** qw **per selezionare [ON], quindi premere il pulsante <ENTER>.**  $\bullet$  Viene visualizzata la schermata **[PIANIFICAZIONE]**.
- **3)** Premere ▲▼ per selezionare [EDITA PROGRANMA].
- **4) Premere** qw **per selezionare un numero di programma, quindi premere il pulsante <ENTER>.**
- **5) Premere** as **per selezionare un numero di comando, quini premere il pulsante <ENTER>.**  $\bullet$  È possibile cambiare pagina usando  $\blacktriangleleft\blacktriangleright$ .
- **6) Premere** asqw **per selezionare [TEMPO], quindi premere il pulsante <ENTER>.**  $\bullet$  Il proiettore è nella modalità di regolazione (il tempo sta lampeggiando).
- **7) Premere** qw **per selezionare "ora" o "minuto" e premere** as **o i pulsanti dei numeri (<0> - <9>) per impostare un orario, quindi premere il pulsante <ENTER>.**
- 8) Premere  $\triangle \blacktriangledown \triangle \blacktriangleright$  per selezionare [COMANDO].
- **9) Premere il pulsante <ENTER>.**
	- f Viene visualizzata la schermata dettagliata **[COMANDO]**.

## **10)** Premere **▲▼** per selezionare un [COMANDO].

- Per [COMANDO] in cui sono richieste impostazioni dettagliate, le voci di tali impostazioni dettagliate cambieranno ogni volta che si preme  $\blacktriangleleft\blacktriangleright$ .
- $\bullet$  Quando è selezionato [INGRESSO], premere il pulsante <ENTER>, quindi premere  $\blacktriangle \blacktriangledown \blacktriangle \blacktriangleright$  per selezionare l'ingresso da impostare.

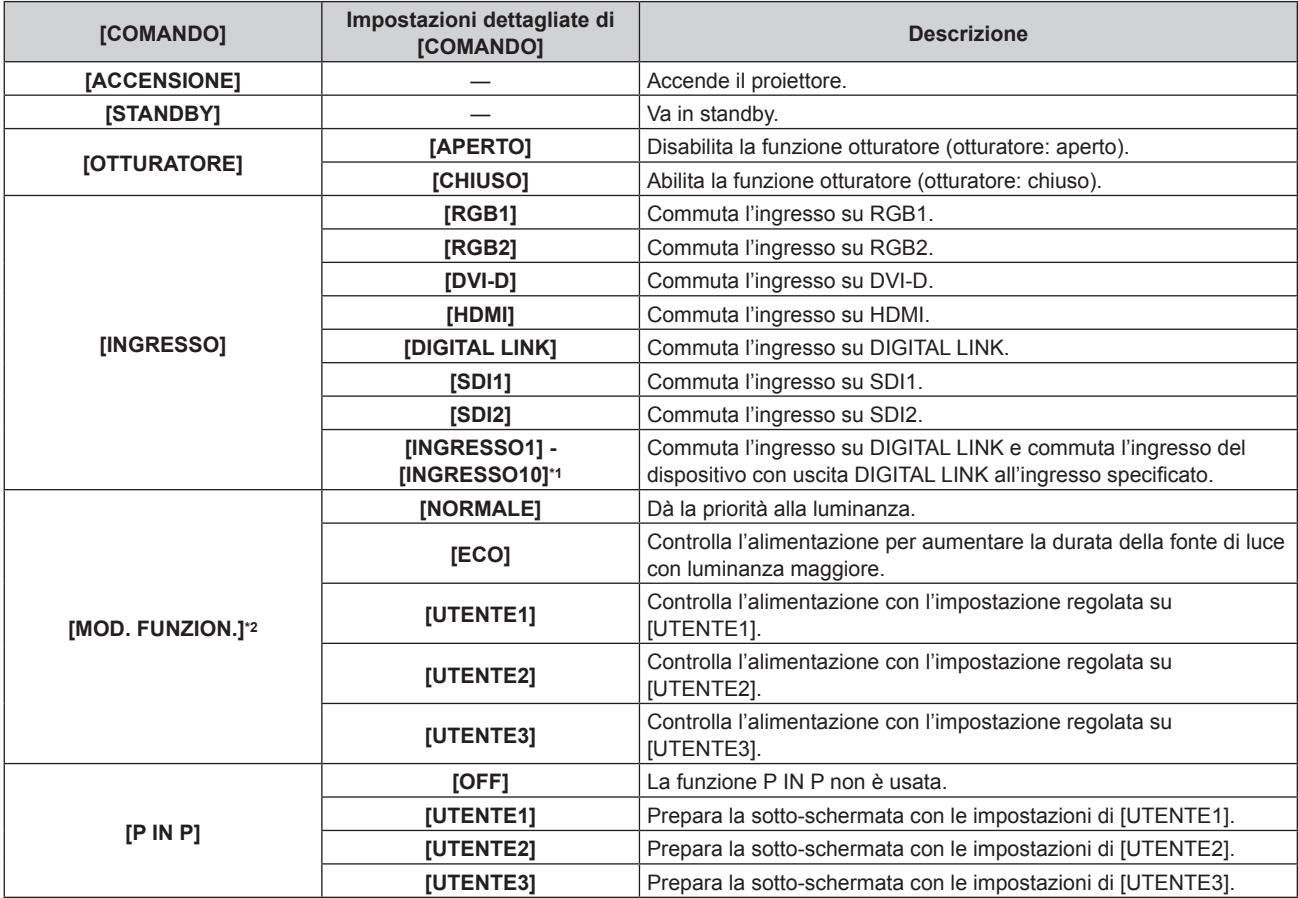

\*1 Quando il dispositivo con uscita DIGITAL LINK opzionale (Modello n.: ET-YFB100G, ET-YFB200G) viene collegato al proiettore, il suo nome ingresso viene automaticamente riflesso da [INGRESSO1] a [INGRESSO10]. Quando è selezionata una voce che non riflette il nome dell'ingresso, questa sarà disabilitata.

\*2 Se si modificano le impostazioni durante l'uso del proiettore, la durata della riduzione della metà della luminanza della fonte di luce si accorcia o la luminanza potrebbe diminuire.

#### **11) Premere il pulsante <ENTER>.**

- $\bullet$  Il comando viene fissato e viene visualizzato  $\bullet$  sulla sinistra del comando selezionato.
- f In seguito al bloccaggio del comando, premere il pulsante <MENU> per chiudere lo schermata di impostazione dettagliata.

## **12) Premere** asqw **per selezionare [MEMORIZZA], quindi premere il pulsante <ENTER>.**

## **Nota**

- f Per eliminare un comando che è già stato impostato, premere il pulsante <DEFAULT> sul telecomando mentre è visualizzata la schermata al punto **5)**, oppure selezionare [CANCELLA] sulla schermata al punto **6)** e premere il pulsante <ENTER>.
- f Se sono stati impostati più comandi per lo stesso orario, essi sono eseguiti in ordine cronologico a partire dal numero più piccolo di comando.
- $\bullet$  L'orario di funzionamento corrisponde all'ora locale. ( $\bullet$  pagina 168)
- f Se un'operazione è eseguita con il telecomando o con il pannello di controllo del proiettore o con un comando di controllo prima che il comando impostato in [PIANIFICAZIONE] sia eseguito, il comando impostato con la funzione programmata potrebbe non essere eseguito.

## **[MULTI PROJECTOR SYNC]**

Impostare la funzione sincronizzazione contrasto e la funzione sincronizzazione otturatore.

La funzione sincronizzazione contrasto è una funzione che consente di visualizzare una schermata combinata con un contrasto bilanciato condividendo il livello di luminosità dell'ingresso del segnale video in ogni proiettore quando viene costruito un multi-display combinando l'immagine proiettata di più proiettori. La funzione sincronizzazione otturatore è una funzione che consente di sincronizzare il funzionamento dell'otturatore del proiettore specificato verso altri proiettori, mentre l'effetto dell'uso della funzione otturatore comprendente il funzionamento della dissolvenza in ingresso/in uscita può essere sincronizzato.

Per utilizzare la funzione sincronizzazione contrasto e la funzione sincronizzazione otturatore, è necessario collegare i proiettori di destinazione per la sincronizzazione in loop con collegamento concatenato facendo uso del terminale <MULTI PROJECTOR SYNC IN> e del terminale <MULTI PROJECTOR SYNC OUT>. Per i dettagli sul collegamento dei proiettori, consultare "Esempio di collegamento quando si utilizza la funzione sincronizzazione contrasto/funzione sincronizzazione otturatore" ( $\rightarrow$  pagina 54).

#### **Nota**

- La funzione sincronizzazione contrasto e la funzione sincronizzazione otturatore possono essere utilizzate simultaneamente.
- f Il funzionamento dell'otturatore meccanico non è incluso nella funzione sincronizzazione otturatore.
- f Le voci di menu nel menu [IMPOSTAZIONI PROIETTORE] → [MULTI PROJECTOR SYNC] sono analoghe alle seguenti voci di impostazione.
	- g Il menu [IMMAGINE] → [CONTRASTO DINAMICO] → [UTENTE] → [MULTI PROJECTOR SYNC]
	- g Il menu [OPZIONI VISUALIZZAZIONE] → [IMPOSTAZIONI OTTURATORE] → [MULTI PROJECTOR SYNC]
- f L'impostazione [IMPOSTAZIONI SYNC 3D] è disabilitata e fissata su [OFF] quando [MULTI PROJECTOR SYNC] → [MODO] non è impostato su [OFF].
- f Le seguenti impostazioni sono disabilitate e la funzione sincronizzazione contrasto e la funzione sincronizzazione otturatore non sono utilizzabili quando [IMPOSTAZIONI SYNC 3D] non è impostato su [OFF].
	- g Il menu [IMMAGINE] → [CONTRASTO DINAMICO] → [UTENTE] → [MULTI PROJECTOR SYNC]
	- g Il menu [OPZIONI VISUALIZZAZIONE] → [IMPOSTAZIONI OTTURATORE] → [MULTI PROJECTOR SYNC]
	- g Il menu [IMPOSTAZIONI PROIETTORE] → [MULTI PROJECTOR SYNC]

#### **Impostazione della funzione sincronizzazione contrasto**

#### **1)** Premere ▲▼ per selezionare **[MULTI PROJECTOR SYNC].**

#### **2) Premere il pulsante <ENTER>.**

f Viene visualizzata la schermata **[MULTI PROJECTOR SYNC]**.

#### **3)** Premere **▲▼** per selezionare [MODO].

#### 4) Premere  $\blacktriangleleft$  per commutare la voce.

• Le voci cambiano a ogni pressione del pulsante.

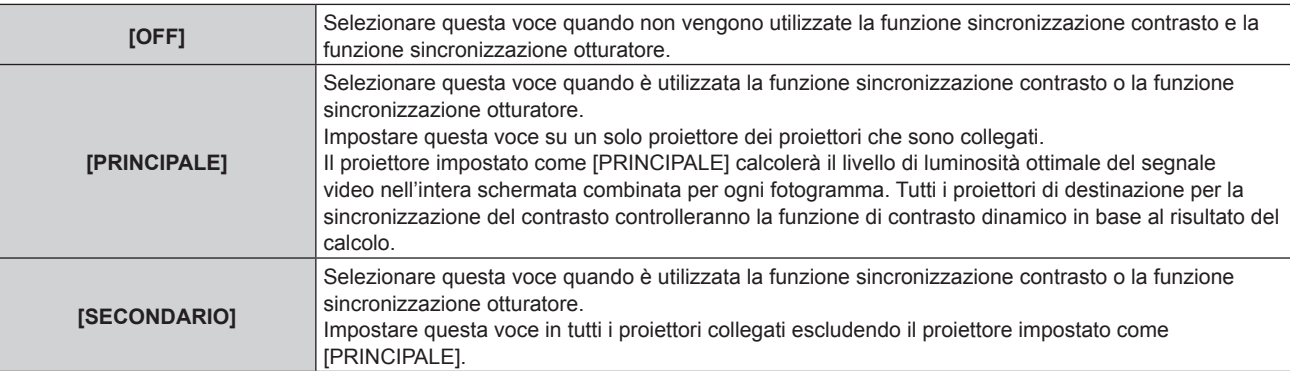

f Quando non è selezionato [OFF], il risultato diagnostico viene visualizzato in [STATO LINK], indicando se tutti i proiettori compresi i proiettori di destinazione per la sincronizzazione sono collegati correttamente e se [MODO] è impostato correttamente.

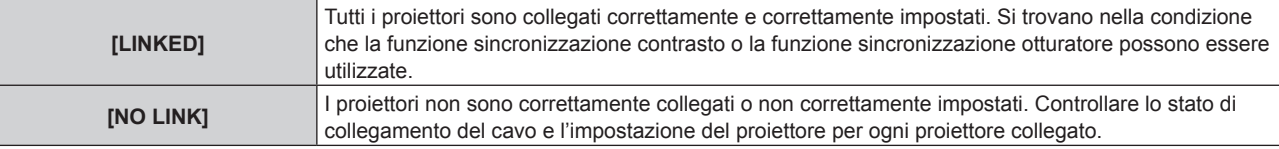

#### **5)** Premere ▲▼ per selezionare [SINCRONIZZAZIONE CONTRASTO].

#### **6)** Premere  $\blacklozenge$  per commutare la voce.

• Le voci cambiano a ogni pressione del pulsante.

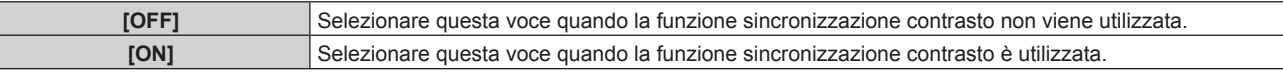

#### **Nota**

- La funzione sincronizzazione contrasto sarà operativa quando tutte le seguenti condizioni saranno soddisfatte.
- g Tutti i proiettori da collegare sono collegati in loop con collegamento concatenato. (Massimo 64 proiettori)
- g [MODO] su un solo proiettore collegato è impostato su [PRINCIPALE] e [MODO] su tutti gli altri proiettori sono impostati su [SECONDARIO].
- [SINCRONIZZAZIONE CONTRASTO] sui proiettori per eseguire la sincronizzazione del contrasto è impostato su [ON].
- f È possibile impostare [SINCRONIZZAZIONE CONTRASTO] su [OFF] per i proiettori che sono collegati, ma non sincronizzare.

#### **Impostazione della funzione sincronizzazione otturatore**

**1)** Premere ▲▼ per selezionare [MULTI PROJECTOR SYNC].

#### **2) Premere il pulsante <ENTER>.**

f Viene visualizzata la schermata **[MULTI PROJECTOR SYNC]**.

#### **3)** Premere **▲▼** per selezionare [MODO].

#### 4) Premere  $\blacklozenge$  per commutare la voce.

• Le voci cambiano a ogni pressione del pulsante.

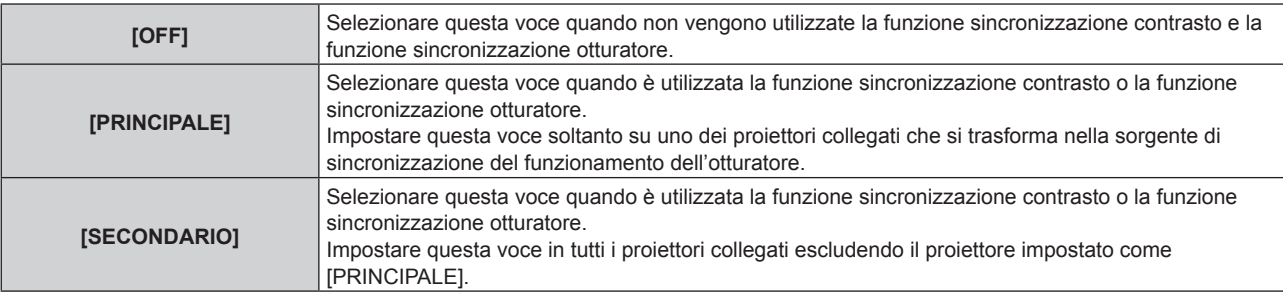

f Quando non è selezionato [OFF], il risultato diagnostico viene visualizzato in [STATO LINK], indicando se tutti i proiettori compresi i proiettori di destinazione per la sincronizzazione sono collegati correttamente e se [MODO] è impostato correttamente.

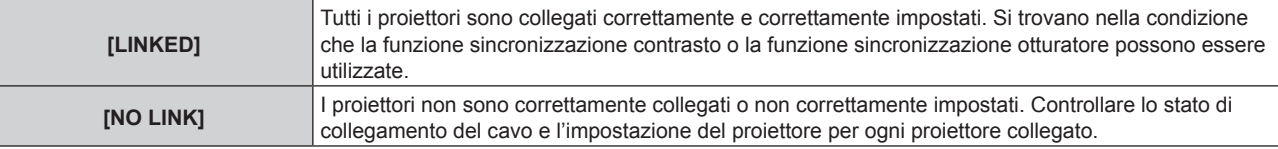

#### **5)** Premere ▲▼ per selezionare [SINCRONIZZAZIONE OTTURATORE].

#### **6)** Premere  $\blacklozenge$  per commutare la voce.

• Le voci cambiano a ogni pressione del pulsante.

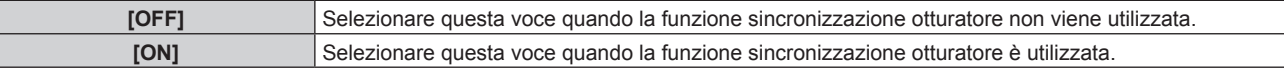

#### **Nota**

- La funzione sincronizzazione otturatore sarà operativa quando tutte le sequenti condizioni saranno soddisfatte.
	- g Tutti i proiettori da collegare sono collegati in loop con collegamento concatenato. (Massimo 64 proiettori)
	- g [MODO] su un solo proiettore collegato è impostato su [PRINCIPALE] e [MODO] su tutti gli altri proiettori sono impostati su [SECONDARIO].
- g [SINCRONIZZAZIONE OTTURATORE] sui proiettori per eseguire la sincronizzazione dell'otturatore è impostato su [ON].
- f È possibile impostare [SINCRONIZZAZIONE OTTURATORE] su [OFF] per i proiettori che sono collegati, ma non sincronizzare.
- f Il funzionamento dell'otturatore dalla funzione sincronizzazione otturatore seguirà l'impostazione del menu [OPZIONI VISUALIZZAZIONE] → [IMPOSTAZIONI OTTURATORE] sul proiettore in cui [MODO] è impostato su [PRINCIPALE].
- f Quando il segnale di ingresso in ogni proiettore collegato non è sincronizzato, la temporizzazione del funzionamento dell'otturatore tra i proiettori potrebbe spostarsi fino a 1 frame mentre si utilizza la funzione sincronizzazione otturatore.

f La funzione otturatore del proiettore con [MODO] impostato su [SECONDARIO] può essere azionata individualmente. Il funzionamento dell'otturatore in questo momento seguirà l'impostazione del menu [OPZIONI VISUALIZZAZIONE] → [IMPOSTAZIONI OTTURATORE] impostata in quel proiettore.

## **[RS-232C]**

Impostare le condizioni di comunicazione dei terminali <SERIAL IN>/<SERIAL OUT>. Per i dettagli sul metodo di connessione per le comunicazioni RS-232C, consultare "Terminale <SERIAL IN>/<SERIAL OUT>"  $\leftrightarrow$  pagina 240).

## **Impostazione delle condizioni di comunicazione del terminale <SERIAL IN>**

- **1)** Premere **▲▼** per selezionare [RS-232C].
- **2) Premere il pulsante <ENTER>.**
	- f Viene visualizzata la schermata **[RS-232C]**.
- 3) Premere **▲▼** per selezionare [SELEZIONE INGRESSO].
- 4) Premere  $\blacklozenge$  per commutare la voce.

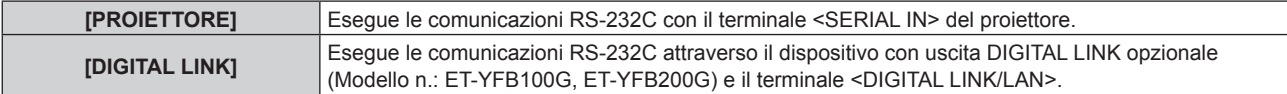

## **5)** Premere **A**▼ per selezionare [(IN.)VELOCITÀ IN BAUD].

## **6)** Premere  $\blacklozenge$  per commutare la voce.

• Le voci cambiano a ogni pressione del pulsante.

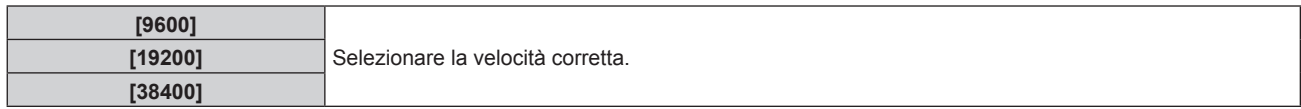

## **7)** Premere **▲▼** per selezionare [(IN.)PARITÀ].

## 8) Premere  $\blacklozenge$  per commutare la voce.

• Le voci cambiano a ogni pressione del pulsante.

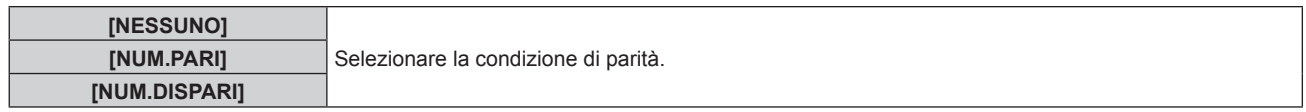

## **Impostazione delle condizioni di comunicazione del terminale <SERIAL OUT>**

## **1)** Premere **▲▼** per selezionare [RS-232C].

## **2) Premere il pulsante <ENTER>.**

- f Viene visualizzata la schermata **[RS-232C]**.
- **3)** Premere **▲▼** per selezionare [(US.)VELOCITÀ IN BAUD].

## 4) **Premere 4D** per commutare la voce.

 $\bullet$  Le voci cambiano a ogni pressione del pulsante.

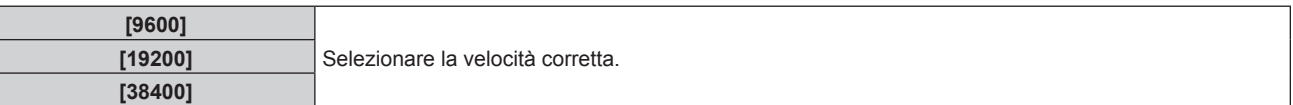

## **5)** Premere **▲▼** per selezionare  $[(US.)$ PARITÀ].

- **6)** Premere  $\blacklozenge$  per commutare la voce.
	- Le voci cambiano a ogni pressione del pulsante.

## **Capitolo 4 Impostazioni — Menu [IMPOSTAZIONI PROIETTORE]**

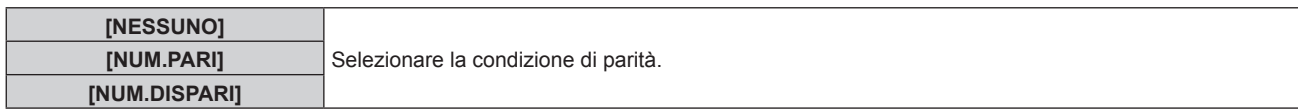

#### **Impostazione della risposta**

- **1)** Premere **AV** per selezionare [RS-232C].
- **2) Premere il pulsante <ENTER>.** f Viene visualizzata la schermata **[RS-232C]**.
- **3)** Premere ▲▼ per selezionare [RISPOSTA (TUTTI ID)].

#### 4) **Premere 4D** per commutare la voce.

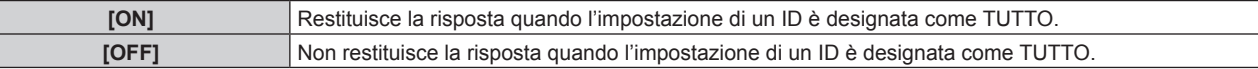

## **5)** Premere **AV** per selezionare [GRUPPO].

#### **6)** Premere  $\blacklozenge$  per commutare la voce.

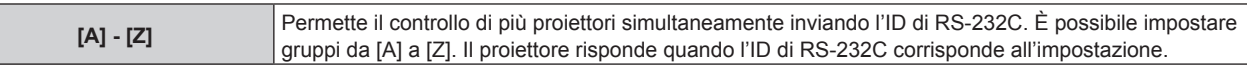

#### **7)** Premere **▲▼** per selezionare [RISPOSTA (GRUPPO ID)].

#### 8) Premere  $\blacklozenge$  per commutare la voce.

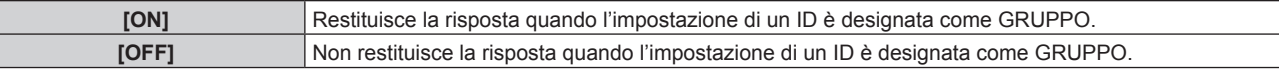

#### **Nota**

- f Quando [SELEZIONE INGRESSO] è impostato su [DIGITAL LINK], le comunicazioni che utilizzano quel terminale seriale sono utilizzabili solo quando il dispositivo corrispondente (quale il dispositivo con uscita DIGITAL LINK opzionale (Modello n.: ET-YFB100G, ET-YFB200G)) viene collegato al terminale <DIGITAL LINK/LAN>.
- f Durante il trasferimento dei loghi tramite il dispositivo con uscita DIGITAL LINK opzionale (Modello n.: ET-YFB100G, ET-YFB200G), "NO SIGNAL SLEEP" del dispositivo con uscita DIGITAL LINK deve essere impostato su "OFF" per evitare interruzioni della comunicazione.
- f Quando [SELEZIONE INGRESSO] è impostato su [DIGITAL LINK], la velocità di comunicazione per l'ingresso è fissata a 9 600 bps e la parità è fissata a "NESSUNO".

## **[MODALITÀ REMOTE2]**

È possibile impostare il terminale <REMOTE 2 IN>.

#### **1)** Premere **AV** per selezionare [MODALITÀ REMOTE2].

#### **2)** Premere ◀▶ per commutare la voce.

• Le voci cambiano a ogni pressione del pulsante.

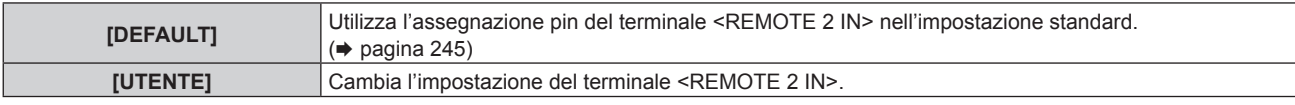

f Quando è selezionato [UTENTE], procedere al punto **3)**.

#### **3) Premere il pulsante <ENTER>.**

**4)** Premere ▲▼ per selezionare uno da [PIN2] a [PIN8], quindi premere ♦▶ per commutare la voce.

## **[TASTO FUNZIONE]**

Imposta la funzione del pulsante <FUNCTION> del telecomando.

## **1)** Premere **▲▼** per selezionare [TASTO FUNZIONE].

## **2) Premere il pulsante <ENTER>.**

 $\bullet$  Viene visualizzata la schermata **[TASTO FUNZIONE]**.

## **3)** Premere ▲▼ per selezionare una funzione.

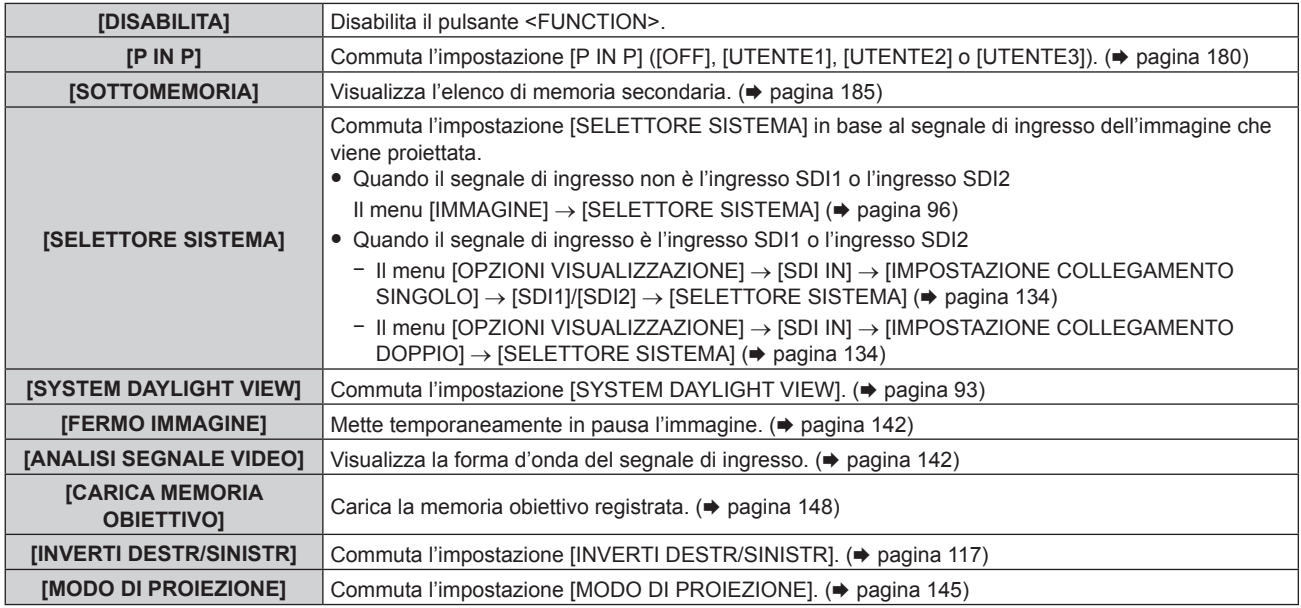

## **4) Premere il pulsante <ENTER>.**

## **[STATO]**

Visualizza lo stato del proiettore.

## **1)** Premere **▲▼** per selezionare [STATO].

## **2) Premere il pulsante <ENTER>.**

f Viene visualizzata la schermata **[STATO]**.

## 3) Premere  $\blacklozenge$  per commutare le pagine.

• La pagina cambia a ogni pressione del pulsante.

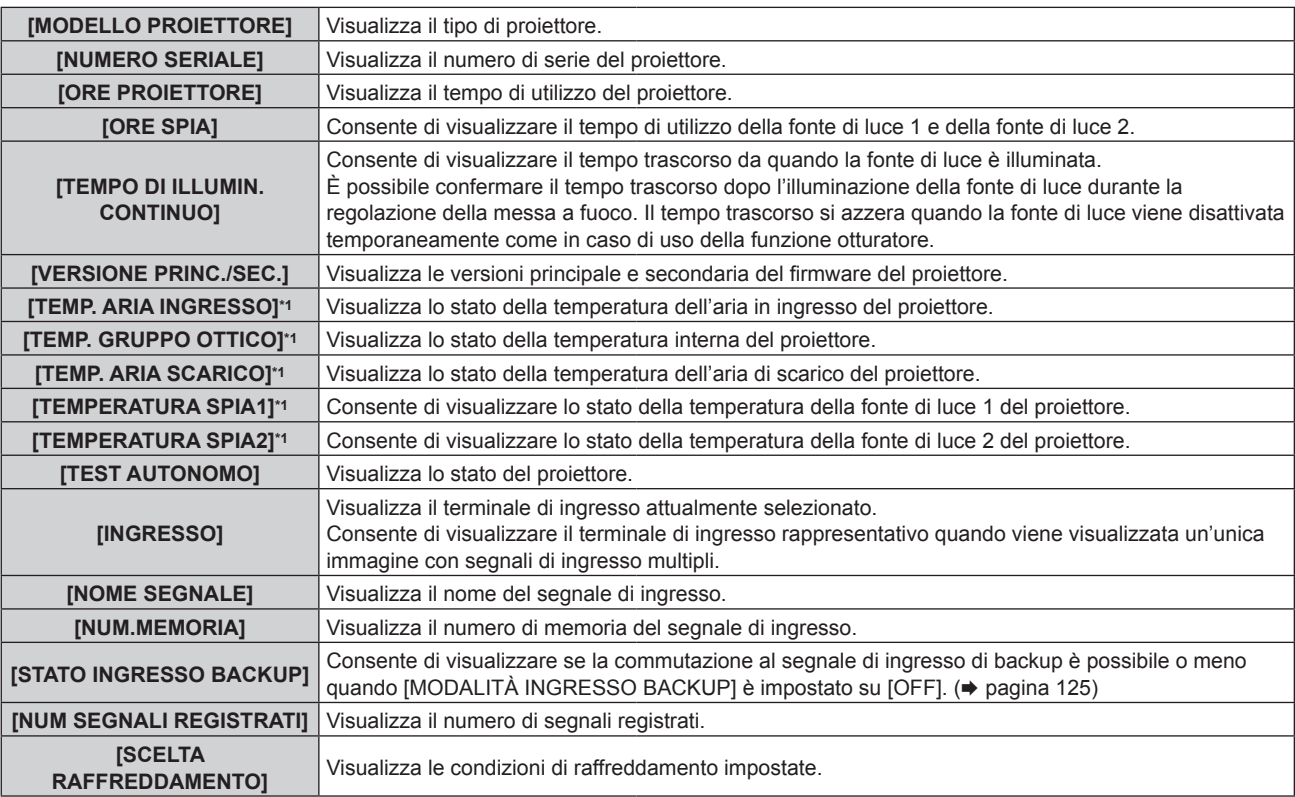

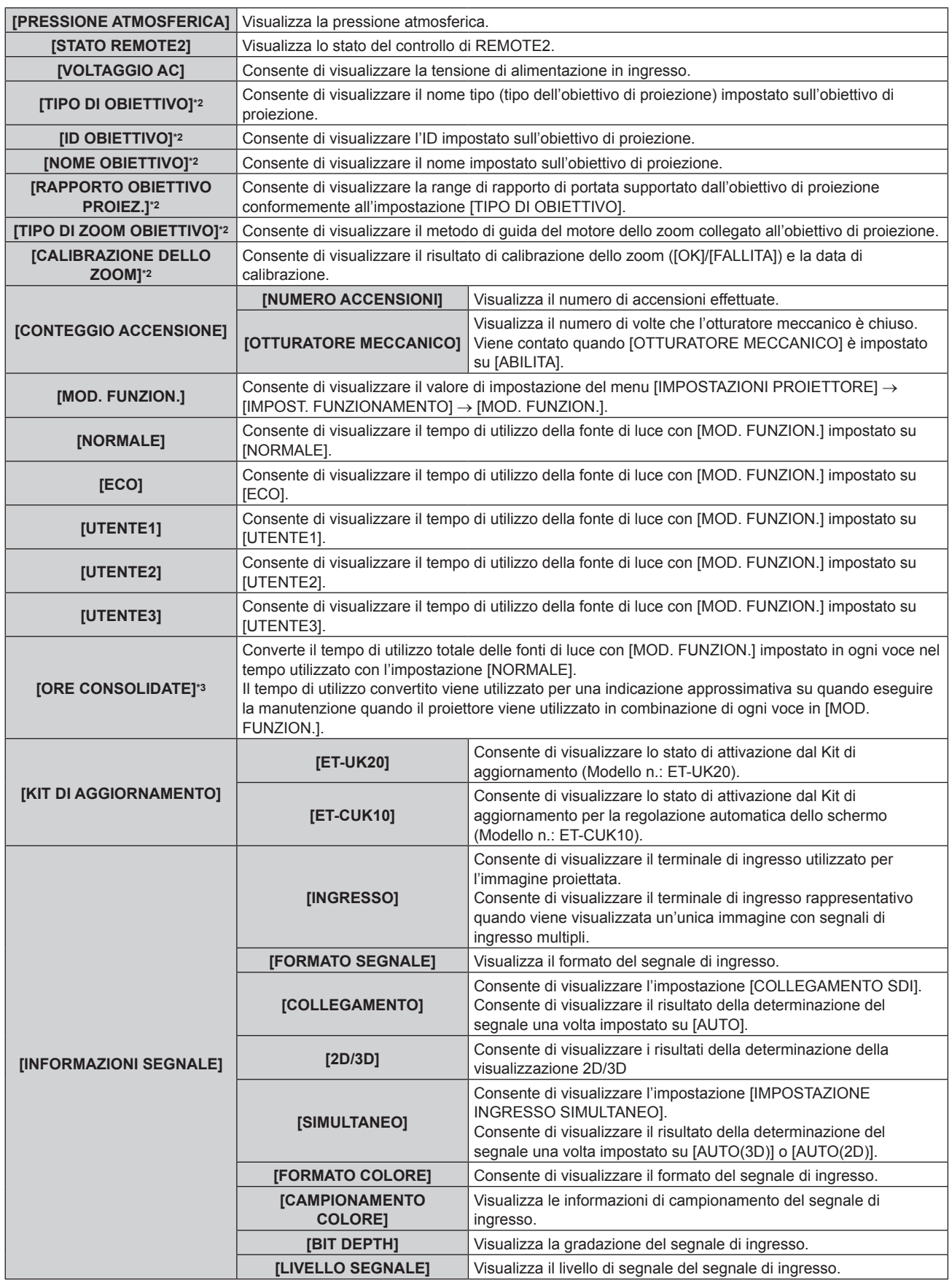

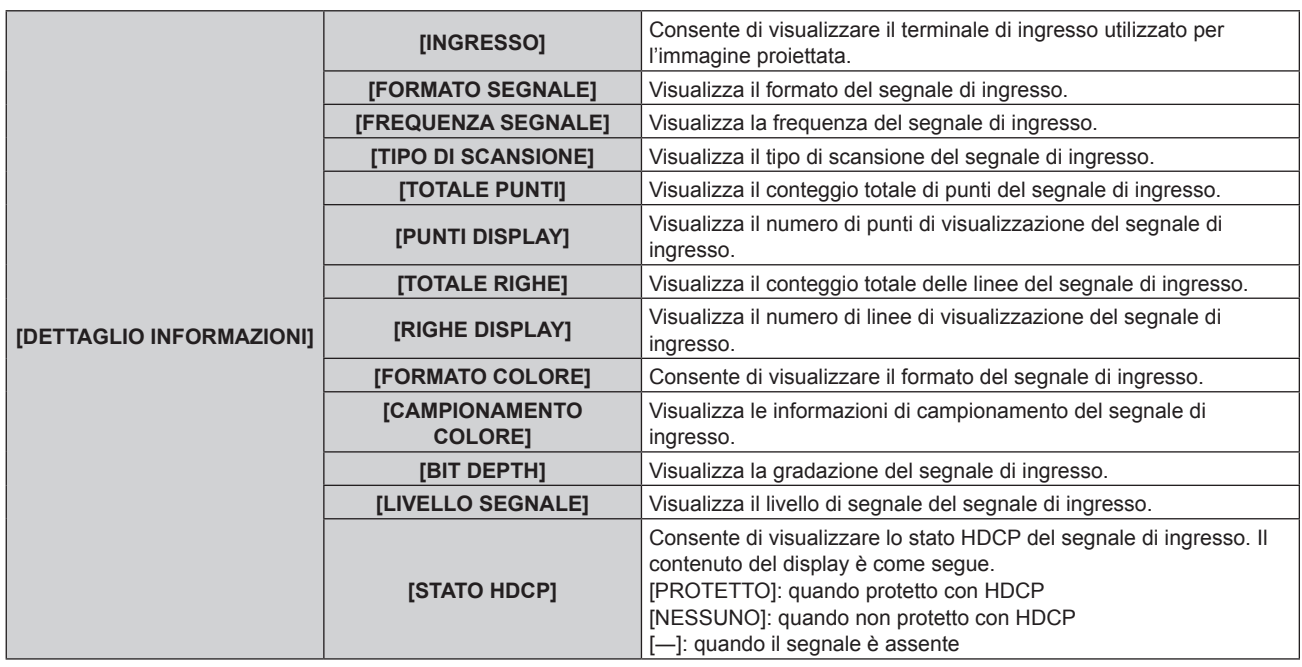

\*1 Lo stato della temperatura viene indicato tramite il colore del testo (verde/giallo/rosso) e la scala su barra. Utilizzare il proiettore entro il range che l'indicazione è verde.

\*2 Questa viene visualizzata solo quando l'unità motore standard CC installata nell'Obiettivo zoom (Modello n.: ET-D75LE6, ET-D75LE8, ET-D75LE10, ET-D75LE20, ET-D75LE30, ET-D75LE40, ecc.) viene sostituita con l'unità motore passo-passo facendo uso del Kit motore passo-passo (Modello n.: ET-D75MKS10), o quando viene collegato un obiettivo di proiezione con il motore passo-passo.

\*3 È possibile ottenere il [ORE CONSOLIDATE] con la seguente formula di calcolo. I valori ottenuti con la formula di calcolo contengono un piccolo errore.

#### **Formula di conversione per [ORE CONSOLIDATE]**

#### **A** x 1,0 +**B** x 0,8

- f **A**: Tempo di utilizzo della fonte di luce con [MOD. FUNZION.] impostato su [NORMALE], [UTENTE1], [UTENTE2] o [UTENTE3]
- **B**: Tempo di utilizzo della fonte di luce con [MOD. FUNZION.] impostato su [ECO]

## **Nota**

- · Il contenuto dello stato può essere inviato all'indirizzo e-mail (fino a due indirizzi) impostato in "Pagina [E-mail set up]" (→ pagina 210) quando viene premuto il pulsante <ENTER> mentre sono visualizzate le pagine 1/6 - 5/6 della schermata **[STATO]**.
- f L'informazione dettagliata del segnale di ingresso viene visualizzata quando viene premuto il pulsante <ENTER> mentre è visualizzata la pagina 6/6 della schermata **[STATO]**. Le informazioni per i segnali a ingresso multiplo possono essere visualizzate a seconda dell'immagine proiettata. Premere  $\blacklozenge$  per commutare le pagine.
- f Sono presenti voci che vengono visualizzate o non visualizzate [INFORMAZIONI SEGNALE] e [DETTAGLIO INFORMAZIONI] a seconda del'impostazione o del segnale di ingresso.
- In caso di anomalie sul proiettore, premere il pulsante <DEFAULT> durante la visualizzazione della schermata [STATO] per visualizzare la schermata dei dettagli delle informazioni sugli errori.
- Per i dettagli sui contenuti visualizzati in [TEST AUTONOMO], consultare "Display di autodiagnosi" (→ pagina 226).

## **[ANALISI VOLTAGGIO AC]**

Abilita o disabilita la funzione di analisi voltaggio AC. Il valore della tensione di alimentazione in ingresso viene visualizzato sul display di autodiagnosi sul lato del proiettore quando abilitato.

## **1)** Premere **AV** per selezionare [ANALISI VOLTAGGIO AC].

#### **2)** Premere ◀▶ per commutare la voce.

• Le voci cambiano a ogni pressione del pulsante.

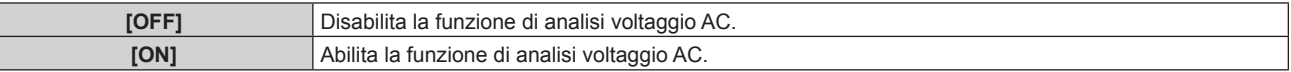

#### **Nota**

Quando è impostato [ON], il valore della tensione di alimentazione in ingresso è visualizzato sempre nel display di autodiagnosi mentre l'alimentazione di rete del proiettore è attivata.

- f Anche quando [OFF] è impostato, il valore della tensione di alimentazione in ingresso può essere visualizzato temporaneamente nel display di autodiagnosi agendo sul pulsante del telecomando.  $(\Rightarrow$  pagina 81)
- f Il valore della tensione di alimentazione in ingresso non può essere visualizzato nel display di autodiagnosi durante lo standby quando il menu [IMPOSTAZIONI PROIETTORE] → [MODALITA' STANDBY] ( $\blacktriangleright$  pagina 166) è impostato su [ECO].

## **[CLONAZIONE DATI]**

Effettuare le operazioni della funzione di clonazione dati. È possibile copiare dati quali le impostazioni e i valori di regolazione del proiettore su più proiettori via LAN.

Per i dettagli dell'operazione, consultare "Uso della funzione di clonazione dati" ( $\Rightarrow$  pagina 218).

## **[SALVARE TUTTI I DATI UTENTE]**

Salvare i valori delle varie impostazioni come backup nella memoria integrata del proiettore.

#### **1)** Premere ▲▼ per selezionare [SALVARE TUTTI I DATI UTENTE].

- **2) Premere il pulsante <ENTER>.**
	- f Viene visualizzata la schermata **[PASSWORD SICUREZZA]**.
- **3) Inserire la password di sicurezza e premere il pulsante <ENTER>.**
	- Viene visualizzata la schermata di conferma.
- **4) Premere** qw **per selezionare [ESEGUI] e premere il pulsante <ENTER>.**
	- [AVANTI] viene visualizzato mentre è in atto il salvataggio dei dati.

#### **Nota**

f I dati impostati dall'applicazione del computer non sono inclusi in [TUTTI I DATI UTENTE].

f I dati salvati eseguendo [SALVARE TUTTI I DATI UTENTE] non vengono eliminati anche se viene eseguito il menu [IMPOSTAZIONI PROIETTORE] → [INIZIALIZZAZIONE] → [TUTTI I DATI UTENTE].

## **[CARICARE TUTTI I DATI UTENTE]**

Carica i valori delle varie impostazioni salvati come backup nella memoria integrata del proiettore.

- **1)** Premere ▲▼ per selezionare [CARICARE TUTTI I DATI UTENTE].
- **2) Premere il pulsante <ENTER>.**
	- f Viene visualizzata la schermata **[PASSWORD SICUREZZA]**.
- **3) Inserire la password di sicurezza e premere il pulsante <ENTER>.** • Viene visualizzata la schermata di conferma.
- **4) Premere** qw **per selezionare [ESEGUI] e premere il pulsante <ENTER>.**

#### **Nota**

f Il proiettore entra in modalità di standby per riflettere i valori di impostazione quando viene eseguito [CARICARE TUTTI I DATI UTENTE].

• I dati registrati da un computer non sono inclusi in [TUTTI I DATI UTENTE].

## **[INIZIALIZZAZIONE]**

Ripristinare i valori di impostazione default del fabbricante per diverse impostazioni.

#### **1) Premere** as **per selezionare [INIZIALIZZAZIONE].**

- **2) Premere il pulsante <ENTER>.**
	- f Viene visualizzata la schermata **[PASSWORD SICUREZZA]**.
- **3) Inserire la password di sicurezza e premere il pulsante <ENTER>.** f Viene visualizzata la schermata **[INIZIALIZZAZIONE]**.
- **4)** Premere **▲▼** per selezionare una voce da inizializzare.

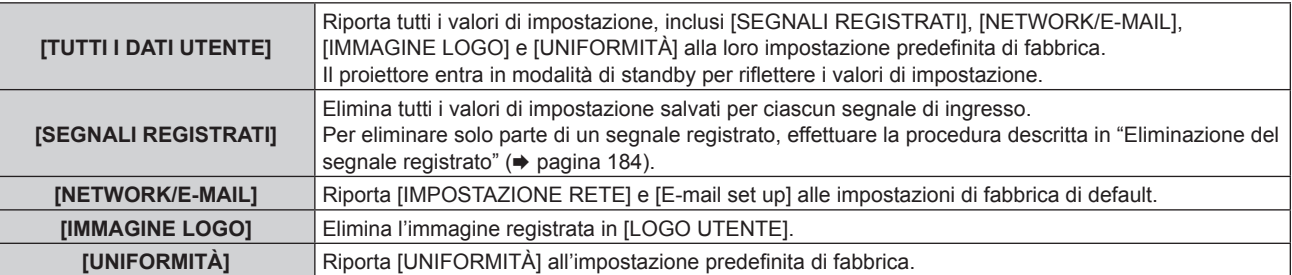

## **5) Premere il pulsante <ENTER>.**

• Viene visualizzata la schermata di conferma.

## **6) Premere** qw **per selezionare [ESEGUI] e premere il pulsante <ENTER>.**

#### **Nota**

- f La password di sicurezza è la password fissata nel menu [SICUREZZA] → [MODIFICA PASSWORD SICUREZZA]. Password iniziale dell'impostazione predefinita di fabbrica: AVV4ADV4
- $\bullet$  Le seguenti impostazioni non sono inizializzate anche se viene eseguito [TUTTI I DATI UTENTE].
- g Il menu [IMPOSTAZIONI PROIETTORE] → [IMPOST. FUNZIONAMENTO] → [MOD. FUNZION.]
- g Il menu [IMPOSTAZIONI PROIETTORE] → [IMPOST. FUNZIONAMENTO] → [INTENSITÀ LUM. MAX]
- g Il menu [IMPOSTAZIONI PROIETTORE] → [MODALITA' STANDBY]
- g Il menu [IMPOSTAZIONI PROIETTORE] → [OBIETTIVO] → [OTTIMIZZATORE FUOCO ATTIVO] → [OFFSET DEL FUOCO CHIARO] e [OFFSET DEL FUOCO SCURO]
- f Quando viene collegato un obiettivo di proiezione fornito di EEPROM, l'impostazione seguente non ritornerà all'impostazione predefinita di fabbrica anche se viene eseguito [TUTTI I DATI UTENTE].
	- g Il menu [IMPOSTAZIONI PROIETTORE] → [OBIETTIVO] → [TIPO DI OBIETTIVO]
- g Il menu [IMPOSTAZIONI PROIETTORE] → [OBIETTIVO] → [IMPOSTAZIONI INFORMAZIONI OBIETTIVO] → [ID OBIETTIVO] e [NOME OBIETTIVO]
- f Per inizializzare i valori di impostazione di [OFFSET DEL FUOCO CHIARO] e [OFFSET DEL FUOCO SCURO] nel menu [IMPOSTAZIONI PROIETTORE] → [OBIETTIVO] → [OTTIMIZZATORE FUOCO ATTIVO], eseguire il menu [IMPOSTAZIONI PROIETTORE] → [OBIETTIVO]  $\rightarrow$  [IMPOSTAZIONE OFFSET DEL FUOCO]  $\rightarrow$  [INIZIALIZZAZIONE].
- f Se viene eseguito [TUTTI I DATI UTENTE], viene visualizzata la schermata **[SETTAGGI INIZIALI]** quando avrà inizio la proiezione la volta successiva.

## **[PASSWORD DI SERVIZIO]**

Questa funzione è usata dal personale tecnico.

# **Menu [P IN P]**

**Nella schermata menu, selezionare [P IN P] dal menu principale, quindi selezionare una voce dal sottomenu.**

Fare riferimento a "Navigazione tra i menu" (→ pagina 83) per il funzionamento della schermata menu.

## **Uso della funzione P IN P**

Posizionare una schermata secondaria separata più piccola, nella schermata principale per proiettare due immagini simultaneamente.

**1)** Premere **▲▼** per selezionare [P IN P MODO].

- **2) Premere il pulsante <ENTER>.**
	- f Viene visualizzata la schermata **[P IN P MODO]**.

## **3)** Premere **▲▼** per selezionare una funzione.

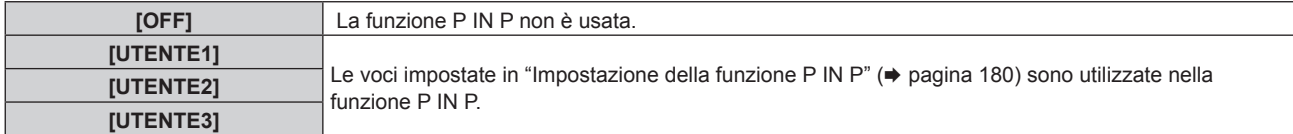

**4) Premere il pulsante <ENTER>.**

## **Impostazione della funzione P IN P**

Le impostazioni della funzione P IN P possono essere salvate in [UTENTE1], [UTENTE2] e [UTENTE3].

- **1)** Premere **AV** per selezionare [P IN P MODO].
- **2) Premere il pulsante <ENTER>.**
	- f Viene visualizzata la schermata **[P IN P MODO]**.
- **3) Premere** as **per selezionare la modalità desiderata da [UTENTE1], [UTENTE2] e [UTENTE3], quindi premere il pulsante <ENTER>.**
- **4)** Premere ▲▼ per selezionare [FINESTRA PRINCIPALE] o [FINESTRA SECONDARIA] e premere il **pulsante <ENTER>.**
- **5) Premere** as **per selezionare il terminale dell'ingresso da visualizzare nella finestra, quindi premere il pulsante <ENTER>.**
- **6)** Premere **▲**▼per selezionare una voce.

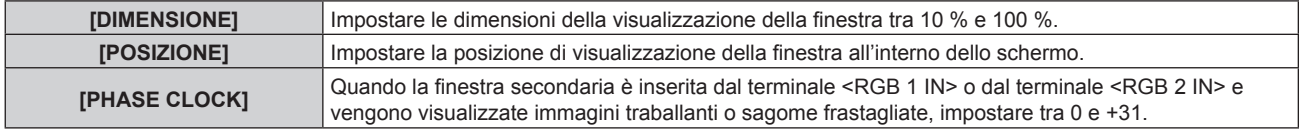

**7) Se è selezionato [DIMENSIONE] al punto 6), premere il pulsante <ENTER>.**

• Viene visualizzato il sotto-menu.

- **8)** Premere **▲**▼per selezionare una voce.
- **9) Premere** qw **per procedere alla regolazione, quindi premere il pulsante <MENU>.**
- **10) Se è selezionato [POSIZIONE] al punto 6), premere il pulsante <ENTER>.**
- **11)** Premere  $\blacktriangle \blacktriangledown \blacktriangle \blacktriangleright$  per regolare la posizione, quindi premere il pulsante <MENU>.
- **12) Se è selezionato [PHASE CLOCK] al punto 6), premere** qw **per procedere alla regolazione.**
- **13)** Premere ▲▼ per selezionare [FRAME LOCK].
- 14) Premere  $\blacklozenge$  per commutare la voce.
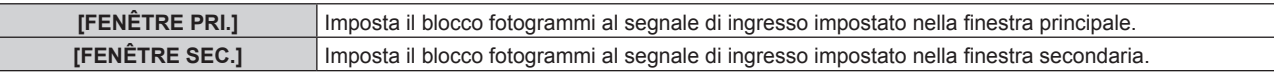

#### **15)** Premere **AV** per selezionare [TIPO].

#### 16) Premere  $\blacklozenge$  per commutare la voce.

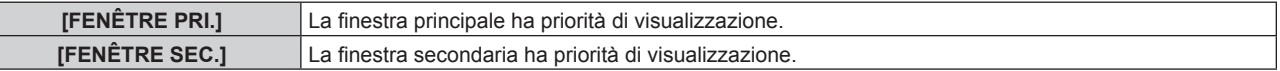

#### **Nota**

 $\vdash$ 

- f La funzione P IN P potrebbe non essere disponibile per alcuni segnali in immissione o per terminali selezionati. Consultare "Elenco combinazione display a due finestre" ( $\Rightarrow$  pagina 248) per i dettagli.
- f Le immagini in combinazione di DIGITAL LINK e altri ingressi non possono essere visualizzati in P IN P.
- $\bullet$  I valori di impostazione della finestra principale sono applicati come valori di regolazione dell'immagine quale il menu [IMMAGINE]  $\rightarrow$ [MODO IMMAGINE]/[GAMMA]/[TEMPERATURA COLORE].
- Nella schermata normale (dove non è visualizzato alcun menu), premere <>>>
per commutare le dimensioni e le posizioni della finestra principale e secondaria mentre P IN P è in funzione.
- f Non è possibile impostare [P IN P] quando il menu [MENU AVANZATO] → [RISPOSTA FRAME] non è impostato su [NORMALE].
- f Non è possibile impostare [P IN P] quando il menu [OPZIONI VISUALIZZAZIONE] → [IMPOSTAZIONI INGRESSO BACKUP] → [MODALITÀ INGRESSO BACKUP] non è impostato su [OFF].
- f Non è possibile impostare [P IN P] quando il menu [OPZIONI VISUALIZZAZIONE] → [ROTAZIONE IMMAGINE] non è impostato su [OFF].
- f Le immagini 3D non possono essere visualizzate in P IN P.
- f Non è possibile impostare [P IN P] quando il menu [OPZIONI VISUALIZZAZIONE] → [IMPOSTAZIONE INGRESSO SIMULTANEO] non è impostato su [OFF].
- f Non è possibile impostare [P IN P] quando il menu [OPZIONI VISUALIZZAZIONE] → [SDI IN] → [COLLEGAMENTO SDI] è impostato su [AUTO].

# **Menu [SCHERMATA DI TEST]**

**Nella schermata menu, selezionare [SCHERMATA DI TEST] dal menu principale.** Fare riferimento a "Navigazione tra i menu" (→ pagina 83) per il funzionamento della schermata menu.

# **[SCHERMATA DI TEST]**

Visualizza la schermata di test integrata nel proiettore.

Le impostazioni della posizione, della dimensione e di altri fattori non si riflettono nelle schermate di test. Assicurarsi di visualizzare il segnale di ingresso prima di effettuare varie regolazioni.

# **1) Premere** qw **per commutare la voce [SCHERMATA DI TEST].**

• Le voci cambiano a ogni pressione del pulsante.

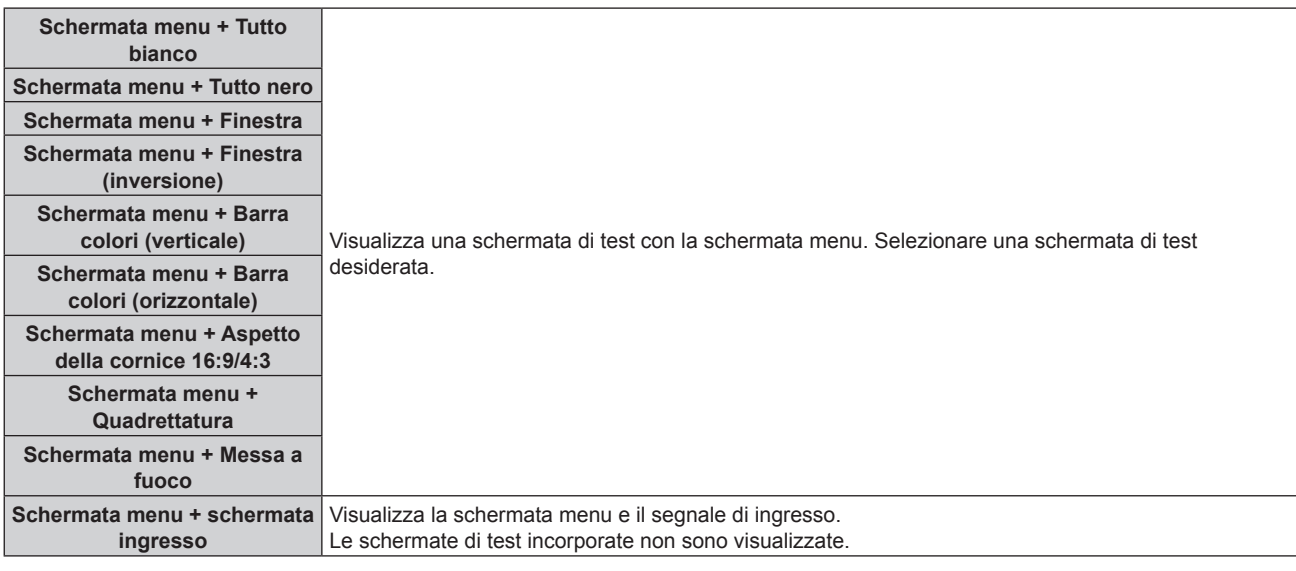

#### **Nota**

f Premere il pulsante <ON SCREEN> sul telecomando mentre viene visualizzata la schermata di test per nascondere la schermata di menu.

f Si raccomanda di eseguire la regolazione della messa a fuoco dopo che sono trascorsi 30 minuti con la schermata di test di messa a fuoco visualizzata. Per utilizzare la funzione ottimizzatore fuoco attivo, impostare il menu [IMPOSTAZIONI PROIETTORE] → [OBIETTIVO] → [OTTIMIZZATORE FUOCO ATTIVO] → [FUOCO ATTIVO] su [ON] e quindi regolare la messa a fuoco. ( $\blacktriangleright$  pagina 151)

# **Cambio del colore della schermata di test della quadrettatura**

Il colore può essere cambiato quando viene visualizzata la schermata di test "Schermata menu + Quadrettatura".

- **1) Premere** qw **per selezionare la schermata di test "Schermata menu + Quadrettatura".**
- **2) Premere il pulsante <ENTER>.**
	- **Viene visualizzata la schermata [COLORE TEST PATTERN].**
- **3) Premere** as **per selezionare un colore, quindi premere il pulsante <ENTER>.**

f Il colore della schermata di test della quadrettatura viene cambiato al colore selezionato.

#### **Nota**

f Le impostazioni del colore della schermata di test tornano ad [BIANCO] quando il proiettore viene spento.

f Non è possibile modificare i colori delle schermate di test diversi da quelli delle schermate di test di quadrettatura.

# **Menu [LISTA SEGNALI REGISTRATI]**

**Nella schermata menu, selezionare [LISTA SEGNALI REGISTRATI] dal menu principale.** Fare riferimento a "Navigazione tra i menu" (→ pagina 83) per il funzionamento della schermata menu.

# ■ Dettagli dei segnali registrati

**A1 (1-2) Numero memoria:**

**Numero di memoria secondaria**

**Quando il degnale del numero dell'indirizzo (A1, A2, ... L7, L8) è registrato**

 $\bullet$  Può essere impostato un nome per ciascuna memoria secondaria ( $\bullet$  pagina 185).

# **Registrazione di nuovi segnali**

In seguito all'immissione di un segnale e alla pressione del pulsante <MENU> sul telecomando o sul pannello di controllo, la registrazione viene completata e viene visualizzata la schermata **[MENU PRINCIPALE]**.

f Un'icona 3D viene visualizzata alla destra della schermata **[LISTA SEGNALI REGISTRATI]** quando un segnale è registrato come segnale 3D.

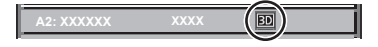

#### **Nota**

f Nel proiettore possono essere registrati fino a 96 segnali comprese le memorie secondarie.

- f Vi sono 12 pagine (otto memorie da A a L, con otto memorie possibili su ogni pagina) per i numeri in memoria, e il segnale viene registrato fino al numero più basso disponibile. Se non vi è un numero di memoria disponibile si avrà una sovrascrittura a partire dal segnale meno recente.
- **Il nome da registrare viene determinato automaticamente dal segnale di ingresso.**
- Se è visualizzato un menu, i nuovi segnali saranno registrati nel momento in cui vengono ricevuti.

# **Ridenominazione di segnali registrati**

È possibile rinominare i segnali registrati.

- 1) Premere  $\blacktriangle \blacktriangledown \blacktriangle \blacktriangleright$  per selezionare il segnale del quale il nome deve essere cambiato.
- **2) Premere il pulsante <ENTER>.**
	- **Viene visualizzata la schermata [STATO SEGNALI REGISTRATI].**
	- f Vengono visualizzati il numero di memoria, il terminale di ingresso, il nome del segnale di ingresso, la frequenza, la polarità di sincronizzazione e così via.
	- f Premere il pulsante <MENU> per tornare alla schermata **[LISTA SEGNALI REGISTRATI]**.

### **3) Premere il pulsante <ENTER>.**

- f Viene visualizzata la schermata **[IMPOSTAZIONE SEGNALI REGISTRATI]**.
- **4)** Premere **A**▼ per selezionare [MODIFICA NOME SEGNALE].
- **5) Premere il pulsante <ENTER>.**
	- f Viene visualizzata la schermata **[MODIFICA NOME SEGNALE]**.
- **6) Premere** asqw **per selezionare il testo e premere il pulsante <ENTER> per immettere il testo.**
- **7) Dopo aver modificato il nome, premere** asqw **per selezionare [OK], quindi premere il pulsante <ENTER>.**
	- f La registrazione è completata e viene visualizzata nuovamente la schermata **[IMPOSTAZIONE SEGNALI REGISTRATI]**.
	- $\bullet$  Quando si preme  $\blacktriangle \blacktriangledown \blacktriangle \triangleright$  per selezionare [CANCEL] e si preme il pulsante <ENTER>, il nome del segnale modificato non sarà registrato e verrà usato un nome del segnale registrato automaticamente.

# **Eliminazione del segnale registrato**

È possibile eliminare i segnali registrati.

- **1)** Premere **AV P** per selezionare il segnale da eliminare.
- **2) Premere il pulsante <DEFAULT> sul telecomando.**
	- f Viene visualizzata la schermata **[CANCELLAZIONE SEGNALI REGISTRATI]**.
		- f Per fermare la cancellazione, premere il pulsante <MENU> per tornare alla schermata **[LISTA SEGNALI REGISTRATI]**.

#### **3) Premere il pulsante <ENTER>.**

 $\bullet$  Il segnale selezionato verrà eliminato.

#### **Nota**

f Un segnale registrato può inoltre essere cancellato da [CANCELLAZIONE SEGNALI REGISTRATI] sulla schermata **[IMPOSTAZIONE SEGNALI REGISTRATI]**.

# **Protezione del segnale registrato**

- **1)** Premere  $\blacktriangle \blacktriangledown$  **→** per selezionare il segnale da proteggere.
- **2) Premere il pulsante <ENTER>.**
	- f Viene visualizzata la schermata **[STATO SEGNALI REGISTRATI]**.
- **3) Premere il pulsante <ENTER>.**
	- f Viene visualizzata la schermata **[IMPOSTAZIONE SEGNALI REGISTRATI]**.
- **4)** Premere  $\blacktriangle$  **▼** per selezionare [BLOCCO].
- **5)** Premere  $\blacklozenge$  per commutare la voce.
	- Le voci cambiano a ogni pressione del pulsante.

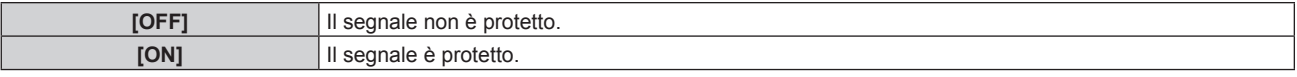

f Un'icona di blocco viene visualizzata alla destra della schermata **[LISTA SEGNALI REGISTRATI]** quando [BLOCCO] è impostato su [ON].

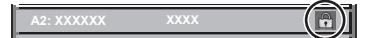

#### **Nota**

- f Quando [BLOCCO] è impostato su [ON], la cancellazione del segnale, la regolazione dell'immagine e l'impostazione automatica non sono disponibili. Per effettuare queste operazioni, impostare [BLOCCO] a [OFF].
- $\bullet$  Un segnale può essere registrato nella memoria secondaria anche se è protetta.
- f Anche i segnali protetti verranno cancellati se è eseguito [INIZIALIZZAZIONE].

# **Espansione dell'intervallo di blocco del segnale**

- **1)** Premere **AV P** per selezionare il segnale da impostare.
- **2) Premere il pulsante <ENTER>.**
	- f Viene visualizzata la schermata **[STATO SEGNALI REGISTRATI]**.
- **3) Premere il pulsante <ENTER>.**
	- f Viene visualizzata la schermata **[IMPOSTAZIONE SEGNALI REGISTRATI]**.
- **4)** Premere **▲▼** per selezionare [FINESTRA DI AGGANCIO].
- **5)** Premere  $\blacklozenge$  per commutare la voce.
	- $\bullet$  Le voci cambiano a ogni pressione del pulsante.

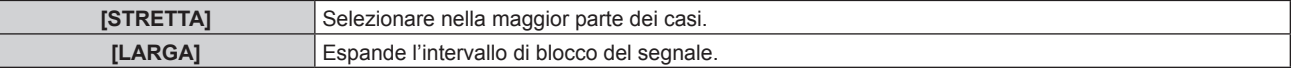

f Un'icona di espansione viene visualizzata alla destra della schermata **[LISTA SEGNALI REGISTRATI]** quando [FINESTRA DI AGGANCIO] è impostato su [AMPIO].

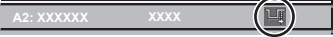

#### **Nota**

- f Commutare il range in cui il segnale da immettere viene determinato come lo stesso segnale del segnale già registrato.
- f Per dare priorità alla determinazione che un segnale è lo stesso del segnale già registrato, impostare questa funzione su [LARGA]. Usare in casi simili a quando la frequenza di sincronizzazione di un segnale da immettere è variata di poco oppure sono registrati elenchi di segnali multipli.
- f È possibile utilizzare questa funzione solo quando un segnale è immesso dal terminale <RGB 1 IN>, dal terminale <RGB 2 IN>, dal terminale <DVI-D IN>, dal terminale <HDMI IN> o dal terminale <DIGITAL LINK/LAN>.
- f Quando è impostato [LARGA], l'immagine potrebbe essere distorta poiché viene riconosciuto un segnale corrispondente anche se la sua frequenza di sincronizzazione varia leggermente.
- f Quando un segnale da immettere corrisponde a segnali multipli impostati in [LARGA], un segnale registrato con un numero di memoria alto riceve priorità. Esempio: un segnale da immettere che corrisponde ai numeri di memoria A2, A4 e B1 verrà rilevato come B1.
- Quando viene cancellato un segnale di registrazione, anche le impostazioni vengono cancellate.
- f In un ambiente in cui sono immessi più tipi di segnale nello stesso terminale, i segnali talvolta non sono determinati correttamente quando l'impostazione è su [LARGA].

# **Sottomemoria**

Il proiettore ha una funzione di memoria secondaria che può registrare i dati di regolazione di immagini multiple, anche se esse vengono riconosciute come lo stesso segnale per frequenza o formato della sorgente del segnale di sincronizzazione.

Utilizzare questa funzione quando è necessario commutare l'aspetto o regolare la qualità dell'immagine, ad esempio il bilanciamento del bianco mentre si utilizza la stessa sorgente di segnale. La memoria secondaria include tutti i dati che è possibile regolare per ciascun segnale, quali il rapporto immagine schermo e i dati regolati nella voce [IMMAGINE] (quali [CONTRASTO], [LUMINOSITÀ]).

# **Registrazione nella memoria secondaria**

# **1) Nella schermata normale (dove nessun menu è visualizzato), premere** qw**.**

- f Viene visualizzata la schermata di registrazione della memoria secondaria se non è registrata. Procedere al punto **3)**.
- f Viene visualizzata una lista di memorie secondarie registrate per il segnale di ingresso corrente.
- Il pulsante <FUNCTION> sul telecomando può essere utilizzato invece del pulsante  $\blacklozenge$  quando è selezionato [SOTTOMEMORIA] dal menu [IMPOSTAZIONI PROIETTORE] → [TASTO FUNZIONE].

# 2) Premere  $\blacktriangle \blacktriangledown \blacktriangle \blacktriangleright$  per selezionare il numero di sottomemoria da registrare in [LISTA SOTTOMEMORIA].

# **3) Premere il pulsante <ENTER>.**

f Viene visualizzata la schermata **[MODIFICA NOME SEGNALE]**.

# **4) Premere ▲▼◆ per selezionare [OK], quindi premere il pulsante <ENTER>.**

f Per rinominare il segnale registrato, seguire la procedura ai punti **6)** e **7)** in "Ridenominazione di segnali registrati" ( $\Rightarrow$  pagina 183).

# **Passaggio alla memoria secondaria**

- **1) Nella schermata normale (dove nessun menu è visualizzato), premere** qw**.**
	- f Viene visualizzata una lista di memorie secondarie registrate per il segnale di ingresso corrente.
- **2)** Premere  $\blacktriangle \blacktriangledown \blacktriangle \blacktriangleright$  per selezionare il segnale da commutare in [LISTA SOTTOMEMORIA].
- **3) Premere il pulsante <ENTER>.**
	- f Ciò fa passare al segnale selezionato al punto **2)**.

# **Cancellazione della memoria secondaria**

- **1) Nella schermata normale (dove nessun menu è visualizzato), premere** qw**.**
	- **Viene visualizzata la schermata [LISTA SOTTOMEMORIA].**
- **2) Premere** asqw **per selezionare la memoria secondaria da eliminare, quindi premere il pulsante <DEFAULT> sul telecomando.**
	- f Viene visualizzata la schermata **[CANCELLAZIONE SEGNALI REGISTRATI]**.
	- f Per fermare la cancellazione, premere il pulsante <MENU> per tornare alla schermata **[LISTA SOTTOMEMORIA]**.
- **3) Premere il pulsante <ENTER>.**
	- $\bullet$  La memoria secondaria selezionata viene eliminata.

# **Menu [SICUREZZA]**

#### **Nella schermata menu, selezionare [SICUREZZA] dal menu principale, quindi selezionare una voce dal sotto-menu.**

#### Fare riferimento a "Navigazione tra i menu" (→ pagina 83) per il funzionamento della schermata menu.

- Quando il proiettore viene usato per la prima volta
- Password iniziale: premere  $\blacktriangle\blacktriangleright\blacktriangledown\blacktriangle\blacktriangleright\blacktriangledown\blacktriangle$  nell'ordine, quindi premere il pulsante <ENTER>.

#### **Attenzione**

- f Quando si seleziona il menu [SICUREZZA] e si preme il pulsante <ENTER>, è segnalata l'immissione di una password. Inserire la password preimpostata, quindi continuare le operazioni del menu [SICUREZZA].
- f Se la password è stata cambiata in precedenza, immettere la password modificata e premere il pulsante <ENTER>.

#### **Nota**

- La password immessa viene visualizzata sullo schermo con gli asterischi \*.
- f Viene visualizzato un messaggio di errore sullo schermo se la password immessa non è corretta. Inserire nuovamente la password corretta.

# **[PASSWORD SICUREZZA]**

Visualizza la schermata **[PASSWORD SICUREZZA]** quando viene attivata l'alimentazione con l'interruttore <MAIN POWER> impostato sul lato <OFF>. Se la password immessa non è corretta, il funzionamento sarà limitato solo al pulsante di standby < $\phi$ >, al pulsante <SHUTTER> e ai pulsanti <LENS> (<FOCUS>, <ZOOM>, <SHIFT>).

# **1)** Premere ▲▼ per selezionare [PASSWORD SICUREZZA].

- 2) Premere  $\blacklozenge$  per commutare la voce.
	- Le voci cambiano a ogni pressione del pulsante.

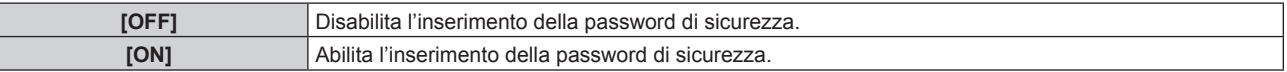

#### **Nota**

- f [PASSWORD SICUREZZA] è impostato su [OFF] come l'impostazione predefinita di fabbrica o quando il menu [IMPOSTAZIONI PROIETTORE] → [INIZIALIZZAZIONE] → [TUTTI I DATI UTENTE] viene eseguito.
- Cambiare la password periodicamente in modo che sia difficile da indovinare.
- f La password di sicurezza verrà abilitata dopo aver impostato [PASSWORD SICUREZZA] su [ON] e portato l'interruttore <MAIN POWER> su <OFF>.

# **[MODIFICA PASSWORD SICUREZZA]**

Cambia la password di sicurezza.

- **1)** Premere ▲▼ per selezionare [MODIFICA PASSWORD SICUREZZA].
- **2) Premere il pulsante <ENTER>.**
	- f Viene visualizzata la schermata **[MODIFICA PASSWORD SICUREZZA]**.
- **3) Premere** asqw **e i pulsanti numerici (<0> - <9>) per impostare la password.** f Possono essere impostate fino a otto operazioni dei pulsanti.
- **4) Premere il pulsante <ENTER>.**
- **5) Immettere nuovamente la password per confermare.**
- **6) Premere il pulsante <ENTER>.**

#### **Nota**

<sup>•</sup> La password immessa viene visualizzata sullo schermo con gli asterischi \*.

f Quando vengono utilizzati i valori numerici per la password di sicurezza, se il telecomando viene perso è richiesta l'inizializzazione della password di sicurezza. Consultare il proprio rivenditore per il metodo di inizializzazione.

# **[SETTAGGIO SCHERMO]**

Sovrapporre il messaggio di sicurezza (testo o immagine) sull'immagine proiettata.

#### **1)** Premere **AV** per selezionare [SETTAGGIO SCHERMO].

- **2)** Premere ◀▶ per commutare la voce.
	- Le voci cambiano a ogni pressione del pulsante.

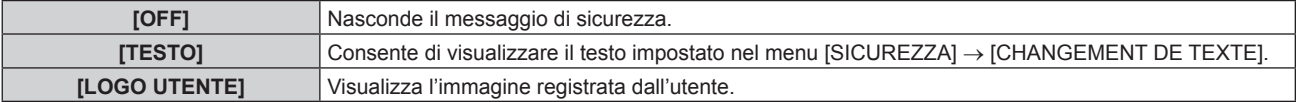

#### **Nota**

f Per creare e registrare l'immagine [LOGO UTENTE], utilizzare "Logo Transfer Software". Il software è scaricabile dal sito web (https:// panasonic.net/cns/projector/).

# **[CHANGEMENT DE TEXTE]**

Modifica il testo da visualizzare quando è selezionato [TESTO] in [SETTAGGIO SCHERMO].

- **1)** Premere **▲▼** per selezionare [CHANGEMENT DE TEXTE].
- **2) Premere il pulsante <ENTER>.**

f Viene visualizzata la schermata **[CHANGEMENT DE TEXTE]**.

- **3) Premere** asqw **per selezionare il testo e premere il pulsante <ENTER> per immettere il testo.**
- **4) Premere** asqw **per selezionare [OK], quindi premere il pulsante <ENTER>.**
	- · Il testo è modificato.

# **[IMPOSTAZIONE DISPOSITIVO DI CONTROLLO]**

Abilita/disabilita il funzionamento dei pulsanti del pannello di controllo e del telecomando.

- 1) Premere **AV** per selezionare [IMPOSTAZIONE DISPOSITIVO DI CONTROLLO].
- **2) Premere il pulsante <ENTER>.**
	- f Viene visualizzata la schermata **[IMPOSTAZIONE DISPOSITIVO DI CONTROLLO]**.
- 3) Premere  $\blacktriangle \blacktriangledown$  per selezionare [PANNELLO DI CONTROLLO] o [TELECOMANDO].

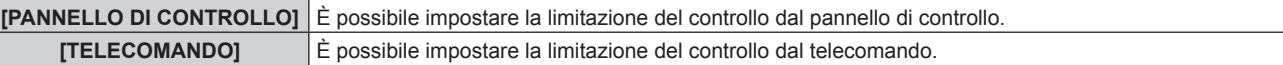

#### **4) Premere il pulsante <ENTER>.**

f Viene visualizzata la schermata **[PANNELLO DI CONTROLLO]** o la schermata **[TELECOMANDO]**.

# **5)** Premere ▲▼ per selezionare [PANNELLO DI CONTROLLO] o [TELECOMANDO].

#### **6)** Premere  $\blacklozenge$  per commutare la voce.

f È possibile impostare la restrizione di operazione dal pannello di controllo o dal telecomando.

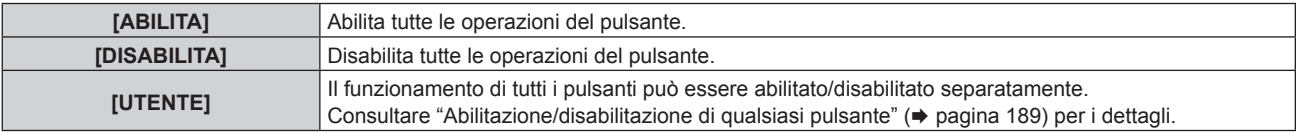

**7)** Premere ▲▼ per selezionare [APPLICA], quindi premere il pulsante <ENTER>.

• Viene visualizzata la schermata di conferma.

**8) Premere** qw **per selezionare [ESEGUI], quindi premere il pulsante <ENTER>.**

# **Abilitazione/disabilitazione di qualsiasi pulsante**

- **1)** Premere **△▼** per selezionare [IMPOSTAZIONE DISPOSITIVO DI CONTROLLO].
- **2) Premere il pulsante <ENTER>.** f Viene visualizzata la schermata **[IMPOSTAZIONE DISPOSITIVO DI CONTROLLO]**.
- 3) Premere  $\blacktriangle \blacktriangledown$  per selezionare [PANNELLO DI CONTROLLO] o [TELECOMANDO].
- **4) Premere il pulsante <ENTER>.**
	- f Viene visualizzata la schermata **[PANNELLO DI CONTROLLO]** o la schermata **[TELECOMANDO]**.
- **5)** Premere  $\triangle \blacktriangledown$  per selezionare [PANNELLO DI CONTROLLO] o [TELECOMANDO].
- **6) Premere**  $\blacklozenge$  **per commutare [UTENTE].**
- **7)** Premere ▲▼ per selezionare la voce del pulsante da impostare.
	- f Quando è selezionato [TASTO SELEZIONE INGRESSO], premere il pulsante <ENTER>, quindi premere  $\blacktriangle \blacktriangledown$  per selezionare il pulsante da impostare.

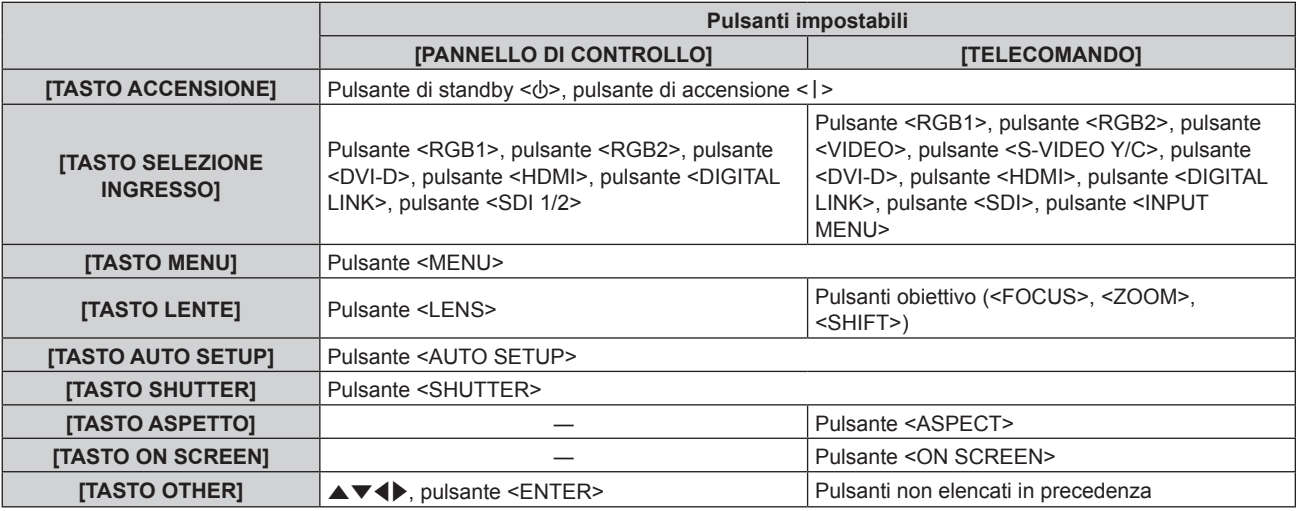

#### 8) Premere  $\blacklozenge$  per commutare la voce.

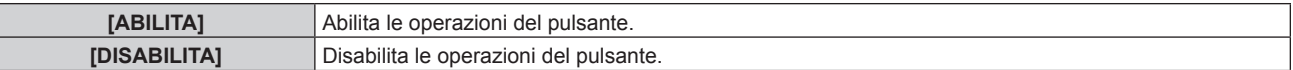

f Le seguenti voti sono selezionabili solo quando è selezionato [TASTO SDI1/2] o [TASTO SDI] in [TASTO SELEZIONE INGRESSO].

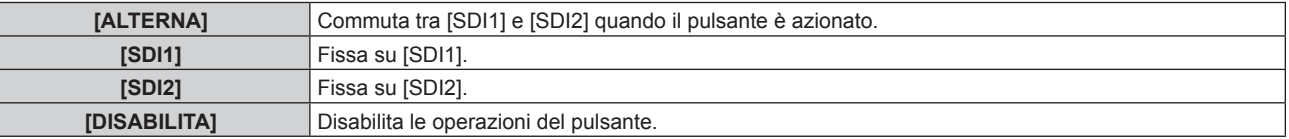

f Premere il pulsante <MENU> per ritornare alla schermata **[PANNELLO DI CONTROLLO]** o alla schermata **[TELECOMANDO]** quando è selezionato [TASTO SELEZIONE INGRESSO] al punto **7)**.

#### **9)** Premere ▲▼ per selezionare [APPLICA], quindi premere il pulsante <ENTER>.

f Viene visualizzata la schermata di conferma.

# **10) Premere** qw **per selezionare [ESEGUI], quindi premere il pulsante <ENTER>.**

**Nota**

Immettere la nuova password dispositivo di controllo.

f La schermata **[PASSWORD IMPOSTAZIONI DISPOSITIVO]** scompare quando non vengono effettuate operazioni per circa 10 secondi.

f Se le operazioni sia di [PANNELLO DI CONTROLLO] sia di [TELECOMANDO] sono impostate su [DISABILITA], il proiettore non può essere spento (non entra in standby).

f Quando si preme qualche pulsante sul dispositivo impostato su [DISABILITA], viene visualizzata la schermata **[PASSWORD IMPOSTAZIONI DISPOSITIVO]**.

#### **Capitolo 4 Impostazioni — Menu [SICUREZZA]**

- f Quando l'impostazione è completa, la schermata menu scompare. Per un funzionamento continuato, premere il pulsante <MENU> per visualizzare il menu principale.
- f Anche quando si imposta di disabilitare il funzionamento dei pulsanti sul telecomando, il funzionamento dei pulsanti <ID SET> e <ID ALL> sul telecomando è sempre abilitato.

# **[CAMBIO PASSWORD IMPOSTAZIONI DISPOSITIVO]**

La password dispositivo di controllo può essere modificata.

- 1) Premere  $\blacktriangle \blacktriangledown$  per selezionare [CAMBIO PASSWORD IMPOSTAZIONI DISPOSITIVO].
- **2) Premere il pulsante <ENTER>.**
	- **Viene visualizzata la schermata [CAMBIO PASSWORD IMPOSTAZIONI DISPOSITIVO].**
- **3) Premere** asqw **per selezionare il testo e premere il pulsante <ENTER> per immettere il testo.**
- **4) Premere** asqw **per selezionare [OK], quindi premere il pulsante <ENTER>.**

• Per annullare, selezionare [CANCEL].

### **Attenzione**

f La password iniziale è "AAAA" come impostazione predefinita di fabbrica o quando viene eseguito il menu [IMPOSTAZIONI PROIETTORE]  $\rightarrow$  [INIZIALIZZAZIONE]  $\rightarrow$  [TUTTI I DATI UTENTE].

• Cambiare la password periodicamente in modo che sia difficile da indovinare.

# **Menu [RETE]**

**Nella schermata menu, selezionare [RETE] dal menu principale, quindi selezionare una voce dal sottomenu.**

Fare riferimento a "Navigazione tra i menu" (→ pagina 83) per il funzionamento della schermata menu.

# **[MODO DIGITAL LINK]**

Commuta il metodo di comunicazione del terminale <DIGITAL LINK/LAN> del proiettore.

# **1)** Premere **AV** per selezionare [MODO DIGITAL LINK].

## 2) Premere  $\blacklozenge$  per commutare la voce.

 $\bullet$  Le voci cambiano a ogni pressione del pulsante.

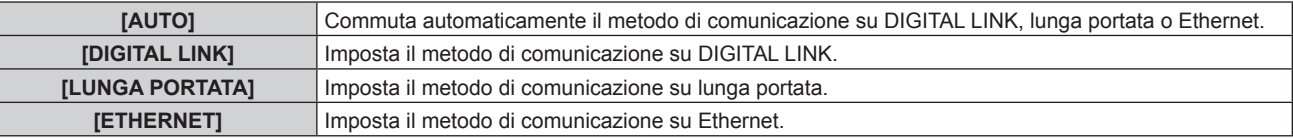

# **Modalità di comunicazione possibili**

# $\checkmark$ : Comunicazione possibile

―: Comunicazione non possibile

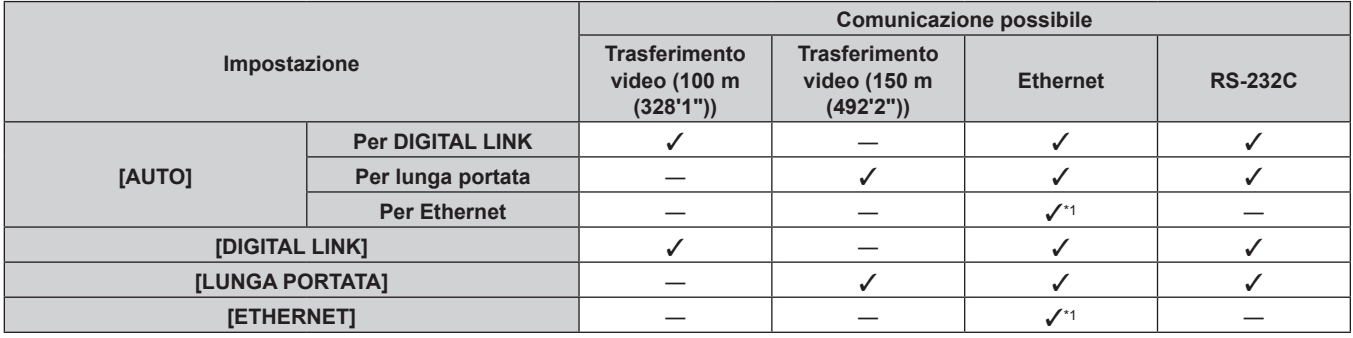

\*1 La comunicazione tramite trasmettitore cavo incrociato non è disponibile. Collegare direttamente il proiettore alla rete.

#### **Nota**

f La distanza di trasmissione massima quando collegato con il metodo di comunicazione a lunga portata è 150 m (492'2"). In questo caso, il segnale che il proiettore può ricevere è soltanto fino a 1080/60p (1 920 x 1 080 punti, frequenza dot clock 148,5 MHz).

- f Quando il metodo di comunicazione del trasmettitore cavo incrociato è impostato su lunga portata, il proiettore si collegherà con il metodo di comunicazione a lunga portata quando [MODO DIGITAL LINK] è impostato su [AUTO]. Per il collegamento con lo DIGITAL LINK Switcher opzionale (Modello n.: ET-YFB200G) con il metodo di comunicazione a lunga portata, impostare [MODO DIGITAL LINK] su [LUNGA PORTATA].
- f Il collegamento non sarà corretto se il trasmettitore cavo incrociato non sta supportando il metodo di comunicazione a lunga portata anche se [MODO DIGITAL LINK] è impostato su [LUNGA PORTATA].

# **[STATO DIGITAL LINK]**

Visualizza l'ambiente di collegamento DIGITAL LINK.

# **1)** Premere **▲▼** per selezionare [STATO DIGITAL LINK].

# **2) Premere il pulsante <ENTER>.**

f Viene visualizzata la schermata **[STATO DIGITAL LINK]**.

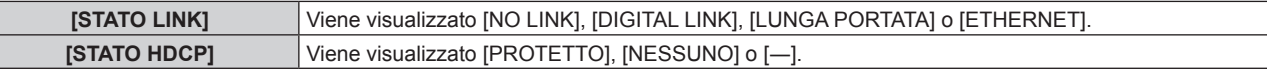

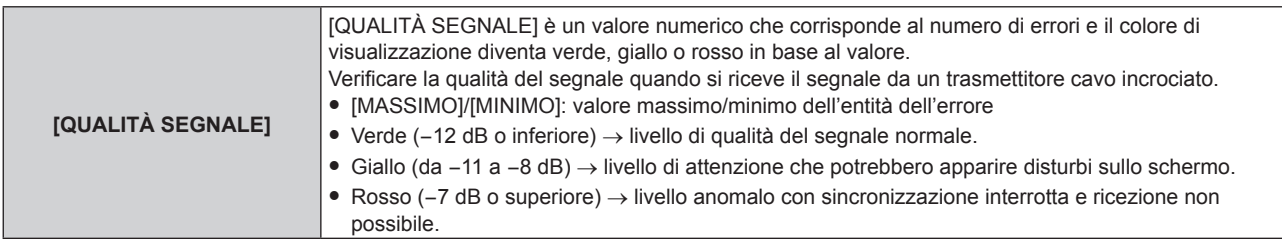

# **[IMPOSTAZIONE RETE]**

Effettua l'impostazione iniziale della rete prima di usare la funzione di rete.

- **1)** Premere **▲▼** per selezionare [IMPOSTAZIONE RETE].
- **2) Premere il pulsante <ENTER>.**
	- f Viene visualizzata la schermata **[IMPOSTAZIONE RETE]**.
- 3) Premere ▲▼ per selezionare una voce e cambiare le impostazioni in base alle istruzioni per l'uso del **menu.**

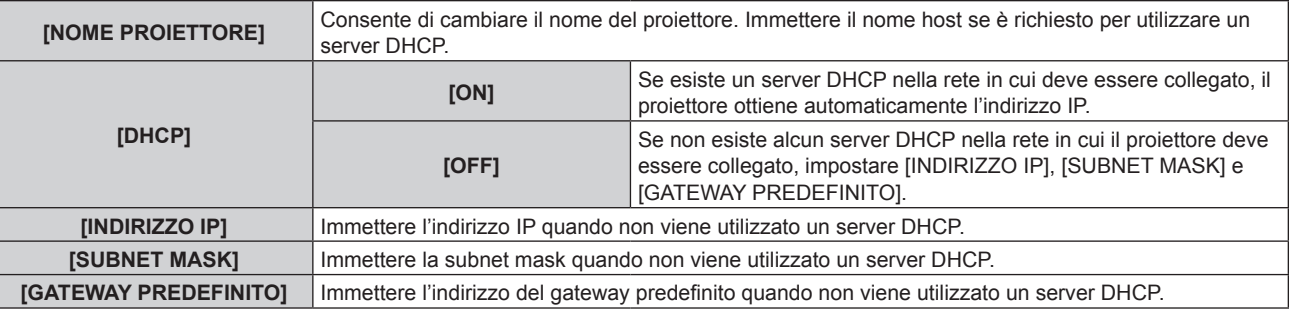

#### **4) Premere** as **per selezionare [SALVA], quindi premere il pulsante <ENTER>.**

• Viene visualizzata la schermata di conferma.

# **5) Premere** qw **per selezionare [ESEGUI] e premere il pulsante <ENTER>.**

#### **Nota**

- f Quando si usa un server DHCP, assicurarsi che il server DHCP sia in funzione.
- f Consultare il proprio amministratore di rete per informazioni su indirizzo IP, subnet mask e gateway di default.
- f Quando [IMPOSTAZIONE Art-Net] è impostato su [ON(2.X.X.X)] o [ON(10.X.X.X)], [IMPOSTAZIONE RETE] non può essere selezionato.

# **[CONTROLLO RETE]**

Imposta il metodo di controllo della rete.

# **1)** Premere **AV** per selezionare [CONTROLLO RETE].

- **2) Premere il pulsante <ENTER>.**
	- $\bullet$  Viene visualizzata la schermata **[CONTROLLO RETE]**.
- **3)** Premere  $\blacktriangle \blacktriangledown$  per selezionare una voce, quindi premere  $\blacktriangle \blacktriangleright$  per modificare l'impostazione.

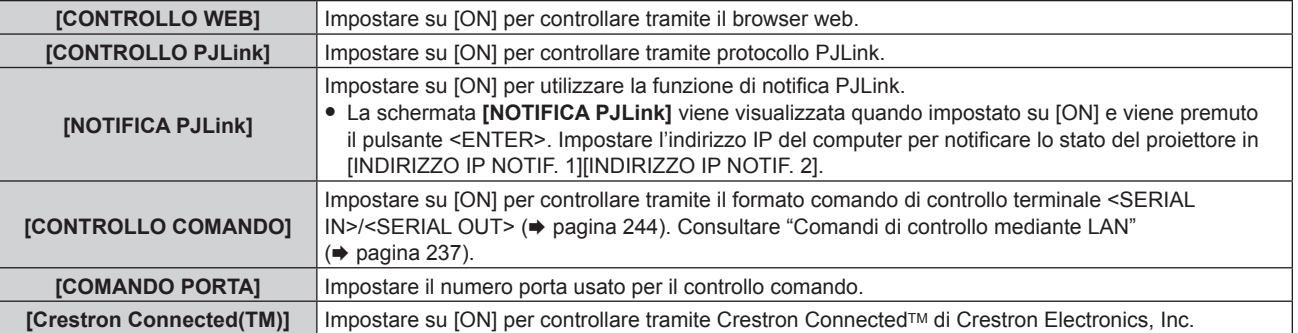

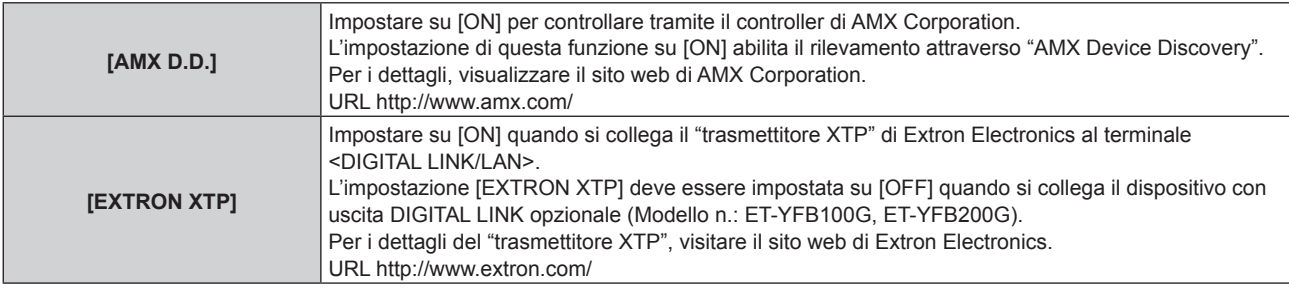

- **4) Premere** as **per selezionare [SALVA], quindi premere il pulsante <ENTER>.**
	- f Viene visualizzata la schermata di conferma.

# **5) Premere** qw **per selezionare [ESEGUI] e premere il pulsante <ENTER>.**

# **[STATO RETE]**

Visualizza lo stato della rete del proiettore.

# **1)** Premere **▲▼** per selezionare [STATO RETE].

### **2) Premere il pulsante <ENTER>.**

f Viene visualizzata la schermata **[STATO RETE]**.

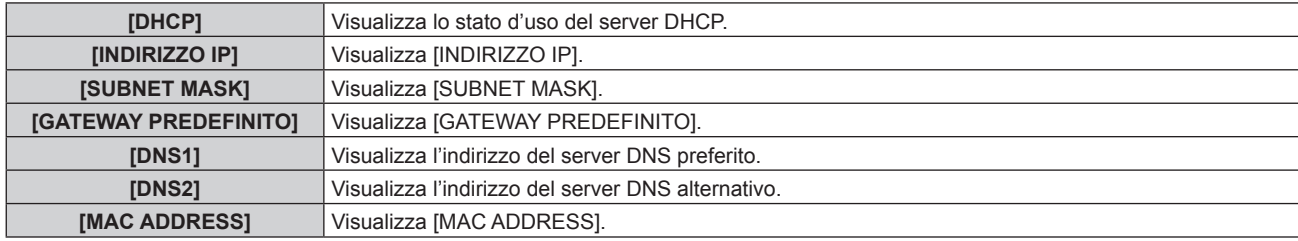

# **[MENU DIGITAL LINK]**

Quando il dispositivo con uscita DIGITAL LINK opzionale (Modello n.: ET-YFB100G, ET-YFB200G) è collegato al terminale <DIGITAL LINK/LAN>, viene visualizzato il menu principale del dispositivo con uscita DIGITAL LINK collegato. Consultare le Istruzioni per l'uso del dispositivo con uscita DIGITAL LINK per i dettagli.

#### **Nota**

- **Non è possibile selezionare [MENU DIGITAL LINK] quando [EXTRON XTP] è impostato su [ON].**
- f La guida di funzionamento per il pulsante "RETURN" è nella schermata menu del Selettore audio/video digitale e del DIGITAL LINK Switcher. Il proiettore non ha il pulsante "RETURN", ma lo stesso funzionamento è disponibile con il pulsante <MENU>.

# **[IMPOSTAZIONE Art-Net]**

Effettua le impostazioni per l'uso della funzione Art-Net.

#### **1)** Premere **AV** per selezionare [IMPOSTAZIONE Art-Net].

#### **2)** Premere **◆** per commutare la voce.

• Le voci cambiano a ogni pressione del pulsante.

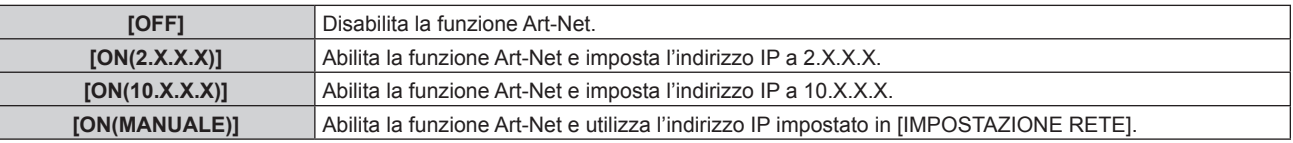

f Quando non è selezionato [OFF], procedere al punto **3)**.

#### **3) Premere il pulsante <ENTER>.**

f Viene visualizzata la schermata **[IMPOSTAZIONE Art-Net]**.

#### **4)** Premere ▲▼ per selezionare una voce e premere ◆▶ per commutare l'impostazione.

**[NET]** Immettere [NET] da utilizzare quando il proiettore elabora Art-Net.

### **Capitolo 4 Impostazioni — Menu [RETE]**

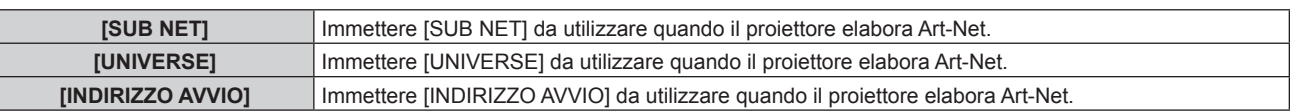

# **5)** Premere ▲▼ per selezionare [SALVA], quindi premere il pulsante <ENTER>.

 $\bullet$  Viene visualizzata la schermata di conferma.

### **6) Premere** qw **per selezionare [ESEGUI] e premere il pulsante <ENTER>.**

#### **Nota**

f Se è selezionato [ON(2.X.X.X)] o [ON(10.X.X.X)], l'indirizzo IP viene calcolato e impostato automaticamente.

# **[IMPOST. CANALE Art-Net]**

Imposta l'assegnazione del canale.

Per le definizioni di canale utilizzate per il controllo del proiettore con la funzione Art-Net, consultare "Uso della funzione Art-Net" (→ pagina 232).

#### **1)** Premere ▲▼ per selezionare [IMPOST. CANALE Art-Net].

#### 2) Premere  $\blacklozenge$  per commutare la voce.

• Le voci cambiano a ogni pressione del pulsante.

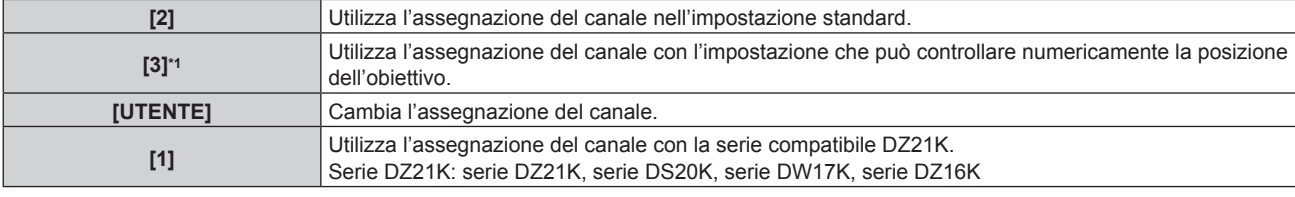

\*1 Questa voce può essere impostata nei seguenti casi.

Quando l'unità motore standard CC installata nell'Obiettivo zoom (Modello n.: ET-D75LE6, ET-D75LE8, ET-D75LE10, ET-D75LE20, ET-D75LE30, ET-D75LE40, ecc.) viene sostituita con l'unità motore passo-passo facendo uso del Kit motore passo-passo (Modello n.: ET-D75MKS10), o quando viene collegato un obiettivo di proiezione con il motore passo-passo.

- Quando non è selezionato [UTENTE], la funzione assegnata al canale viene visualizzata premendo il pulsante <ENTER>.
- f Quando è selezionato [UTENTE], procedere al punto **3)**.

#### **3) Premere il pulsante <ENTER>.**

f Viene visualizzata la schermata **[IMPOST. CANALE Art-Net]**.

#### **4)** Premere ▲▼ per selezionare il canale da impostare, quindi premere ◆ per commutare la voce.

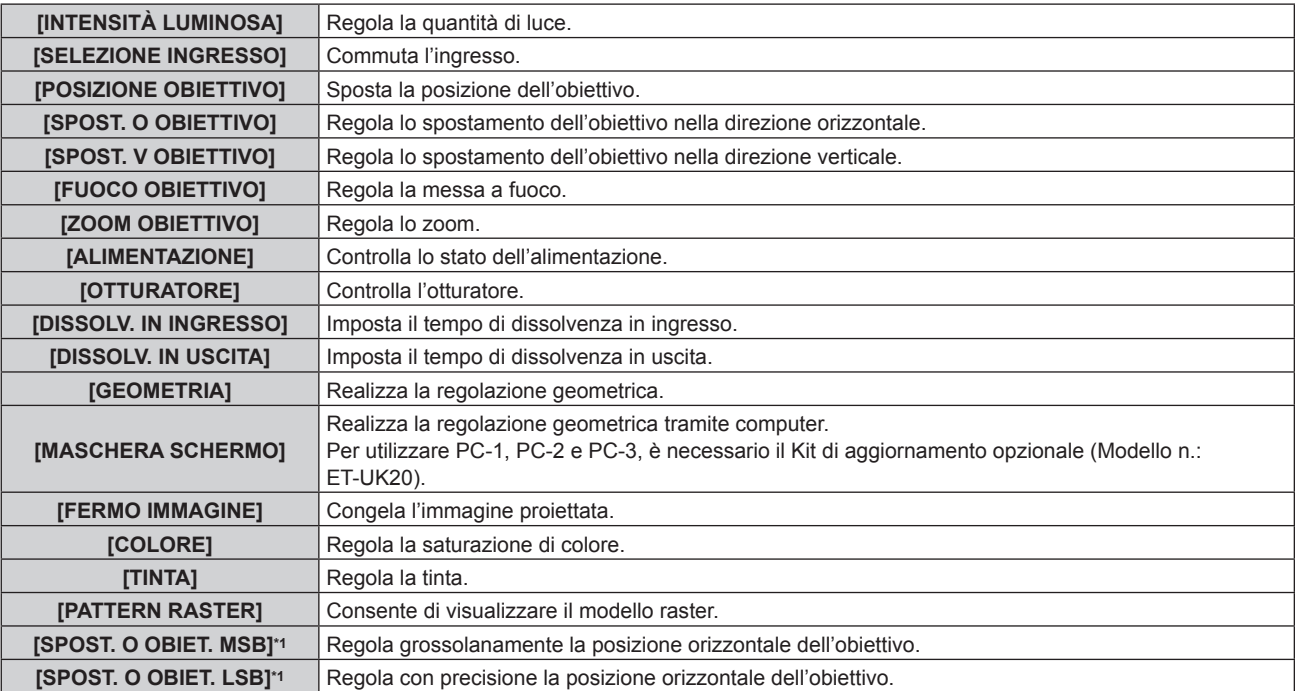

### **Capitolo 4 Impostazioni — Menu [RETE]**

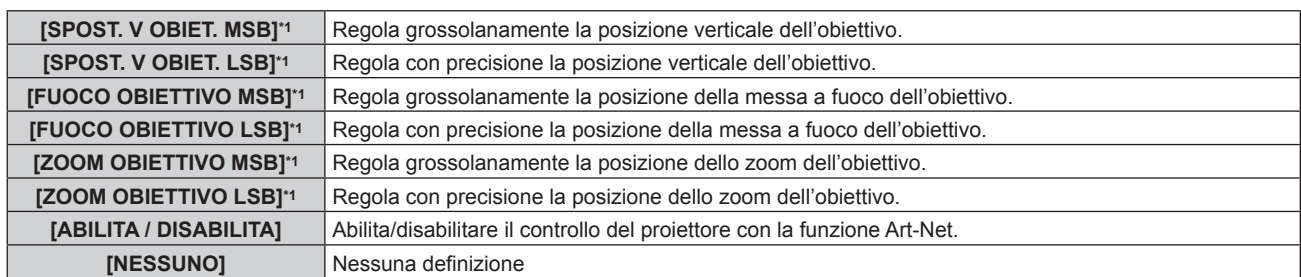

\*1 Queste voci sono selezionabili nel seguente caso. Quando l'unità motore standard CC installata nell'Obiettivo zoom (Modello n.: ET-D75LE6, ET-D75LE8, ET-D75LE10, ET-D75LE20, ET-D75LE30, ET-D75LE40, ecc.) viene sostituita con l'unità motore passo-passo facendo uso del Kit motore passo-passo (Modello n.: ET-D75MKS10), o quando viene collegato un obiettivo di proiezione con il motore passo-passo.

- $\bullet$  È anche possibile effettuare l'impostazione premendo  $\blacktriangle$   $\blacktriangledown$  per selezionare il canale, premendo il pulsante <ENTER> per visualizzare l'elenco delle voci, premendo ▲▼◀▶ per selezionare la voce, quindi premendo il pulsante <ENTER>.
- La stessa voce non può essere impostata per canali multipli, ad eccezione di [NESSUNO].

**Nota**

- f Assegnare ogni voce di [SPOST. O OBIET. MSB], [SPOST. V OBIET. MSB], [FUOCO OBIETTIVO MSB] e [ZOOM OBIETTIVO MSB] a un canale insieme a [SPOST. O OBIET. LSB], [SPOST. V OBIET. LSB], [FUOCO OBIETTIVO LSB] e [ZOOM OBIETTIVO LSB]. Queste non sono utilizzabili una volta assegnate a un canale da sé.
- f Assegnare ogni voce di [SPOST. O OBIET. LSB], [SPOST. V OBIET. LSB], [FUOCO OBIETTIVO LSB] e [ZOOM OBIETTIVO LSB] a un canale insieme a [SPOST. O OBIET. MSB], [SPOST. V OBIET. MSB], [FUOCO OBIETTIVO MSB] e [ZOOM OBIETTIVO MSB]. Queste non sono utilizzabili una volta assegnate a un canale da sé.
- **MSB: Most Significant Byte (byte più significativo)**
- **ESB:** Least Significant Byte (byte meno significativo)

# **[STATO Art-Net]**

Visualizza il contenuto del controllo assegnato a ogni canale e i dati ricevuti di quel canale.

#### **1)** Premere **▲▼** per selezionare [STATO Art-Net].

- **2) Premere il pulsante <ENTER>.**
	- $\bullet$  Viene visualizzata la schermata [STATO Art-Net].

# **Capitolo 5 Operazioni**

Questo capitolo descrive come utilizzare ogni funzione.

# **Connessione di rete**

Il proiettore è fornito della funzione di rete e quanto segue è possibile mediante il collegamento a un computer.

# **• Controllo Web**

Impostazione, regolazione e visualizzazione dello stato del proiettore sono possibili accedendo al proiettore da un computer.

Consultare "Funzione di controllo Web" ( $\Rightarrow$  pagina 200) per i dettagli.

# **• Smart Projector Control**

È possibile utilizzare il software applicativo "Smart Projector Control" per impostare e regolare i proiettori collegati a una LAN tramite uno smartphone o un tablet.

Per dettagli, visitare il sito web (https://panasonic.net/cns/projector/).

# **• Multi Monitoring & Control Software**

"Multi Monitoring & Control Software", un'applicazione software per monitorare e controllare più dispositivi di visualizzazione (proiettore o display a schermo piatto) collegati a Intranet, è utilizzabile.

È anche utilizzabile il software plug-in "Software di avvertimento precoce", che monitora lo stato dei dispositivi di visualizzazione e delle loro periferiche all'interno di un Intranet, informa di eventuali anomalie di tali apparecchiature e individua i segni di possibili anomalie.

Per dettagli, visitare il sito web (https://panasonic.net/cns/projector/).

# f **PJLink**

Il funzionamento o la query sullo stato del proiettore può essere eseguita da un computer mediante il protocollo PJLink.

Consultare "Protocollo PJLink" (→ pagina 230) per i dettagli.

# **• Art-Net**

L'impostazione del proiettore può essere azionata dal controller DMX o dal software applicativo facendo uso del protocollo Art-Net.

Consultare "Uso della funzione Art-Net" (→ pagina 232) per i dettagli.

# **• Controllo di comando**

Il funzionamento o la query sullo stato del proiettore può essere eseguita da un computer mediante il comando di controllo.

Consultare "Comandi di controllo mediante LAN" (→ pagina 237) per i dettagli.

# **Collegamento alla rete**

Questo proiettore può ricevere il segnale Ethernet dal trasmettitore cavo incrociato insieme al video e il segnale di controllo seriale tramite cavo LAN.

# **Esempio di una connessione di rete normale**

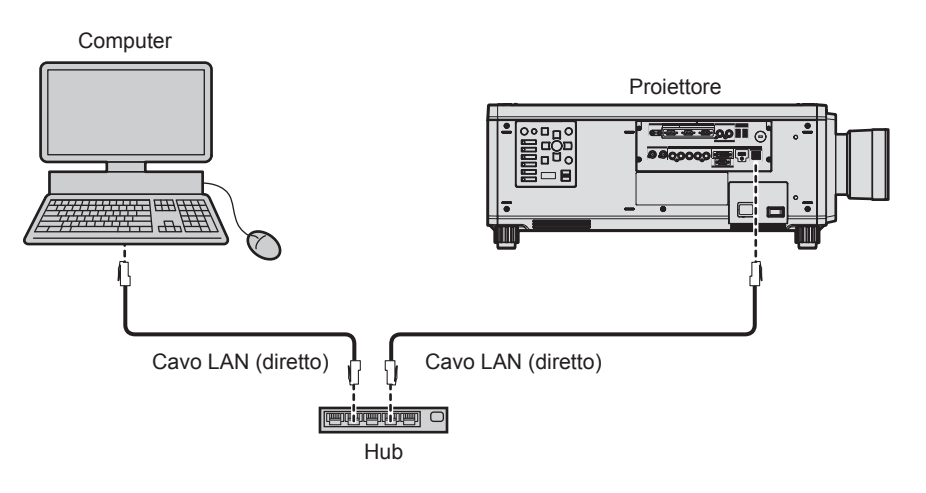

# **Attenzione**

f Quando un cavo LAN è direttamente collegato al proiettore, la connessione di rete deve essere effettuata all'interno di un edificio.

# **Nota**

<sup>•</sup> È necessario un cavo LAN per usare la funzione di rete.

- f Utilizzare un cavo LAN diretto o incrociato che sia compatibile con CAT5 o superiore. Il cavo diretto o il cavo incrociato, o entrambi i cavi sono utilizzabili a seconda della configurazione di sistema. Consultar il proprio amministratore di rete. Il proiettore determinerà automaticamente il tipo di cavo (diretto o incrociato).
- f Usare un cavo LAN di lunghezza massima di 100 m (328'1").

#### **Esempio di connessioni di rete tramite un trasmettitore cavo incrociato**

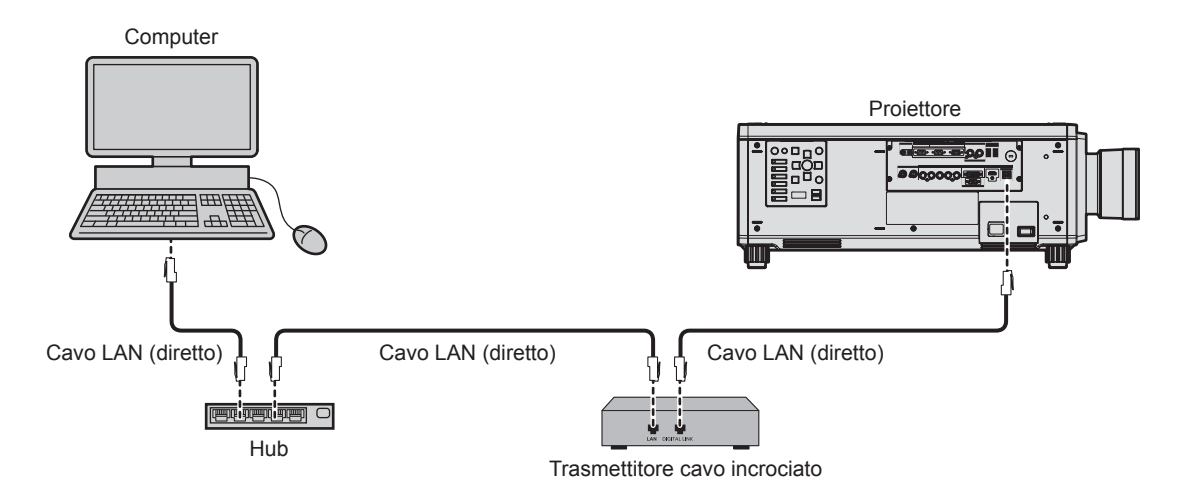

#### **Attenzione**

f Quando un cavo LAN è direttamente collegato al proiettore, la connessione di rete deve essere effettuata all'interno di un edificio.

#### **Nota**

- Come cavo LAN tra trasmettitore cavo incrociato e proiettore, utilizzare un cavo che soddisfi i seguenti criteri:
- Conforme agli standard CAT5e o superiori
- Tipo schermato (inclusi i connettori)
- Cavo diretto
- Filo singolo
- f La distanza di trasmissione massima tra il trasmettitore cavo incrociato e il proiettore è di 100 m (328'1"). È possibile trasmettere fino a 150 m (492'2") se il trasmettitore cavo incrociato supporta il metodo di comunicazione a lunga portata. Tuttavia, il segnale che il proiettore può ricevere è soltanto fino a 1080/60p (1 920 x 1 080 punti, frequenza dot clock 148,5 MHz) per il metodo di comunicazione a lungo portata. Se questa distanza viene superata, l'immagine potrebbe risultare disturbata o potrebbe verificarsi un malfunzionamento nelle comunicazioni LAN.
- f Quando si collegano cavi tra il trasmettitore cavo incrociato e il proiettore, confermare che le caratteristiche siano compatibili con CAT5e o standard superiore mediante l'utilizzo di strumenti come un tester per cavi o un analizzatore di cavi. Quando viene utilizzato un connettore relè, includerlo nella misurazione.
- $\bullet$  Non utilizzare un hub tra il trasmettitore cavo incrociato e il proiettore.
- $\bullet$  Non tirare i cavi con troppa forza. Inoltre, non piegare o flettere i cavi inutilmente.
- f Per ridurre gli effetti di disturbo il più possibile, allungare i cavi fra il trasmettitore cavo incrociato e il proiettore senza avvolgerli.
- f Posizionare i cavi tra il trasmettitore cavo incrociato e il proiettore lontano da altri cavi, in particolare quelli di alimentazione.
- f Quando si posizionano più cavi, collocarli uno accanto all'altro per la minor distanza possibile senza raggrupparli insieme.
- f Dopo aver posizionato i cavi, andare al menu [RETE] → [STATO DIGITAL LINK] e confermare che il valore di [QUALITÀ SEGNALE] è visualizzato in verde a indicare una qualità normale.
- f Per il trasmettitore cavo incrociato di altri produttori di cui è stata fatta la verifica di funzionamento con il proiettore, visitare il sito web (https://panasonic.net/cns/projector/). Si noti che la verifica per le unità di altri produttori è stata fatta per le voci impostate da Panasonic Connect Co., Ltd. e non tutte le operazioni sono state verificate. Per gli eventuali problemi di funzionamento o di prestazione provocati dalle unità di altri produttori, contattare i rispettivi produttori.

#### **Impostazione del proiettore**

- **1) Collegare il proiettore a un computer facendo uso di un cavo LAN.**
- **2) Attivare l'alimentazione del proiettore.**
- **3) Premere il pulsante <MENU> per aprire il menu [RETE], selezionare [IMPOSTAZIONE RETE], quindi premere il pulsante <ENTER>.**
- **4) Eseguire l'impostazione [IMPOSTAZIONE RETE].**

• Consultare [IMPOSTAZIONE RETE] (+ pagina 192) per i dettagli.

#### **Nota**

f Per il collegamento a una rete esistente, eseguirlo previa consultazione con il proprio amministratore di rete.

# $\blacksquare$  **Impostazione default del fabbricante**

f L'impostazione seguente è stata realizzata come impostazione predefinita di fabbrica.

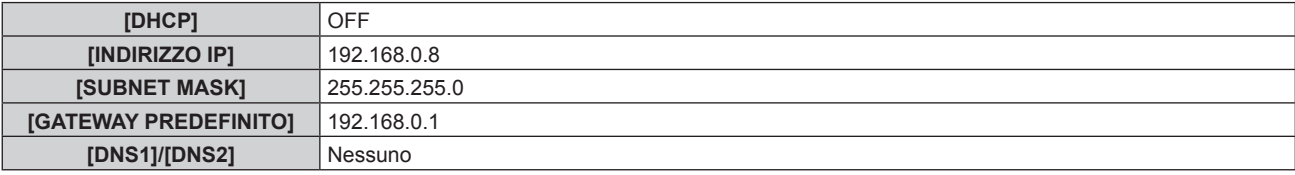

# **Funzionamento del computer**

### **1) Attivare l'alimentazione del computer.**

- **2) Eseguire l'impostazione della rete seguendo le istruzioni del proprio amministratore di rete.**
	- f Il funzionamento dal computer è possibile configurando l'impostazione della rete del computer come segue se il proiettore si trova nell'impostazione predefinita di fabbrica.

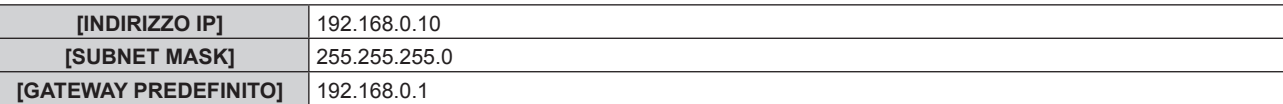

# **Funzione di controllo Web**

L'operazione seguente è possibile da un computer che utilizza la funzione di controllo Web.

- $\bullet$  Impostazione e regolazione del proiettore
- Visualizzazione dello stato del proiettore
- $\bullet$  Invio di messaggi e-mail quando si verifica un problema con il proiettore

Il proiettore supporta "Crestron ConnectedTM" ed è possibile utilizzare anche il seguente software applicativo di Crestron Electronics, Inc.

- RoomView Express
- Crestron Fusion
- RoomView Server Edition

### **Nota**

- f È necessaria la comunicazione con un server e-mail per usare la funzione e-mail. Assicurarsi in anticipo che l'e-mail possa essere utilizzata.
- · "Crestron Connected™" è un sistema di Crestron Electronics, Inc. che collettivamente gestisce e controlla dispositivi su sistemi multipli collegati a una rete facendo uso di un computer.
- f Per i dettagli del "Crestron ConnectedTM", visitare il sito web di Crestron Electronics, Inc. (solo in inglese.) URL https://www.crestron.com/ Scaricare "RoomView Express" dal sito web di Crestron Electronics, Inc. (solo in inglese.)

URL https://www.crestron.com/resources/get-roomview

# **Computer utilizzabile per l'impostazione**

Per utilizzare la funzione di controllo Web, è richiesto un browser web. Accertarsi in anticipo che il browser web possa essere utilizzato.

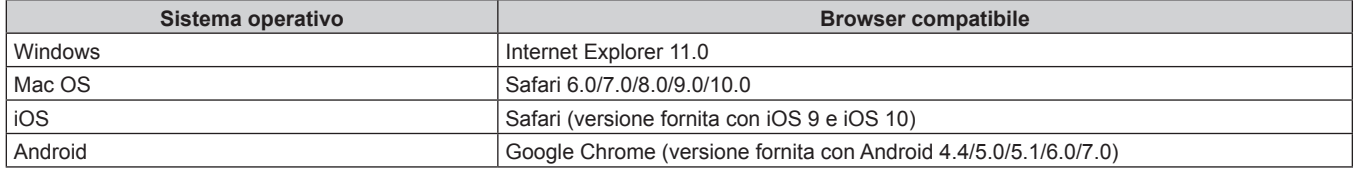

# **Accesso tramite browser web**

- **1) Avviare il browser web sul computer.**
- **2) Immettere l'indirizzo IP impostato sul proiettore nel campo di immissione dell'indirizzo del browser web.**
- **3) Immettere il nome utente e la password.**
	- f Le impostazioni predefinite di fabbrica sono Nome utente: dispuser (diritti utente)/dispadmin (diritti amministratore); Password: @Panasonic.
	- f È richiesto il cambio della password quando si utilizza la funzione di controllo web per la prima volta. Procedere al punto **4)**. Se la funzione di controllo web è già utilizzata, procedere al punto **7)**.

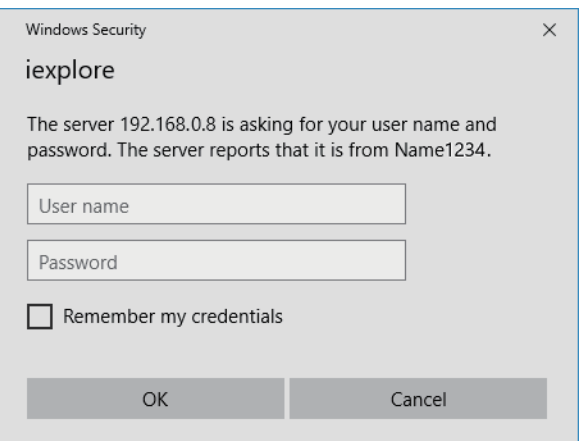

- **4) Fare clic su OK.**
	- Viene visualizzata la pagina [Change password].

# 200 - ITALIANO

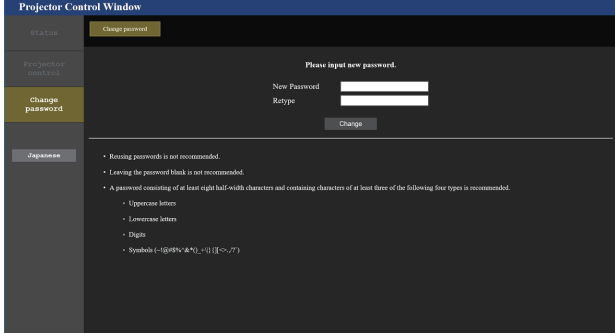

#### **Per i diritti utente Per i diritti amministratore**

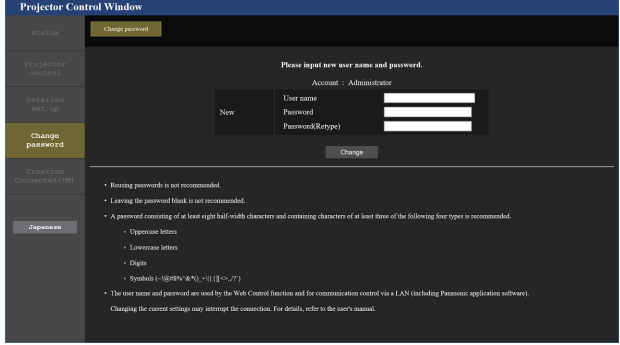

#### **5) Immettere i nuovi nome utente e password e fare clic su [Change].**

f La schermata al punto **3)** viene nuovamente visualizzata.

#### **6) Immettere i nuovi nome utente e password.**

f Immettere i nuovi nome utente e password impostati al punto **5)**.

#### **7) Fare clic su OK.**

#### **Attenzione**

f La schermata di inserimento per il nome utente e la password potrebbe essere nascosta da un'altra finestra che già è aperta. In tale caso, minimizzare la finestra che si trova davanti per visualizzare la schermata di inserimento.

#### **Nota**

- f Se si usa un browser web per controllare il proiettore, impostare il menu [RETE] → [CONTROLLO RETE] → [CONTROLLO WEB] su [ON].
- f Non effettuare l'impostazione o il controllo nello stesso momento avviando diversi browser web. Non impostare o controllare il proiettore da diversi computer.
- f L'accesso verrà inibito per qualche minuto se viene immessa una password non corretta per tre volte consecutive.
- f Alcune voci della pagina di impostazioni del proiettore utilizzano la funzione Javascript del browser web. Il controllo corretto potrebbe non essere possibile quando il web browser è impostato per non utilizzare questa funzione.
- f Se lo schermo per il controllo Web non viene visualizzato, consultare il proprio amministratore di rete.
- f Durante l'aggiornamento per il controllo web, la schermata potrebbe apparire bianca per un momento; questa condizione non è giudicabile come un malfunzionamento.
- f Quando il proiettore già è registrato nel software applicativo (quale "Multi Monitoring & Control Software" e "Smart Projector Control") che utilizza il controllo delle comunicazioni via LAN, la comunicazione con il proiettore diventerà impossibile se si cambia un nome utente o una password per [Administrator]. Se si cambia un nome utente o una password per [Administrator], aggiornare le informazioni di registrazione del software applicativo in uso.
- Screenshot di un computer

Le dimensioni o la visualizzazione dello schermo potrebbero essere differenti da quelle descritte da questo manuale a seconda del sistema operativo o del browser Web o dal tipo di computer in uso.

# **Diritti per ogni account**

I diritti amministratore consentono l'uso di tutte le funzioni. Esiste una limitazione nei diritti utilizzabili con i diritti utente. Selezionare i diritti a seconda dello scopo.

La presenza del segno √ nella colonna dei diritti amministratore/diritti utente indica che è possibile utilizzare quella funzione con quei diritti.

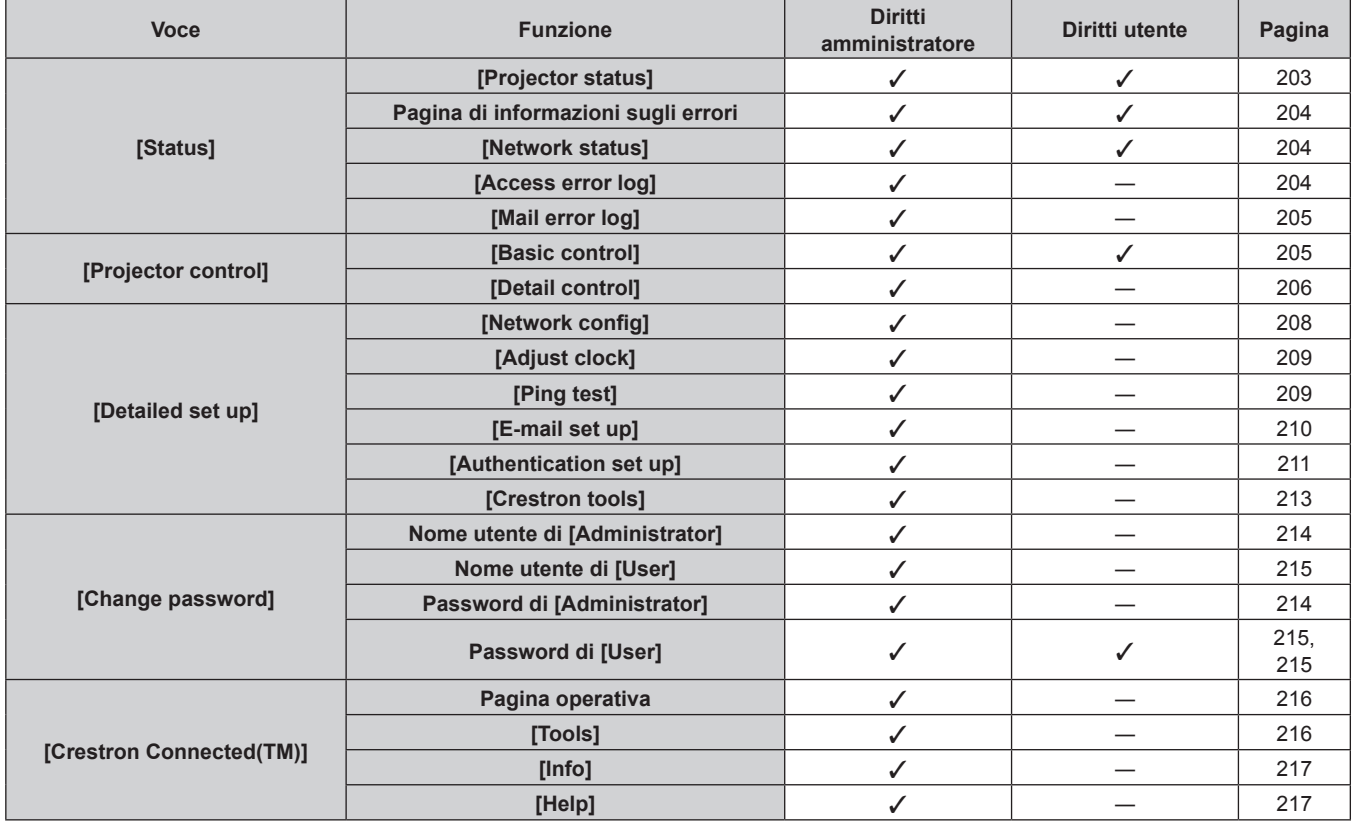

# **Descrizioni delle voci**

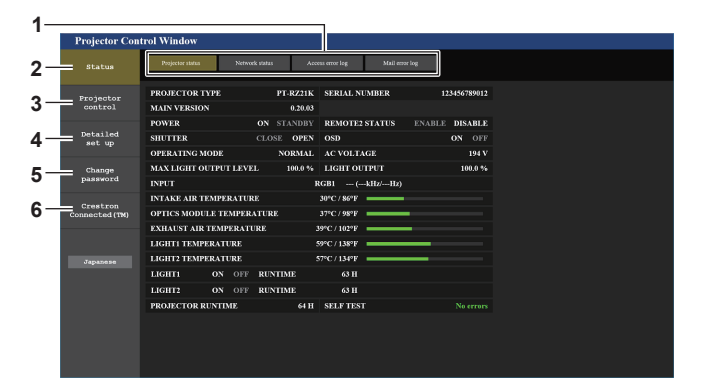

#### **1 Scheda pagina**

Commuta le pagine se si fa clic su di essa.

**2 [Status]**

Facendo clic su questa voce viene visualizzato lo stato del proiettore.

**3 [Projector control]**

Facendo clic su questa voce viene visualizzata la pagina [Projector control].

**4 [Detailed set up]**

Facendo clic su questa voce viene visualizzata la pagina [Detailed set up].

#### **5 [Change password]**

Facendo clic su questa voce viene visualizzata la pagina [Change password].

#### **6 [Crestron Connected(TM)]**

Facendo clic su questa voce, viene visualizzata la pagina operativa di Crestron ConnectedTM.

# **Pagina [Projector status]**

Fare clic su [Status]  $\rightarrow$  [Projector status].

Visualizza lo stato del proiettore per le seguenti voci.

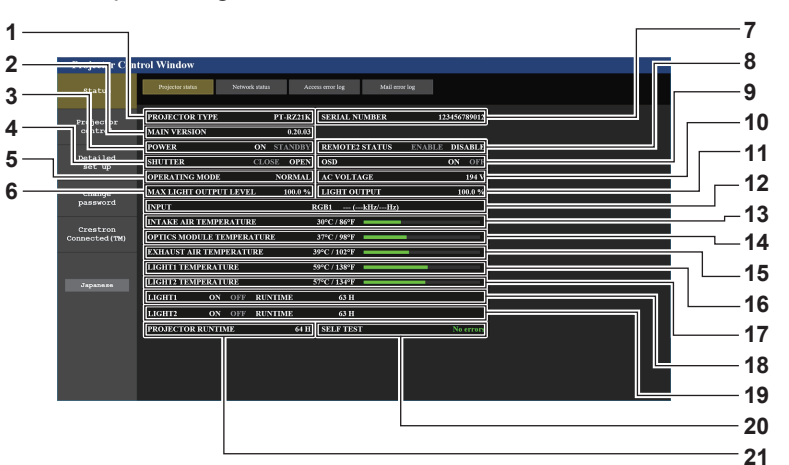

# **1 [PROJECTOR TYPE]**

Visualizza il tipo di proiettore.

#### **2 [MAIN VERSION]**

Visualizza la versione del firmware del proiettore.

#### **3 [POWER]**

Visualizza lo stato dell'alimentazione.

#### **4 [SHUTTER]**

Visualizza lo stato dell'otturatore. ([CLOSE]: funzione dell'otturatore abilitata; [OPEN]: funzione dell'otturatore disabilitata)

#### **5 [OPERATING MODE]**

Visualizza lo stato dell'impostazione di [MOD. FUNZION.].

#### **6 [MAX LIGHT OUTPUT LEVEL]** Visualizza lo stato dell'impostazione di [INTENSITÀ LUM. MAX].

**7 [SERIAL NUMBER]**

Visualizza il numero di serie del proiettore.

#### **8 [REMOTE2 STATUS]**

Visualizza lo stato del controllo del terminale <REMOTE 2 IN>.

# **9 [OSD]**

Consente di visualizzare lo stato della funzione del display su schermo. ([ON]: visualizzato; [OFF]: nascosto)

#### **10 [AC VOLTAGE]**

Consente di visualizzare la tensione di alimentazione in ingresso.

#### **11 [LIGHT OUTPUT]**

Visualizza lo stato dell'impostazione di [INTENSITÀ LUMINOSA].

**12 [INPUT]**

Visualizza lo stato dell'ingresso selezionato.

- **13 [INTAKE AIR TEMPERATURE]** Visualizza lo stato della temperatura dell'aria in ingresso del proiettore.
- **14 [OPTICS MODULE TEMPERATURE]** Visualizza lo stato della temperatura interna del proiettore.
- **15 [EXHAUST AIR TEMPERATURE]** Visualizza lo stato della temperatura dell'aria di scarico del proiettore.
- **16 [LIGHT1 TEMPERATURE]**

Consente di visualizzare lo stato della temperatura della fonte di luce 1.

**17 [LIGHT2 TEMPERATURE]**

Consente di visualizzare lo stato della temperatura della fonte di luce 2.

#### **18 [LIGHT1]**

Consente di visualizzare lo stato di illuminazione e il tempo di utilizzo della fonte di luce 1.

#### **19 [LIGHT2]**

Consente di visualizzare lo stato di illuminazione e il tempo di utilizzo della fonte di luce 2.

#### **20 [SELF TEST]**

Visualizza le informazioni di autodiagnosi.

#### **21 [PROJECTOR RUNTIME]**

Visualizza il runtime del proiettore.

# **Pagina di informazioni sugli errori**

Quando [Error (Detail)] o [Warning (Detail)] è visualizzato nel campo di visualizzazione [SELF TEST] della schermata **[Projector status]**, fare clic su di esso per visualizzare il contenuto dell'errore/avvertenza. f Il proiettore potrebbe entrare in stato di standby per proteggere il proiettore in base al contenuto dell'errore.

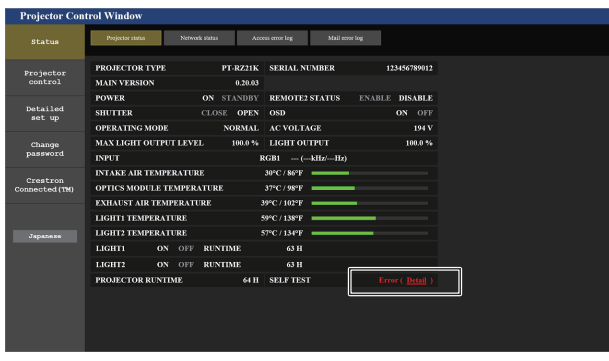

**1** Detaile<br>sot um 0 00 00 00 00 00 00 **2**

**2 Codice di errore**

**1 Visualizzazione delle informazioni di errore** Consente di visualizzare i simboli alfanumerici e il contenuto degli errori/avvertenze che si verificano. Consultare "Display di autodiagnosi" (+ pagina 226) per i dettagli di visualizzazione.

# **Pagina [Network status]**

Fare clic su [Status]  $\rightarrow$  [Network status].

Viene visualizzato lo stato attuale delle impostazioni di rete.

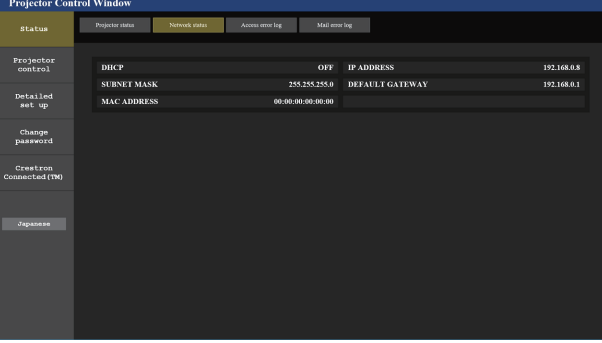

# **Pagina [Access error log]**

Fare clic su [Status]  $\rightarrow$  [Access error log].

Viene visualizzato il registro degli errori sul server web, come l'accesso a pagine inesistenti o l'accesso con nomi utente o password non autorizzati.

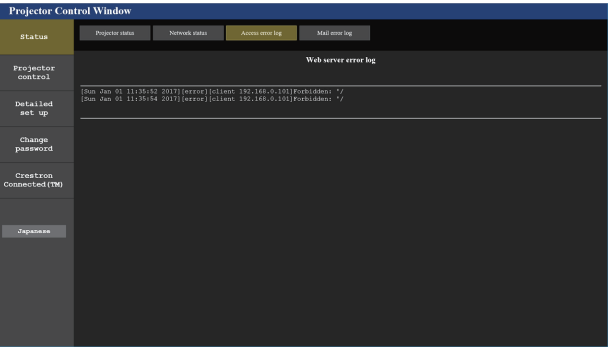

# **Pagina [Mail error log]**

Fare clic su [Status]  $\rightarrow$  [Mail error log].

Il registro degli errori e-mail viene visualizzato se non è riuscito l'invio di e-mail periodiche.

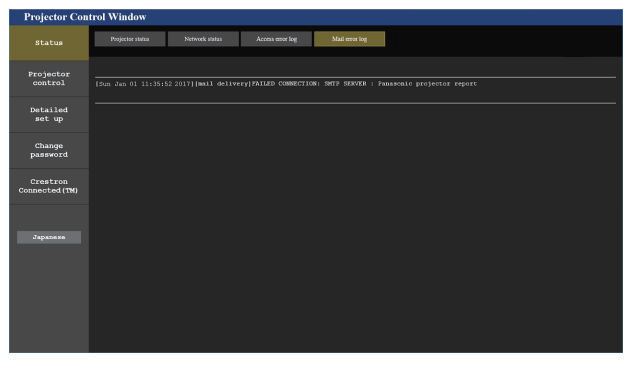

#### **Nota**

- f [Access error log] e [Mail error log] visualizzano qualche migliaia di accessi/richieste più recenti. Tutte le informazioni potrebbero non essere visualizzate quando vengono effettuati molti accessi/richieste in contemporanea.
- f I registri in [Access error log] e [Mail error log] vengono cancellati a partire dal più vecchio quando si supera una certa quantità.
- Controllare [Access error log] e [Mail error log] periodicamente.

#### **Pagina [Basic control]**

Fare clic su [Projector control]  $\rightarrow$  [Basic control].

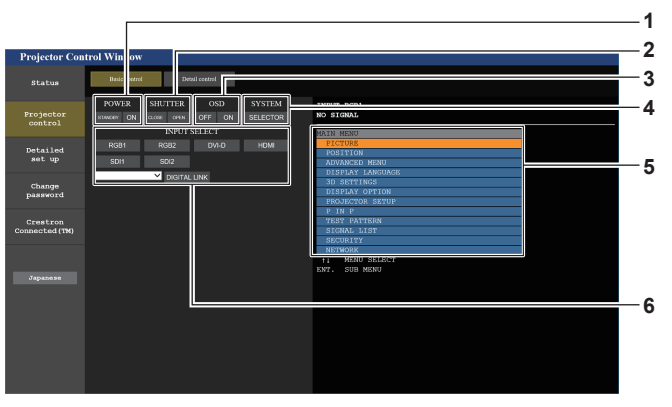

#### **1 [POWER]**

Spegne/accende l'alimentazione.

**2 [SHUTTER]**

Commuta lo stato dell'otturatore. ([CLOSE]: funzione dell'otturatore abilitata; [OPEN]: funzione dell'otturatore disabilitata)

**3 [OSD]**

Commuta lo stato della funzione del display su schermo. ([OFF]: nascosto; [ON]: visualizzato)

**4 [SYSTEM]**

Commuta il modo di sistema.

- **5 Display su schermo del proiettore** Visualizza le stesse voci indicate sul display su schermo del proiettore. È possibile controllare o modificare le impostazioni dei menu. Viene visualizzato anche se la funzione del display su schermo è disattivata (nascondi).
- **6 [INPUT SELECT]** Commuta l'ingresso dell'immagine da proiettare.

# **Pagina [Detail control]**

#### Fare clic su [Projector control]  $\rightarrow$  [Detail control].

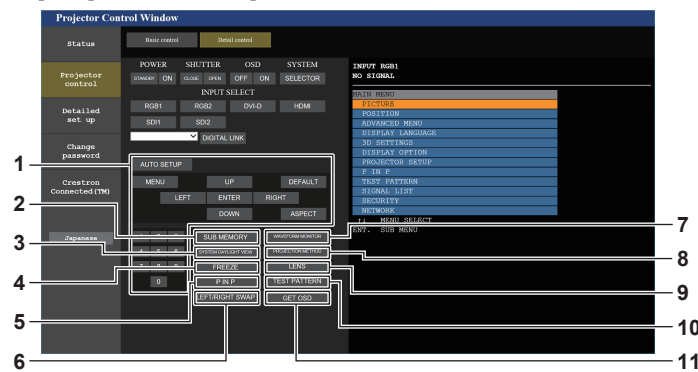

#### **1 Controllo del proiettore**

Il proiettore viene controllato premendo i pulsanti così come quelli del telecomando. Dopo il controllo, il display su schermo del proiettore sulla destra della pagina di controllo viene aggiornato.

#### **2 [SUB MEMORY]**

Commuta la sottomemoria.

**3 [SYSTEM DAYLIGHT VIEW]**

Passa alle impostazioni di visualizzazione in luce diurna del sistema.

#### **4 [FREEZE]**

Mette temporaneamente in pausa l'immagine.

**5 [P IN P]**

Commuta l'impostazione P IN P.

**6 [LEFT/RIGHT SWAP]** Commuta le impostazioni del ribaltamento orizzontale.

# **7 [WAVEFORM MONITOR]**

Visualizza la forma d'onda del segnale di ingresso.

**8 [PROJECTION METHOD]** Commuta l'impostazione del modo di proiezione.

#### **9 [LENS]**

Consente di visualizzare la pagina [LENS].

#### **10 [TEST PATTERN]**

Visualizza la schermata di test. Fare clic sulla schermata di test per visualizzare l'immagine proiettata dalle schermate visualizzate sul lato destro della pagina di controllo. La visualizzazione della schermata di test scompare se si fa clic

#### su [Exit]. **11 [GET OSD]**

Aggiorna il display su schermo del proiettore sulla destra della pagina di controllo.

# **Pagina [LENS]**

Fare clic su [Projector control]  $\rightarrow$  [Detail control]  $\rightarrow$  [LENS].

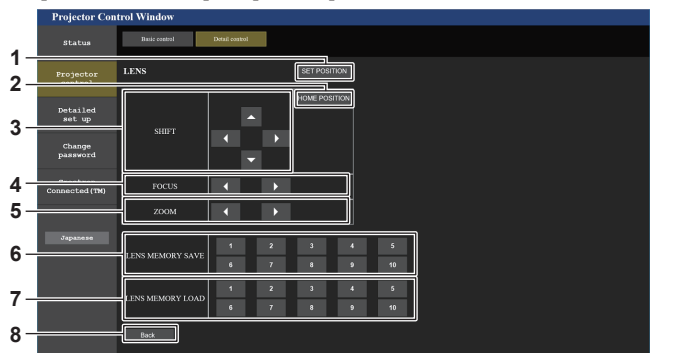

#### **1 [SET POSITION]**

Viene visualizzata la pagina di impostazione posizione obiettivo.

#### **2 [HOME POSITION]**

Sposta l'obiettivo di proiezione nella posizione iniziale.

**3 [SHIFT]**

Fare clic su  $\blacktriangle \blacktriangledown \blacktriangle \blacktriangleright$  per regolare lo spostamento dell'obiettivo (posizione verticale e posizione orizzontale). La regolazione può essere realizzata più velocemente tenendo

premuto il pulsante per almeno tre secondi.

**4 [FOCUS]**

Fare clic su  $\blacklozenge$  per regolare la messa a fuoco. La regolazione può essere realizzata più velocemente tenendo premuto il pulsante per almeno sei secondi.

#### **5 [ZOOM]**

Fare clic su  $\blacklozenge$  per regolare lo zoom.

#### **6 [LENS MEMORY SAVE]**

Salva la posizione corrente dell'obiettivo (posizione verticale, posizione orizzontale, posizione della messa a fuoco e posizione dello zoom). Fare clic sul numero della memoria obiettivo per salvare.

#### **7 [LENS MEMORY LOAD]**

Carica la posizione dell'obiettivo (posizione verticale, posizione orizzontale, posizione della messa a fuoco e posizione dello zoom). Fare clic sul numero della memoria obiettivo per caricare.

#### **8 [Back]**

Ritorna alla pagina [Detail control].

# **Pagina di impostazione della posizione dell'obiettivo**

Fare clic su [Projector control] → [Detail control] → [LENS] → [SET POSITION].

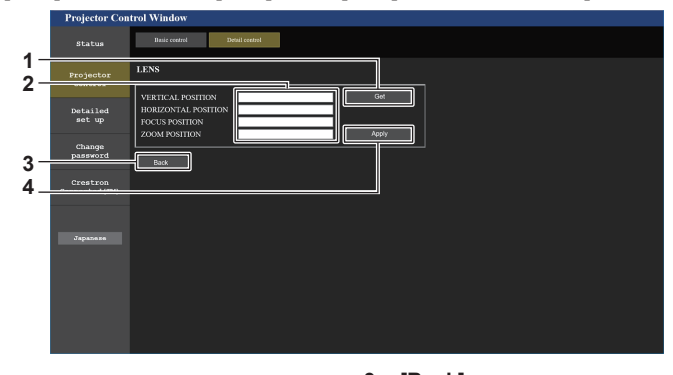

#### **1 [Get]**

Acquisisce la posizione corrente dell'obiettivo e visualizza i valori acquisiti nel campo informativo posizione obiettivo.

- **2 Campo informativo posizione obiettivo** Immette la posizione dell'obiettivo (posizione verticale, posizione orizzontale, posizione della messa a fuoco e posizione dello zoom).
- **3 [Back]**

Ritorna alla pagina [LENS].

**4 [Apply]**

Si sposta verso la posizione dell'obiettivo visualizzata nel campo informativo posizione obiettivo.

#### **Nota**

f La posizione dello zoom viene visualizzata nel campo informativo posizione obiettivo solo nel caso seguente. - Quando l'unità motore standard CC installata nell'Obiettivo zoom (Modello n.: ET-D75LE6, ET-D75LE8, ET-D75LE10, ET-D75LE20, ET-D75LE30, ET-D75LE40, ecc.) viene sostituita con l'unità motore passo-passo facendo uso del Kit motore passo-passo (Modello n.:

ET-D75MKS10), o quando viene collegato un obiettivo di proiezione con il motore passo-passo.

# **Pagina [Network config]**

Fare clic su [Detailed set up]  $\rightarrow$  [Network config].

- **Fare clic su [Network config] per visualizzare la schermata <b>[CAUTION!]**.
- Fare clic sul pulsante [Next] per visualizzare le impostazioni correnti.
- f Fare clic sul pulsante [Change] per visualizzare la schermata per il cambio di impostazione.

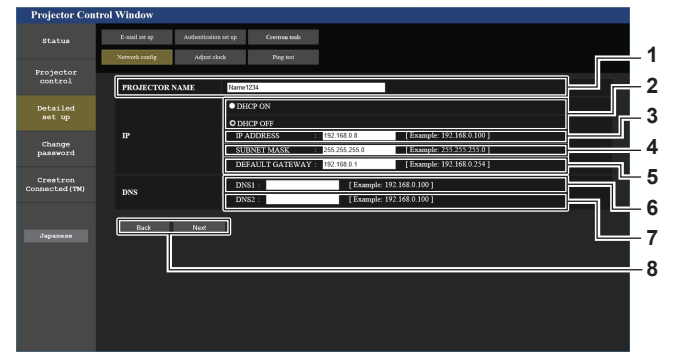

#### **1 [PROJECTOR NAME]**

Immettere il nome del proiettore. Immettere il nome host se è richiesto quando si usa un server DHCP, ecc.

- **2 [DHCP ON], [DHCP OFF]** Per abilitare la funzione client DHCP, impostare su [DHCP ON].
- **3 [IP ADDRESS]**

Immettere l'indirizzo IP quando non si usa un server DHCP.

**4 [SUBNET MASK]** Immettere la subnet mask quando non si usa un server DHCP.

**5 [DEFAULT GATEWAY]** Immettere l'indirizzo gateway default quando non si usa un server DHCP.

#### **6 [DNS1]**

Immettere l'indirizzo del server DNS1. Caratteri permessi per l'inserimento dell'indirizzo di un server DNS1 (primario): Numeri (da 0 a 9), punto (.) (Esempio: 192.168.0.253)

#### **7 [DNS2]**

Immettere l'indirizzo del server DNS2. Caratteri disponibili per l'inserimento dell'indirizzo del server DNS2 (secondario): Numeri (da 0 a 9), punto (.) (Esempio: 192.168.0.254)

**8 [Back], [Next]**

Fare clic sul pulsante [Back] per tornare alla schermata iniziale. Fare clic sul pulsante [Next] per visualizzare la schermata di conferma dell'impostazione. Fare clic sul pulsante [Submit] per aggiornare le impostazioni.

#### **Nota**

- f Quando si usano le funzioni "Avanti" e "Indietro" del browser, potrebbe apparire un messaggio di avvertenza "La pagina è scaduta". In questo caso, fare di nuovo clic su [Network config] perché l'operazione seguente non sarà garantita.
- f La modifica delle impostazioni LAN mentre si è collegati potrebbe causare l'interruzione della connessione.

# **Pagina [Adjust clock]**

Fare clic su [Detailed set up]  $\rightarrow$  [Adjust clock].

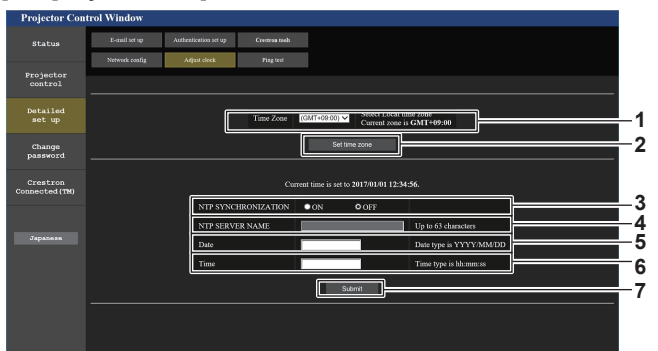

- **1 [Time Zone]** Seleziona il fuso orario.
- **2 [Set time zone]** Aggiorna l'impostazione del fuso orario.
- **3 [NTP SYNCHRONIZATION]** Impostare su [ON] quando la data e l'ora si impostano automaticamente.

#### **4 [NTP SERVER NAME]**

Inserire l'indirizzo IP o il nome server del server NTP quando si imposta la regolazione manuale di data e ora. (Per immettere il nome del server, è necessario impostare il server DNS.)

**5 [Date]**

Immettere la data da modificare.

#### **6 [Time]**

Immettere l'orario da modificare.

#### **7 [Submit]**

Aggiorna la data e l'orario.

#### **Nota**

f La sostituzione della batteria all'interno del proiettore è necessaria quando l'orario risulta errato subito dopo averlo corretto. Consultare il rivenditore.

# **Pagina [Ping test]**

Controlla se la rete è collegata al server e-mail, al server POP, al server DNS e così via. Fare clic su [Detailed set up]  $\rightarrow$  [Ping test].

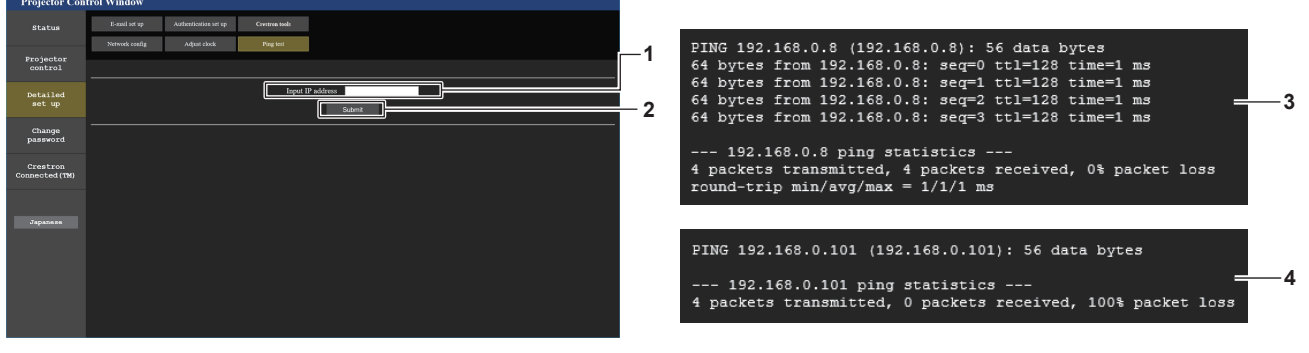

#### **1 [Input IP address]**

Immettere l'indirizzo IP del server da controllare.

#### **2 [Submit]**

Esegue il test di collegamento.

- **3 Esempio di visualizzazione quando la connessione funziona**
- **4 Esempio di visualizzazione quando la connessione non funziona**

# **Pagina [E-mail set up]**

Invia un'e-mail agli indirizzi e-mail preimpostati (fino ai due indirizzi) quando si verifica un problema. Fare clic su [Detailed set up]  $\rightarrow$  [E-mail set up].

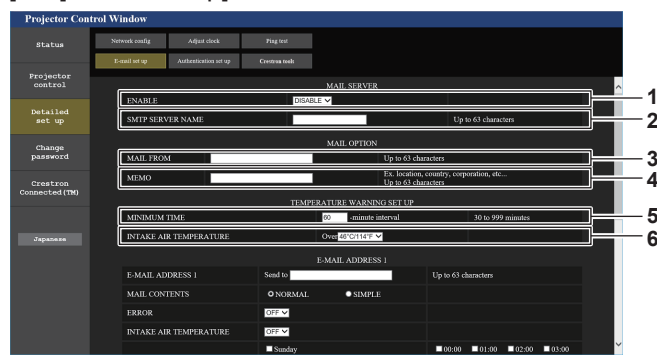

#### **1 [ENABLE]**

Selezionare [ENABLE] per usare la funzione e-mail.

#### **2 [SMTP SERVER NAME]**

Immettere l'indirizzo IP o il nome del server e-mail (SMTP). Per immettere il nome del server, è necessario impostare il server DNS.

#### **3 [MAIL FROM]**

Immettere l'indirizzo e-mail del proiettore (fino a 63 caratteri in un singolo byte).

#### **4 [MEMO]**

Immettere informazioni come il luogo in cui si trova il proiettore della persona che sta inviando l'e-mail (fino a 63 caratteri in un singolo byte).

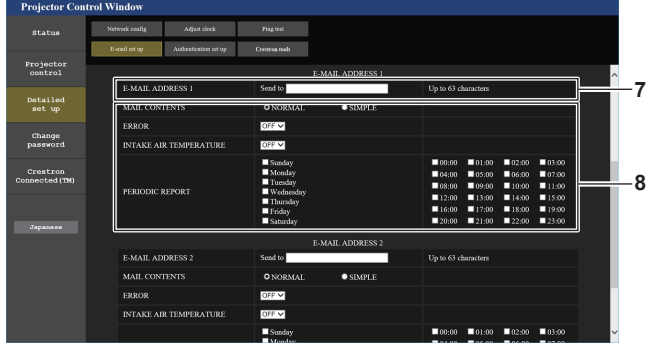

#### **7 [E-MAIL ADDRESS 1], [E-MAIL ADDRESS 2]**

Immettere l'indirizzo e-mail a cui si intende spedire. Lasciare vuoto [E-MAIL ADDRESS 2] quando non vengono utilizzati due indirizzi e-mail.

#### **5 [MINIMUM TIME]**

Cambiare l'intervallo minimo per l'e-mail di avvertenza relativa alla temperatura. Il valore default è 60 minuti. In tal caso, un'altra e-mail non verrà inviata prima di 60 minuti dopo l'invio dell'e-mail di avvertenza relativa alla temperatura, anche se viene raggiunta la temperatura di avviso.

#### **6 [INTAKE AIR TEMPERATURE]**

Cambiare l'impostazione della temperatura per l'e-mail di avvertenza relativa alla temperatura. Un'e-mail di avvertenza relativa alla temperatura viene inviata quando la temperatura supera tale valore.

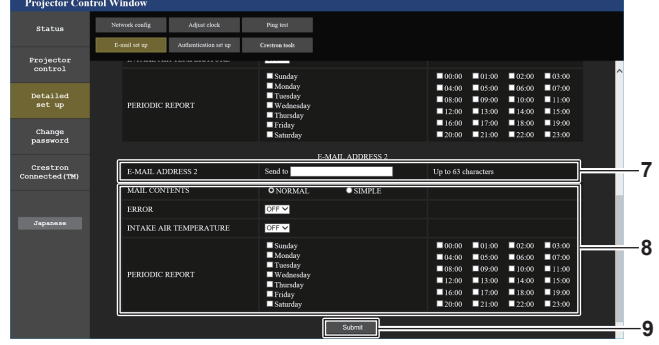

**8 Impostazioni delle condizioni per l'invio dell'e-mail** Selezionare le condizioni per l'invio dell'e-mail. **[MAIL CONTENTS]:** 

Selezionare [NORMAL] o [SIMPLE].

**[ERROR]:** 

Invia un'e-mail quando si è verificato un errore durante l'autodiagnosi.

#### **[INTAKE AIR TEMPERATURE]:**

Invia un'e-mail quando la temperatura dell'aria in ingresso ha raggiunto il valore impostato nel campo in alto. **[PERIODIC REPORT]:** 

Porre un segno di spunta su questa casella per inviare un'email periodicamente.

Una e-mail sarà inviata il giorno e all'orario con il segno di spunta.

#### **9 [Submit]**

Aggiorna le impostazioni e invia i dettagli per e-mail.

# **Pagina [Authentication set up]**

Imposta le voci dell'autenticazione quando è necessaria l'autenticazione POP o l'autenticazione SMTP per inviare un'e-mail.

Fare clic su [Detailed set up]  $\rightarrow$  [Authentication set up].

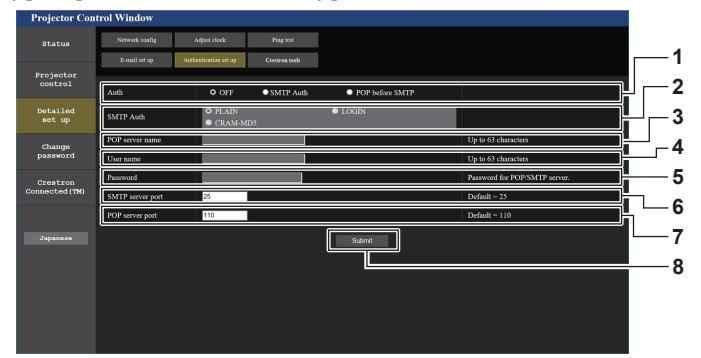

#### **1 [Auth]**

Selezionare il modo di autenticazione specificato dal vostro fornitore del servizio Internet.

#### **2 [SMTP Auth]**

Impostare quando è selezionata l'autenticazione SMTP.

#### **3 [POP server name]**

Immettere il nome del server POP. Caratteri permessi: Alfanumerici(A - Z, a - z, 0 - 9) Segno meno (-) e punto (.)

#### **4 [User name]**

Immettere il nome utente per il server POP o per il server SMTP.

# **5 [Password]**

Immettere la password per il server POP o per il server SMTP.

#### **6 [SMTP server port]**

Immettere il numero porta per il server SMTP. (normalmente 25)

#### **7 [POP server port]** Immettere il numero porta per il server POP. (normalmente 110)

**8 [Submit]** Aggiornare le impostazioni.

#### **Contenuto dell'e-mail inviata**

#### **Esempio dell'e-mail inviata quando è impostata la funzione e-mail**

La seguente e-mail viene inviata quando le impostazioni e-mail sono state stabilite.

=== Panasonic projector report(CONFIGURE) === Projector Type : PT-RZ21K Serial No : 123456789012 E-mail setup data -TEMPERATURE WARNING SETUP<br>MINIMUM TIME al at [ 60] minutes interval<br>Over [ 46 degC / 114 degF ] INTAKE AIR TEMPERATURE ERROR [OFF]<br>INTAKE AIR TEMPERATURE [OFF] INTAKE AIR TEMPERATURE [ OFF ] PERIODIC REPORT Sunday [ ON ] Monday [ ON ] Tuesday [ ON ] Wednesday [ ON ] Thursday [ ON ] Friday [ ON ] Saturday [ ON ] 00:00 [ON ] 01:00 [ON ] 02:00 [ON ] 03:00 [ON ]<br>04:00 [ON ] 05:00 [ON ] 06:00 [ON ] 07:00 [ON]<br>06:00 [ON ] 09:00 [ON ] 10:00 [ON ] 11:00 [ON ]<br>12:00 [ON ] 13:00 [ON ] 14:00 [ON ] 15:00 [ON ]<br>16:00 [ON ] 21:00 [ON ] 22:00 [ ----- ERROR INFORMATION -----Error code 00 00 00 00 00 00 00 00 00 00 00 00 00 00 00 00 00 00 00 00 00 00 00 00 00 00 00 00 00 00 00 00 Intake air temperature : 25 degC / 77 degF Optics module temperature : 28 degC / 82 degF Exhaust air temperature : 28 degC / 82 degF Light1 temperature : 28 degC / 82 degF Light2 temperature : 29 degC / 84 degF<br>PROJECTOR RUNTIME 7 H<br>LIGHT1 RUNTIME 132 times<br>LIGHT1 RUNTIME 7 H<br>LIGHT1 ON 174 times LIGHT2 RUNTIME 7 H LIGHT2 ON 177 times Current status ----MAIN VERSION 1.00 SUB VERSION<br>LIGHT STATUS 1.00<br>1.00<br>LIGHT1=ON LIGHT2=ON<br>SDI1 INPUT SDI1 SIGNAL NAME --- SIGNAL FREQUENCY ---kHz / ---Hz REMOTE2 STATUS DISABLE -- Wired Network configuration --DHCP Client OFF<br>IP address 192.168.0.8 IP address 192.168.0.8 MAC address 12:34:56:78:90:12 Mon Jan 01 12:34:56 20XX ----- Memo -----

#### **Esempio di e-mail inviata per notificare un errore**

La seguente e-mail viene inviata se si è verificato un errore.

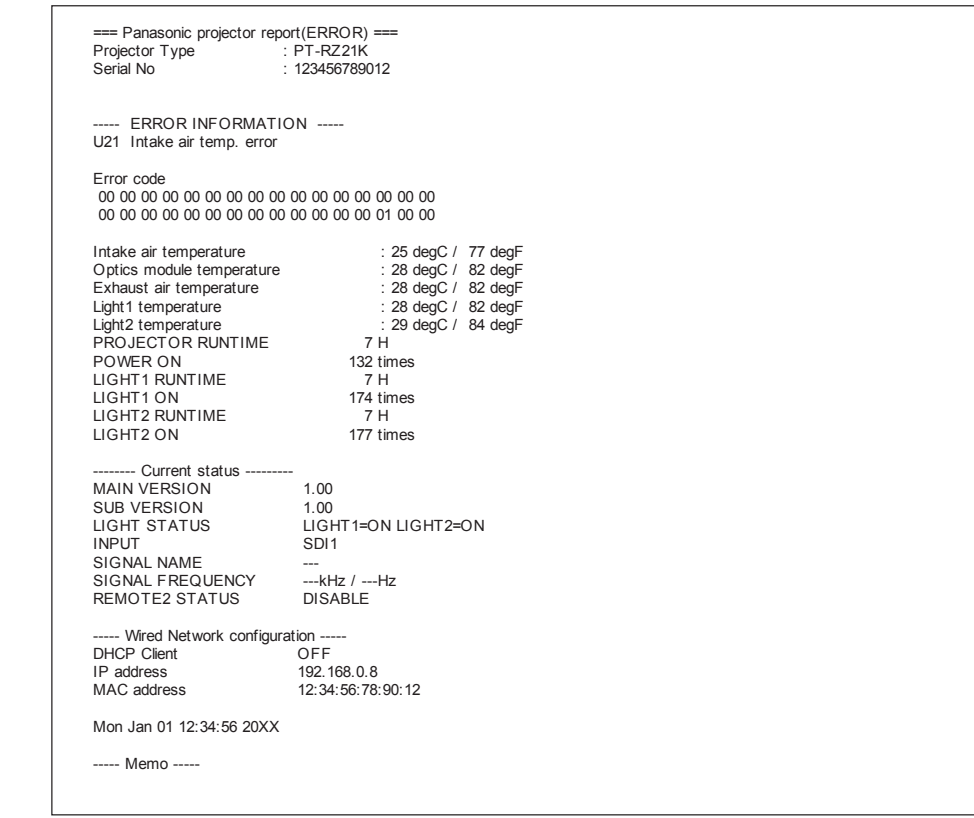

### **Pagina [Crestron tools]**

Impostare le informazioni richieste per la connessione del sistema di controllo Crestron sul proiettore. La pagina [Crestron Connected(TM)] non viene visualizzata se Adobe® Flash® Player non è installato sul proprio computer, o se il browser utilizzato non supporta Flash. In tal caso, impostare [Control System] in questa pagina. Fare clic su [Detailed set up]  $\rightarrow$  [Crestron tools].

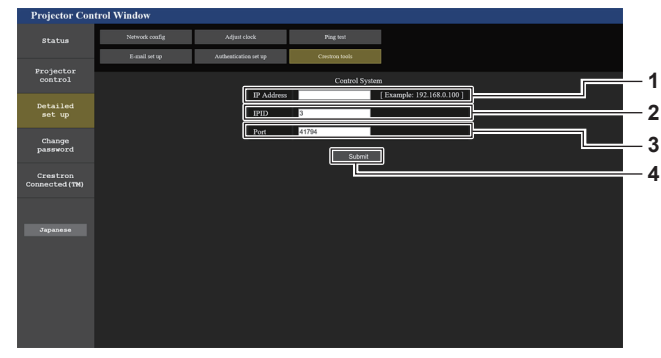

#### **1 [IP Address]**

- Imposta l'indirizzo IP del sistema di controllo.
- **2 [IPID]**

Imposta l'IPID del sistema di controllo.

**3 [Port]**

Imposta il numero porta del sistema di controllo.

**4 [Submit]** Aggiorna le impostazioni.

# **Pagina [Change password]**

Fare clic su [Change password].

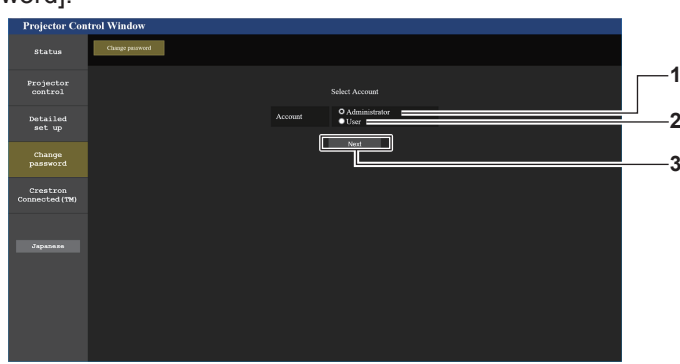

#### **1 [Administrator]**

Usato per cambiare l'impostazione di [Administrator].

**3 [Next]** Usato per cambiare l'impostazione della password.

#### **2 [User]**

Usato per cambiare l'impostazione di [User].

#### **Account [Administrator]**

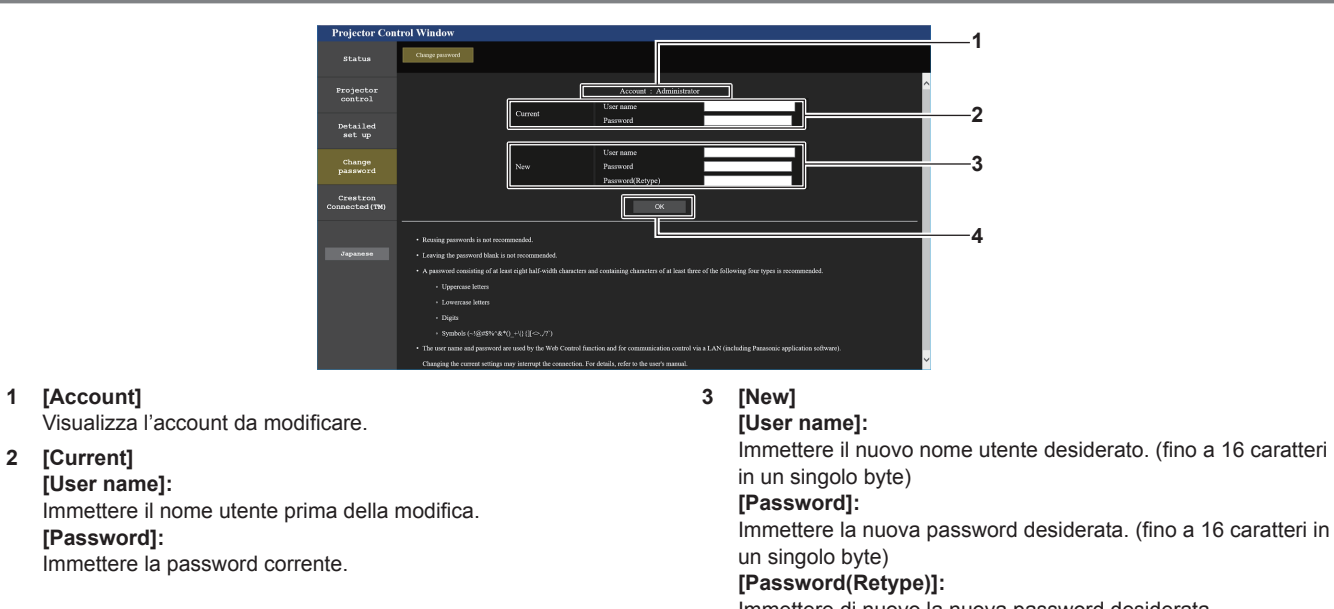

Immettere di nuovo la nuova password desiderata.

**4 [OK]**

Determina la modifica della password.

#### **Nota**

f Quando il proiettore già è registrato nel software applicativo (quale "Multi Monitoring & Control Software" e "Smart Projector Control") che utilizza il controllo delle comunicazioni via LAN, la comunicazione con il proiettore diventerà impossibile se si cambia un nome utente o una password per [Administrator]. Se si cambia un nome utente o una password per [Administrator], aggiornare le informazioni di registrazione del software applicativo in uso.

### **Account [User]**

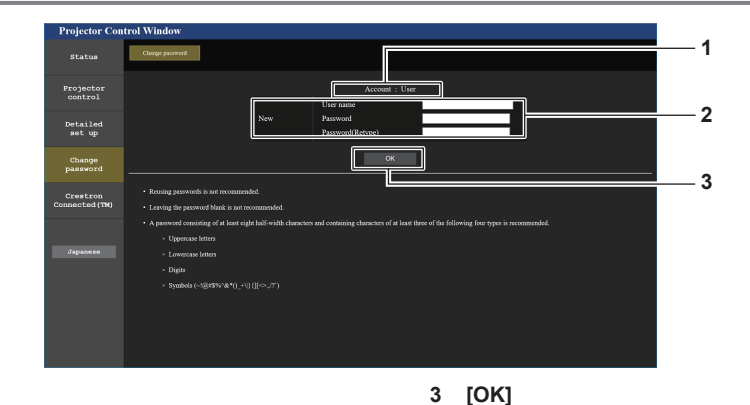

# **1 [Account]**

Visualizza l'account da modificare.

#### **2 [New]**

#### **[User name]:**

Immettere il nuovo nome utente desiderato. (fino a 16 caratteri in un singolo byte) **[Password]:**  Immettere la nuova password desiderata. (fino a 16 caratteri in un singolo byte) **[Password(Retype)]:**  Immettere di nuovo la nuova password desiderata.

### **[Change password] (Per i diritti utente)**

Con i diritti utente è possibile solo la modifica della password.

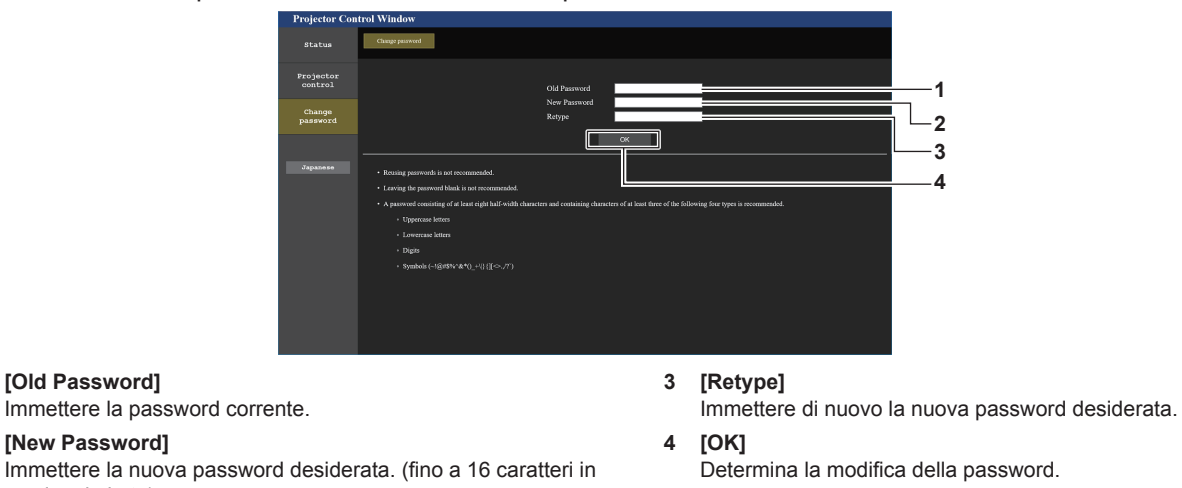

# **2 [New Password]**

**Nota**

**1 [Old Password]**

un singolo byte)

f Per modificare l'account dell'[Administrator], è necessario immettere [User name] e [Password] in [Current].

Determina la modifica della password.

# **Pagina [Crestron Connected(TM)]**

Il proiettore può essere monitorato/controllato con Crestron ConnectedTM.

È necessario accedere con i diritti amministratore per avviare la schermata operativa di Crestron ConnectedTM dalla schermata di controllo web (il pulsante [Crestron Connected(TM)] non viene visualizzato nella schermata di controllo web con i diritti utente).

Facendo clic su [Crestron Connected(TM)] viene visualizzata la pagina operativa di Crestron ConnectedTM. Non è visualizzata se Adobe® Flash® Player non è installato sul proprio computer, o se il browser utilizzato non supporta Flash. In tal caso, fare clic su [Back] nella pagina operativa per tornare alla pagina precedente.

## **Pagina operativa**

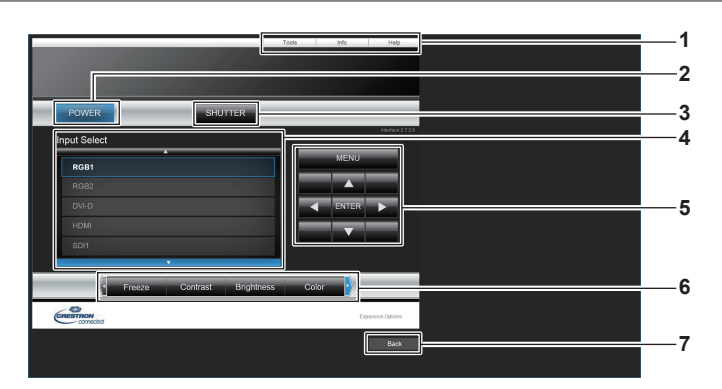

# **1 [Tools], [Info], [Help]**

Schede per la selezione dell'impostazione, delle informazioni o della pagina di guida del proiettore.

**2 [POWER]**

Spegne/accende l'alimentazione.

**3 [SHUTTER]**

Commuta lo stato dell'otturatore. ([CLOSE]: funzione dell'otturatore abilitata; [OPEN]: funzione dell'otturatore disabilitata)

**4 [Input Select]** Controlla la selezione dell'ingresso. Non disponibile quando viene spenta l'alimentazione del proiettore.

- **5 Pulsanti di controllo della schermata di menu** Per spostarsi nella schermata dei menu.
- **6 Regolazione blocco/qualità dell'immagine** Controlla le voci relative al blocco/qualità dell'immagine.
- **7 [Back]** Ritorna alla pagina precedente.

# **Pagina [Tools]**

Fare clic su [Tools] nella pagina operativa.

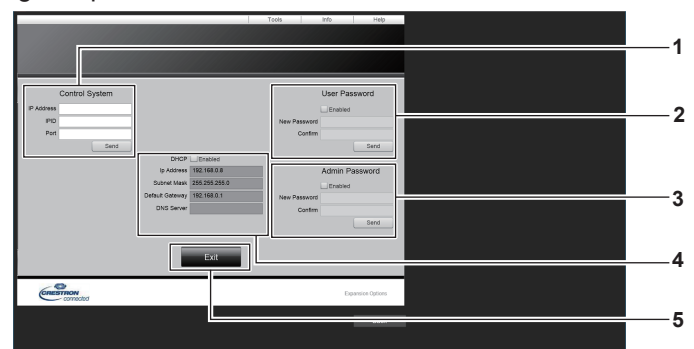

#### **1 [Control System]**

Impostare le informazioni necessarie per la comunicazione con il dispositivo di controllo da collegare al proiettore.

#### **2 [User Password]**

Imposta la password per i diritti utente per la pagina operativa di Crestron ConnectedTM.

#### **3 [Admin Password]**

Imposta la password per i diritti amministratore per la pagina operativa di Crestron ConnectedTM.

#### **4 Stato della rete**

Visualizza l'impostazione della LAN cablata. **[DHCP]** Visualizza l'impostazione corrente. **[Ip Address]** Visualizza l'impostazione corrente. **[Subnet Mask]** Visualizza l'impostazione corrente. **[Default Gateway]** Visualizza l'impostazione corrente. **[DNS Server]** Visualizza l'impostazione corrente. **5 [Exit]** Ritorna alla pagina operativa.

# 216 - ITALIANO
## **Pagina [Info]**

Fare clic su [Info] nella pagina operativa.

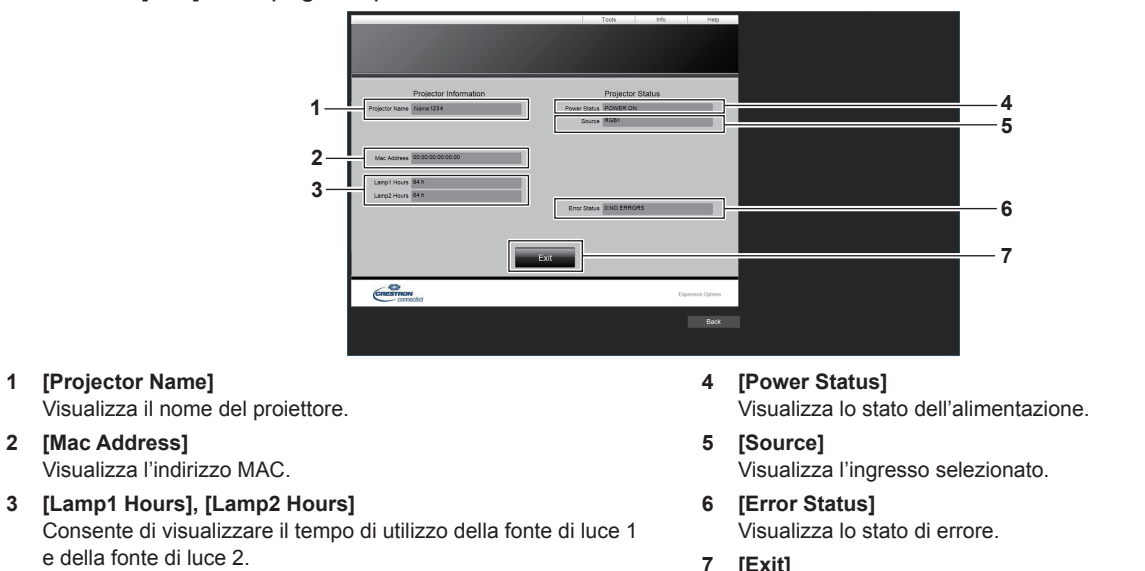

**7 [Exit]** Ritorna alla pagina operativa.

#### **Pagina [Help]**

Fare clic su [Help] nella pagina operativa. Viene visualizzata la finestra [Help Desk].

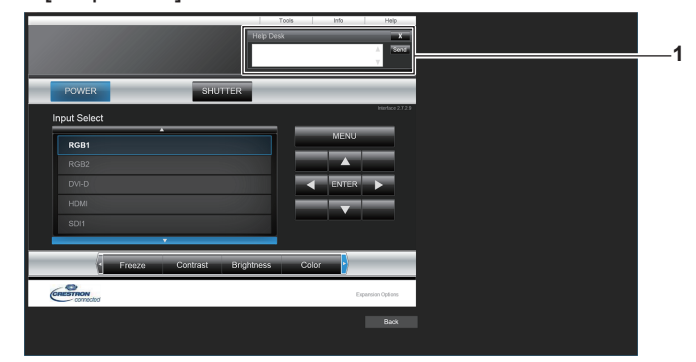

#### **1 [Help Desk]**

È possibile inviare/ricevere un messaggio con l'amministratore tramite il Crestron ConnectedTM.

# **Uso della funzione di clonazione dati**

Effettuare l'operazione della funzione di clonazione dati. È possibile copiare dati quali le impostazioni e i valori di regolazione del proiettore su più proiettori via LAN.

## $\blacksquare$  Dati che non è possibile copiare

Non è possibile copiare le seguenti impostazioni. Impostarle in ogni singolo proiettore.

- $\bullet$  Il menu [IMPOSTAZIONI PROIETTORE]  $\rightarrow$  [ID PROIETTORE]
- $\bullet$  Il menu [IMPOSTAZIONI PROIETTORE]  $\rightarrow$  [DATA E ORA]  $\rightarrow$  [AGGIUSTA OROLOGIO]
- $\bullet$  II menu [IMPOSTAZIONI PROIETTORE]  $\rightarrow$  [CLONAZIONE DATI]  $\rightarrow$  [PROTEZIONE SCRITTURA]
- $\bullet$  Il menu [SICUREZZA]  $\rightarrow$  [PASSWORD SICUREZZA]
- f Il menu [SICUREZZA] → [IMPOSTAZIONE DISPOSITIVO DI CONTROLLO]
- $\bullet$  Il menu [RETE]  $\rightarrow$  [IMPOSTAZIONE RETE]
- Password di sicurezza
- Password dispositivo di controllo
- Password impostata in "Pagina [Change password]" (+ pagina 214) della schermata di controllo web
- · "Pagina [E-mail set up]" (→ pagina 210) nella schermata di controllo web
- $\bullet$  "Pagina [Authentication set up]" ( $\bullet$  pagina 211) nella schermata di controllo web
- $\bullet$  "Pagina [Crestron Connected(TM)]" ( $\bullet$  pagina 216) nella schermata di controllo web
- "Pagina [Crestron tools]" ( $\Rightarrow$  pagina 213) nella schermata di controllo web

#### **Nota**

f Non è possibile utilizzare la funzione di clonazione dati in caso di modelli diversi di proiettore. Ad esempio, è possibile copiare i dati del PT-RZ21K su altri proiettori PT-RZ21K ma non su un PT-RQ22K. La clonazione dati è limitata allo stesso modello.

## **Copia dei dati in un altro proiettore via LAN**

Effettuare prima le seguenti impostazioni sul proiettore di destinazione della copia. Per dettagli, fare riferimento a "Impostazione di [PROTEZIONE SCRITTURA]" (→ pagina 219).

- $\bullet$  Il menu [IMPOSTAZIONI PROIETTORE]  $\rightarrow$  [CLONAZIONE DATI]  $\rightarrow$  [PROTEZIONE SCRITTURA]  $\rightarrow$  [OFF]
- **1)** Collegare tutti i proiettori all'hub di commutazione facendo uso dei cavi LAN. (→ pagina 197)
- **2) Accendere tutti i proiettori.**
- 3) Premere  $\blacktriangle \blacktriangledown$  per selezionare [CLONAZIONE DATI] sul proiettore di origine della copia.
- **4) Premere il pulsante <ENTER>.**
	- f Viene visualizzata la schermata **[PASSWORD SICUREZZA]**.
- **5) Inserire la password di sicurezza e premere il pulsante <ENTER>.**
	- **Viene visualizzata la schermata <b>[CLONAZIONE DATI]**.
- **6)** Premere **▲▼** per selezionare [SELEZIONA PROIETTORE].
- **7) Premere il pulsante <ENTER>.**
	- f I proiettori nella stessa sottorete sono visualizzati come un elenco.
- **8)** Premere **▲▼** per selezionare il proiettore di destinazione della copia.
- **9) Premere il pulsante <ENTER>.**
	- f Per selezionare più proiettori, ripetere i punti da **8)** a **9)**.
- **10) Premere il pulsante <DEFAULT> sul telecomando.**
	- Viene visualizzata la schermata di conferma.
- **11) Premere** qw **per selezionare [ESEGUI] e premere il pulsante <ENTER>.**
	- $\bullet$  Inizia la copia dei dati tra i proiettori.

Una volta che la copia è completata, i risultati sono visualizzati come elenco nella schermata **[CLONAZIONE DATI]**.

Il significato degli indicatori visualizzati nell'elenco sono i seguenti.

- Verde: la copia dei dati è riuscita.

- Rosso: la copia dei dati non è riuscita. Confermare il collegamento del cavo LAN e lo stato di alimentazione del proiettore di destinazione della copia.
- f I dati vengono copiati nel proiettore di destinazione della copia nella modalità di standby. Se il proiettore di destinazione della copia si trova nella modalità di proiezione, viene visualizzato il messaggio di richiesta di clonazione dati, e quindi il proiettore di destinazione della copia passa automaticamente alla modalità di standby per avviare la copia dei dati.

#### **12) Accendere il proiettore di destinazione della copia.**

 $\bullet$  Il contenuto copiato viene riflesso nel proiettore.

#### **Nota**

f La password di sicurezza è la password impostata nel menu [SICUREZZA] → [MODIFICA PASSWORD SICUREZZA].

- Password iniziale dell'impostazione predefinita di fabbrica: AVV4ADV4
- f Gli indicatori della fonte di luce <LIGHT1>/<LIGHT2> e l'indicatore della temperatura <TEMP> del proiettore di destinazione lampeggiano durante la copia dei dati. Confermare la fine del lampeggiamento degli indicatori, quindi attivare l'alimentazione.

### **Impostazione di [PROTEZIONE SCRITTURA]**

Imposta se la copia dei dati tramite la funzione di clonazione dati sia consentita o meno.

#### **1)** Premere ▲▼ per selezionare [CLONAZIONE DATI] sul proiettore di destinazione della copia.

- **2) Premere il pulsante <ENTER>.**
	- f Viene visualizzata la schermata **[PASSWORD SICUREZZA]**.
- **3) Inserire la password di sicurezza e premere il pulsante <ENTER>.**
	- $\bullet$  Viene visualizzata la schermata **[CLONAZIONE DATI]**.

#### **4)** Premere **▲▼** per selezionare [PROTEZIONE SCRITTURA].

#### **5)** Premere  $\blacklozenge$  per commutare la voce.

 $\bullet$  Le voci cambiano a ogni pressione del pulsante.

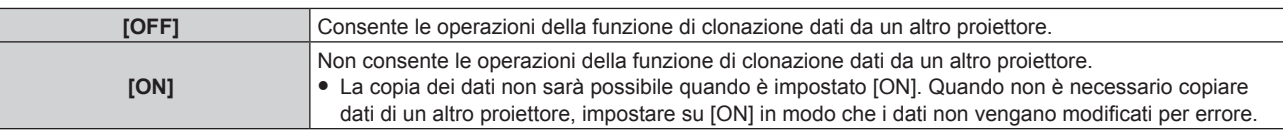

#### **Nota**

f La password di sicurezza è la password impostata nel menu [SICUREZZA] → [MODIFICA PASSWORD SICUREZZA]. Password iniziale dell'impostazione predefinita di fabbrica: AVV4AVV4

# **Capitolo 6 Manutenzione**

Questo capitolo descrive i metodi di ispezione in presenza di problemi e i metodi di manutenzione.

# **Fonte di luce/indicatori temperatura**

## **Quando un indicatore si accende**

Se si verifica un problema nel proiettore, gli indicatori della fonte di luce <LIGHT1>/<LIGHT2> o l'indicatore della temperatura <TEMP> ne daranno notifica illuminandosi o lampeggiando in rosso. Controllare lo stato degli indicatori e approntare le seguenti misure.

#### **Attenzione**

· Quando si spegne il proiettore per gestire i problemi, accertarsi di seguire la procedura in "Spegnimento del proiettore" (→ pagina 67).

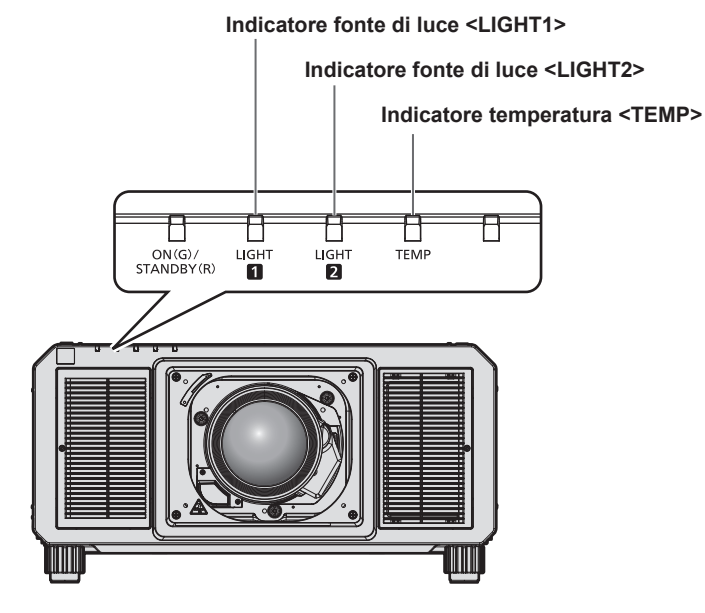

## **Indicatori della fonte di luce <LIGHT1>/<LIGHT2>**

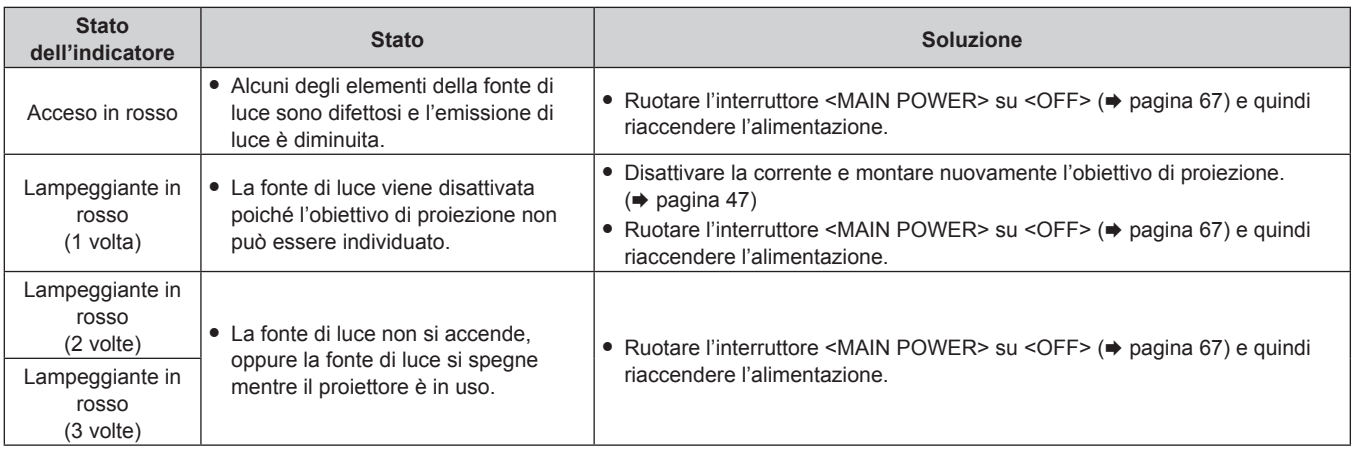

## **Nota**

f Se gli indicatori della fonte di luce <LIGHT1>/<LIGHT2> sono ancora accesi o lampeggiano dopo avere applicato le misure, impostare l'interruttore <MAIN POWER> su <OFF> e contattare il rivenditore per la riparazione.

f L'indicatore della fonte di luce che corrisponde alla fonte di luce accesa si accenderà in verde se il proiettore è nella modalità di proiezione e non è presente alcuna indicazione di problema accendendosi o lampeggiando in rosso.

## **Indicatore temperatura <TEMP>**

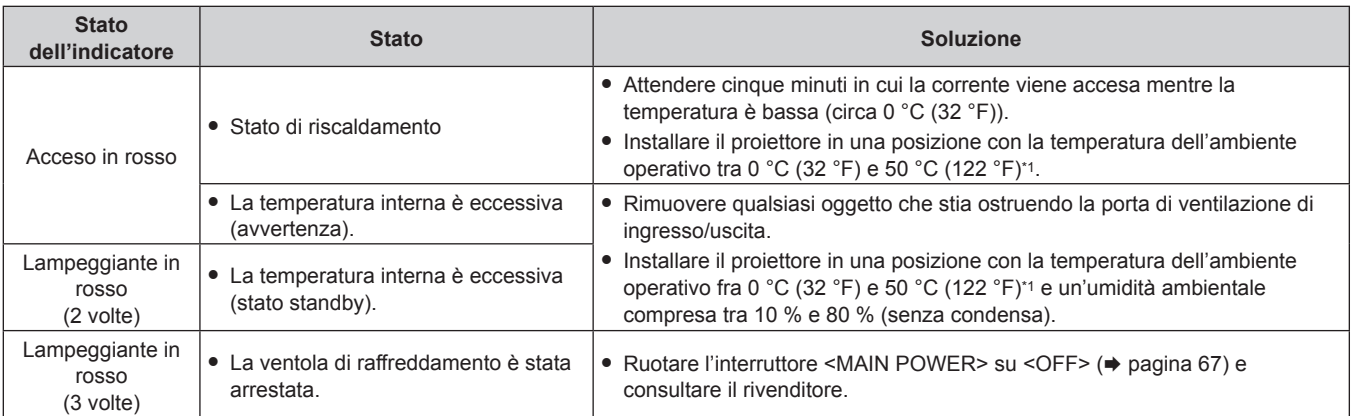

\*1 La temperatura dell'ambiente operativo deve essere tra 0 °C (32 °F) e 45 °C (113 °F) se il proiettore è utilizzato a un'altitudine compresa tra 1 400 m (4 593') e 4 200 m (13 780') sul livello del mare.

#### **Nota**

f Se l'indicatore della temperatura <TEMP> è ancora acceso o lampeggiante dopo avere applicato i rimedi, contattare il rivenditore per la riparazione.

# **Manutenzione**

## **Prima della manutenzione**

- f Accertarsi di spegnere l'alimentazione prima di eseguire la manutenzione del proiettore.
- f Allo spegnimento del proiettore, accertarsi di seguire le procedure indicate in "Spegnimento del proiettore"  $(\Rightarrow$  pagina 67).

## **Manutenzione**

#### **Involucro esterno**

Eliminare lo sporco e la polvere con un panno morbido e asciutto.

- f Se lo sporco è persistente, bagnare il panno con acqua e strizzarlo completamente prima di procedere alla pulizia. Asciugare il proiettore con un panno asciutto.
- f Non usare benzene, diluente, alcol denaturato, altri solventi o prodotti per la pulizia della casa. Ciò potrebbe provocare un deterioramento dell'involucro esterno.
- f Quando si usano panni anti-polvere trattati chimicamente, seguire le istruzioni scritte sulle confezioni.

### **Superficie frontale dell'obiettivo**

Rimuovere lo sporco e la polvere dalla superficie frontale dell'obiettivo con un panno morbido e asciutto.

- Non usare panni pelosi, impolverati o inumiditi con olio/acqua.
- Poiché l'obiettivo è fragile, non usare forza eccessiva quando lo si pulisce.

#### **Attenzione**

f L'obiettivo è realizzato in vetro. Impatti o una forza eccessiva durante la pulizia possono raschiare la superficie. Maneggiare con cura.

#### **Nota**

f Potrebbe accumularsi polvere attorno alla presa d'aria a seconda dell'ambiente o delle condizioni d'uso, come quando si utilizza il proiettore in un luogo polveroso. Se il proiettore viene utilizzato in un simile ambiente, la circolazione della ventilazione, il raffreddamento e lo scarico del calore potrebbero diminuire, provocando la riduzione della luminanza.

# **Risoluzione dei problemi**

Rivedere i seguenti punti. Per dettagli, vedere le pagine corrispondenti.

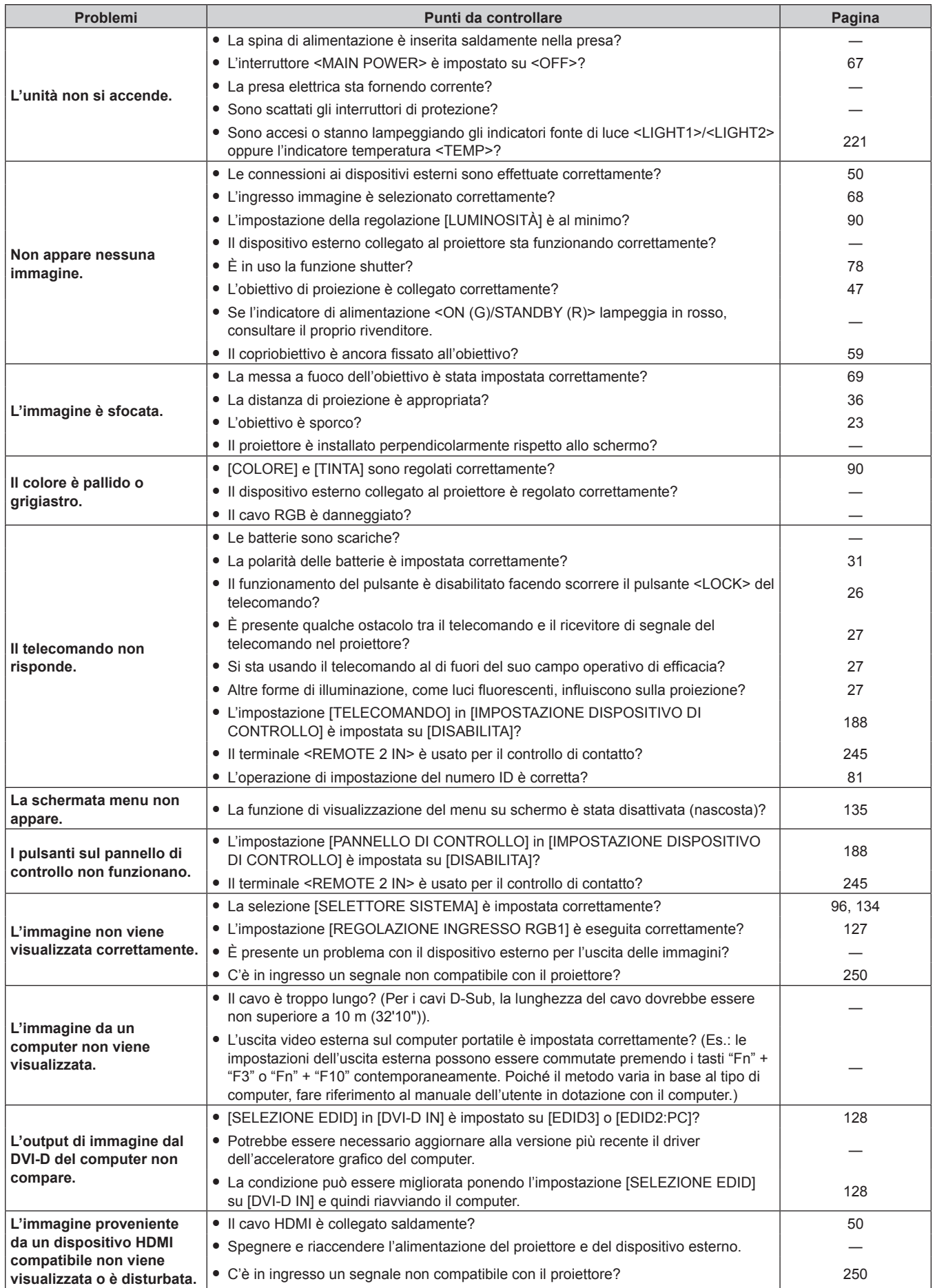

## **Capitolo 6 Manutenzione — Risoluzione dei problemi**

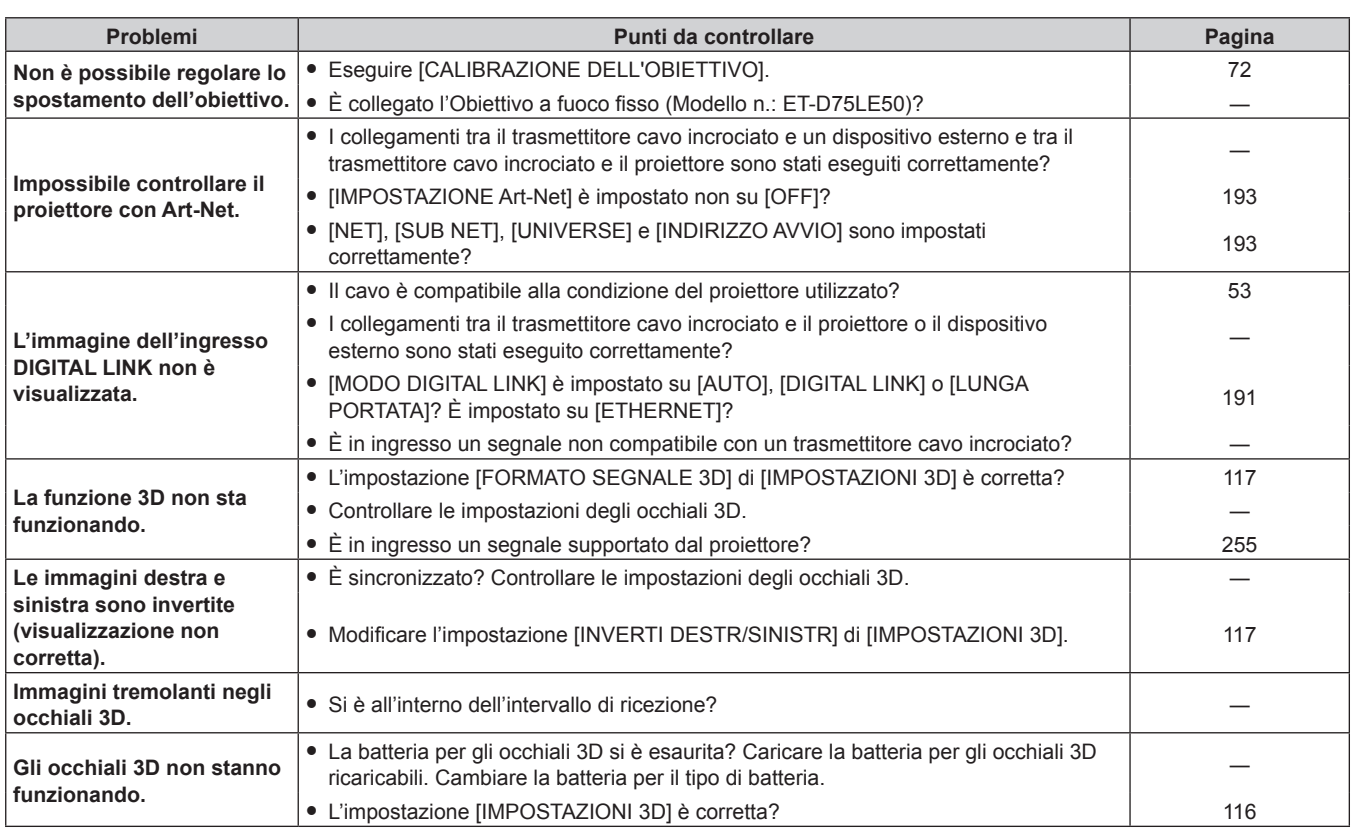

## **Attenzione**

f Se i problemi persistono anche dopo aver controllato i suddetti punti, consultare il rivenditore.

# **Display di autodiagnosi**

È presente un display di autodiagnosi lateralmente al proiettore. Il display di autodiagnosi visualizza automaticamente il valore della tensione di alimentazione in ingresso, o i dettagli degli errori o delle avvertenze quando si verificano.  $($  pagina 29)

Il seguente elenco mostra il simbolo alfanumerico che viene visualizzato quando si è verificato un errore o un'avvertenza e i suoi dettagli. Confermare "Numero azione" e seguire il rimedio indicato in "Rimedio per errore e avvertenza" (+ pagina 228). La tensione di alimentazione in ingresso viene visualizzata solo con il valore numerico.

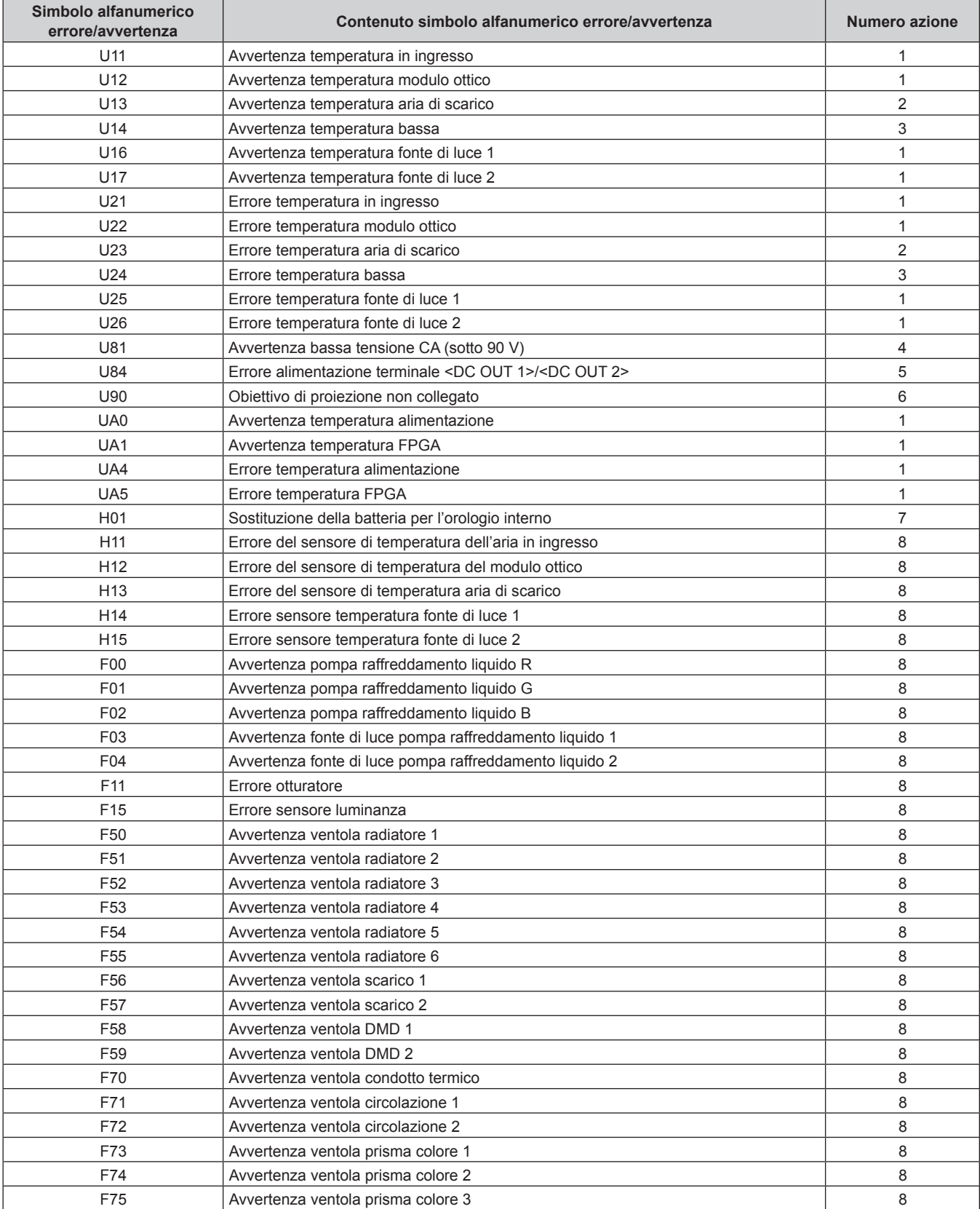

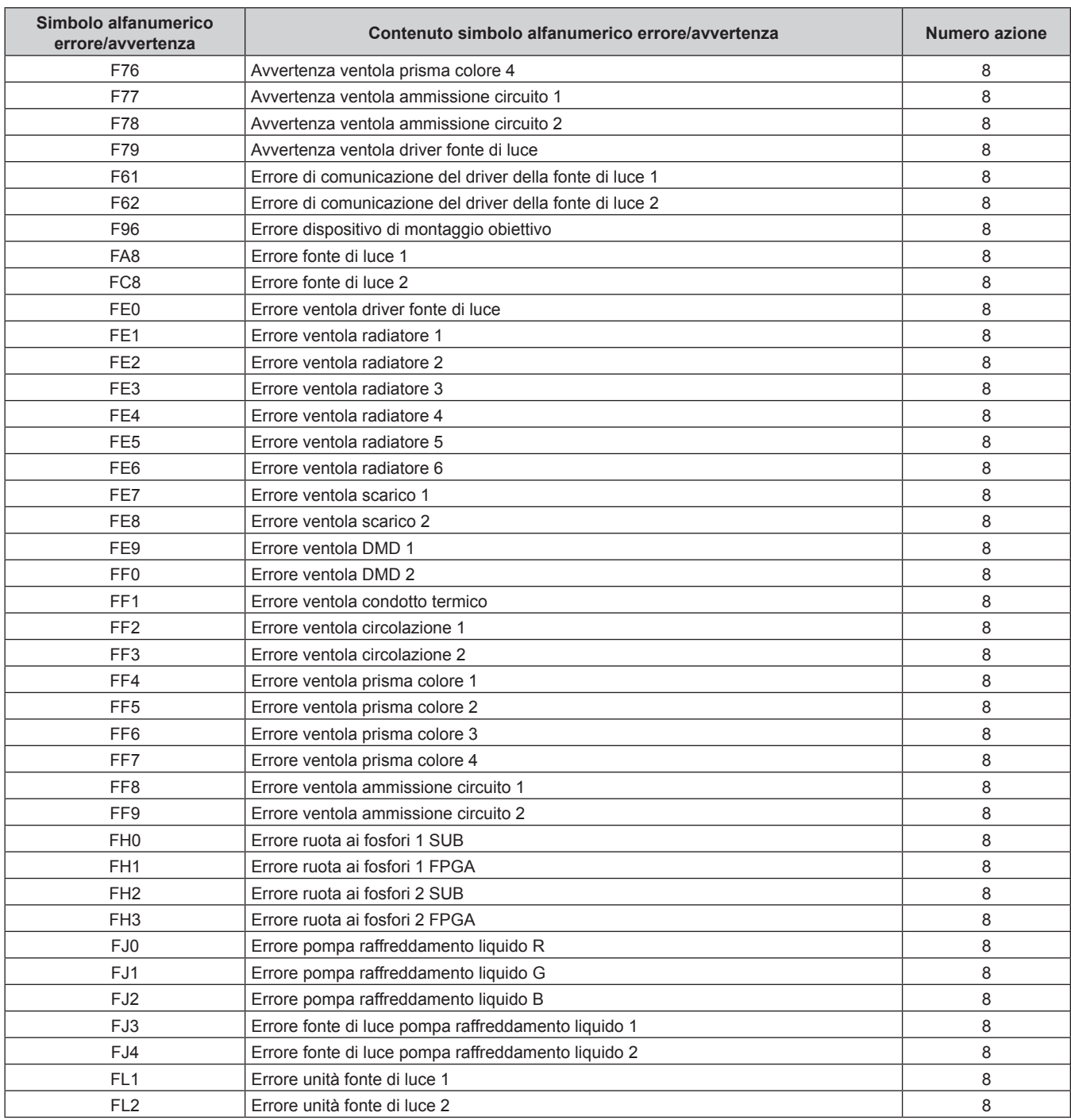

## **Capitolo 6 Manutenzione — Display di autodiagnosi**

#### **Nota**

 $\bullet$  Il display di autodiagnosi e i dettagli del malfunzionamento possono variare.

f Per gli errori e le avvertenze che non sono descritti nella tabella, consultare il rivenditore.

## ■ Rimedio per errore e avvertenza

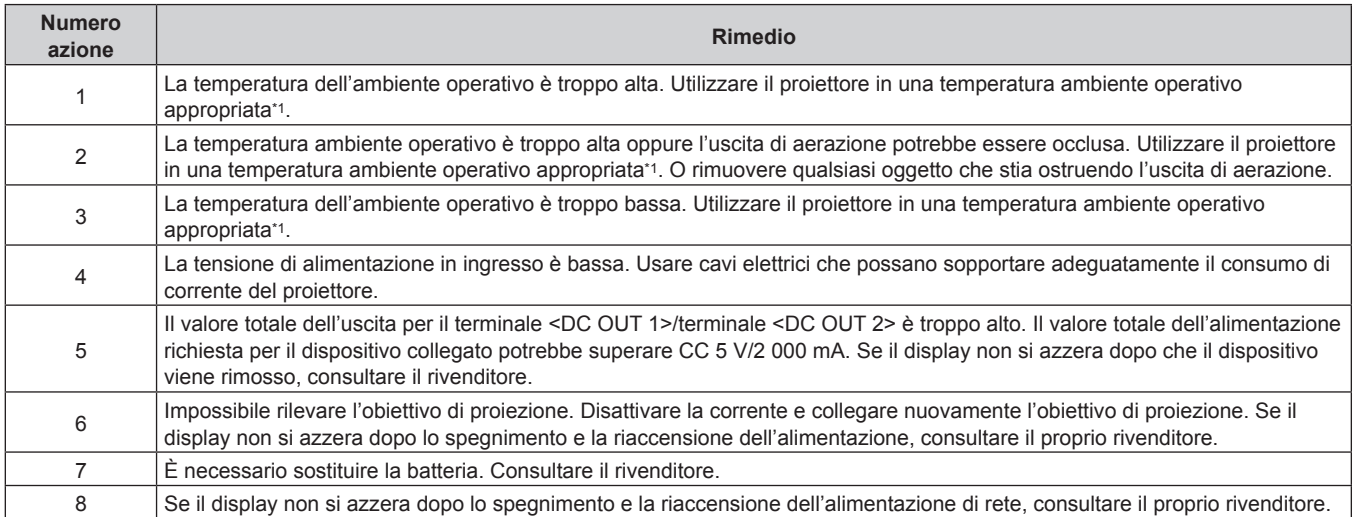

\*1 Consultare "Temperatura ambiente operativo" (+ pagina 258) per la temperatura ambiente operativo del proiettore.

# **Capitolo 7 Appendice**

Questo capitolo descrive le specifiche e il servizio post-vendita per il proiettore.

# **Informazioni tecniche**

## **Protocollo PJLink**

La funzione di rete di questo proiettore supporta PJLink classe 1 e classe 2 ed è possibile eseguire l'impostazione del proiettore o l'interrogazione dello stato del proiettore dal computer mediante il protocollo PJLink.

### **Comandi di controllo**

La tabella che segue elenca i comandi del protocollo PJLink che possono essere usati per controllare il proiettore. f I caratteri x nelle tabelle sono caratteri non specifici.

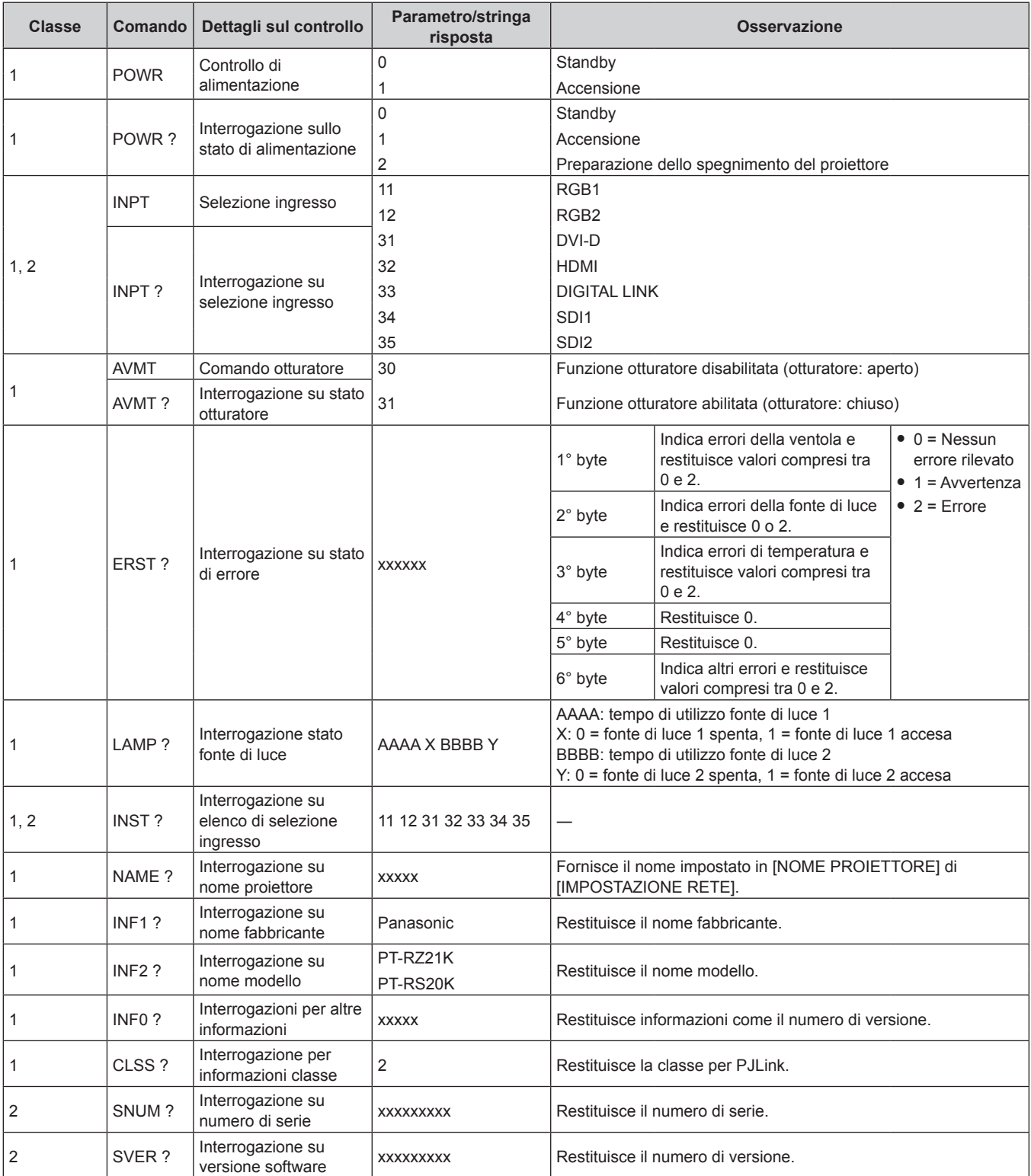

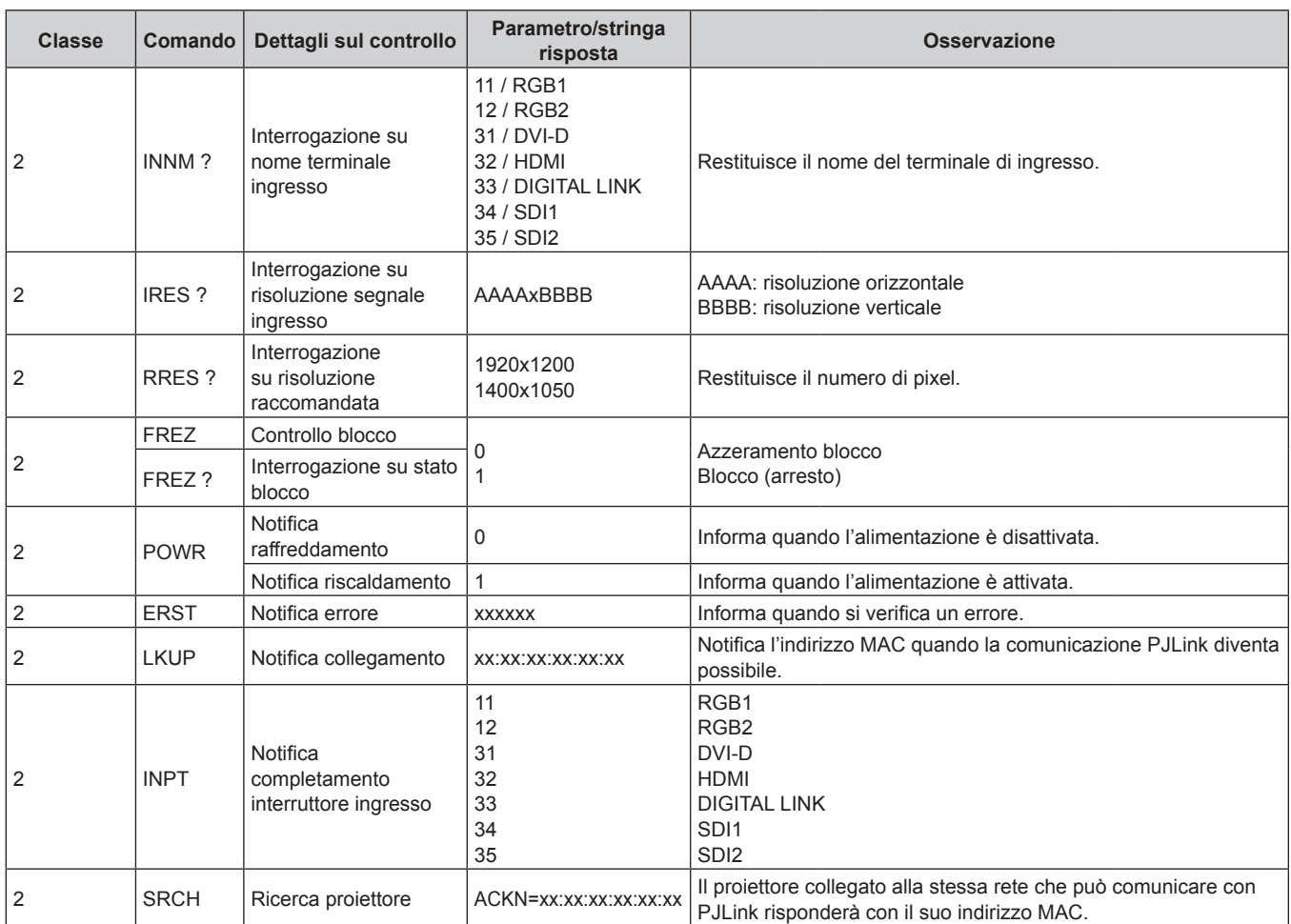

## **Autenticazione di sicurezza PJLink**

La password usata per PJLink è la stessa password impostata per il controllo del controllo web. Quando si utilizza il proiettore senza l'autenticazione di sicurezza, non impostare una password per il controllo web.

f Per le specifiche relative a PJLink, visitare il sito web di "Japan Business Machine and Information System Industries Association".

URL http://pjlink.jbmia.or.jp/english/

## **Uso della funzione Art-Net**

Poiché la funzione di rete del proiettore supporta la funzione Art-Net, è possibile controllare le impostazioni del proiettore con il controller DMX e il software applicativo utilizzando il protocollo Art-Net.

### **Definizione canale**

La seguente tabella elenca le definizioni di canale utilizzate per il controllo del proiettore con la funzione Art-Net. Le impostazioni del canale possono essere commutate tramite il menu [RETE] → [IMPOST. CANALE Art-Net]  $\Leftrightarrow$  pagina 194).

- I dettagli sul controllo assegnati a ogni canale sono elencati nella seguente tabella.
- f L'assegnazione del canale per [UTENTE] si trova nell'impostazione predefinita di fabbrica. L'assegnazione può essere modificata.

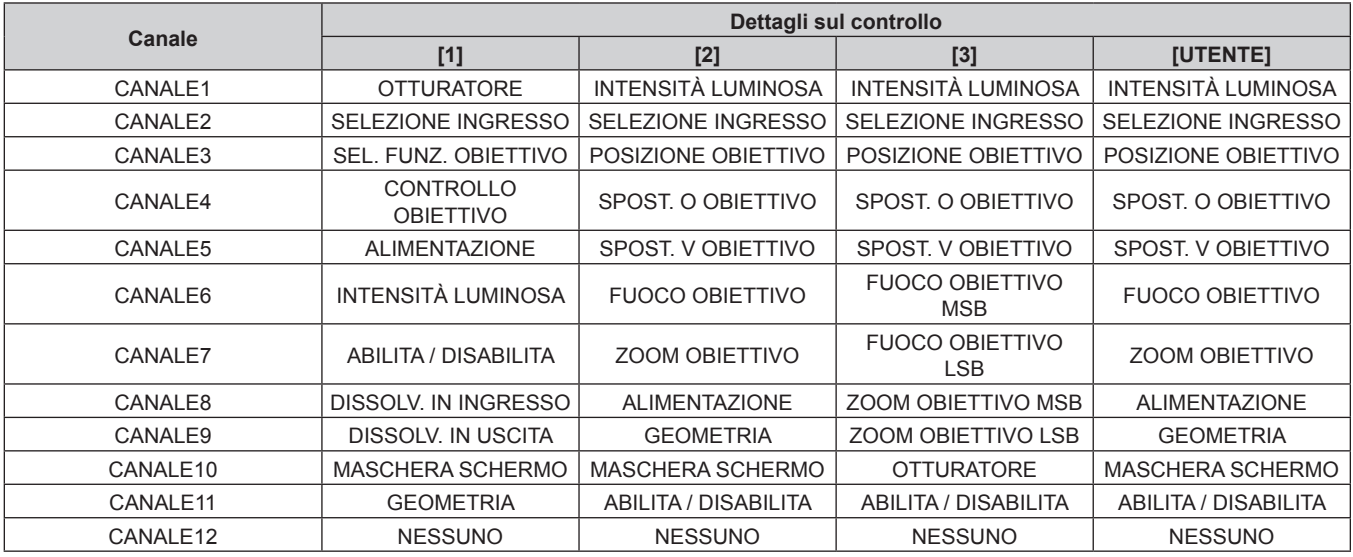

#### **Contenuto controllabile da ogni impostazione di canale Art-Net**

#### $\checkmark$ : Controllabile

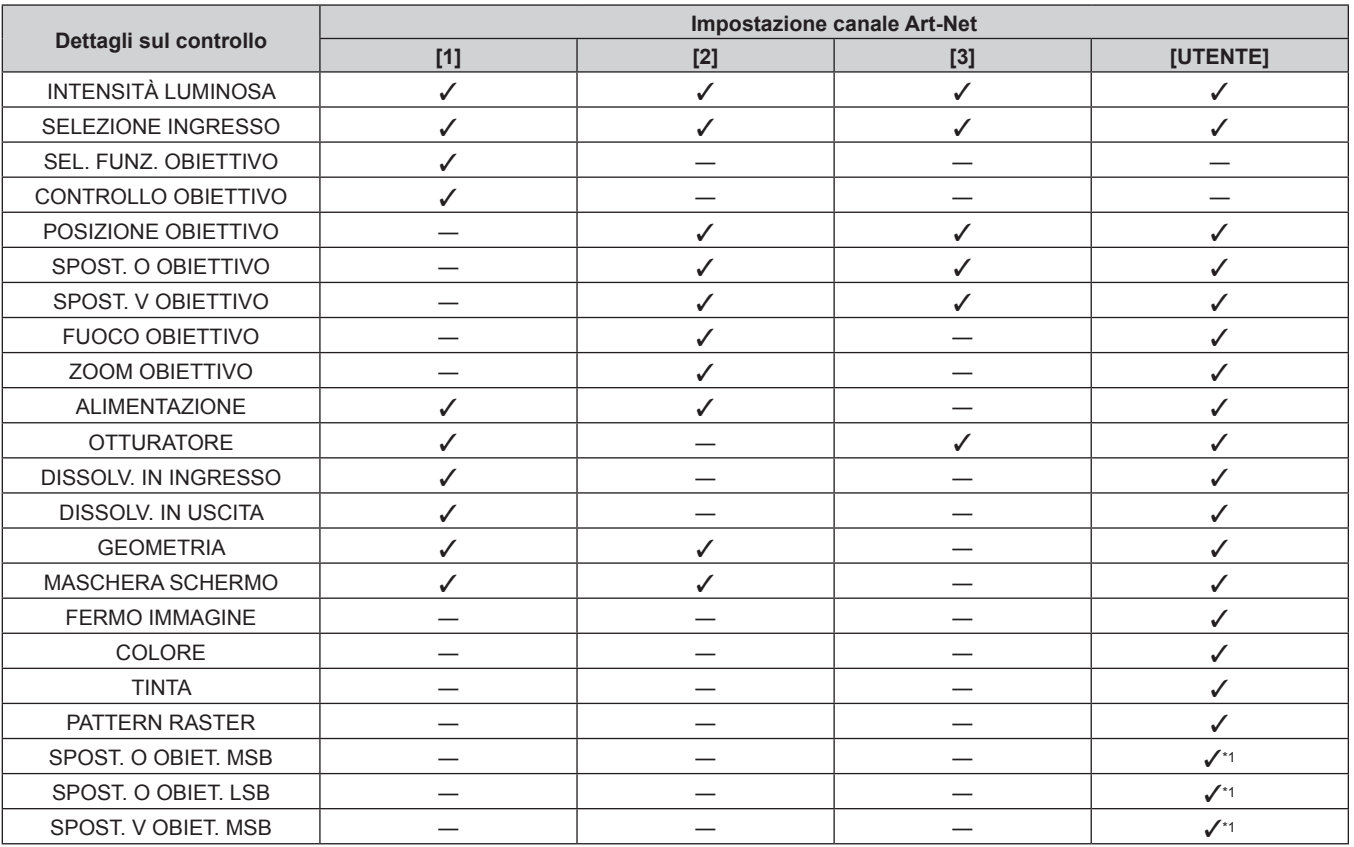

## 232 - ITALIANO

#### **Capitolo 7 Appendice — Informazioni tecniche**

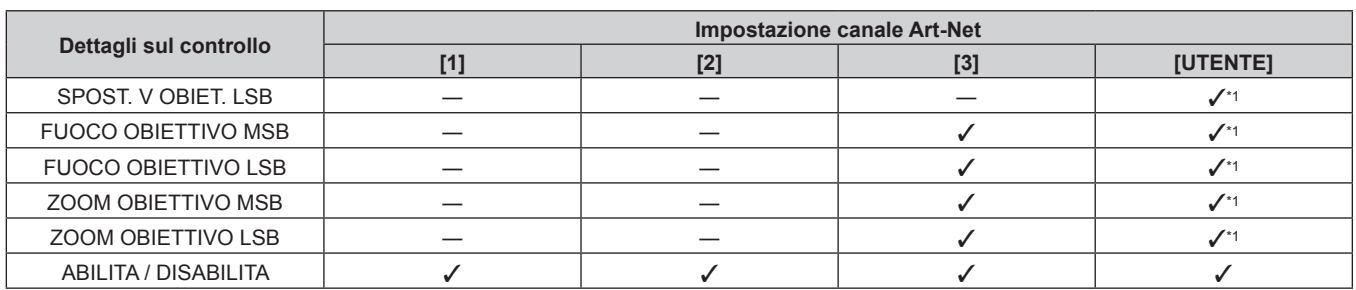

\*1 Queste voci sono controllabili nel caso seguente.

Quando l'unità motore standard CC installata nell'Obiettivo zoom (Modello n.: ET-D75LE6, ET-D75LE8, ET-D75LE10, ET-D75LE20, ET-D75LE30, ET-D75LE40, ecc.) viene sostituita con l'unità motore passo-passo facendo uso del Kit motore passo-passo (Modello n.: ET-D75MKS10), o quando viene collegato un obiettivo di proiezione con il motore passo-passo.

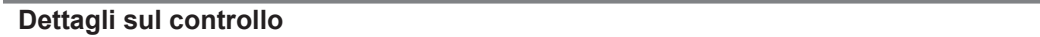

## r **INTENSITÀ LUMINOSA**

Impostabile in 256 passaggi tra 100 % e 0 %.

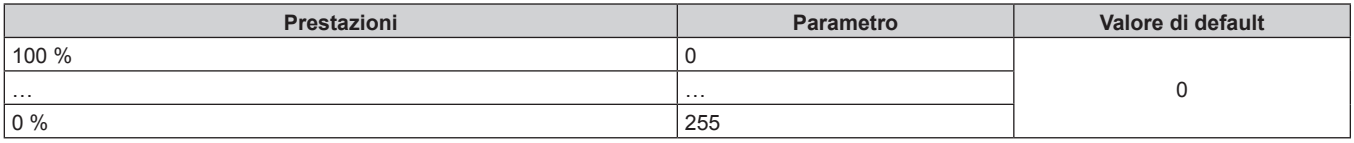

## ■ SELEZIONE INGRESSO (quando [IMPOST. CANALE Art-Net] è impostato su [1])

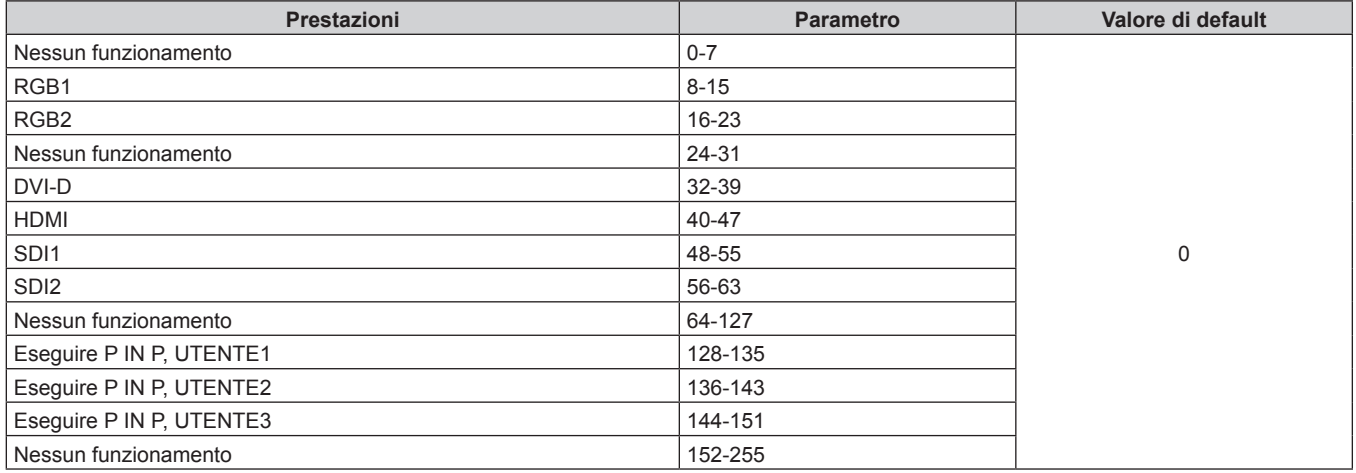

## ■ SELEZIONE INGRESSO (quando [IMPOST. CANALE Art-Net] non è impostato su [1])

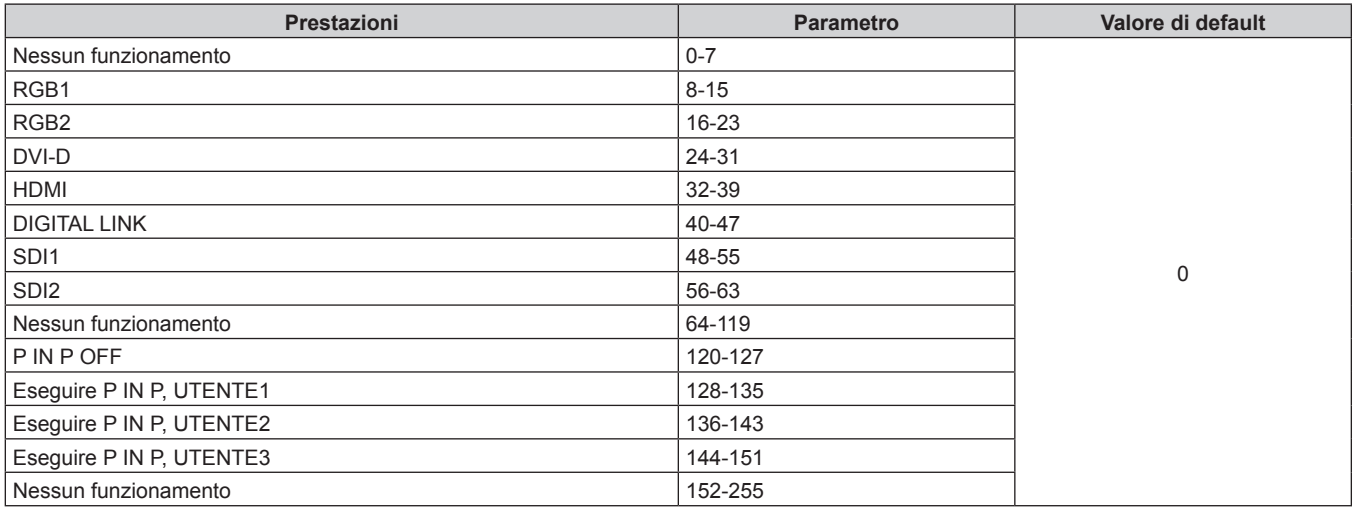

## $\blacksquare$  **SEL. FUNZ. OBIETTIVO**

Funziona insieme a CONTROLLO OBIETTIVO.

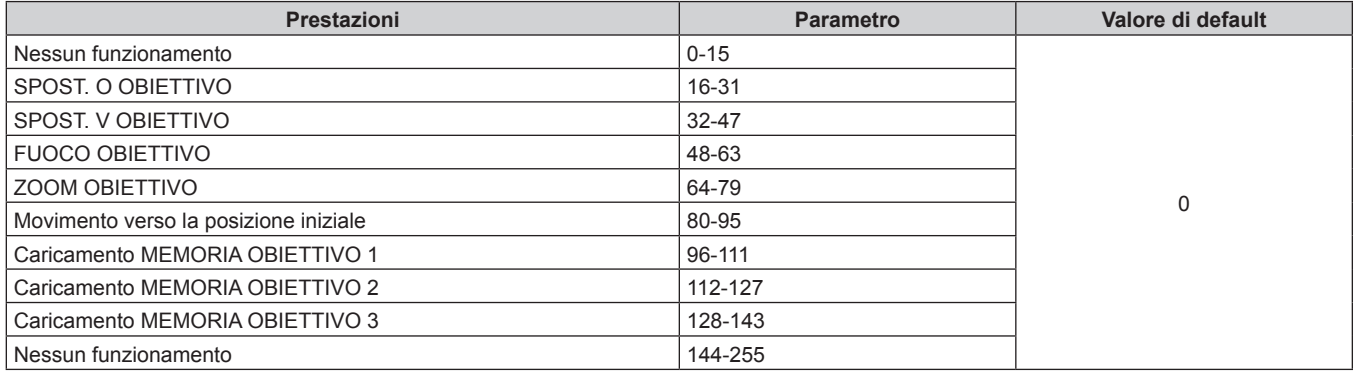

## r **CONTROLLO OBIETTIVO**

Funziona insieme a SEL. FUNZ. OBIETTIVO.

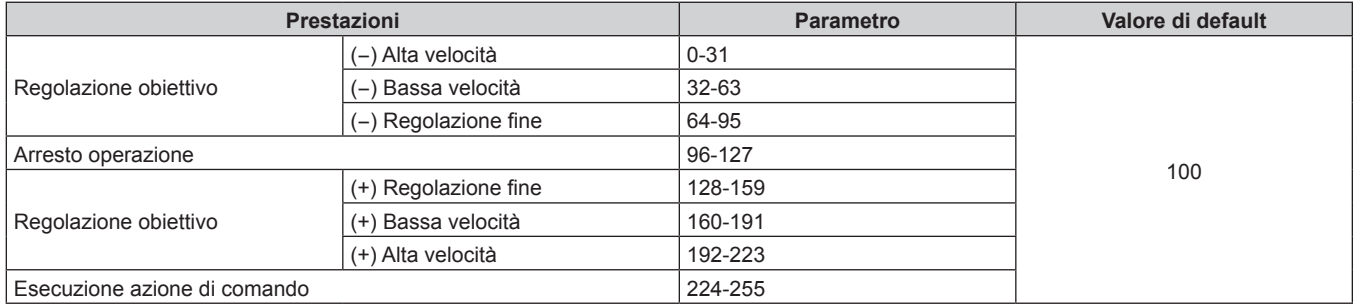

## **POSIZIONE OBIETTIVO**

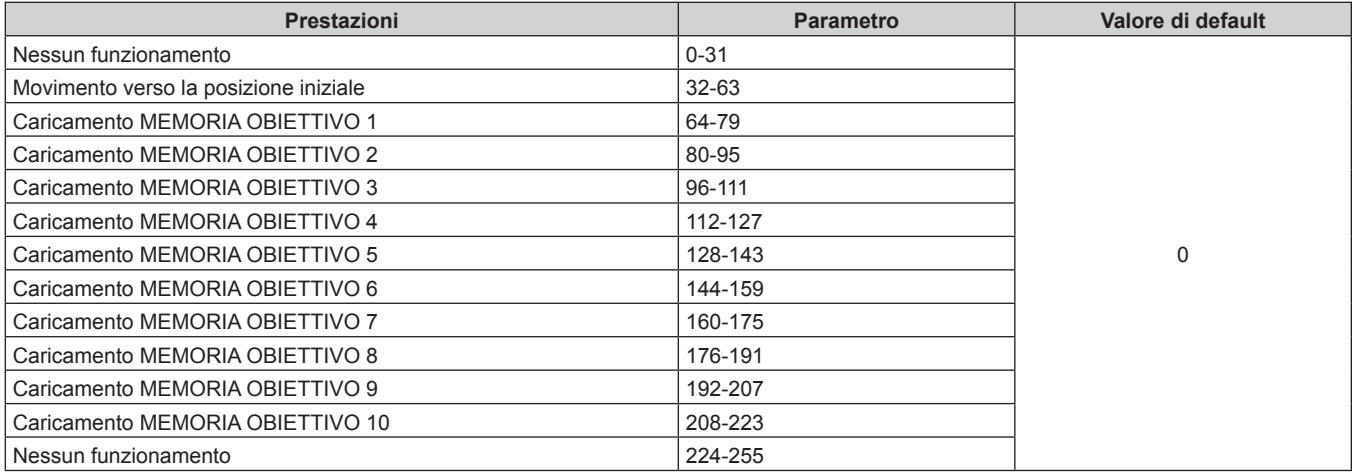

## r **SPOST. O OBIETTIVO, SPOST. V OBIETTIVO, FUOCO OBIETTIVO, ZOOM OBIETTIVO**

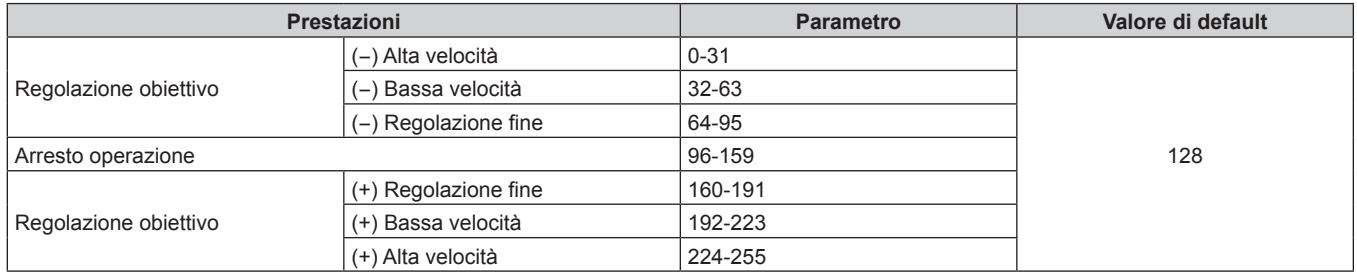

## **R** ALIMENTAZIONE

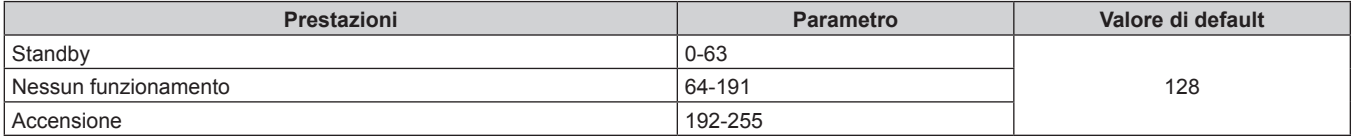

## **COTTURATORE**

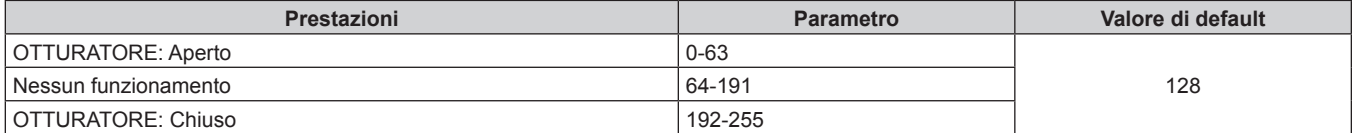

## r **DISSOLVENZA IN INGRESSO, DISSOLVENZA IN USCITA**

Funziona insieme a OTTURATORE.

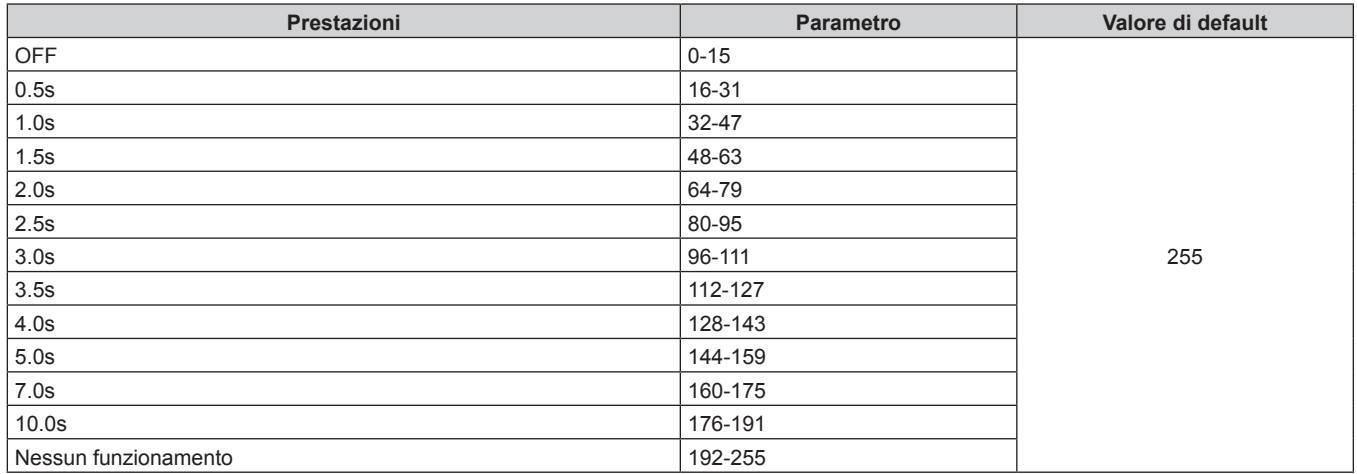

## $\blacksquare$  **GEOMETRIA**

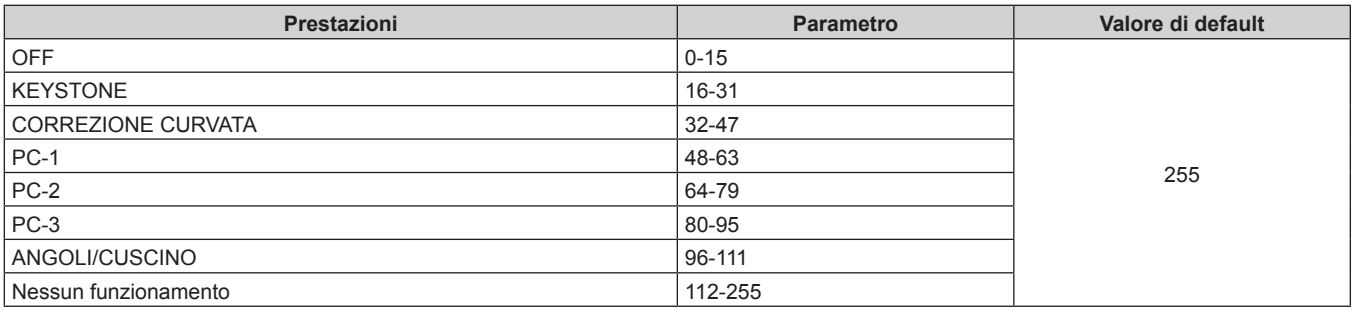

## ■ MASCHERA SCHERMO

Per utilizzare PC-1, PC-2 o PC-3, è necessario il Kit di aggiornamento opzionale (Modello n.: ET-UK20).

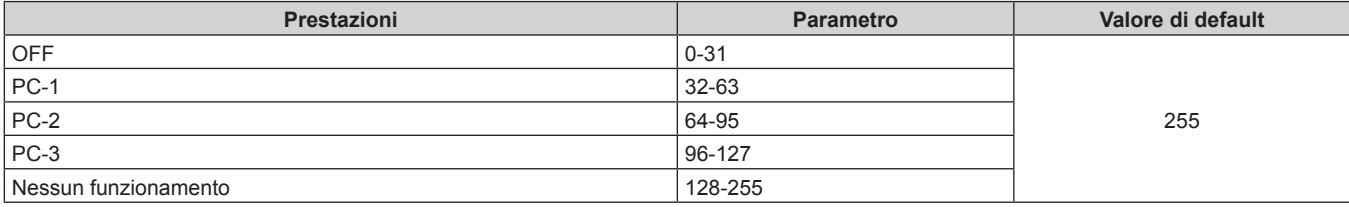

### **FERMO IMMAGINE**

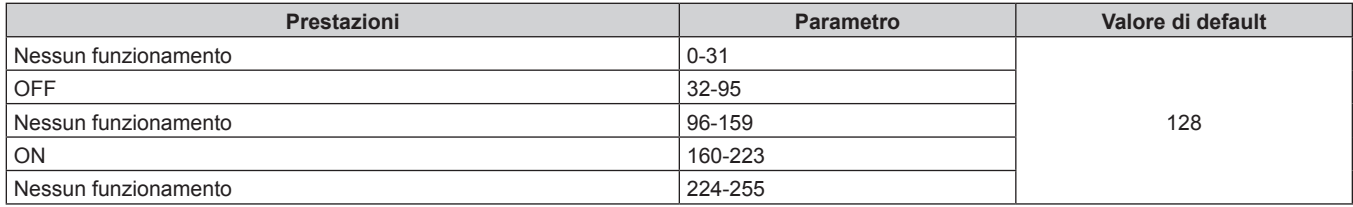

## r **COLORE, TINTA**

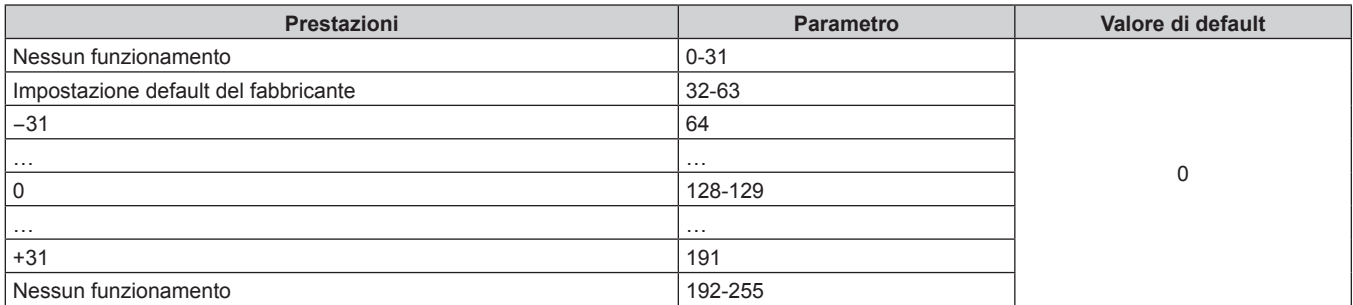

#### **PATTERN RASTER**

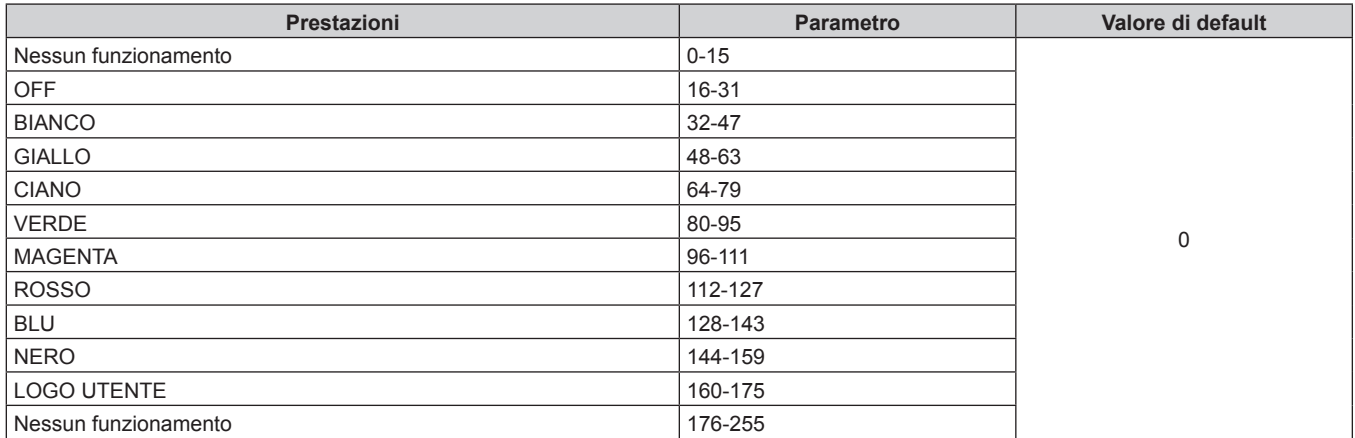

## r **SPOST. O OBIET. MSB, SPOST. V OBIET. MSB, FUOCO OBIETTIVO MSB, ZOOM OBIETTIVO MSB**

Utilizzare SPOST. O OBIET. MSB insieme a SPOST. O OBIET. LSB. Utilizzare SPOST. V OBIET. MSB insieme a SPOST. V OBIET. LSB. Utilizzare FUOCO OBIETTIVO MSB insieme a FUOCO OBIETTIVO LSB. Utilizzare ZOOM OBIETTIVO MSB insieme a ZOOM OBIETTIVO LSB.

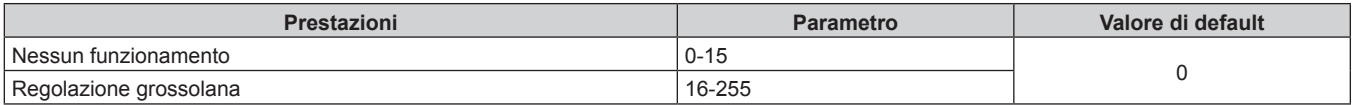

## r **SPOST. O OBIET. LSB, SPOST. V OBIET. LSB, FUOCO OBIETTIVO LSB, ZOOM OBIETTIVO LSB**

Utilizzare SPOST. O OBIET. LSB insieme a SPOST. O OBIET. MSB. Utilizzare SPOST. V OBIET. LSB insieme a SPOST. V OBIET. MSB. Utilizzare FUOCO OBIETTIVO LSB insieme a FUOCO OBIETTIVO MSB. Utilizzare ZOOM OBIETTIVO LSB insieme a ZOOM OBIETTIVO MSB.

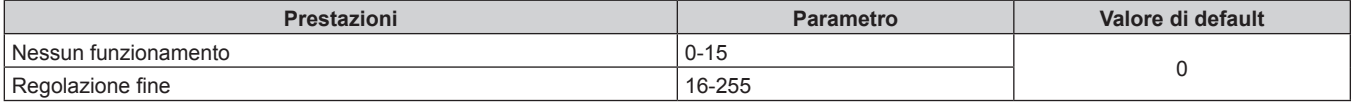

## r **ABILITA / DISABILITA**

Il funzionamento per tutti i canali non è accettato se impostato su "Disabilita".

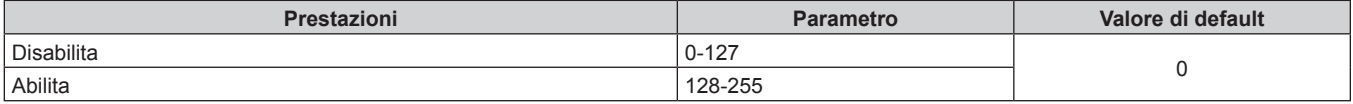

#### **Nota**

f Se il proiettore è azionato con il telecomando o dal pannello di controllo, o con il comando di controllo mentre si controlla il proiettore mediante la funzione Art-Net, l'impostazione del controller DMX o l'applicazione del computer potrebbero essere diverse dallo stato del proiettore. Per riflettere i controlli di tutti i canali al proiettore, impostare "ABILITA / DISABILITA" del canale 11 su "Disabilita" e quindi reimpostare su "Abilita".

f Per creare e registrare l'immagine LOGO UTENTE, utilizzare "Logo Transfer Software". Il software è scaricabile dal sito web (https:// panasonic.net/cns/projector/).

## **Comandi di controllo mediante LAN**

## **Quando è impostata la password diritti amministratore controllo web (modo protetto)**

#### **Collegamento**

**1) Ottenere indirizzo IP e numero porta (valore iniziale impostato = 1024) del proiettore e richiedere una connessione al proiettore.**

f È possibile ottenere l'indirizzo IP e il numero porta dalla schermata menu del proiettore.

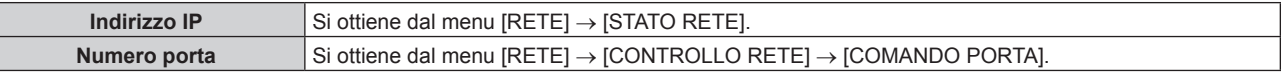

#### **2) Controllare la risposta dal proiettore.**

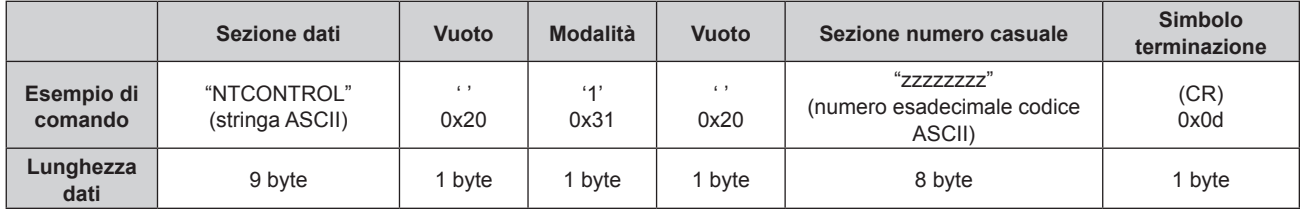

 $\bullet$  Modo: 1 = Modo protetto

f Esempio: risposta durante il modo protetto (sezione numero casuale è il valore non definito) "NTCONTROL 1 23181e1e" (CR)

#### **3) Generare una valore hash di 32-byte dai dati che seguono usando un algoritmo MD5.**

f "xxxxxx:yyyyy:zzzzzzzz"

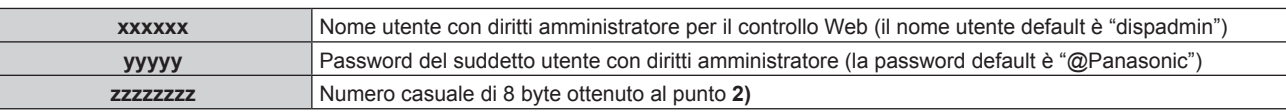

#### **Metodo di trasmissione del comando**

Trasmettere usando i seguenti formati di comando.

#### ■ Dati trasmessi

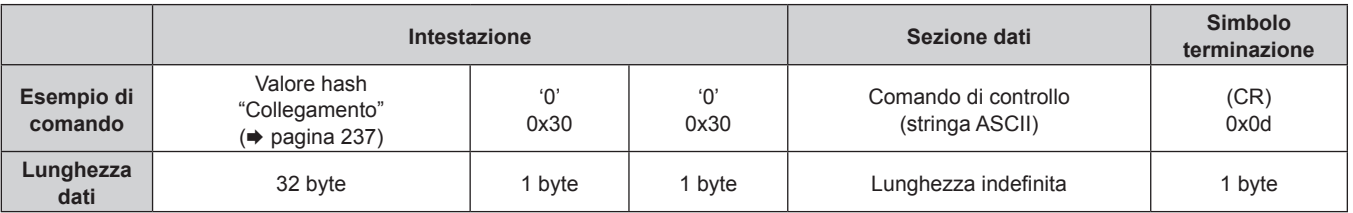

f Esempio: trasmissione del comando di acquisizione stato alimentazione (il valore hash è calcolato da nome utente predefinito, password e numero casuale acquisito) "dbdd2dabd3d4d68c5dd970ec0c29fa6400QPW" (CR)

#### $\blacksquare$  **Dati ricevuti**

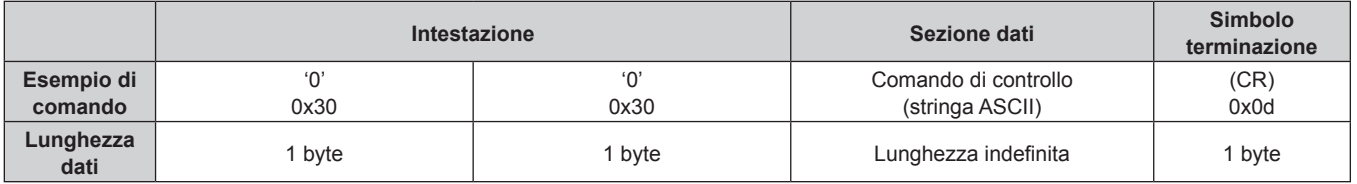

• Esempio: il proiettore è acceso "00001" (CR)

#### ■ Risposta errore

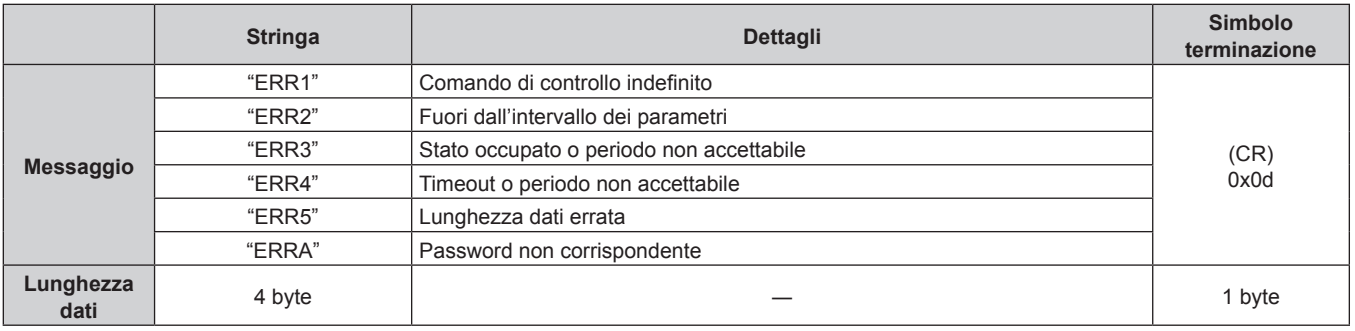

#### **Nota**

f Il proiettore disconnetterà automaticamente la connessione con la rete subito dopo l'invio del comando. Questa è la specifica basata sul punto di vista della sicurezza per impedire il funzionamento non autorizzato di questo prodotto da terze parti che agiscono in malafede. Per inviare continuamente i comandi, eseguire la richiesta di connessione di rete ogni volta che il comando deve essere inviato. Per i dettagli, consultare "Flusso di comunicazione tra server e client" (→ pagina 240).

## **Quando non è impostata la password diritti amministratore controllo web (modo non protetto)**

#### **Collegamento**

**1) Ottenere indirizzo IP e numero porta (valore iniziale impostato = 1024) del proiettore e richiedere una connessione al proiettore.**

f È possibile ottenere l'indirizzo IP e il numero porta dalla schermata menu del proiettore.

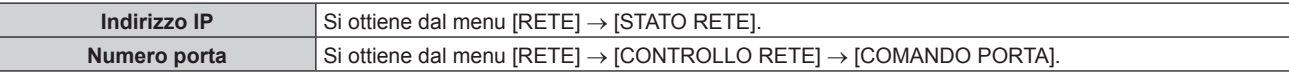

#### **2) Controllare la risposta dal proiettore.**

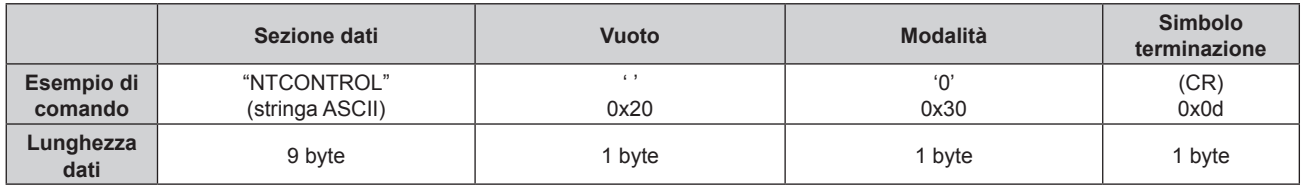

 $\bullet$  Modo: 0 = Modo non protetto

f Esempio: risposta durante il modo non protetto "NTCONTROL 0" (CR)

### **Metodo di trasmissione del comando**

Trasmettere usando i seguenti formati di comando.

#### ■ Dati trasmessi

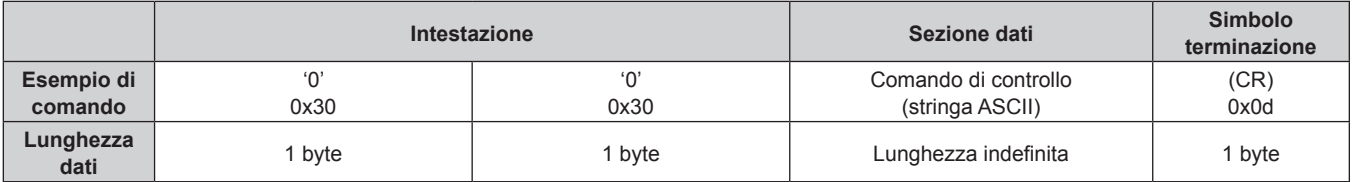

f Esempio: trasmissione del comando di acquisizione stato alimentazione "00QPW" (CR)

#### $\blacksquare$  **Dati ricevuti**

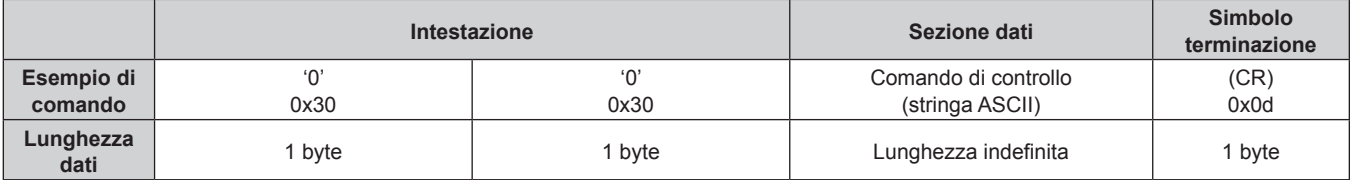

f Esempio: l'alimentazione del proiettore è in stato standby "00000" (CR)

#### ■ Risposta errore

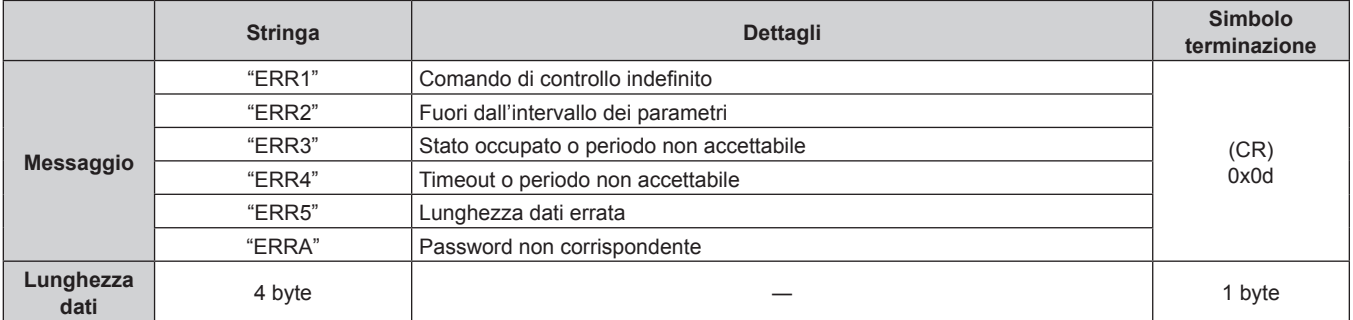

#### **Nota**

f Il proiettore disconnetterà automaticamente la connessione con la rete subito dopo l'invio del comando. Questa è la specifica basata sul punto di vista della sicurezza per impedire il funzionamento non autorizzato di questo prodotto da terze parti che agiscono in malafede. Per inviare continuamente i comandi, eseguire la richiesta di connessione di rete ogni volta che il comando deve essere inviato. Per i dettagli, consultare "Flusso di comunicazione tra server e client" (→ pagina 240).

#### **Flusso di comunicazione tra server e client**

Per inviare/ricevere un comando via LAN, consultare il flusso di comunicazione indicato di seguito. **Server**: Proiettore

**Client**: Dispositivo di controllo quale un computer

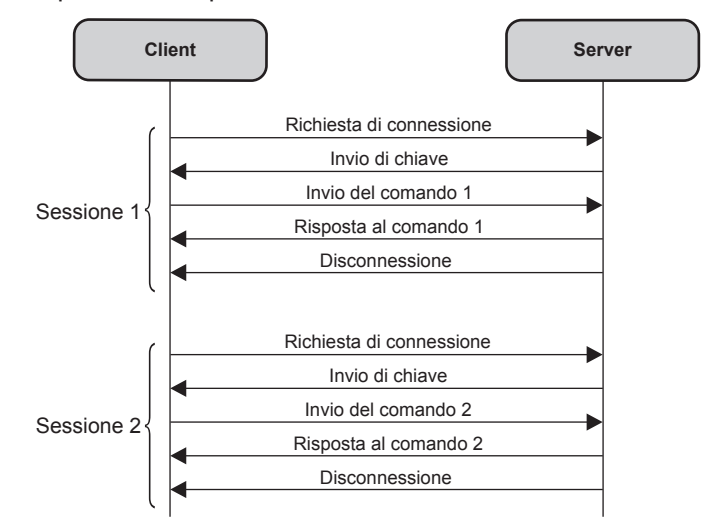

## **Terminale <SERIAL IN>/<SERIAL OUT>**

Il terminale <SERIAL IN>/<SERIAL OUT> del proiettore è conforme a RS-232C in modo da poter collegare il proiettore a un computer per il controllo.

#### **Collegamento**

#### **Proiettore unico**

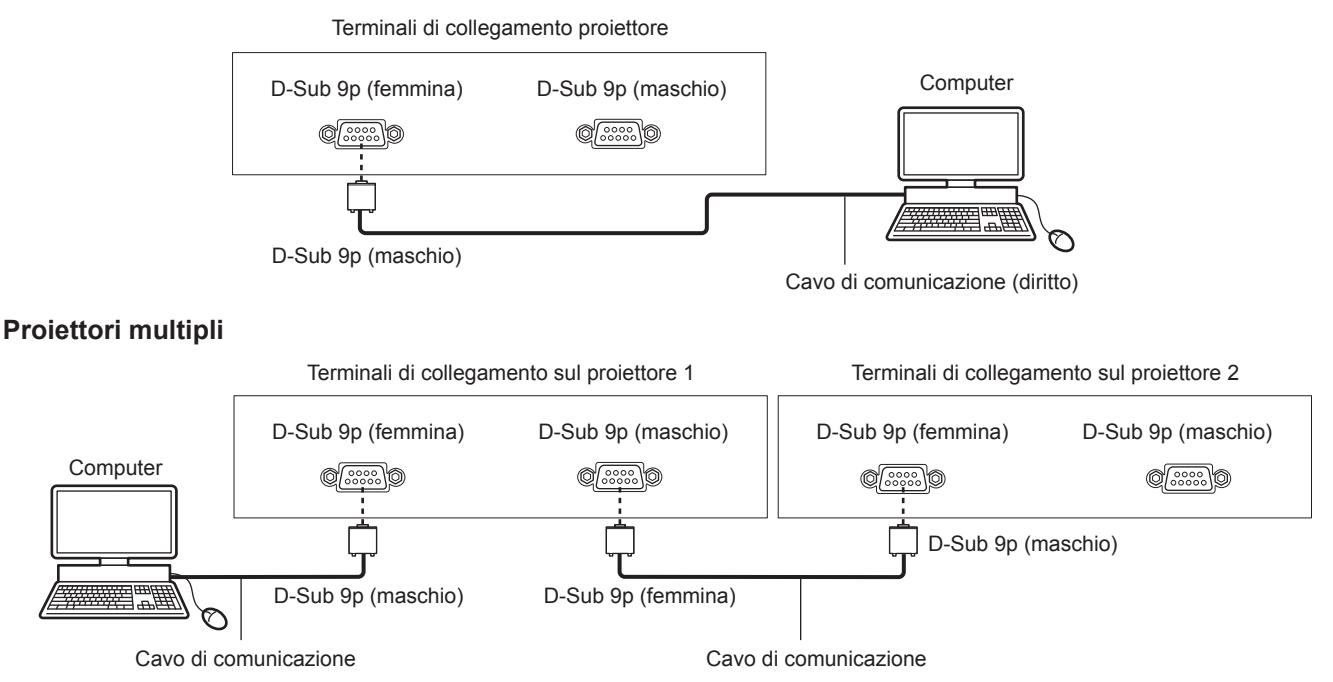

#### **Collegamento con dispositivo DIGITAL LINK compatibile**

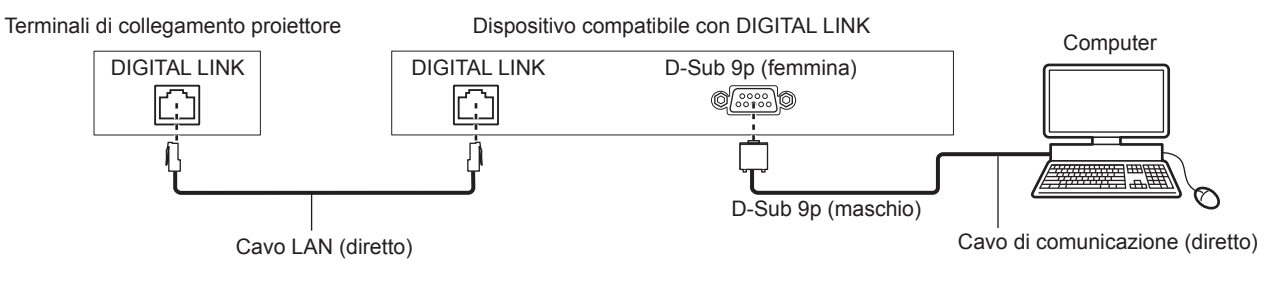

#### **Nota**

• La destinazione di [RS-232C] (+ pagina 173) deve essere impostata secondo il metodo di connessione.

f Per controllare il proiettore con la modalità standby quando il collegamento avviene con il dispositivo DIGITAL LINK compatibile, impostare il menu [IMPOSTAZIONI PROIETTORE] → [MODALITA' STANDBY] ( $\blacktriangleright$  pagina 166) su [NORMALE]. Quando [MODALITA' STANDBY] è impostato su [ECO], il proiettore non risulta più controllabile durante lo standby.

#### **Assegnazioni pin e nomi segnale**

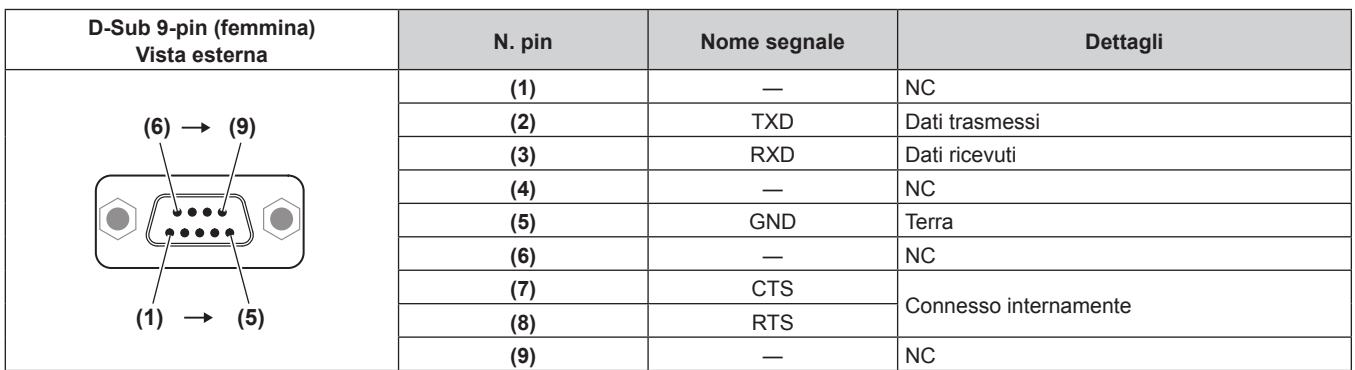

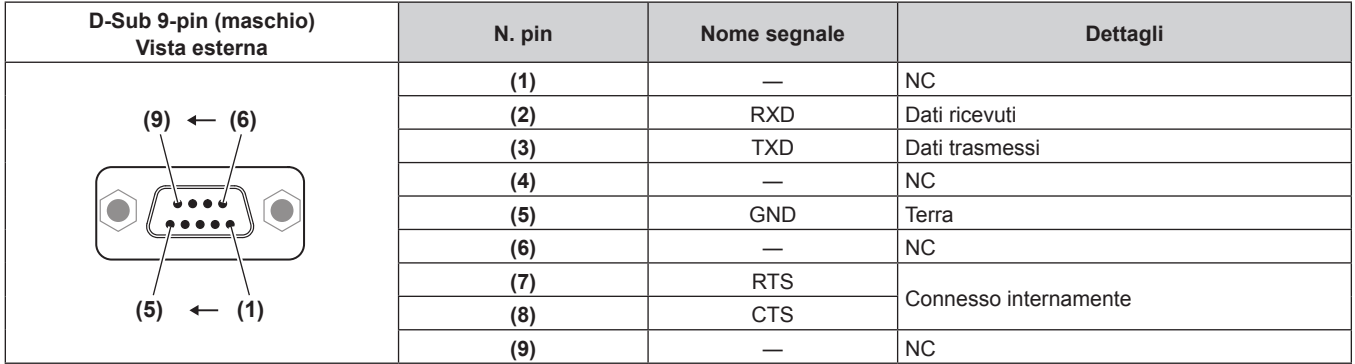

#### **Condizioni di comunicazione (di default del fabbricante)**

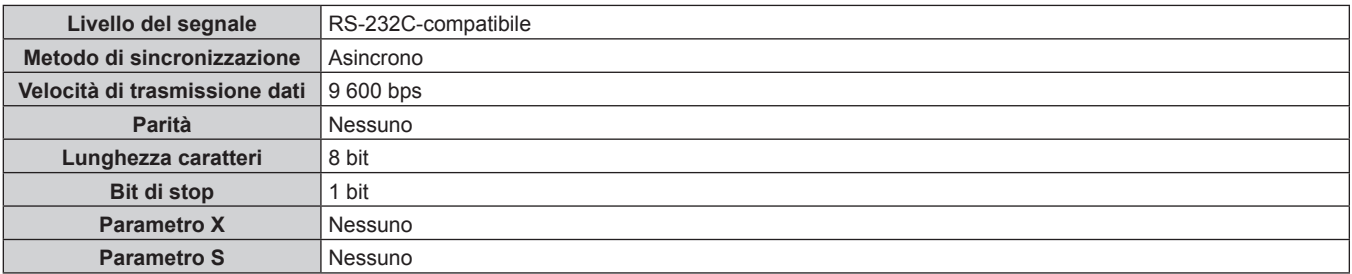

#### **Formato base**

La trasmissione dal computer parte con STX, quindi ID, comando, parametro, ed ETX vengono inviati in questo ordine. Aggiungere parametri in base ai dettagli del controllo.

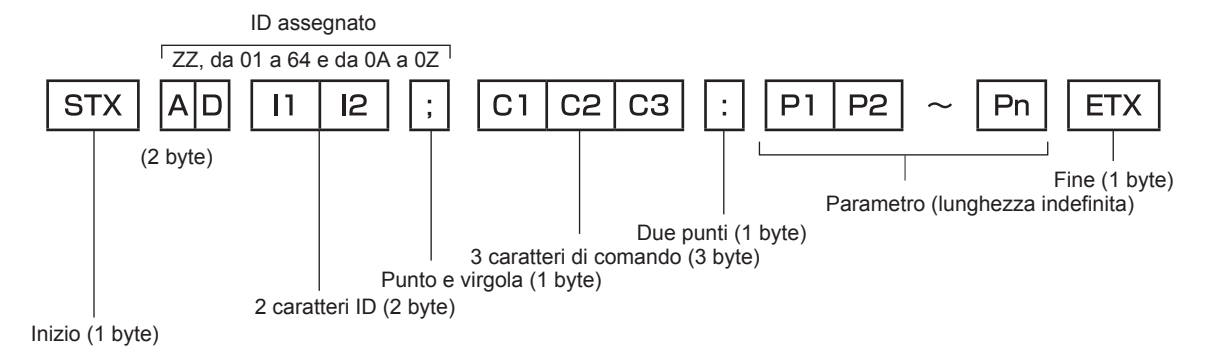

## **Formato base (con sottocomandi)**

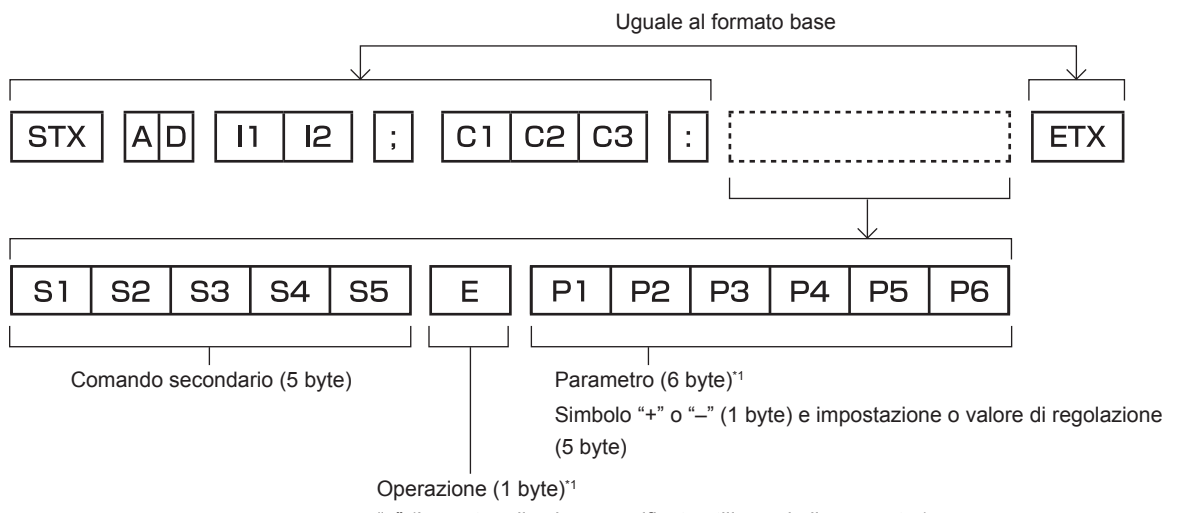

"=" (Impostare il valore specificato utilizzando il parametro)

\*1 Quando si trasmette un comando che non ha bisogno di un parametro, l'operatore (E) e il parametro non sono necessari.

#### **Attenzione**

- f Se un comando viene inviato dopo l'accensione della fonte di luce, ci potrebbe essere un ritardo nella risposta o il comando potrebbe non essere eseguito. Provare a inviare o a ricevere un comando dopo 60 secondi.
- f Quando si trasmettono comandi multipli, assicurarsi di attendere almeno 0,5 secondi dalla ricezione della risposta dal proiettore prima di inviare il comando seguente. Quando si trasmette un comando che non ha bisogno di un parametro, i due punti (:) non sono necessari.

#### **Nota**

- f Se non è possibile eseguire un comando, il proiettore invia la risposta "ER401" al computer.
- f Se viene inviato un parametro non valido, il proiettore invia la risposta "ER402" al computer.
- f La trasmissione dell'ID in RS-232C supporta ZZ (TUTTI) e da 01 a 64, oltre ai gruppi da 0A a 0Z.
- f Se viene inviato un comando con un ID designato, verrà inviata una risposta al computer solo nei seguenti casi.
	- Se corrisponde all'ID del proiettore
	- g L'ID è designato come TUTTI e [RISPOSTA (TUTTI ID)] è impostato su [ON]
- g L'ID è designato come GRUPPO e [RISPOSTA (GRUPPO ID)] è impostato su [ON]
- f STX e ETX sono i codici carattere. STX visualizzato in esadecimale è 02 e ETX visualizzato in esadecimale è 03.

#### **Quando sono controllati più proiettori**

#### **Quando sono controllati più proiettori insieme**

Quando sono controllati più proiettori insieme mediante RS-232C, effettuare le seguenti impostazioni.

- **1) Impostare un ID differente per ciascun proiettore.**
- **2) Impostare [RISPOSTA (TUTTI ID)] su [ON] in un solo proiettore.**
- **3) Impostare [RISPOSTA (TUTTI ID)] su [OFF] per tutti gli altri proiettori nel punto 2).**

## 242 - ITALIANO

#### **Quando sono controllati più proiettori insieme da un'unità gruppo**

Quando sono controllati più proiettori da unità gruppo mediante RS-232C, effettuare le seguenti impostazioni.

- **1) Impostare un ID differente per ciascun proiettore.**
- **2) Configurare la stessa impostazione per [GRUPPO] in ogni gruppo.**
- **3) Impostare [RISPOSTA (GRUPPO ID)] su [ON] in un solo proiettore.**
- **4) Impostare [RISPOSTA (GRUPPO ID)] su [OFF] per tutti gli altri proiettori nel punto 3).**

#### **Nota**

- f La risposta non viene eseguita correttamente se [RISPOSTA (TUTTI ID)] è impostato su [ON] in due o più proiettori.
- f Quando si impostano gruppi multipli, impostare [RISPOSTA (GRUPPO ID)] a [ON] solo per un proiettore per ciascun gruppo. La risposta non viene eseguita correttamente se [RISPOSTA (GRUPPO ID)] è impostato su [ON] in due o più proiettori dello stesso gruppo.

#### **Specifiche del cavo**

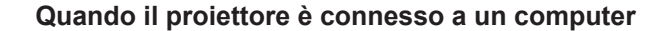

#### **Quando sono collegati più proiettori**

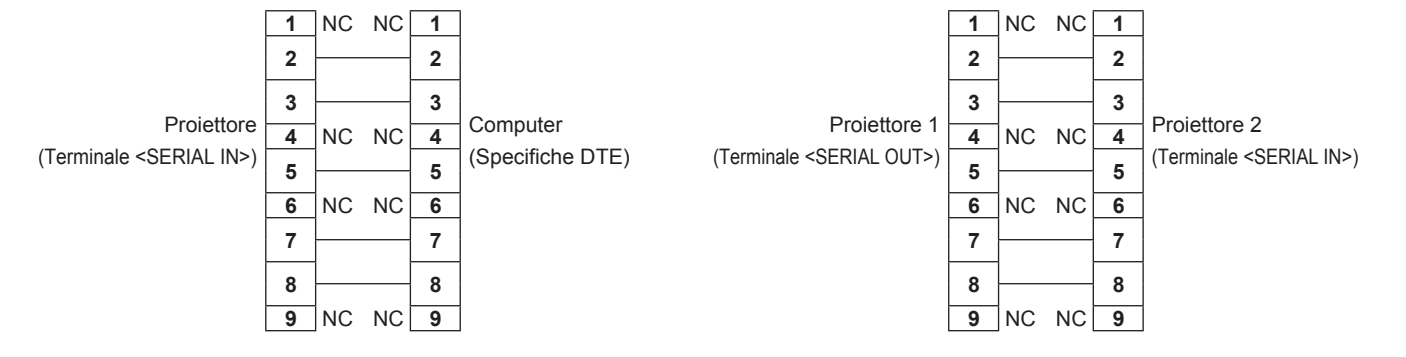

## **Comando di controllo**

La tabella che segue elenca i comandi che possono essere usati per controllare il proiettore mediante un computer.

### ■ Comando di controllo proiettore

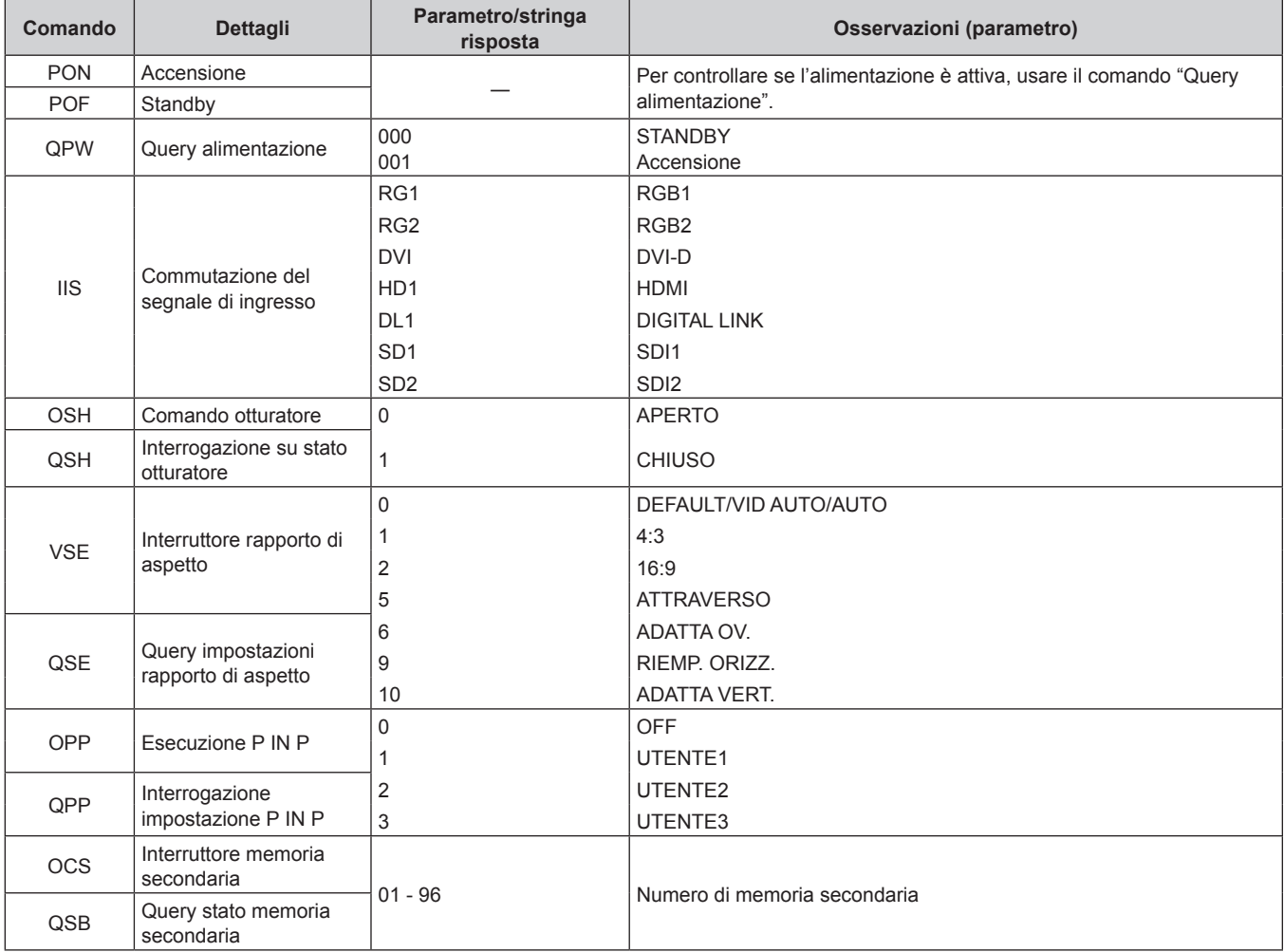

## ■ Comando di controllo proiettore (con comando secondario)

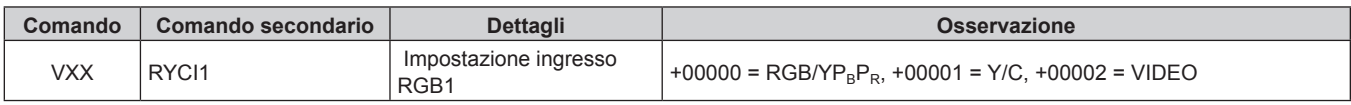

## ■ Comando di controllo dell'obiettivo

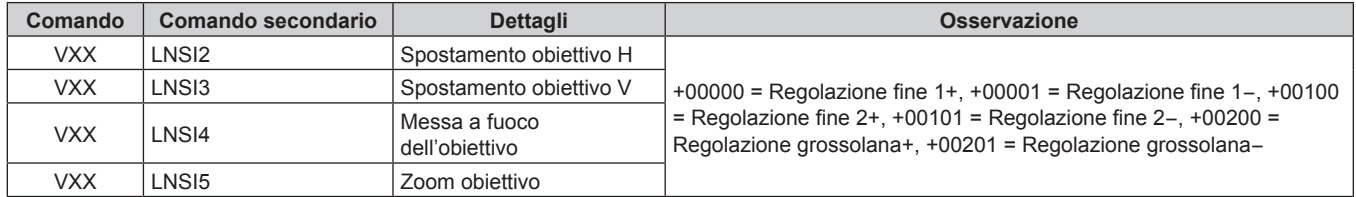

## **Terminale <REMOTE 2 IN>**

È possibile controllare il proiettore in modo remoto (mediante contatto esterno) da un pannello di controllo situato a distanza dal proiettore, dove non possono arrivare i segnali del telecomando.

 Usare il terminale <REMOTE 2 IN> dei terminali di collegamento del proiettore per collegare il pannello di controllo.

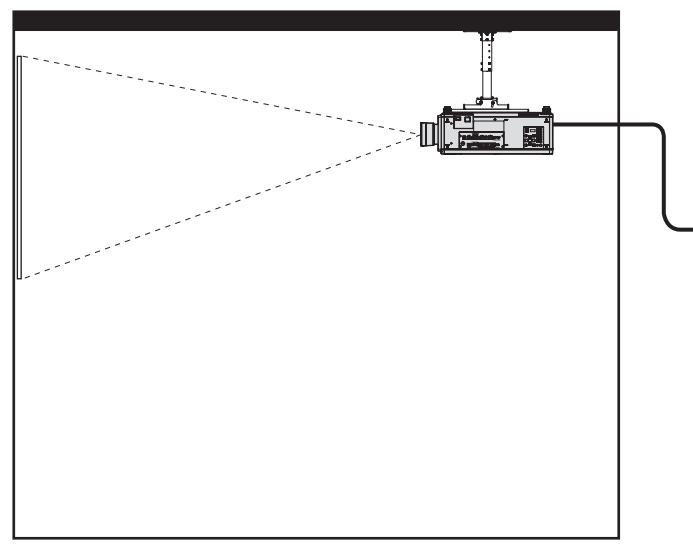

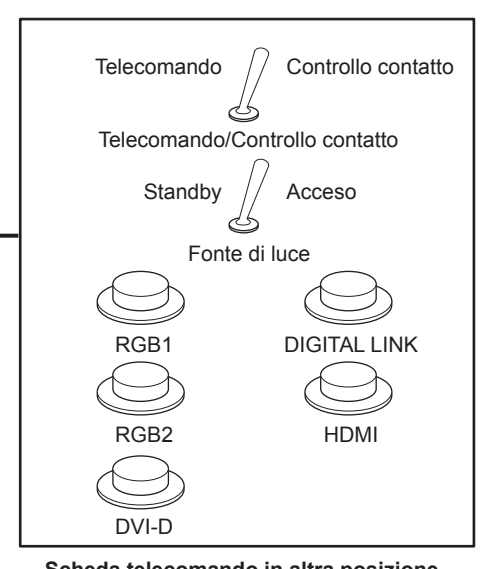

**Posizioni di installazione in sale riunioni, ecc. Scheda telecomando in altra posizione Posizione** 

#### **Assegnazioni pin e nomi segnale**

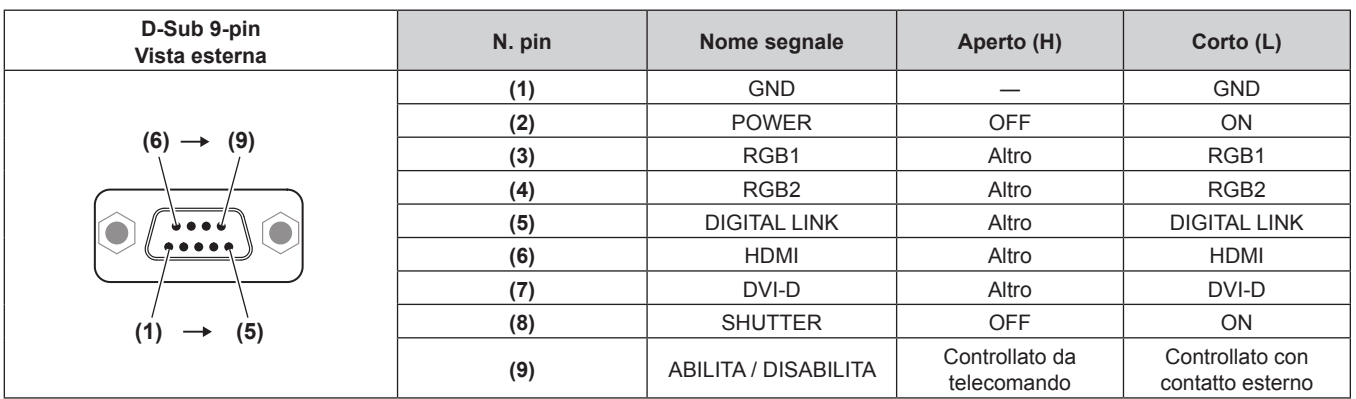

#### **Attenzione**

- f Mentre si controlla, accertarsi di cortocircuitare i pin (1) e (9).
- f Quando i pin (1) e (9) sono in cortocircuito, i seguenti tasti sul pannello di controllo e sul telecomando sono disabilitati. Anche i comandi per RS-232C e le funzioni di rete che corrispondono a queste funzioni sono disabilitati.
- Pulsante di accensione </a>|>, pulsante di standby < $\phi$ >, pulsante <SHUTTER>
- f Quando i pin (1) e (9) sono in cortocircuito, se altri pin da (3) a (7) sono in cortocircuito con il pin (1), i seguenti pulsanti sul pannello di controllo e sul telecomando sono disabilitati. Anche i comandi per RS-232C e le funzioni di rete che corrispondono a queste funzioni sono disabilitati.

- Pulsante di accensione < | >, pulsante di standby < (b>>, pulsante <RGB1>, pulsante <RGB2>, pulsante <DIGITAL LINK>, pulsante <DVI-D>, pulsante <HDMI>, pulsante <SDI 1/2> o pulsante <SDI>, pulsante <INPUT MENU>, pulsante <SHUTTER>

#### **Nota**

• È possibile effettuare variazioni alle impostazioni dei pin da (2) a (8), se si imposta [MODALITÀ REMOTE2] su [UTENTE]. (→ pagina 174)

#### **Impostazione dell'indirizzo IP nello stato di standby**

Il proiettore può impostare o confermare l'indirizzo IP utilizzato per la connessione alla rete nello stato di standby non in proiezione. Anche nella fase prima dell'installazione (dove l'obiettivo di proiezione non è collegato), è possibile impostare l'indirizzo IP se la alimentazione di rete è attivata.

#### **Nota**

- Quando la alimentazione principale è disattivata

f L'impostazione o la conferma dell'indirizzo IP non è possibile nei seguenti casi.

- Quando l'alimentazione è attivata (in stato di proiezione)
- g Quando il menu [IMPOSTAZIONI PROIETTORE] → [MODALITA' STANDBY] è impostato su [ECO]
- f La sola conferma dell'indirizzo IP è possibile nel caso seguente. L'impostazione non è possibile.
- Quando il menu [RETE] → [IMPOSTAZIONE Art-Net] è impostato su [ON(2.X.X.X)], [ON(10.X.X.X)]

f L'impostazione e la conferma di subnet mask e gateway predefiniti non sono possibili. Sono preimpostati nel modo seguente come impostazioni predefinite di fabbrica. Se è necessario cambiare dalle impostazioni correnti, accendere il proiettore e impostare il menu  $[REFE] \rightarrow [IMPOSTAZIONE REF].$ 

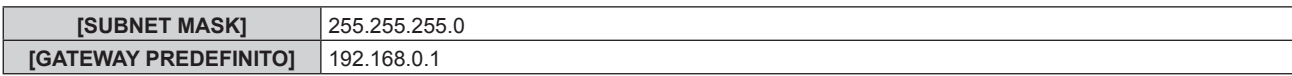

#### **Conferma dell'indirizzo IP**

- **1) Premere il lato <ON> dell'interruttore <MAIN POWER> per attivare l'alimentazione.**
	- f L'indicatore di alimentazione <ON (G)/STANDBY (R)> si illumina in rosso e il proiettore entra in modalità standby.

#### **2) Tenere premuto il pulsante <STATUS> sul telecomando per almeno tre secondi.**

- f L'indirizzo IP attualmente impostato viene visualizzato nel display di autodiagnosi lateralmente al proiettore.
- f Per i dettagli sulla visualizzazione dell'indirizzo IP nel display di autodiagnosi, consultare "Transizione di visualizzazione dell'indirizzo IP" ( $\Rightarrow$  pagina 246).

#### **Nota**

f È possibile confermare l'[INDIRIZZO IP] nel menu [RETE] → [STATO RETE] quando il proiettore è acceso.

#### **Transizione di visualizzazione dell'indirizzo IP**

L'indicazione nel display di autodiagnosi lateralmente al proiettore cambierà come segue a intervalli di due secondi quando viene visualizzato l'indirizzo IP.

## ■ Quando [DHCP] è impostato su [OFF]

Questo è un esempio quando il menu [RETE] → [IMPOSTAZIONE RETE] → [DHCP] è impostato su [OFF] e [INDIRIZZO IP] è impostato su 192.168.0.8.

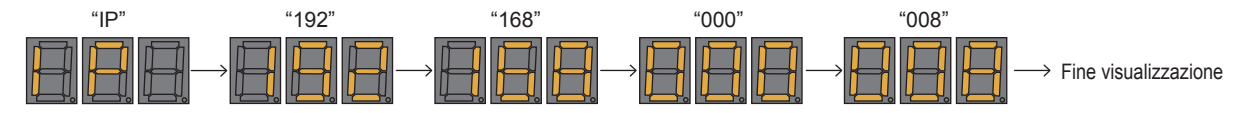

## **E** Quando [DHCP] è impostato su [ON]

Questo è un esempio quando il menu  $[RETE] \rightarrow [IMPOSTAZIONE REF] \rightarrow [DHCP]$  è impostato su  $[ON]$  e [INDIRIZZO IP] è impostato su 192.168.0.8.

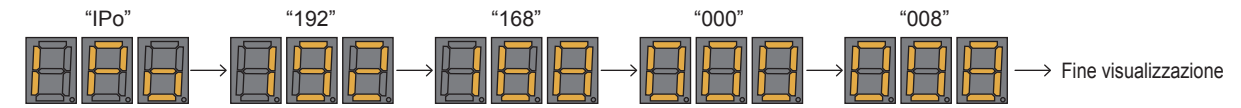

## ■ Quando non è possibile acquisire l'indirizzo IP

Questo è quando non è possibile acquisire l'indirizzo IP dal server DHCP.

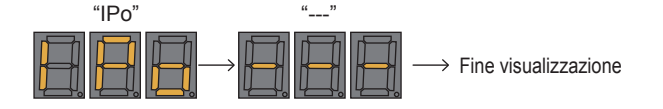

#### **Impostazione dell'indirizzo IP**

#### **Quando si utilizza il server DHCP**

L'indirizzo IP può essere acquisito automaticamente in presenza di un server DHCP nella rete in cui deve essere collegato il proiettore.

#### **1) Premere il lato <ON> dell'interruttore <MAIN POWER> per attivare l'alimentazione.**

f L'indicatore di alimentazione <ON (G)/STANDBY (R)> si illumina in rosso e il proiettore entra in modalità standby.

## 246 - ITALIANO

#### **2) Tenere premuto il pulsante <STATUS> sul telecomando per almeno tre secondi.**

f L'indirizzo IP attualmente impostato viene visualizzato nel display di autodiagnosi lateralmente al proiettore.

#### **3) Premere il pulsante <ENTER> sul pannello di controllo.**

- Si entrerà in una modalità di impostazione dell'indirizzo IP (dove il display di autodiagnosi lampeggia a intervalli di 0,5 secondi).
- f Non si entrerà nella modalità di impostazione dell'indirizzo IP anche se viene premuto il pulsante <ENTER> sul telecomando.

#### **4) Premere il pulsante <AUTO SETUP> del telecomando o del pannello di controllo.**

- [DHCP] è impostato su [ON].
- $\bullet$  L'impostazione viene riflessa nel menu [RETE]  $\rightarrow$  [IMPOSTAZIONE RETE]  $\rightarrow$  [DHCP].
- f La modalità di impostazione dell'indirizzo IP si annulla quando viene premuto il pulsante <AUTO SETUP> e l'impostazione viene visualizzata nel display di autodiagnosi per circa due secondi.

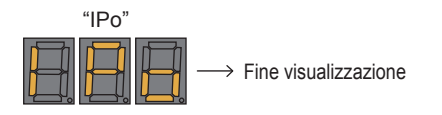

#### **Nota**

- f La modalità di impostazione dell'indirizzo IP viene annullata quando non viene eseguita alcuna operazione di impostazione per almeno 10 secondi nella modalità di impostazione dell'indirizzo IP.
- L'indirizzo IP sarà impostato alla seguente impostazione predefinita di fabbrica quando viene premuto il pulsante <DEFAULT> sul telecomando mentre ci si trova nella modalità di impostazione dell'indirizzo IP.

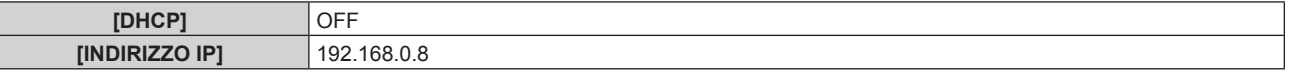

#### **Specifica dell'indirizzo IP**

Immettere l'indirizzo IP quando non è presente alcun server DHCP nella rete in cui deve essere collegato il proiettore.

- **1) Premere il lato <ON> dell'interruttore <MAIN POWER> per attivare l'alimentazione.**
	- f L'indicatore di alimentazione <ON (G)/STANDBY (R)> si illumina in rosso e il proiettore entra in modalità standby.
- **2) Tenere premuto il pulsante <STATUS> sul telecomando per almeno tre secondi.**
	- f L'indirizzo IP attualmente impostato viene visualizzato nel display di autodiagnosi lateralmente al proiettore.
- **3) Premere il pulsante <ENTER> sul pannello di controllo.**
	- Si entrerà in una modalità di impostazione dell'indirizzo IP (dove il display di autodiagnosi lampeggia a intervalli di 0,5 secondi).
	- f Non si entrerà nella modalità di impostazione dell'indirizzo IP anche se viene premuto il pulsante <ENTER> sul telecomando.
- **4)** Premere **AV4** per immettere l'indirizzo IP.
	- $\bullet$  Premere  $\bullet\bullet$  per commutare la visualizzazione dell'indirizzo IP nel display di autodiagnosi. Premere  $\bullet\bullet$ per visualizzare l'indirizzo da cambiare e quindi premere ▲▼ o i pulsanti dei numeri (<0> - <9>) per impostare l'indirizzo.
	- f Una volta immessi tutti gli indirizzi, procedere al punto **5)**.
- **5) Premere il pulsante <ENTER> del telecomando o del pannello di controllo.**
	- f [INDIRIZZO IP] è impostato sull'indirizzo IP immesso.
	- $\bullet$  L'impostazione viene riflessa nel menu [RETE]  $\rightarrow$  [IMPOSTAZIONE RETE]  $\rightarrow$  [INDIRIZZO IP].
	- f La modalità di impostazione dell'indirizzo IP si annulla quando viene premuto il pulsante <ENTER> e le impostazioni vengono visualizzate nel display di autodiagnosi a intervalli di due secondi come segue. La visualizzazione successiva è un esempio quando [INDIRIZZO IP] è impostato su 192.168.0.10.

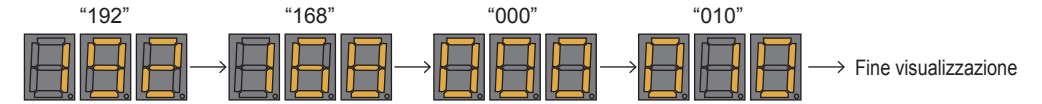

#### **Nota**

- f La modalità di impostazione dell'indirizzo IP viene annullata quando non viene eseguita alcuna operazione di impostazione per almeno 10 secondi nella modalità di impostazione dell'indirizzo IP.
- f L'indirizzo IP sarà impostato alla seguente impostazione predefinita di fabbrica quando viene premuto il pulsante <DEFAULT> sul telecomando mentre ci si trova nella modalità di impostazione dell'indirizzo IP.

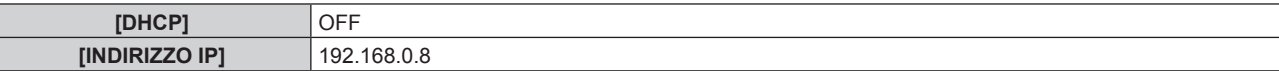

## **Elenco combinazione display a due finestre**

 $\checkmark$ : è possibile la combinazione P IN P (immagine nell'immagine, picture in picture)

- a: è possibile la combinazione P IN P (immagine nell'immagine) attraverso la stessa frequenza
- ―: non è possibile la combinazione P IN P (immagine nell'immagine)

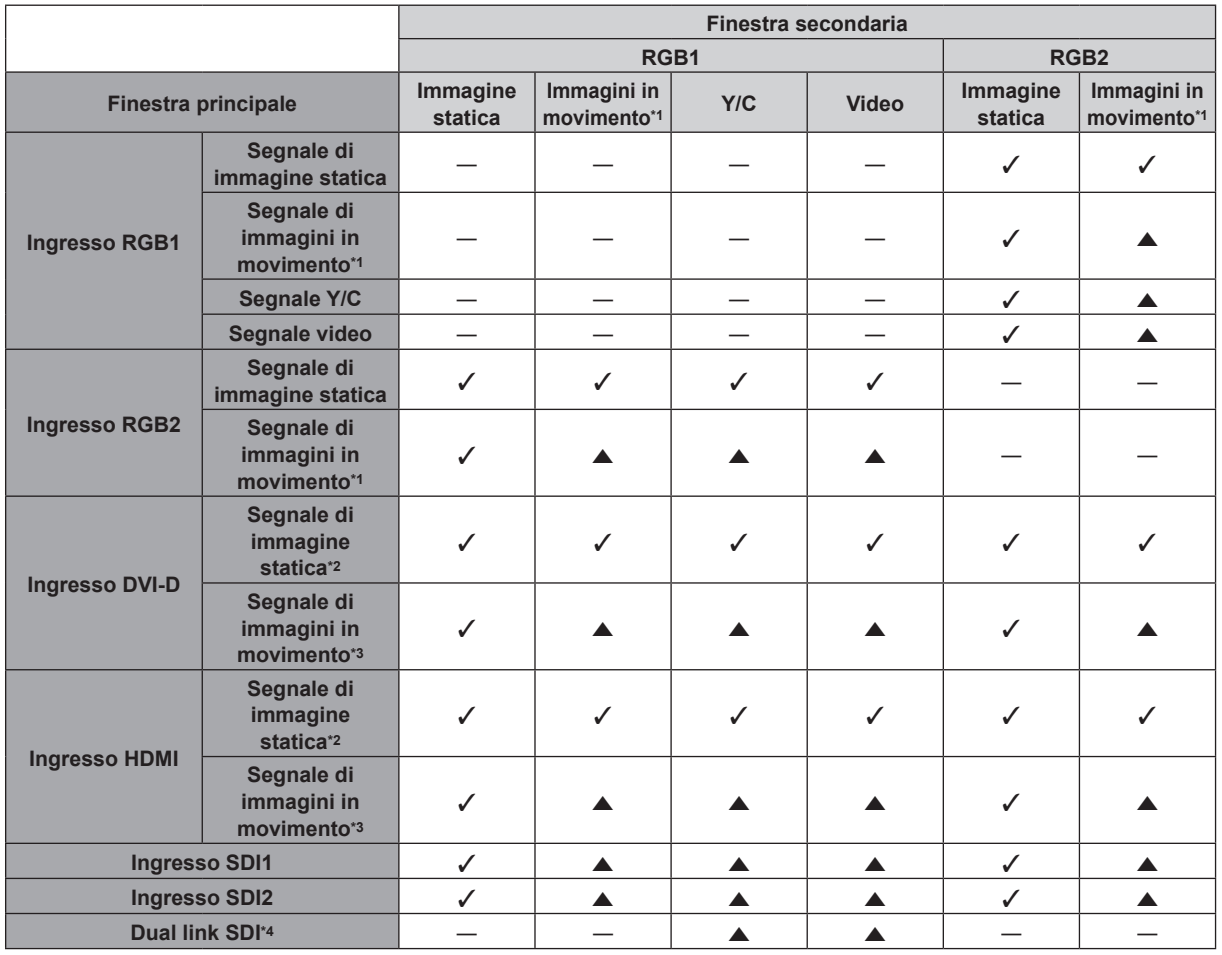

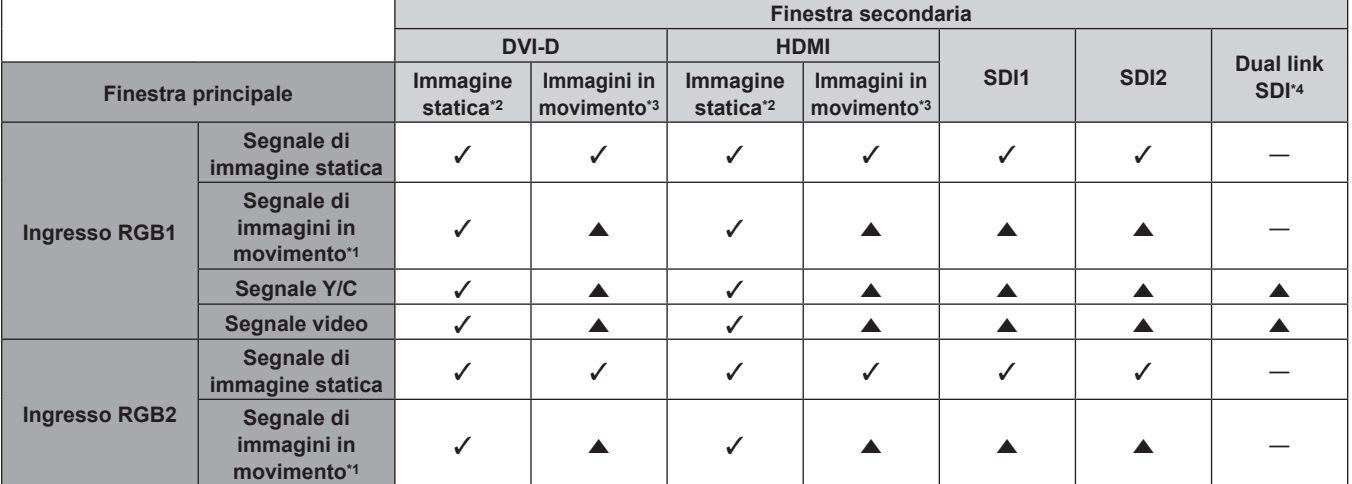

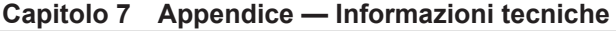

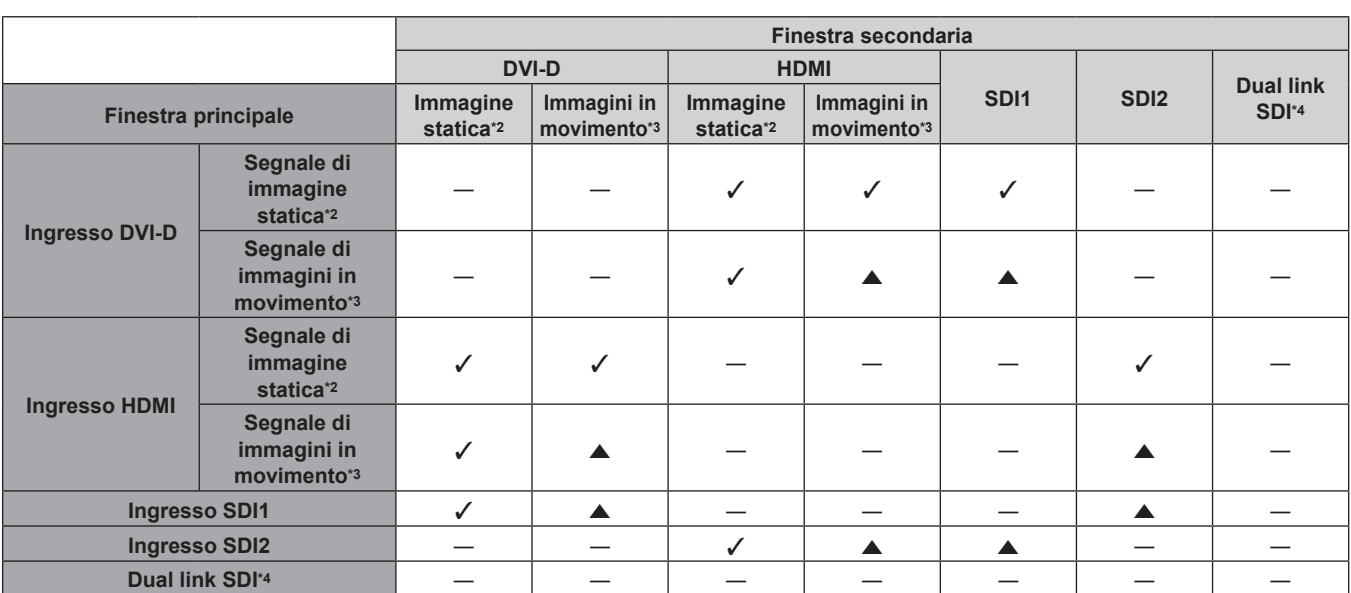

\*1 480i, 480p, 576i, 576p, 720/60p, 720/50p, 1080/60i, 1080/50i, 1080/24sF, 1080/24p, 1080/25p, 1080/30p, 1080/50p, 1080/60p

\*2 640 x 480 - 1 920 x 1 200

Segnale non intrecciato, frequenza dot clock: 25 MHz - 162 MHz

\*3 Supporta solo 480p, 576p, 720/60p, 720/50p, 1080/60i, 1080/50i, 1080/24sF, 1080/24p, 1080/25p, 1080/30p, 1080/50p e 1080/60p

\*4 Dual link HD-SDI, Dual link 3G-SDI

#### **Nota**

· Nella combinazione di ▲, se viene utilizzata la funzione P IN P con i segnali di una frequenza differente, le immagini nella sotto finestra non saranno visualizzate.

and the control of the control of the control of the control of the control of the control of the control of the

f Le immagini in combinazione di DIGITAL LINK e altri ingressi non possono essere visualizzati in P IN P.

## **Password dispositivo di controllo**

Per inizializzare la password, consultare il vostro distributore.

## **Kit di aggiornamento**

Se è applicato il Kit di aggiornamento opzionale (Modello n.: ET-UK20), le seguenti funzioni sono estese.

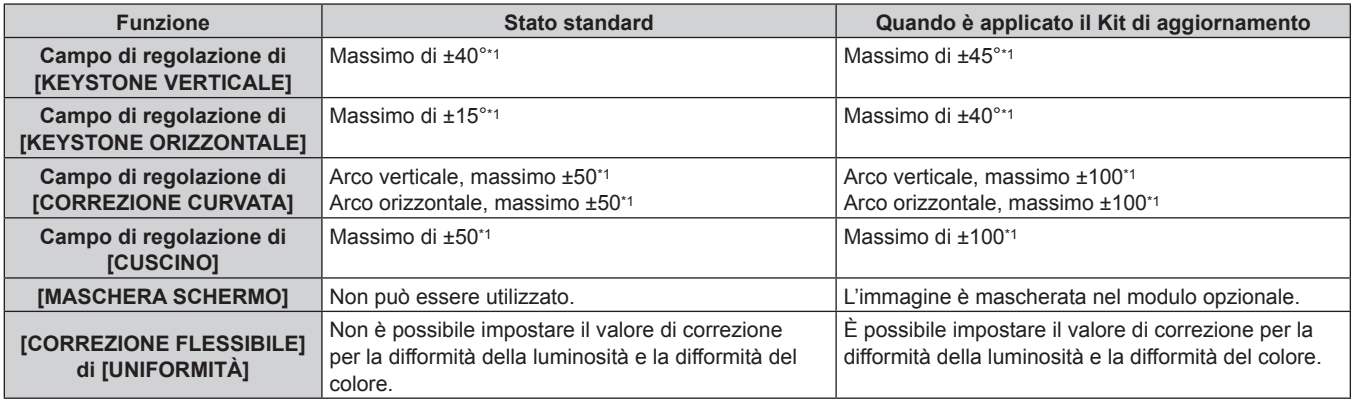

\*1 La gamma di regolazione del menu. Consultare "Range proiezione [GEOMETRIA]" (+ pagina 38) per l'intervallo possibile della proiezione.

## **Elenco segnali compatibili**

La seguente tabella specifica i segnali video che il proiettore può proiettare. Per i dettagli del segnale SDI, consultare "Elenco dei segnali compatibili SDI del collegamento singolo" (+ pagina 252) e "Elenco dei segnali compatibili SDI del collegamento doppio" (+ pagina 253).

- $\bullet$  I simboli che indicano i formati sono i seguenti.
	- g V: VIDEO, Y/C
	- R: RGB (analogico)
	- $-$  Y: YC<sub>B</sub>C<sub>R</sub>/YP<sub>B</sub>P<sub>R</sub> (analogico)
	- $-D: DVI-D$
	- g H: HDMI
- f L'ingresso corrispondente a ogni voce nella colonna plug-and-play è come segue.
	- RGB2: ingresso RGB2
	- DVI-D: ingresso DVI-D
	- HDMI/DL: ingresso HDMI, ingresso DIGITAL LINK

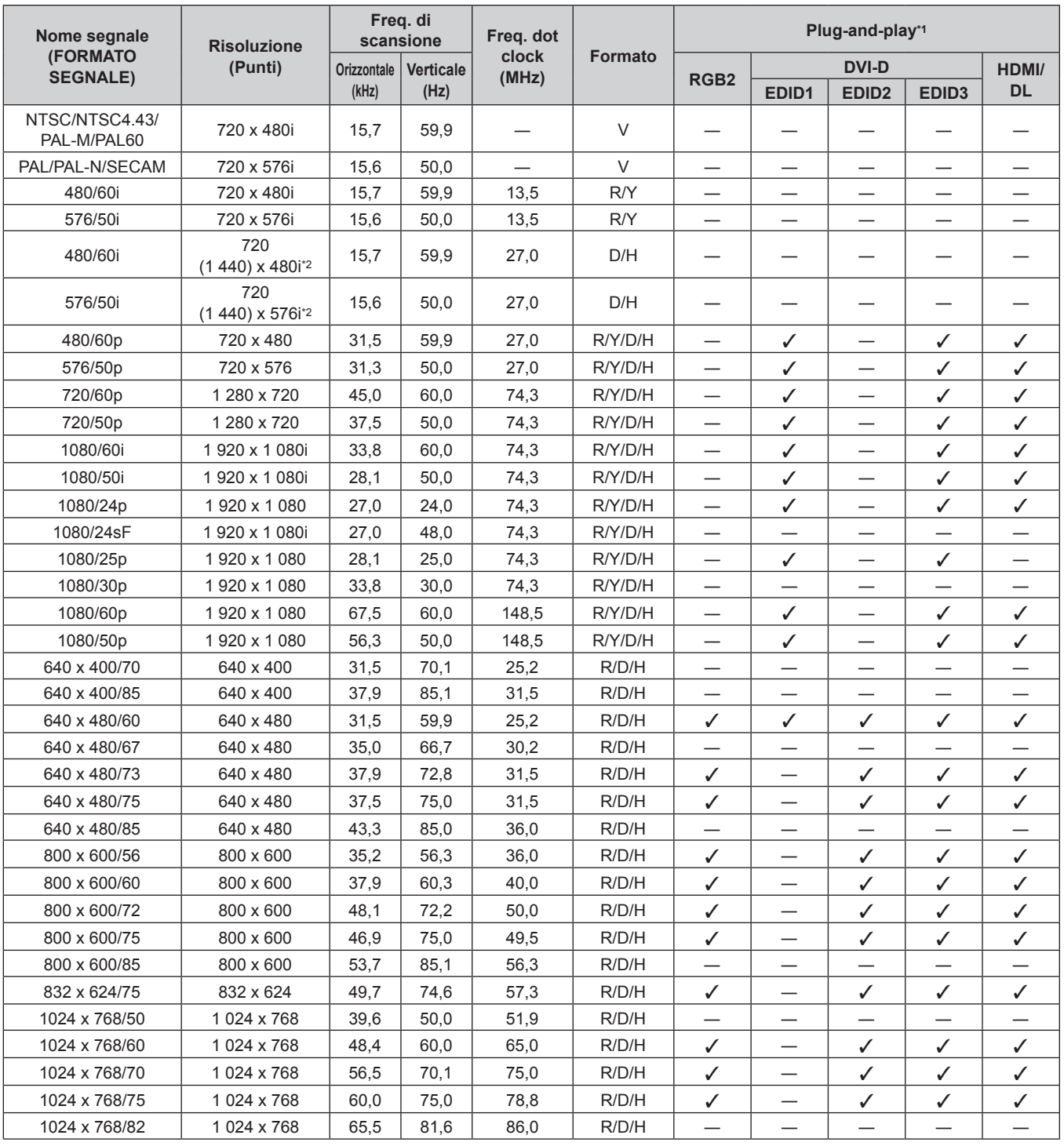

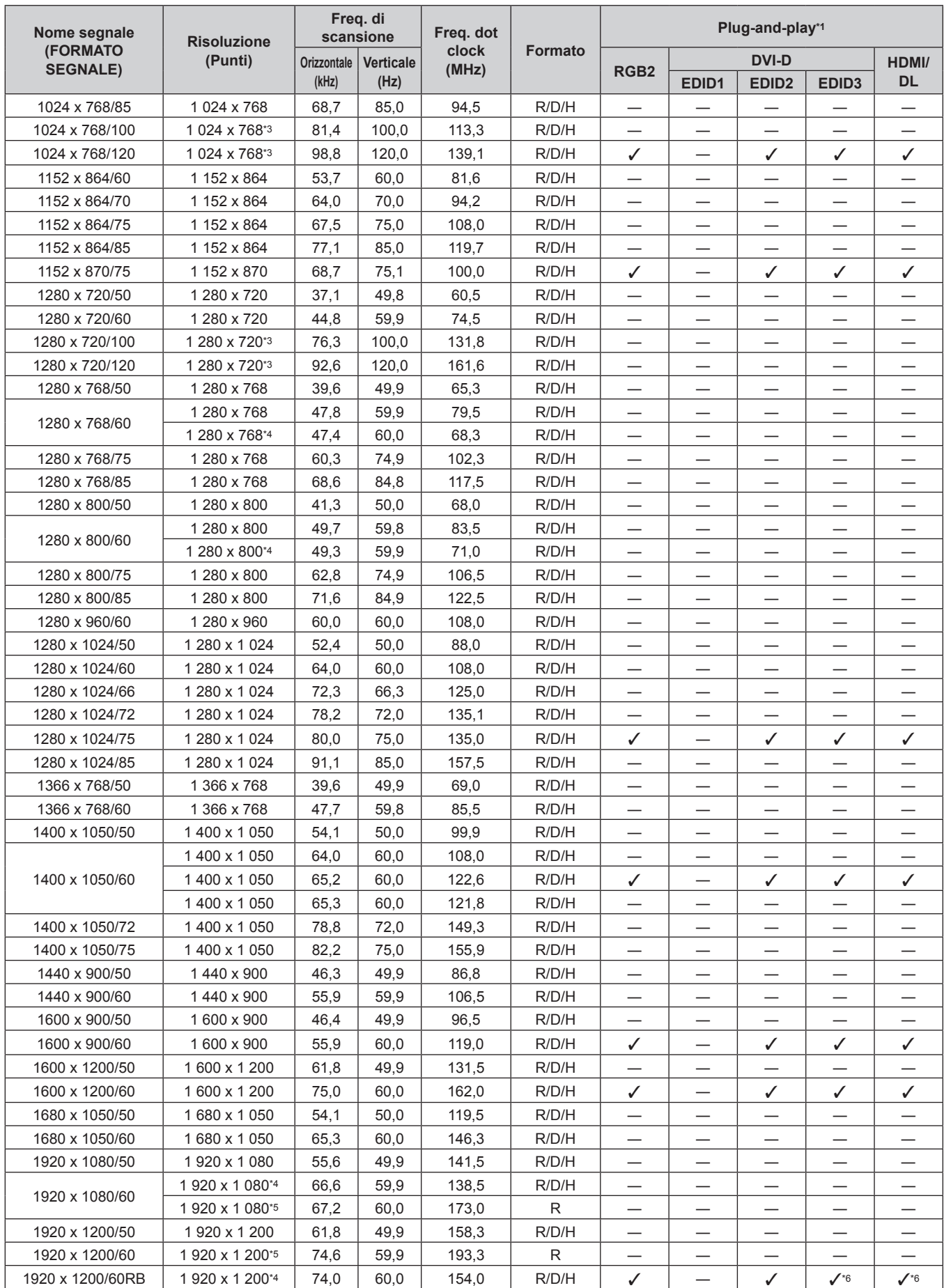

### **Capitolo 7 Appendice — Informazioni tecniche**

\*1 Il segnale indicato con / nella colonna plug-and-play è un segnale descritto nell'EDID (dati di identificazione estesi della visualizzazione) del proiettore. Il segnale che non ha √ nella colonna plug-and-play può anche essere immesso se è descritto nella colonna di formato. La risoluzione potrebbe non essere stata selezionata nel computer anche se il proiettore è compatibile per il segnale che non ha  $\checkmark$  nella colonna plug-and-play.

\*2 Solo segnale Pixel-Repetition (frequenza dot clock 27,0 MHz)

- \*3 L'immagine viene visualizzata come immagine 3D in formato di frame sequenziali quando [FORMATO SEGNALE 3D] è impostato su [AUTO]. Per visualizzare immagini in 2D, impostare [FORMATO SEGNALE 3D] su [NATIVO].
- \*4 VESA CVT-RB (Reduced Blanking)-compatibile
- \*5 Campiona i pixel tramite il circuito di elaborazione dell'immagine e li proietta.
- \*6 Solo per PT-RZ21K

#### **Nota**

- f Un segnale con una risoluzione differente viene convertito al numero di punti visualizzati. Il numero di punti visualizzati è come segue. g PT‑RZ21K: 1 920 x 1 200
	- g PT‑RS20K: 1 400 x 1 050
- $\bullet$  La "i" dopo la risoluzione indica un segnale interlacciato.
- f Quando vengono collegati dei segnali interlacciati, potrebbero verificarsi sfarfallii nell'immagine proiettata.
- f Il segnale di ingresso compatibile DIGITAL LINK è uguale al segnale di ingresso compatibile HDMI.

#### **Elenco dei segnali compatibili SDI del collegamento singolo**

La seguente tabella specifica i segnali SDI del collegamento singolo che il proiettore può proiettare.

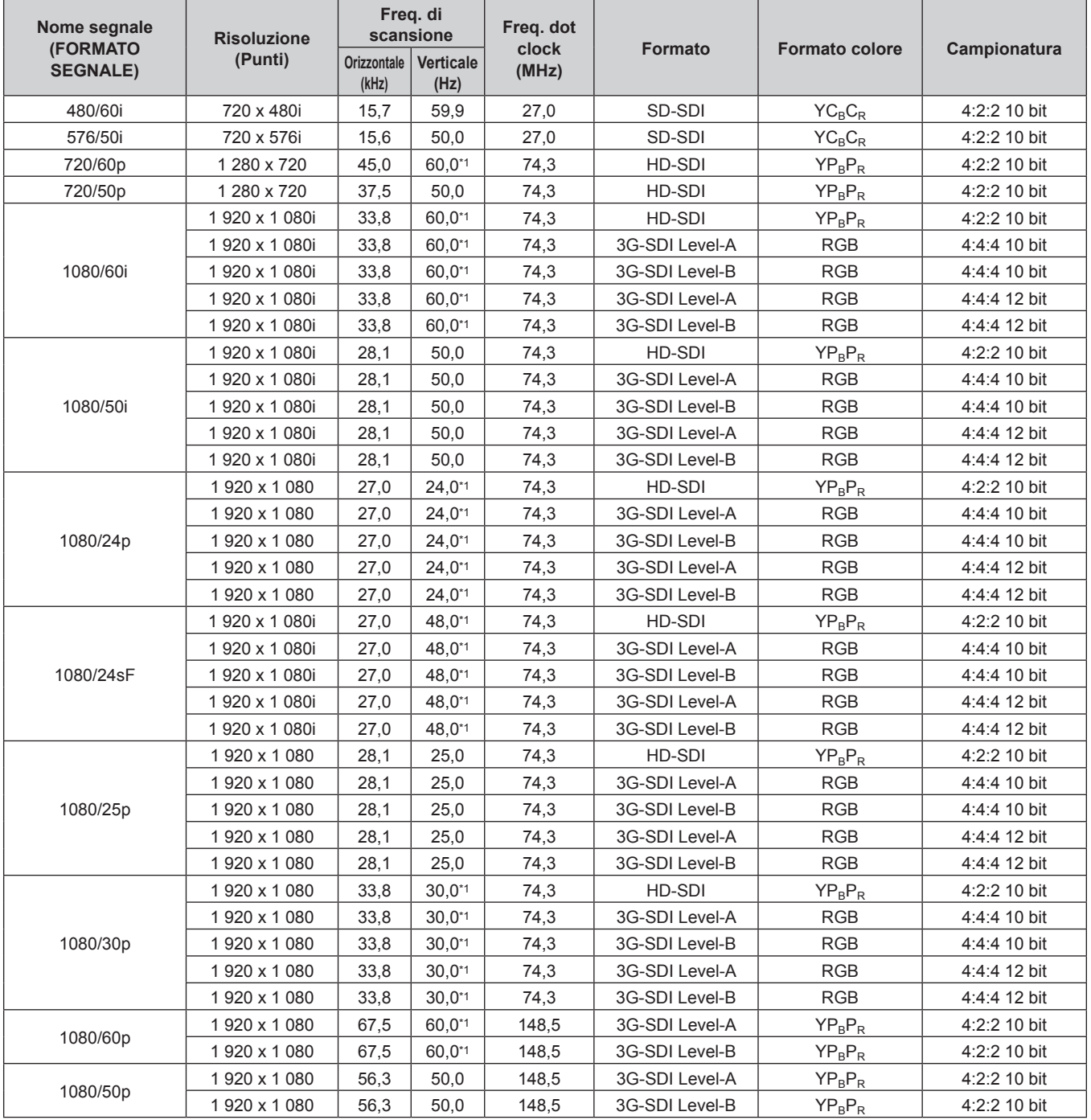
| Nome segnale<br><b>(FORMATO</b> | <b>Risoluzione</b> | Freq. di<br>scansione |                   | Freg. dot<br>clock |                              | <b>Formato colore</b> |              |  |  |
|---------------------------------|--------------------|-----------------------|-------------------|--------------------|------------------------------|-----------------------|--------------|--|--|
| <b>SEGNALE)</b>                 | (Punti)            | Orizzontale<br>(kHz)  | Verticale<br>(Hz) | (MHz)              | <b>Formato</b>               |                       | Campionatura |  |  |
| 2K/24p                          | 2048 x 1080        | 27,0                  | $24,0^{*1}$       | 74,3               | 3G-SDI Level-A               | <b>RGB</b>            | 4:4:4 10 bit |  |  |
|                                 | 2048 x 1080        | 27,0                  | $24.0^{*1}$       | 74,3               | 3G-SDI Level-B               | <b>RGB</b>            | 4:4:4 10 bit |  |  |
|                                 | 2048 x 1080        | 27,0                  | $24.0^{*1}$       | 74,3               | 3G-SDI Level-A               | <b>RGB</b>            | 4:4:4 12 bit |  |  |
|                                 | 2048 x 1080        | 27,0                  | $24,0^{*1}$       | 74,3               | 3G-SDI Level-B               | <b>RGB</b>            | 4:4:4 12 bit |  |  |
|                                 | 2048 x 1080        | 27,0                  | $24.0^{*1}$       | 74,3               | 3G-SDI Level-A               | <b>XYZ</b>            | 4:4:4 12 bit |  |  |
|                                 | 2048 x 1080        | 27,0                  | $24.0^{*}1$       | 74,3               | 3G-SDI Level-B               | <b>XYZ</b>            | 4:4:4 12 bit |  |  |
| 2K/25p                          | 2048 x 1080        | 28,1                  | 25,0              | 74,3               | 3G-SDI Level-A               | <b>RGB</b>            | 4:4:4 10 bit |  |  |
|                                 | 2048 x 1080        | 28,1                  | 25,0              | 74,3               | 3G-SDI Level-B<br><b>RGB</b> |                       | 4:4:4 10 bit |  |  |
|                                 | 2048 x 1080        | 28,1                  | 25,0              | 74,3               | 3G-SDI Level-A               | <b>RGB</b>            | 4:4:4 12 bit |  |  |
|                                 | 2048 x 1080        | 28.1                  | 25,0              | 74,3               | 3G-SDI Level-B               | <b>RGB</b>            | 4:4:4 12 bit |  |  |
|                                 | 2048 x 1080        | 28,1                  | 25,0              | 74,3               | 3G-SDI Level-A               | <b>XYZ</b>            | 4:4:4 12 bit |  |  |
|                                 | 2048 x 1080        | 28,1                  | 25,0              | 74,3               | 3G-SDI Level-B               | <b>XYZ</b>            | 4:4:4 12 bit |  |  |
| 2K/30p                          | 2048 x 1080        | 33,8                  | $30,0^{*1}$       | 74,3               | 3G-SDI Level-A               | <b>RGB</b>            | 4:4:4 10 bit |  |  |
|                                 | 2048 x 1080        | 33,8                  | $30,0^{*1}$       | 74,3               | 3G-SDI Level-B               | <b>RGB</b>            | 4:4:4 10 bit |  |  |
|                                 | 2048 x 1080        | 33.8                  | $30,0^{*1}$       | 74,3               | 3G-SDI Level-A               | <b>RGB</b>            | 4:4:4 12 bit |  |  |
|                                 | 2048 x 1080        | 33,8                  | $30,0^{*1}$       | 74,3               | 3G-SDI Level-B               | <b>RGB</b>            | 4:4:4 12 bit |  |  |
|                                 | 2048 x 1080        | 33,8                  | $30,0^{*1}$       | 74,3               | 3G-SDI Level-A               | <b>XYZ</b>            | 4:4:4 12 bit |  |  |
|                                 | 2048 x 1080        | 33.8                  | $30,0^{*1}$       | 74,3               | 3G-SDI Level-B               | <b>XYZ</b>            | 4:4:4 12 bit |  |  |
| 2K/48p                          | 2048 x 1080        | 54,0                  | 48,0*1            | 148,5              | 3G-SDI Level-A               | $YP_BP_R$             | 4:2:2 10 bit |  |  |
|                                 | 2048 x 1080        | 54,0                  | 48,0*1            | 148,5              | 3G-SDI Level-B               | $YP_BP_R$             | 4:2:2 10 bit |  |  |
| 2K/50p                          | 2048 x 1080        | 56.3                  | 50,0              | 148,5              | 3G-SDI Level-A               | $YP_BP_R$             | 4:2:2 10 bit |  |  |
|                                 | 2048 x 1080        | 56,3                  | 50,0              | 148,5              | 3G-SDI Level-B               | $YP_BP_R$             | 4:2:2 10 bit |  |  |
| 2K/60p                          | 2048 x 1080        | 67,5                  | 60,0*1            | 148,5              | 3G-SDI Level-A               | $YP_R P_R$            | 4:2:2 10 bit |  |  |
|                                 | 2048 x 1080        | 67,5                  | 60,0*1            | 148,5              | 3G-SDI Level-B               | $YP_BP_R$             | 4:2:2 10 bit |  |  |

**Capitolo 7 Appendice — Informazioni tecniche**

\*1 Anche il segnale con frequenza di scansione verticale 1/1,001x è supportato.

## **Elenco dei segnali compatibili SDI del collegamento doppio**

La seguente tabella specifica i segnali SDI del collegamento doppio che il proiettore può proiettare.

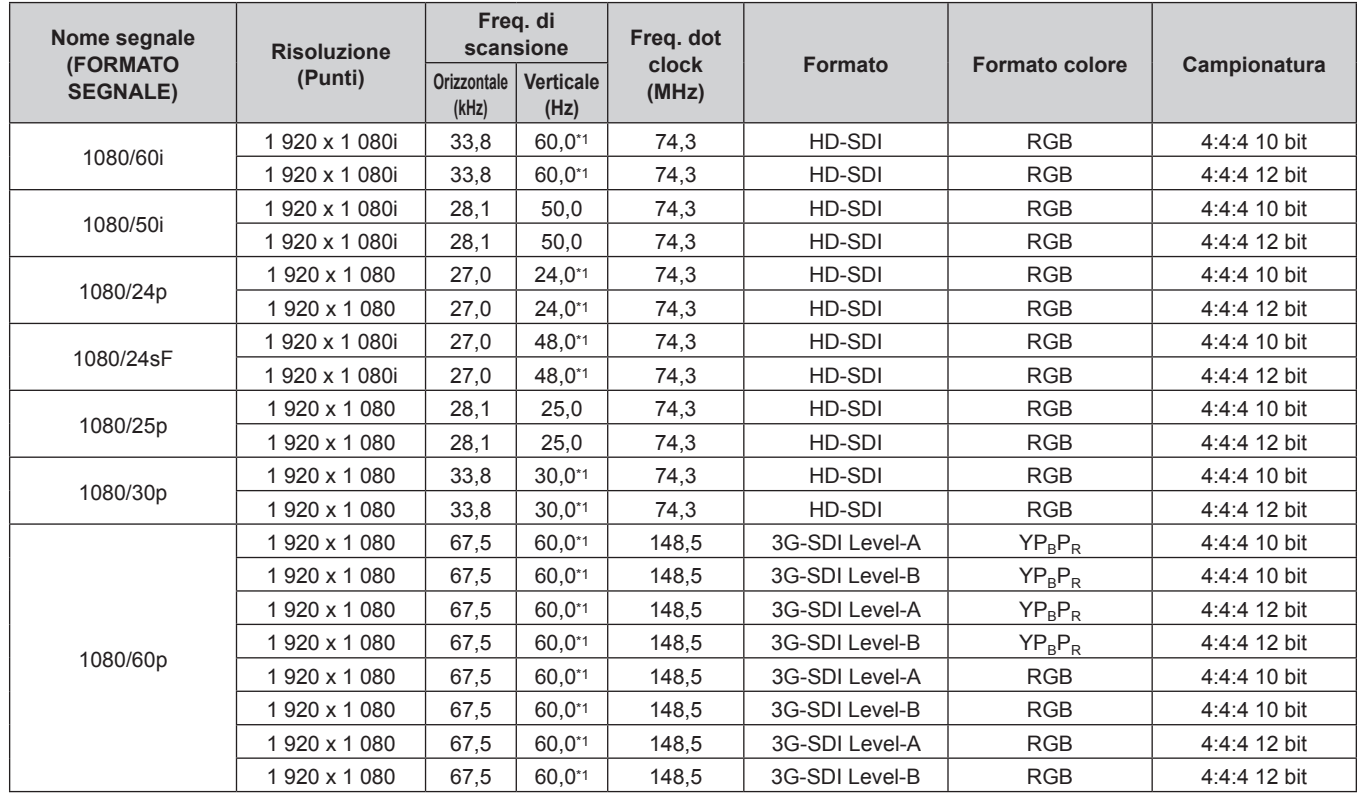

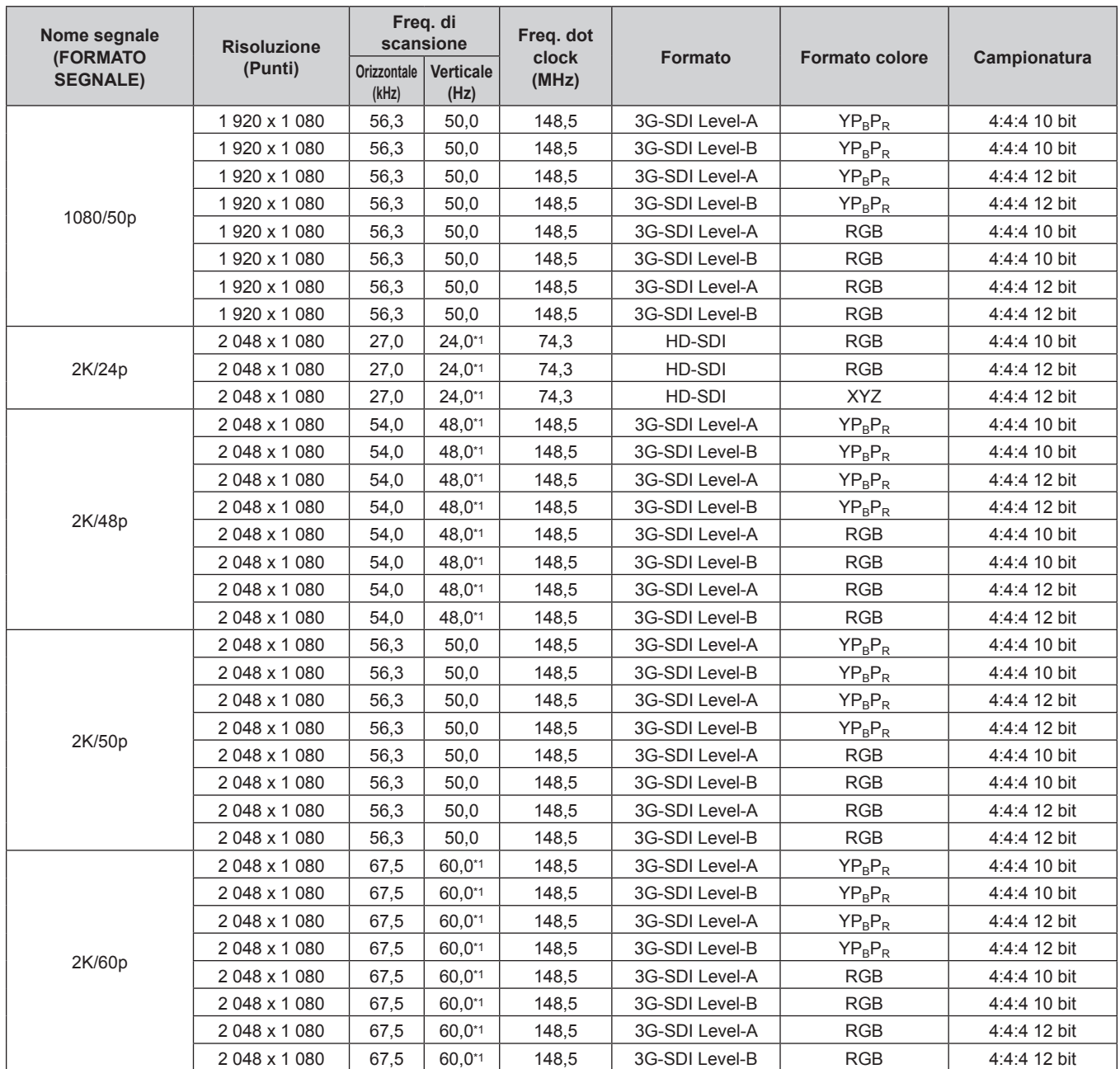

# **Capitolo 7 Appendice — Informazioni tecniche**

\*1 Anche il segnale con frequenza di scansione verticale 1/1,001x è supportato.

## **Elenco dei segnali compatibili 2D di ingresso simultaneo**

La seguente tabella specifica segnali video compatibili di ingresso simultaneo (2D) che il proiettore può proiettare.

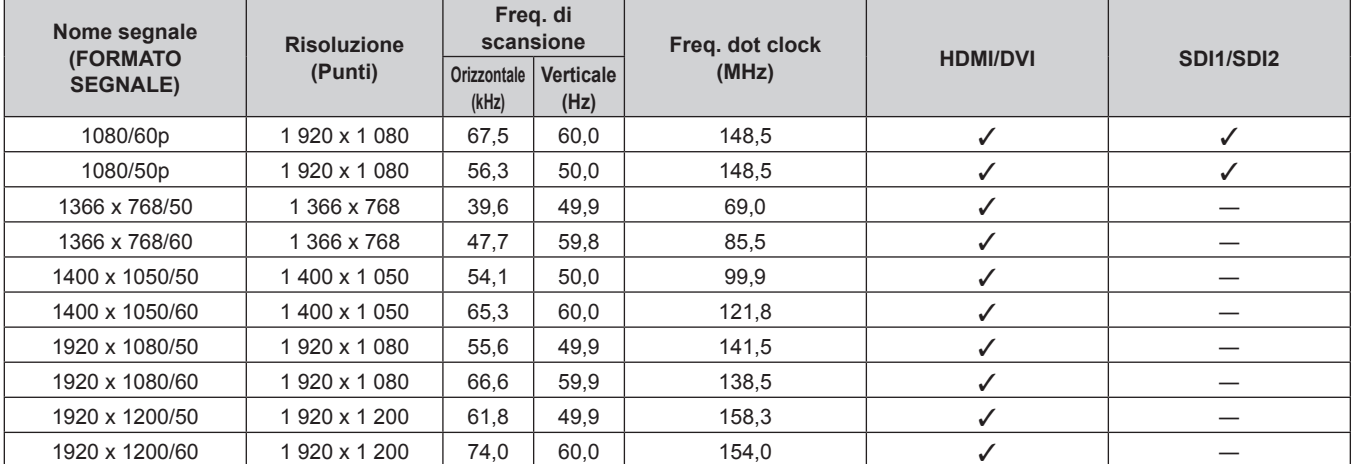

### **Elenco dei segnali compatibili 3D**

La seguente tabella specifica i segnali video compatibili 3D che possono essere proiettati dal proiettore.

- f Le abbreviazioni per i formati di ingresso e i formati 3D nella tabella hanno i seguenti significati.
	- FP: Formato compressione fotogrammi (Frame Packing)
	- SBS: Formato Side By Side
	- TB: Formato Top and Bottom
	- LBL: Formato linea per linea (Line By Line)
	- g FS: Formato fotogrammi sequenziali (Frame Sequential)
	- 3G: Formato simultaneo livello B 3G-SDI
	- g H-D: Formato simultaneo ingresso HDMI e DVI-D
	- R1-2: Formato simultaneo ingresso RGB1 e RGB2
	- g S1-2: Formato simultaneo ingresso SDI1 e SDI2

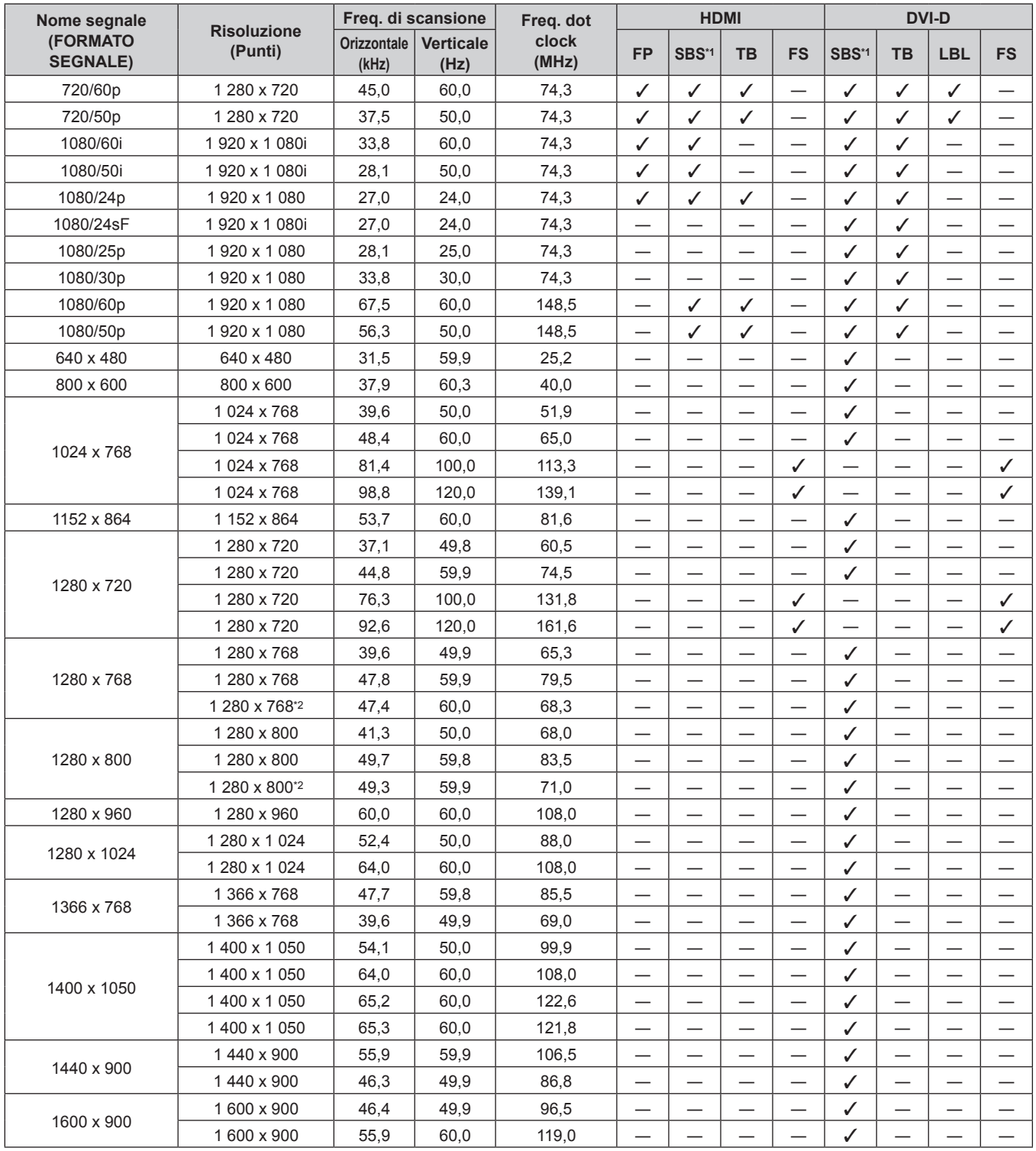

| Nome segnale<br><b>(FORMATO)</b><br><b>SEGNALE)</b> | <b>Risoluzione</b>          | Freq. di scansione          |                          | Freq. dot      | <b>HDMI</b> |       |           |           | <b>DVI-D</b> |           |            |           |
|-----------------------------------------------------|-----------------------------|-----------------------------|--------------------------|----------------|-------------|-------|-----------|-----------|--------------|-----------|------------|-----------|
|                                                     | (Punti)                     | <b>Orizzontale</b><br>(kHz) | <b>Verticale</b><br>(Hz) | clock<br>(MHz) | <b>FP</b>   | SBS*1 | <b>TB</b> | <b>FS</b> | SBS*1        | <b>TB</b> | <b>LBL</b> | <b>FS</b> |
| 1600 x 1200                                         | 1600 x 1200                 | 75,0                        | 60.0                     | 162.0          | –           | –     |           |           | √            | –         |            |           |
|                                                     | 1600 x 1200                 | 61,8                        | 49,9                     | 131,5          | –           | __    |           |           | √            |           |            |           |
| 1680 x 1050                                         | 1680 x 1050                 | 65,3                        | 60.0                     | 146.3          | __          |       |           |           | ✓            |           |            |           |
|                                                     | 1680 x 1050                 | 54,1                        | 50,0                     | 119.5          |             |       |           |           | ✓            |           |            |           |
| 1920 x 1080                                         | 1920 x 1080                 | 55,6                        | 49.9                     | 141,5          |             | _     |           |           | √            |           |            |           |
|                                                     | 1 920 x 1 080 <sup>*2</sup> | 66,6                        | 59.9                     | 138.5          | –           |       |           |           | √            |           |            |           |
| 1920 x 1200                                         | 1920 x 1200                 | 61,8                        | 49,9                     | 158,3          |             |       |           |           | √            |           |            |           |
|                                                     | 1920 x 1 200 <sup>*2</sup>  | 74,0                        | 60,0                     | 154.0          |             |       |           |           |              |           |            |           |

**Capitolo 7 Appendice — Informazioni tecniche**

\*1 Supporta la metà.

\*2 VESA CVT RB (Reduced Blanking) compatibile

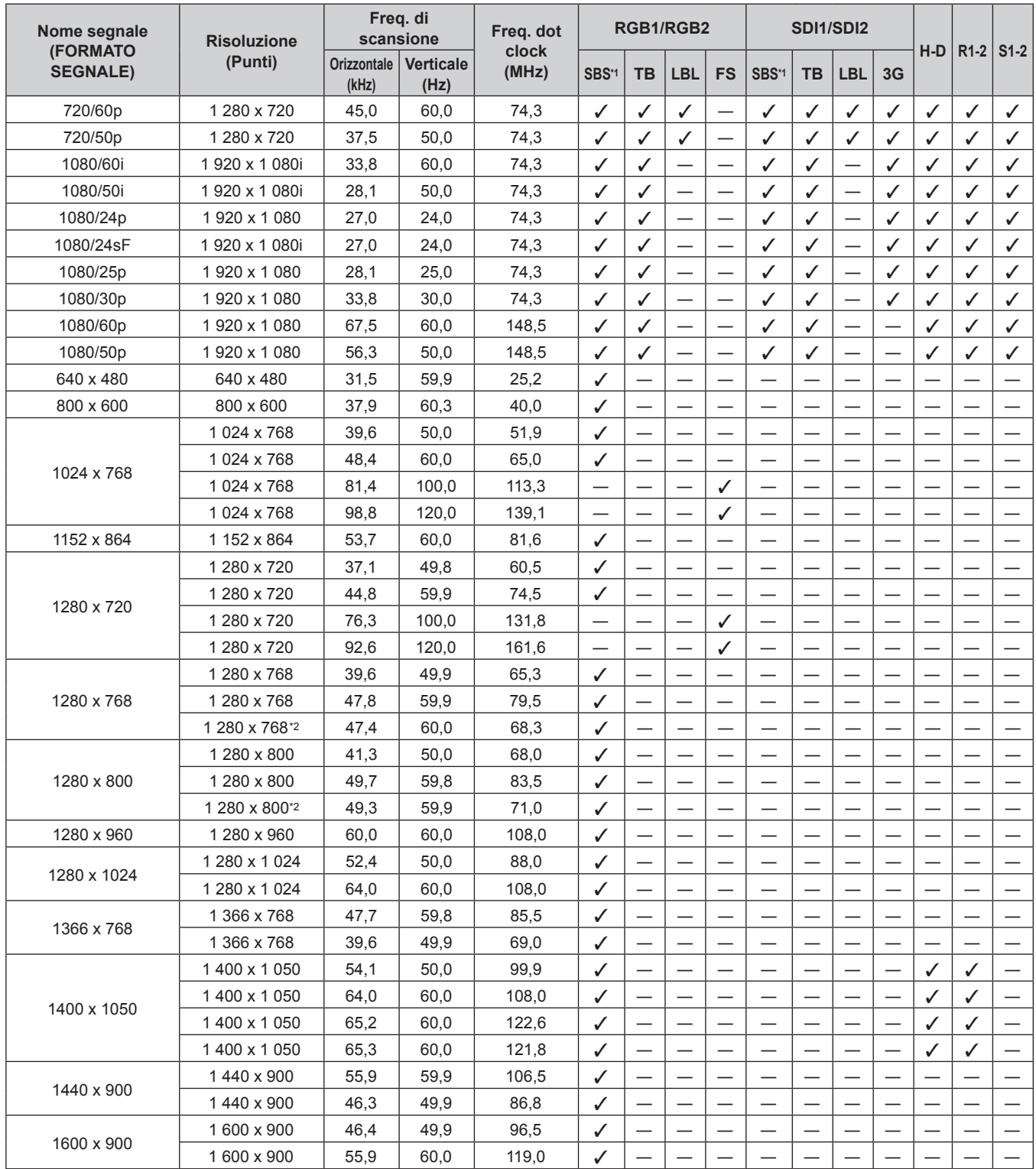

256 - ITALIANO

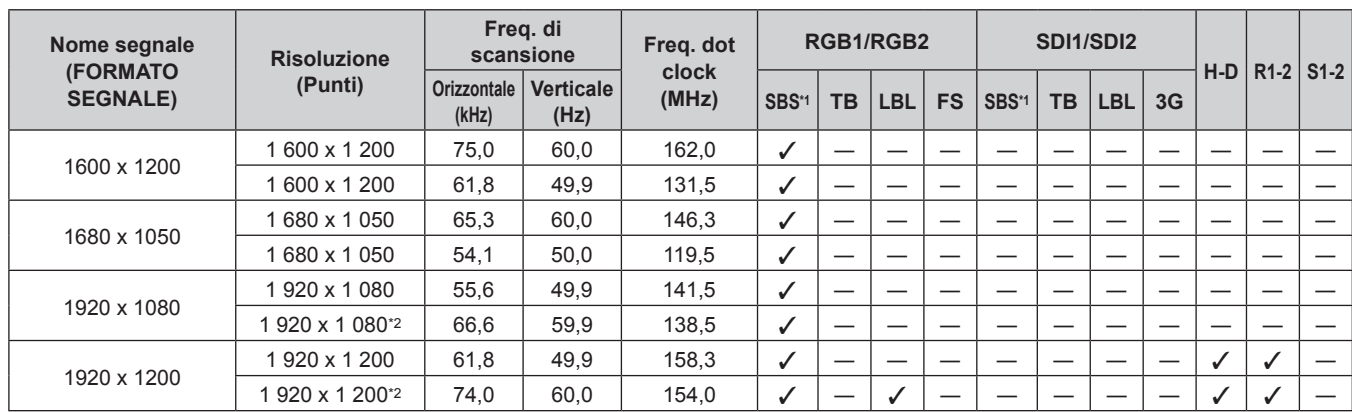

# **Capitolo 7 Appendice — Informazioni tecniche**

\*1 Supporta la metà.

\*2 VESA CVT RB (Reduced Blanking) compatibile

**Nota**

f Il segnale di ingresso compatibile DIGITAL LINK è uguale al segnale di ingresso compatibile HDMI.

# **Specifiche**

Le specifiche del proiettore sono le seguenti.

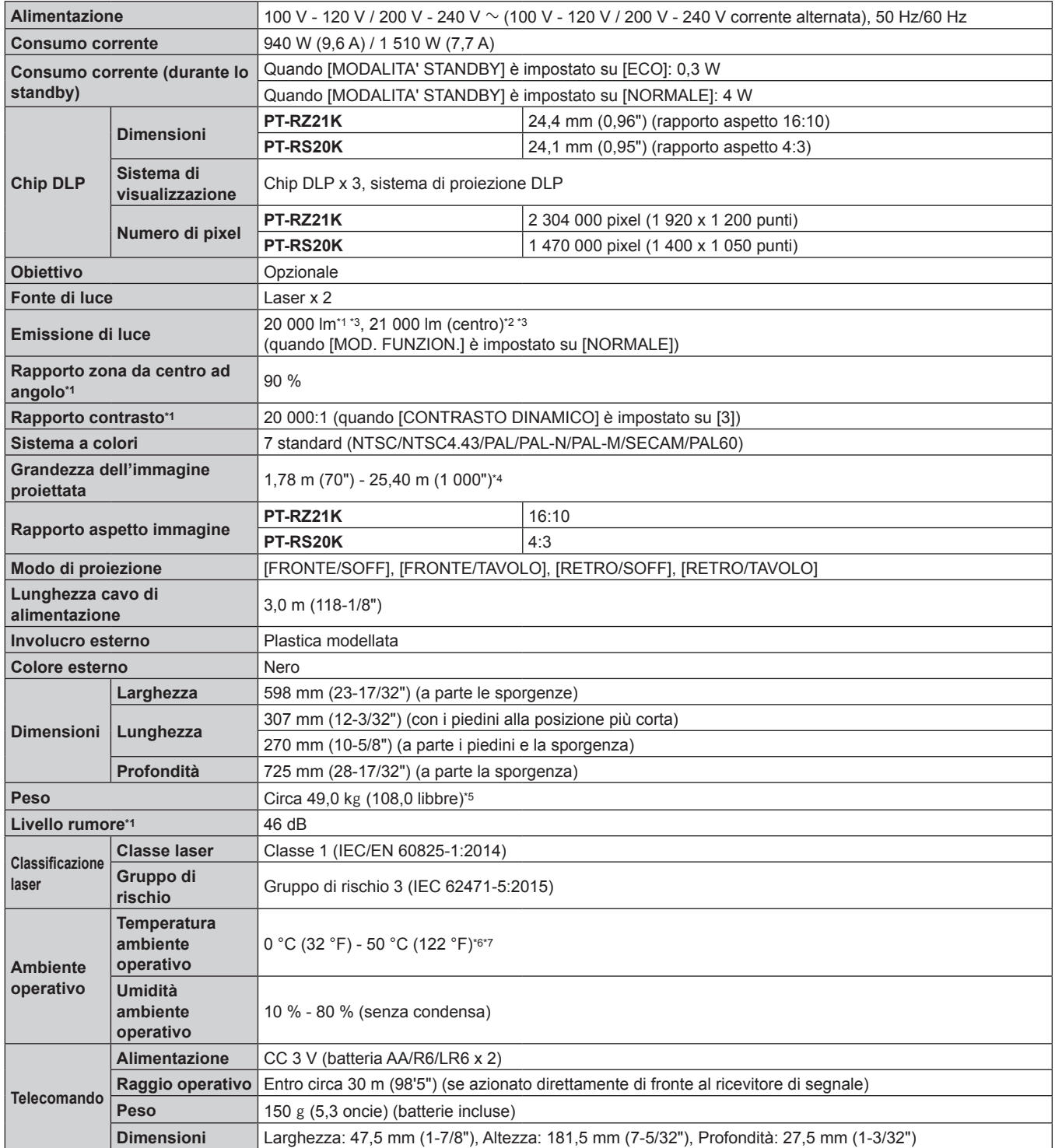

\*1 Le condizioni di misurazione e il metodo di annotazione soddisfano gli standard internazionali ISO/IEC 21118:2012.

\*2 Il valore dell'emissione di luce nella regione centrale dell'immagine proiettata viene estratto in base al metodo di misurazione dell'emissione di luce definito dagli standard internazionali ISO/IEC 21118:2012.

\*3 Quando è utilizzato un obiettivo di proiezione diverso dal ET-D75LE95, ET-D75LE90 con la tensione di alimentazione di 200 V CA.

\*4 Quando viene utilizzato l'Obiettivo zoom (Modello n.: ET-D75LE8), la grandezza dell'immagine proiettata per la distanza di proiezione massima sarà da 1,78 m (70") a 15,24 m (600"). Quando viene utilizzato l'Obiettivo a fuoco fisso (Modello n.: ET-D75LE95, ET-D75LE90), la grandezza dell'immagine proiettata per la distanza di proiezione massima sarà da 3,05 m (120") a 15,24 m (600").

\*5 Valore medio. Il peso varia per ciascun prodotto.

\*6 La temperatura dell'ambiente operativo deve essere tra 0 °C (32 °F) e 45 °C (113 °F) se il proiettore è utilizzato a un'altitudine compresa tra 1 400 m (4 593') e 4 200 m (13 780') sul livello del mare.

\*7 Quando il menu [IMPOSTAZIONI PROIETTORE] → [IMPOST. FUNZIONAMENTO] → [MOD. FUNZION.] è impostato su [NORMALE] o [ECO], l'emissione di luce potrebbe essere ridotta per proteggere il proiettore.

f Quando si utilizza il proiettore a un'altitudine inferiore a 2 700 m (8 858') sul livello del mare: 35 °C (95 °F)

f Quando si utilizza il proiettore a un'altitudine compresa tra 2 700 m (8 858') e 4 200 m (13 780') sul livello del mare: 25 °C (77 °F)

# 258 - ITALIANO

## **Nota**

f L'emissione di luce diminuirà a circa 1/2 quando si utilizza il proiettore con CA 100 V - CA 120 V.

f I numeri di modello degli accessori ordinari e degli accessori opzionali sono soggetti a modifiche senza preavviso.

#### **Terminale**

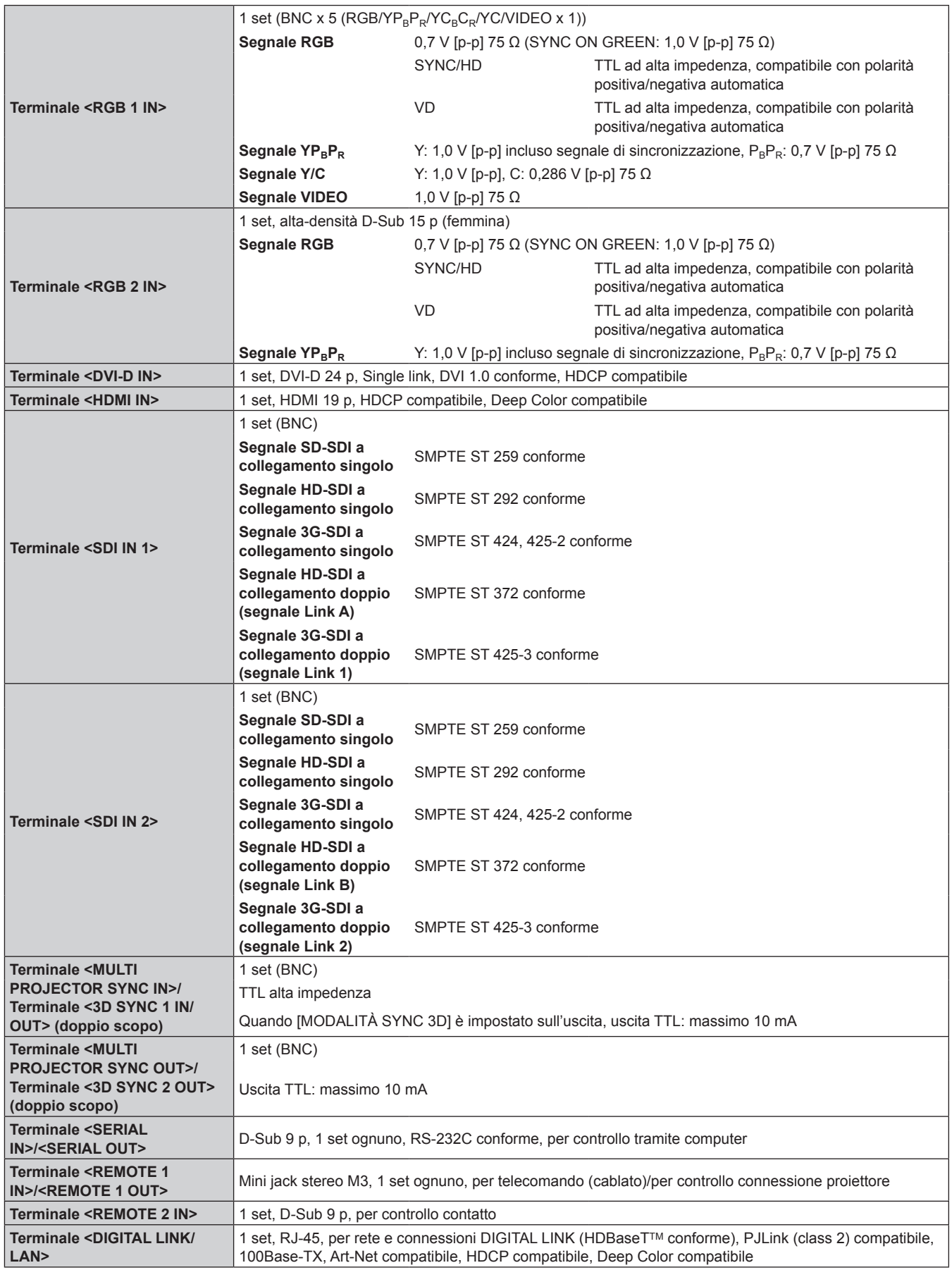

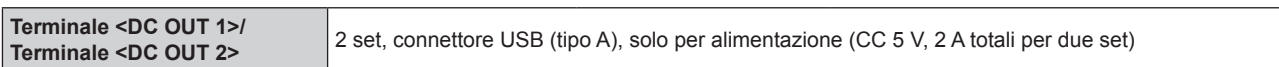

## $\blacksquare$  **Segnale compatibile**

Per i dettagli dei tipi di segnali video utilizzabili con il proiettore, consultare "Elenco segnali compatibili"  $\Leftrightarrow$  pagina 250).

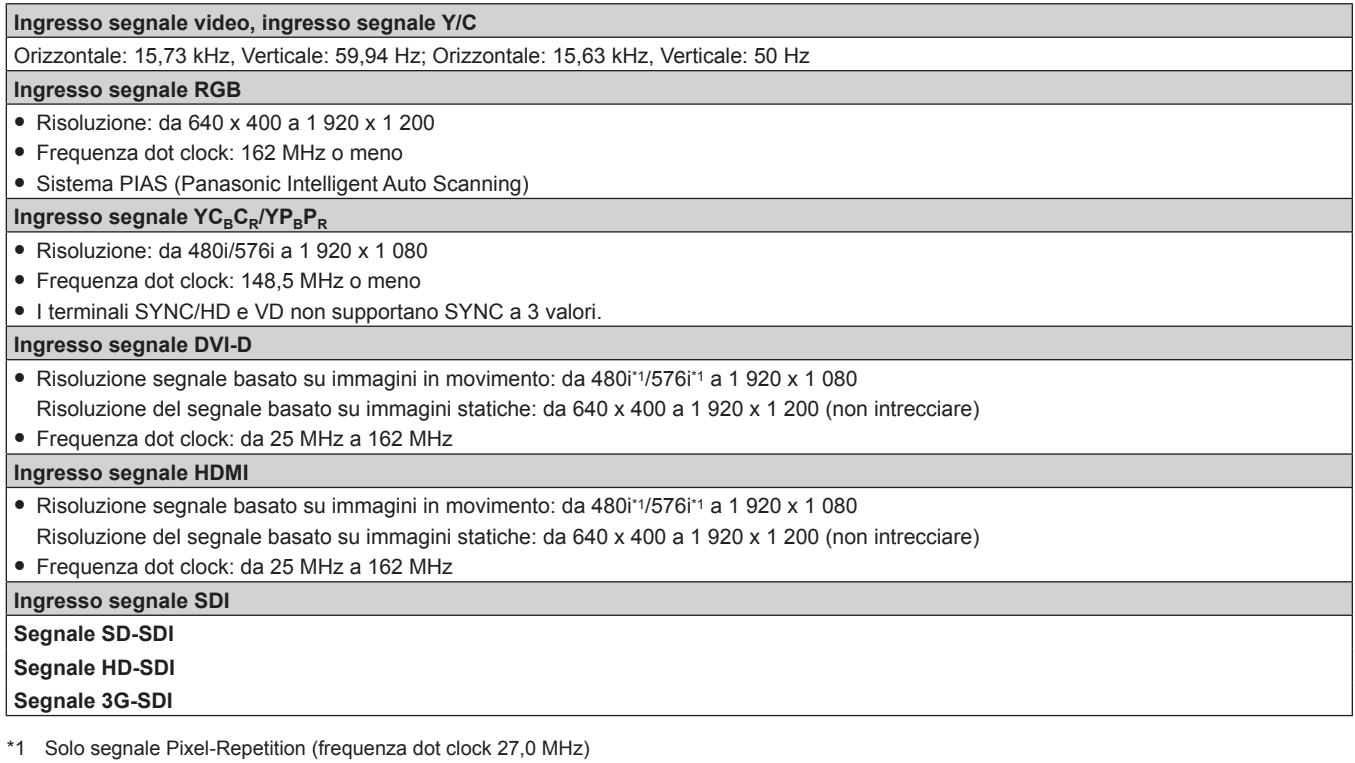

#### **Nota**

f Il segnale di ingresso compatibile DIGITAL LINK è uguale al segnale di ingresso compatibile HDMI.

# **Dimensioni**

Unità: mm

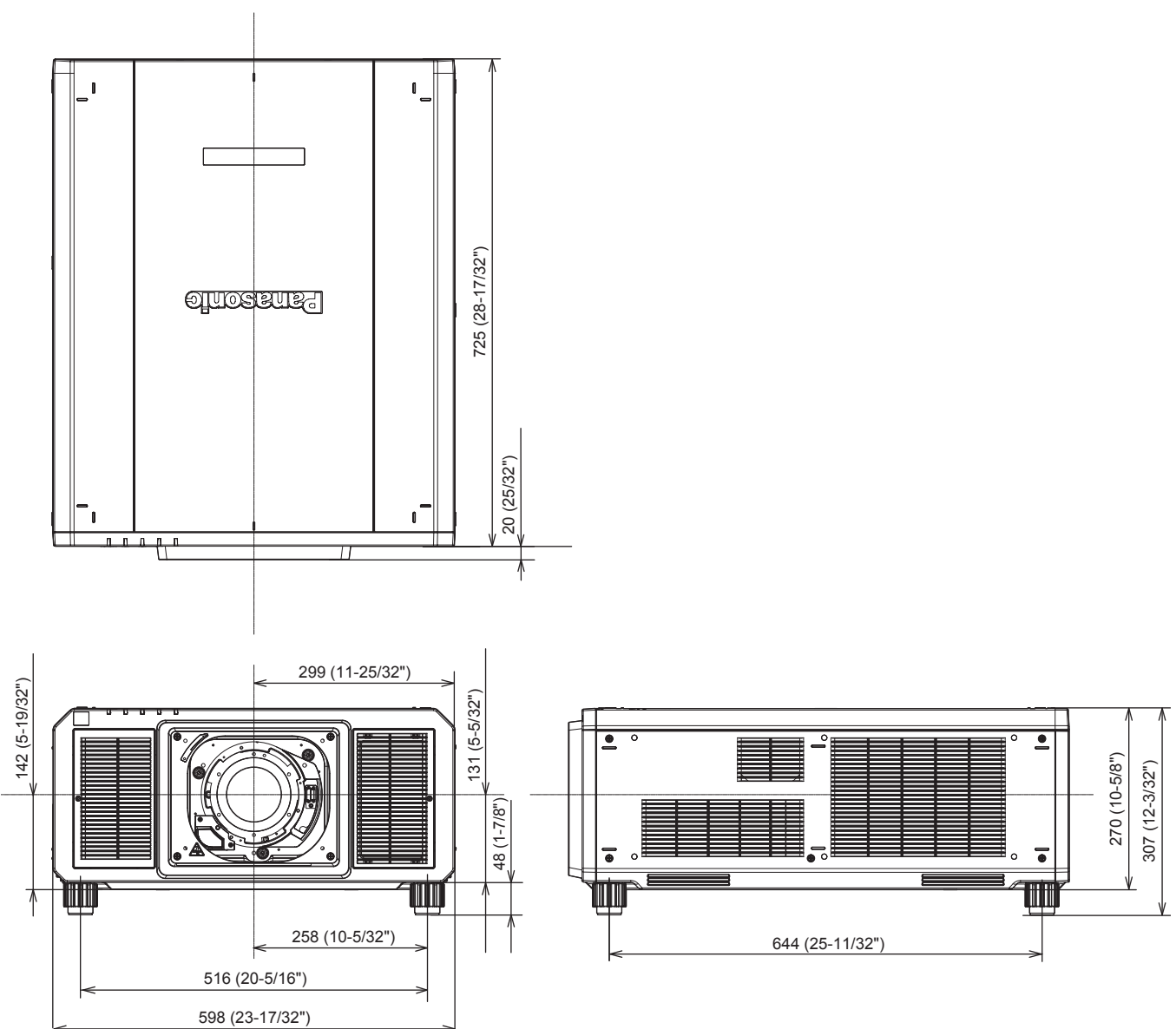

\* La dimensione effettiva potrebbe variare in base al prodotto.

# **Precauzioni per il collegamento del Supporto di montaggio a soffitto**

f Nell'installare il proiettore a un soffitto, utilizzare il Supporto di montaggio a soffitto (Modello n.: ET‑PKD520H (per soffitti alti), ET‑PKD520S (per soffitti bassi)) insieme al Supporto di montaggio a soffitto (Modello n.: ET-PKD520B (Staffa di montaggio del proiettore)).

**Modello n.: ET‑PKD520H (per soffitti alti), ET‑PKD520S (per soffitti bassi), ET‑PKD520B (Staffa di montaggio del proiettore)**

- Collegare il set di prevenzione della caduta fornito con Supporto di montaggio a soffitto al corpo del proiettore durante l'installazione. Consultare il rivenditore se è richiesto il set di prevenzione della caduta (vite a testa esagonale con rondella prigioniera (M10 x 40), cavo metallico: TTRA0143).
- Chiedere a un tecnico qualificato di eseguire il lavoro di installazione, tipo nei casi di montaggio del proiettore a soffitto.
- f Panasonic Connect Co., Ltd. non si assume alcuna responsabilità per eventuali danni al proiettore derivanti dall'uso di un Supporto di montaggio a soffitto diverso dal prodotto Panasonic Connect Co., Ltd. o dalla scelta di un luogo di installazione non adatto per l'installazione del Supporto di montaggio a soffitto, anche nel caso in cui il proiettore sia ancora coperto da garanzia.
- f Rimuovere immediatamente il prodotto che non è più in uso contattando un tecnico qualificato.
- Consultare la figura dei fori per le viti per fissare il proiettore come indicato di seguito e utilizzare viti con lunghezza sufficiente in grado di raggiungere il dado integrato.
- f Utilizzare un cacciavite torsiometrico o una chiave torsiometrica Allen per serrare le viti alle coppie di serraggio specificate. Non utilizzare cacciaviti elettrici o avvitatrici a impulso.
- f Per dettagli, consultare le Istruzioni per l'uso del Supporto di montaggio a soffitto.
- f I numeri di modello degli accessori ordinari e opzionali sono soggetti a modifiche senza preavviso.

# r **Specifiche per i fori per le viti per fissare il proiettore (proiettore visto dal basso)**

Unità: mm

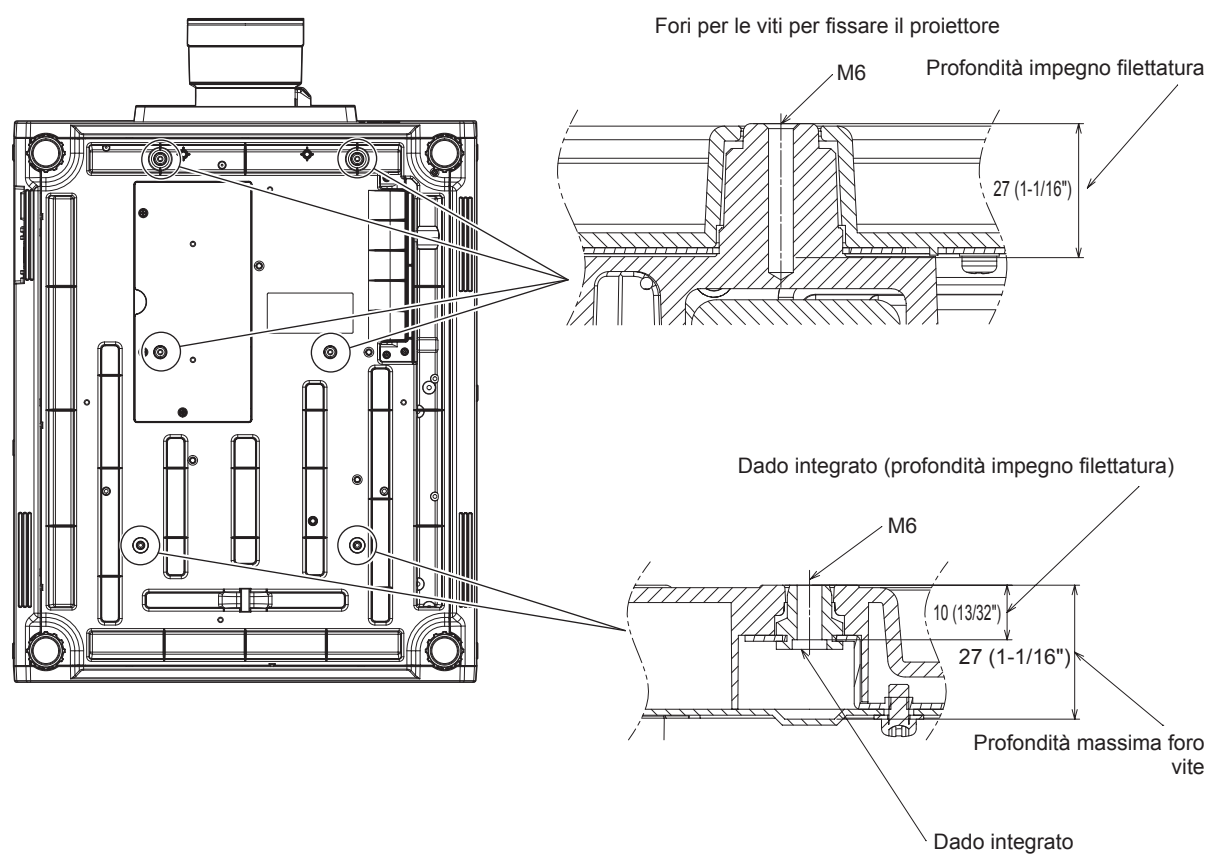

Coppia di serraggio della vite: (M6) 4 ± 0,5 N·m

r **Specifiche per i fori per le viti per fissare il proiettore (proiettore visto dal basso)**

Unità: mm

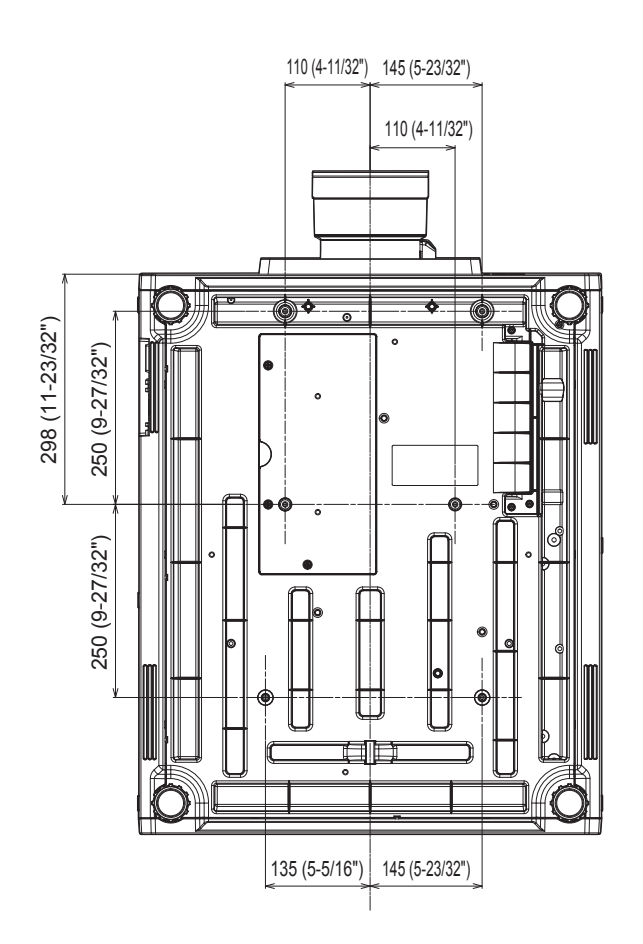

# **Indice**

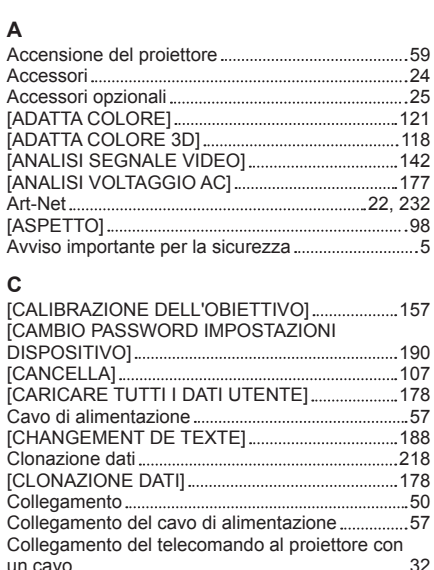

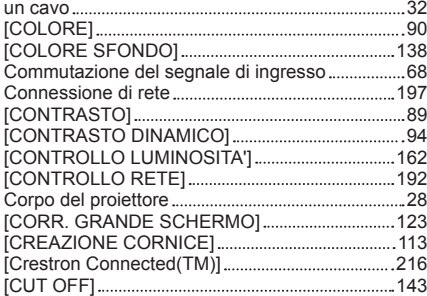

#### **D**

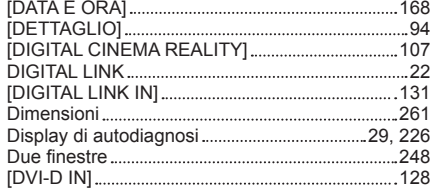

#### **E**

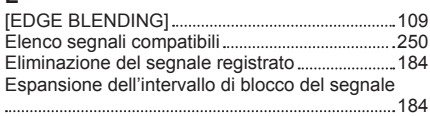

#### **F**

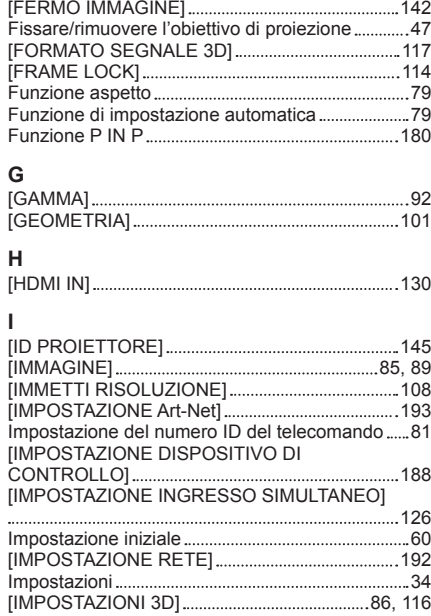

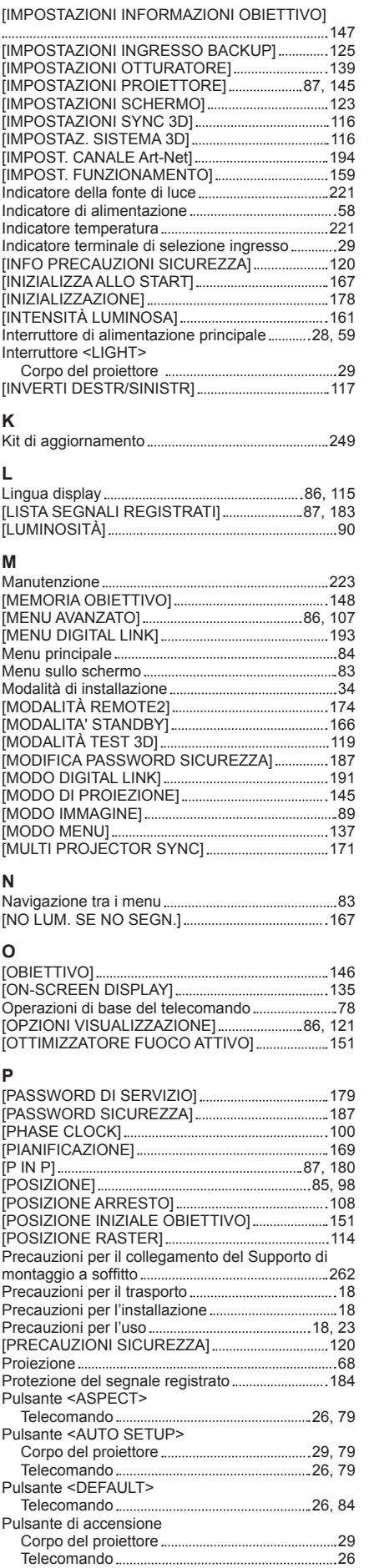

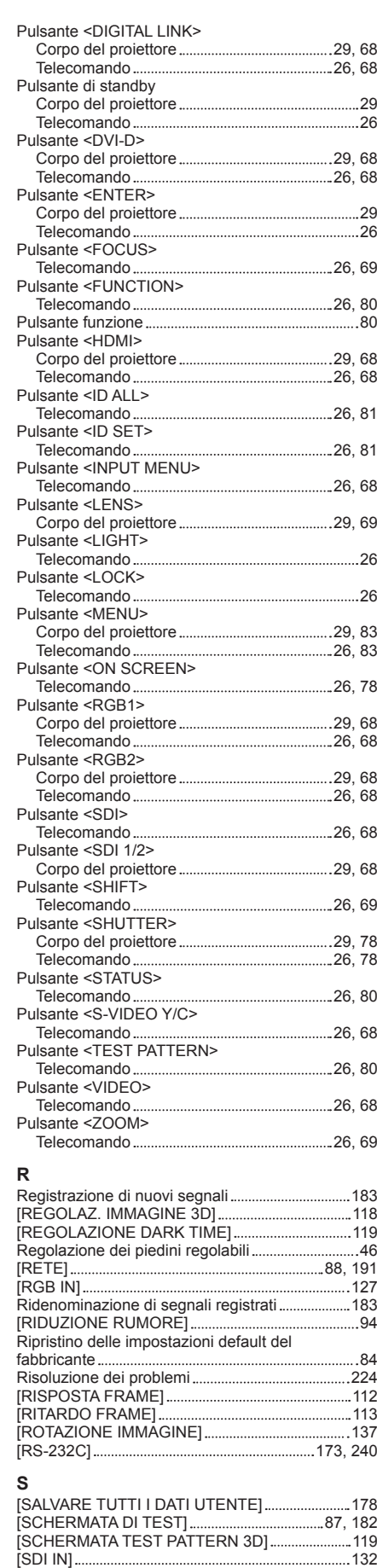

[SEGNALE AUTOMATICO] 123 [SELETTORE SISTEMA] 96 Selezione del segnale di ingresso 68 [SETTAGGIO SCHERMO] 188

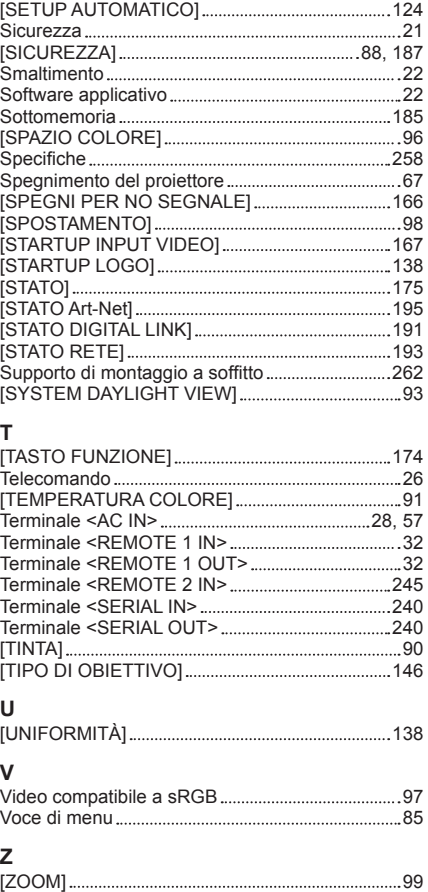

### **Fabbricato da:**

Panasonic Connect Co., Ltd. 4-1-62 Minoshima, Hakata-ku, Fukuoka 812-8531, Giappone **Importatore:** Panasonic Connect Europe GmbH **Rappresentante autorizzato nell'UE:** Panasonic Testing Centre Winsbergring 15, 22525 Amburgo, Germania

## **Smaltimento di vecchie apparecchiature e batterie usate Solo per Unione Europea e Nazioni con sistemi di raccolta e smaltimento**

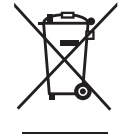

Questi simboli sui prodotti, sull'imballaggio e/o sulle documentazioni o manuali accompagnanti i prodotti indicano che i prodotti elettrici, elettronici e le batterie usate non devono essere smaltiti come rifiuti urbani ma deve essere effettuata una raccolta separata.

Per un trattamento adeguato, recupero e riciclaggio di vecchi prodotti e batterie usate vi invitiamo a consegnarli agli appositi punti di raccolta secondo la legislazione vigente nel vostro paese.

Con uno smaltimento corretto, contribuirete a salvare importanti risorse e ad evitare i potenziali effetti negativi sulla salute umana e sull'ambiente.

Per ulteriori informazioni su raccolta e riciclaggio, vi invitiamo a contattare il vostro comune. Lo smaltimento non corretto di questi rifiuti potrebbe comportare sanzioni in accordo con la legislazione nazionale.

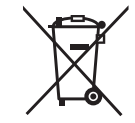

### **Note per il simbolo batterie (simbolo sotto):**

Questo simbolo può essere usato in combinazione con un simbolo chimico. In questo caso è conforme ai requisiti indicati dalla Direttiva per il prodotto chimico in questione.

# Panasonic Connect Co., Ltd.

Web Site : https://panasonic.net/cns/projector/ © Panasonic Connect Co., Ltd. 2022